# <span id="page-0-0"></span>*D-Link ™ DES-3028/DES-3028P/DES-3052/DES-3052P*

**Managed 10/100Mbps Fast Ethernet Switch Release I** 

**CLI Reference Manual** 

Information in this document is subject to change without notice.

© 2007 D-Link Corporation. All rights reserved.

Reproduction in any manner whatsoever without the written permission of D-Link Computer Corporation is strictly forbidden.

 $\mathcal{L}_\mathcal{L} = \{ \mathcal{L}_\mathcal{L} = \{ \mathcal{L}_\mathcal{L} = \{ \mathcal{L}_\mathcal{L} = \{ \mathcal{L}_\mathcal{L} = \{ \mathcal{L}_\mathcal{L} = \{ \mathcal{L}_\mathcal{L} = \{ \mathcal{L}_\mathcal{L} = \{ \mathcal{L}_\mathcal{L} = \{ \mathcal{L}_\mathcal{L} = \{ \mathcal{L}_\mathcal{L} = \{ \mathcal{L}_\mathcal{L} = \{ \mathcal{L}_\mathcal{L} = \{ \mathcal{L}_\mathcal{L} = \{ \mathcal{L}_\mathcal{$ 

Trademarks used in this text: D-Link and the D-LINK logo are trademarks of D-Link Computer Corporation; Microsoft and Windows are registered trademarks of Microsoft Corporation.

Other trademarks and trade names may be used in this document to refer to either the entities claiming the marks and names or their products. D-Link Computer Corporation disclaims any proprietary interest in trademarks and trade names other than its own.

March 2007 P/N 651ES3052015G

# **Table of Contents**

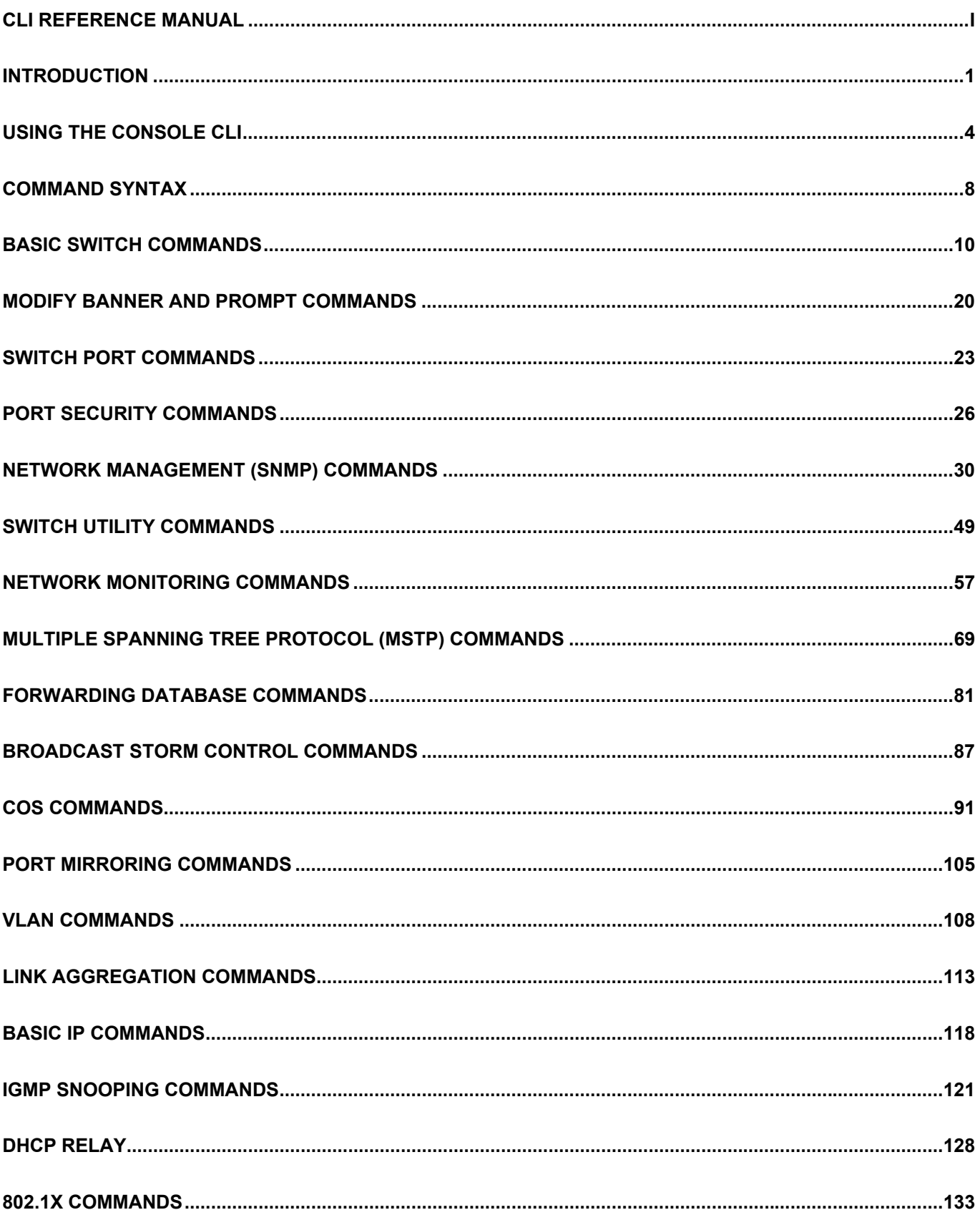

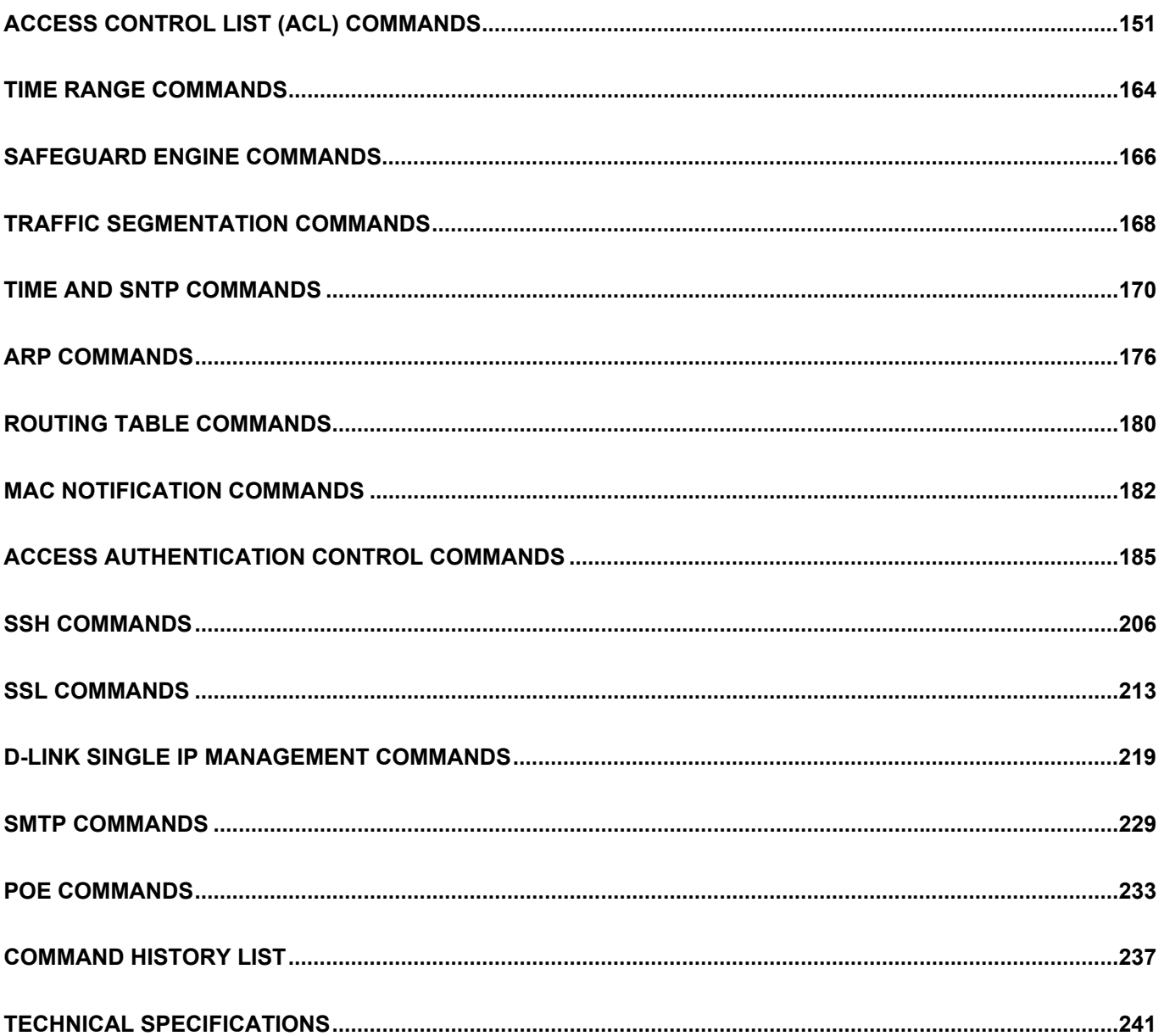

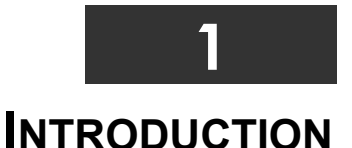

<span id="page-4-0"></span>The Switch can be managed through the Switch's serial port, Telnet, or the Web-based management agent. The Command Line Interface (CLI) can be used to configure and manage the Switch via the serial port or Telnet interfaces.

This manual provides a reference for all of the commands contained in the CLI. Configuration and management of the Switch via the Web-based management agent is discussed in the Manual. This manual provides a reference for all of the commands contained in the CLI for members of this series, including the DES-3028, DES-3028P, DES-3052, and DES-3052P. Examples present in this manual may refer to any member of this series and may show different port counts, but are universal to this series of switches, unless otherwise stated. Configuration and management of the Switch via the Web-based management agent is discussed in the User's Guide.

#### **Accessing the Switch via the Serial Port**

The Switch's serial port's default settings are as follows:

- **9600 baud**
- **no parity**
- **8 data bits**
- **1 stop bit**

A computer running a terminal emulation program capable of emulating a VT-100 terminal and a serial port configured as above is then connected to the Switch's serial port via an RS-232 DB-9 cable.

With the serial port properly connected to a management computer, the following screen should be visible. If this screen does not appear, try pressing Ctrl+r to refresh the console screen.

DES-3028P Fast Ethernet Switch Command Line Interface Firmware: Build 1.00-B22 Copyright(C) 2006-2009 D-Link Corporation. All rights reserved. UserName:

#### **Figure 1-1. Initial CLI screen**

There is no initial username or password. Just press the **Enter** key twice to display the CLI input cursor − **DES-3028P:4#**. This is the command line where all commands are input.

#### **Setting the Switch's IP Address**

Each Switch must be assigned its own IP Address, which is used for communication with an SNMP network manager or other TCP/IP application (for example BOOTP, TFTP). The Switch's default IP address is 10.90.90.90. Users can change the default Switch IP address to meet the specification of your networking address scheme.

The Switch is also assigned a unique MAC address by the factory. This MAC address cannot be changed, and can be found on the initial boot console screen – shown below.

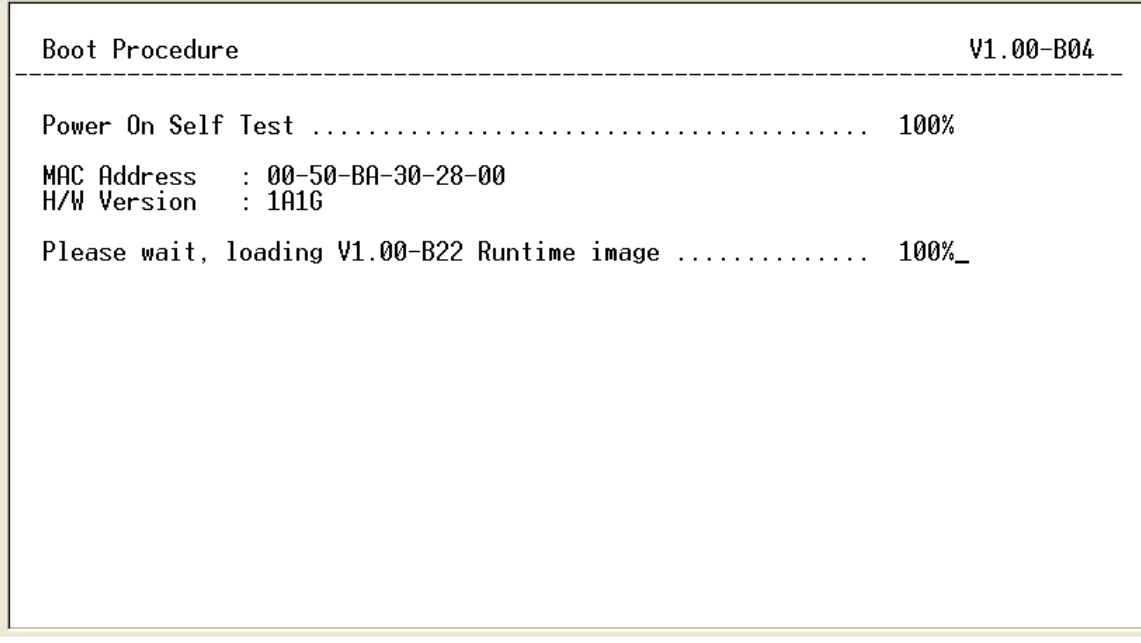

#### **Figure 1-2. Boot screen**

The Switch's MAC address can also be found in the Web management program on the **Switch Information (Basic Settings)** window on the **Configuration** menu.

The IP address for the Switch must be set before it can be managed with the Web-based manager. The Switch IP address can be automatically set using BOOTP or DHCP protocols, in which case the actual address assigned to the Switch must be known.

The IP address may be set using the Command Line Interface (CLI) over the console serial port as follows:

- 1. Starting at the command line prompt, enter the commands **config ipif System ipaddress xxx.xxx.xxx.xxx/yyy.yyy.yyy.yyy**. Where the **x**'s represent the IP address to be assigned to the IP interface named **System** and the **y**'s represent the corresponding subnet mask.
- 2. Alternatively, users can enter **config ipif System ipaddress xxx.xxx.xxx.xxx/z**. Where the **x**'s represent the IP address to be assigned to the IP interface named **System** and the **z** represents the corresponding number of subnets in CIDR notation.

The IP interface named **System** on the Switch can be assigned an IP address and subnet mask which can then be used to connect a management station to the Switch's Telnet or Web-based management agent.

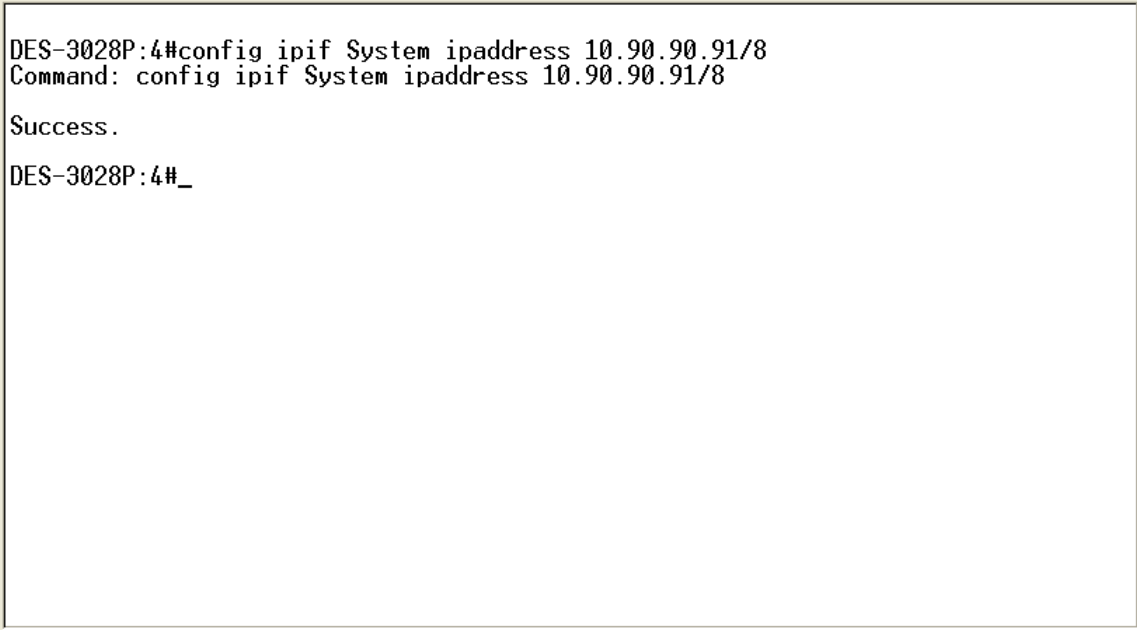

**Figure 1-3. Assigning an IP Address**

In the above example, the Switch was assigned an IP address of 10.90.90.91 with a subnet mask of 255.0.0.0. The system message **Success** indicates that the command was executed successfully. The Switch can now be configured and managed via Telnet, SNMP MIB browser and the CLI or via the Web-based management agent using the above IP address to connect to the Switch.

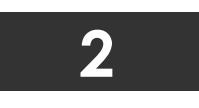

### **USING THE CONSOLE CLI**

<span id="page-7-0"></span>The DES-3028/28P/52/52P support a console management interface that allows the user to connect to the Switch's management agent via a serial port and a terminal or a computer running a terminal emulation program. The console can also be used over the network using the TCP/IP Telnet protocol. The console program can be used to configure the Switch to use an SNMP-based network management software over the network.

This chapter describes how to use the console interface to access the Switch, change its settings, and monitor its operation.

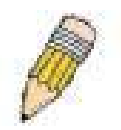

*Note:* Switch configuration settings are saved to non-volatile RAM using the save command. The current configuration will then be retained in the Switch's NV-RAM, and reloaded when the Switch is rebooted. If the Switch is rebooted without using the save command, the last configuration saved to NV-RAM will be loaded.

#### **Connecting to the Switch**

The console interface is used by connecting the Switch to a VT100-compatible terminal or a computer running an ordinary terminal emulator program (e.g., the **HyperTerminal** program included with the Windows operating system) using an RS-232C serial cable. Your terminal parameters will need to be set to:

- **VT-100 compatible**
- **9600 baud**
- **8 data bits**
- **No parity**
- **One stop bit**
- **No flow control**

Users can also access the same functions over a Telnet interface. Once users have set an IP address for your Switch, users can use a Telnet program (in VT-100 compatible terminal mode) to access and control the Switch. All of the screens are identical, whether accessed from the console port or from a Telnet interface.

After the Switch reboots and users have logged in, the console looks like this:

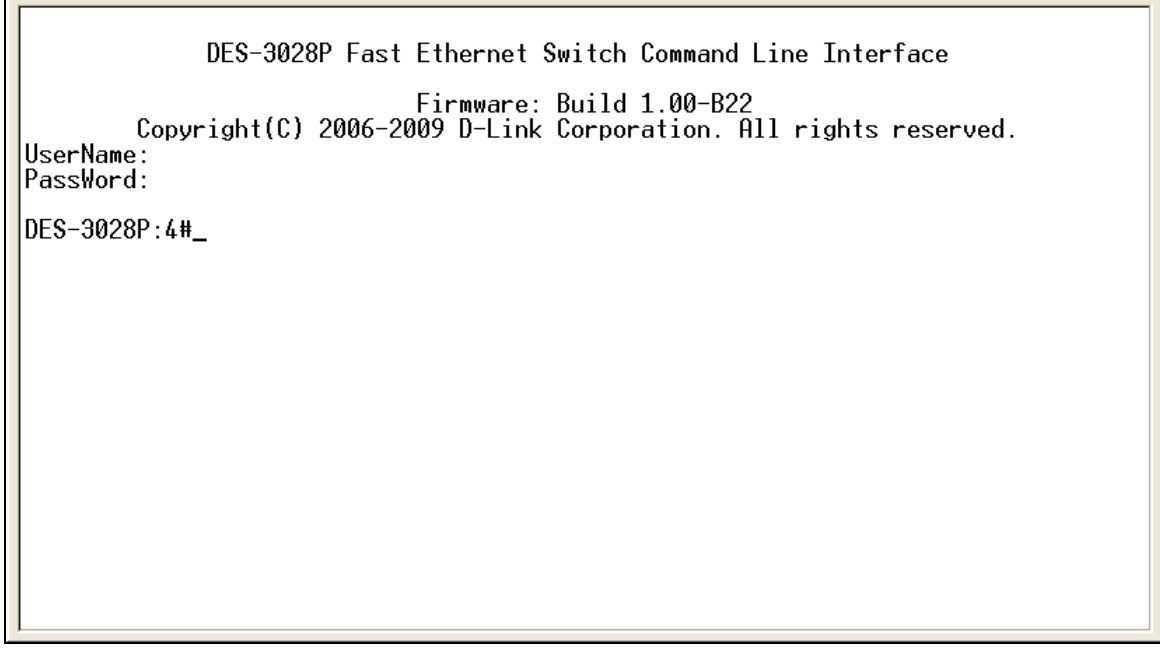

**Figure 2-1. Initial Console Screen after logging in** 

Commands are entered at the command prompt, **DES-3028P:4#**.

There are a number of helpful features included in the CLI. Entering the **?** command will display a list of all of the top-level commands.

```
b,
clear
clear arptable
clear counters
clear fdb
clear log
clear port_security_entry port<br>config 802.1p default_priority
config 802.1p user_priority
config 802.1x auth_mode<br>config 802.1x auth_mode<br>config 802.1x auth_parameter ports
config 802.1x auth_protocol
config 802.1x capability ports<br>config 802.1x guest_vlan ports
config 802.1x init
config 802.1x reauth
config access_profile profile_id
config account
config admin local_enable
config arp_aging time
config arpentry
 CIRL-C ESC & Quit SPROE & Next Page ENTER Next Entry & All
```
#### **Figure 2-2. The ? Command**

When users enter a command without its required parameters, the CLI will prompt users with a **Next possible completions:** message.

DES-3028P:4#config account Command: config account Next possible completions: <username> DES-3028P:4#\_

#### **Figure 2-3. Example Command Parameter Help**

In this case, the command **config account** was entered with the parameter **<username>**. The CLI will then prompt users to enter the **<username>** with the message, **Next possible completions:**. Every command in the CLI has this feature, and complex commands have several layers of parameter prompting.

In addition, after typing any given command plus one space, users can see all of the next possible sub-commands, in sequential order, by repeatedly pressing the **Tab** key.

To re-enter the previous command at the command prompt, press the up arrow cursor key. The previous command will appear at the command prompt.

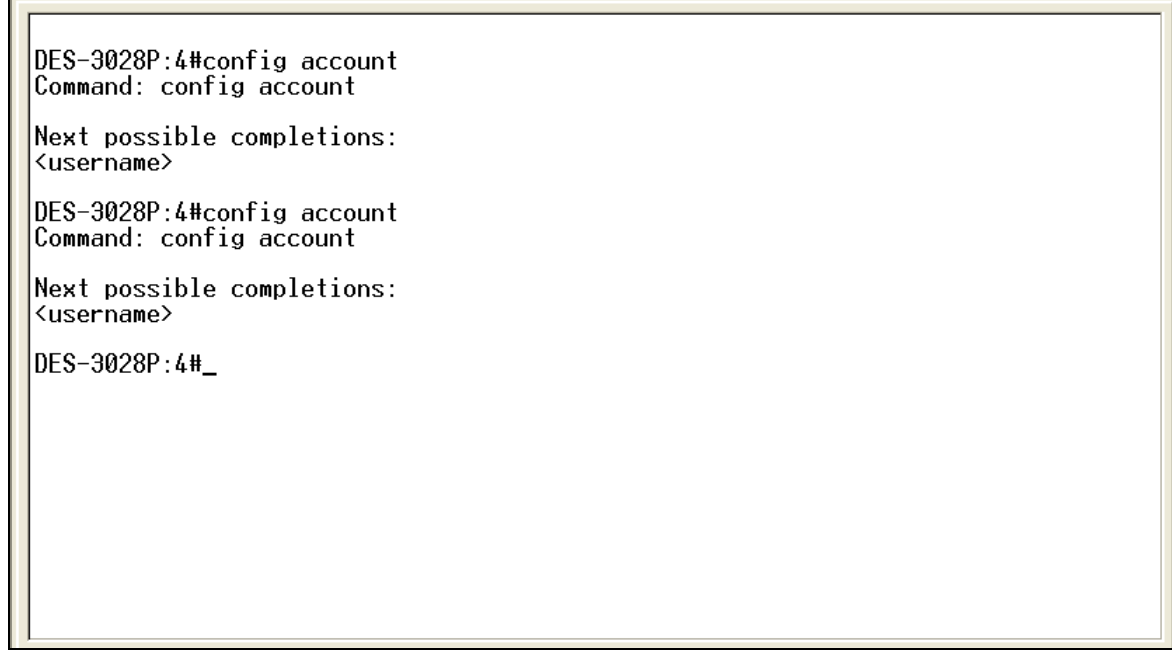

**Figure 2-4. Using the Up Arrow to Re-enter a Command** 

In the above example, the command **config account** was entered without the required parameter **<username>**, the CLI returned the **Next possible completions: <username>** prompt. The up arrow cursor control key was pressed to re-enter the previous command (**config account**) at the command prompt. Now the appropriate username can be entered and the **config account**  command re-executed.

All commands in the CLI function in this way. In addition, the syntax of the help prompts are the same as presented in this manual − angle brackets < > indicate a numerical value or character string, braces { } indicate optional parameters or a choice of parameters, and brackets [ ] indicate required parameters.

If a command is entered that is unrecognized by the CLI, the top-level commands will be displayed under the **Available commands:** prompt.

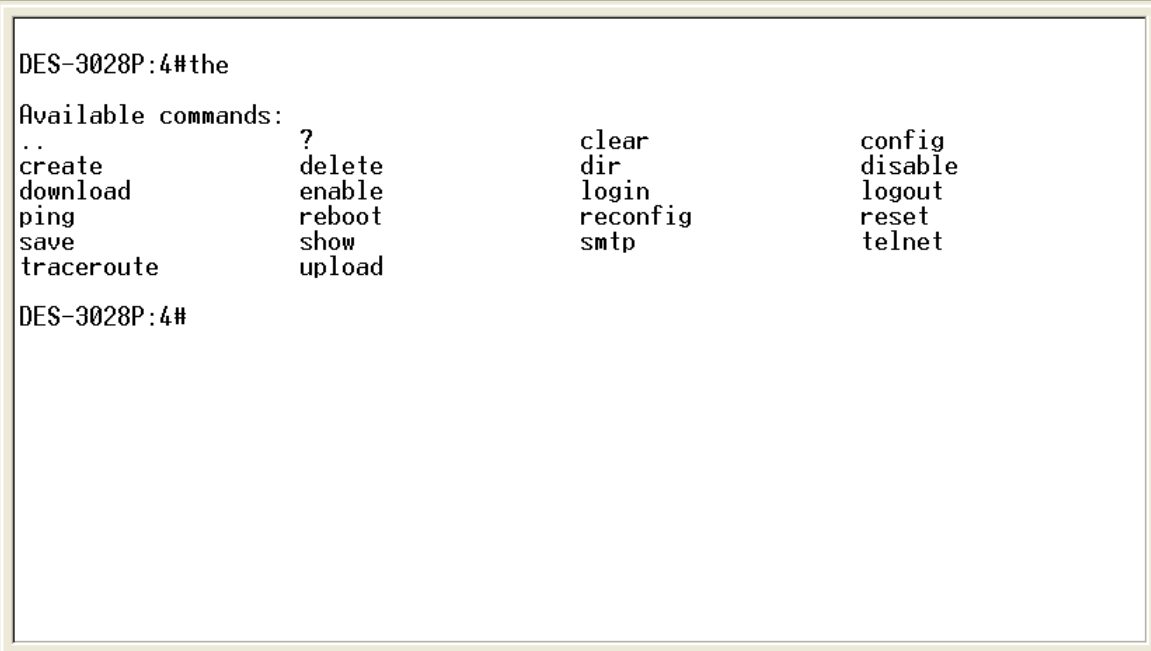

### **Figure 2-5. The Next Available Commands Prompt**

The top-level commands consist of commands such as **show** or **config**. Most of these commands require one or more parameters to narrow the top-level command. This is equivalent to **show** what? or **config** what? Where the what? is the next parameter.

For example, if users enter the **show** command with no additional parameters, the CLI will then display all of the possible next parameters.

| DES-3028P:4#show                                                                                                    |                                                                                                    |                                                                                                    |                                                                                                    |
|----------------------------------------------------------------------------------------------------|----------------------------------------------------------------------------------------------------|----------------------------------------------------------------------------------------------------|----------------------------------------------------------------------------------------------------|
| Command: show                                                                                                    |                                                                                                    |                                                                                                    |                                                                                                    |
|                                                                                                    |                                                                                                    |                                                                                                    |                                                                                                    |
| Next possible completions:<br>802.1 <sub>p</sub><br>acct_client<br>auth_session_statistics<br>authen_enable<br>bandwidth_control command_history<br>cpu access profile<br>error<br>gvrp<br>lacp_port<br>mac_notification<br>packet<br>radius<br>scheduling_mechanism<br>sim<br>ssh<br>syslog<br>traffic_segmentation<br>vlan<br>DES-3028P:4#_ | 802.1x<br>arpentry<br>authen_login<br>fdb<br>igmp_snooping<br>link_aggregation<br>mirror<br>poe<br>router ports<br>smtp<br>ssl<br>time | access_profile<br>auth_client<br>auth_statistics<br>authen_policy<br>config<br>dhcp relav<br>firmware<br>ipif<br>1og<br>multicast<br>port_security<br>safeguard_engine<br>serial_port<br>snmp<br>stp<br>time_range<br>trusted_host | account<br>auth_diagnostics<br>authen<br>autoconfig<br>COS.<br>dscp_mapping<br>greeting_message<br>iproute<br>log save timing<br>multicast_fdb<br>ports<br>scheduling<br>session<br>sntp<br>switch<br>traffic<br>utilization |

**Figure 2-6. Next possible completions: Show Command** 

In the above example, all of the possible next parameters for the **show** command are displayed. At the next command prompt, the up arrow was used to re-enter the **show** command, followed by the **account** parameter. The CLI then displays the user accounts configured on the Switch.

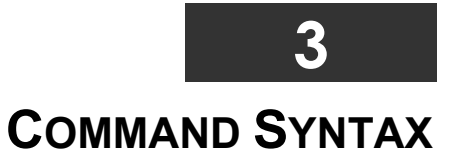

<span id="page-11-0"></span>The following symbols are used to describe how command entries are made and values and arguments are specified in this manual.

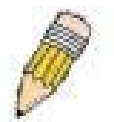

**Note:** All commands are case-sensitive. Be sure to disable Caps Lock or any other unwanted function that changes text case.

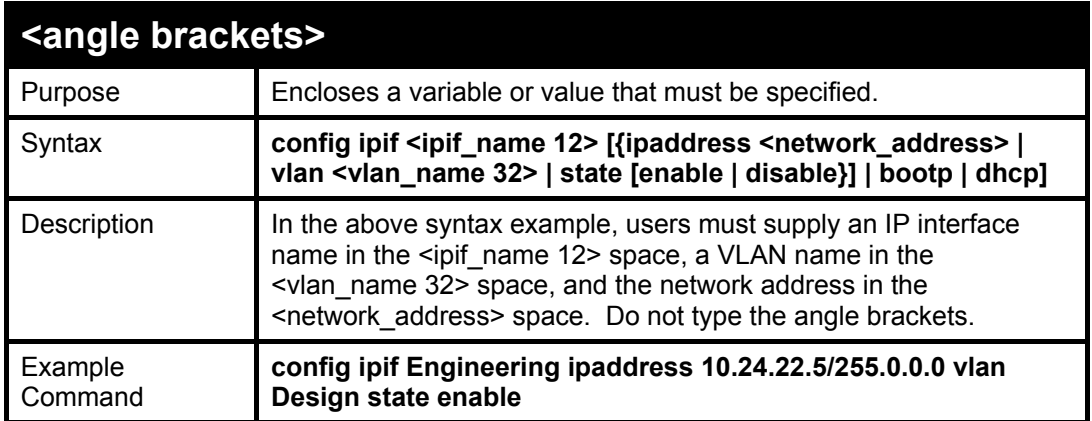

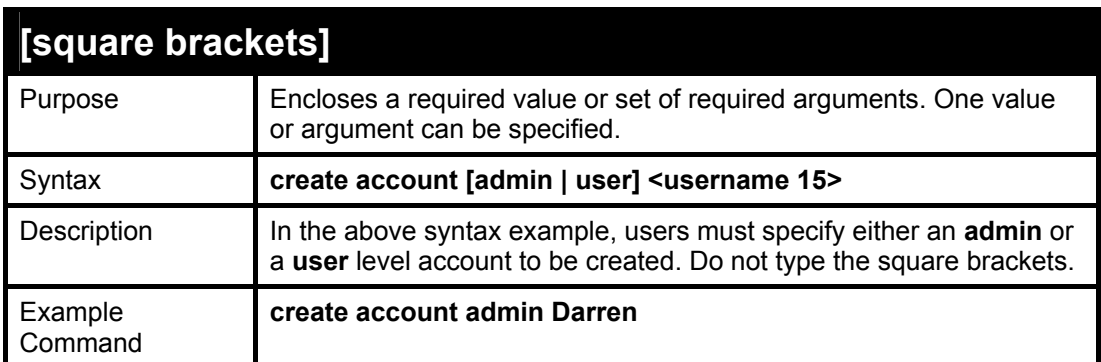

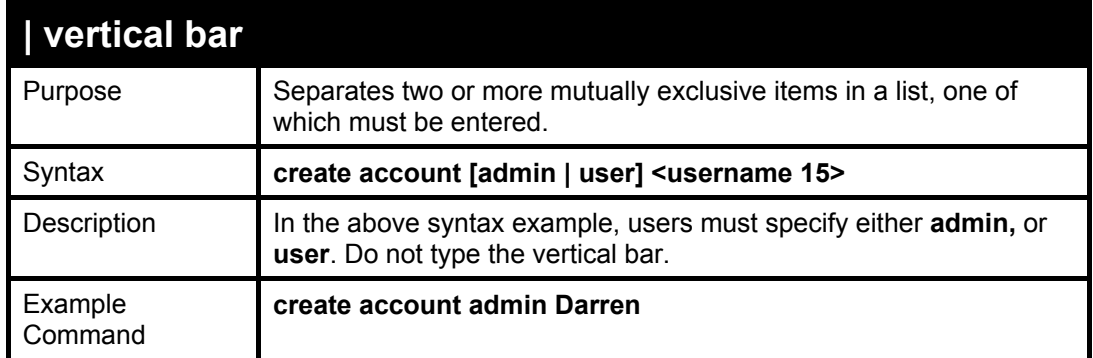

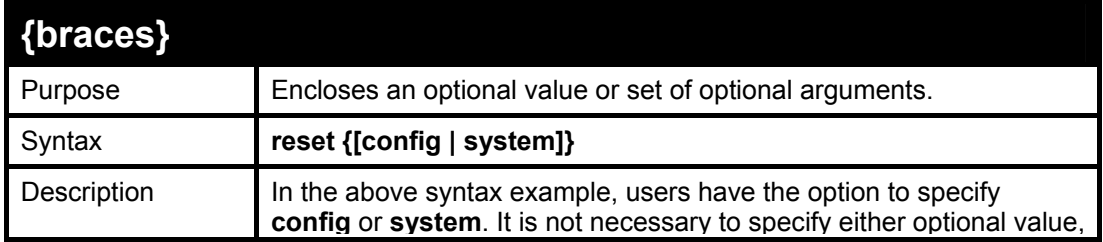

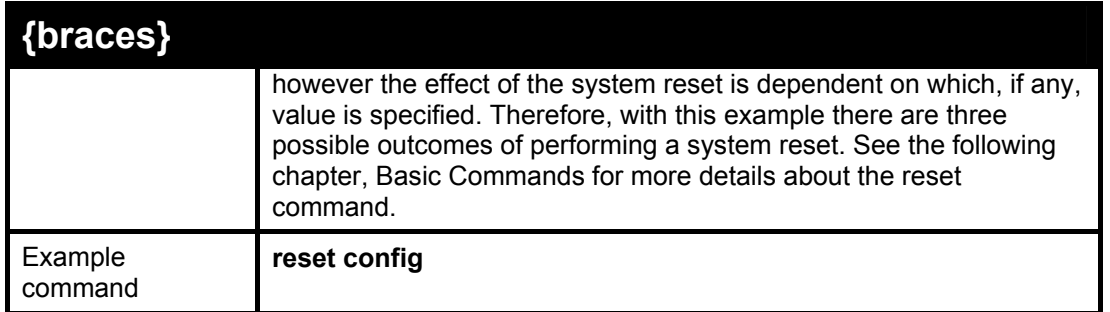

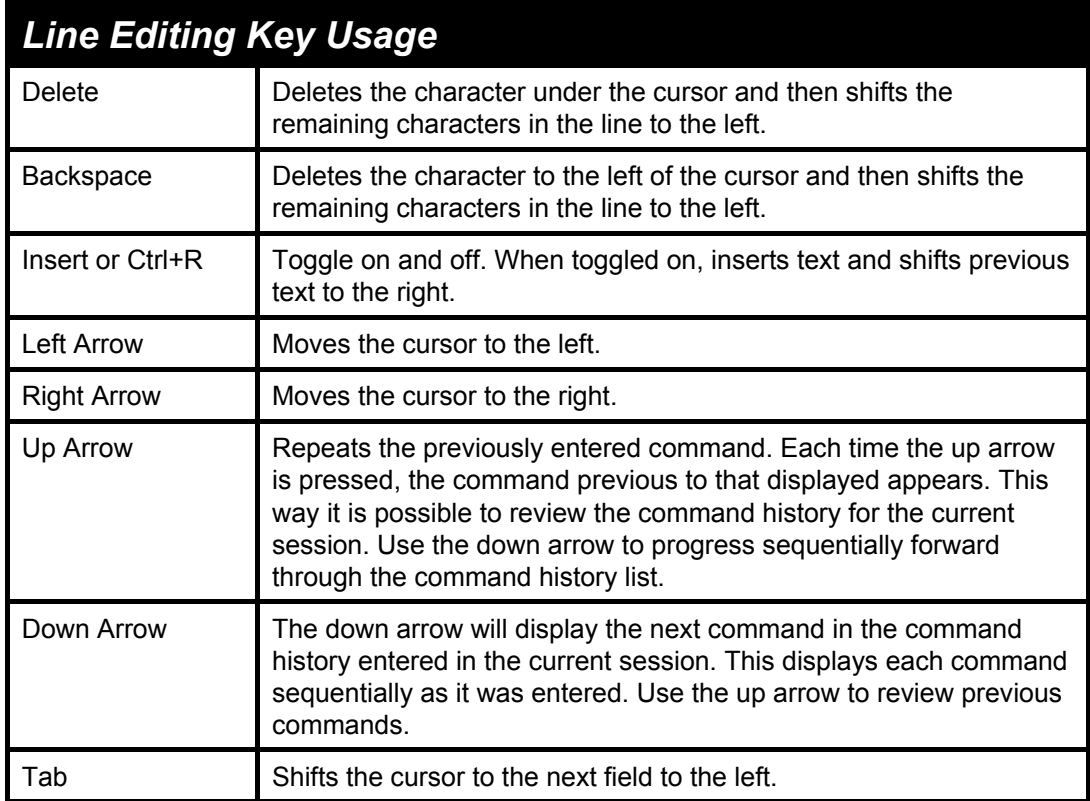

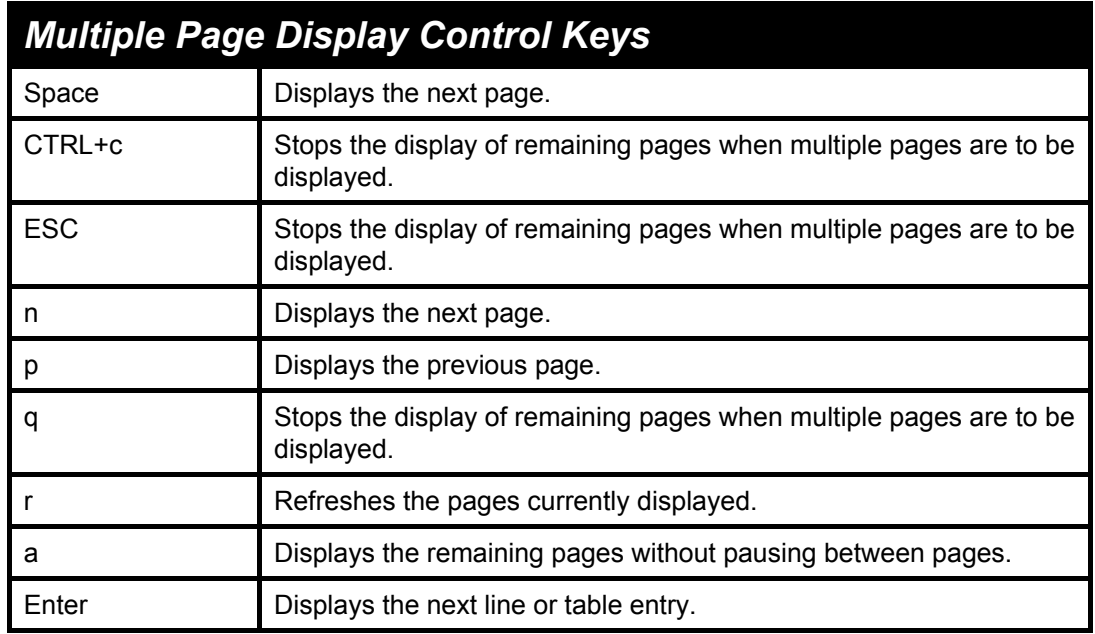

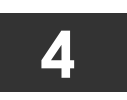

**BASIC SWITCH COMMANDS** 

<span id="page-13-0"></span>The basic switch commands in the Command Line Interface (CLI) are listed (along with the appropriate parameters) in the following table.

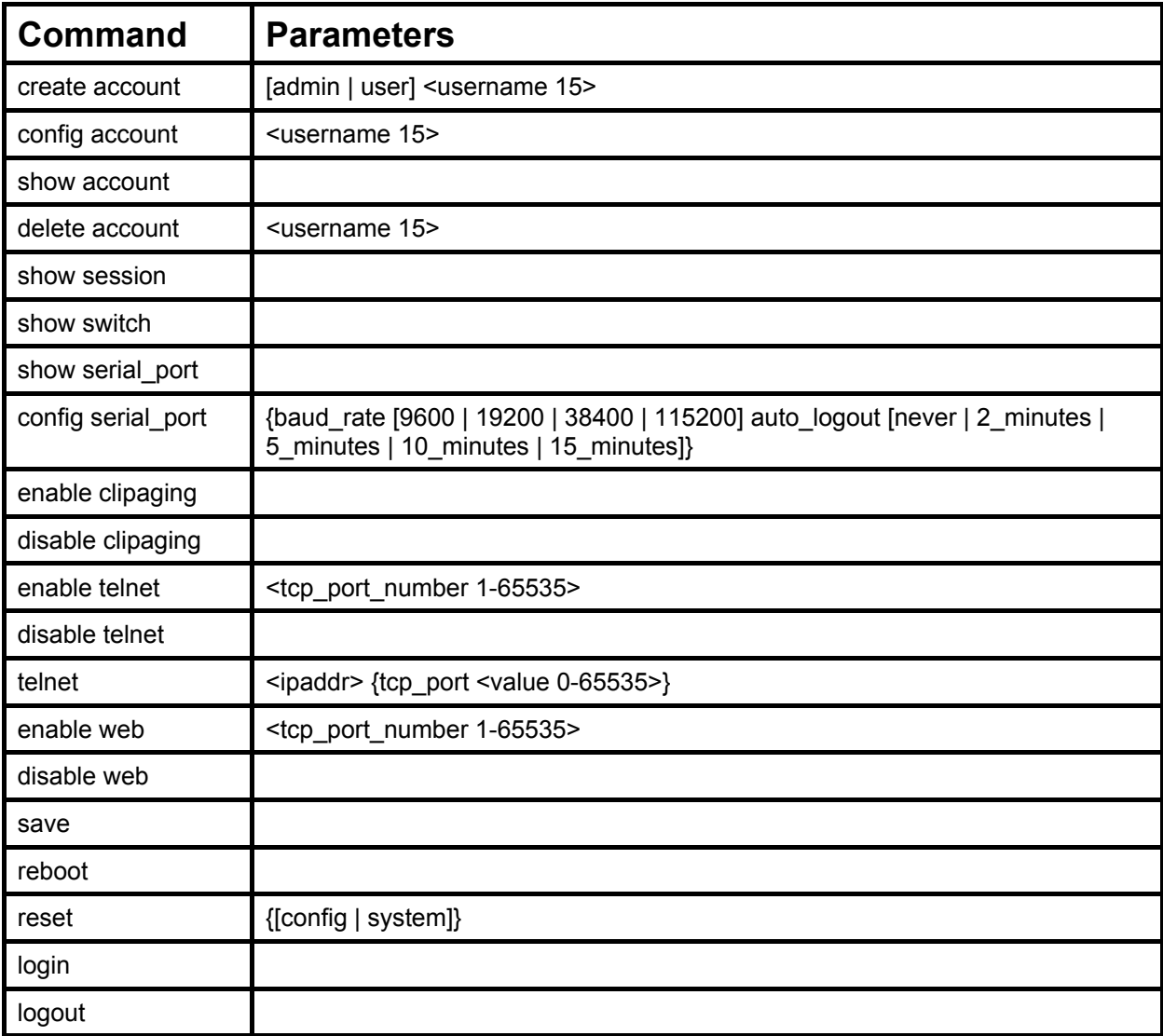

Each command is listed, in detail, in the following sections.

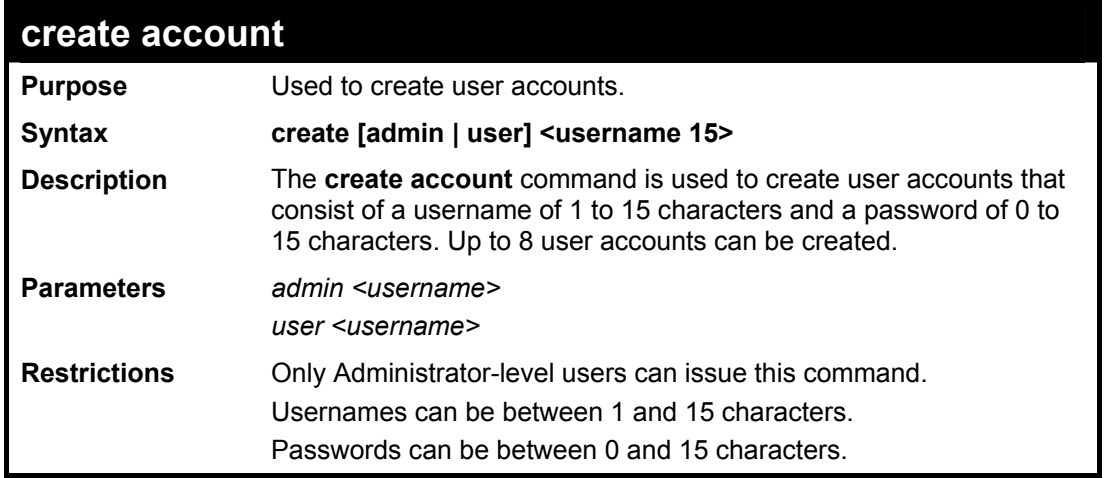

Example usage:

To create an administrator-level user account with the username "dlink".

**DES-3028P:4#create account admin dlink Command: create account admin dlink Enter a case-sensitive new password:\*\*\*\* Enter the new password again for confirmation:\*\*\*\* Success. DES-3028P:4#** 

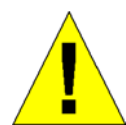

**NOTICE:** In case of lost passwords or password corruption, please refer to the D-Link website and the White Paper entitled "Password Recovery Procedure", which will guide you through the steps necessary to resolve this issue.

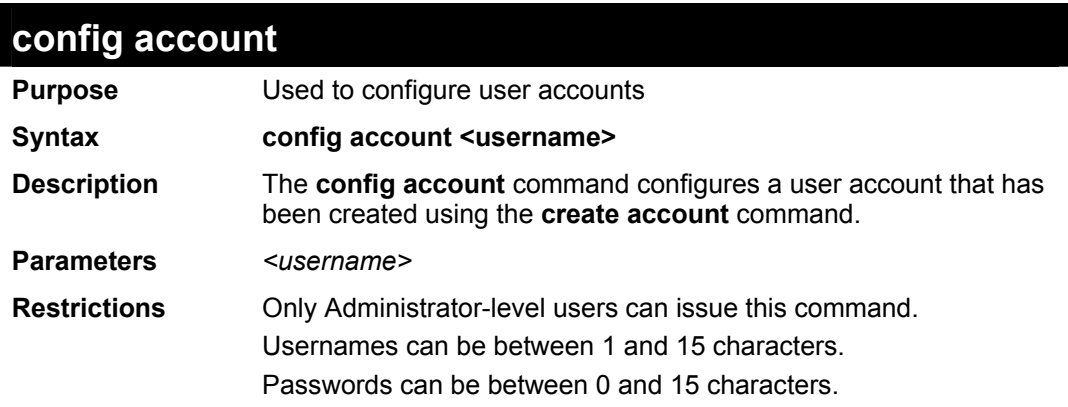

Example usage:

To configure the user password of "dlink" account:

**DES-3028P:4#** 

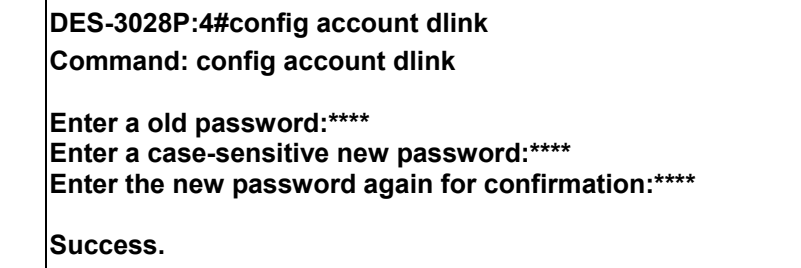

**show account**  Purpose Used to display user accounts. Syntax **show account**  Description Displays all user accounts created on the Switch. Up to 8 user accounts can exist at one time. Parameters None. Restrictions Only Administrator-level users can issue this command.

Example usage:

To display the accounts that have been created:

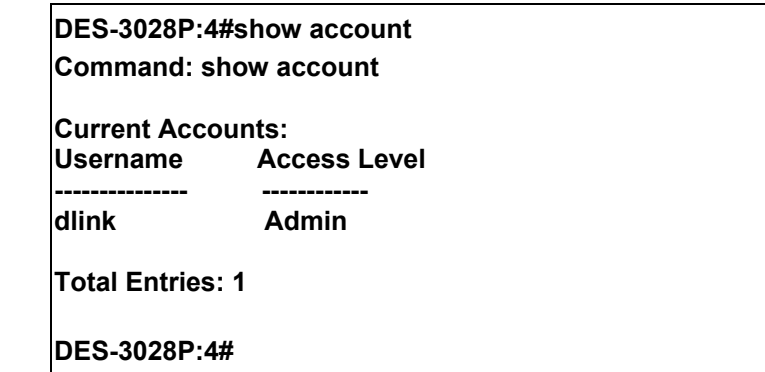

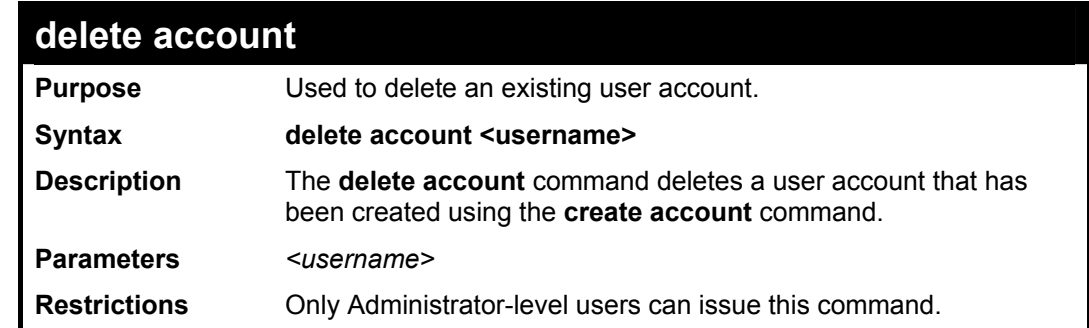

To delete the user account "System":

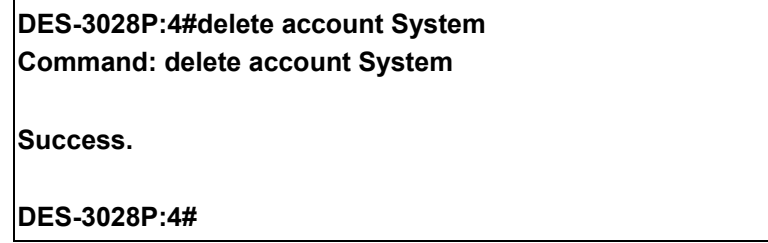

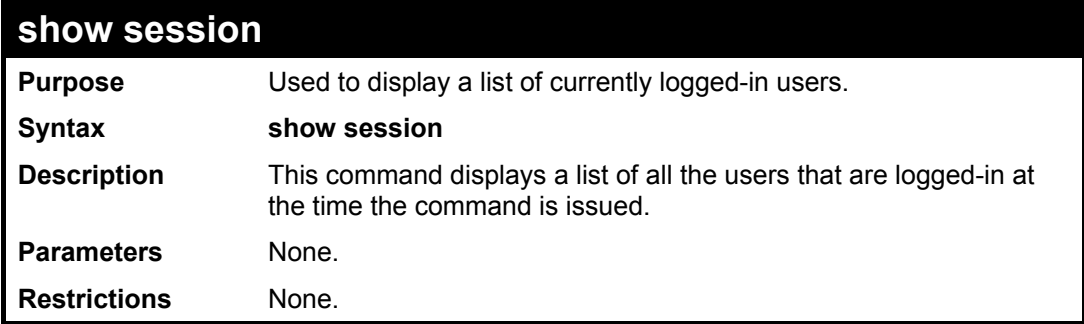

To display the way that the users logged in:

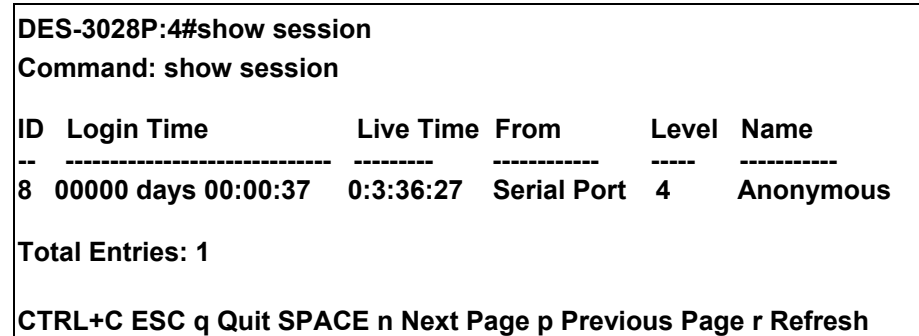

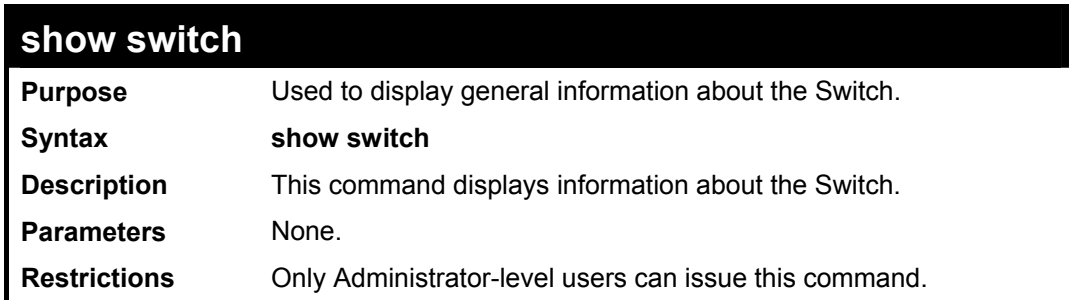

Example usage:

To display the Switch's information:

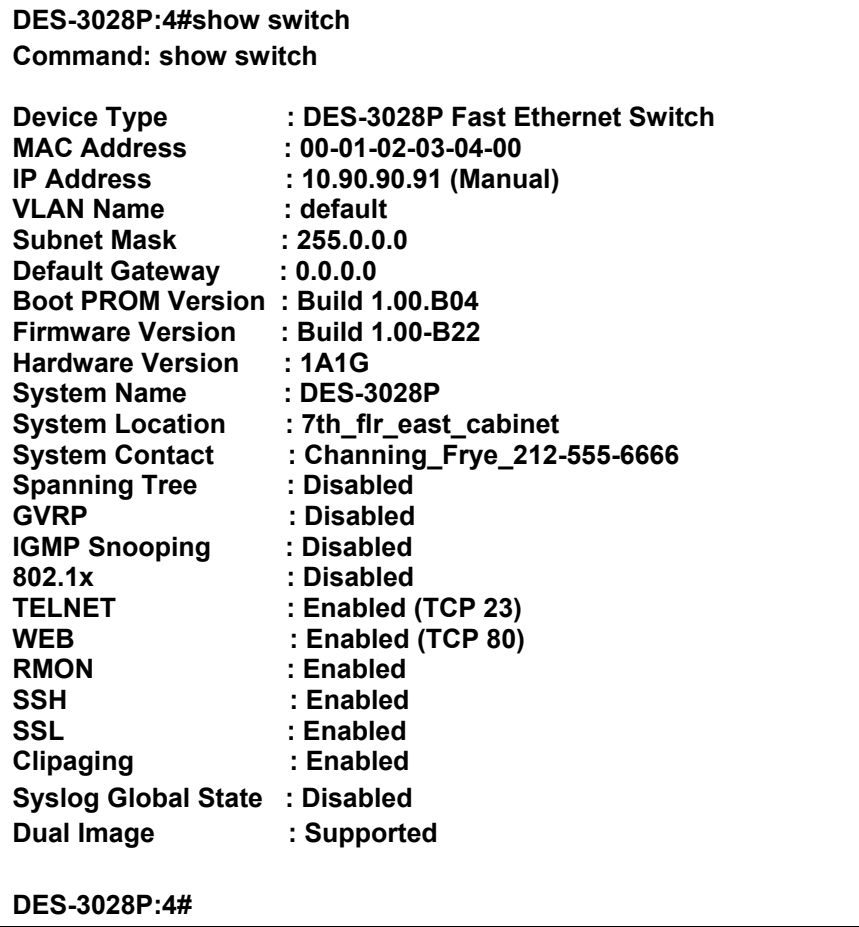

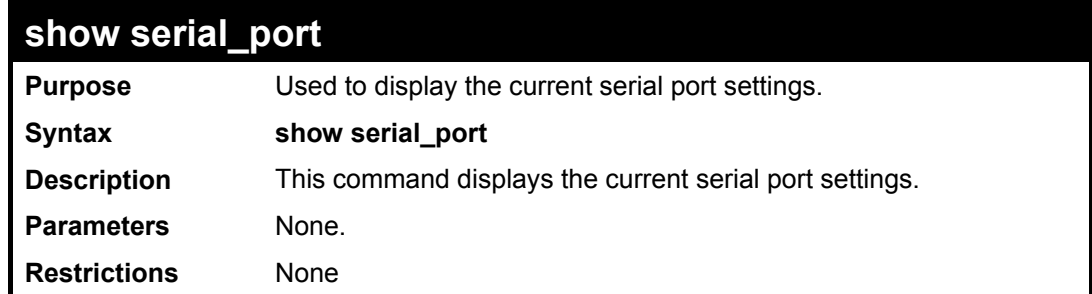

To display the serial port setting:

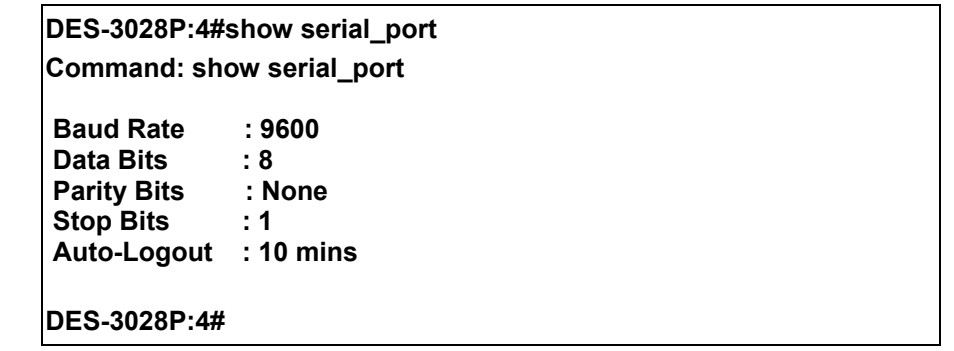

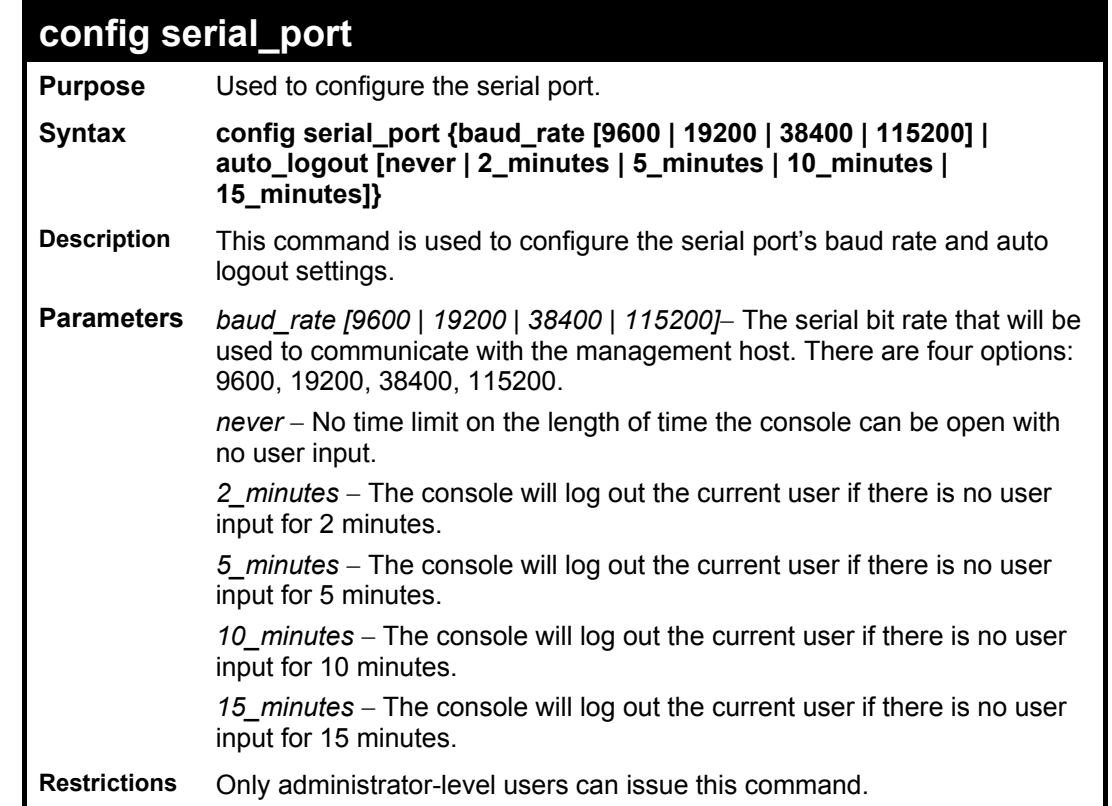

### Example usage:

To configure the baud rate:

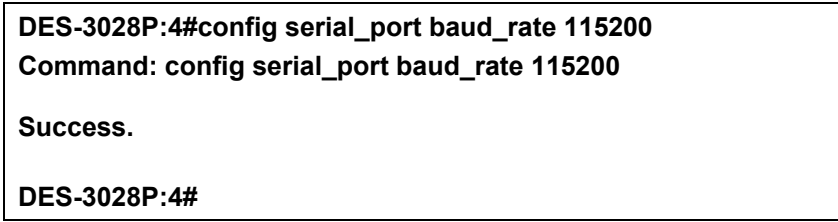

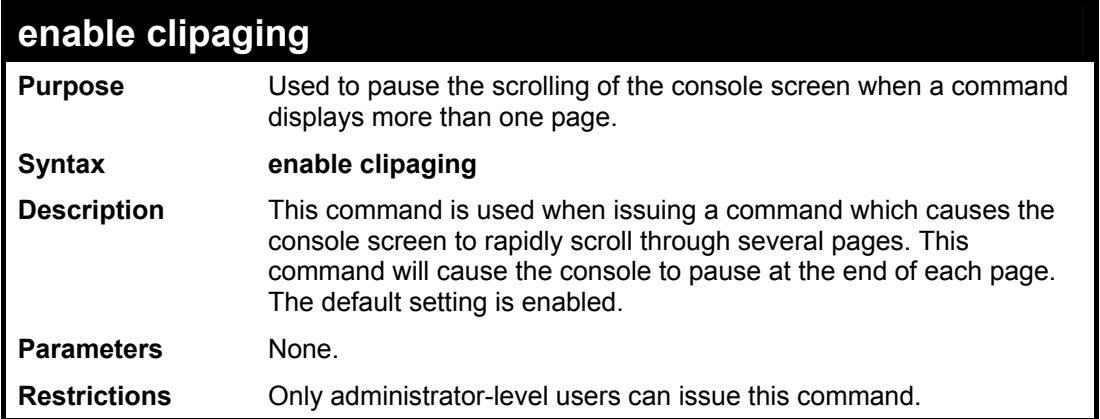

To enable pausing of the screen display when the show command output reaches the end of the page:

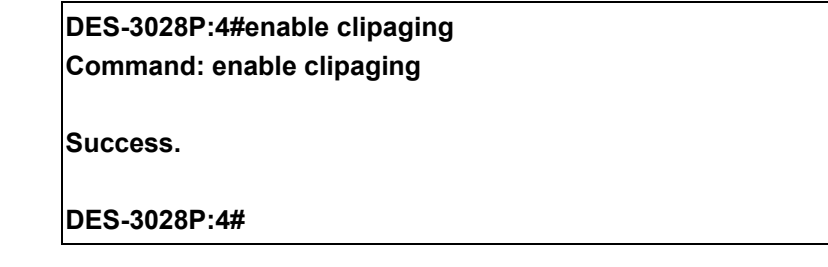

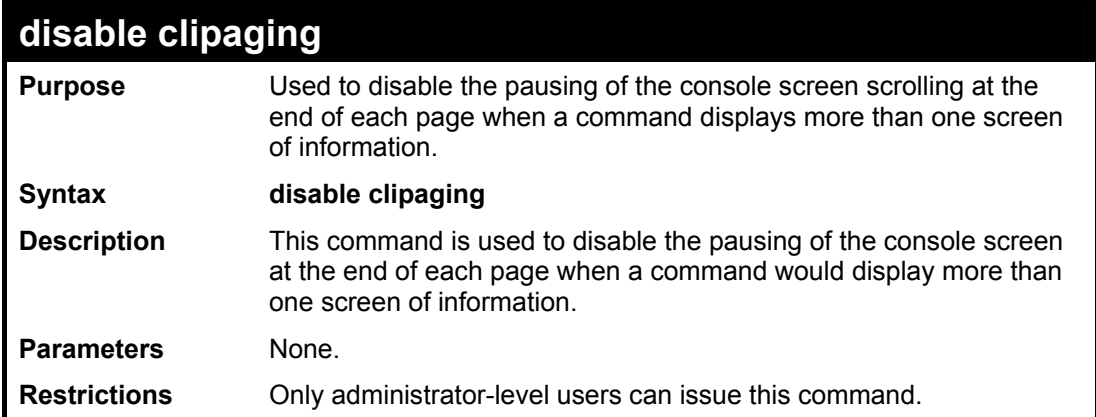

Example usage:

To disable pausing of the screen display when show command output reaches the end of the page:

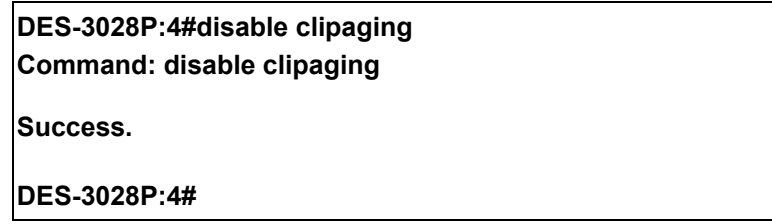

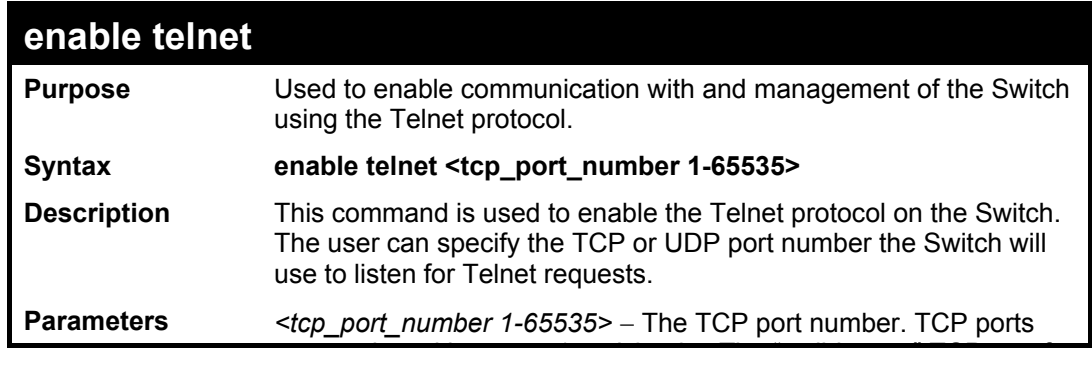

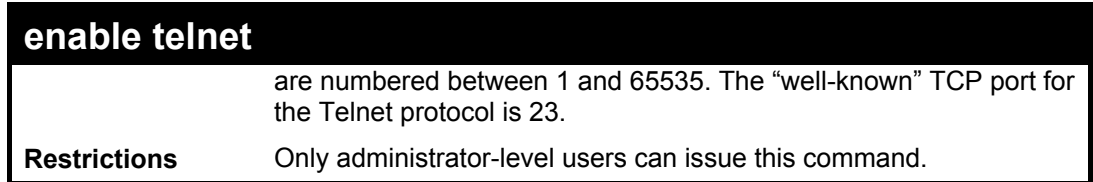

To enable Telnet and configure port number:

**DES-3028P:4#enable telnet 23** 

**Command: enable telnet 23** 

**Success.** 

**DES-3028P:4#** 

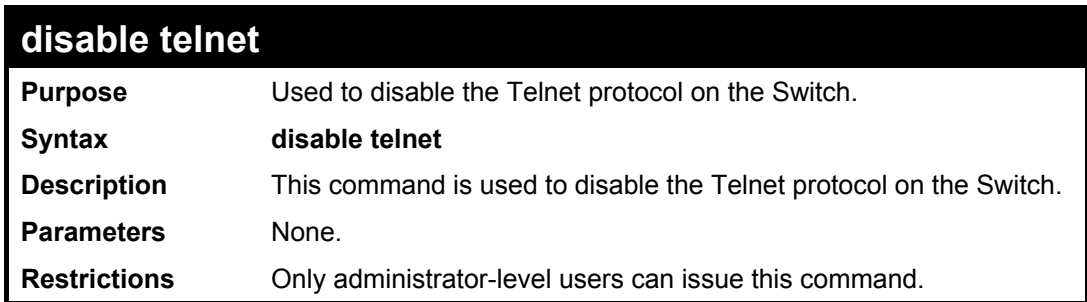

Example usage:

To disable the Telnet protocol on the Switch:

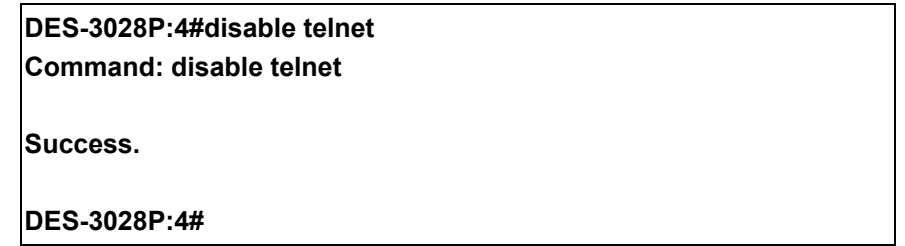

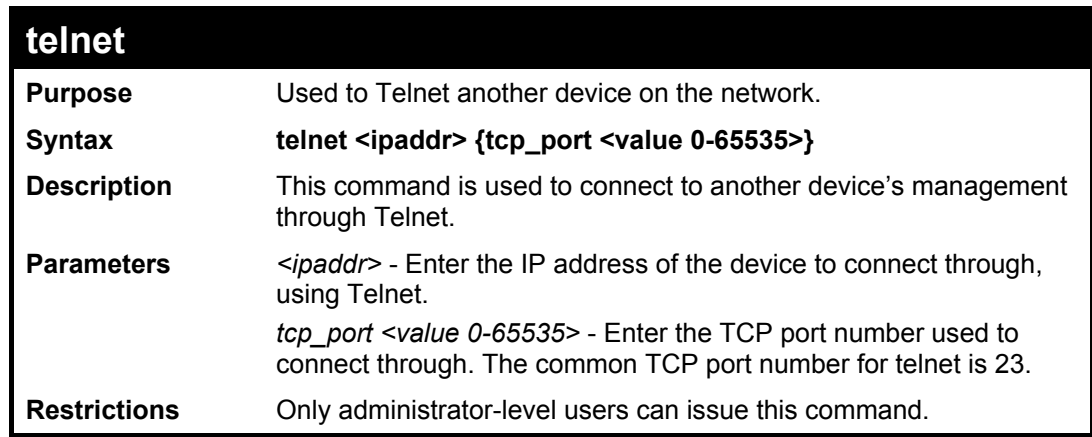

Example usage:

To connect to a device through telnet with a IP address of 10.53.13.99:

**DES-3028P:4#telnet 10.53.13.99 tcp\_port 23 Command: telnet 10.53.13.99 tcp\_port 23** 

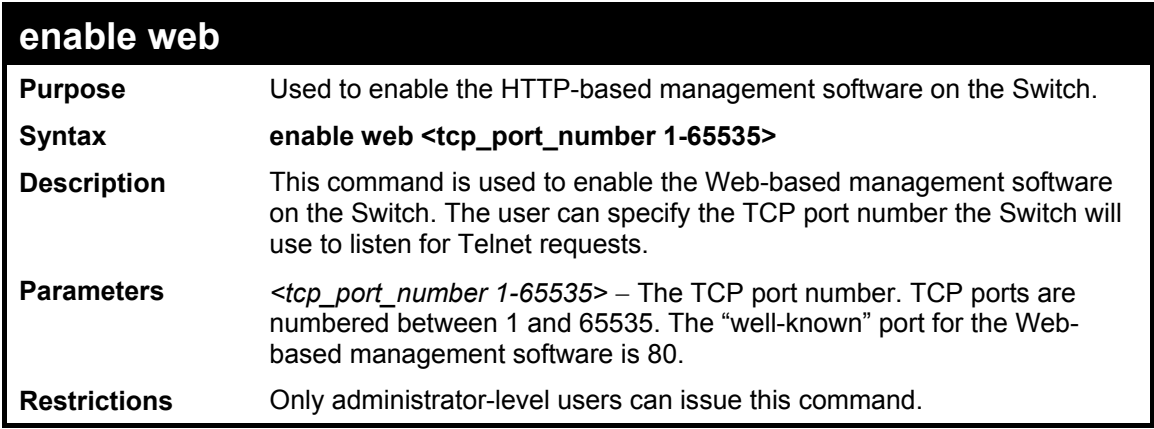

To enable HTTP and configure port number:

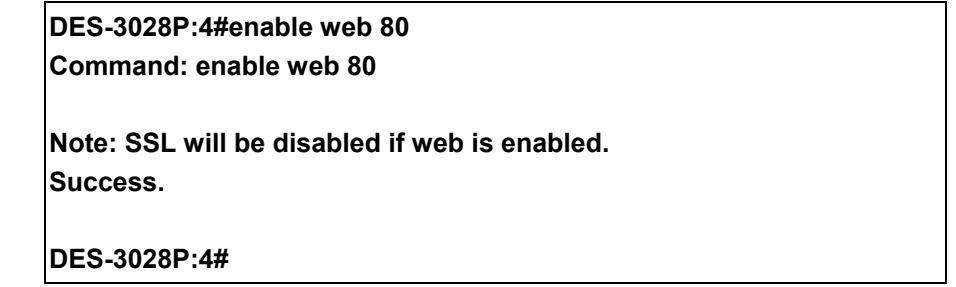

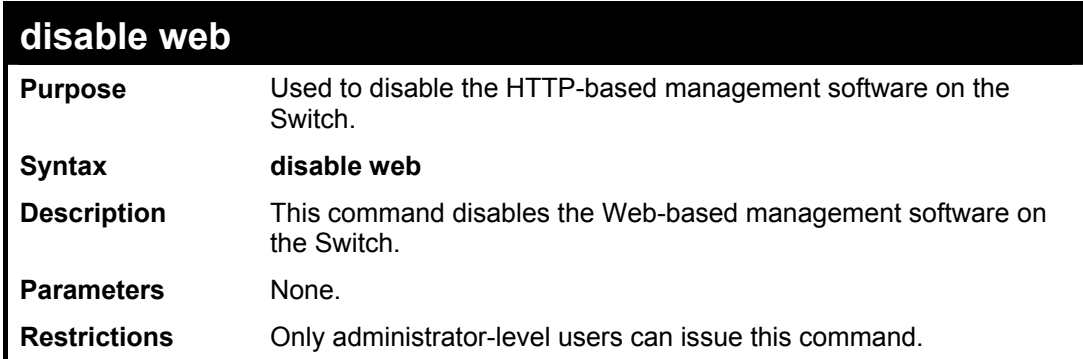

Example usage:

To disable HTTP:

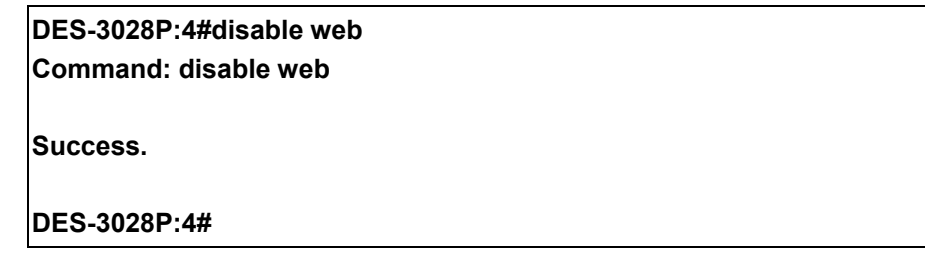

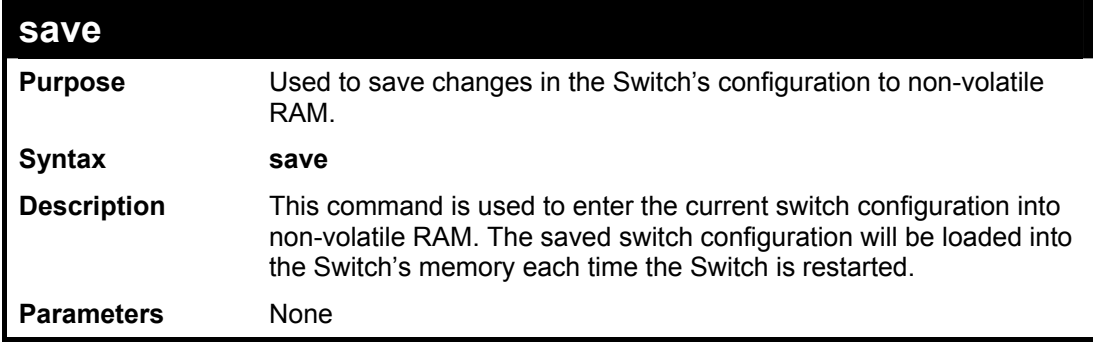

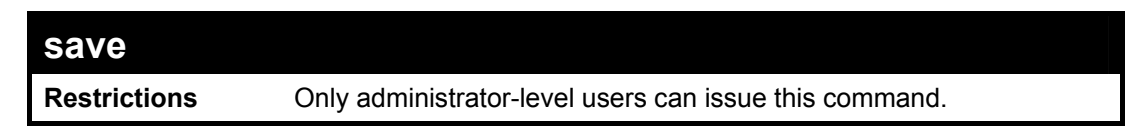

To save the Switch's current configuration to non-volatile RAM:

**DES-3028P:4#save Command: save Saving all configurations to NV-RAM... Done.** 

**Success.** 

**DES-3028P:4#** 

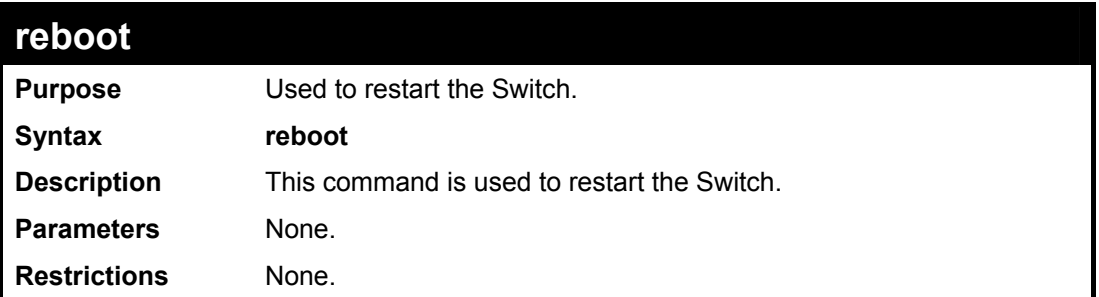

Example usage:

To restart the Switch:

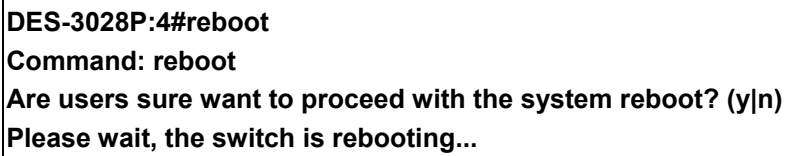

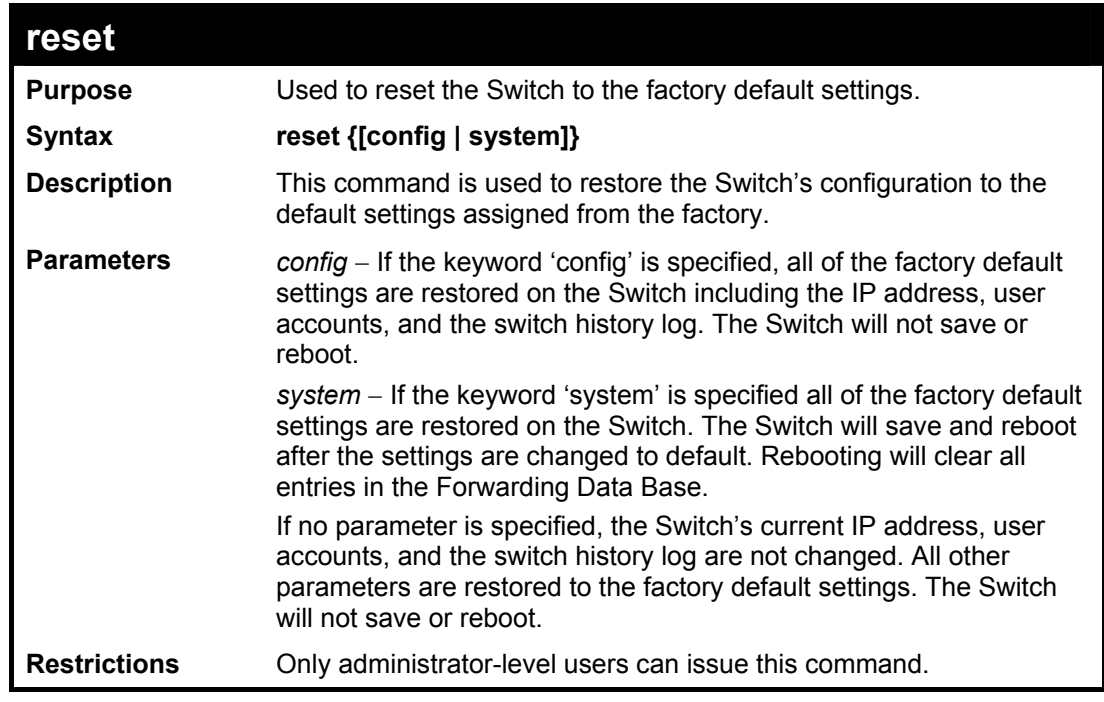

Example usage:

To restore all of the Switch's parameters to their default values:

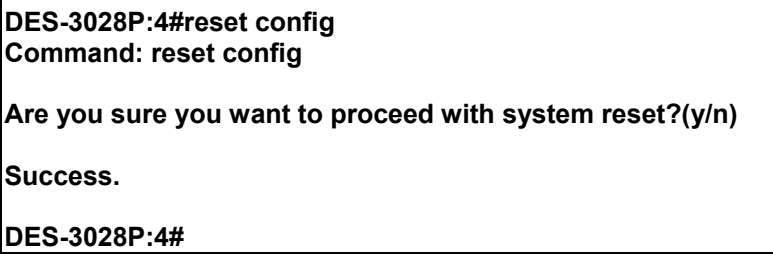

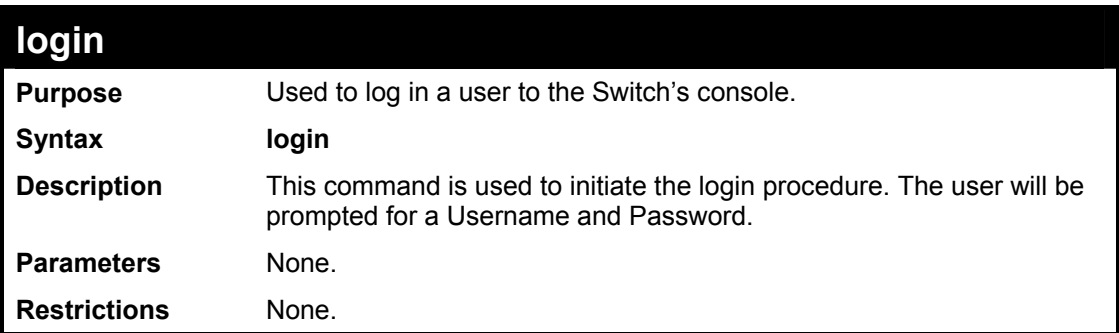

Example usage:

To initiate the login procedure:

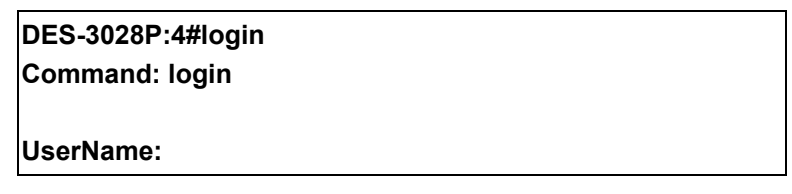

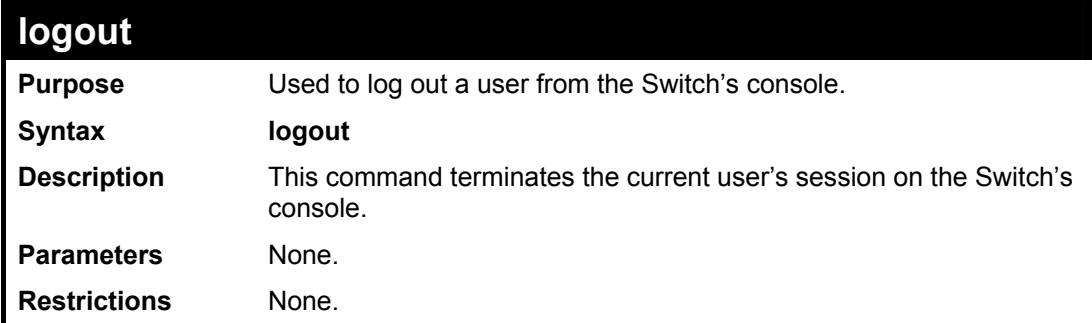

Example usage:

To terminate the current user's console session:

**DES-3028P:4#logout** 

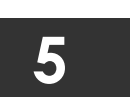

# **MODIFY BANNER AND PROMPT COMMANDS**

<span id="page-23-0"></span>Administrator level users can modify the login banner (greeting message) and command prompt by using the commands described below.

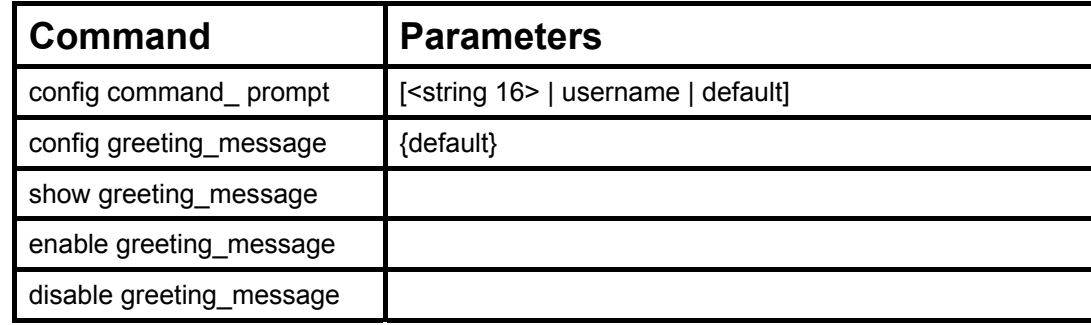

The Modify Banner and Prompt commands in the Command Line Interface (CLI) are listed (along with the appropriate parameters) in the following table.

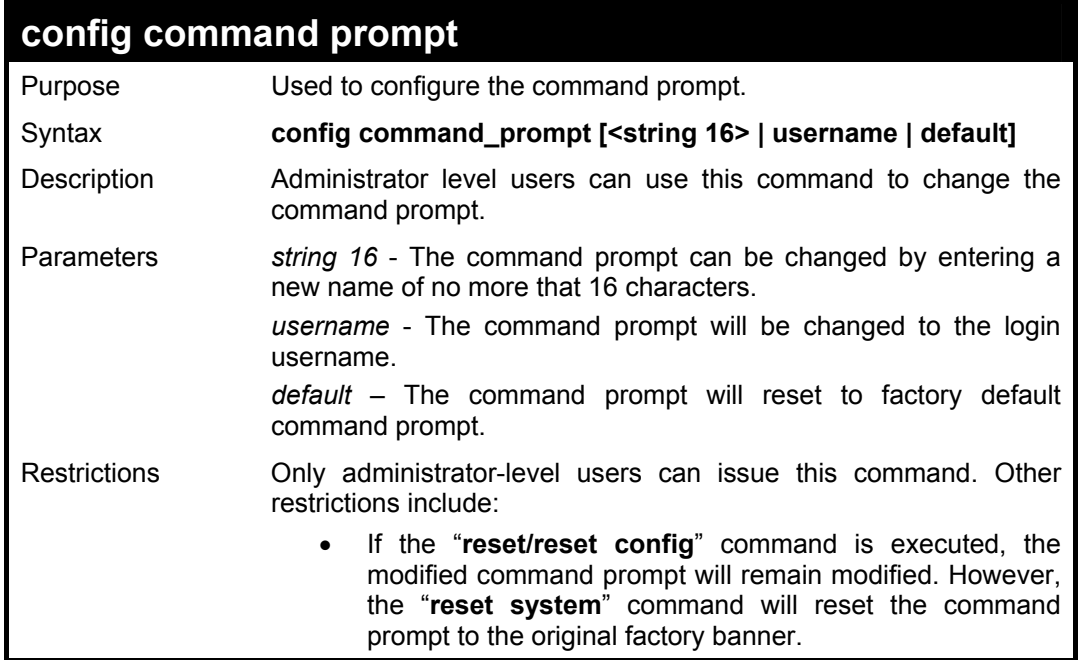

Example usage

To modify the command prompt to "AtYourService":

**DES-3028P:4#config command\_prompt AtYourService Command: config command\_prompt AtYourService** 

**Success.** 

**AtYourService:4#** 

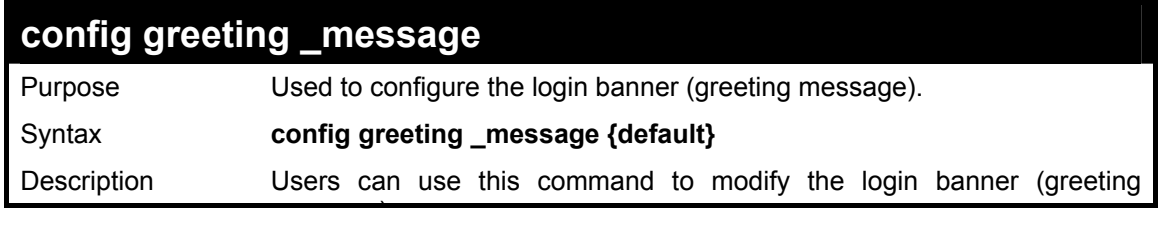

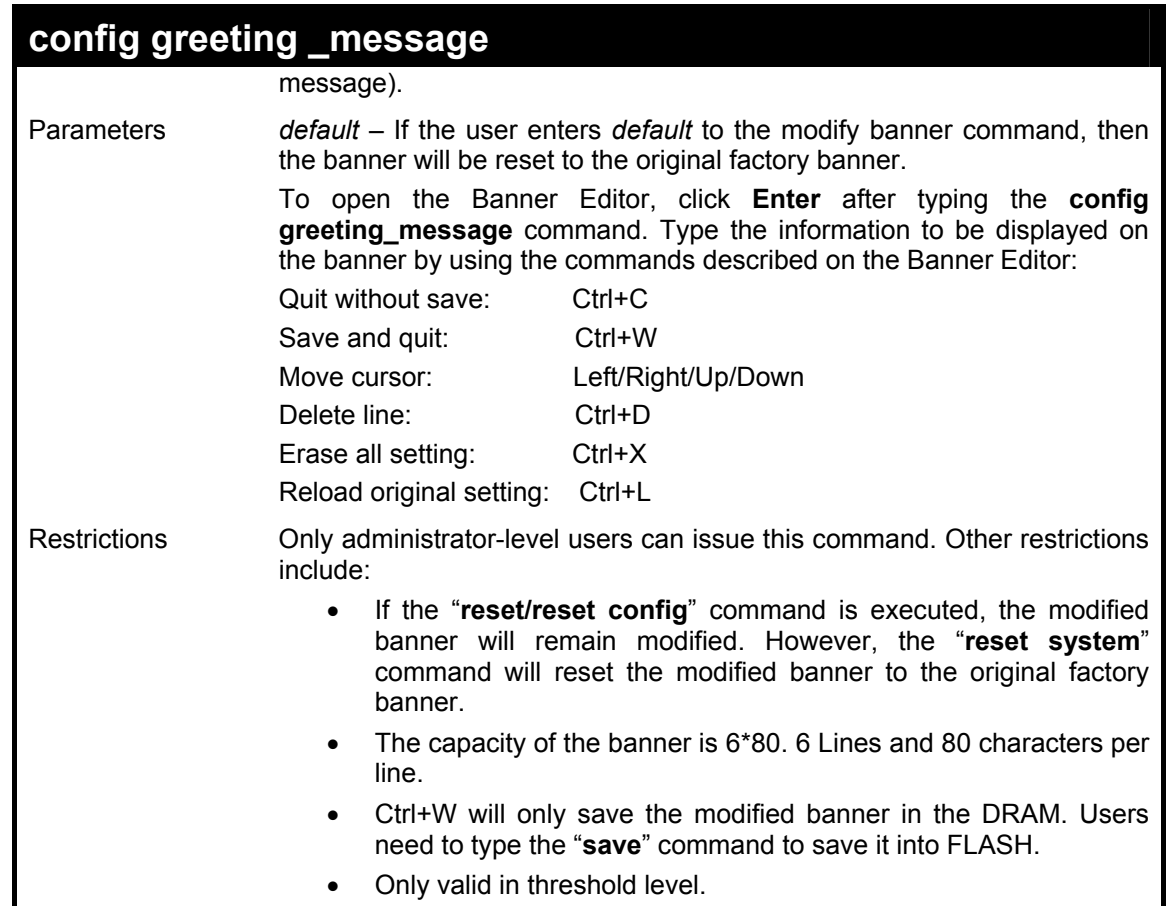

To modify the banner to read "Say goodnight, Gracie":

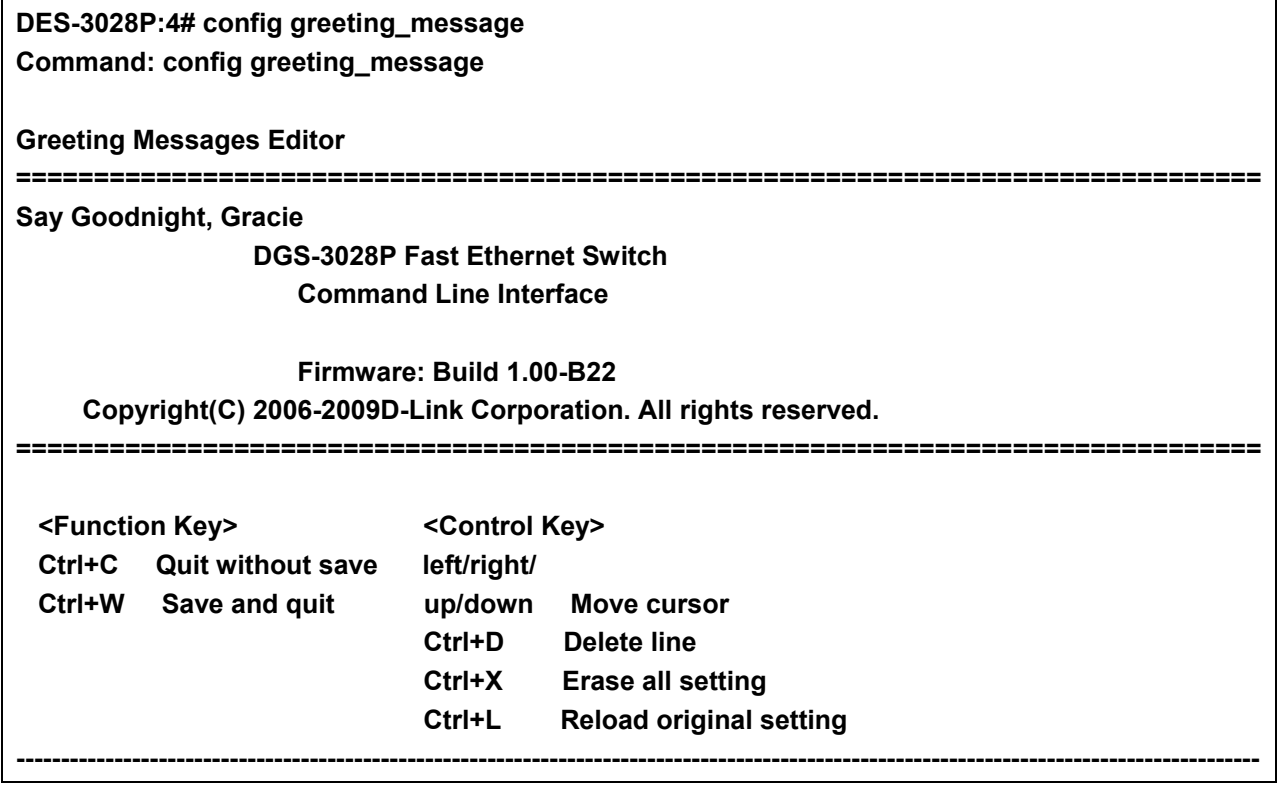

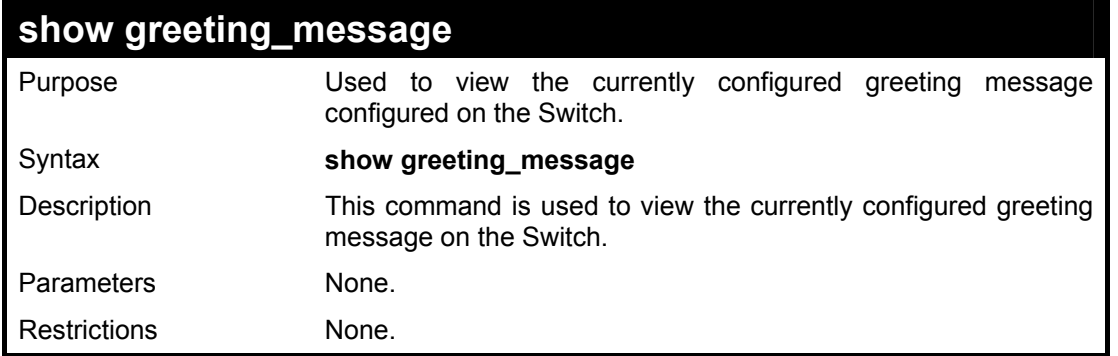

To view the currently configured greeting message:

### **DES-3028P:4#show greeting\_message Command: show greeting\_message ========================================================================= DES-3028P Fast Ethernet Switch Command Line Interface Firmware: Build 1.00-B22 Copyright(C) 2006-2009 D-Link Corporation. All rights reserved. =========================================================================**

**DES-3028P:4#** 

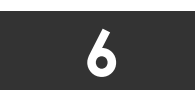

## **SWITCH PORT COMMANDS**

<span id="page-26-0"></span>The switch port commands in the Command Line Interface (CLI) are listed (along with the appropriate parameters) in the following table.

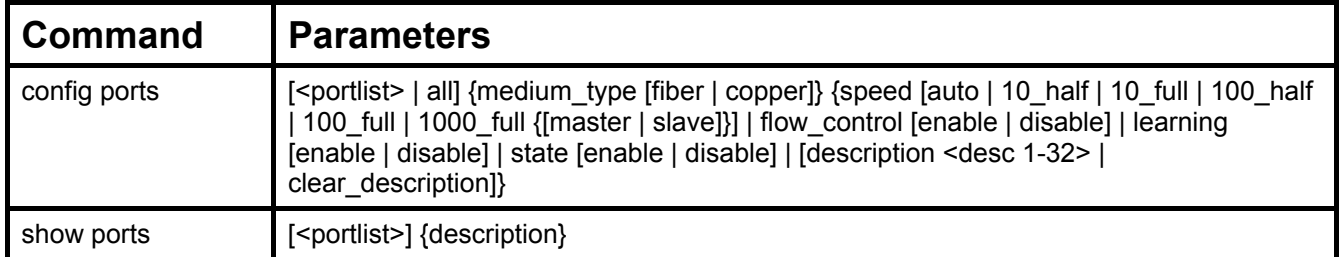

Each command is listed, in detail, in the following sections.

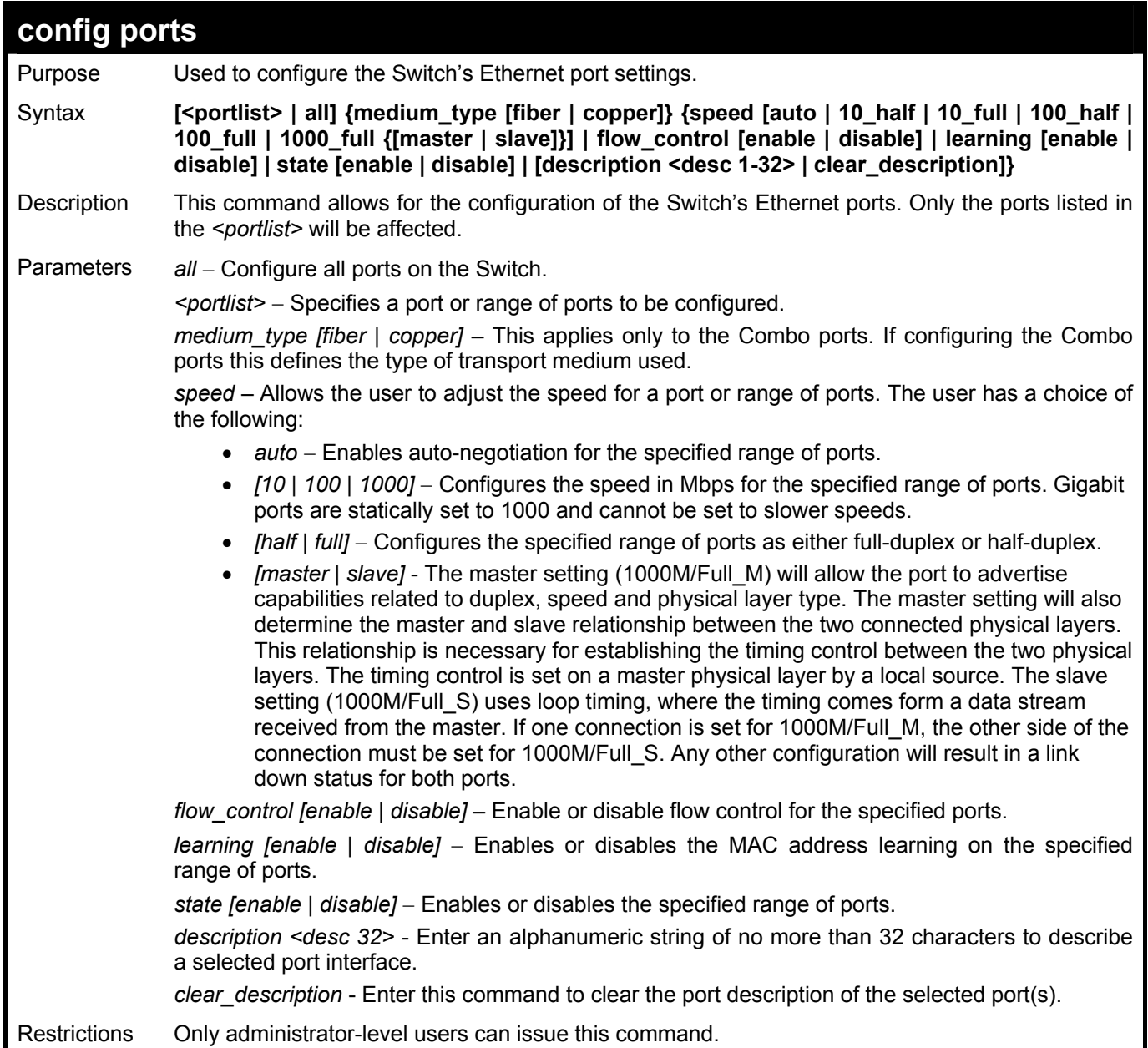

To configure the speed of port 3 to be 10 Mbps, full duplex, with learning and state enabled:

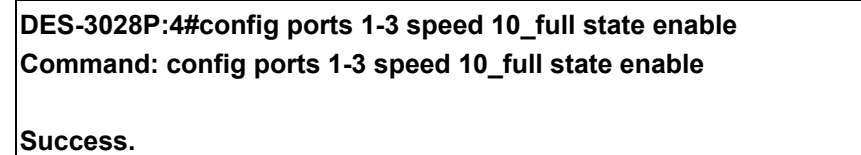

**DES-3028P:4#** 

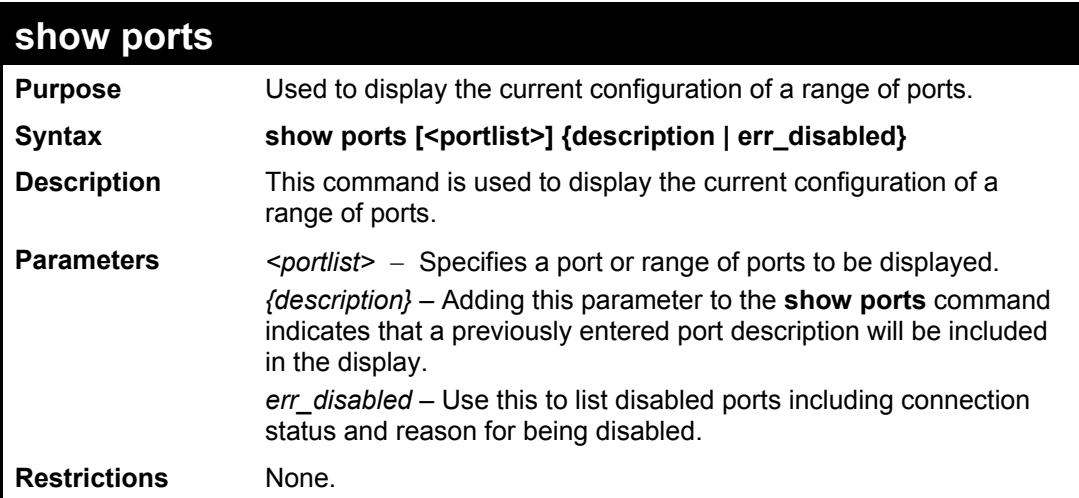

Example usage:

To display the configuration of all ports on a standalone switch:

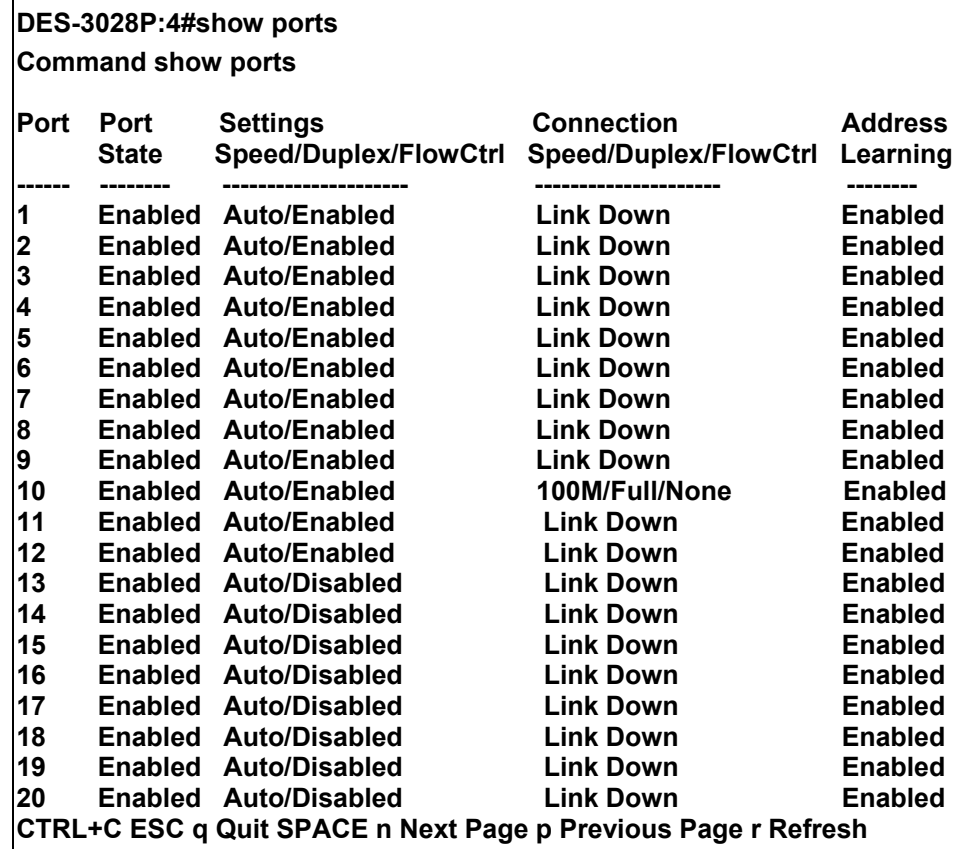

To display the configuration of all ports on a standalone switch, with description:

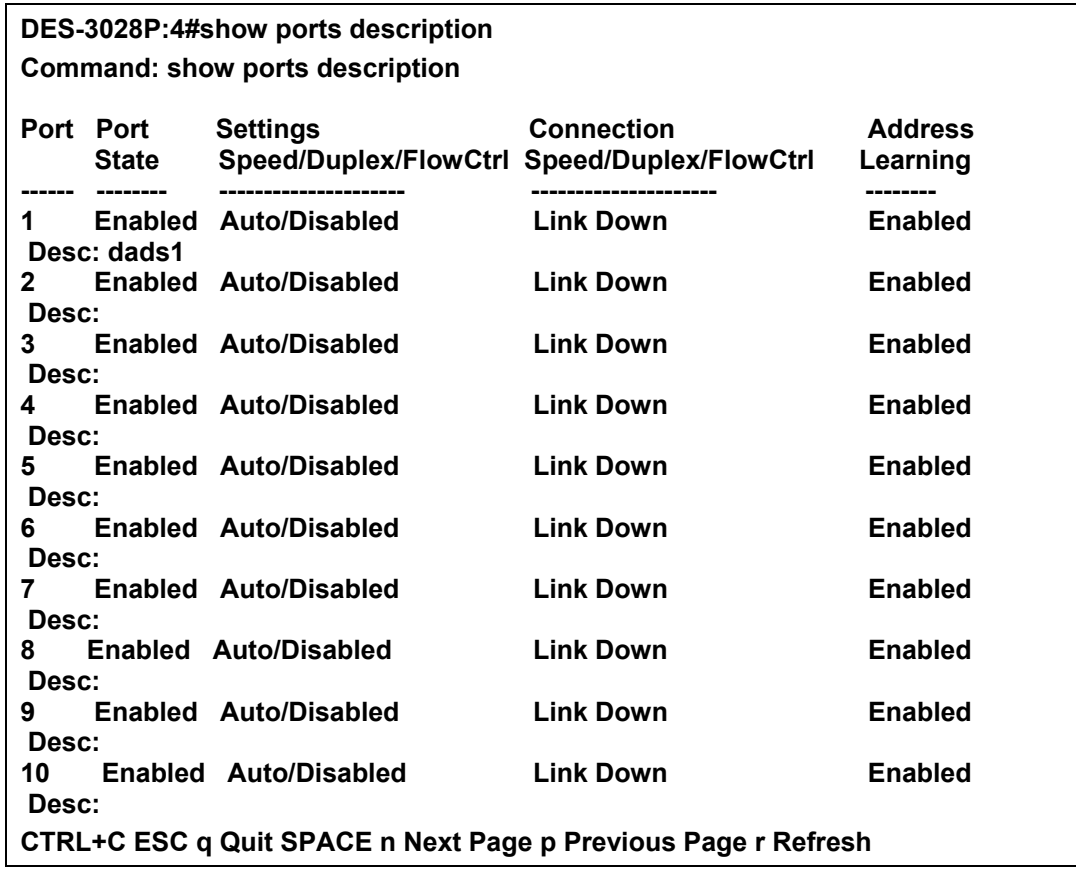

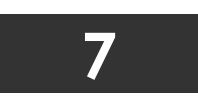

**PORT SECURITY COMMANDS**

<span id="page-29-0"></span>The Switch's port security commands in the Command Line Interface (CLI) are listed (along with the appropriate parameters) in the following table.

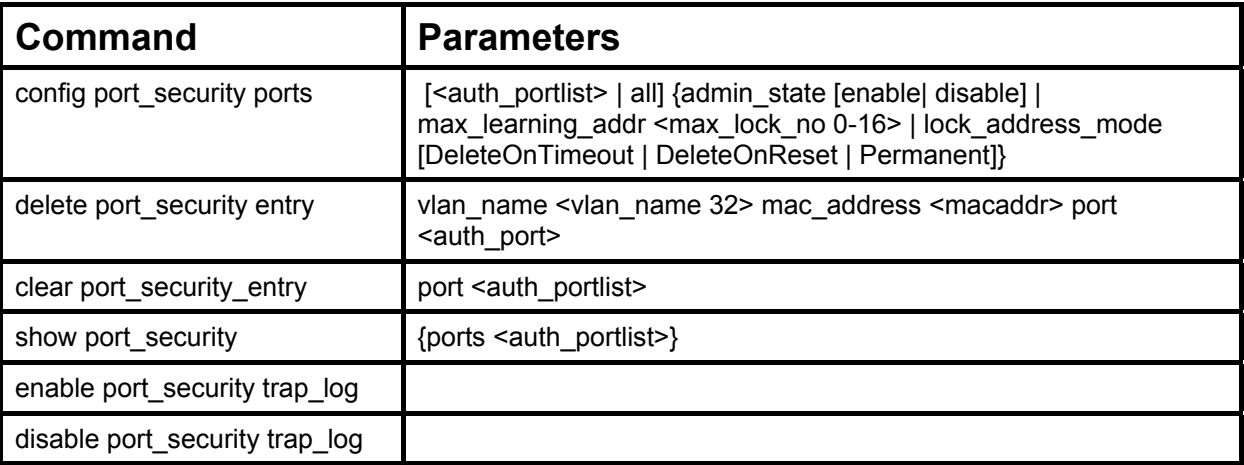

Each command is listed, in detail, in the following sections.

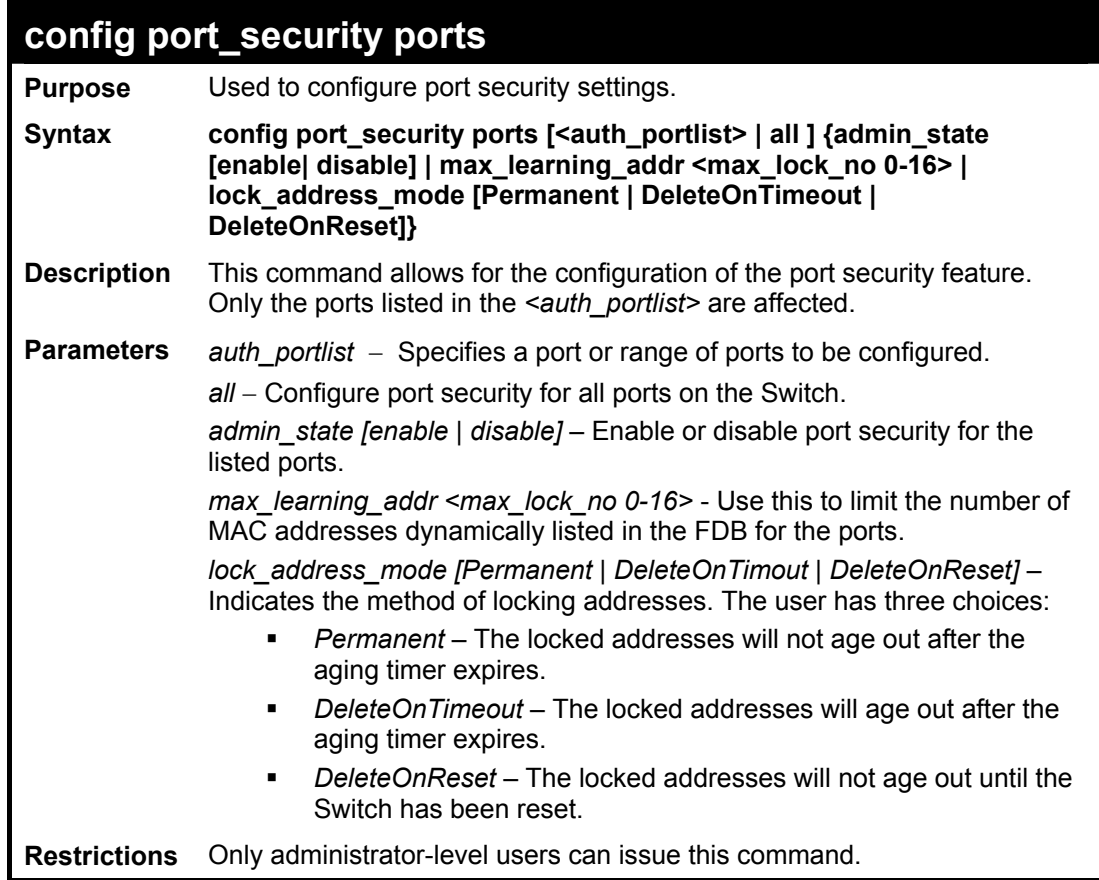

Example usage:

To configure the port security:

**DES-3028P:4#config port\_security ports 1-5 admin\_state enable max\_learning\_addr 5 lock\_address\_mode DeleteOnReset Command: config port\_security ports 1-5 admin\_state enable max\_learning\_addr 5 lock\_address\_mode DeleteOnReset** 

**Success.** 

**DES-3028P:4#**

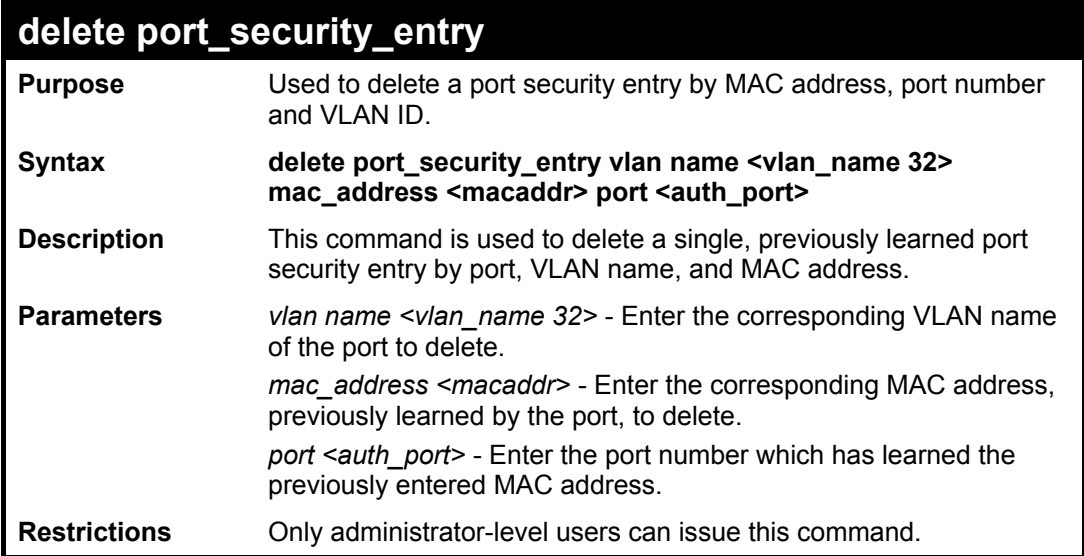

Example usage:

To delete a port security entry:

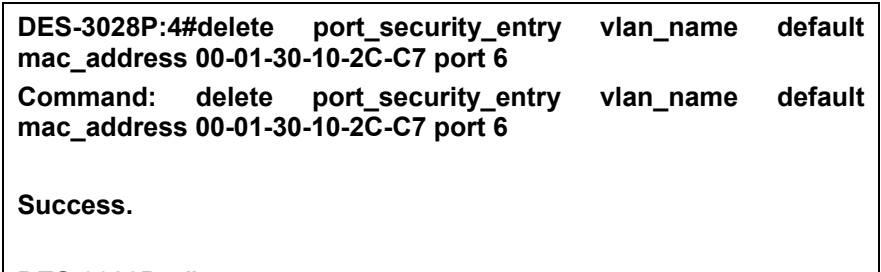

**DES-3028P:4#** 

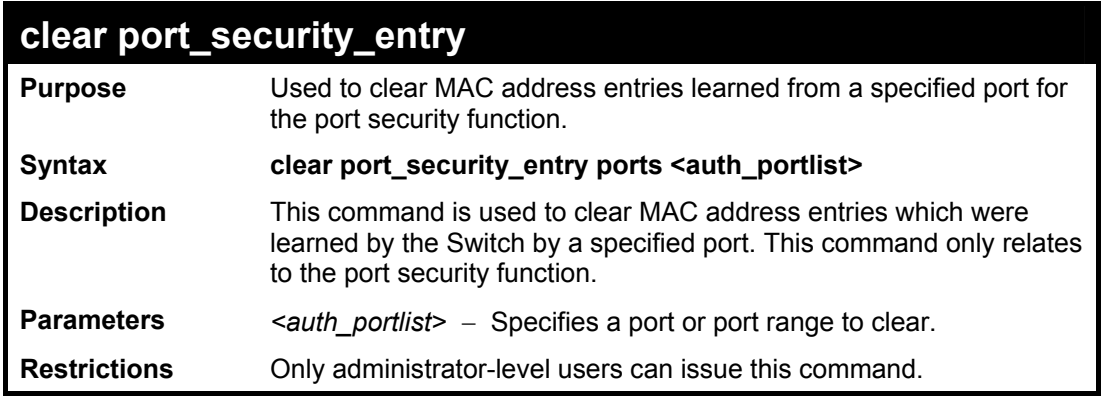

Example usage:

To clear a port security entry by port:

**DES-3028P:4# clear port\_security\_entry port 6 Command: clear port\_security\_entry port 6** 

**Success.** 

**DES-3028P:4#** 

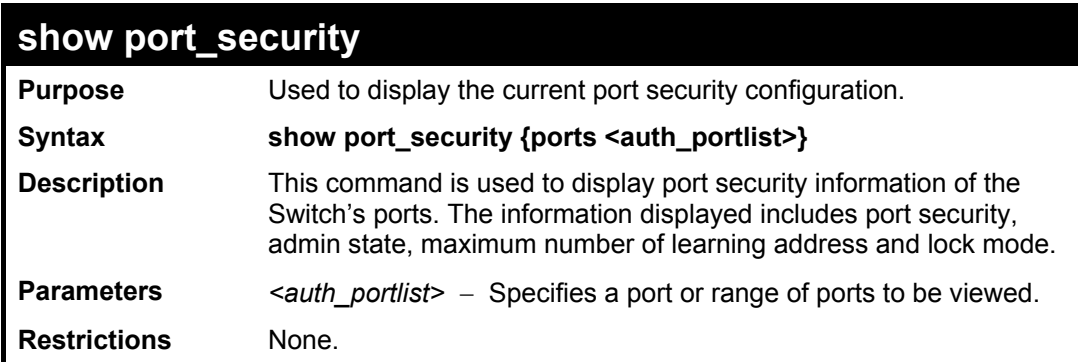

Example usage:

To display the port security configuration:

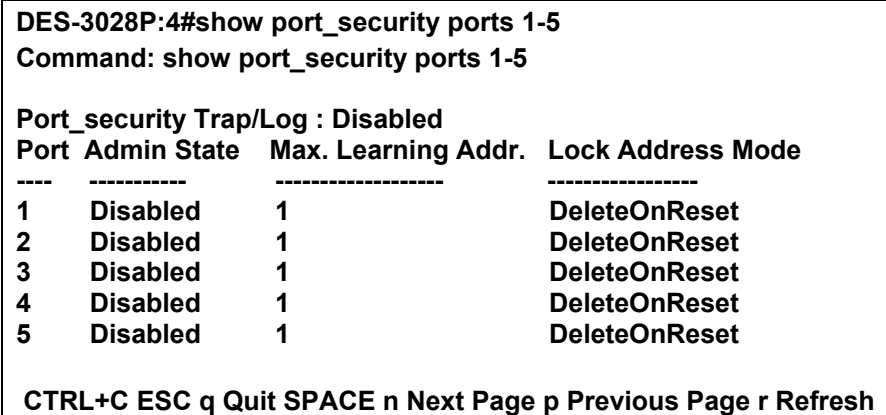

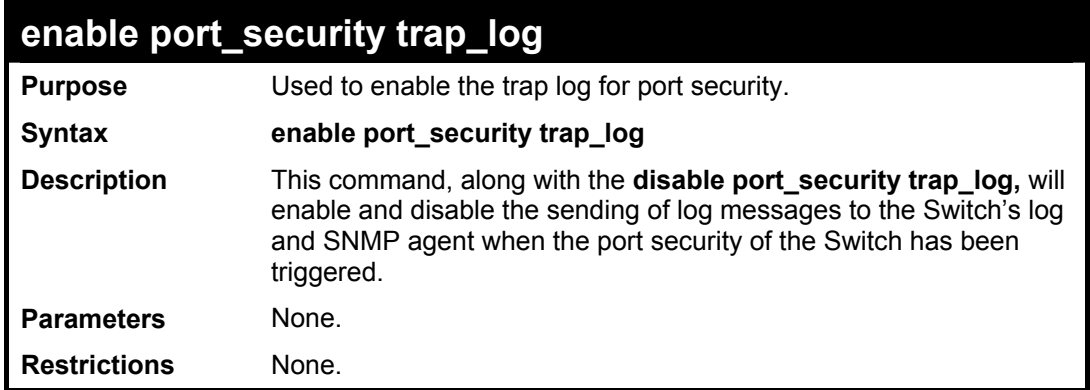

Example usage:

To enable the port security trap log setting:

**DES-3028P:4#enable port\_security trap\_log Command: enable port\_security trap\_log Success. DES-3028P:4#** 

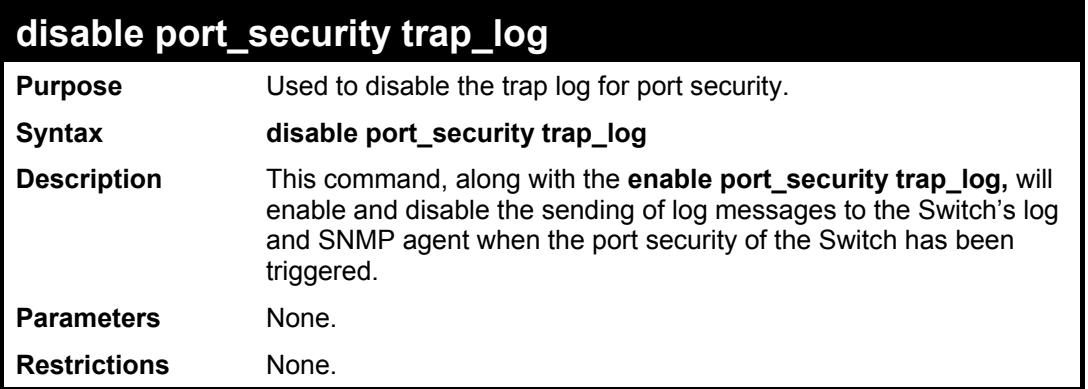

To enable the port security trap log setting:

**DES-3028P:4#enable port\_security trap\_log Command: enable port\_security trap\_log** 

**Success.** 

**DES-3028P:4#** 

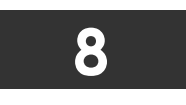

# **NETWORK MANAGEMENT (SNMP) COMMANDS**

<span id="page-33-0"></span>The DES-3028/28P/52/52P support the Simple Network Management Protocol (SNMP) versions 1, 2c, and 3. Users can specify which version of the SNMP users want to use to monitor and control the Switch. The three versions of SNMP vary in the level of security provided between the management station and the network device. The following table lists the security features of the three SNMP versions:

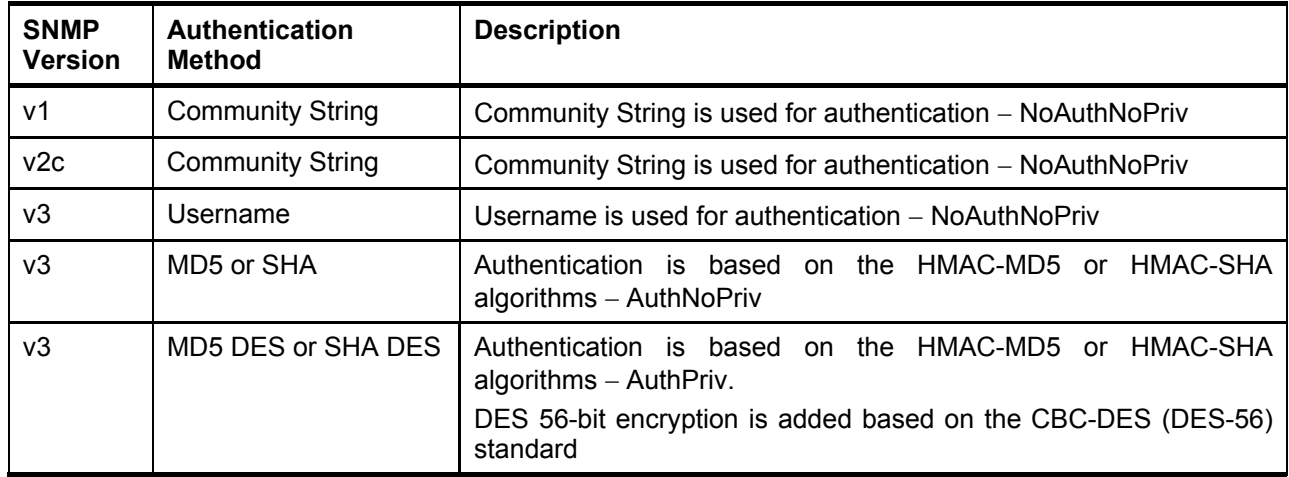

The network management commands in the Command Line Interface (CLI) are listed (along with the appropriate parameters) in the following table.

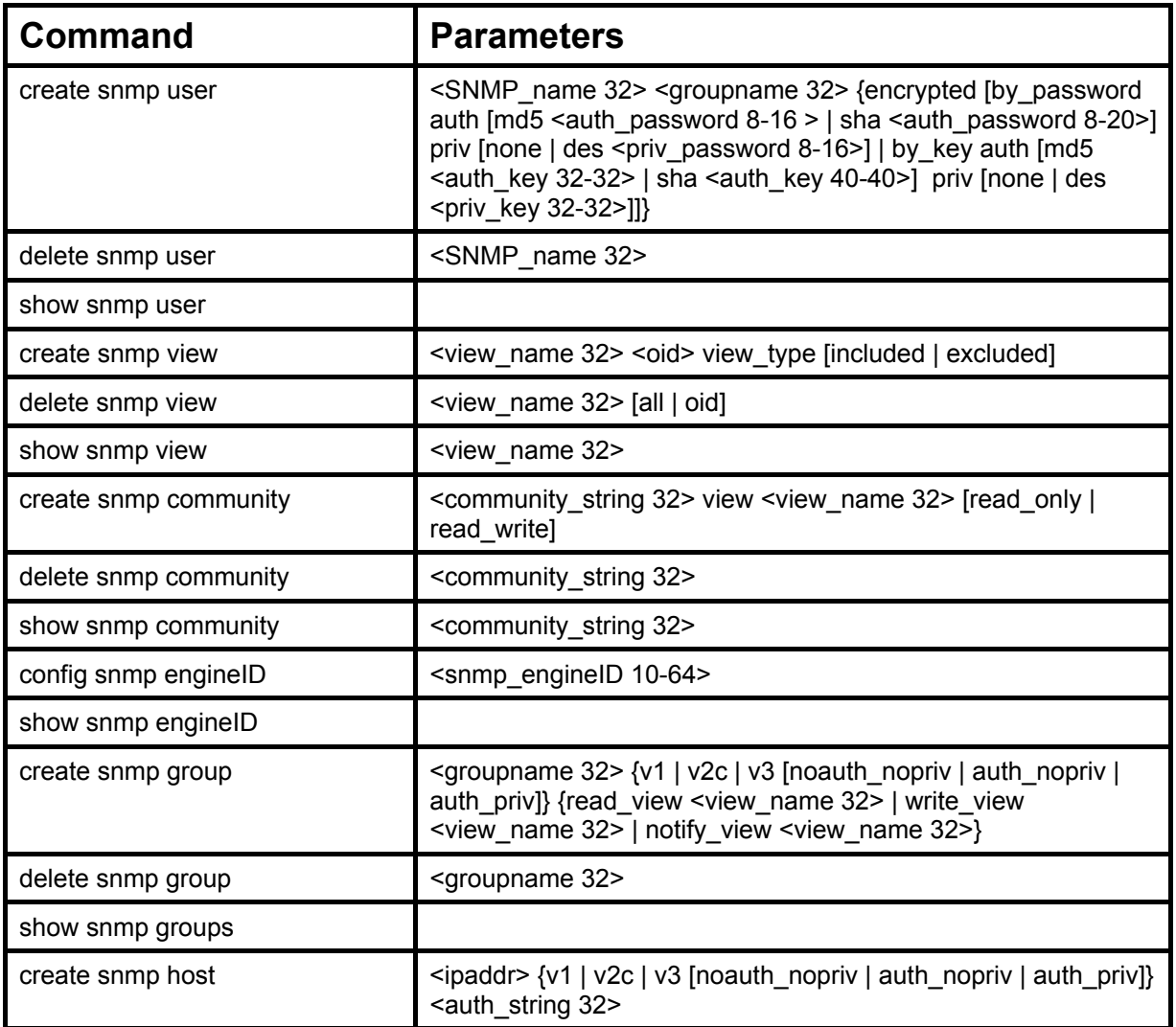

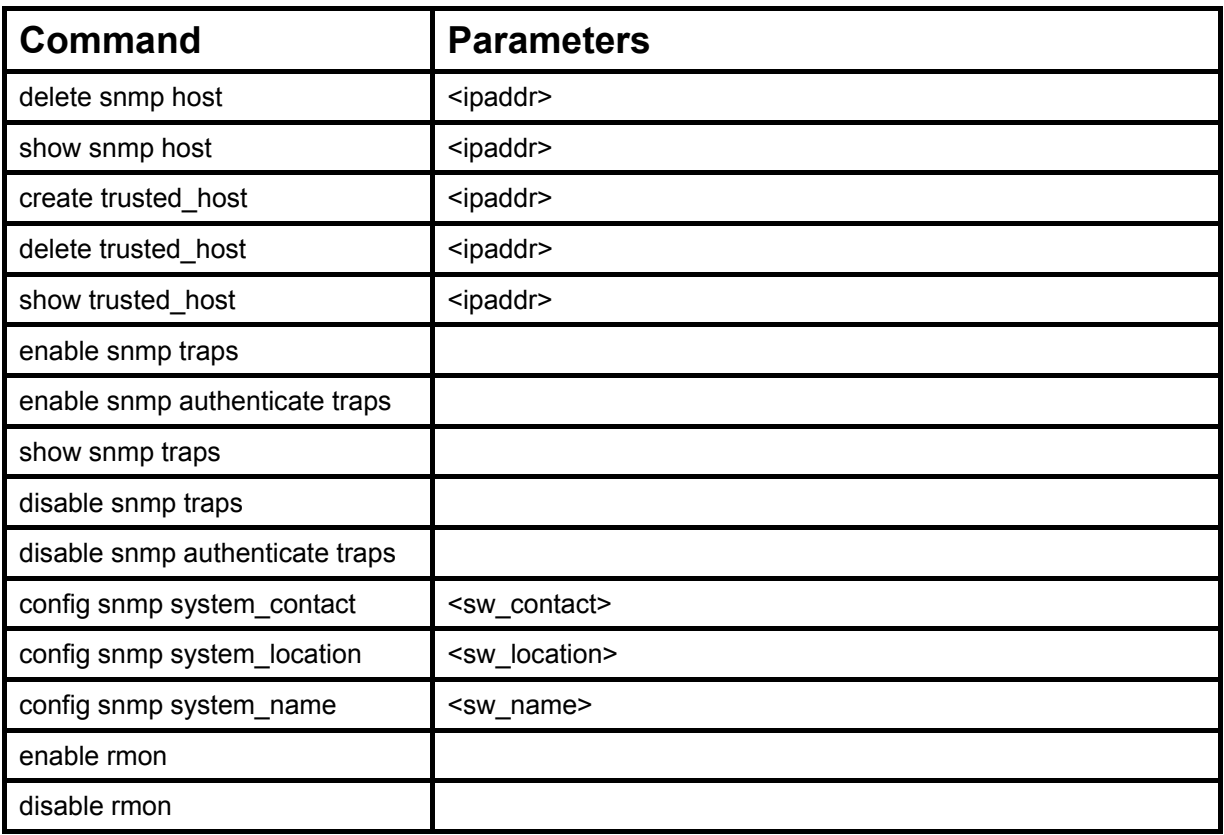

Each command is listed, in detail, in the following sections.

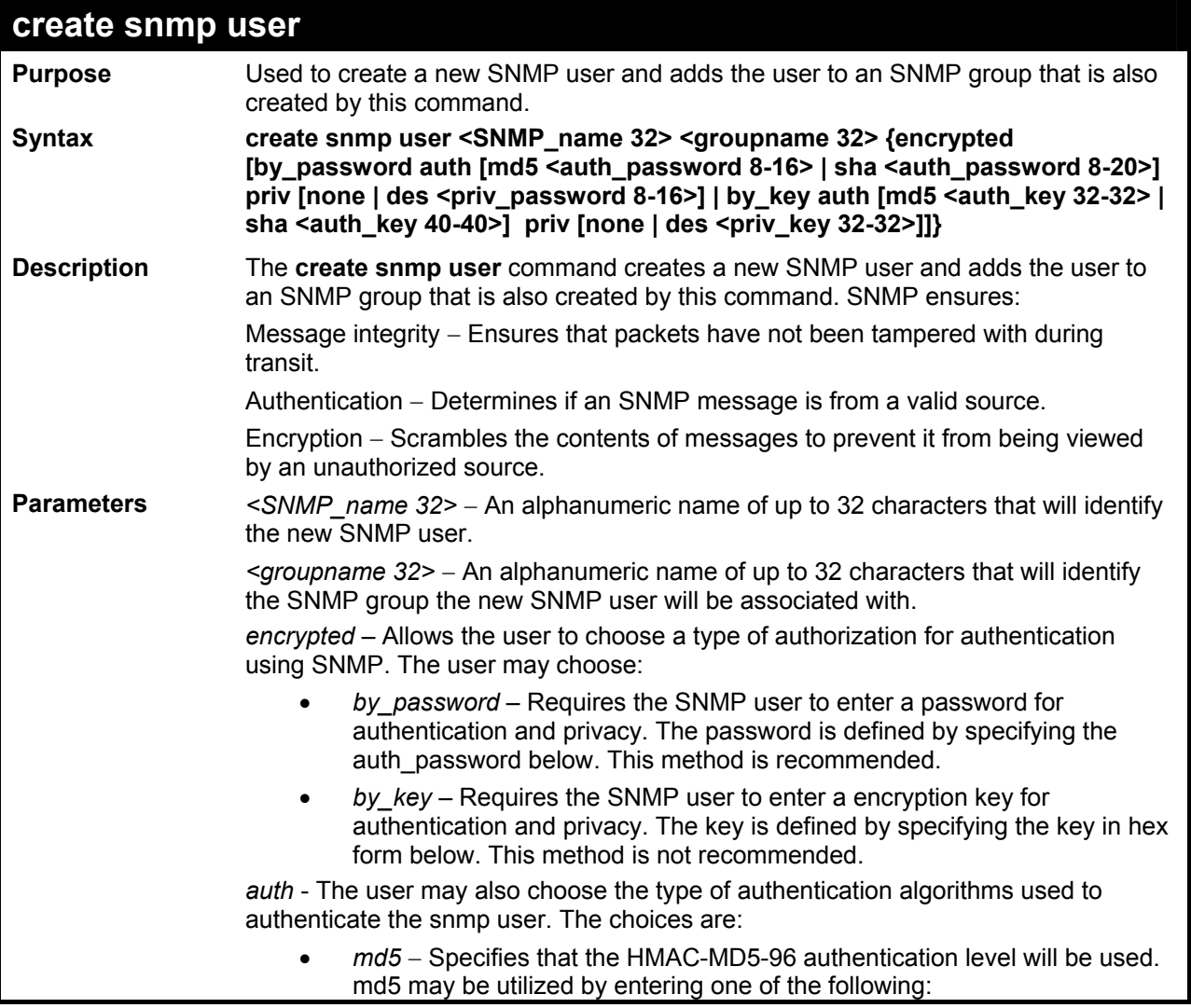

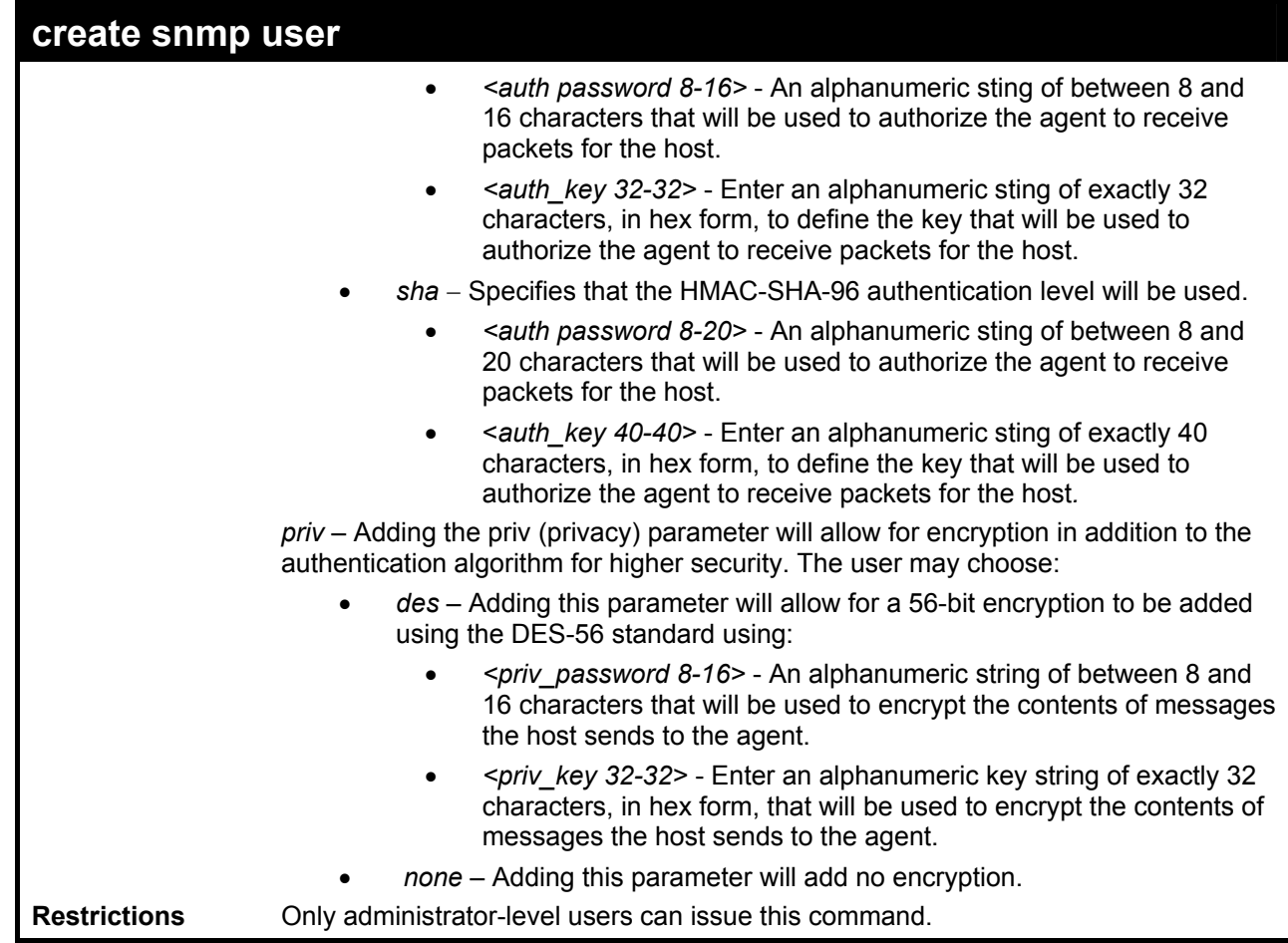

To create an SNMP user on the Switch:

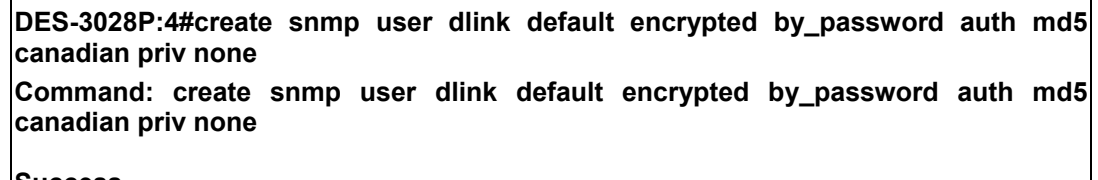

**Success.** 

**DES-3028P:4#** 

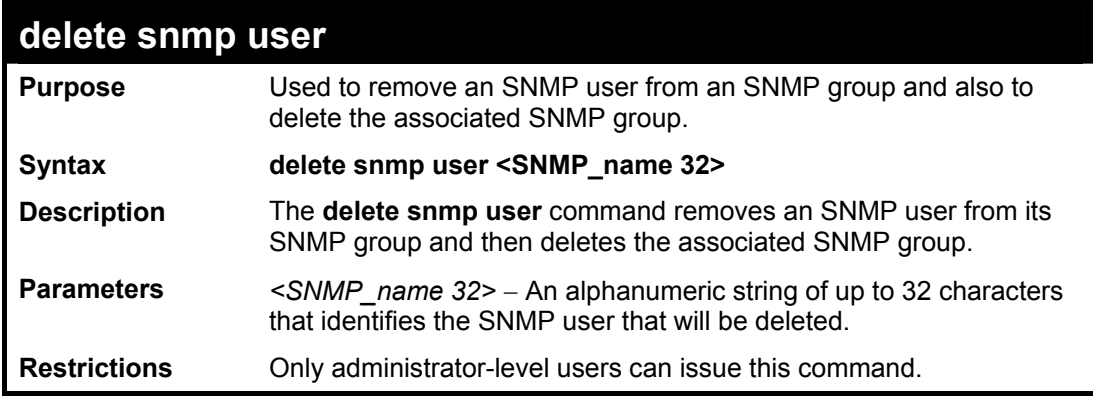
To delete a previously entered SNMP user on the Switch:

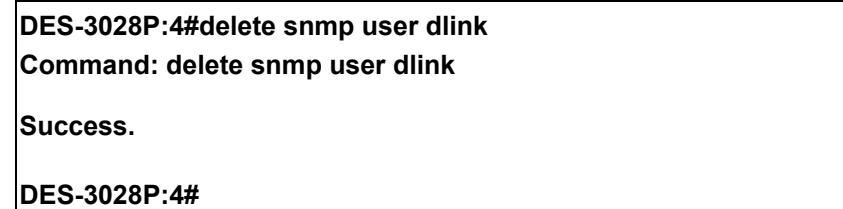

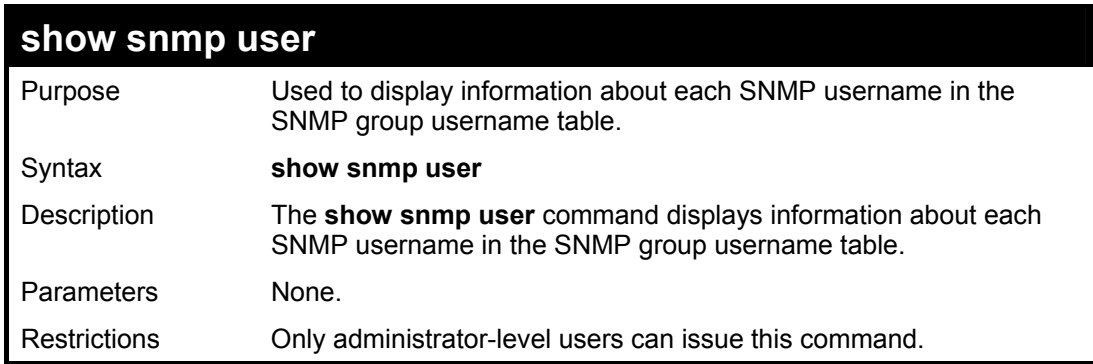

Example usage:

To display the SNMP users currently configured on the Switch:

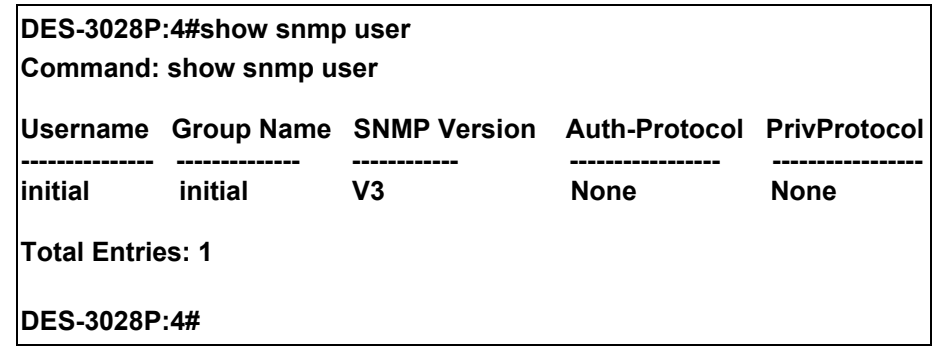

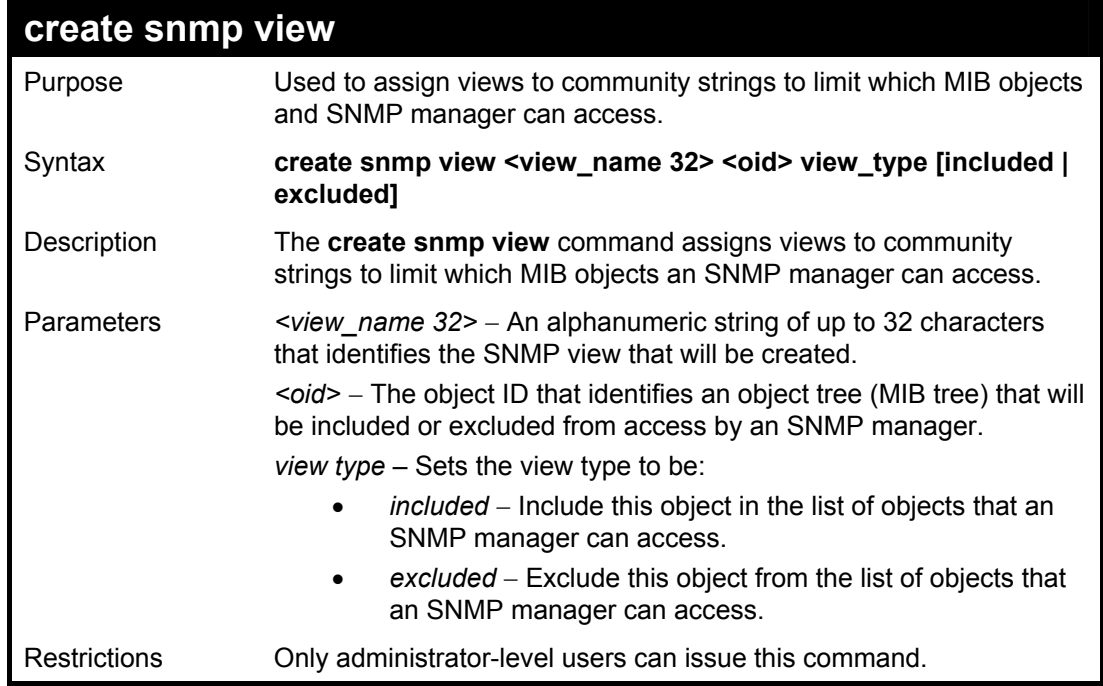

Example usage:

To create an SNMP view:

**DES-3028P:4#create snmp view dlinkview 1.3.6 view\_type included Command: create snmp view dlinkview 1.3.6 view\_type included** 

**Success.** 

**DES-3028P:4#** 

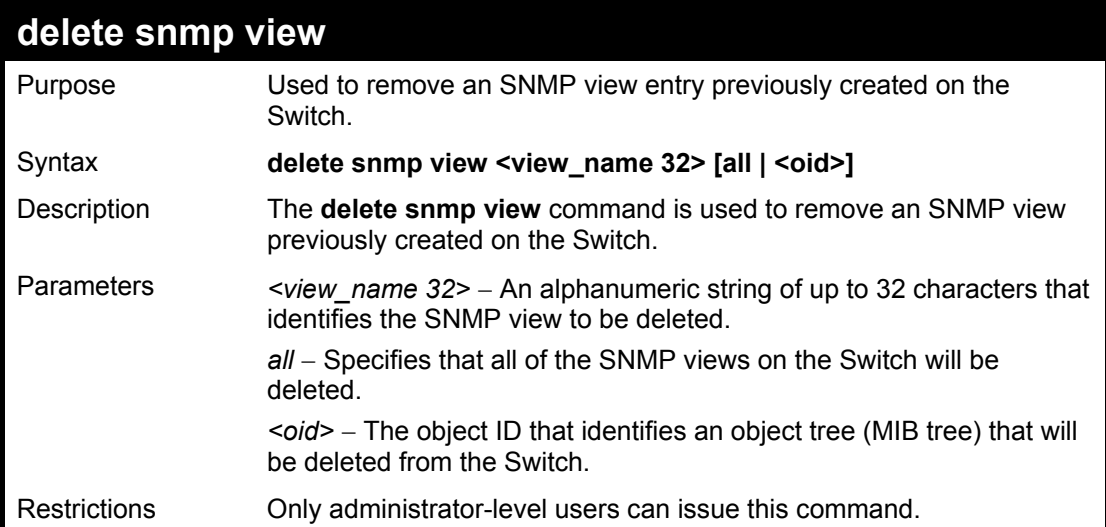

Example usage:

To delete a previously configured SNMP view from the Switch:

**DES-3028P:4#delete snmp view dlinkview all Command: delete snmp view dlinkview all Success. DES-3028P:4#** 

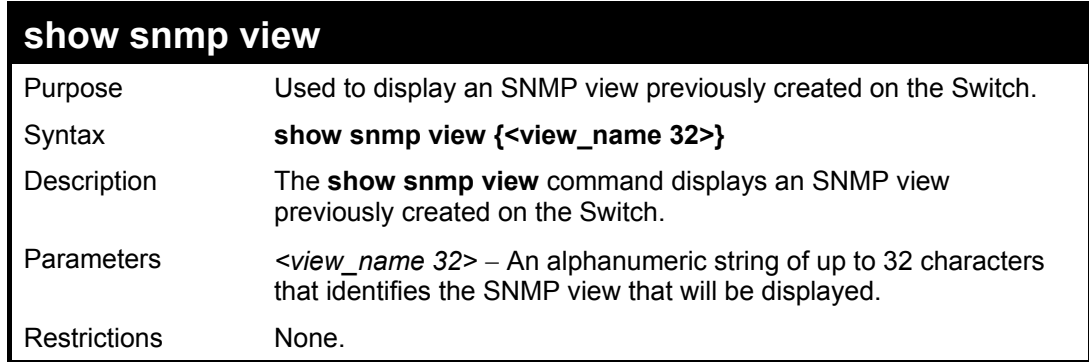

Example usage:

To display SNMP view configuration:

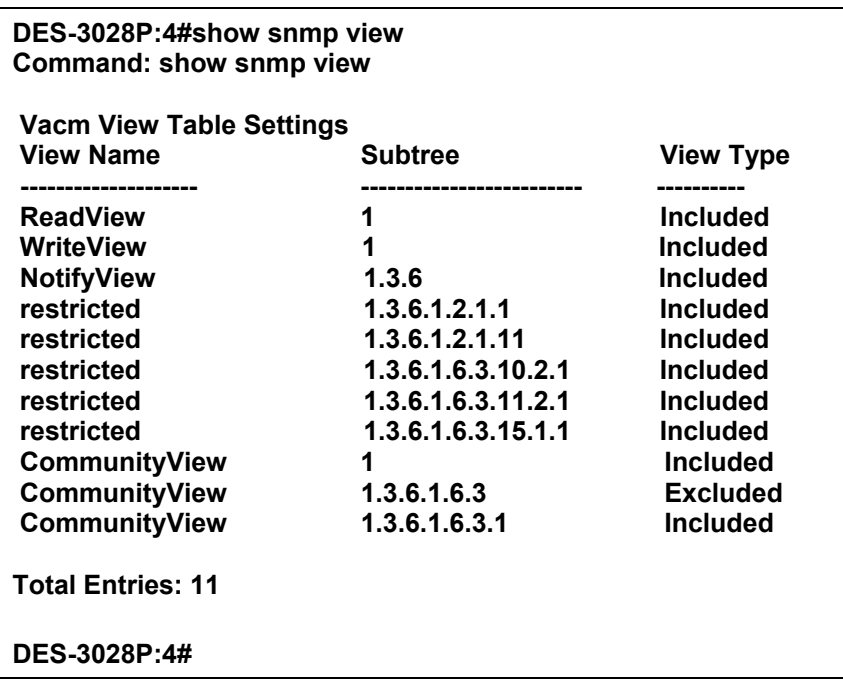

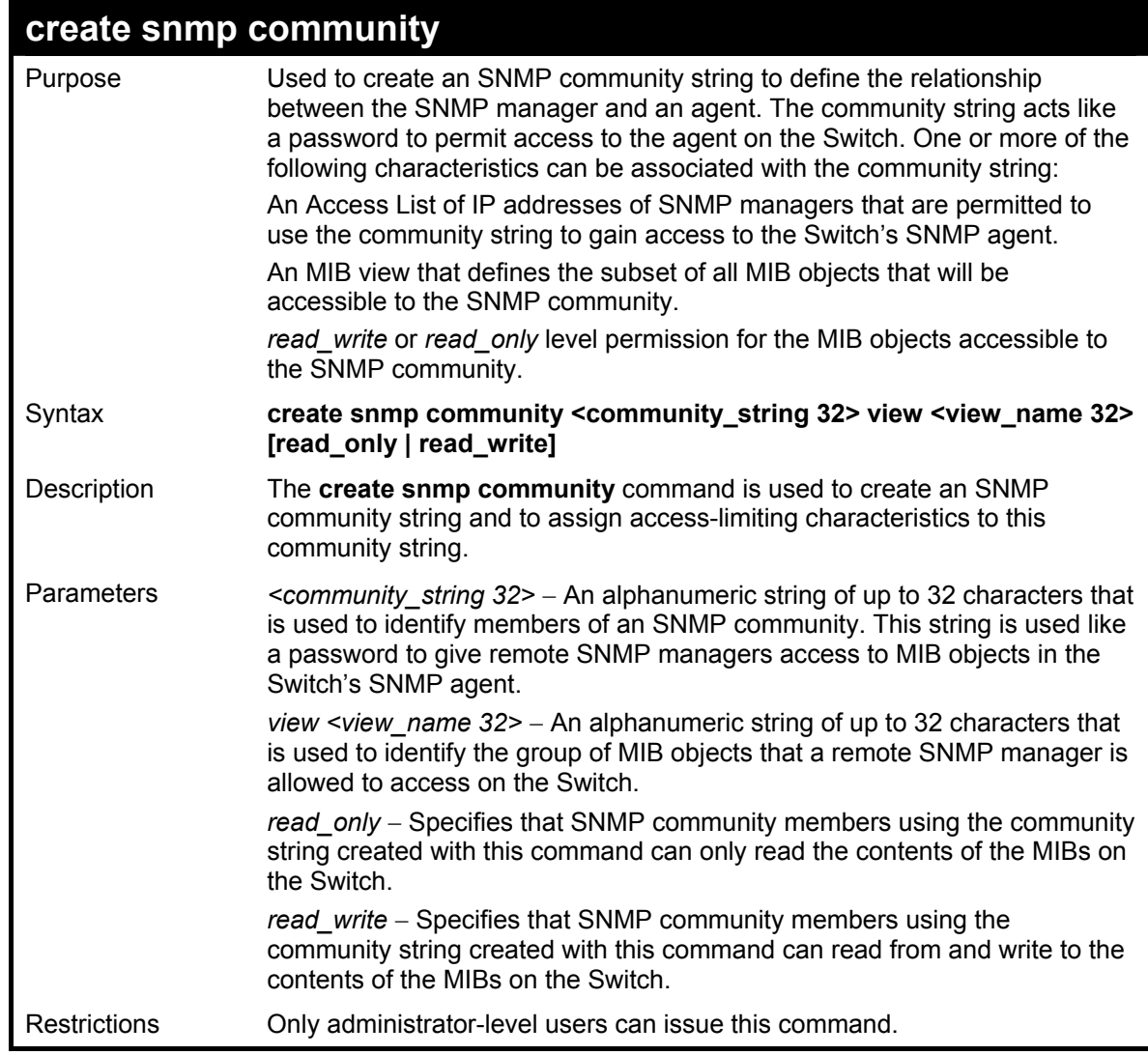

To create the SNMP community string "dlink:"

**DES-3028P:4#create snmp community dlink view ReadView read\_write Command: create snmp community dlink view ReadView read\_write** 

**Success.** 

**DES-3028P:4#** 

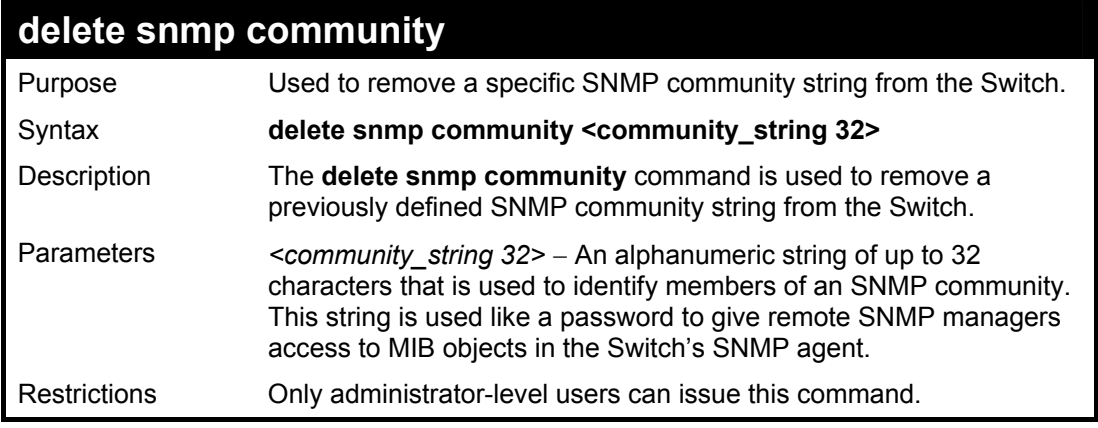

Example usage:

To delete the SNMP community string "dlink:"

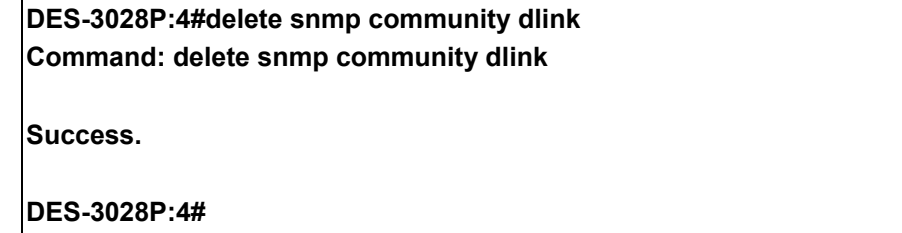

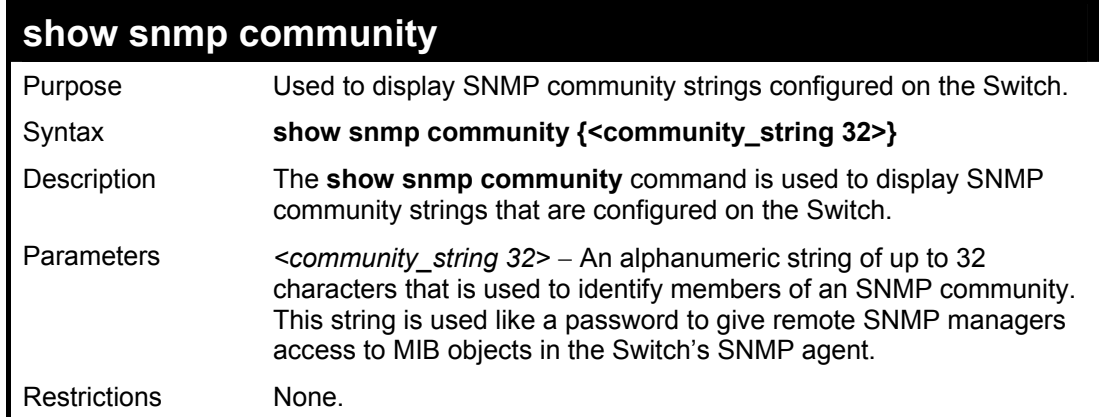

Example usage:

To display the currently entered SNMP community strings:

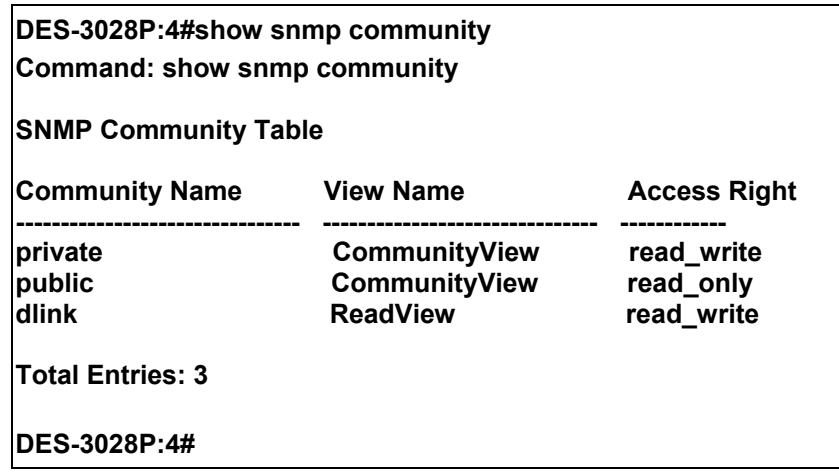

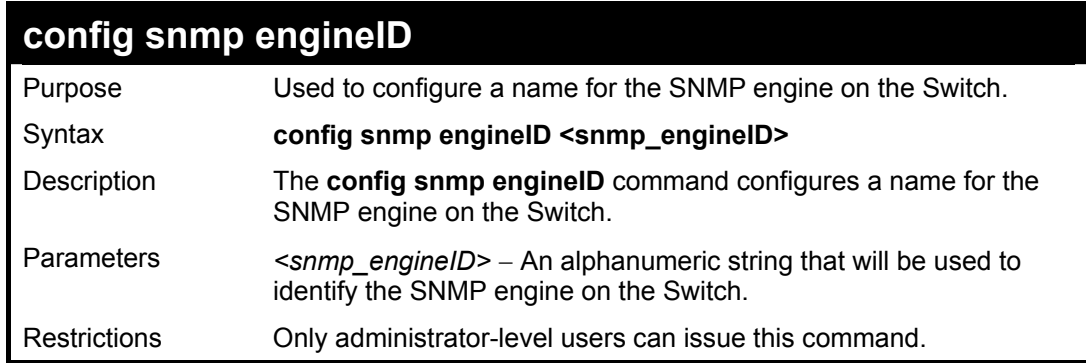

To give the SNMP agent on the Switch the name "0035636666"

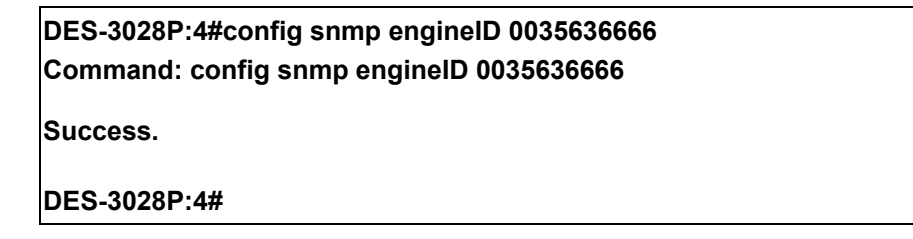

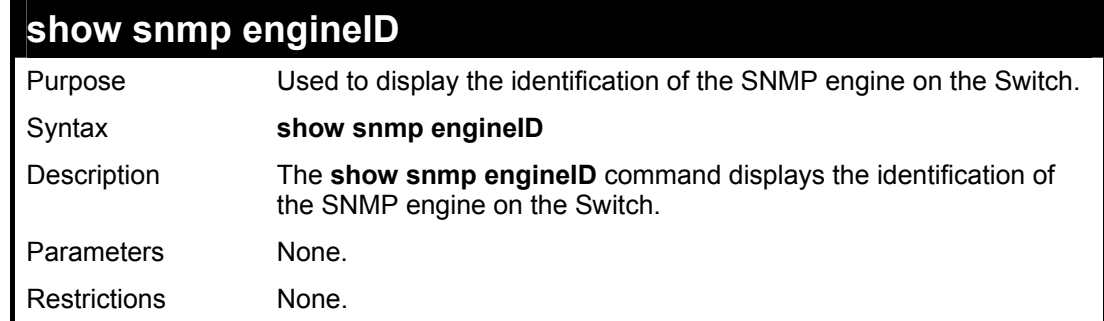

## Example usage:

To display the current name of the SNMP engine on the Switch:

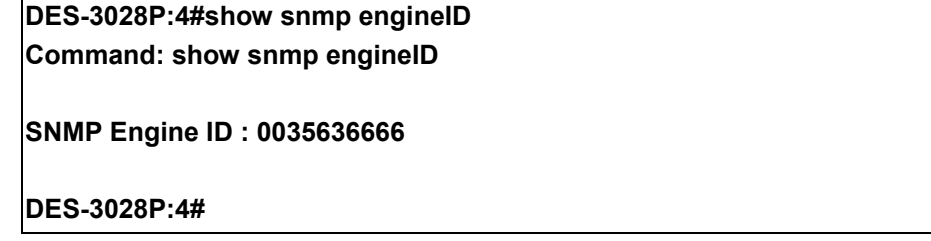

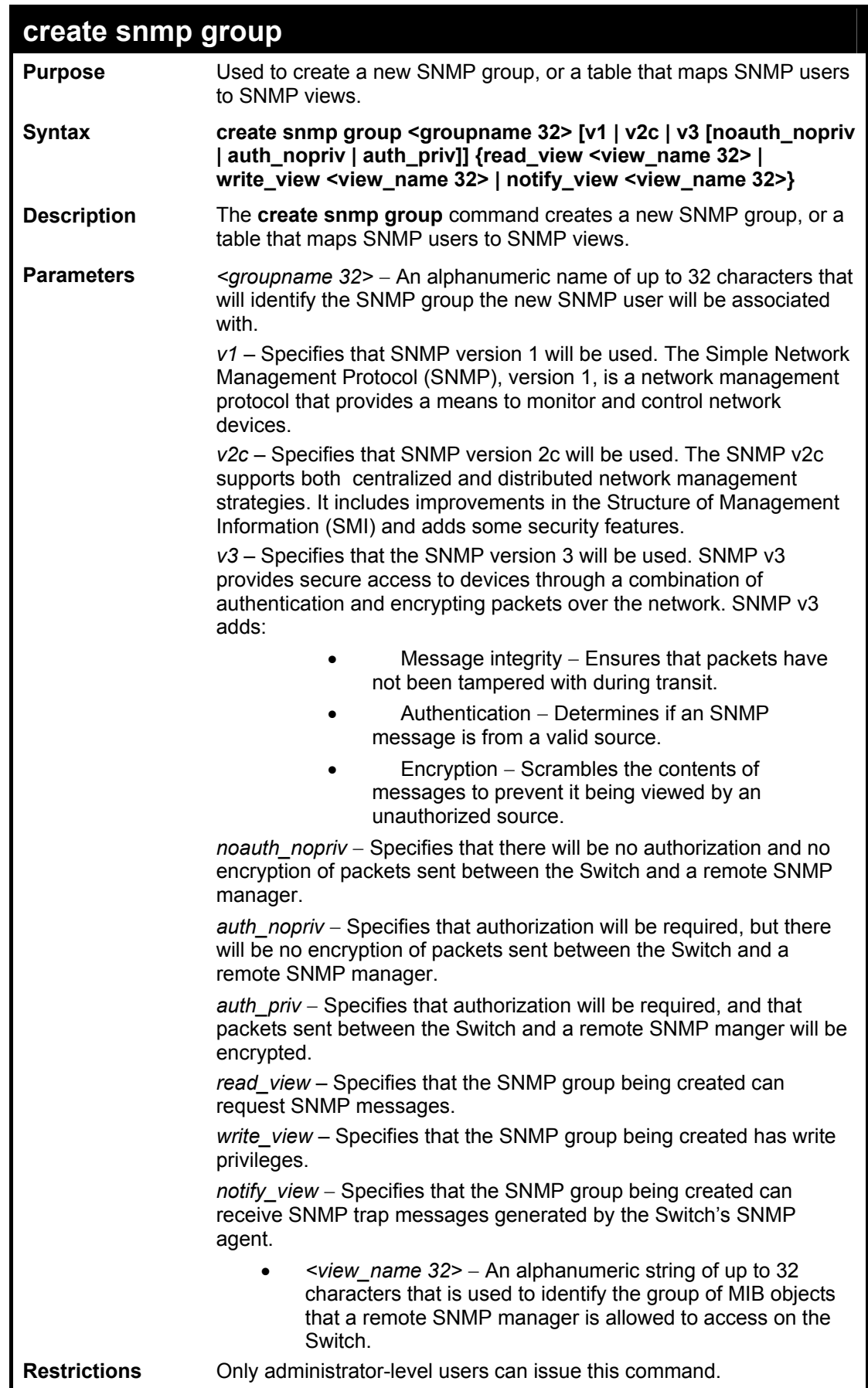

To create an SNMP group named "sg1:"

**DES-3028P:4#create snmp group sg1 v3 noauth\_nopriv read\_view v1 write\_view v1 notify\_view v1 Command: create snmp group sg1 v3 noauth\_nopriv read\_view v1 write\_view v1 notify\_view v1**

**Success.** 

**DES-3028P:4#** 

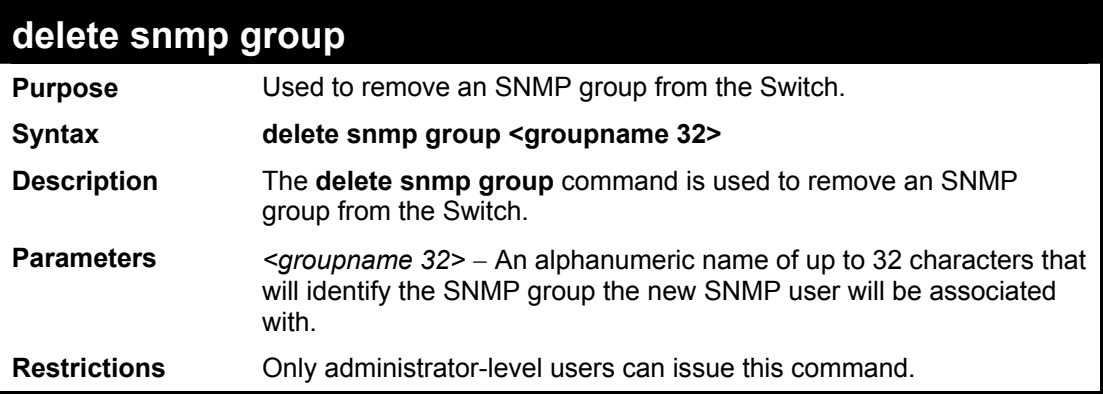

Example usage:

To delete the SNMP group named "sg1".

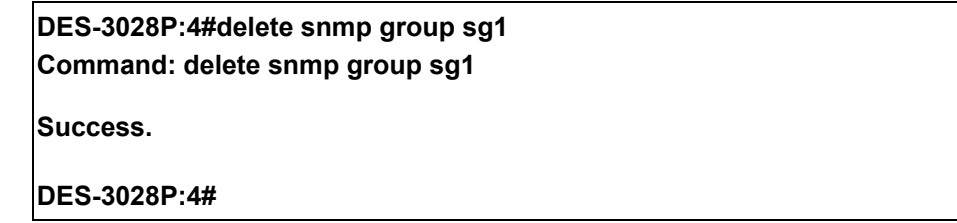

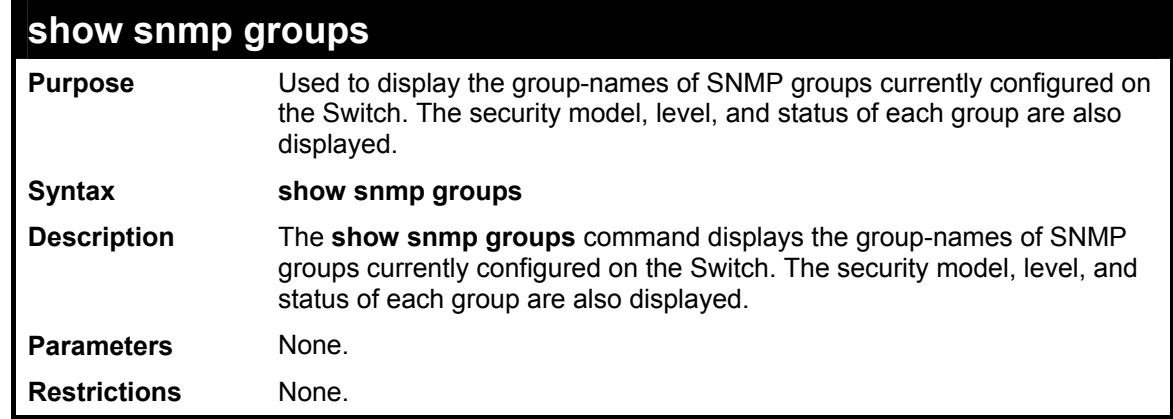

Example usage:

To display the currently configured SNMP groups on the Switch:

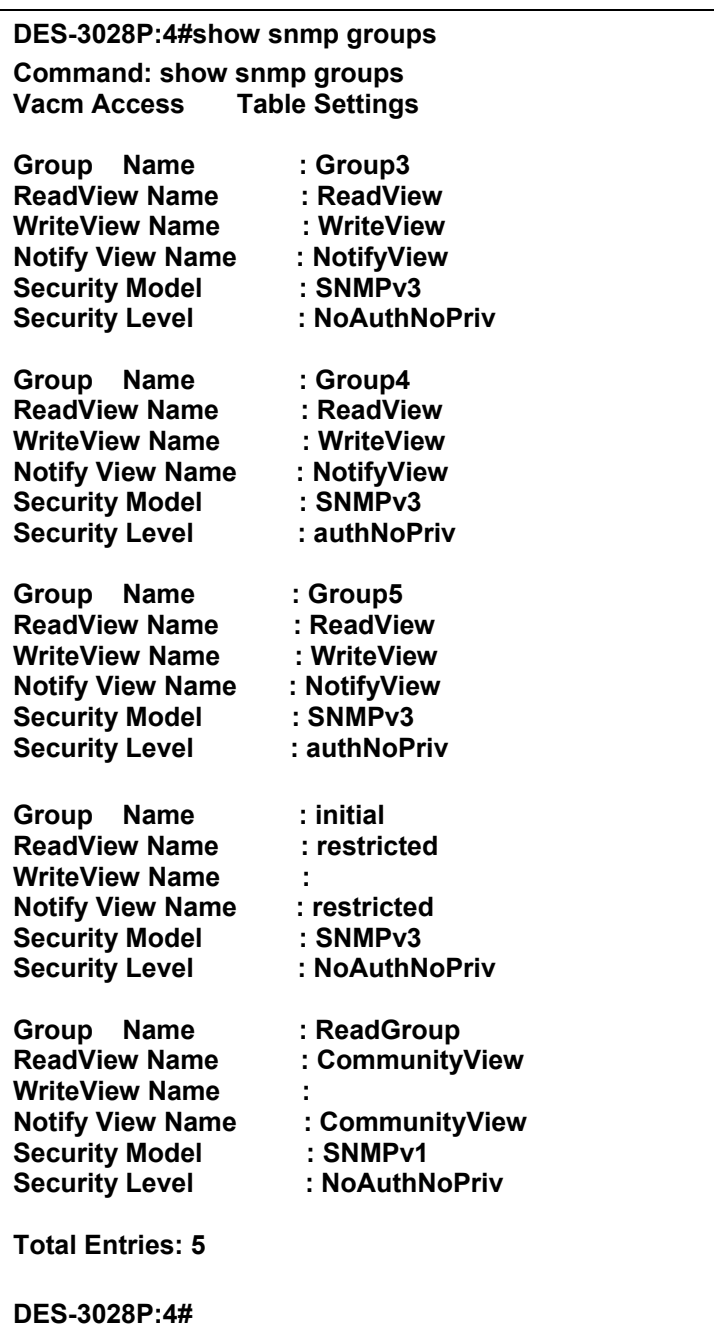

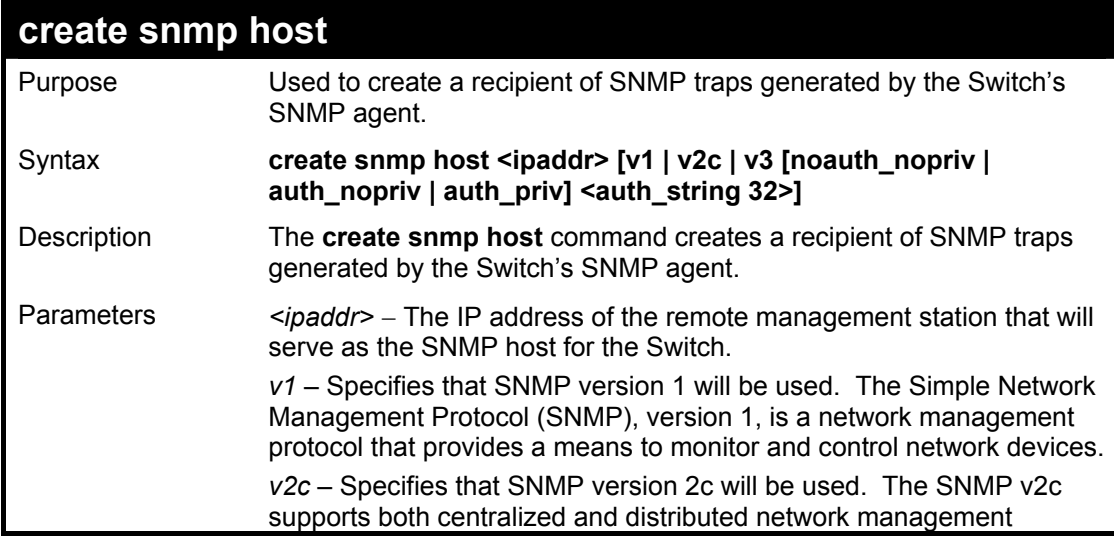

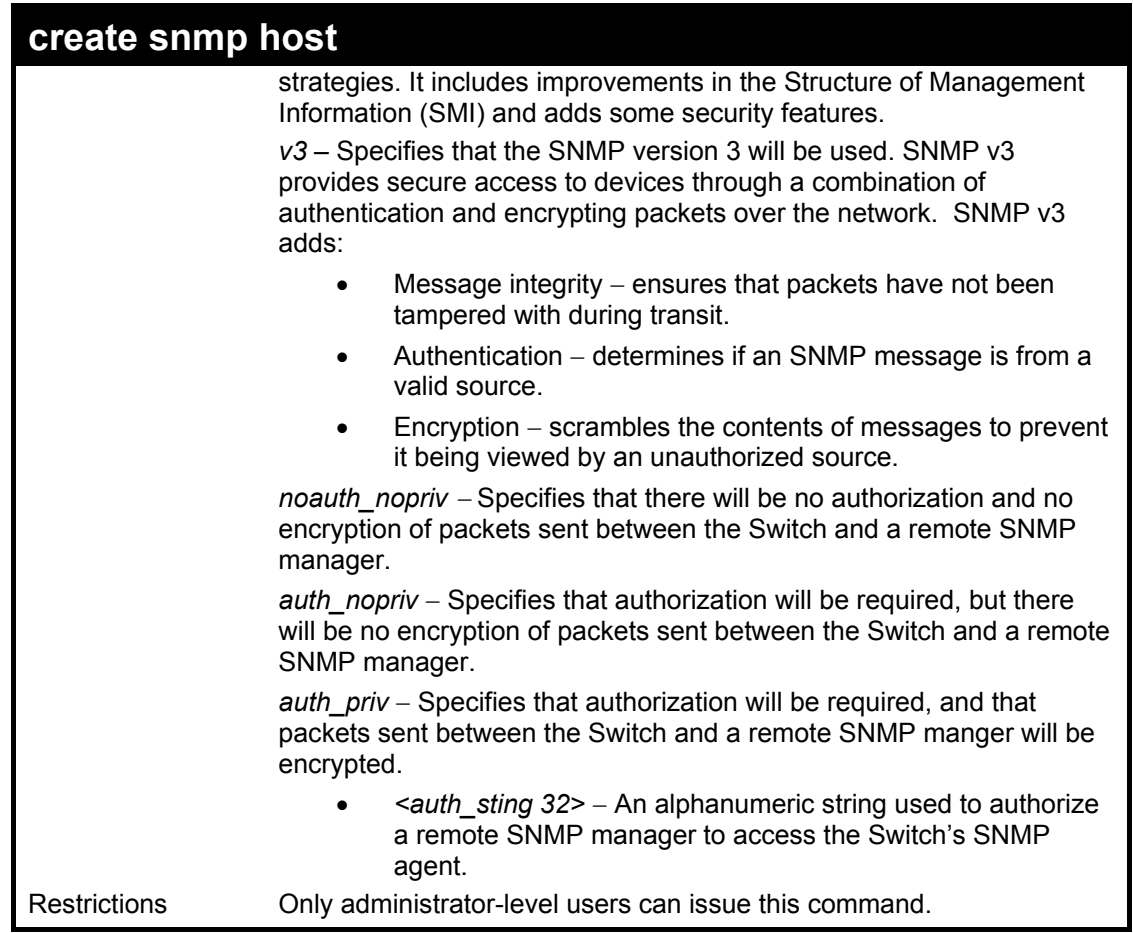

To create an SNMP host to receive SNMP messages:

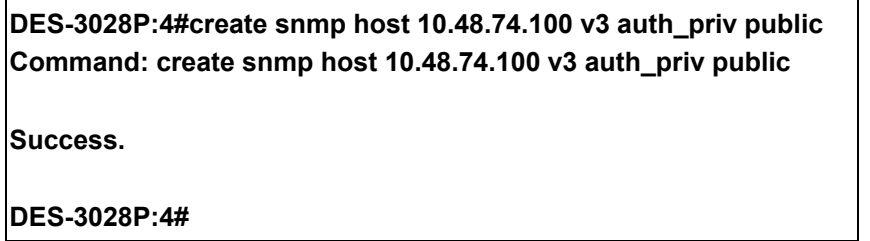

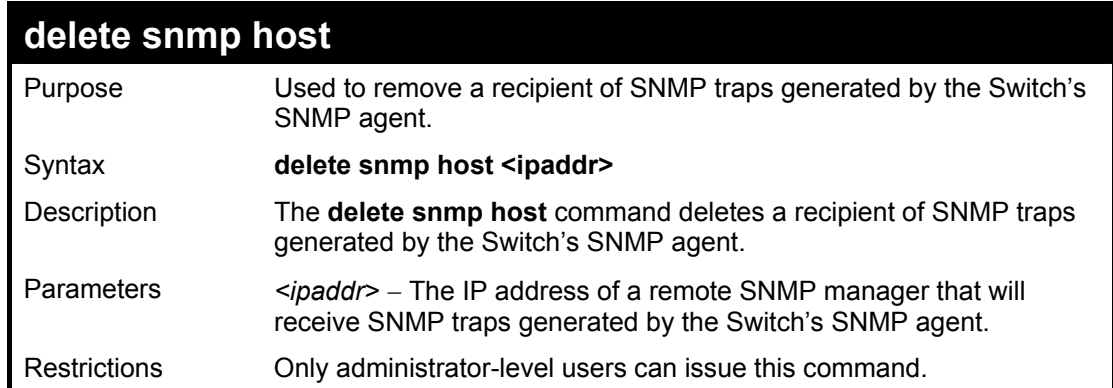

Example usage:

To delete an SNMP host entry:

**DES-3028P:4#delete snmp host 10.48.74.100 Command: delete snmp host 10.48.74.100** 

**Success.** 

**DES-3028P:4#** 

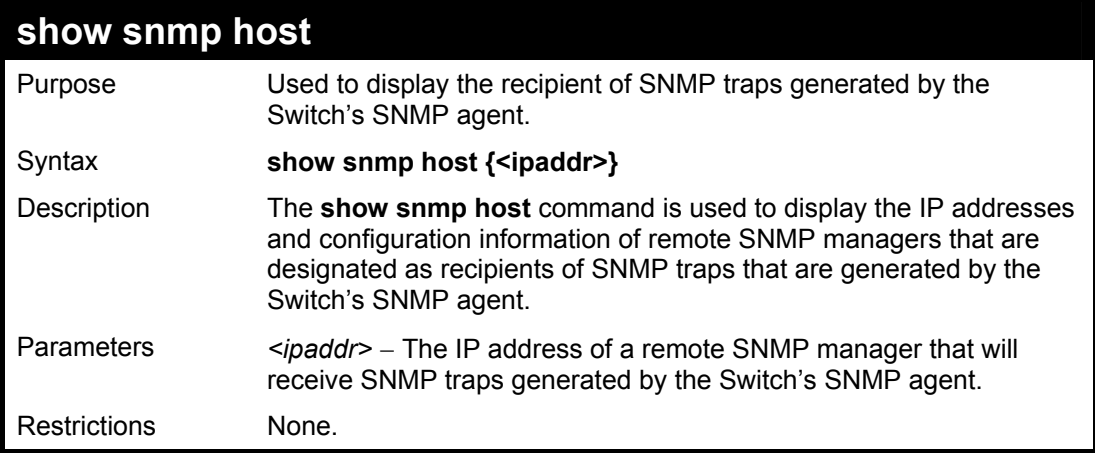

Example usage:

To display the currently configured SNMP hosts on the Switch:

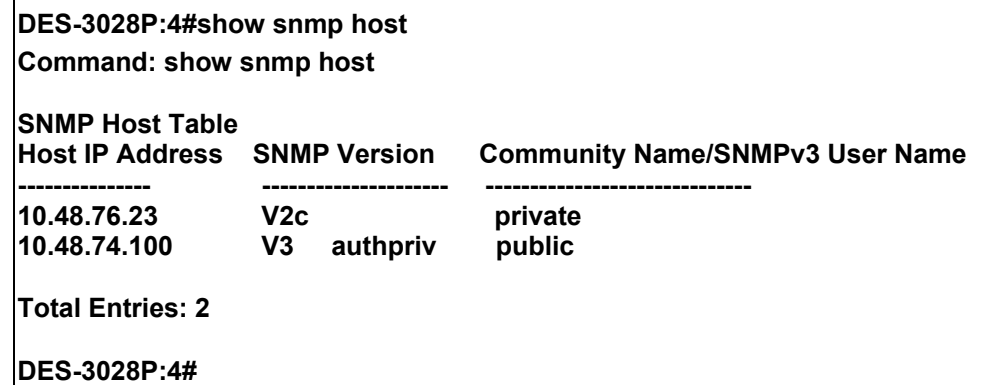

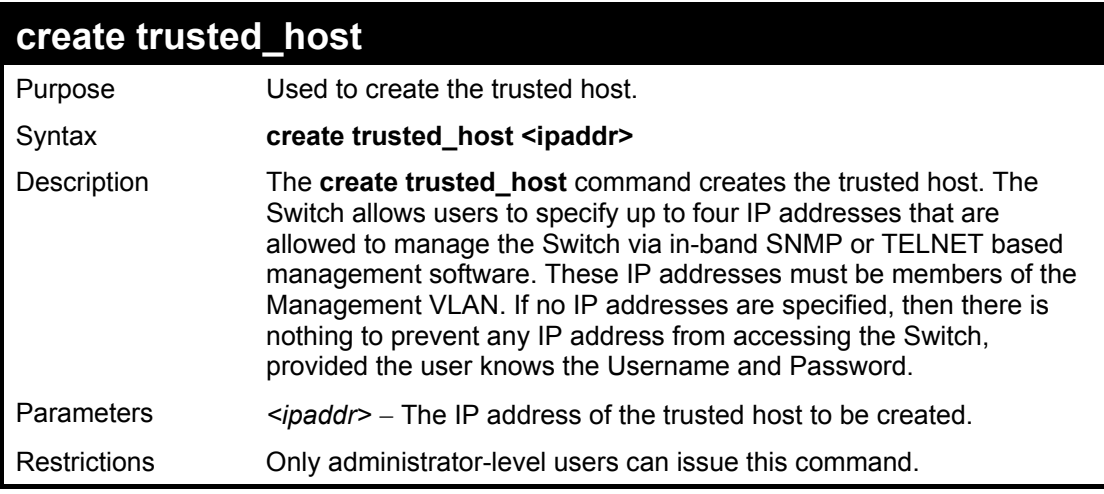

Example usage:

To create the trusted host:

## **DES-3028P:4#create trusted\_host 10.48.74.121 Command: create trusted\_host 10.48.74.121**

**Success.** 

**DES-3028P:4#** 

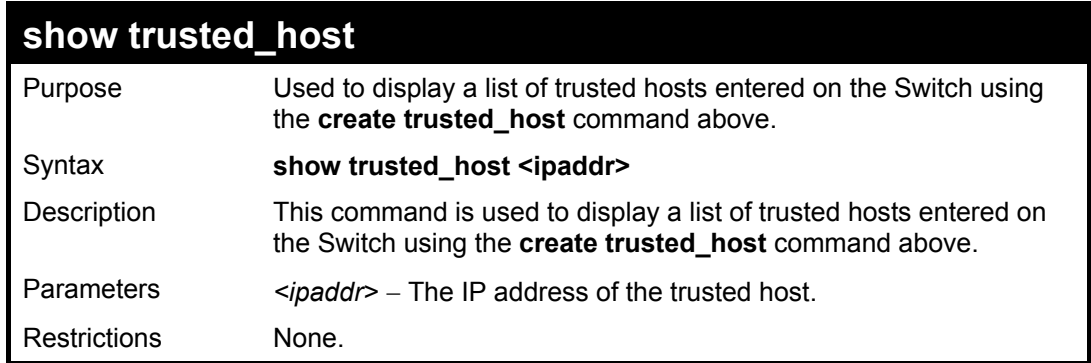

Example Usage:

To display the list of trust hosts:

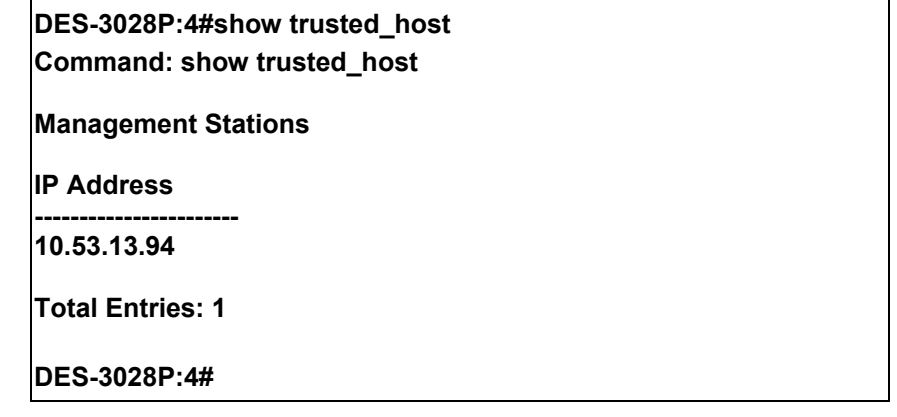

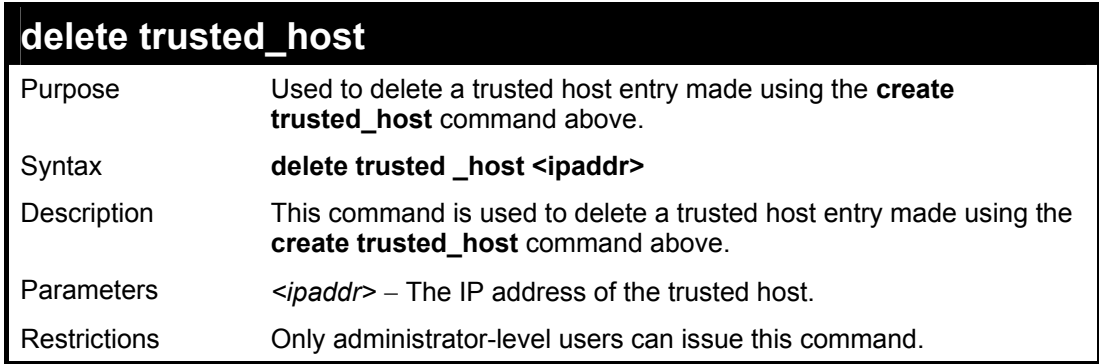

Example usage:

To delete a trusted host with an IP address 10.48.74.121:

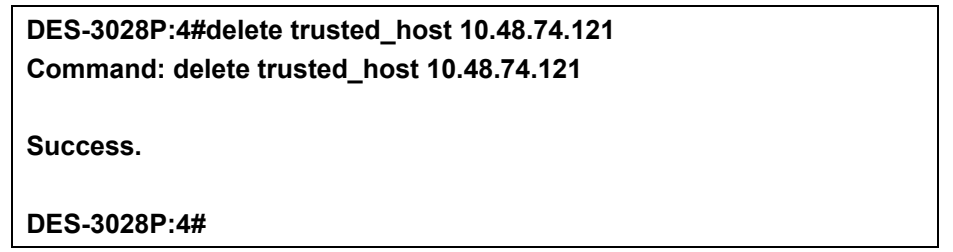

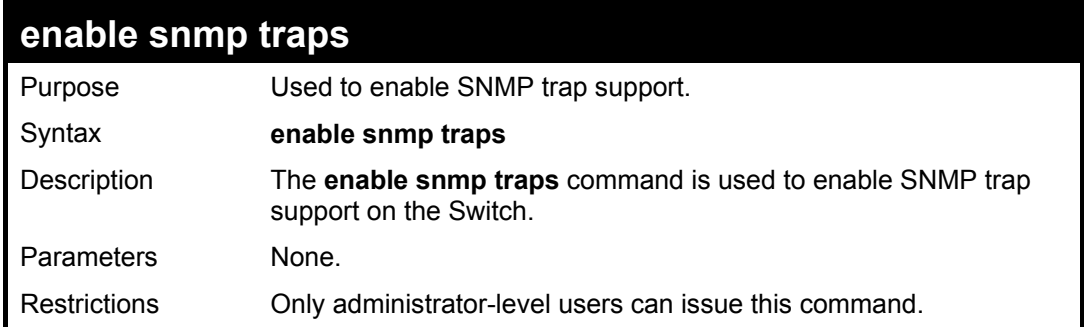

To enable SNMP trap support on the Switch:

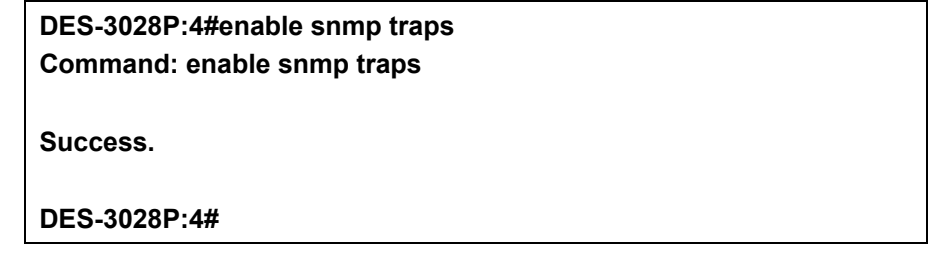

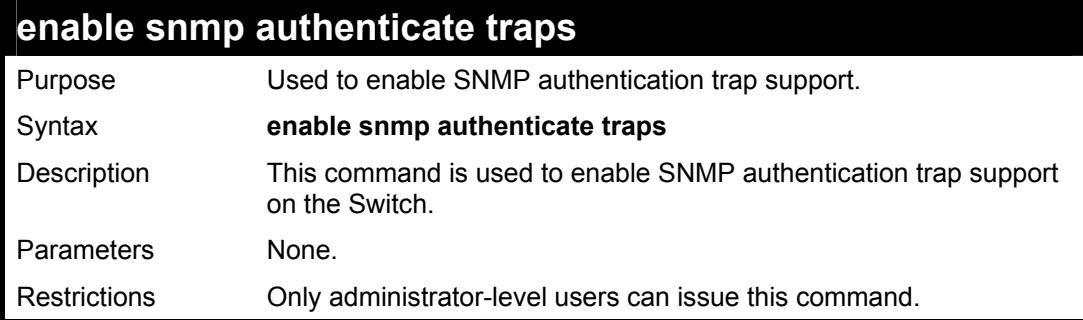

Example Usage:

To turn on SNMP authentication trap support:

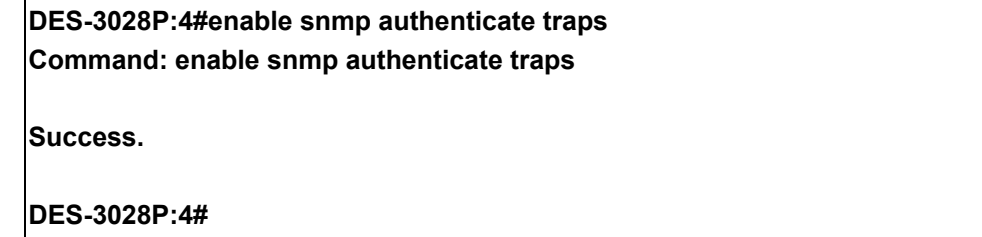

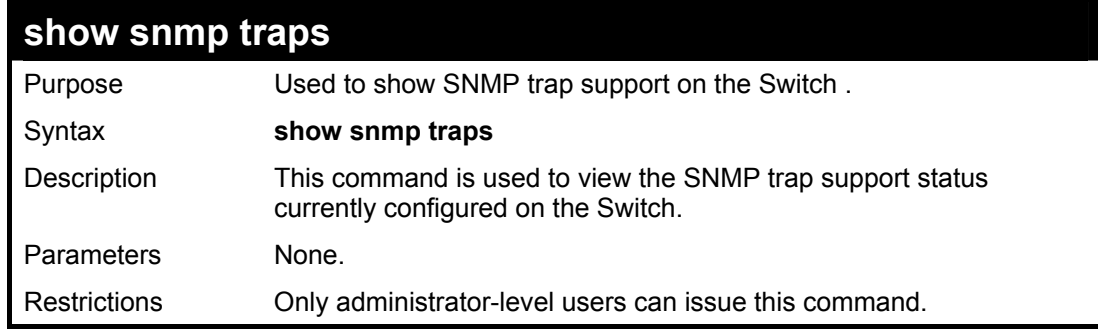

Example usage:

To view the current SNMP trap support:

**DES-3028P:4#show snmp traps Command: show snmp traps** 

**SNMP Traps : Enabled Authenticate Traps : Enabled** 

**DES-3028P:4#** 

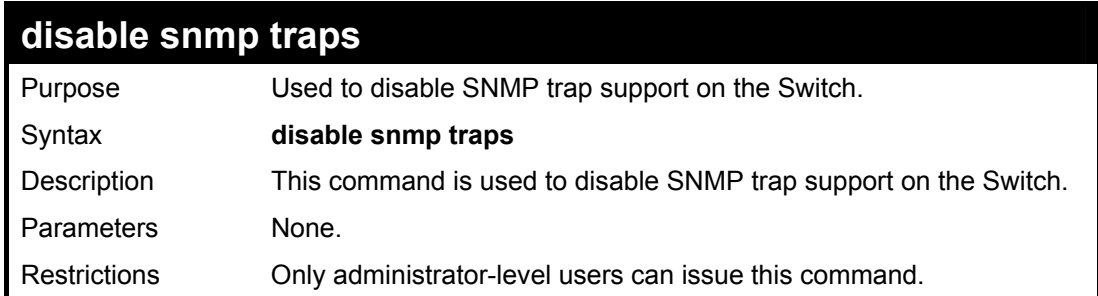

Example usage:

To prevent SNMP traps from being sent from the Switch:

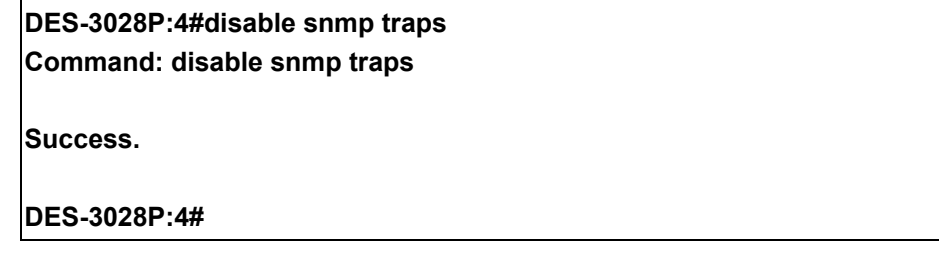

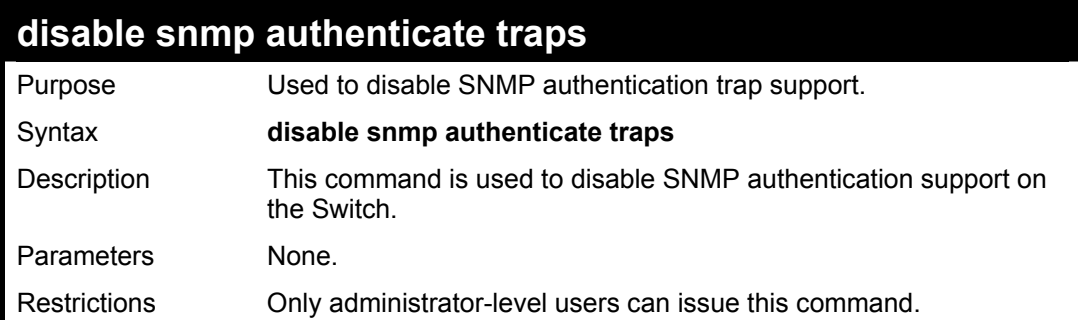

Example usage:

To disable the SNMP authentication trap support:

**DES-3028P:4#disable snmp authenticate traps Command: disable snmp authenticate traps** 

**Success.** 

**DES-3028P:4#** 

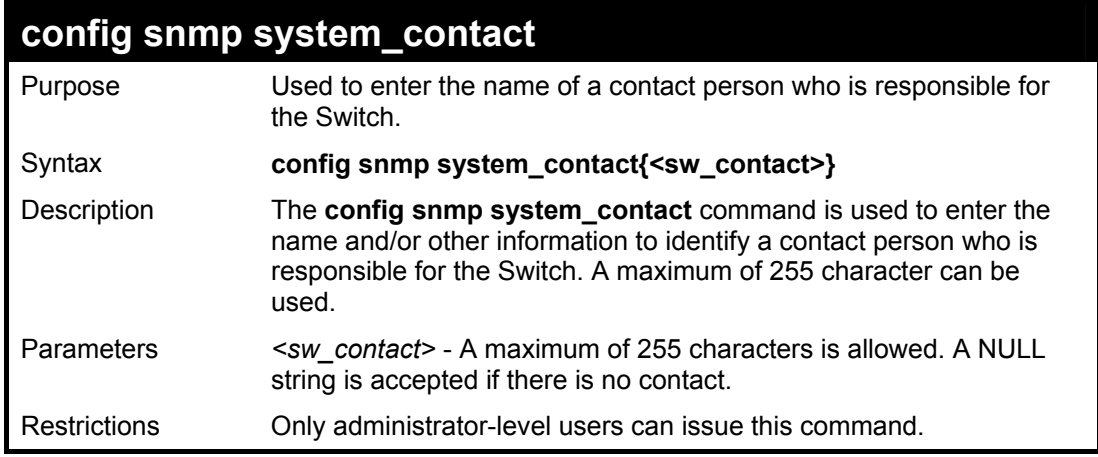

To configure the Switch contact to "**MIS Department II**":

**DES-3028P:4#config snmp system\_contact MIS Department II Command: config snmp system\_contact MIS Department II Success. DES-3028P:4#** 

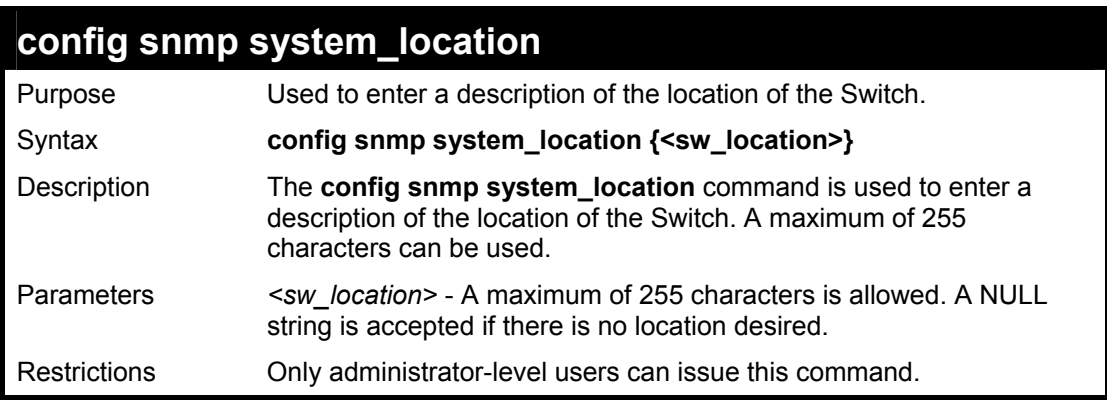

Example usage:

To configure the Switch location for "**HQ 5F**":

**DES-3028P:4#config snmp system\_location HQ 5F Command: config snmp system\_location HQ 5F**

**Success.** 

**DES-3028P:4#** 

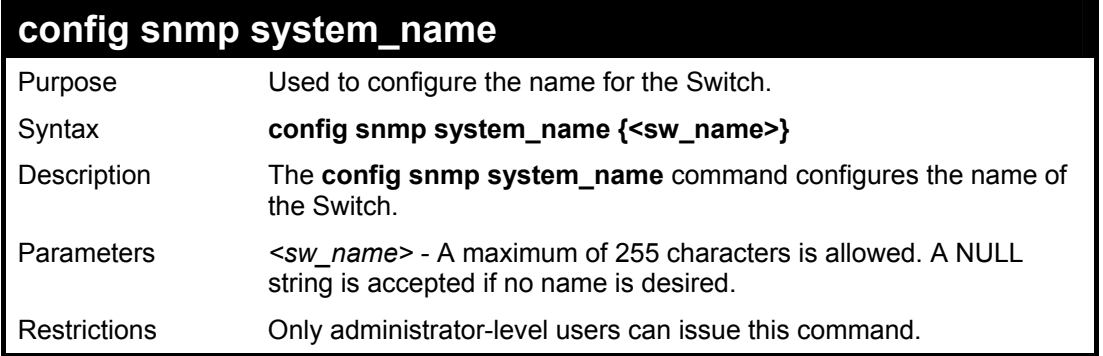

To configure the Switch name for "**DES-3028P Switch":**

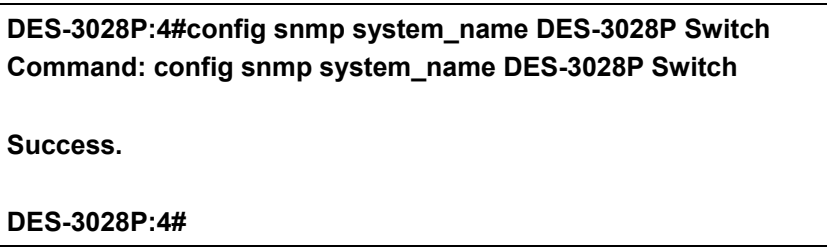

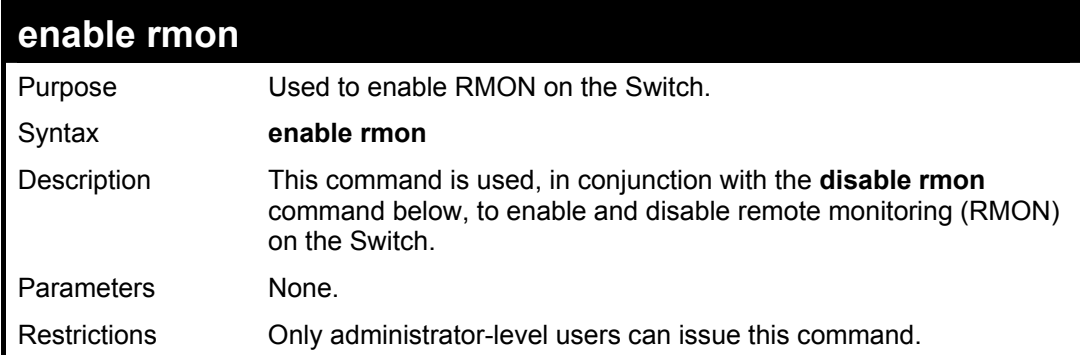

Example Usage:

To enable RMON:

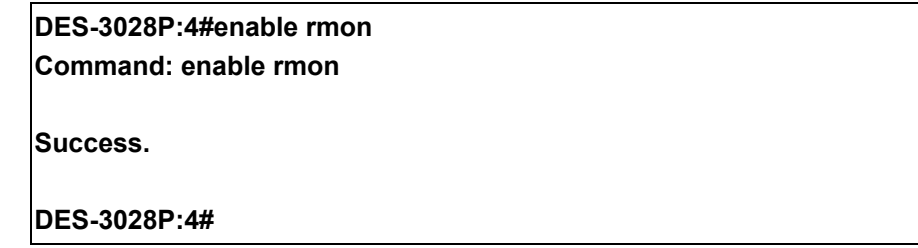

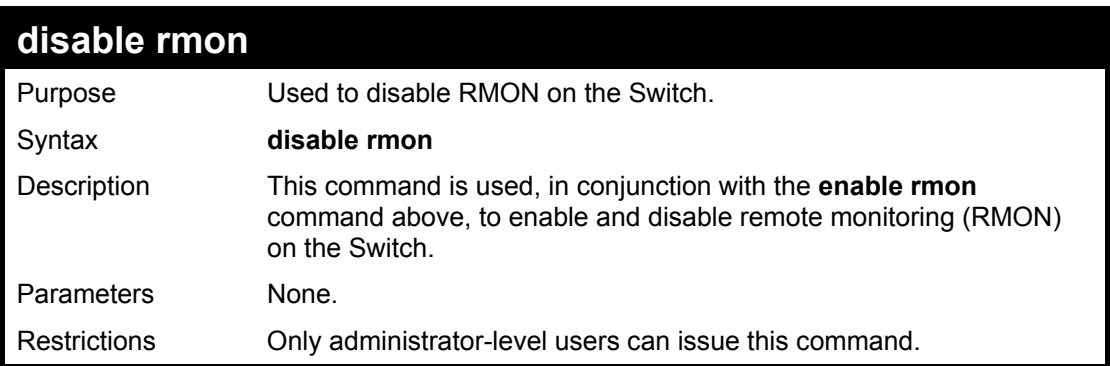

Example Usage:

To disable RMON:

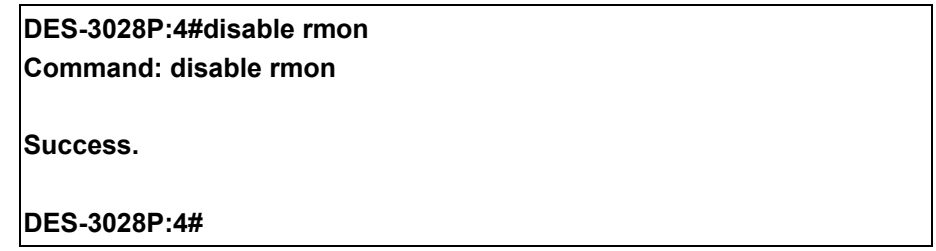

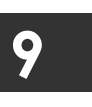

**SWITCH UTILITY COMMANDS**

The switch utility commands in the Command Line Interface (CLI) are listed (along with the appropriate parameters) in the following table.

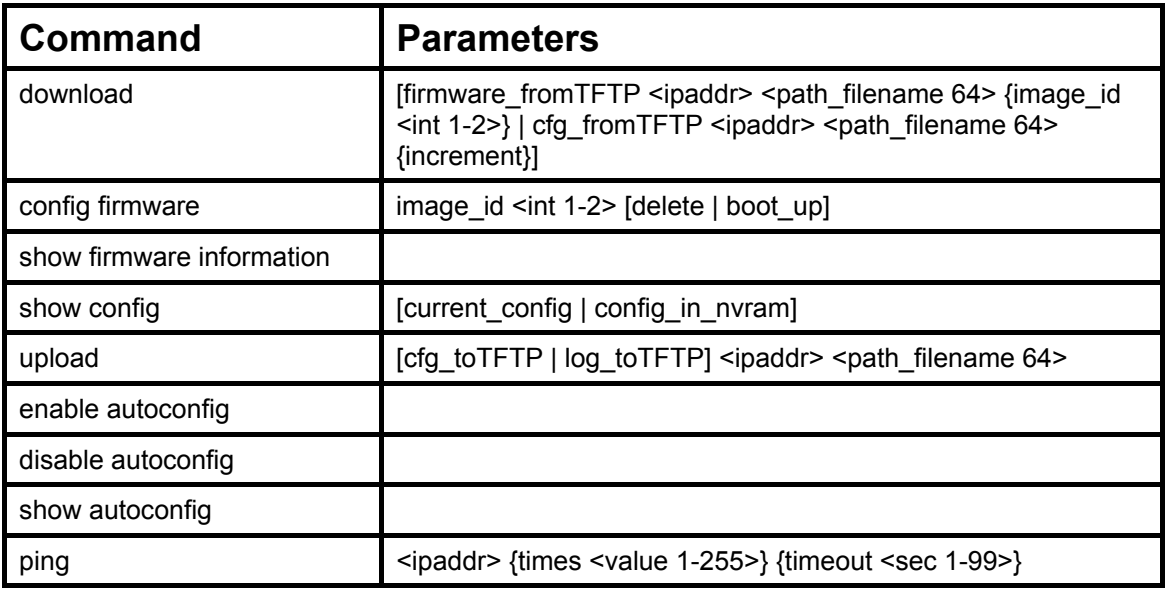

Each command is listed, in detail, in the following sections.

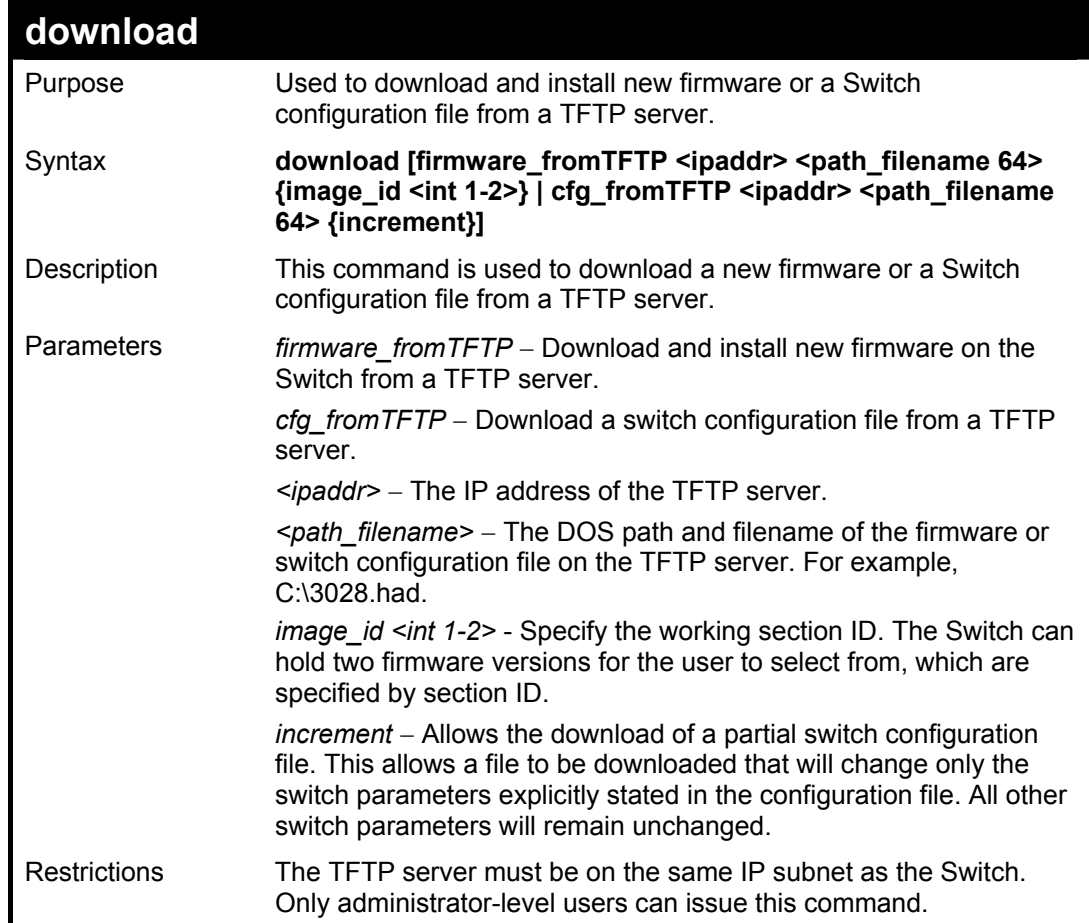

Example usage:

To download a configuration file:

## **DES-3028P:4#download cfg\_fromTFTP 10.48.74.121 c:\cfg\setting.txt Command: download cfg\_fromTFTP 10.48.74.121 c:\cfg\setting.txt**

**Connecting to server................... Done. Download configuration................. Done.** 

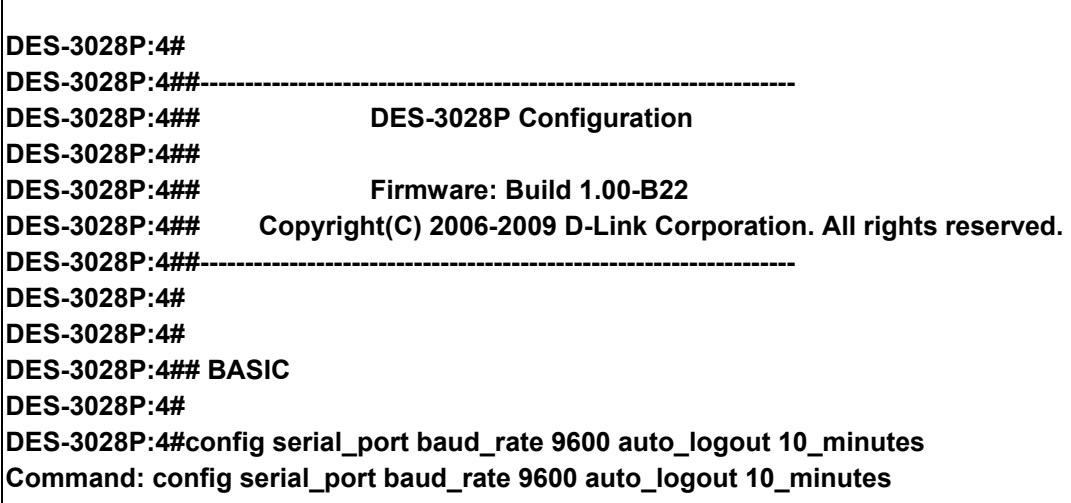

The download configuration command will initiate the loading of the various settings in the order listed in the configuration file. When the file has been successfully loaded the message "End of configuration file for DES-3028P" appears followed by the command prompt.

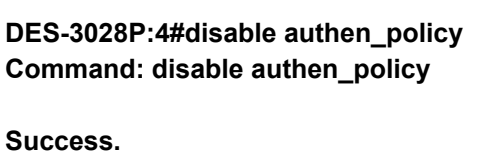

**DES-3028P:4#** 

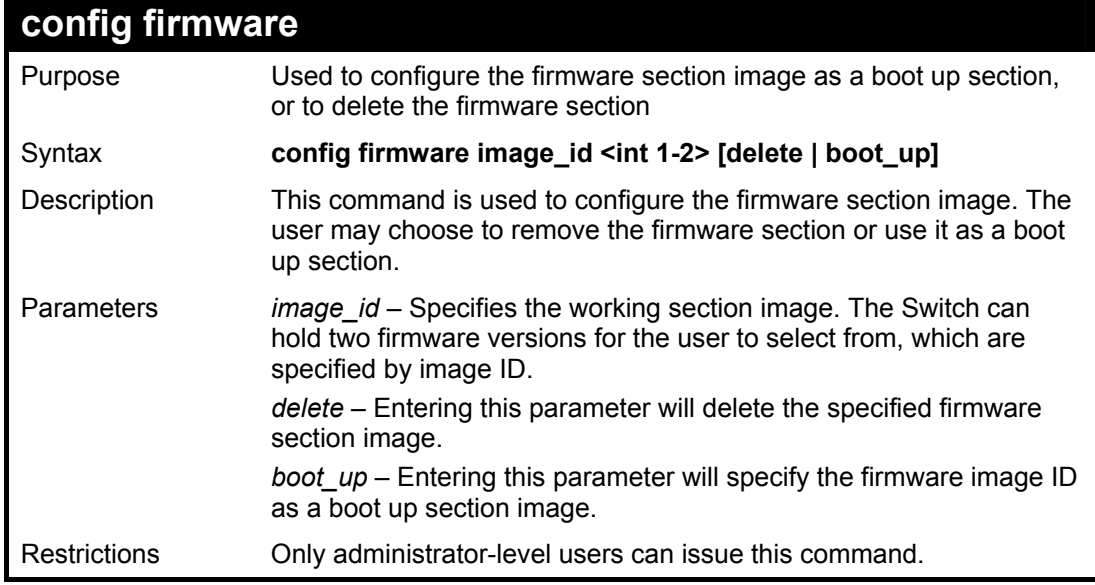

Example usage:

To configure firmware section image 1 as a boot up section:

**DES-3028P:4# config firmware image\_id 1 boot\_up Command: config firmware image\_id 1 boot\_up** 

**Success.** 

**DES-3028P:4#** 

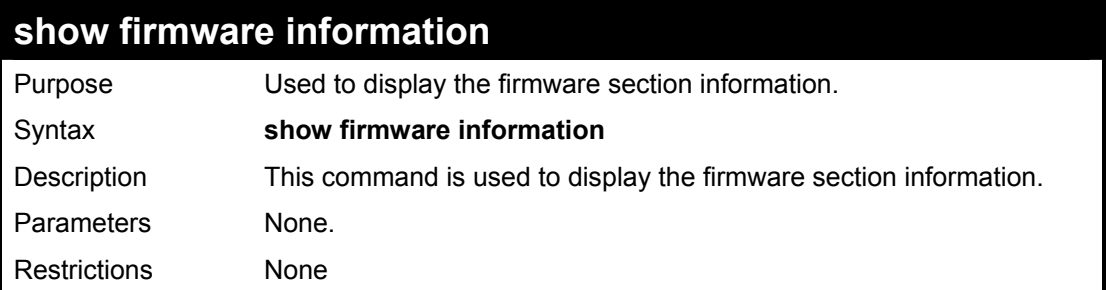

Example usage:

To display the current firmware information on the Switch:

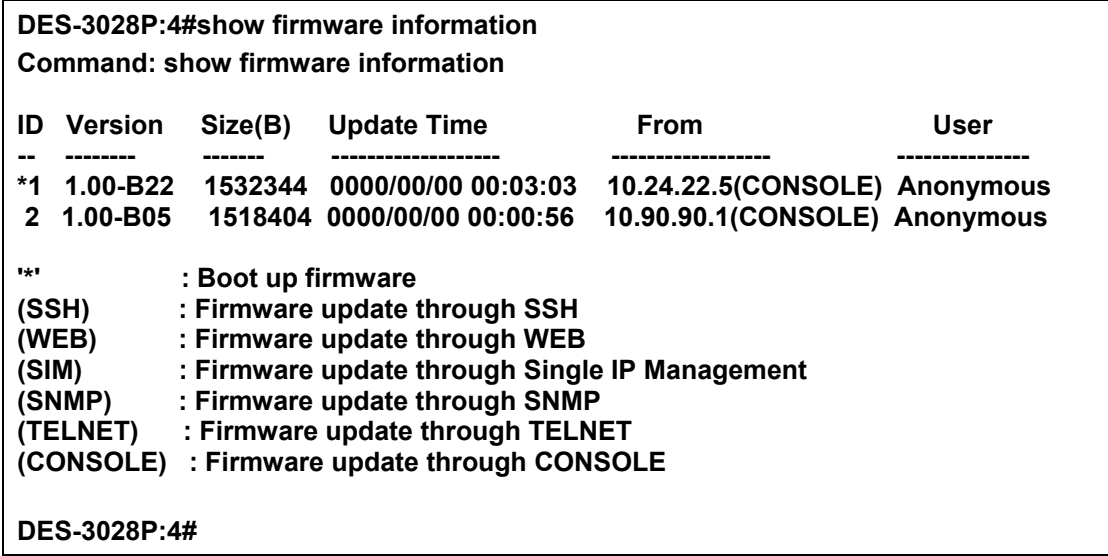

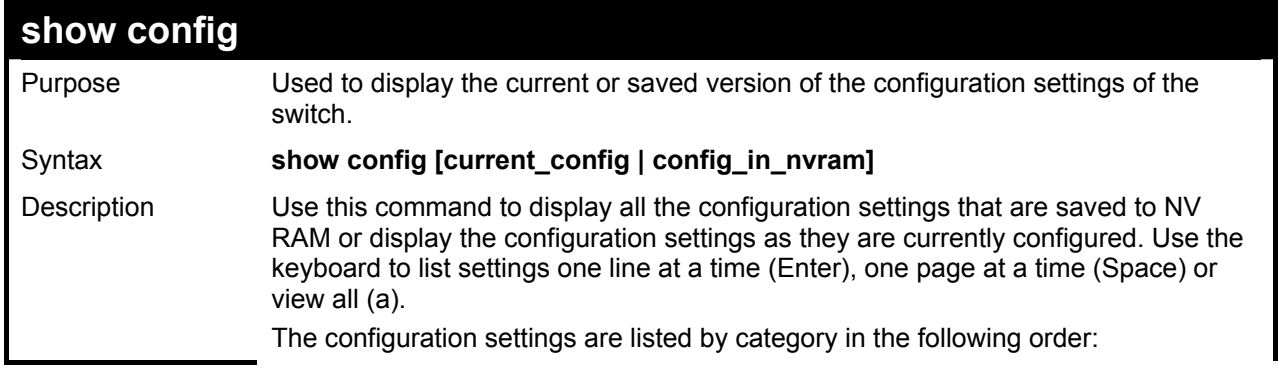

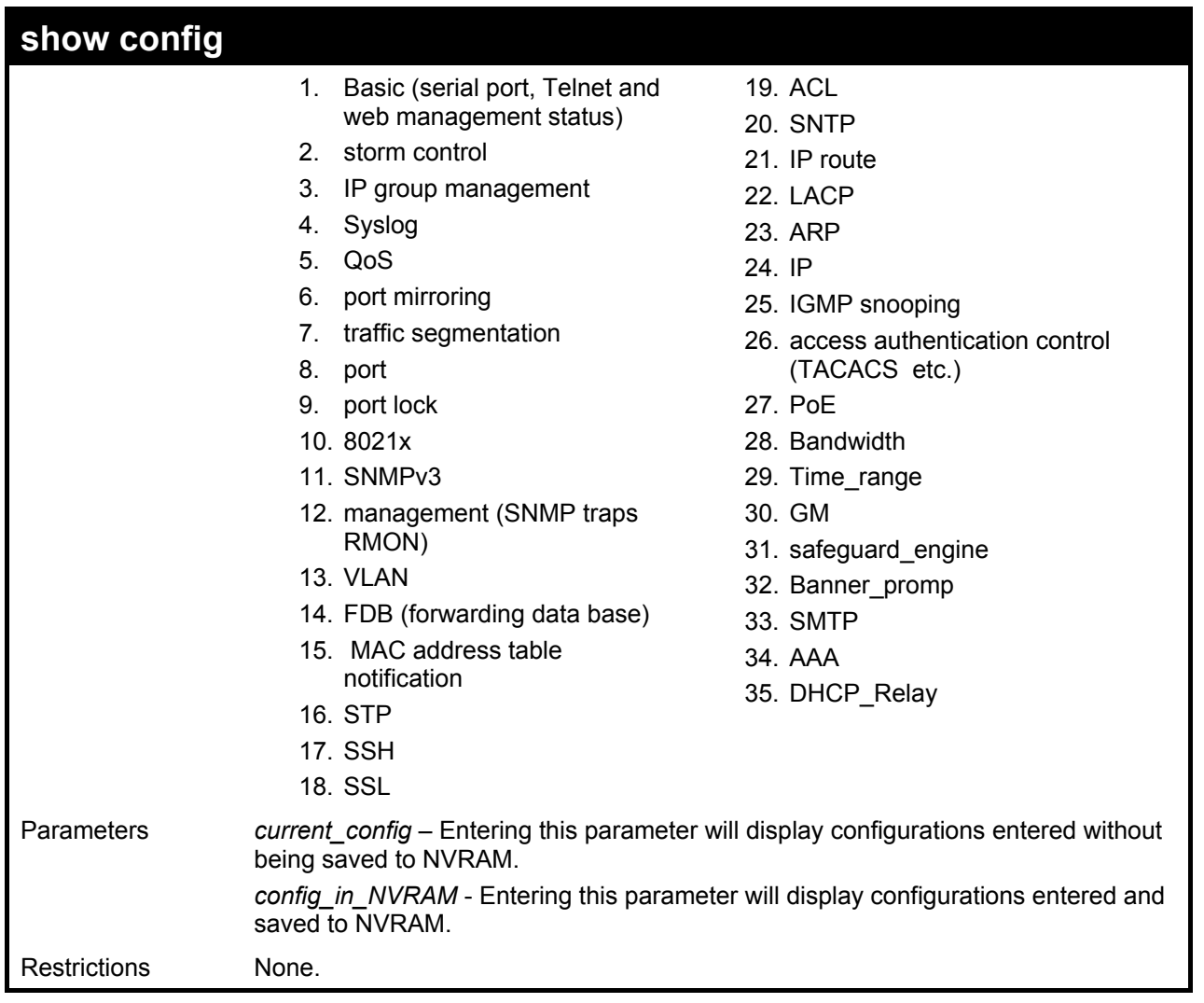

To view the current configuration settings:

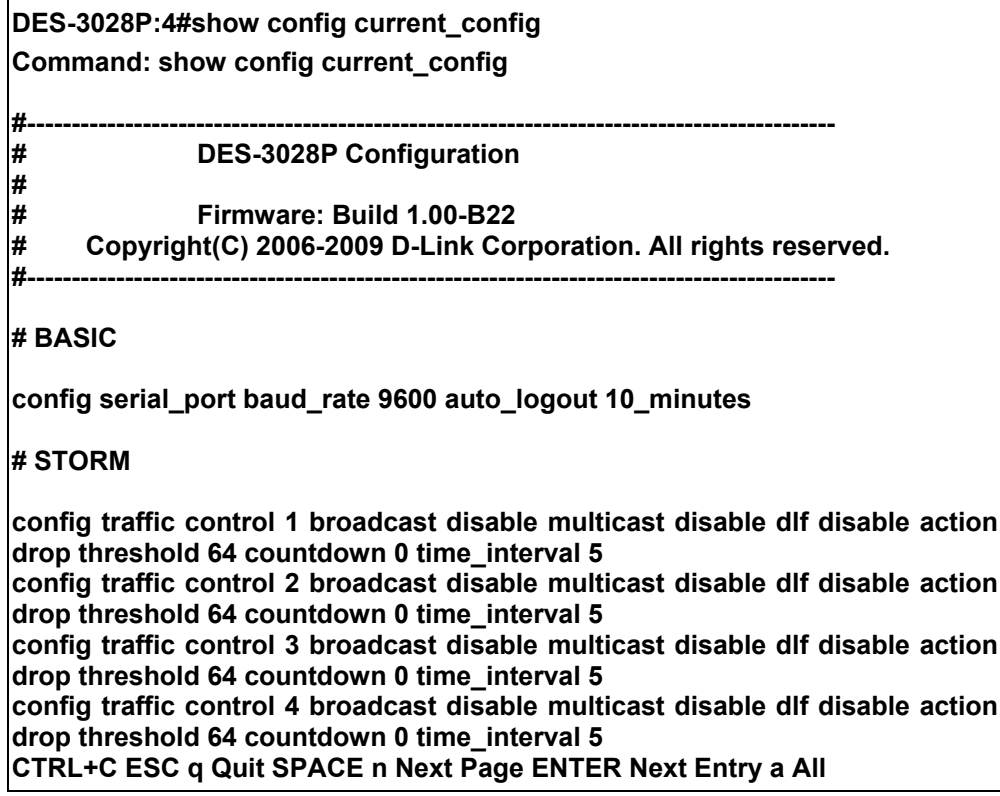

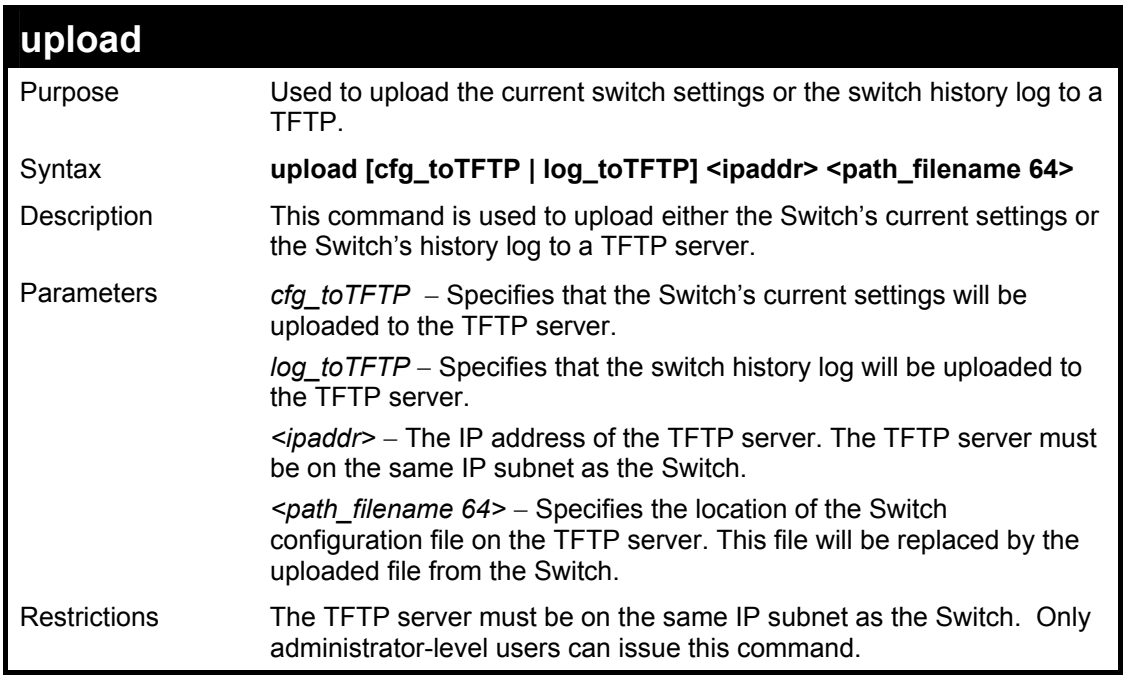

To upload a configuration file:

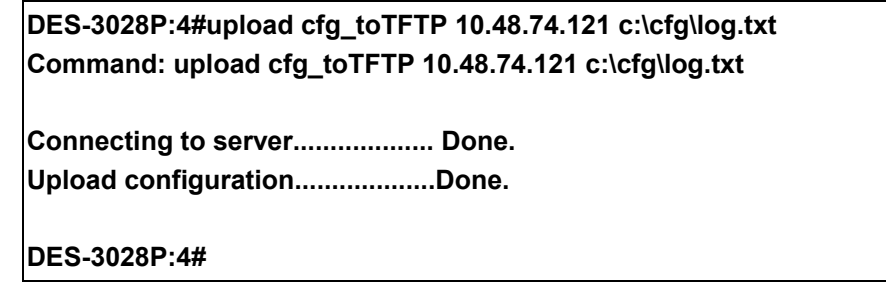

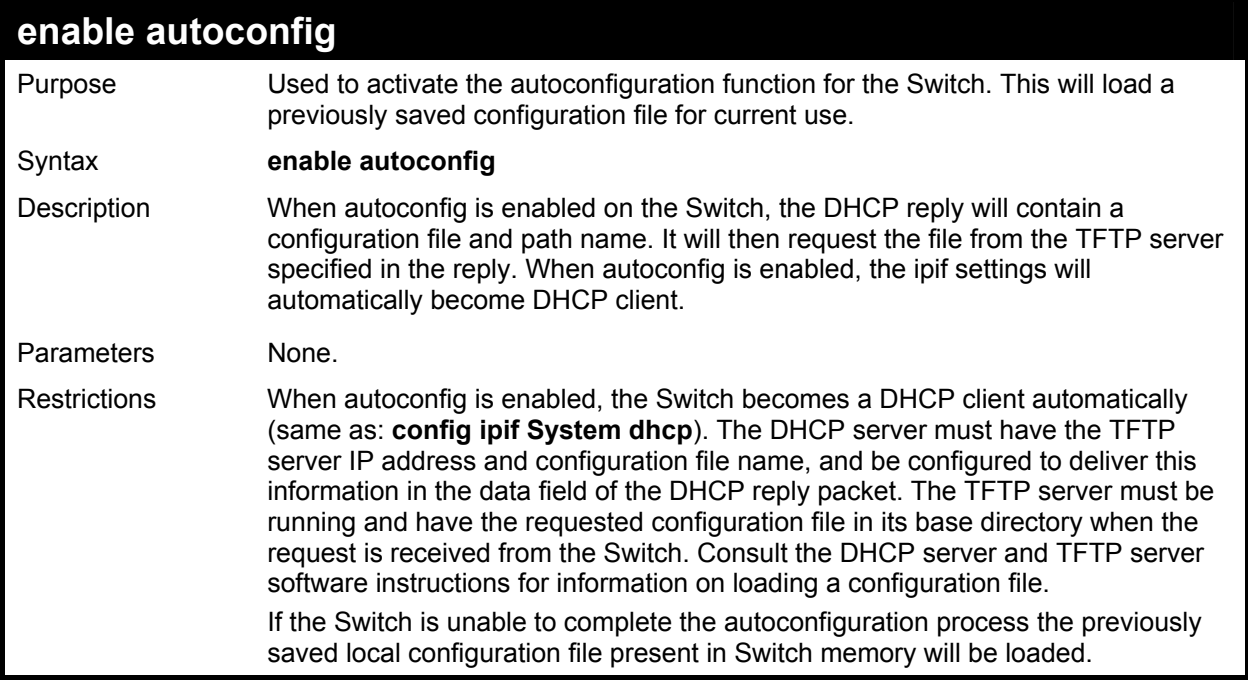

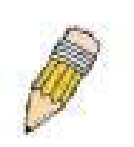

**NOTE:** Dual-purpose (DHCP/TFTP) server utility software may require entry of the configuration file name and path within the user interface. Alternatively, the DHCP software may require creating a separate ext file with the configuration file name and path in a specific directory on the server. Consult the documentation for the DCHP server software if users are unsure.

Example usage:

To enable autoconfiguration on the Switch:

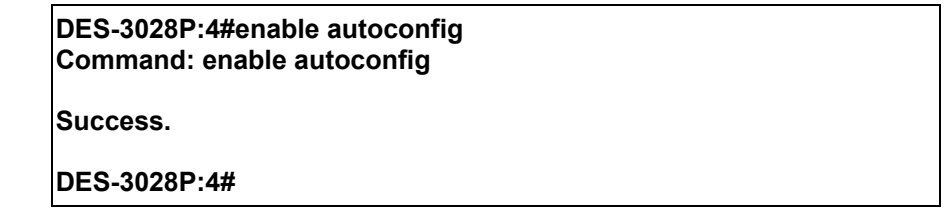

When autoconfig is enabled and the Switch is rebooted, the normal login screen will appear for a few moments while the autoconfig request (i.e. download configuration) is initiated. The console will then display the configuration parameters as they are loaded from the configuration file specified in the DHCP or TFTP server. This is exactly the same as using a **download configuration** command. After the entire Switch configuration is loaded, the Switch will automatically "logout" the server. The configuration settings will be saved automatically and become the active configuration.

Upon booting up the autoconfig process is initiated, the console screen will appear similar to the example below. The configuration settings will be loaded in normal order.

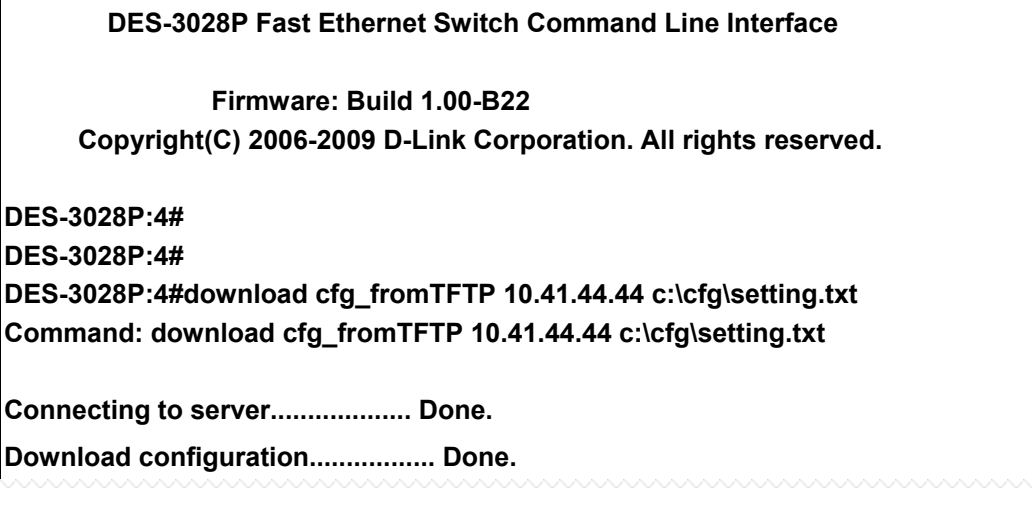

The very end of the autoconfig process appears like this:

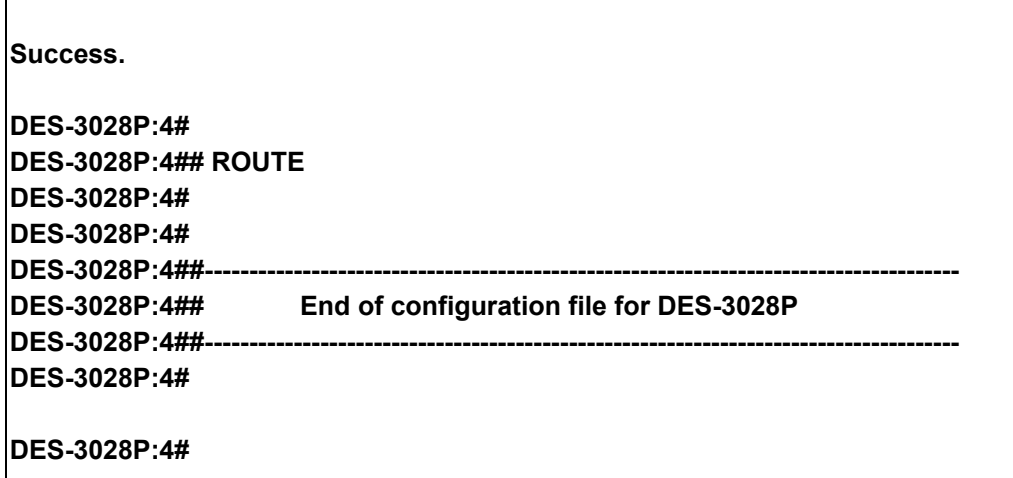

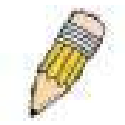

**NOTE:** With autoconfig enabled, the Switch ipif settings now define the Switch as a DHCP client. Use the **show switch** command to display the new IP settings status.

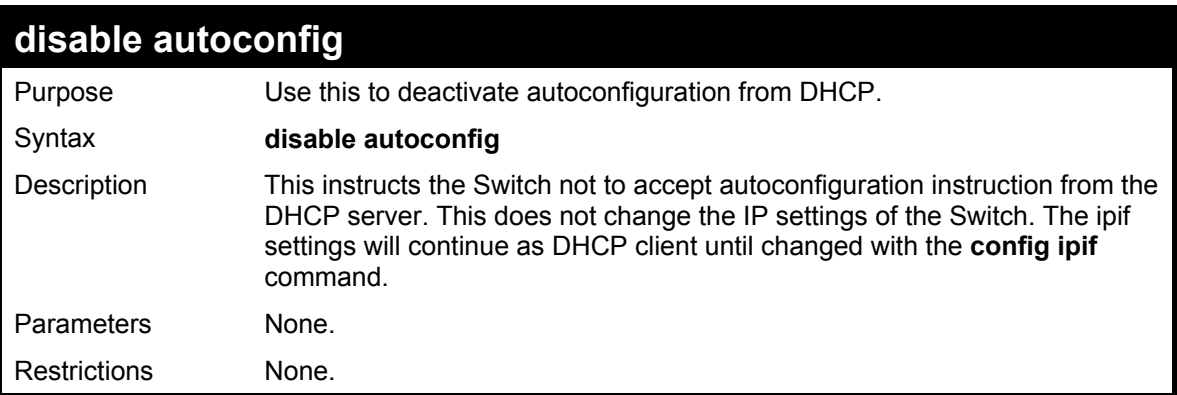

To stop the autoconfiguration function:

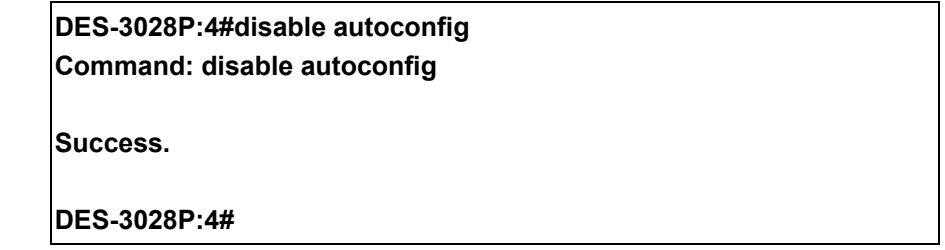

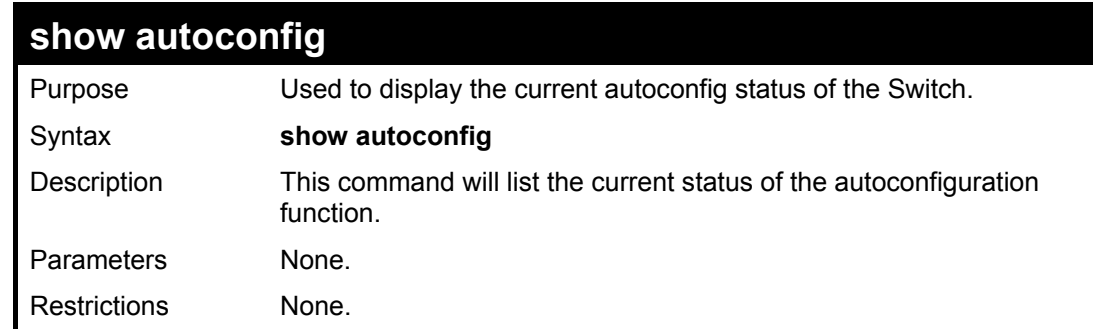

Example usage:

To display the autoconfig status:

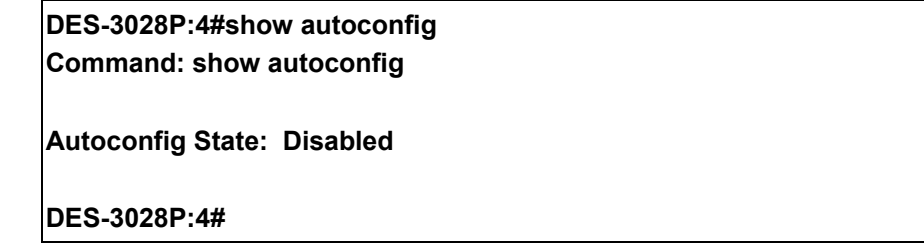

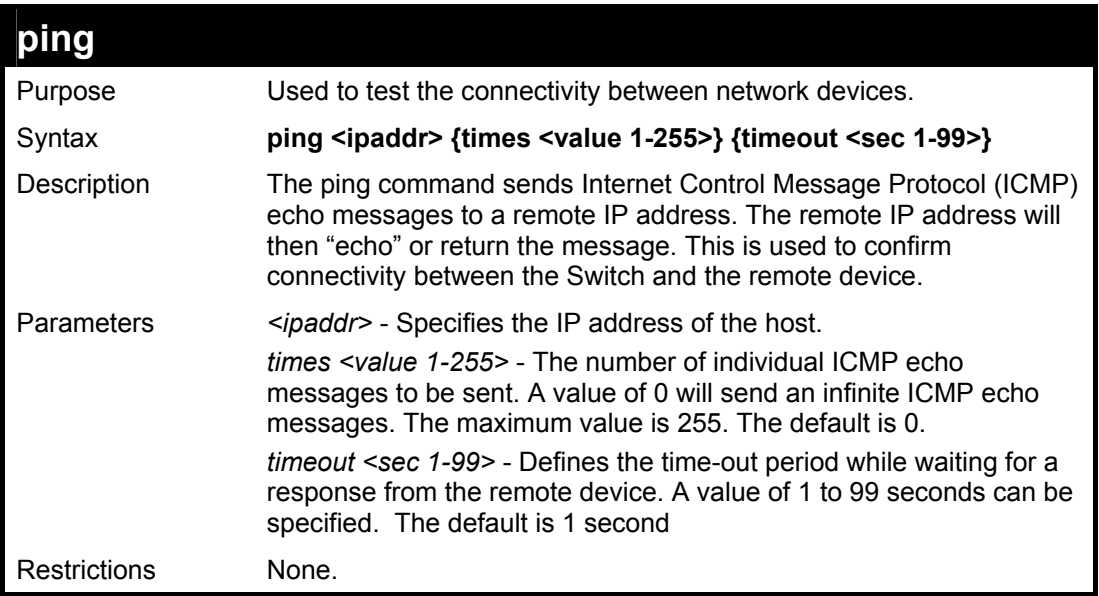

To ping the IP address 10.48.74.121 four times:

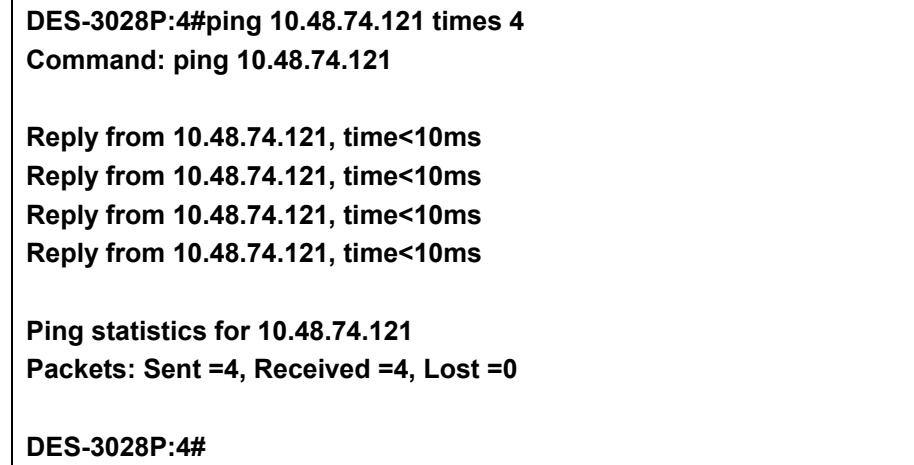

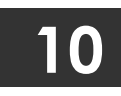

# **NETWORK MONITORING COMMANDS**

The network monitoring commands in the Command Line Interface (CLI) are listed (along with the appropriate parameters) in the following table.

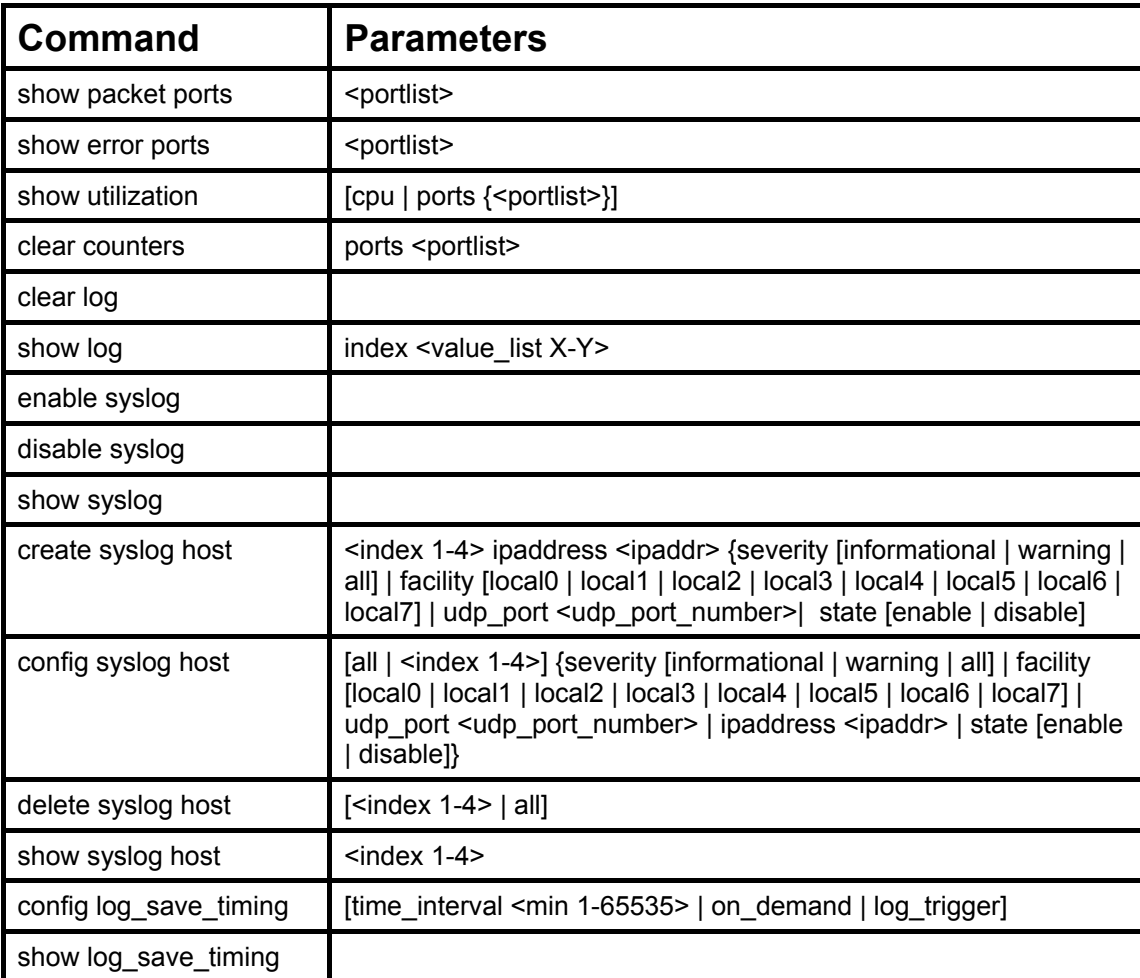

Each command is listed, in detail, in the following sections.

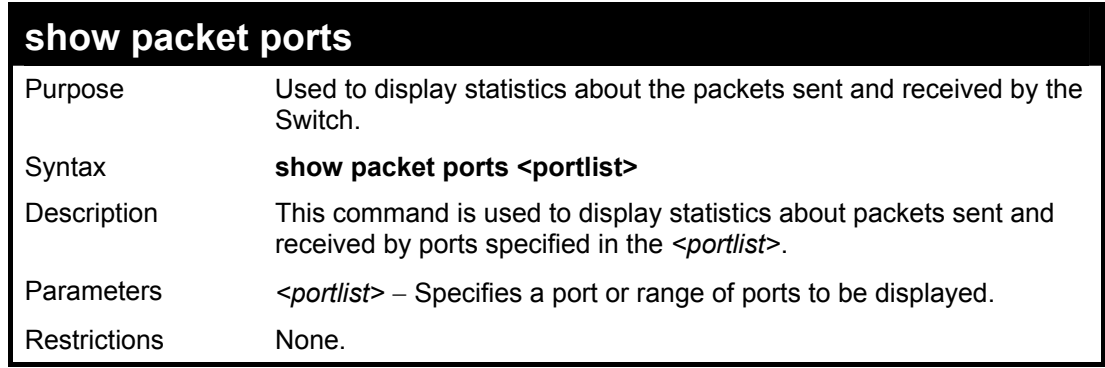

Example usage:

To display the packets analysis for port 7 of module 2:

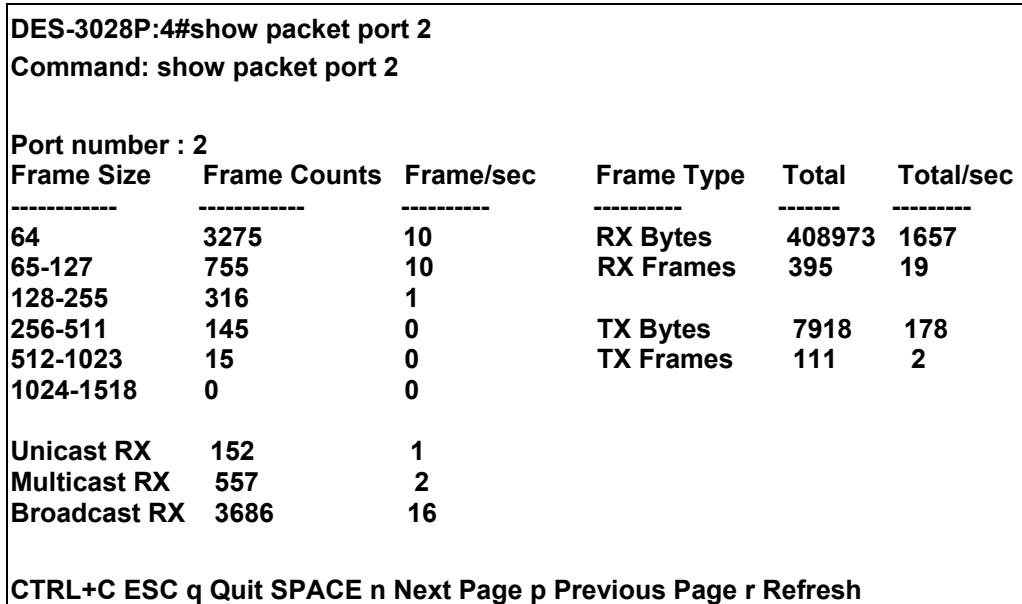

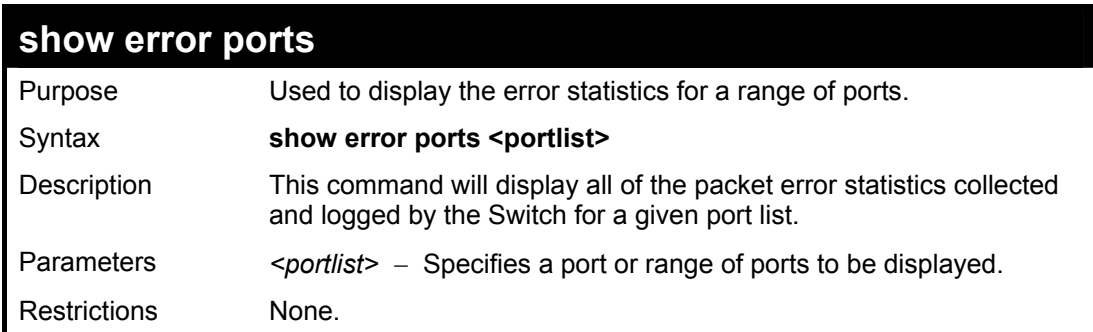

To display the errors of the port 3 of module 1:

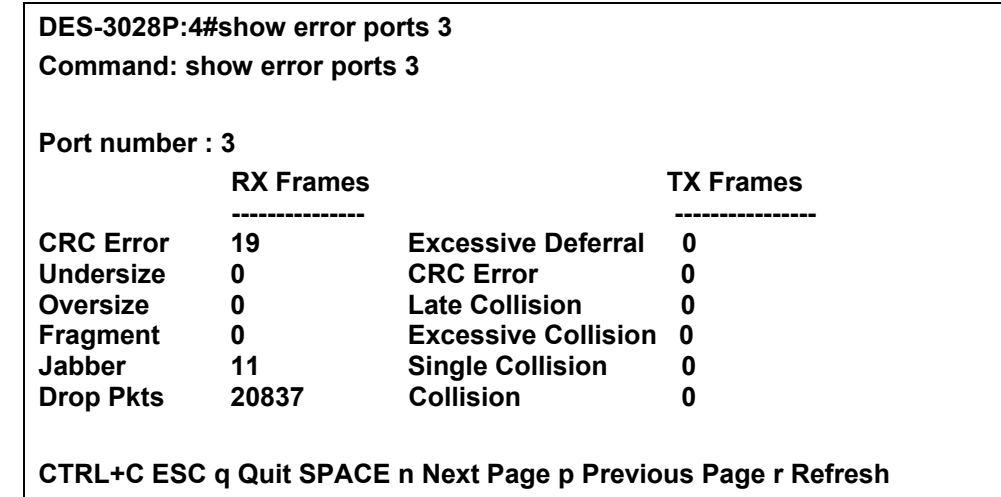

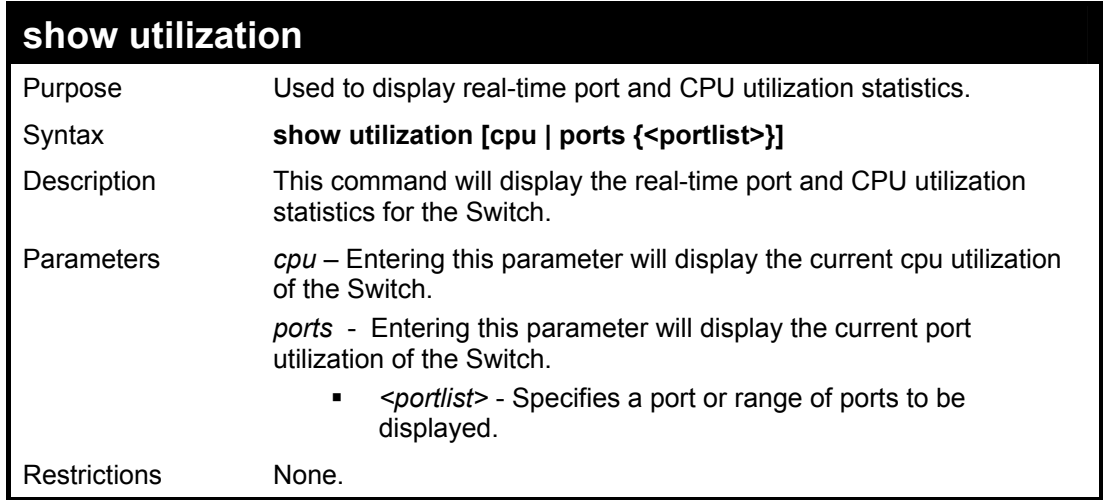

To display the port utilization statistics:

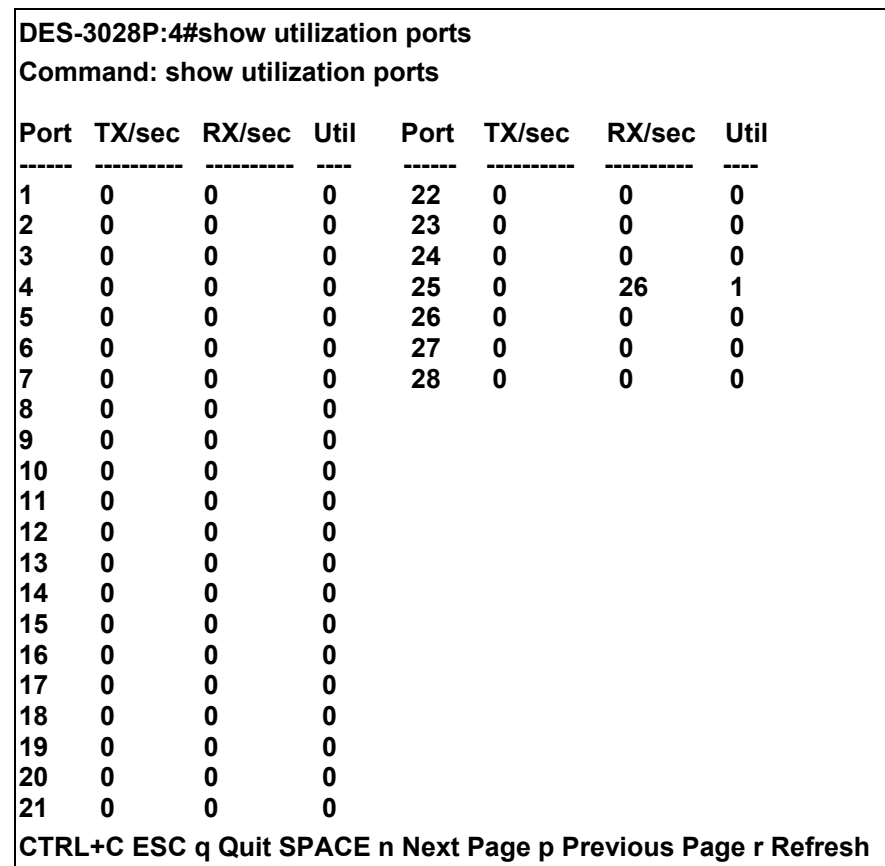

To display the current CPU utilization:

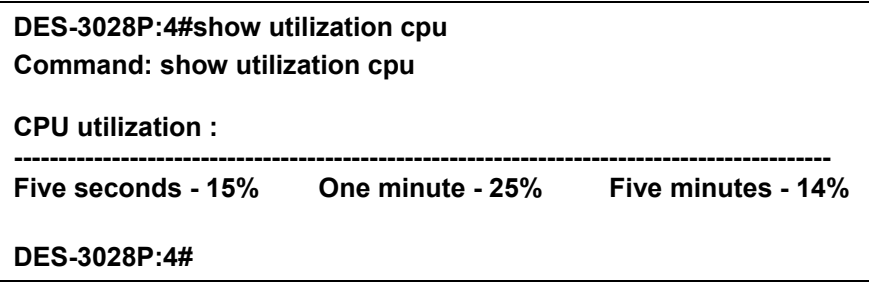

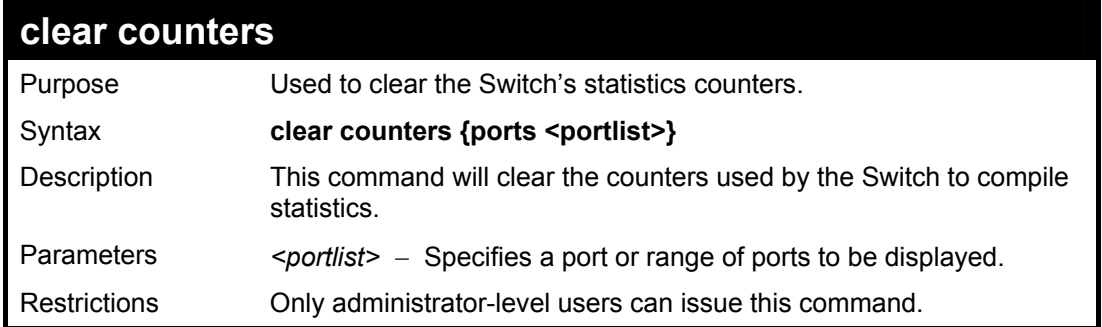

To clear the counters:

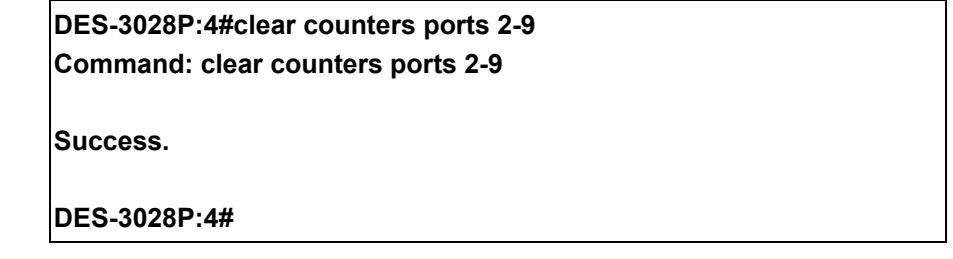

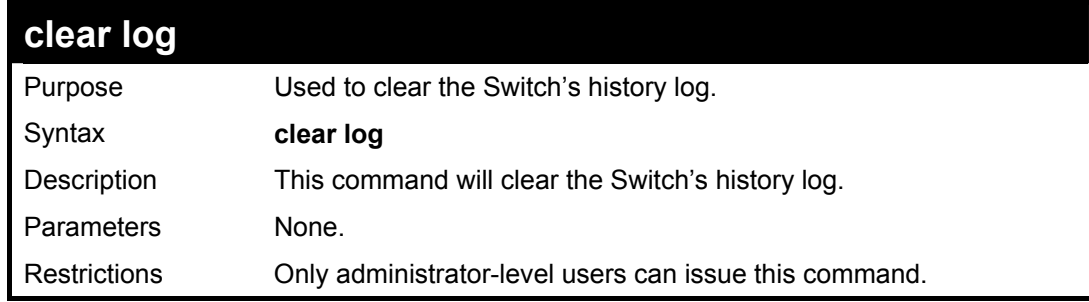

Example usage:

To clear the log information:

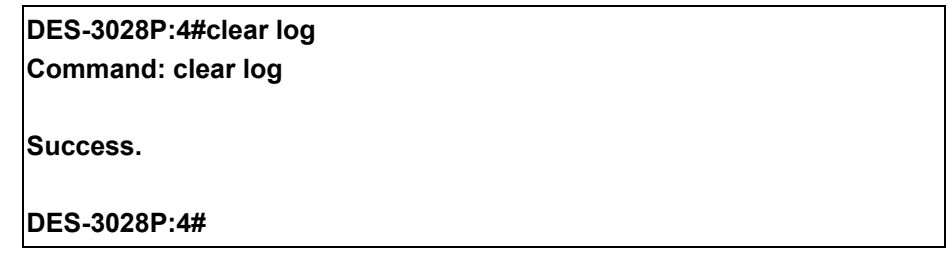

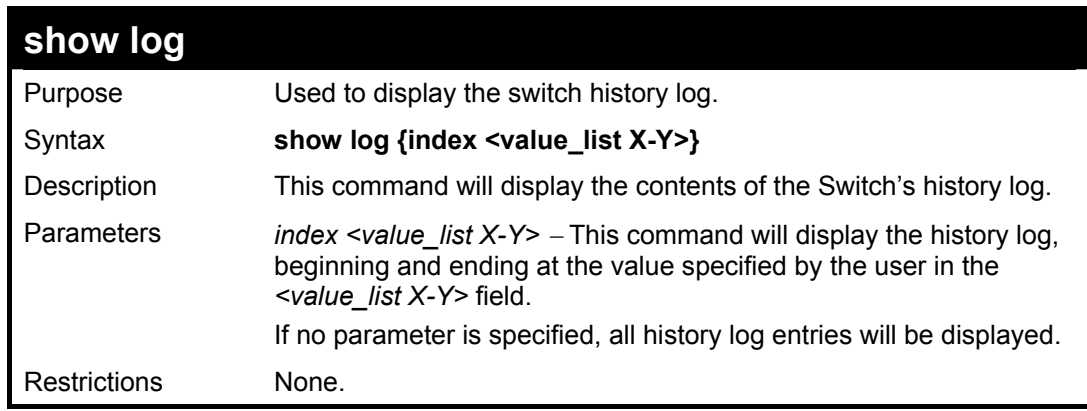

Example usage:

To display the switch history log**:** 

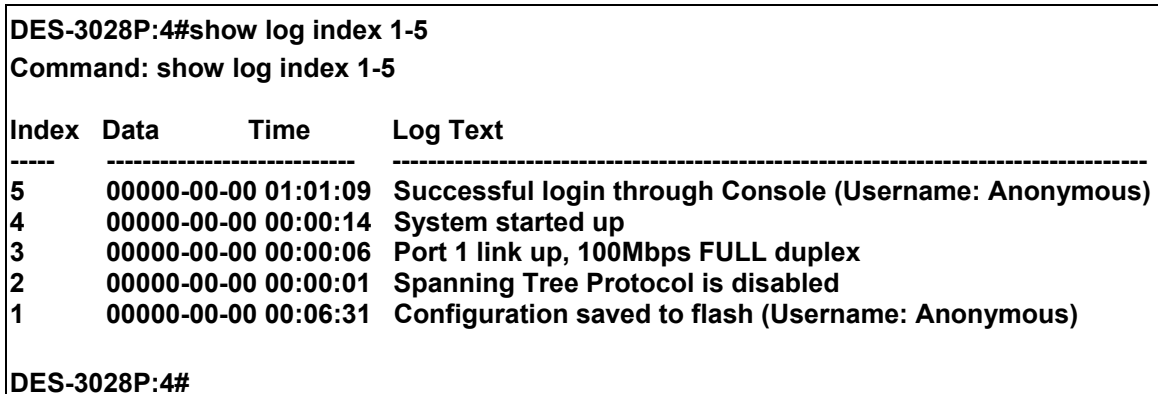

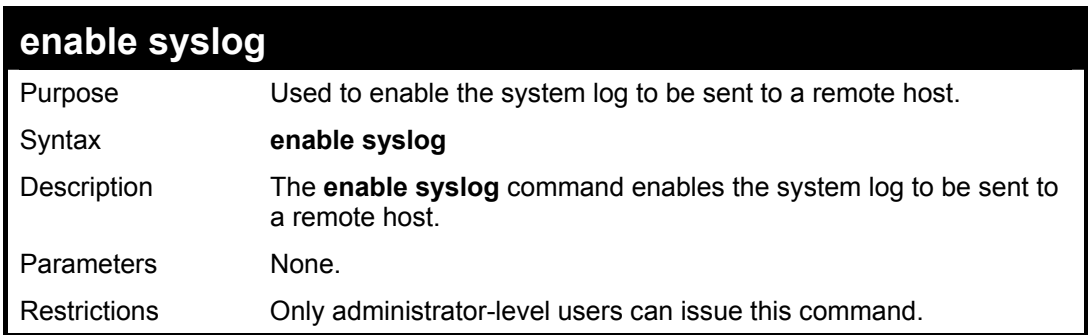

To the syslog function on the Switch:

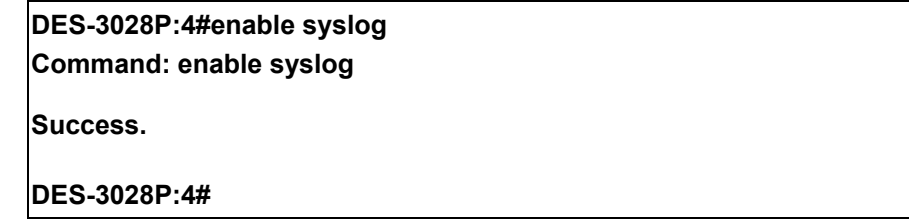

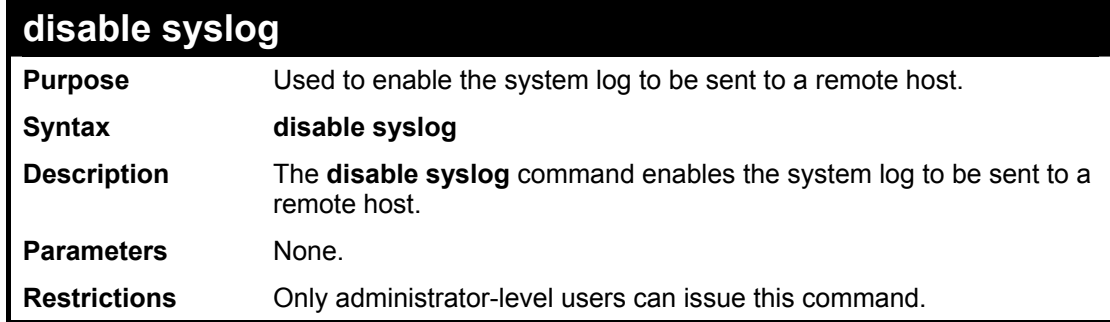

Example usage:

To disable the syslog function on the Switch:

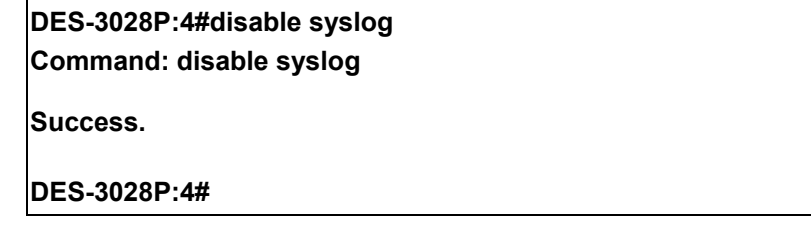

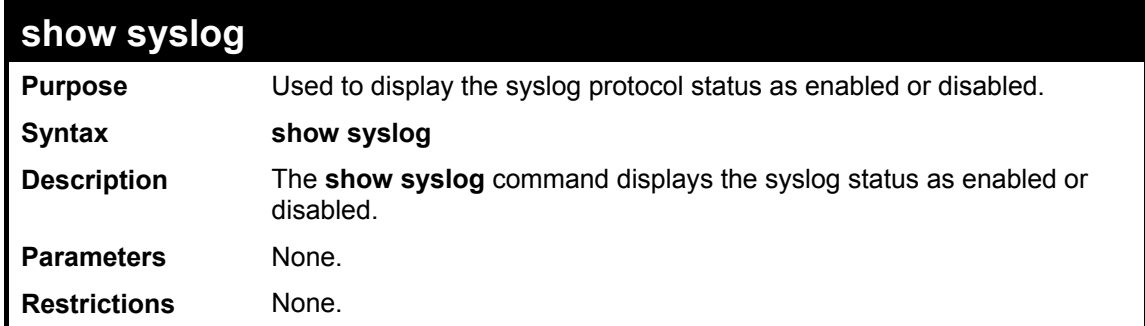

To display the current status of the syslog function:

**DES-3028P:4#show syslog Command: show syslog Syslog Global State: Enabled DES-3028P:4#** 

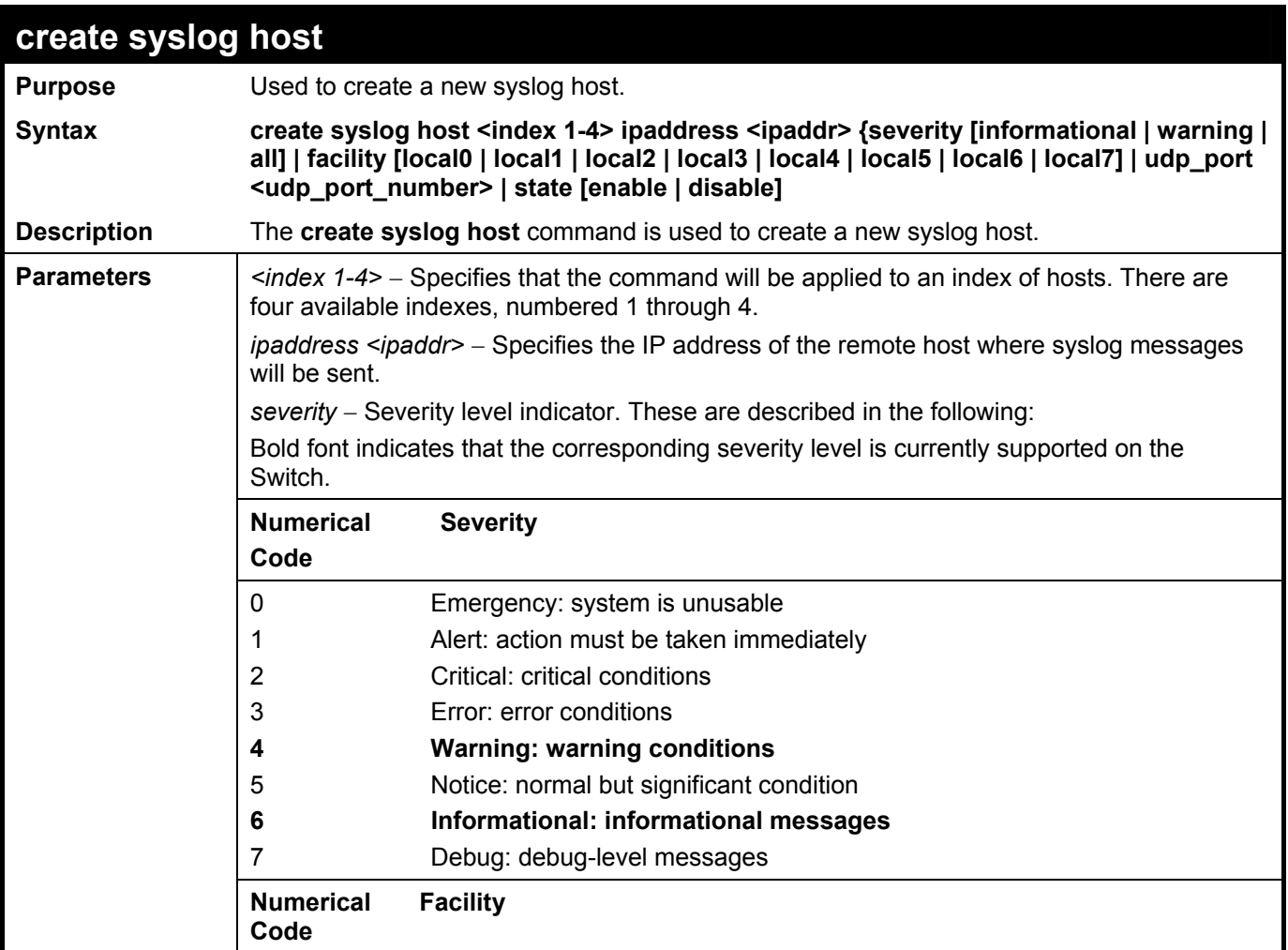

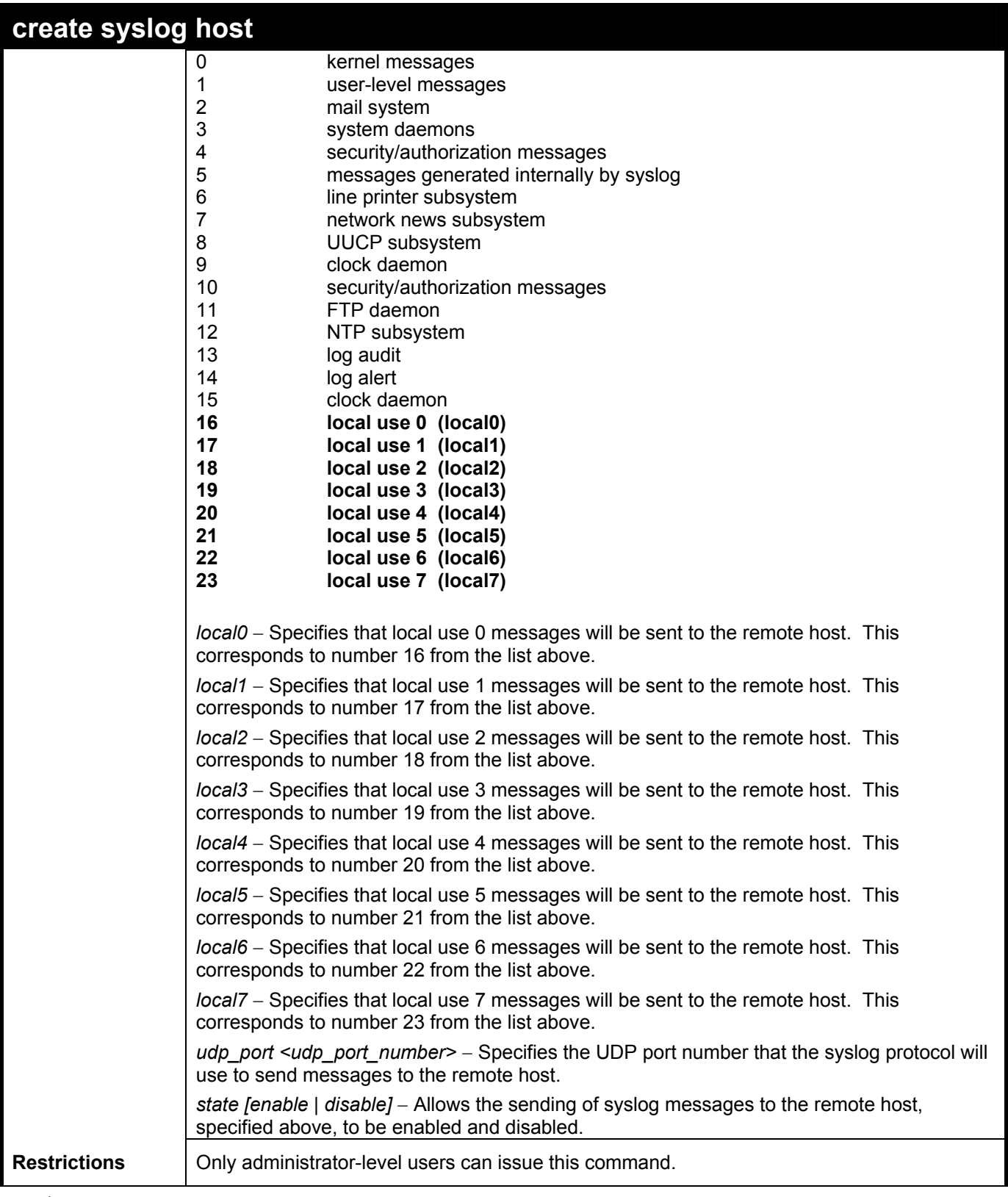

To create syslog host:

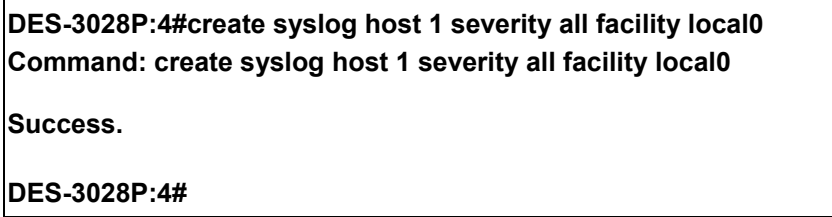

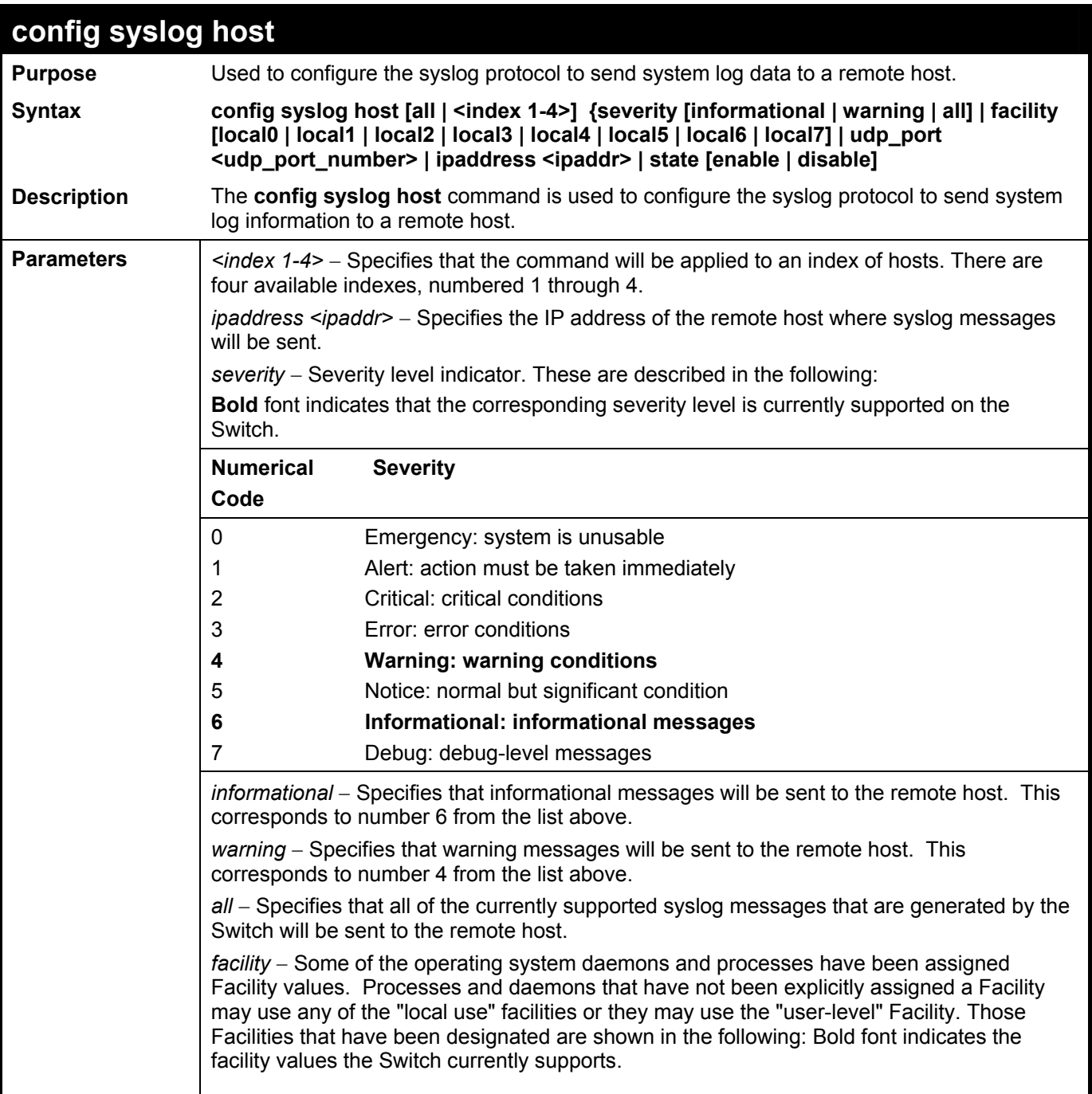

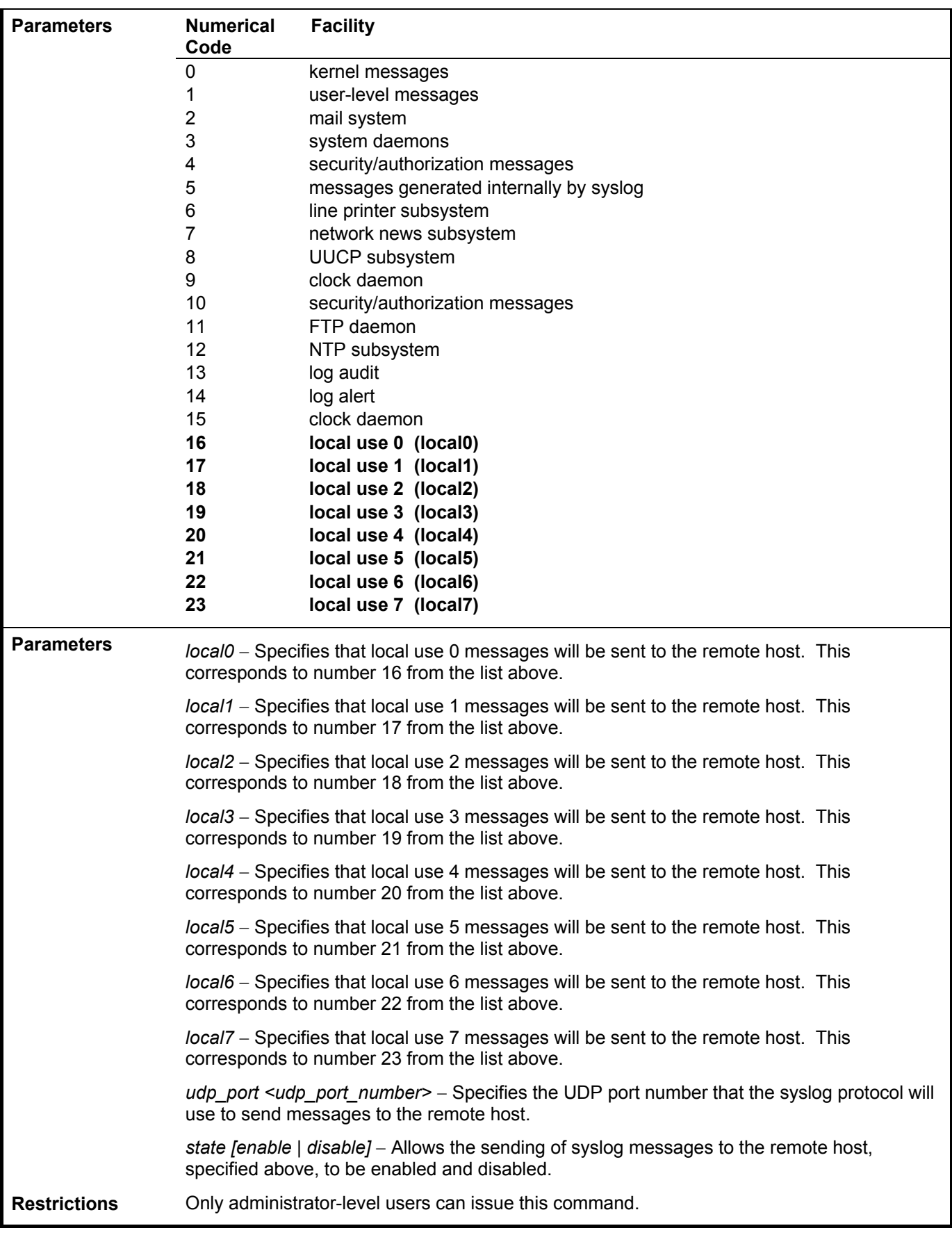

To configure a Syslog host:

**DES-3028P:4#config syslog host 1 severity all facility local0 Command: config syslog host all severity all facility local0** 

**Success.** 

**DES-3028P:4#** 

### Example usage:

To configure a Syslog host for all hosts:

**DES-3028P:4#config syslog host all severity all facility local0 Command: config syslog host all severity all facility local0 Success. DES-3028P:4#** 

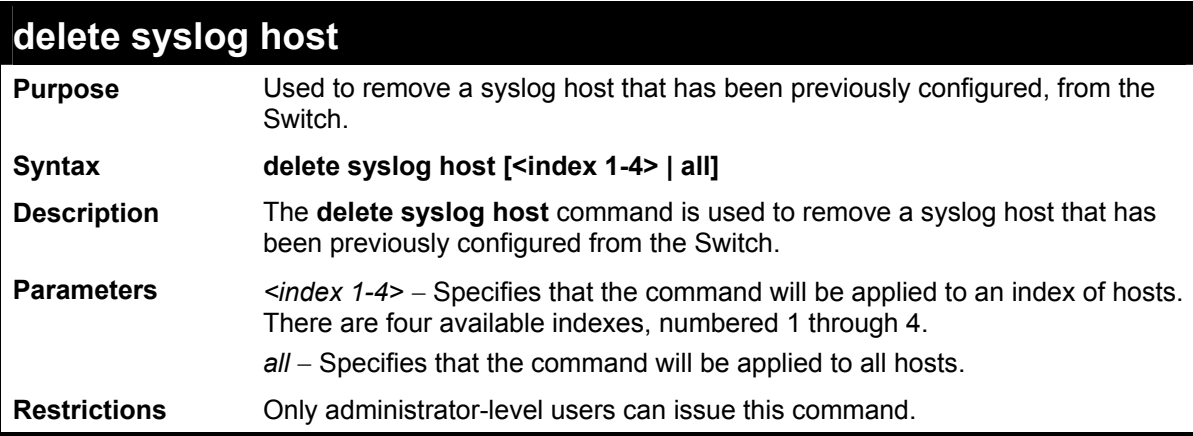

Example usage:

To delete a previously configured syslog host:

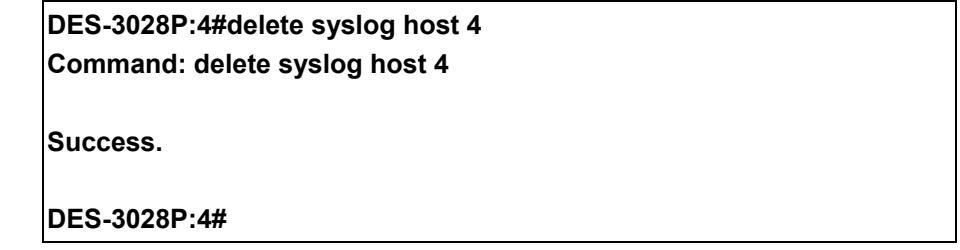

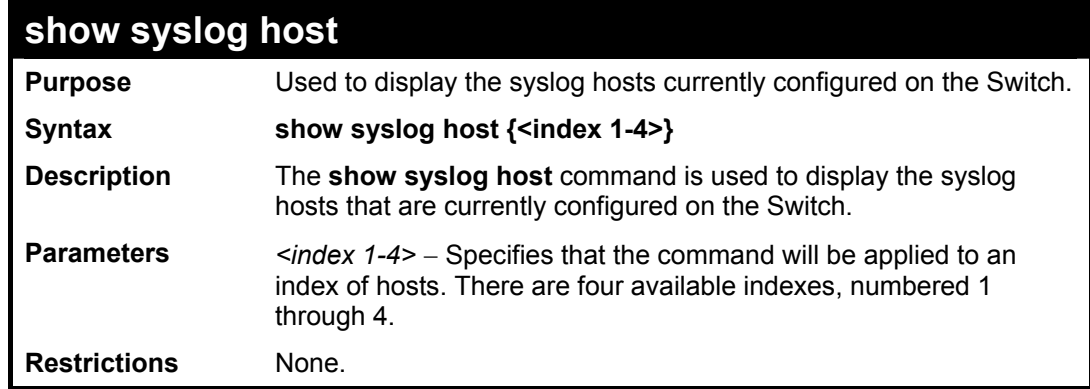

Example usage:

To show Syslog host information:

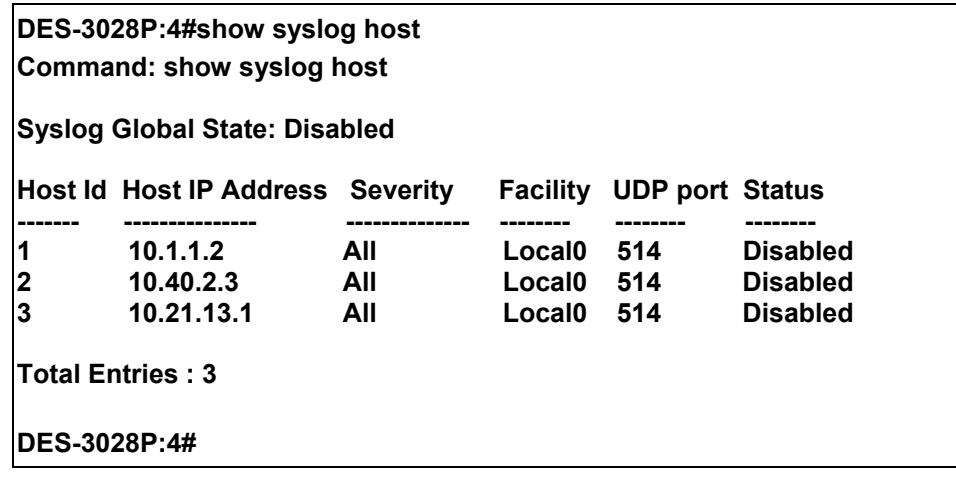

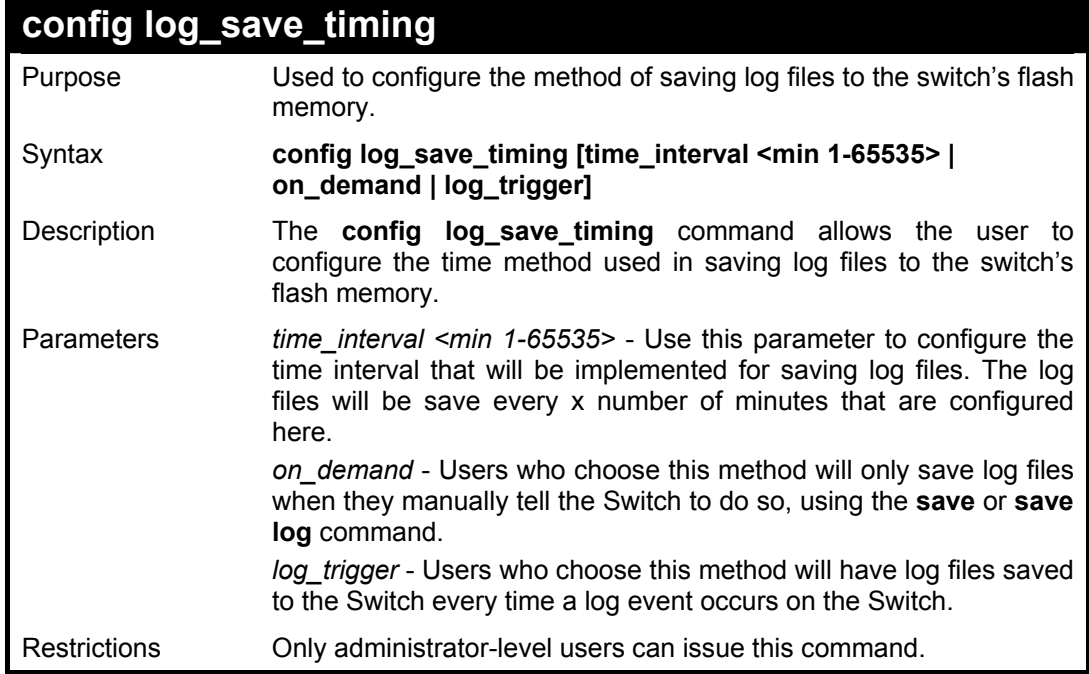

To configure the time interval as every 30 minutes for saving log files**:** 

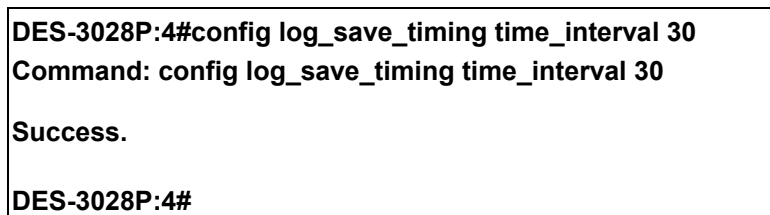

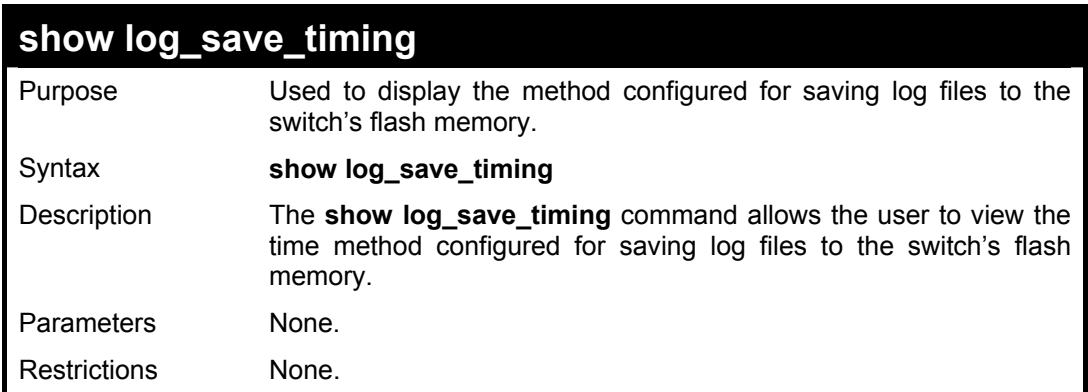

To display the time interval for saving log files**:** 

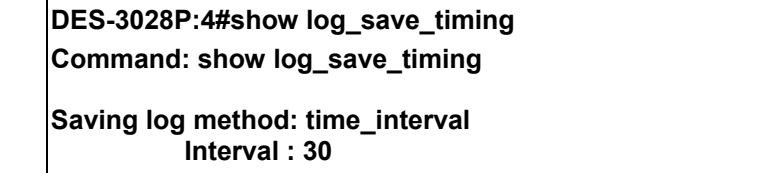

**DES-3028P:4#**
**11** 

## **MULTIPLE SPANNING TREE PROTOCOL (MSTP) COMMANDS**

This Switch supports three versions of the Spanning Tree Protocol; 802.1d STP, 802.1w Rapid STP and 802.1s MSTP. Multiple Spanning Tree Protocol, or MSTP, is a standard defined by the IEEE community that allows multiple VLANs to be mapped to a single spanning tree instance, which will provide multiple pathways across the network. Therefore, these MSTP configurations will balance the traffic load, preventing wide scale disruptions when a single spanning tree instance fails. This will allow for faster convergences of new topologies for the failed instance. Frames designated for these VLANs will be processed quickly and completely throughout interconnected bridges utilizing either of the three spanning tree protocols (STP, RSTP or MSTP). This protocol will also tag BDPU packets so receiving devices can distinguish spanning tree instances, spanning tree regions and the VLANs associated with them. These instances will be classified by an *instance\_id*. MSTP will connect multiple spanning trees with a Common and Internal Spanning Tree (CIST). The CIST will automatically determine each MSTP region, its maximum possible extent and will appear as one virtual bridge that runs a single spanning tree. Consequentially, frames assigned to different VLANs will follow different data routes within administratively established regions on the network, continuing to allow simple and full processing of frames, regardless of administrative errors in defining VLANs and their respective spanning trees. Each switch utilizing the MSTP on a network will have a single MSTP configuration that will have the following three attributes:

- a) A configuration name defined by an alphanumeric string of up to 32 characters (defined in **the config stp mst** config id command as *name <string>*).
- b) A configuration revision number (named here as a *revision\_level*) and;
- c) A 4094 element table (defined here as a *vid\_range*) which will associate each of the possible 4094 VLANs supported by the Switch for a given instance.

To utilize the MSTP function on the Switch, three steps need to be taken:

- a) The Switch must be set to the MSTP setting (*config stp version*)
- b) The correct spanning tree priority for the MSTP instance must be entered (*config stp priority*).
- c) VLANs that will be shared must be added to the MSTP Instance ID (*config stp instance\_id*).

The Multiple Spanning Tree Protocol commands in the Command Line Interface (CLI) are listed (along with the appropriate parameters) in the following table.

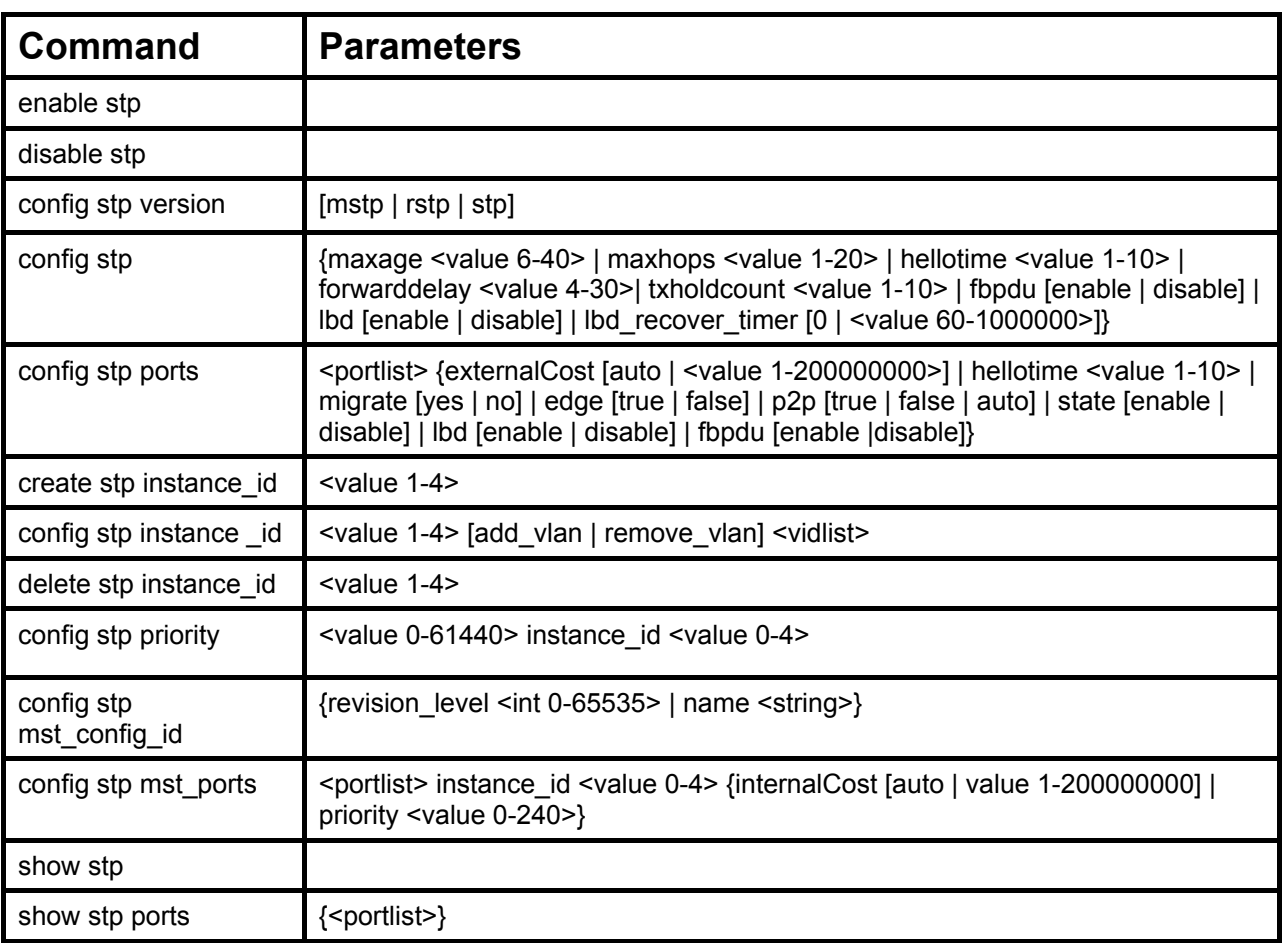

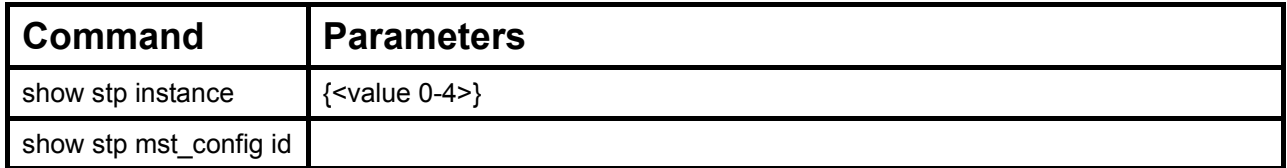

Each command is listed, in detail, in the following sections.

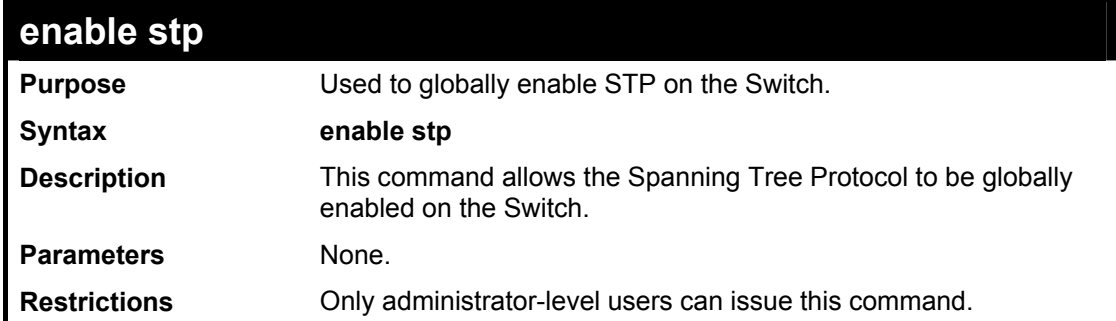

### Example usage:

To enable STP, globally, on the Switch:

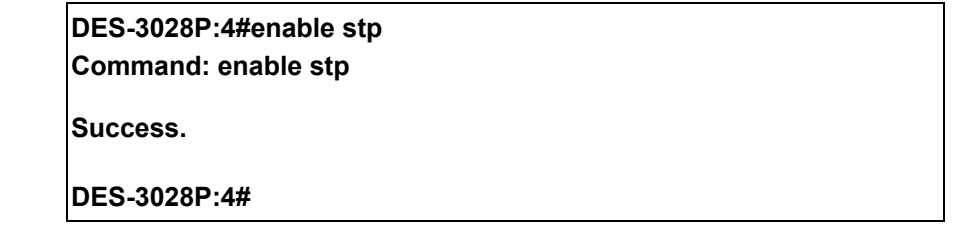

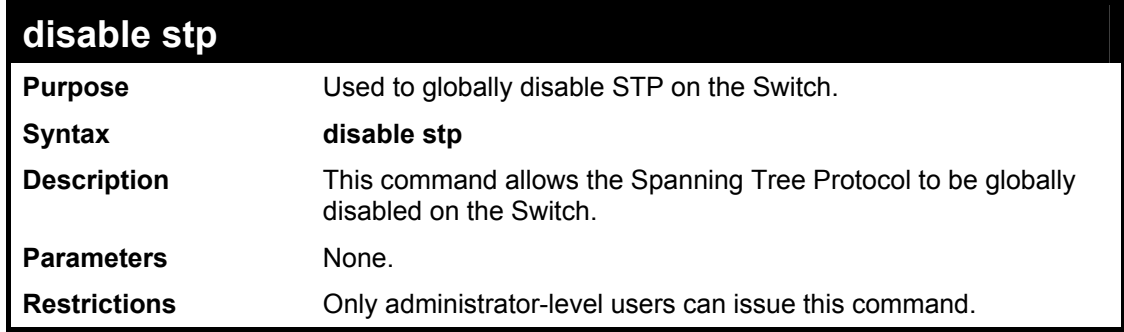

### Example usage:

To disable STP on the Switch:

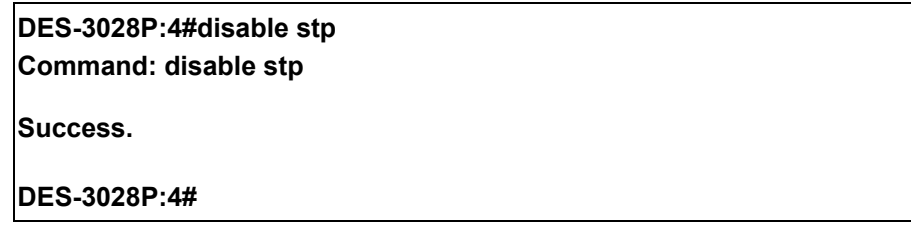

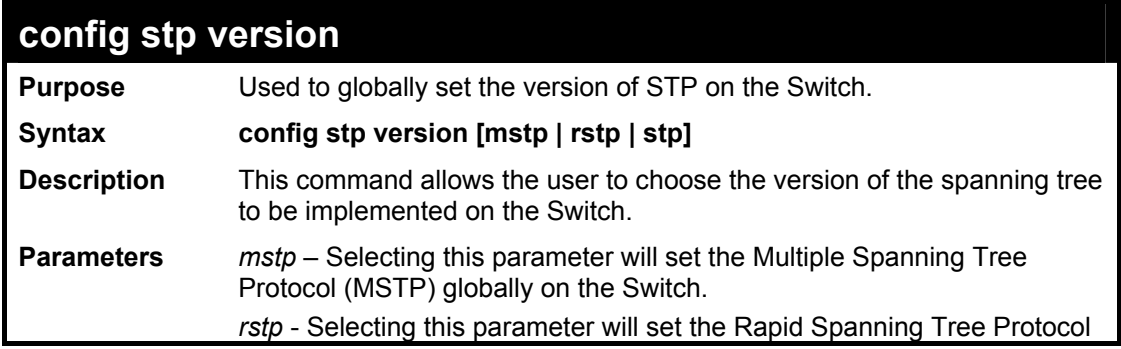

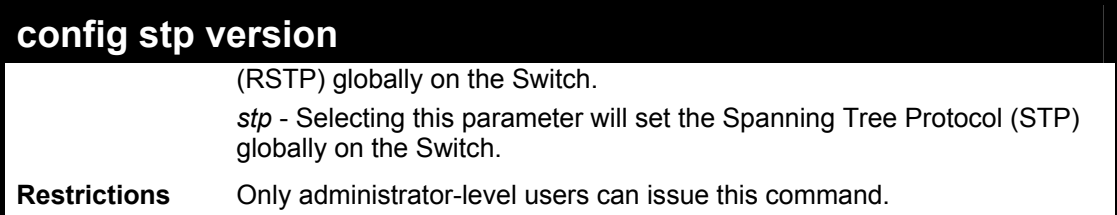

To set the Switch globally for the Multiple Spanning Tree Protocol (MSTP):

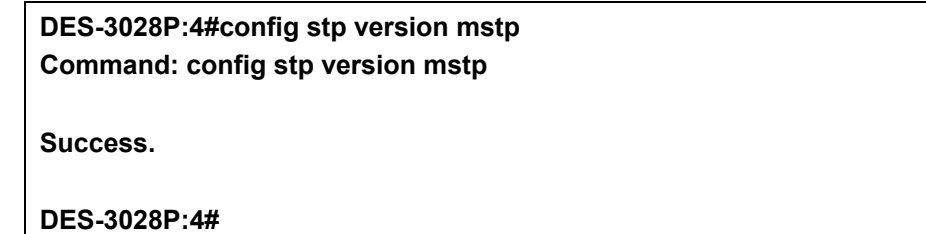

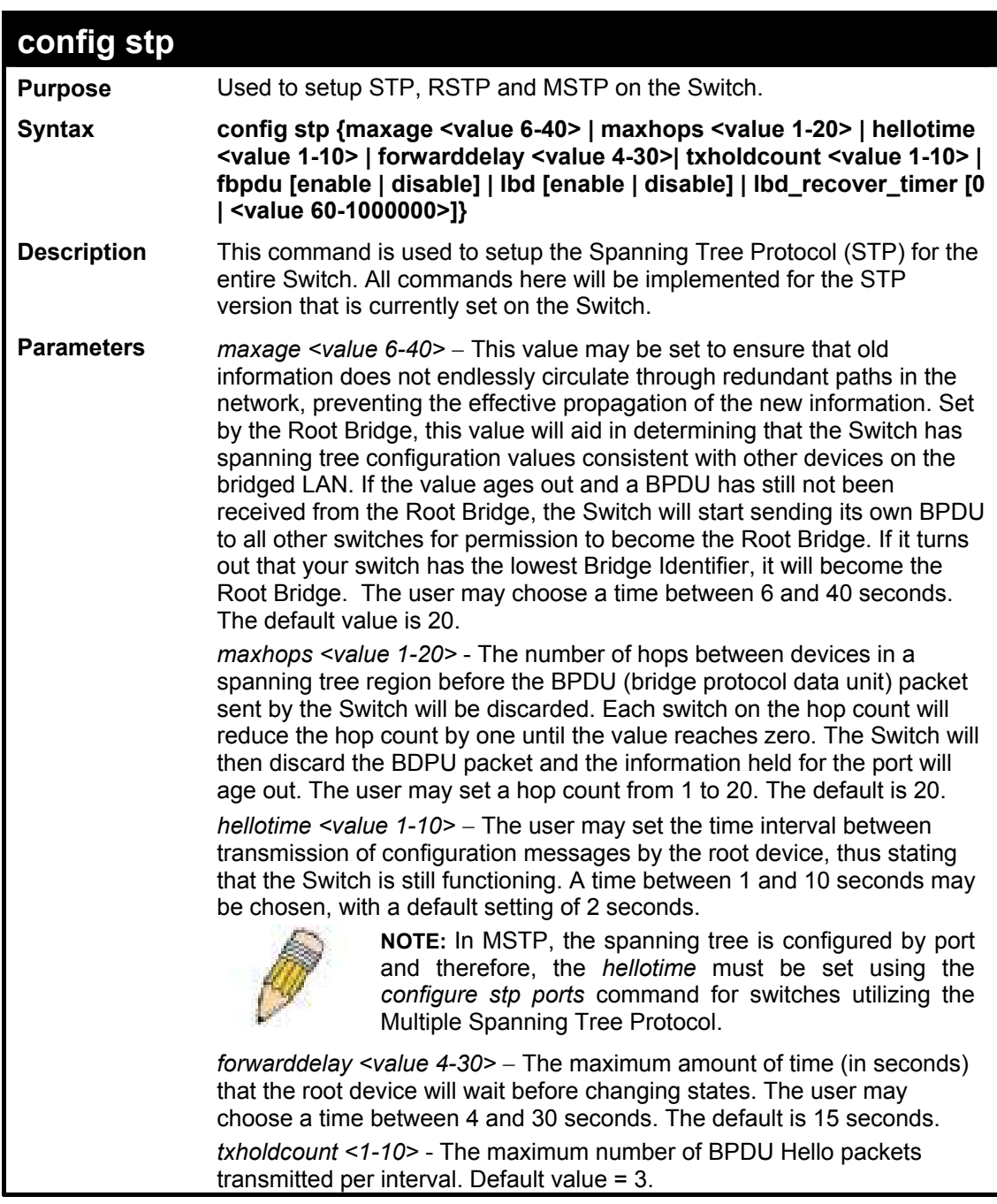

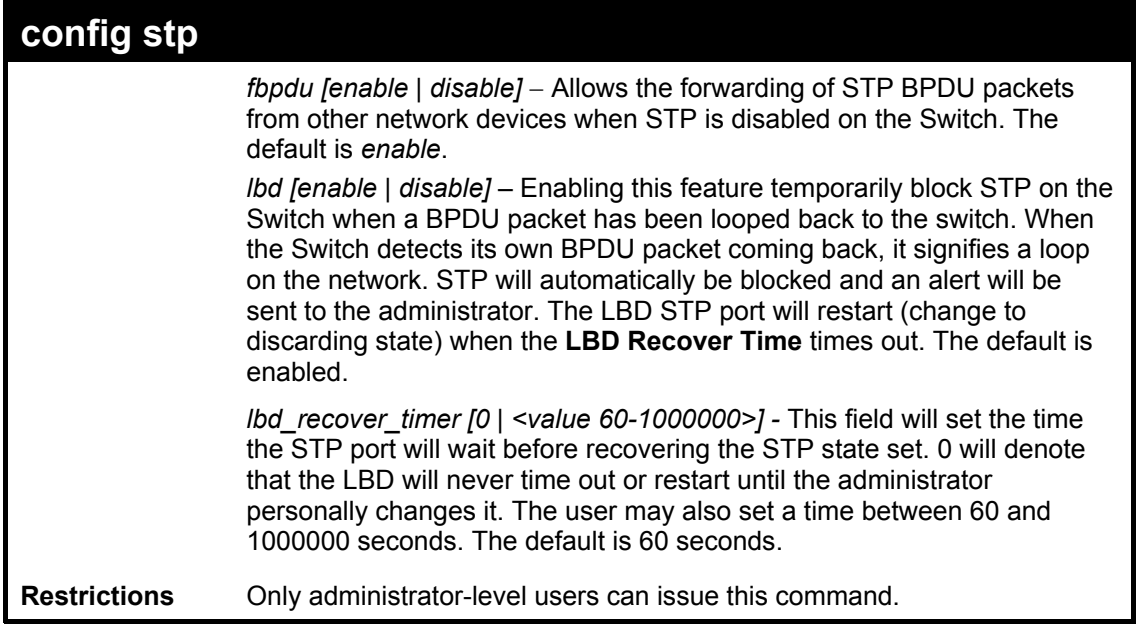

To configure STP with maxage 18 and maxhops of 15:

**DES-3028P:4#config stp maxage 18 maxhops 15 Command: config stp maxage 18 maxhops 15** 

**Success.** 

**DES-3028P:4#** 

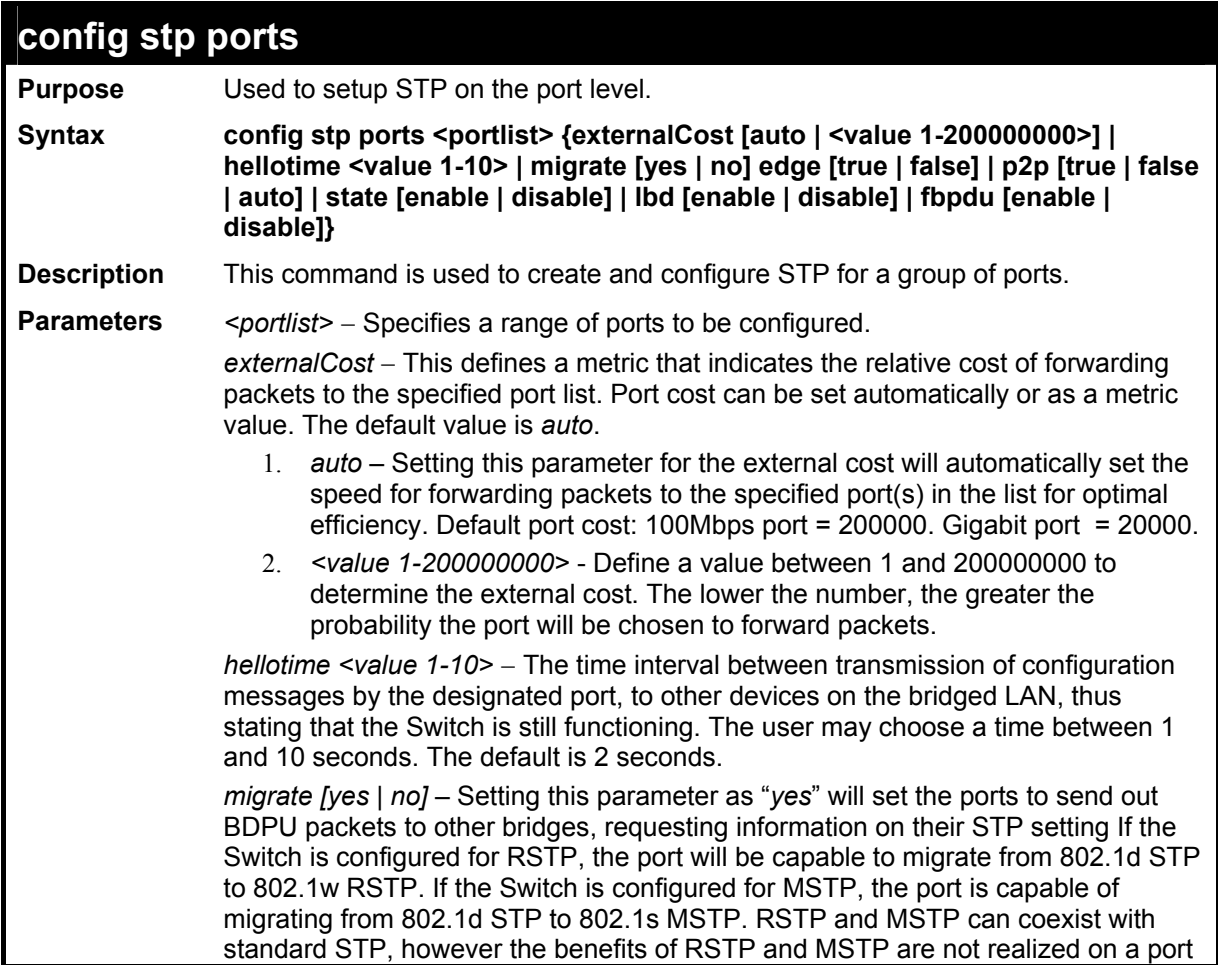

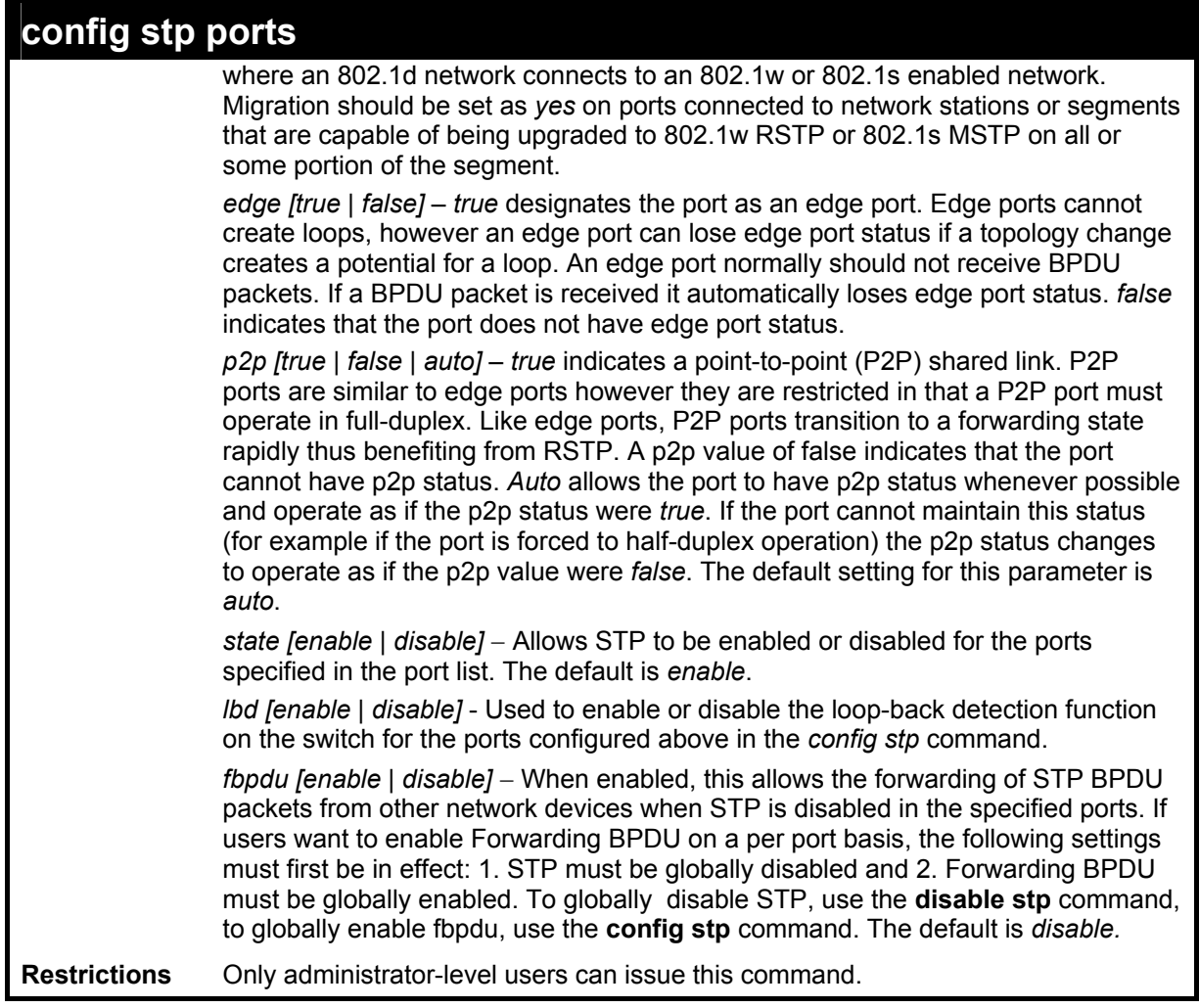

To configure STP with path cost 19, hellotime set to 5 seconds, migration enable, and state enable for ports 1-5 of module 1.

## **DES-3028P:4#config stp ports 1-5 externalCost 19 hellotime 5 migrate yes state enable Command: config stp ports 1-5 externalCost 19 hellotime 5 migrate yes state enable**

**Success.** 

**DES-3028P:4#** 

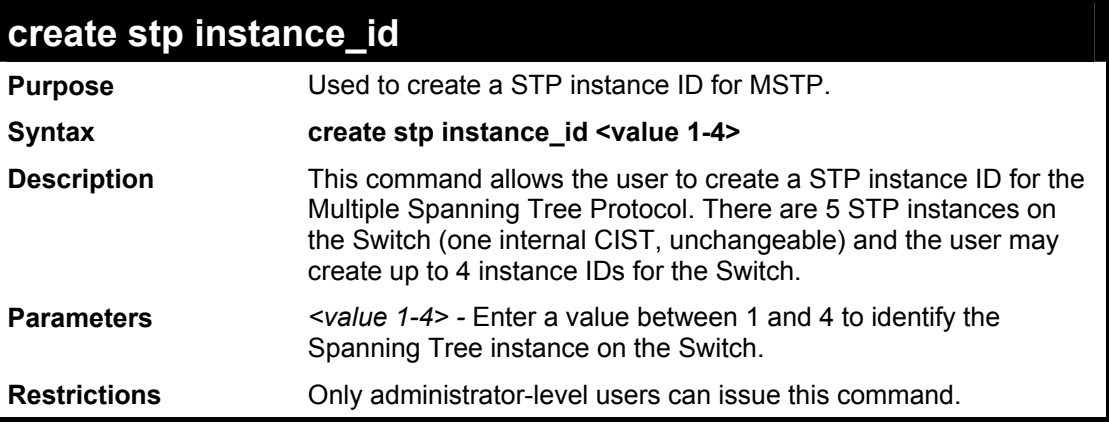

Example usage:

To create a spanning tree instance 2:

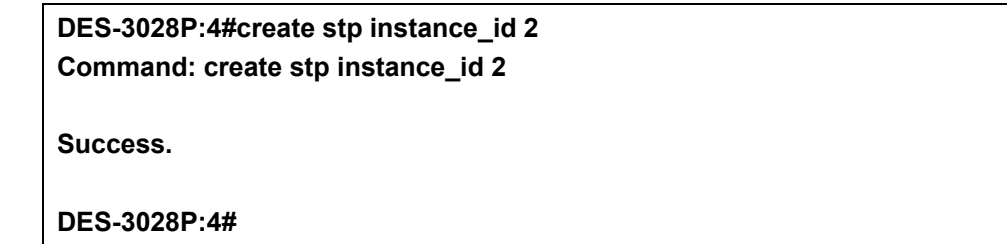

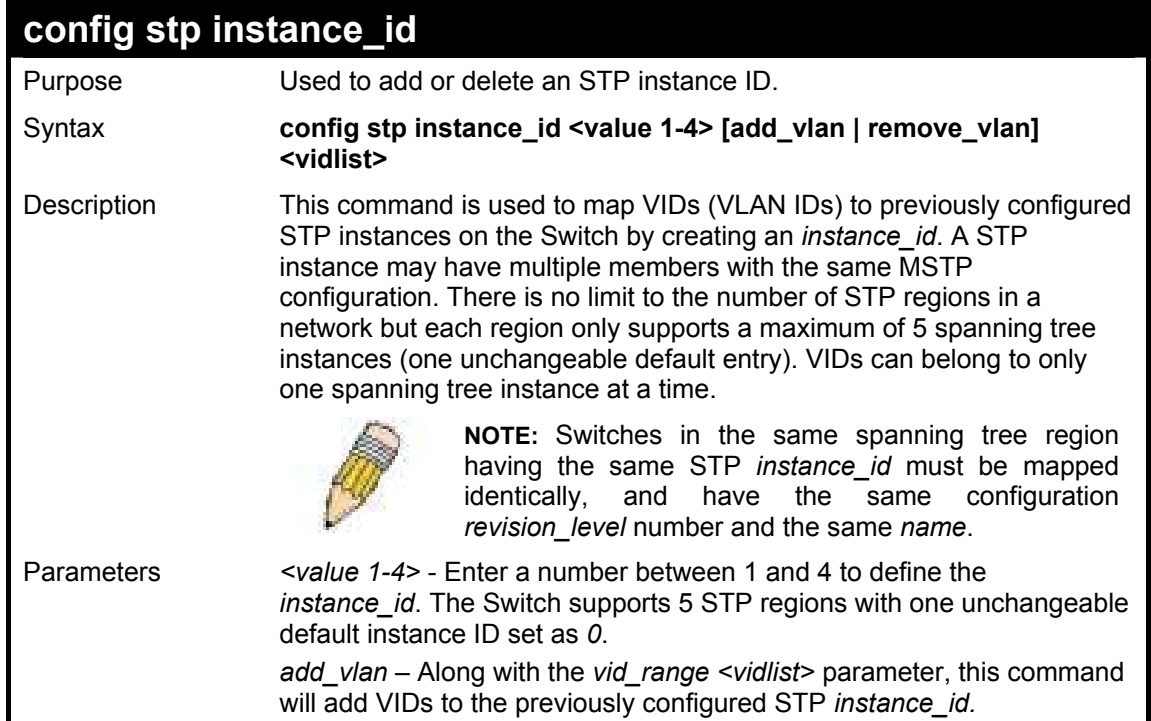

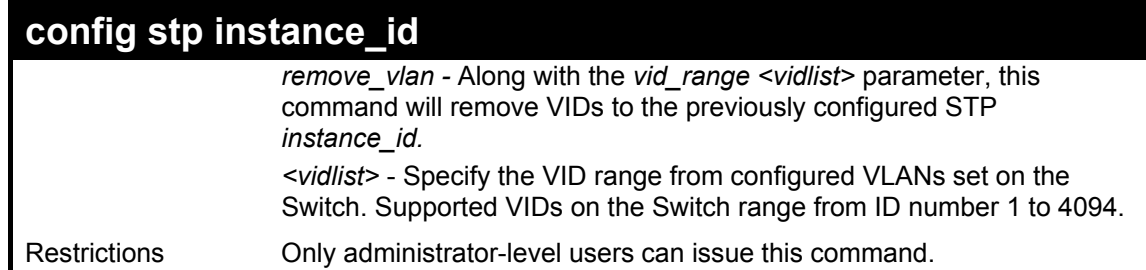

To configure instance ID 2 to add VID 10:

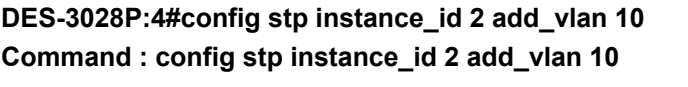

**Success.** 

**DES-3028P:4#** 

#### Example usage:

To remove VID 10 from instance ID 2:

**DES-3028P:4#config stp instance\_id 2 remove\_vlan 10 Command : config stp instance\_id 2 remove\_vlan 10** 

**Success.** 

**DES-3028P:4#** 

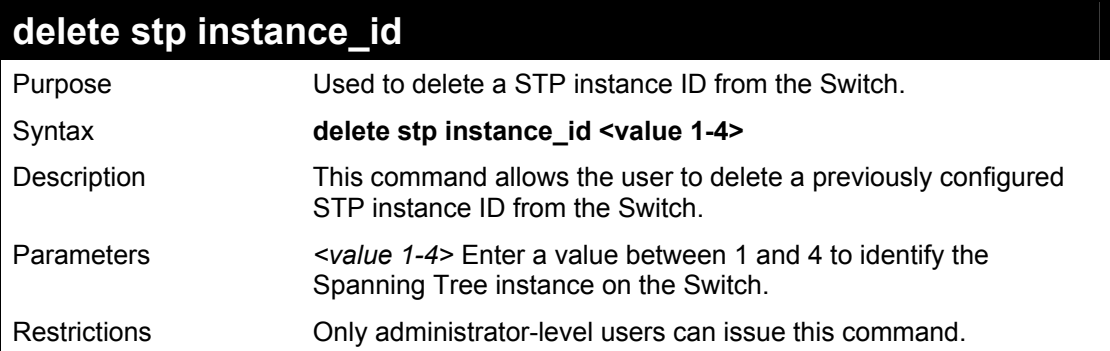

Example usage:

To delete STP instance ID 2 from the Switch.

## **DES-3028P:4#delete stp instance\_id 2 Command: delete stp instance\_id 2**

**Success.** 

**DES-3028P:4#** 

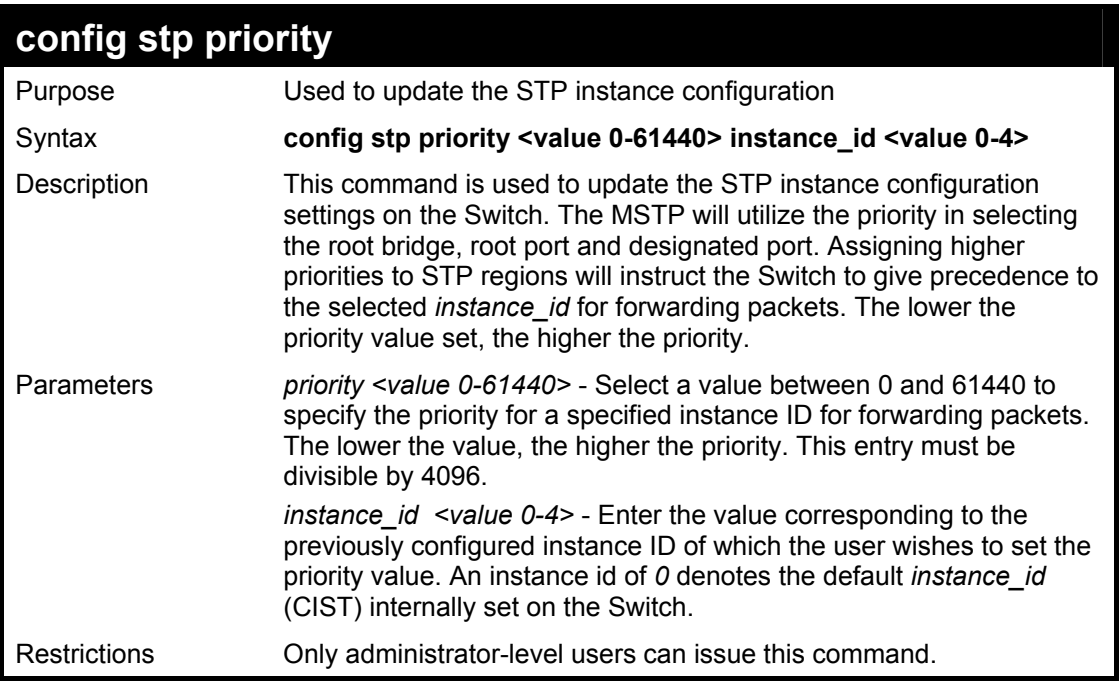

To set the priority value for *instance\_id* 2 as 4096.

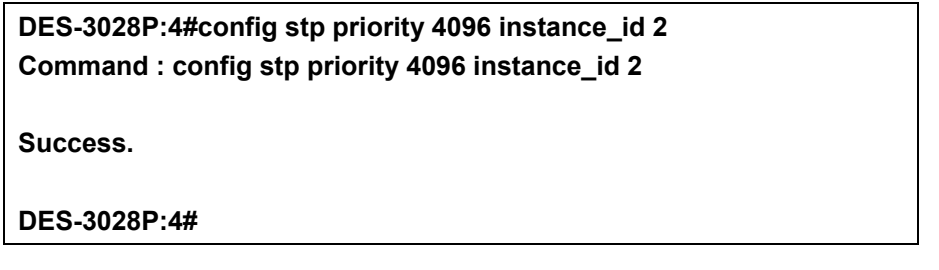

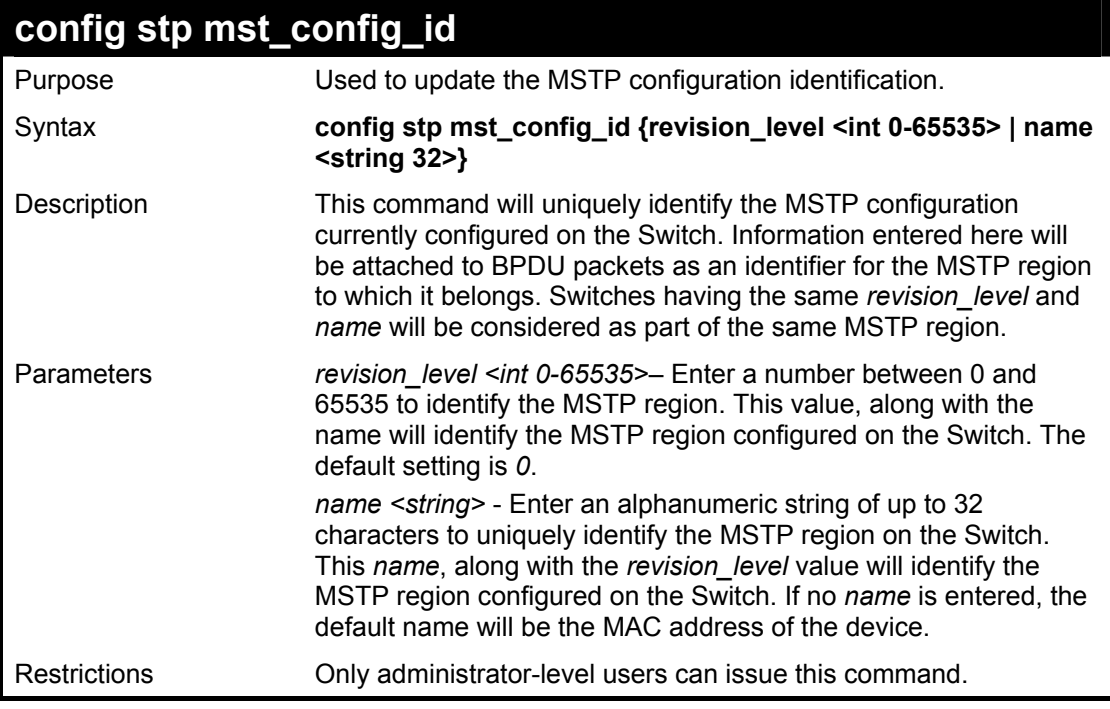

Example usage:

To configure the MSTP region of the Switch with *revision\_level* 10 and the *name* "Trinity":

**DES-3028P:4#config stp mst\_config\_id revision\_level 10 name Trinity Command : config stp mst\_config\_id revision\_level 10 name Trinity**

**Success.** 

**DES-3028P:4#** 

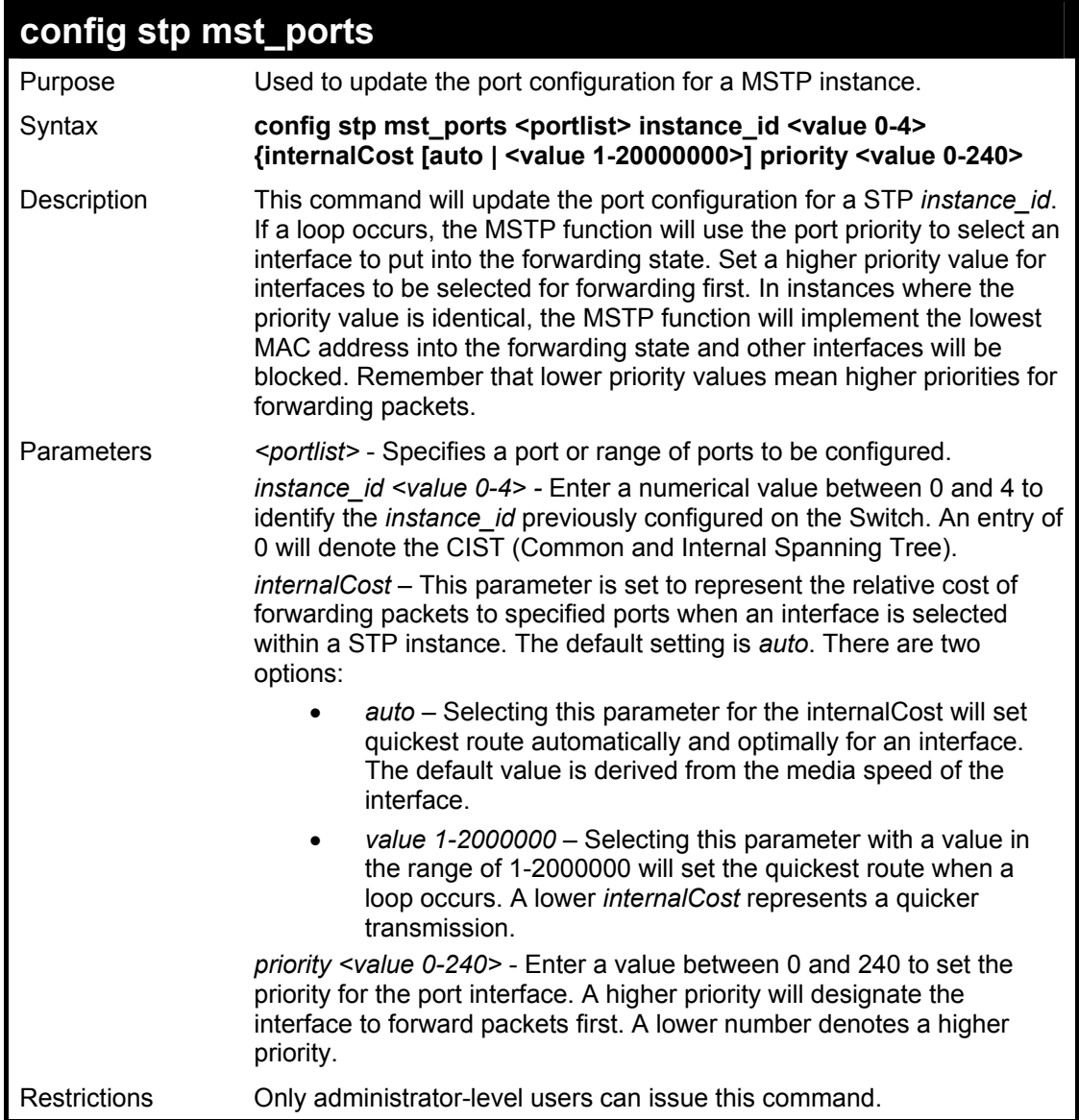

Example usage:

To designate ports 1 through 5, with instance id 2, to have an auto internalCost and a priority of 16:

**DES-3028P:4#config stp mst\_config\_id ports 1-5 instance\_id 2 internalCost auto priority 16 Command : config stp mst\_config\_id ports 1-5 instance\_id 2 internalCost auto priority 16 Success. DES-3028P:4#** 

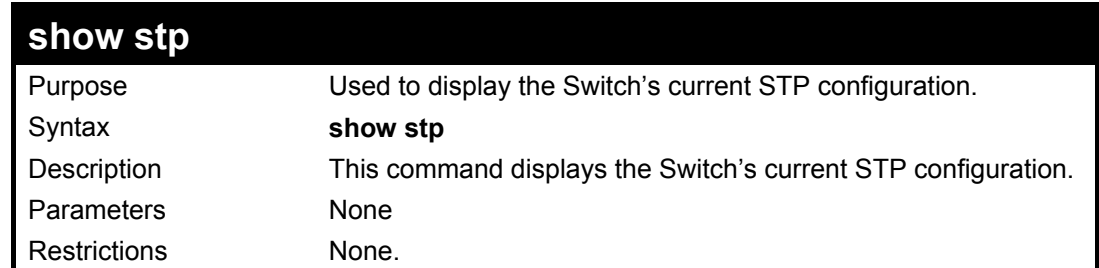

To display the status of STP on the Switch:

**Status 1: STP enabled with STP compatible version** 

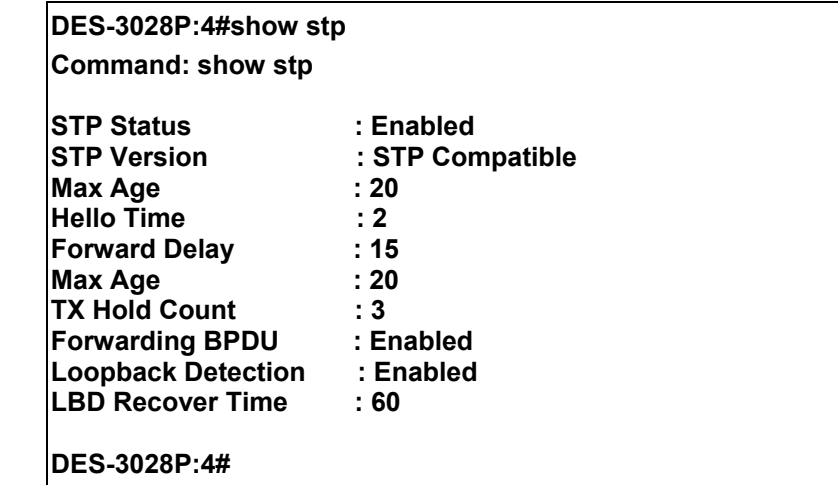

**Status 2 : STP enabled for RSTP** 

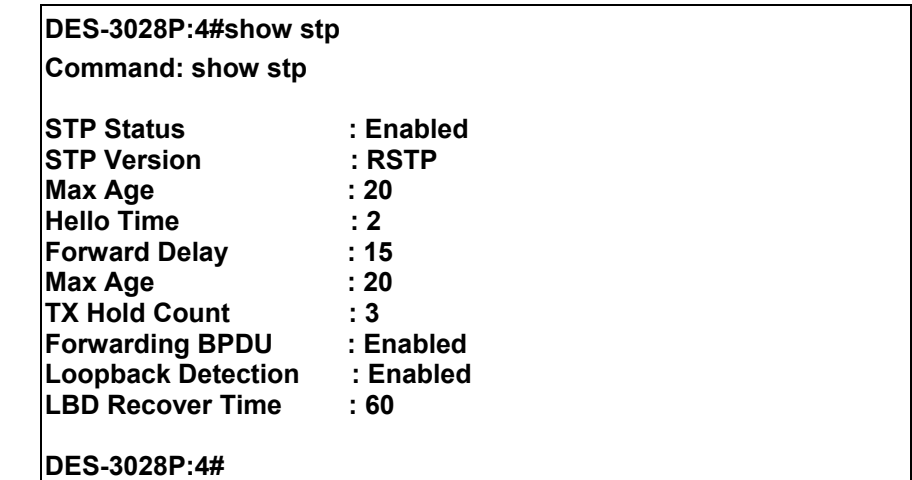

**Status 3 : STP enabled for MSTP** 

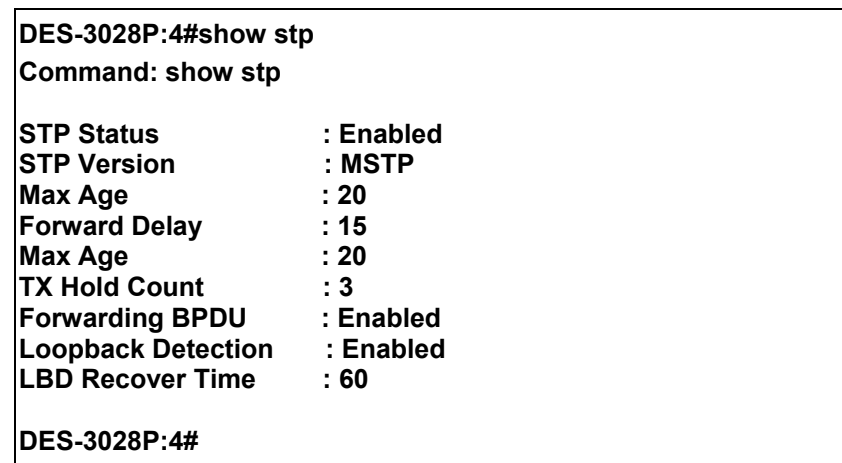

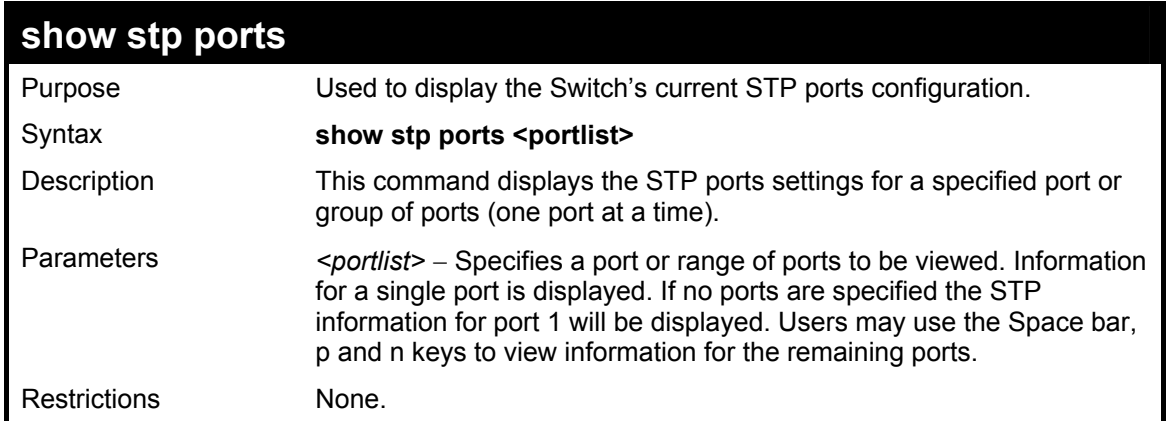

To show STP ports information for port 5 (STP enabled on Switch):

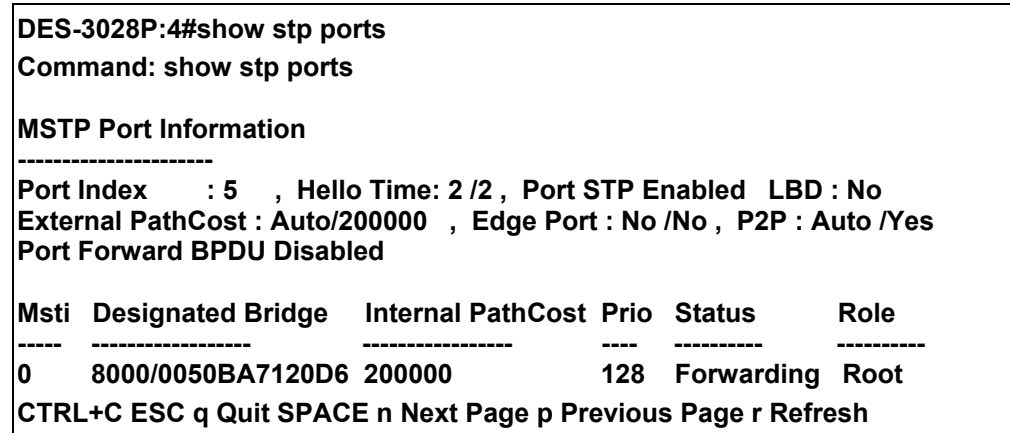

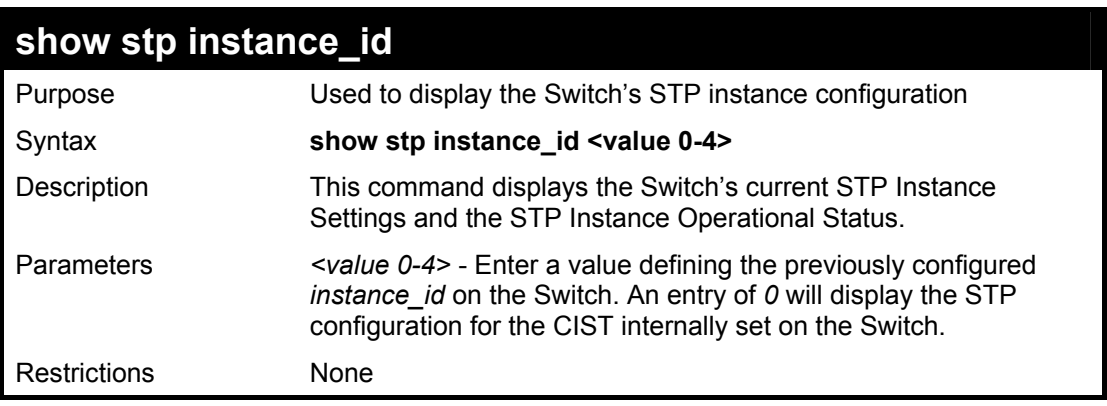

Example usage:

To display the STP instance configuration for instance 0 (the internal CIST) on the Switch:

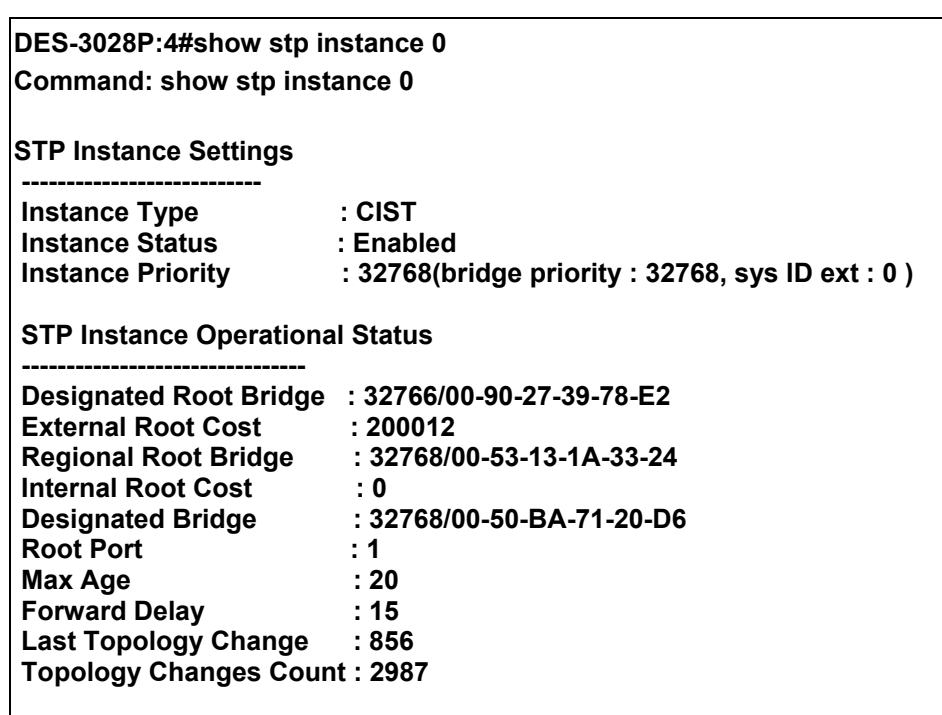

**CTRL+C ESC q Quit SPACE n Next Page p Previous Page r Refresh** 

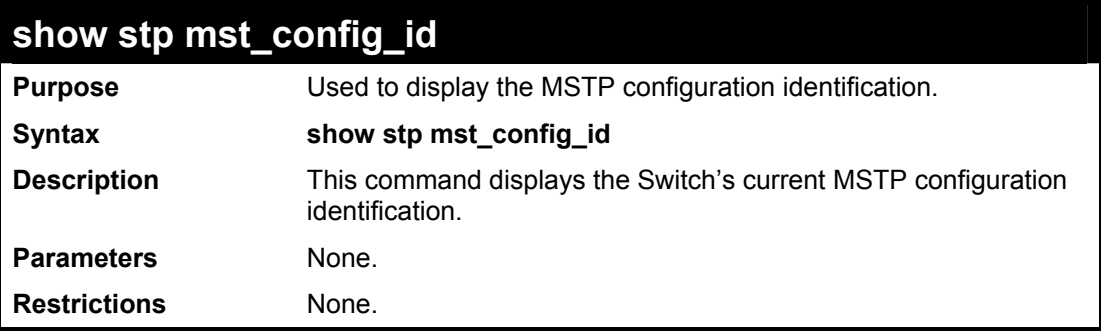

Example usage:

To show the MSTP configuration identification currently set on the Switch:

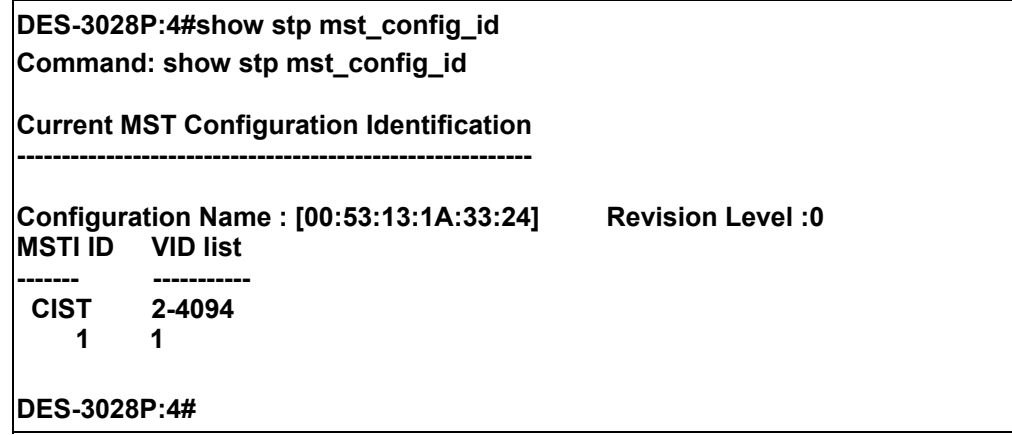

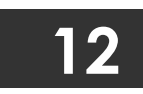

## **FORWARDING DATABASE COMMANDS**

The layer 2 forwarding database commands in the Command Line Interface (CLI) are listed (along with the appropriate parameters) in the following table.

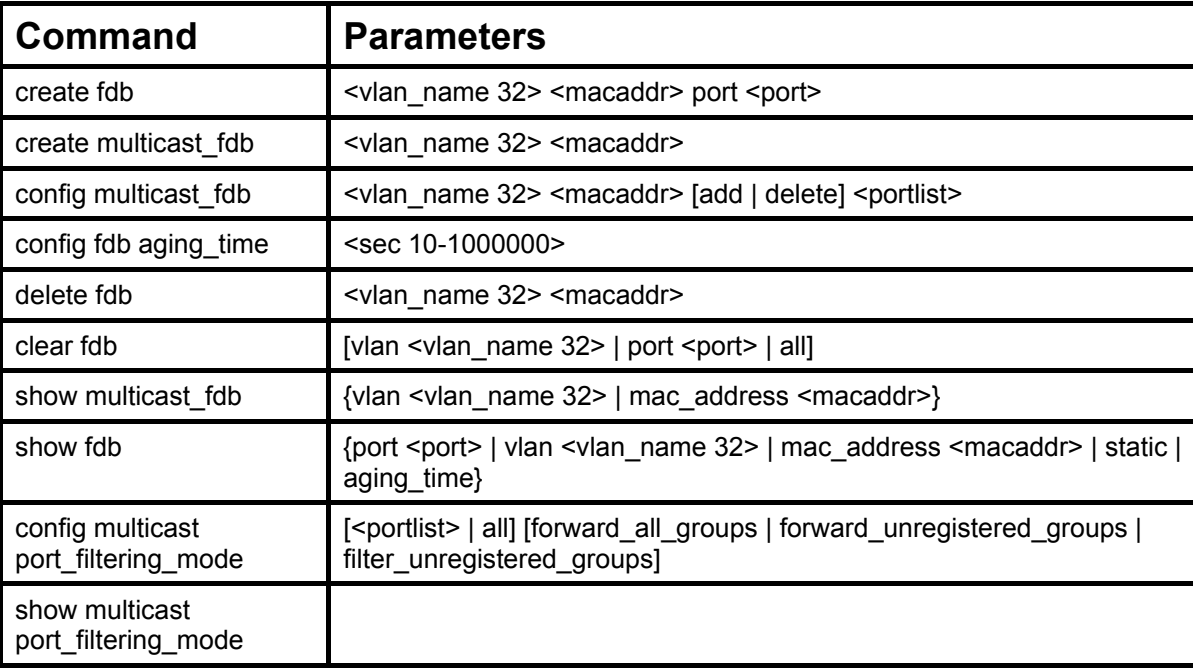

Each command is listed, in detail, in the following sections.

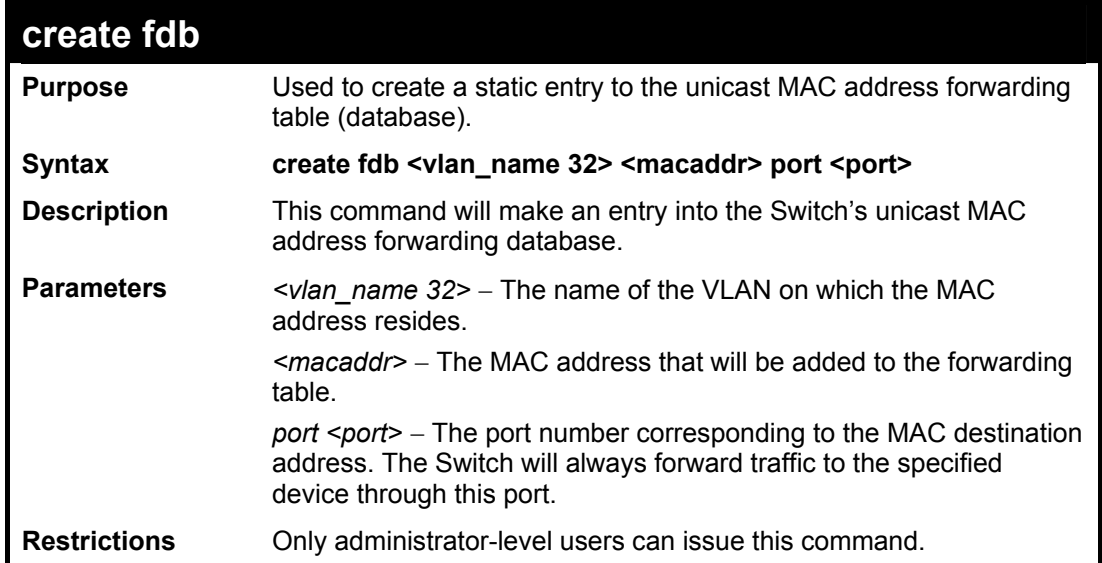

#### Example usage:

To create a unicast MAC FDB entry**:** 

**DES-3028P:4#create fdb default 00-00-00-00-01-02 port 5 Command: create fdb default 00-00-00-00-01-02 port 5** 

**Success.** 

**DES-3028P:4#** 

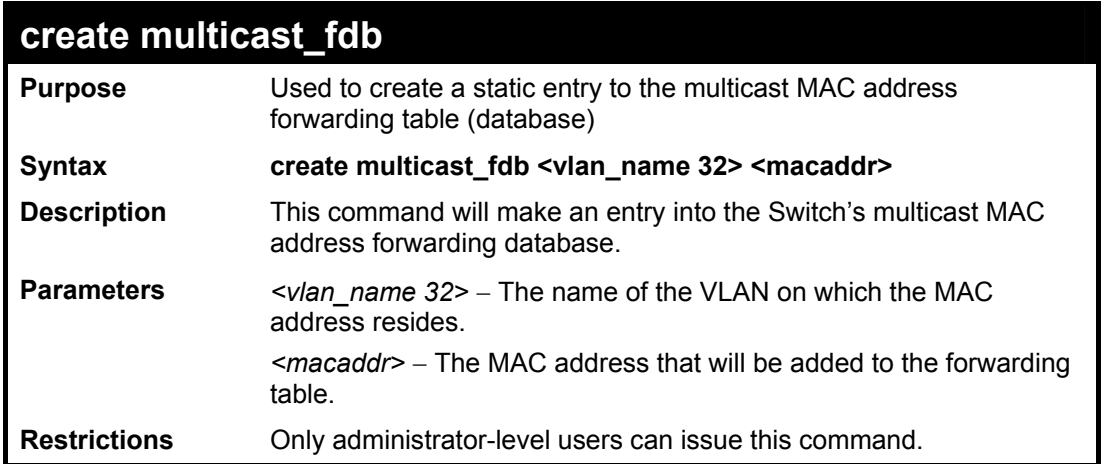

To create multicast MAC forwarding**:** 

**DES-3028P:4#** 

**DES-3028P:4#create multicast\_fdb default 01-00-00-00-00-01 Command: create multicast\_fdb default 01-00-00-00-00-01 Success.** 

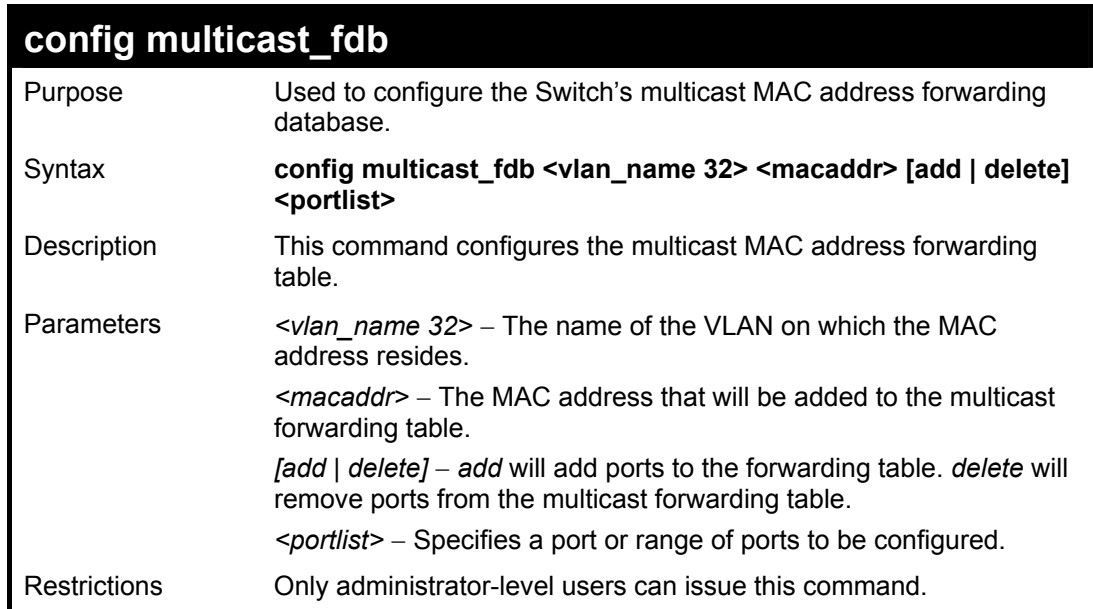

Example usage:

To add multicast MAC forwarding:

**DES-3028P:4#config multicast\_fdb default 01-00-00-00-00-01 add 1-5 Command: config multicast\_fdb default 01-00-00-00-00-01 add 1-5 Success. DES-3028P:4#** 

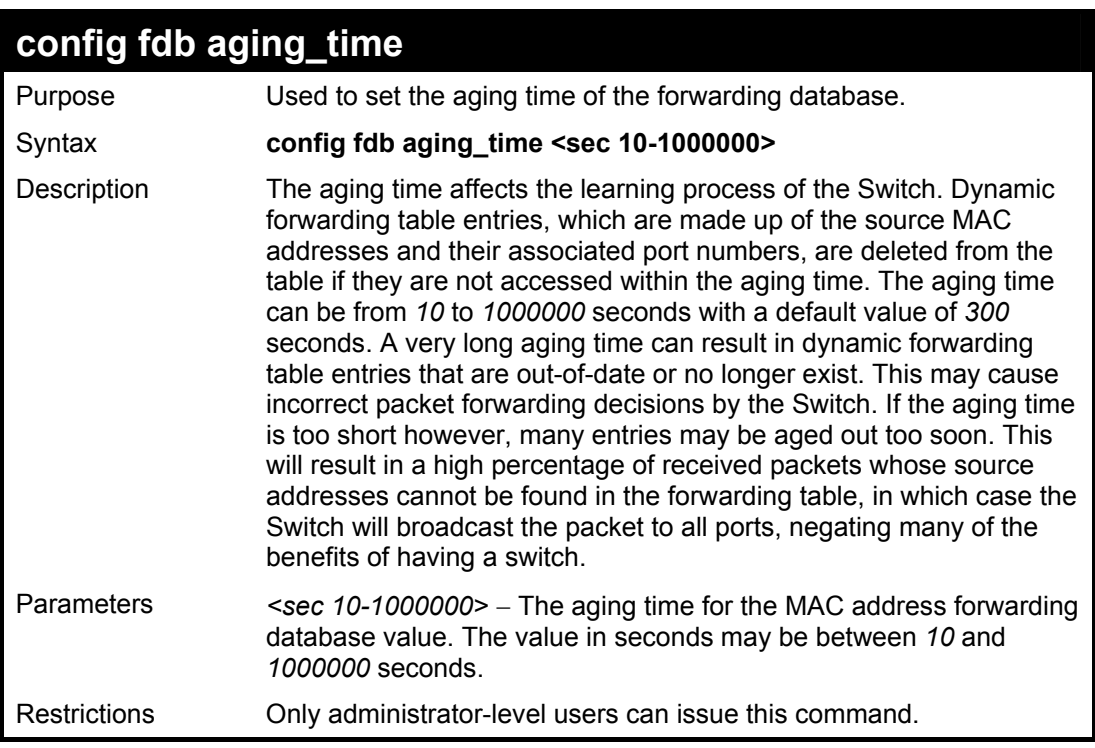

To set the fdb aging time:

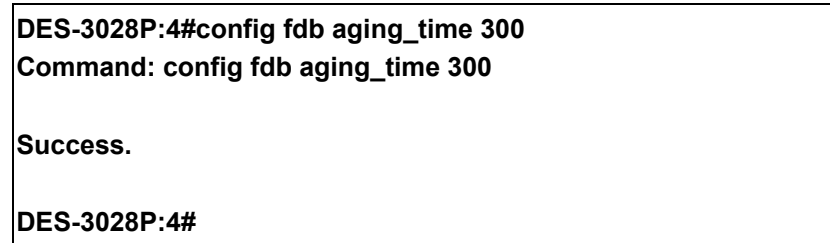

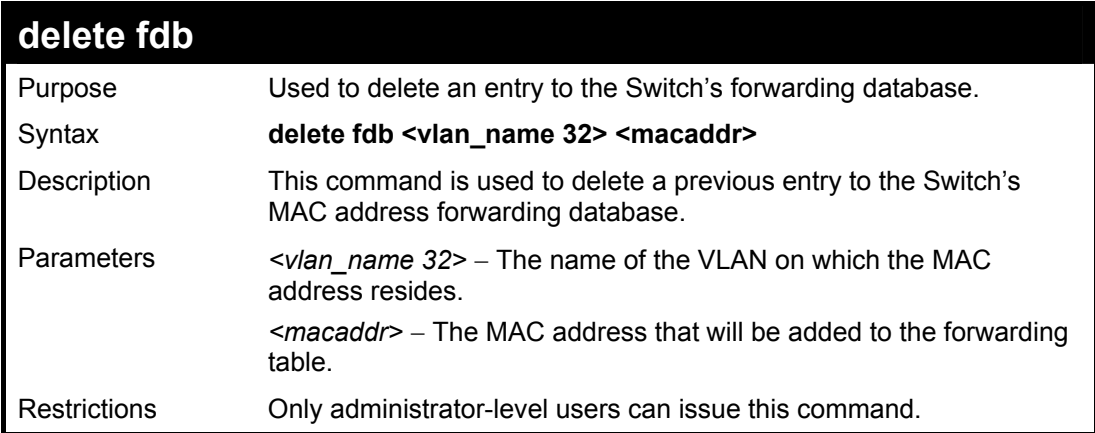

Example usage:

To delete a permanent FDB entry:

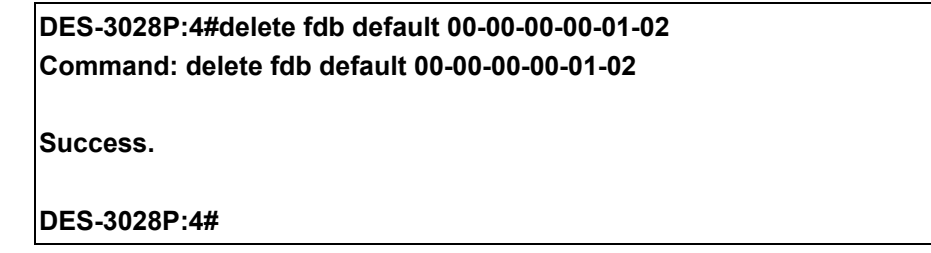

To delete a multicast FDB entry:

## **DES-3028P:4#delete fdb default 01-00-00-00-01-02 Command: delete fdb default 01-00-00-00-01-02**

**Success.** 

**DES-3028P:4#**

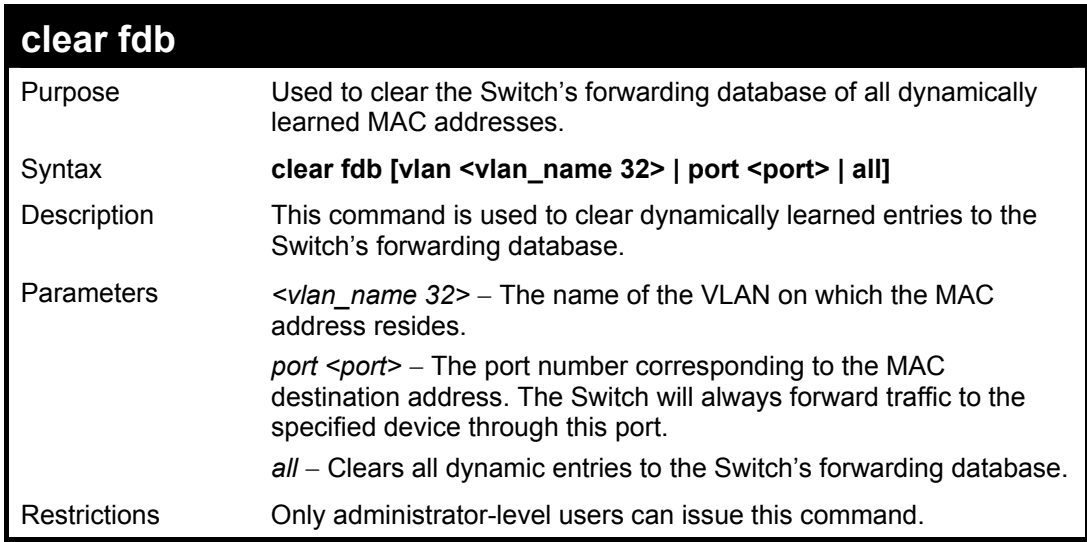

Example usage:

To clear all FDB dynamic entries**:** 

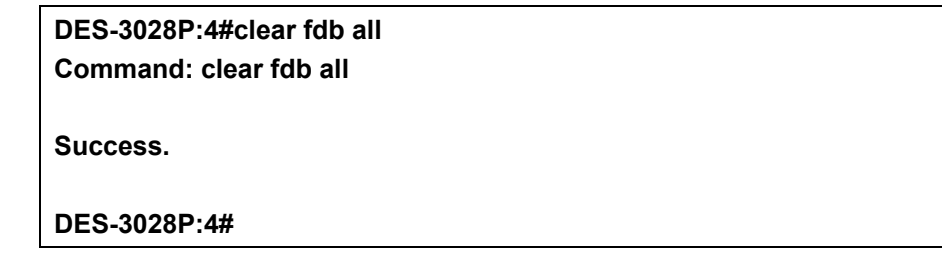

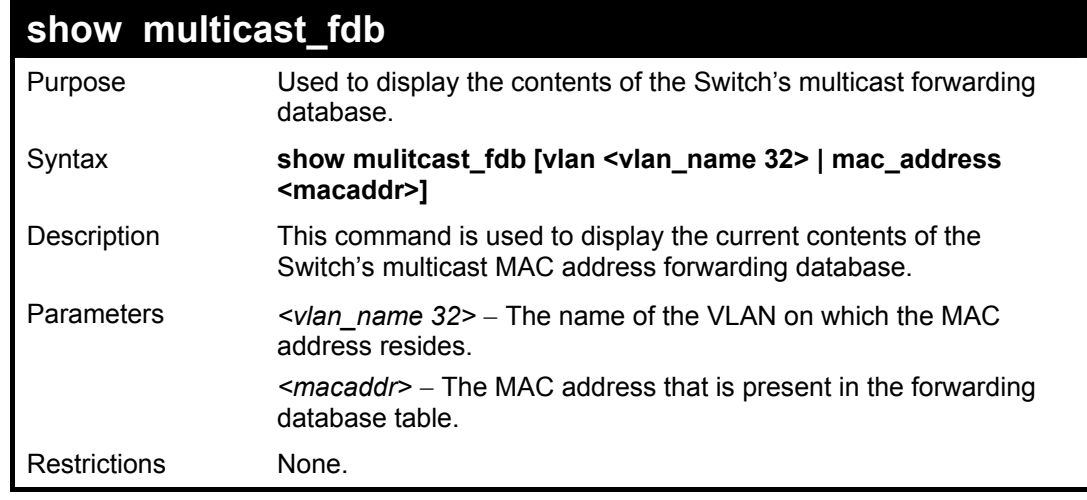

Example usage:

To display multicast MAC address table:

**DES-3028P:4#show multicast\_fdb vlan default Command: show multicast\_fdb vlan default VLAN Name : default MAC Address : 01-00-5E-00-00-00 Egress Ports : 1-5 Mode : Static Total Entries : 1 DES-3028P:4#**

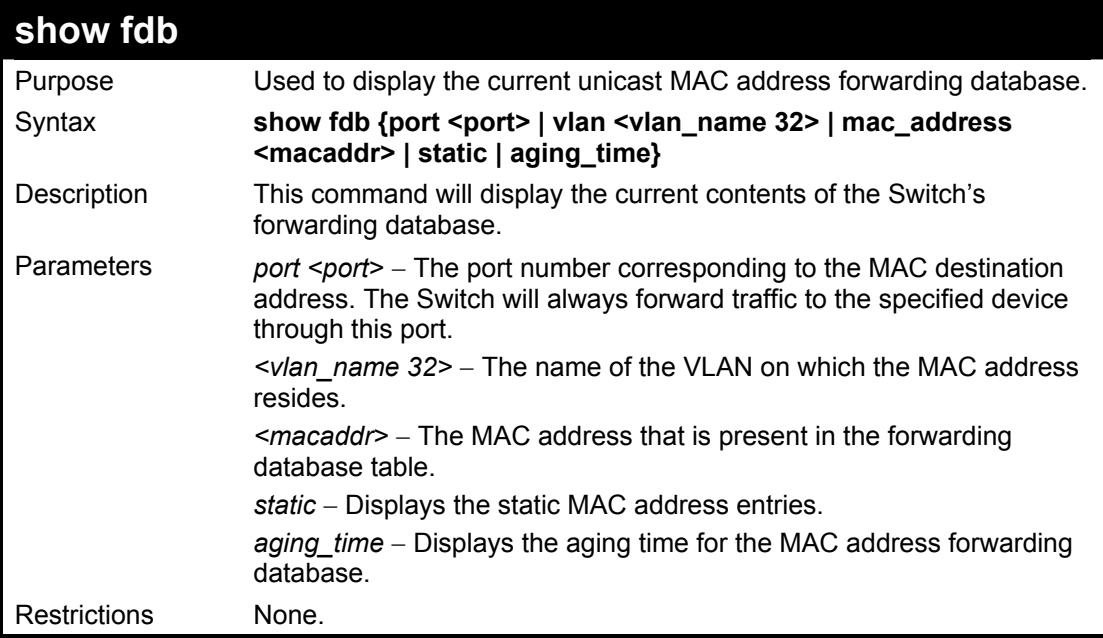

Example usage:

To display unicast MAC address table:

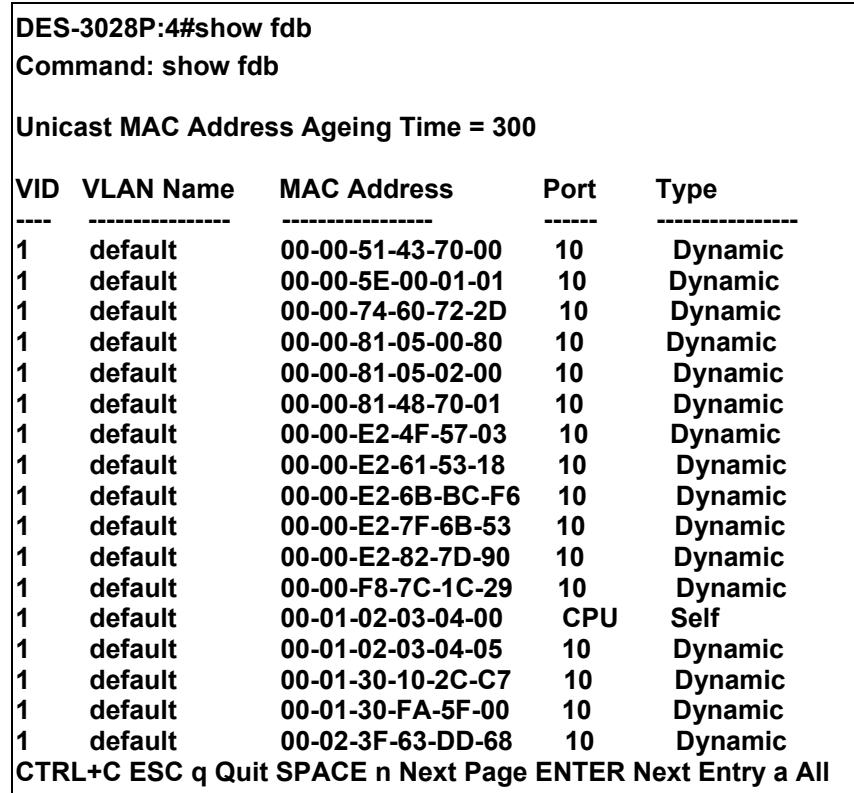

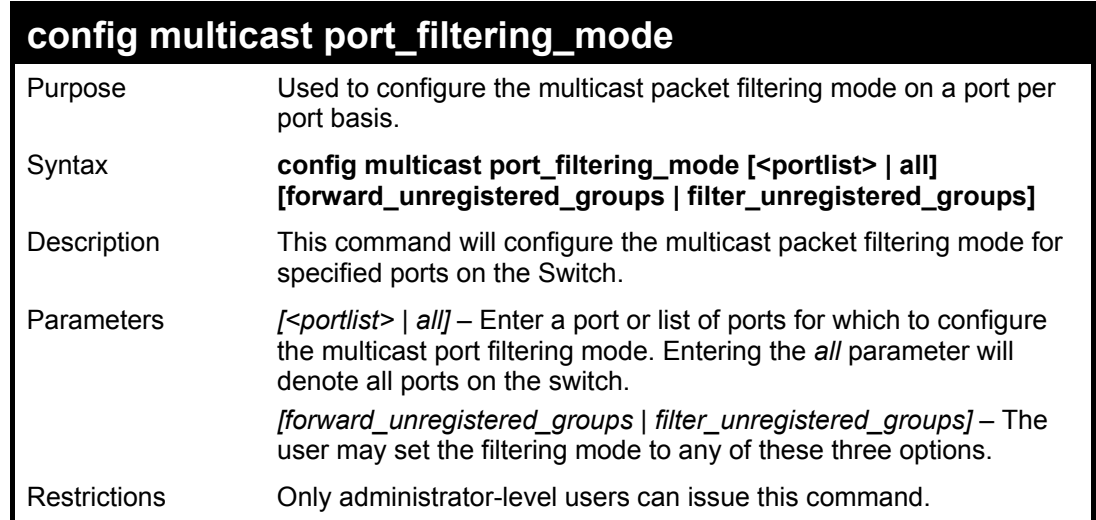

To configure the multicast filtering mode to forward all groups on ports 1 through 4.

**DES-3028P:4#config multicast port\_filtering\_mode 1-4 forward\_unregistered\_groups Command: config multicast port\_filtering\_mode 1-4 forward\_unregistered\_groups** 

**Success.** 

**DES-3028P:4#** 

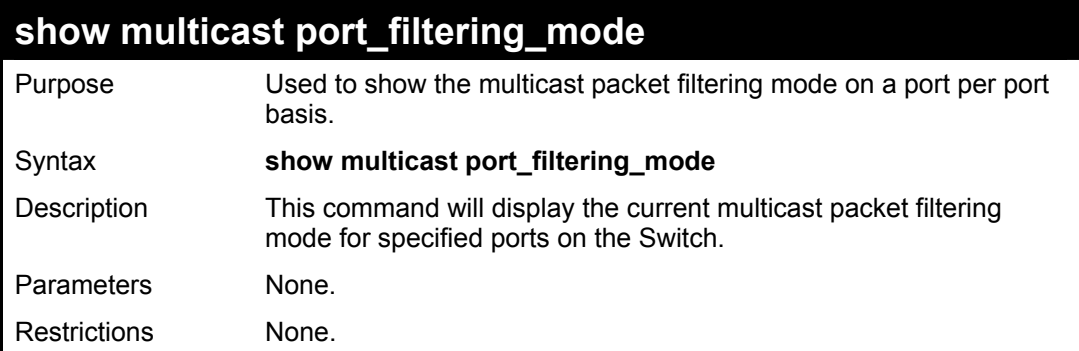

Example usage:

To view the multicast port filtering mode for all ports:

**DES-3028P:4#show multicast port\_filtering\_mode Command: show multicast port\_filtering\_mode Multicast Filter Mode For Unregistered Group: Forwarding List: 1-28 Filtering List: DES-3028P:4#** 

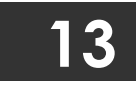

## **BROADCAST STORM CONTROL COMMANDS**

On a computer network, packets such as Multicast packets and Broadcast packets continually flood the network as normal procedure. At times, this traffic may increase do to a malicious endstation on the network or a malfunctioning device, such as a faulty network card. Thus, switch throughput problems will arise and consequently affect the overall performance of the switch network. To help rectify this packet storm, the Switch will monitor and control the situation.

The packet storm is monitored to determine if too many packets are flooding the network, based on the threshold level provided by the user. Once a packet storm has been detected, the Switch will drop packets coming into the Switch until the storm has subsided. This method can be utilized by selecting the **Drop** option of the **Action** field in the window below. The Switch will also scan and monitor packets coming into the Switch by monitoring the Switch's chip counter. This method is only viable for Broadcast and Multicast storms because the chip only has counters for these two types of packets. Once a storm has been detected (that is, once the packet threshold set below has been exceeded), the Switch will shutdown the port to all incoming traffic with the exception of STP BPDU packets, for a time period specified using the CountDown field. If this field times out and the packet storm continues, the port will be placed in a Shutdown Forever mode which will produce a warning message to be sent to the Trap Receiver. Once in Shutdown Forever mode, the only method of recovering this port is to manually recoup it using the **Port Configuration** window in the **Administration** folder and selecting the disabled port and returning it to an Enabled status. To utilize this method of Storm Control, choose the **Shutdown** option of the **Action** field in the window below.

The broadcast storm control commands in the Command Line Interface (CLI) are listed (along with the appropriate parameters) in the following table.

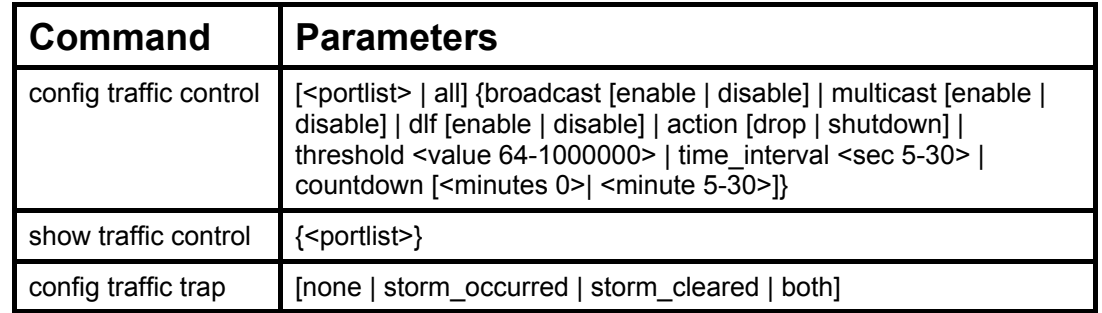

Each command is listed, in detail, in the following sections.

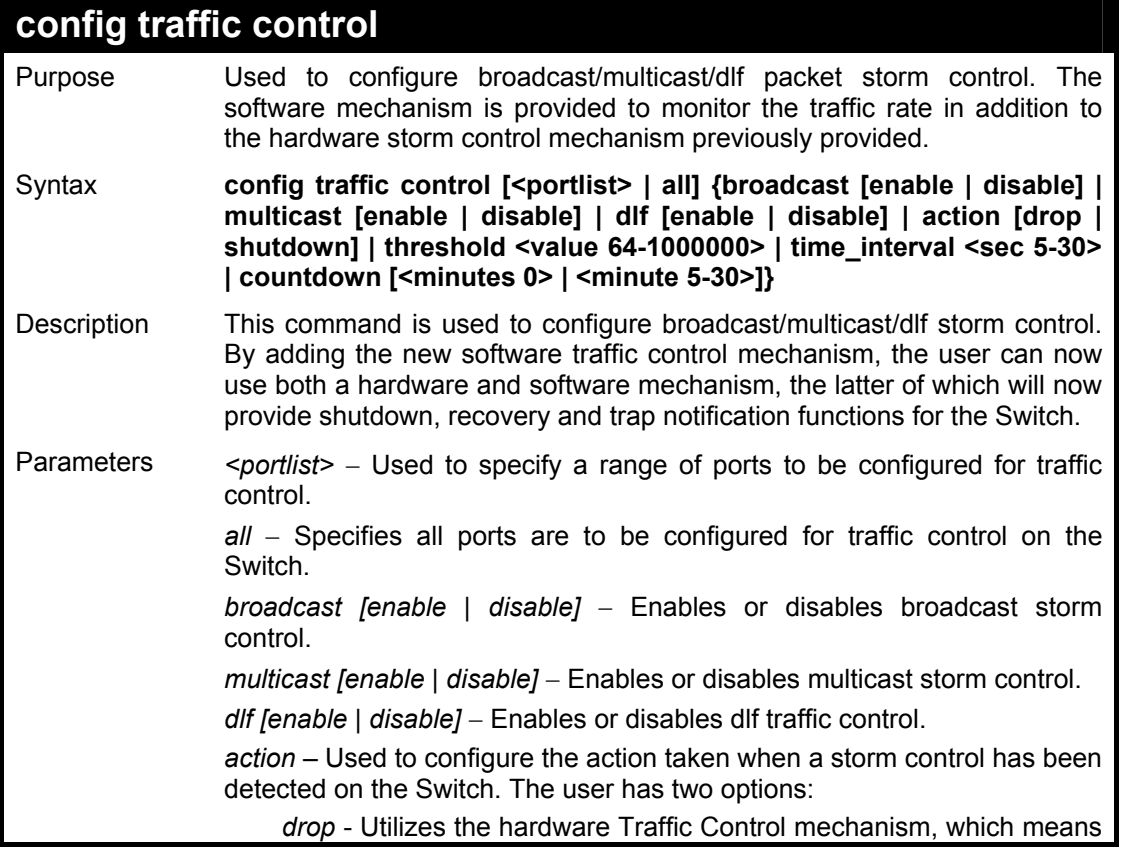

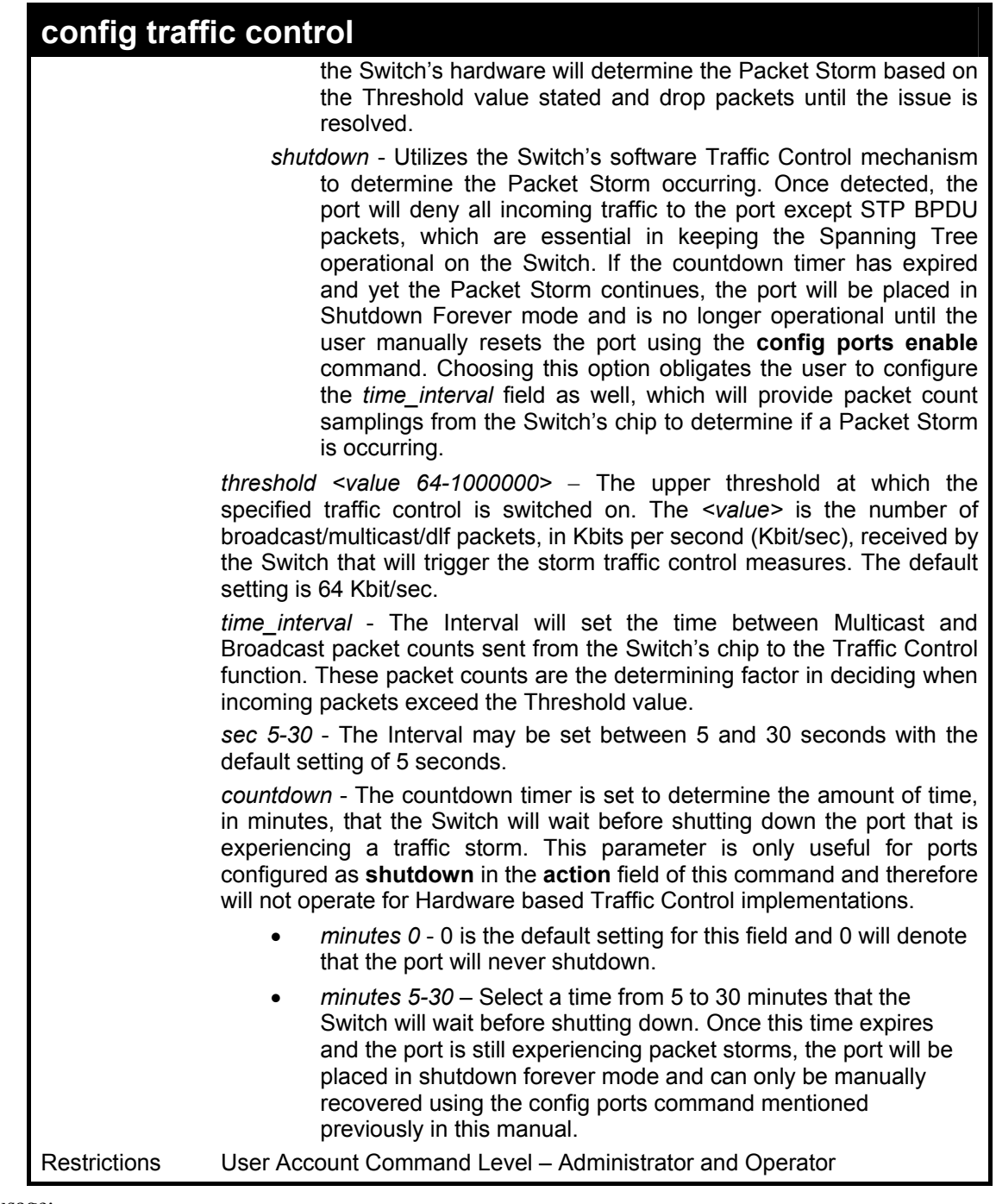

To configure traffic control and enable broadcast storm control for ports 1-12:

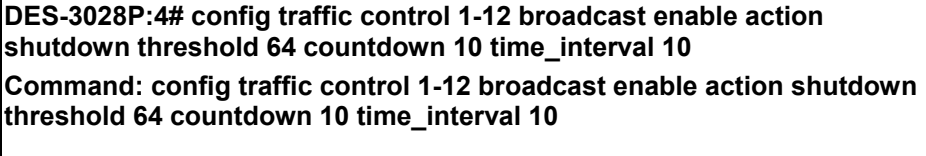

**Success.** 

**DES-3028P:4#** 

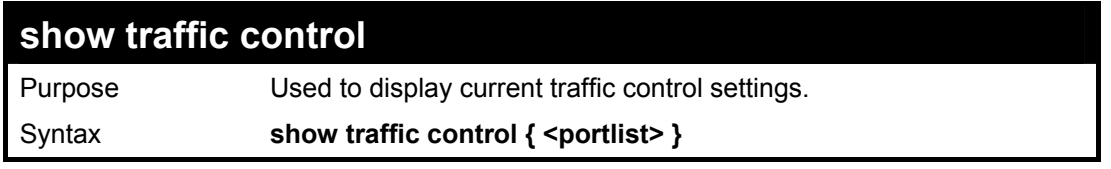

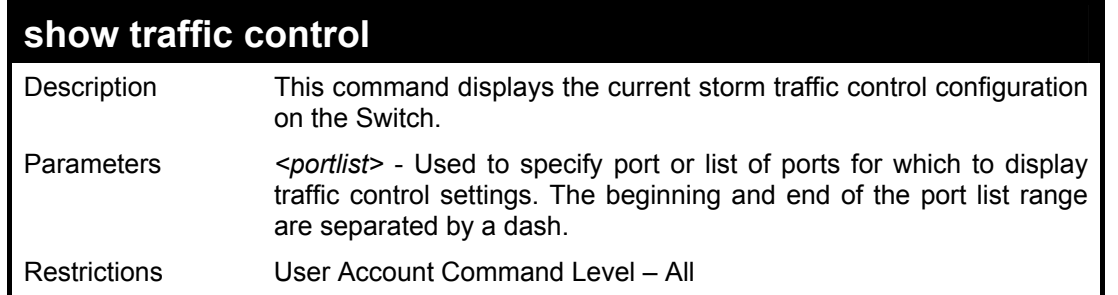

To display traffic control setting for ports 1-4:

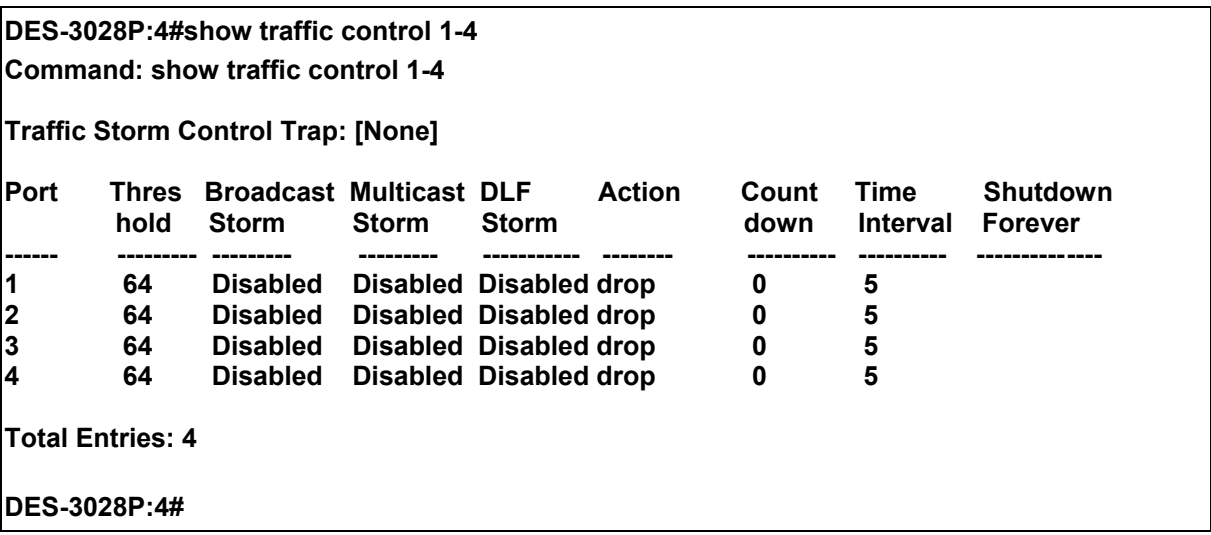

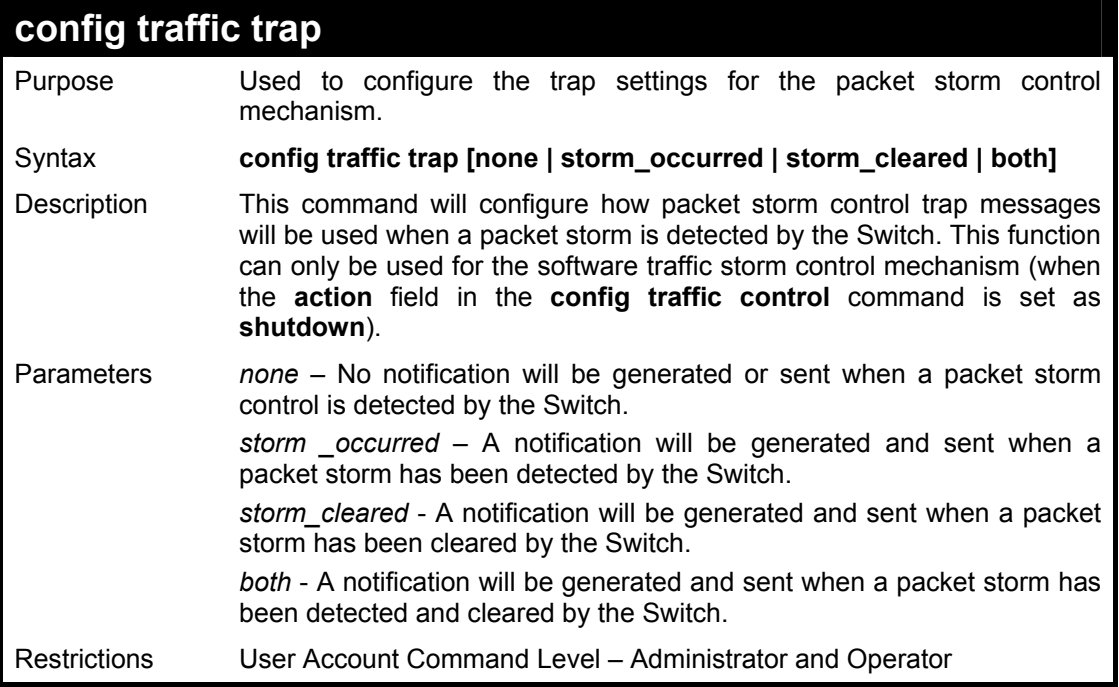

To configure notifications to be sent when a packet storm control has been detected and cleared by the Switch.

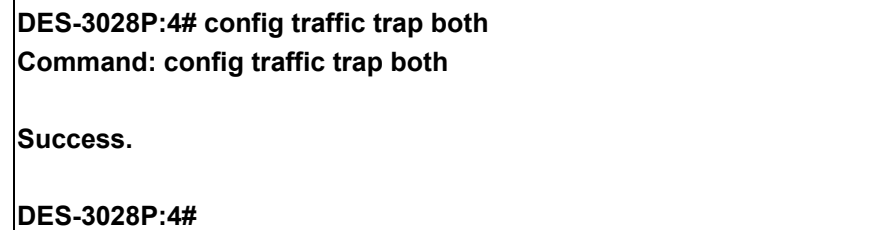

# **14 COS COMMANDS**

The DES-3028/28P/52/52P supports 802.1p priority queuing. The Switch has four priority queues. These priority queues are numbered from 3 (Class 3) — the highest priority queue — to 0 (Class 0) — the lowest priority queue. The eight priority tags specified in IEEE 802.1p (p0 to p7) are mapped to the Switch's priority queues as follows:

- Priority 0 is assigned to the Switch's Q1 queue.
- Priority 1 is assigned to the Switch's Q0 queue.
- Priority 2 is assigned to the Switch's Q0 queue.
- Priority 3 is assigned to the Switch's Q1 queue.
- Priority 4 is assigned to the Switch's Q2 queue.
- Priority 5 is assigned to the Switch's Q2 queue.
- Priority 6 is assigned to the Switch's Q3 queue.
- Priority 7 is assigned to the Switch's Q3 queue.

Priority scheduling is implemented by the priority queues stated above. The Switch will empty the four hardware priority queues in order, beginning with the highest priority queue, 3, to the lowest priority queue, 0. Each hardware queue will transmit all of the packets in its buffer before permitting the next lower priority to transmit its packets. When the lowest hardware priority queue has finished transmitting all of its packets, the highest hardware priority queue will begin transmitting any packets it may have received.

The commands in the Command Line Interface (CLI) are listed (along with the appropriate parameters) in the following table.

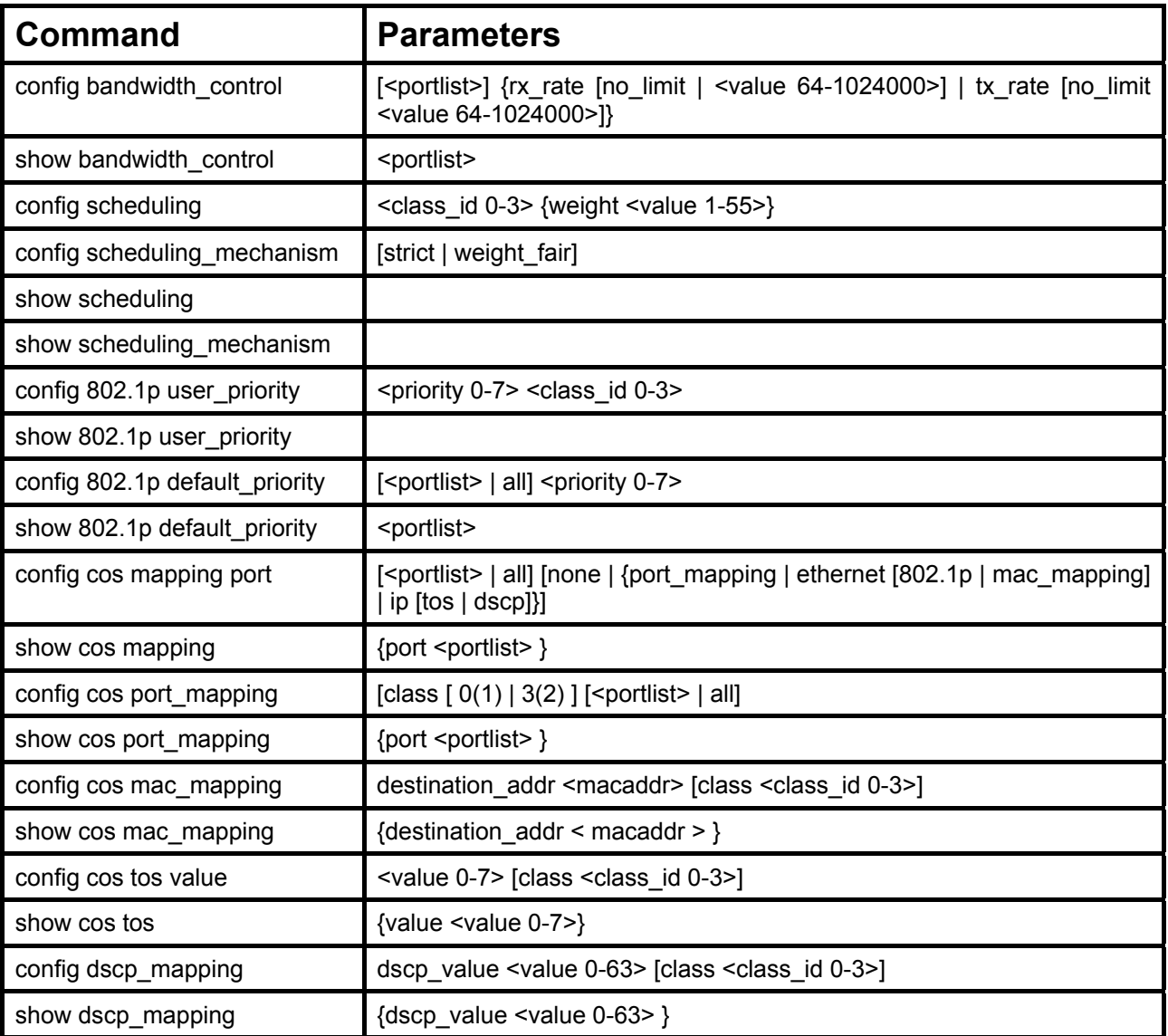

Each command is listed, in detail, in the following sections.

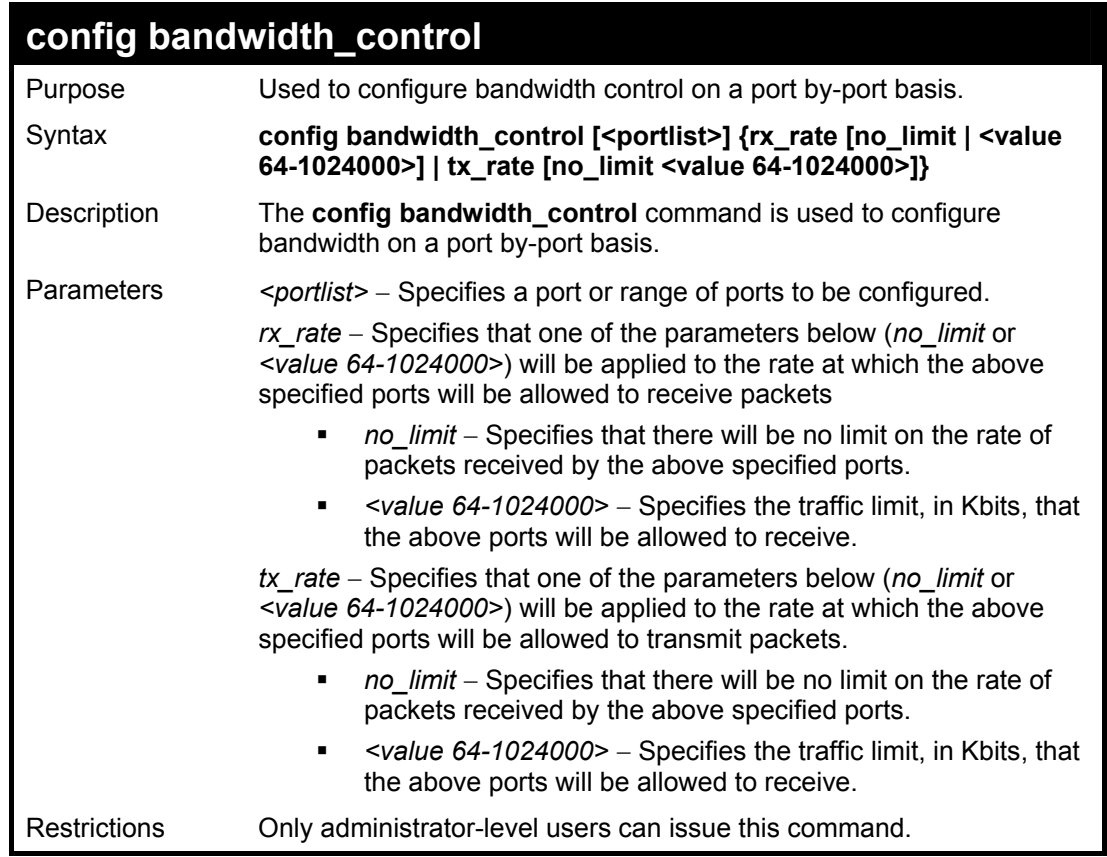

Example usage:

To configure bandwidth control:

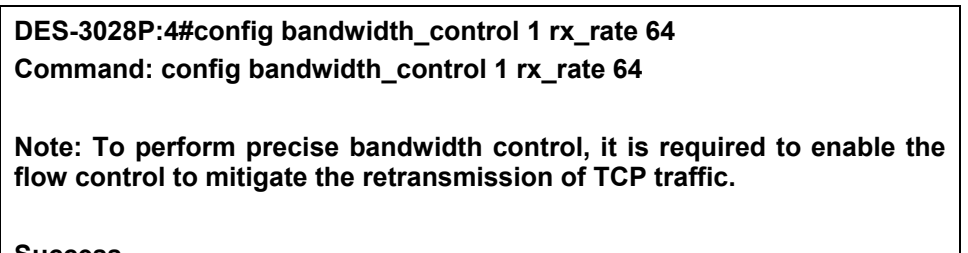

**Success.** 

**DES-3028P:4#** 

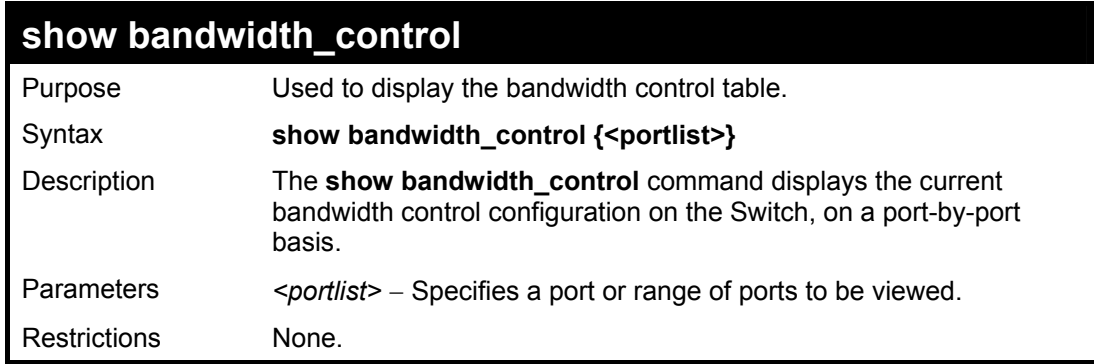

Example usage:

To display bandwidth control settings:

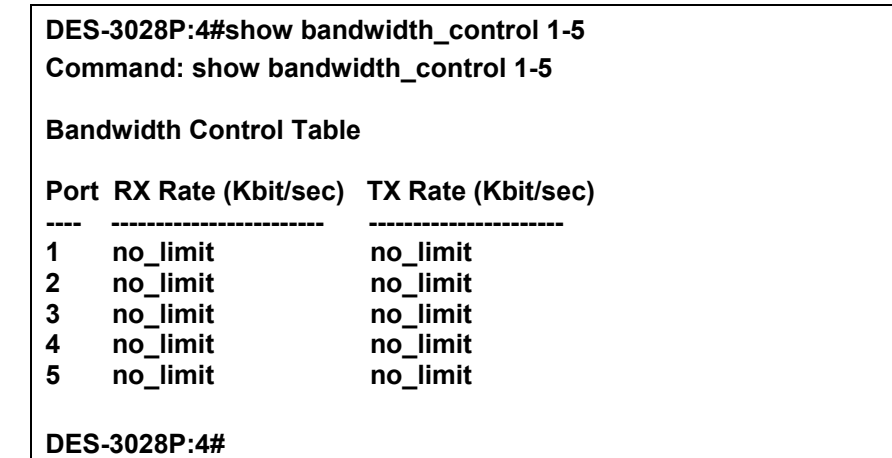

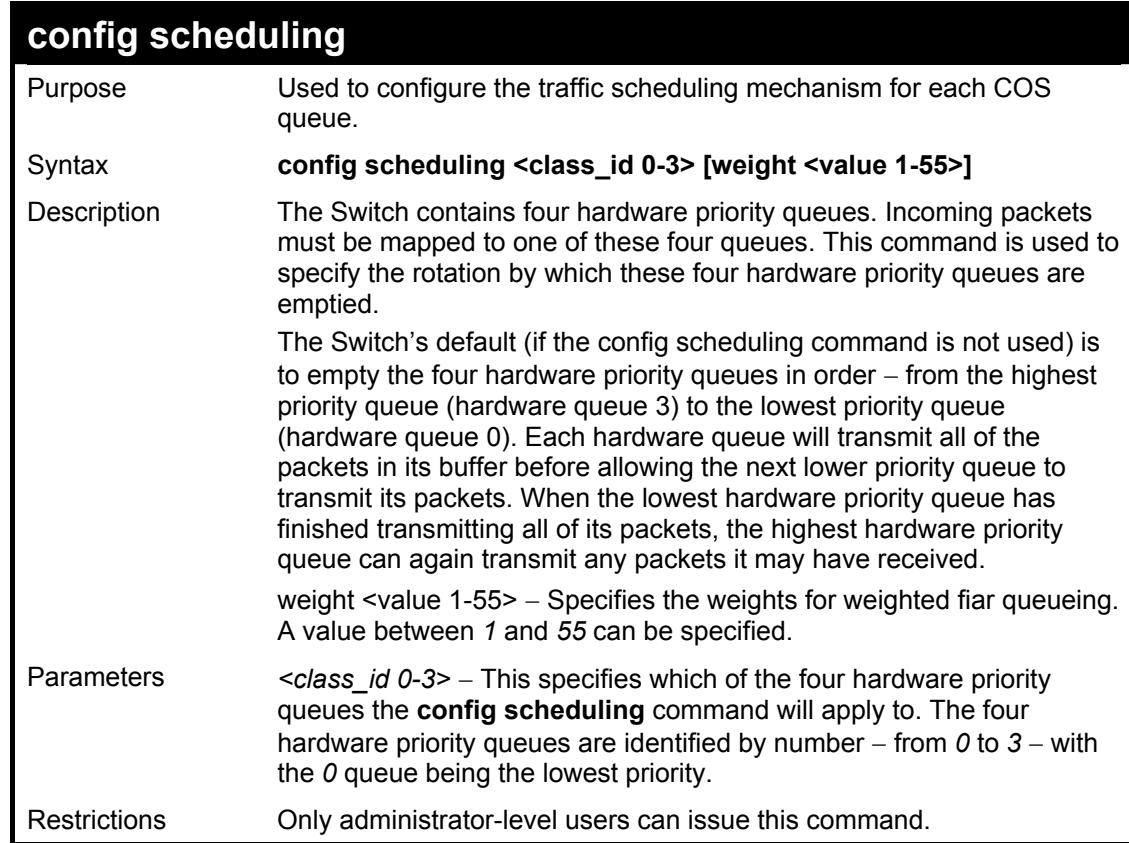

To configure the traffic scheduling mechanism for each queue:

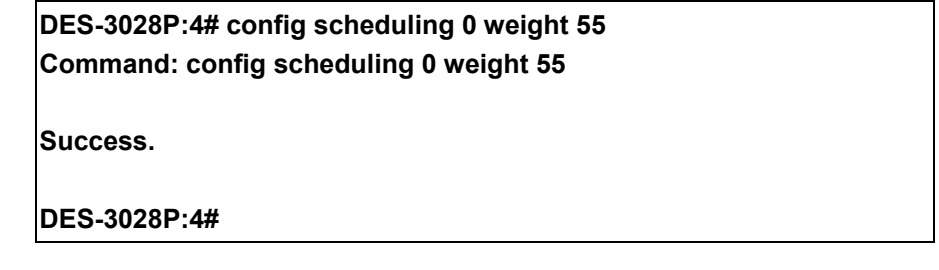

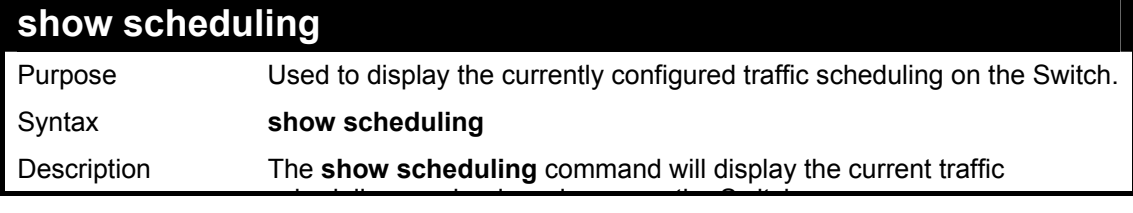

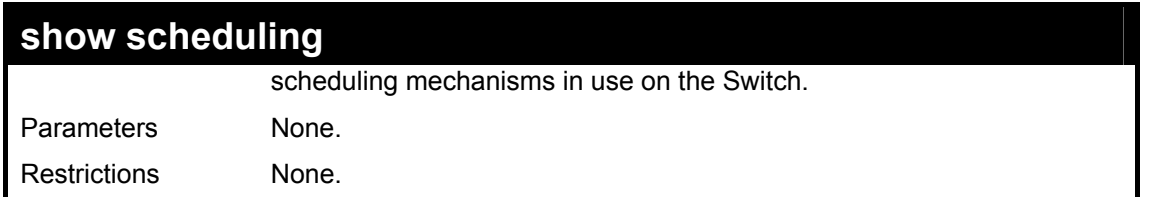

To display the current scheduling configuration:

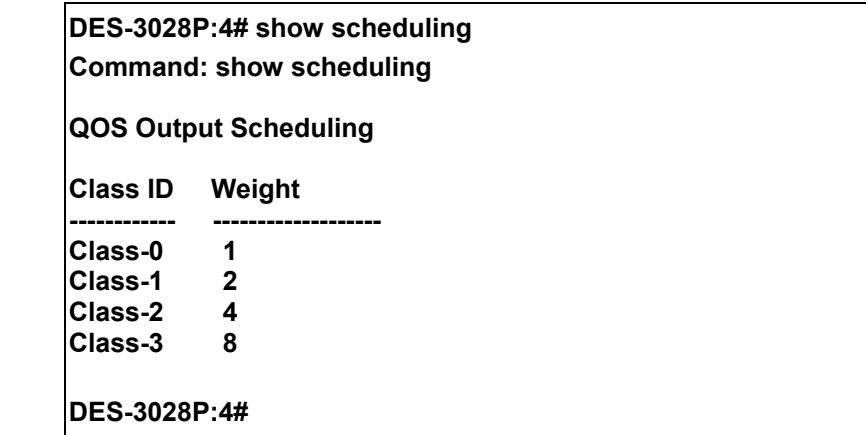

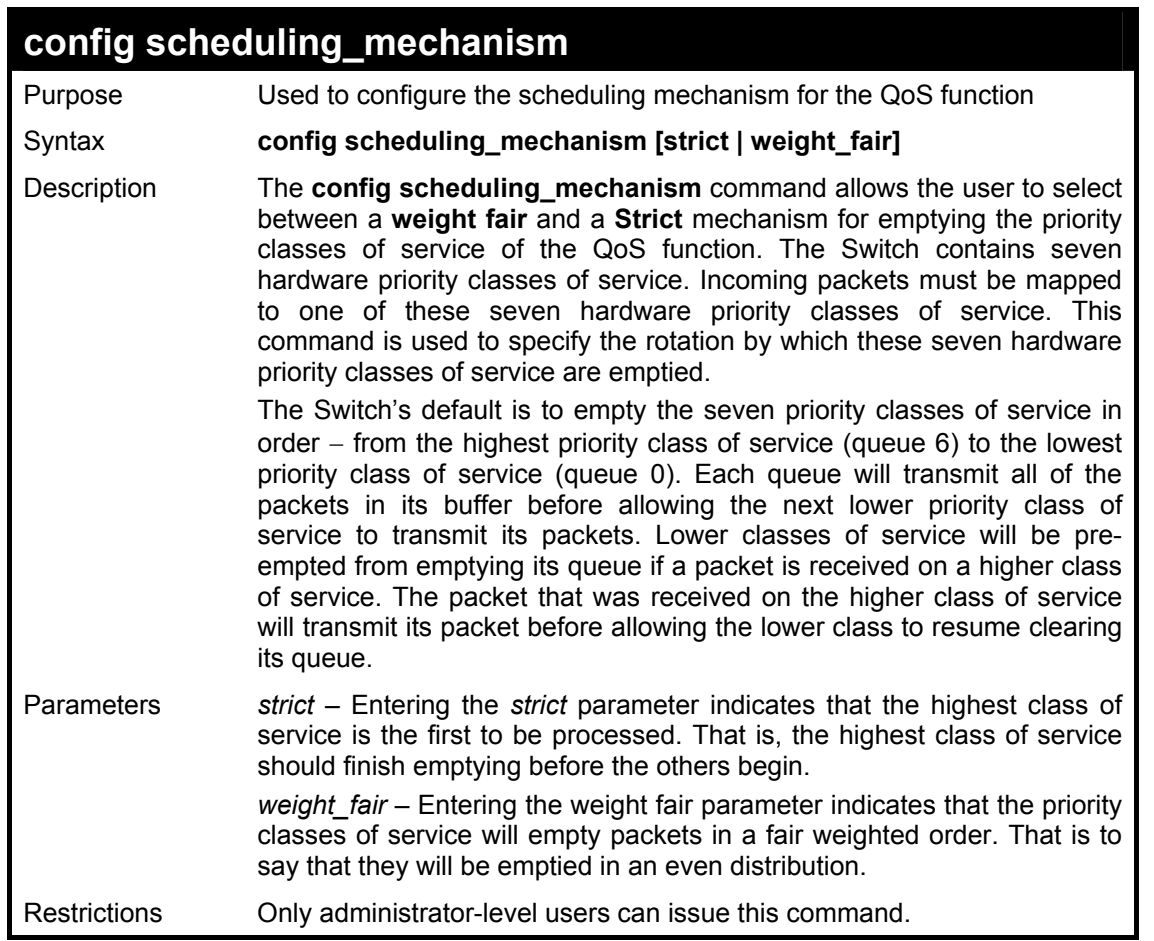

Example usage:

To configure the traffic scheduling mechanism for each QoS queue:

**DES-3028P:4#config scheduling\_mechanism strict Command: config scheduling\_mechanism strict Note: The strict mode is only supported at the highest queue** 

**and the other lower queues will still work at WRR mode.** 

**Success.** 

**DES-3028P:4#** 

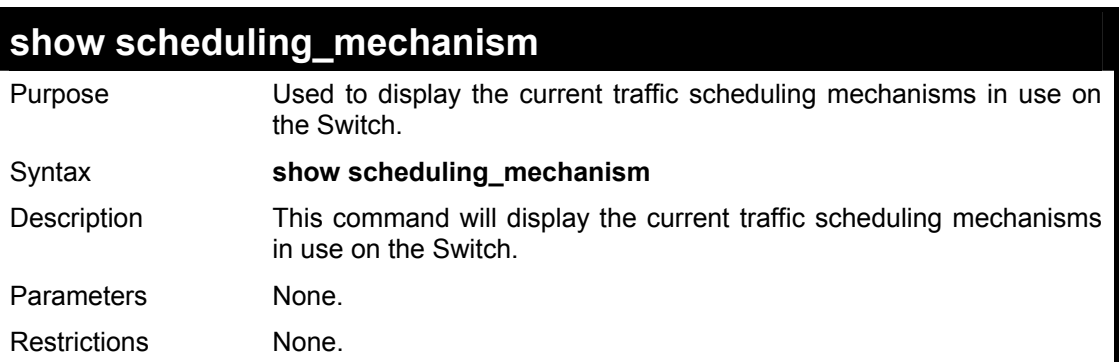

Example usage:

To show the scheduling mechanism:

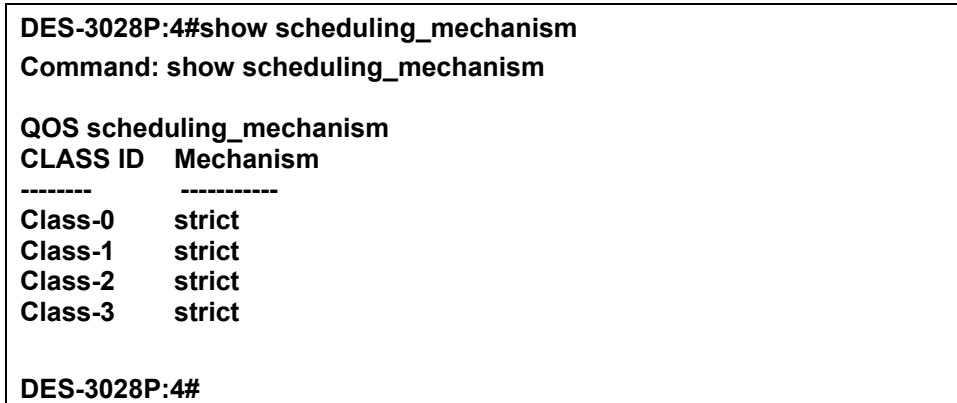

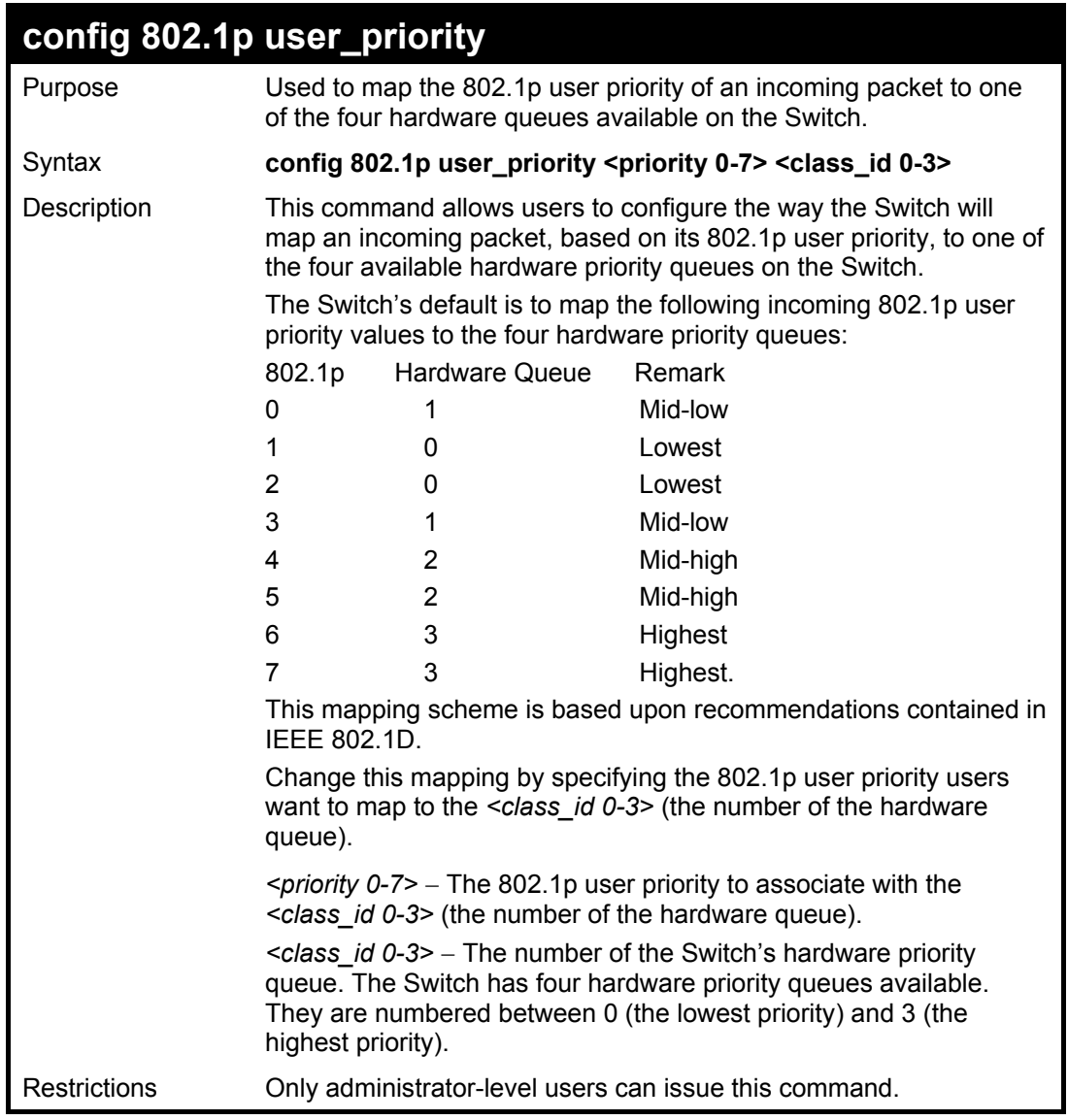

To configure 802.1 user priority on the Switch:

```
DES-3028P:4# config 802.1p user_priority 1 3 
Command: config 802.1p user_priority 1 3 
Success. 
DES-3028P:4#
```
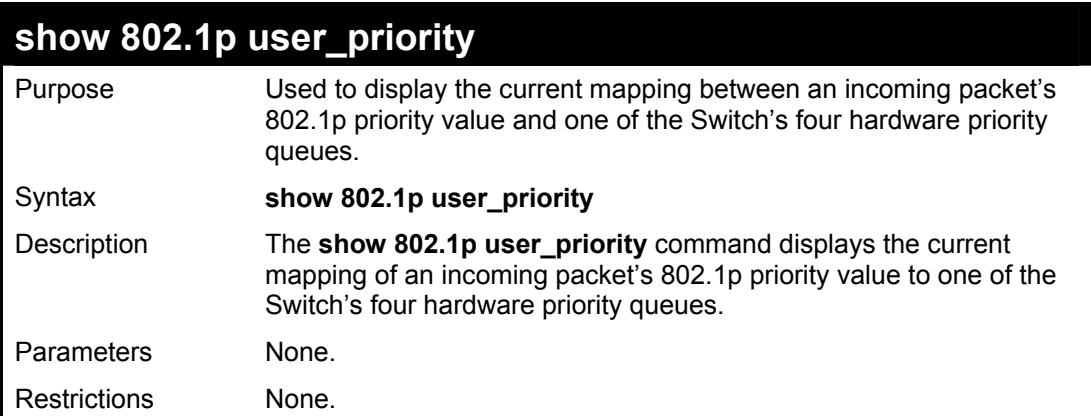

To show 802.1p user priority:

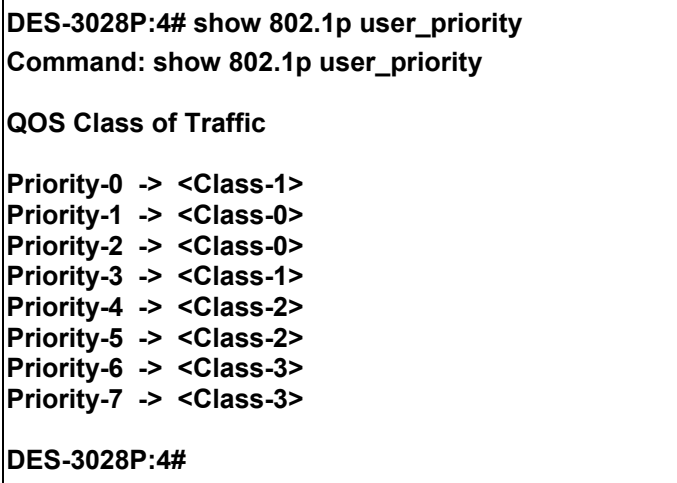

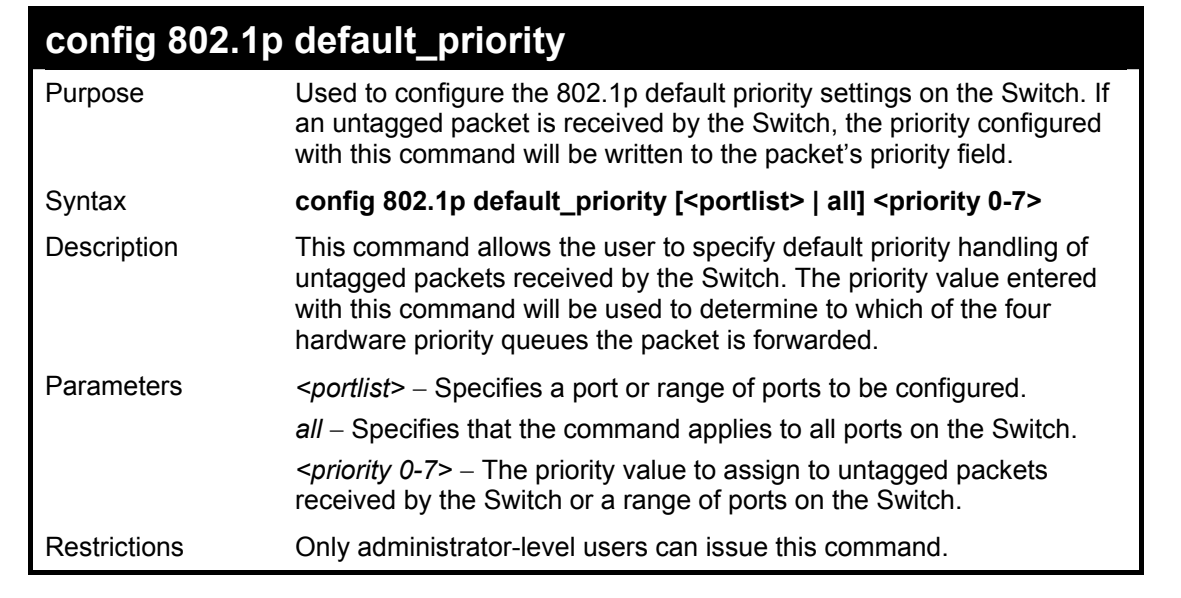

Example usage:

To configure 802.1p default priority on the Switch:

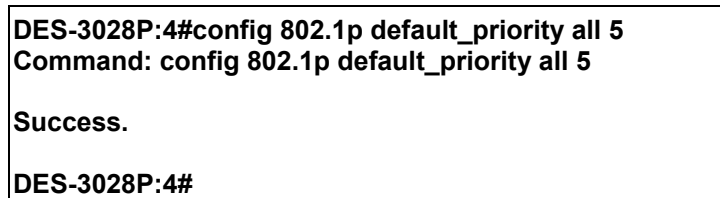

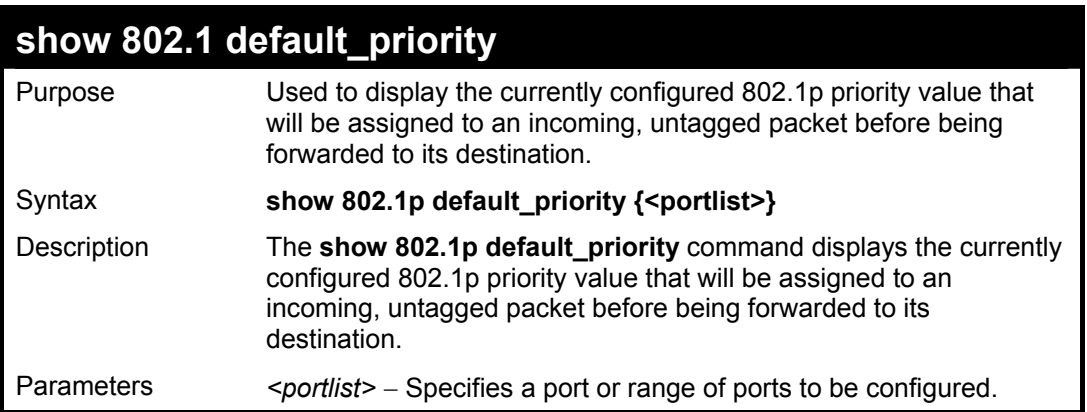

## **show 802.1 default\_priority**

Restrictions None.

Example usage:

To display the current 802.1p default priority configuration on the Switch:

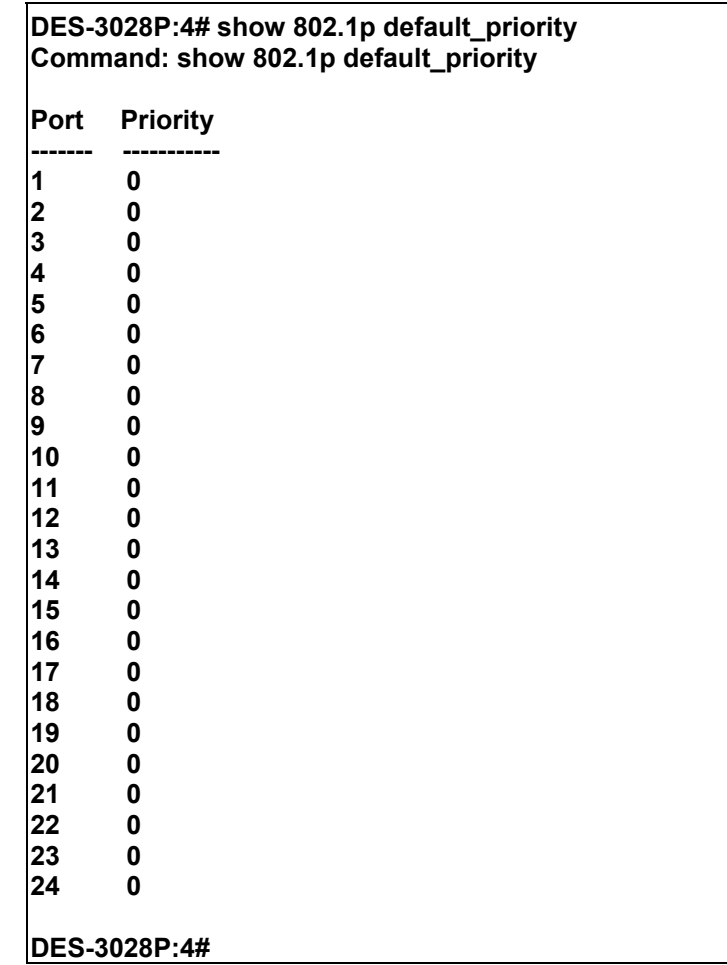

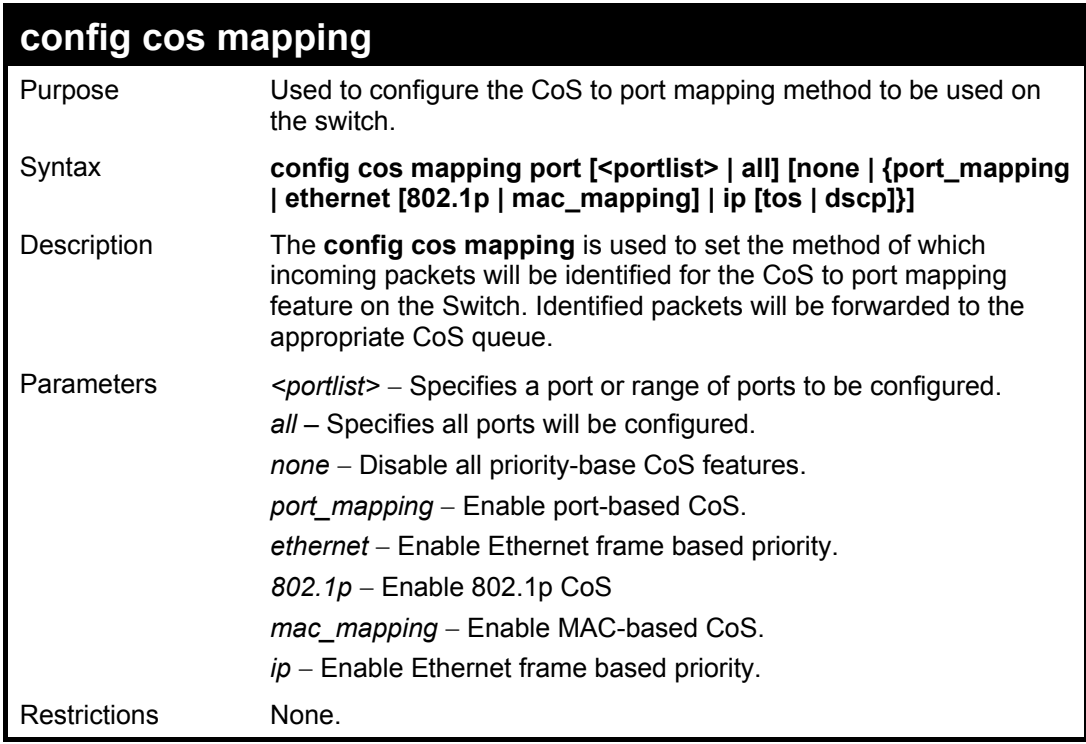

To configure port 1 as a CoS enabled port which uses the physical port number as its criteria for identifying packets:

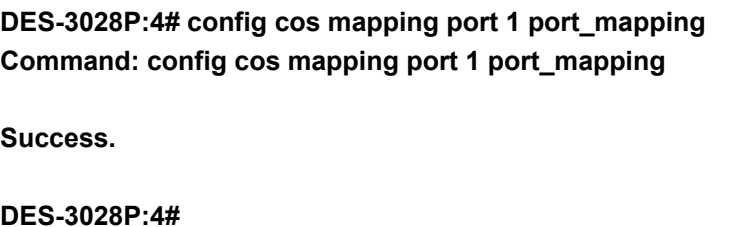

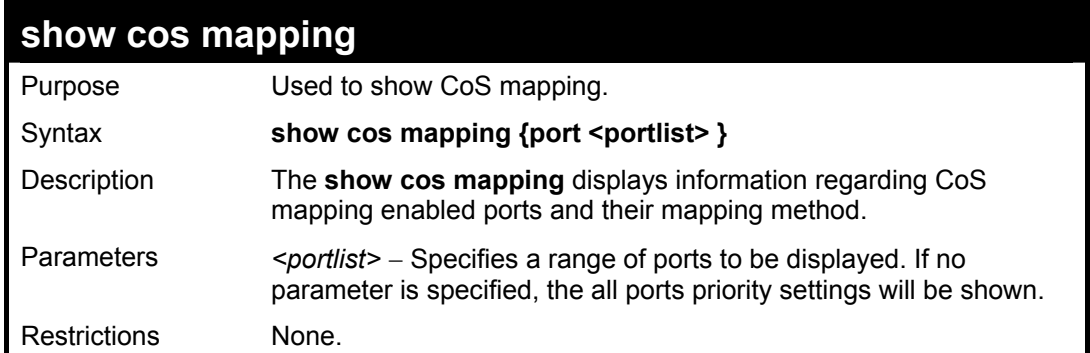

#### Example usage:

To show the CoS capability of port 1:

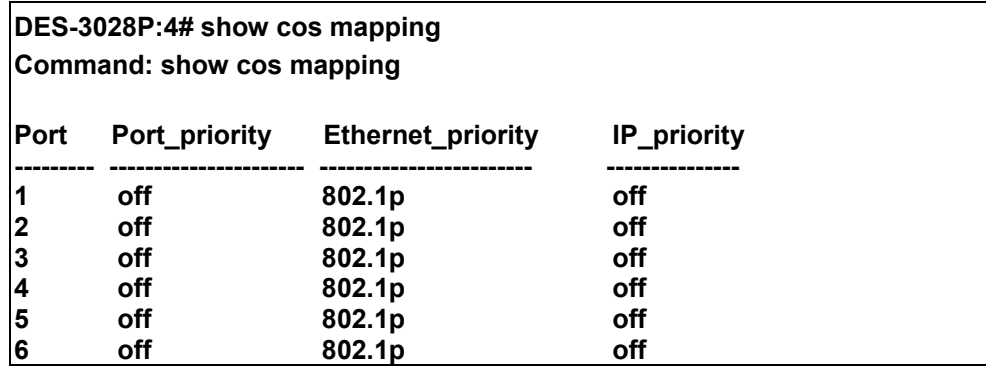

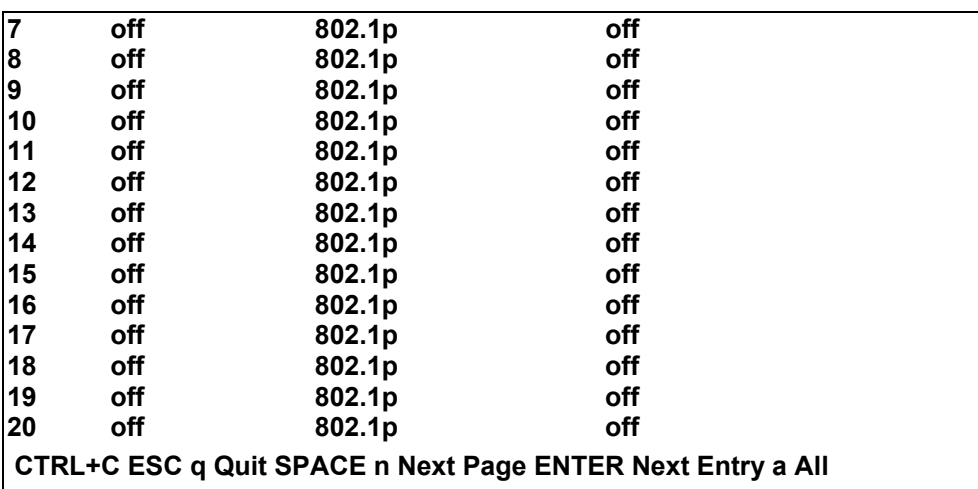

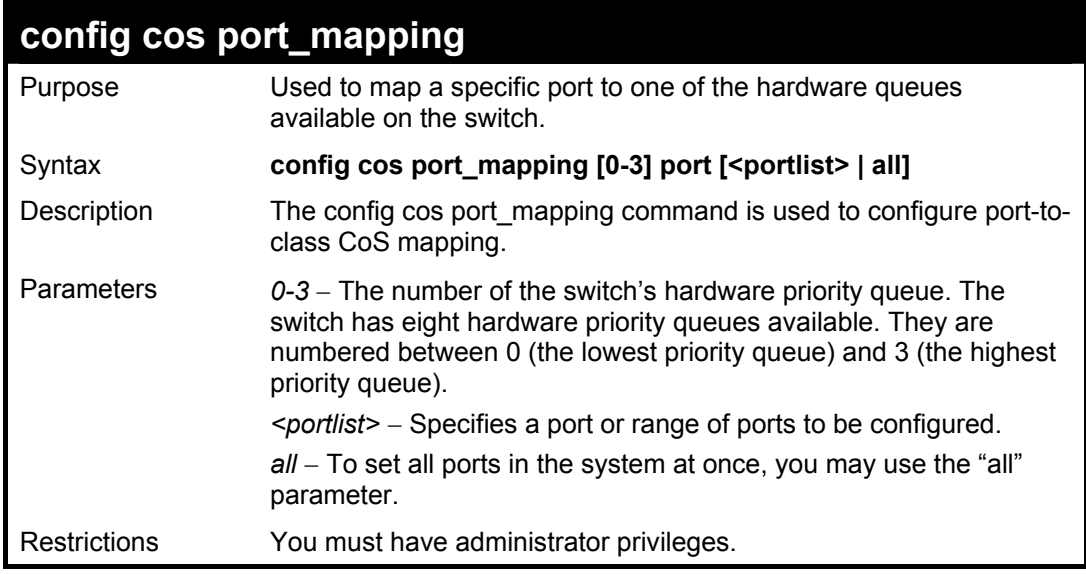

To configure a specific CoS queue to be mapped to a destination port 1:

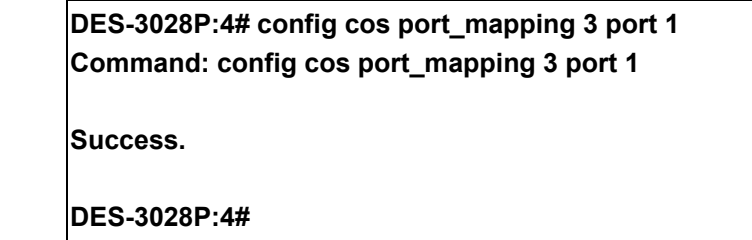

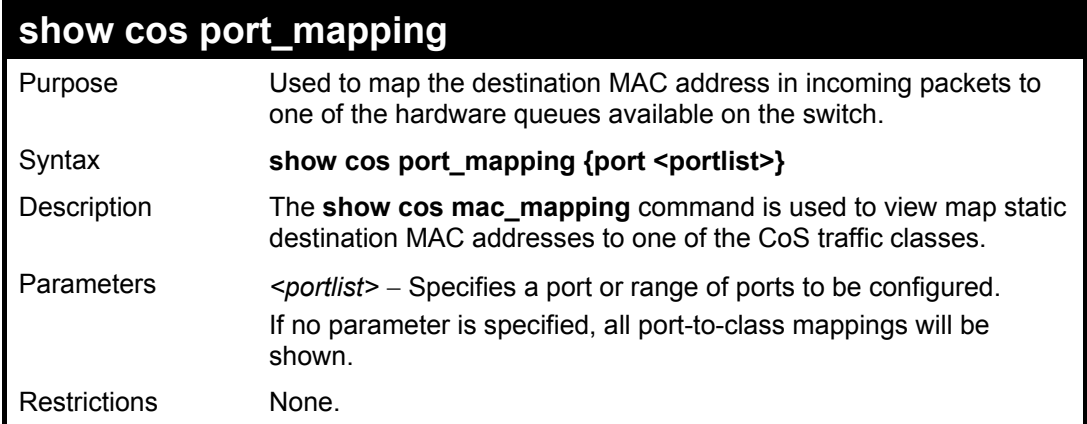

To show the cos port\_mapping of the port 3:

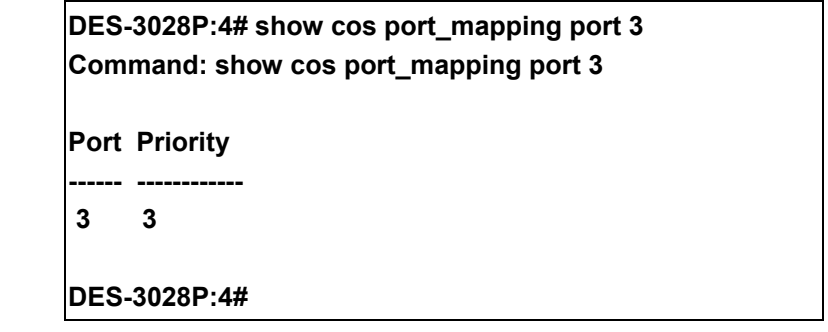

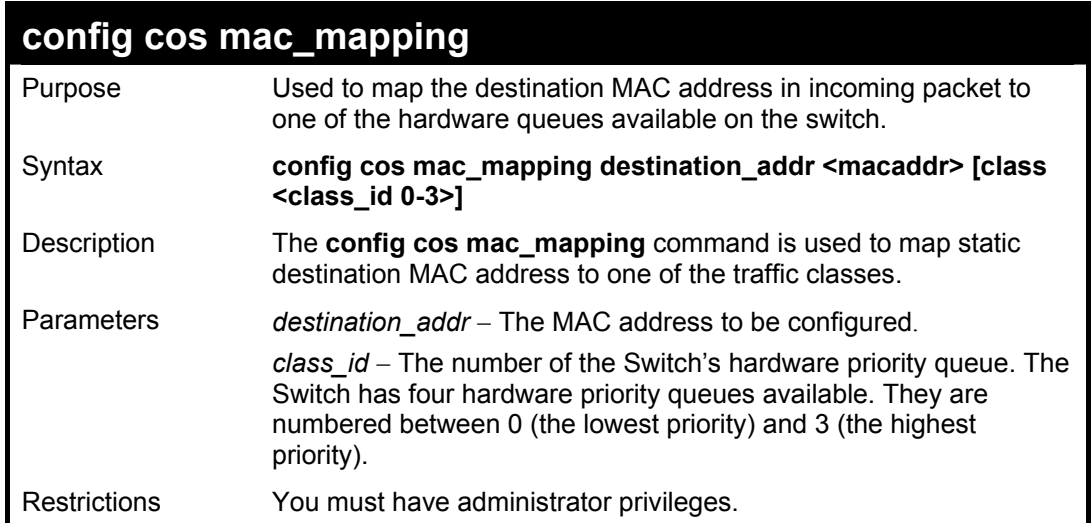

Example usage:

To configure the destination MAC address 00-01-02-03-04-05 to traffic class 2 mapping:

**DES-3028P:4# config cos mac\_mapping destination\_addr 00-01-02-03-04-05 class 2 Command: config cos mac\_mapping destination\_addr 00-01-02-03-04-05 class 2 Success.** 

**DES-3028P:4#**

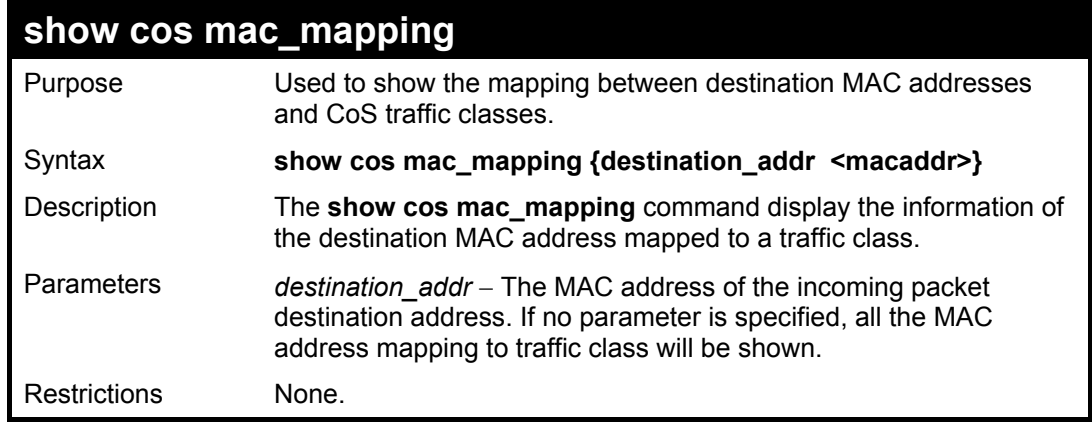

To show the MAC address to traffic class mapping of MAC address 00-01-02-03-04-05:

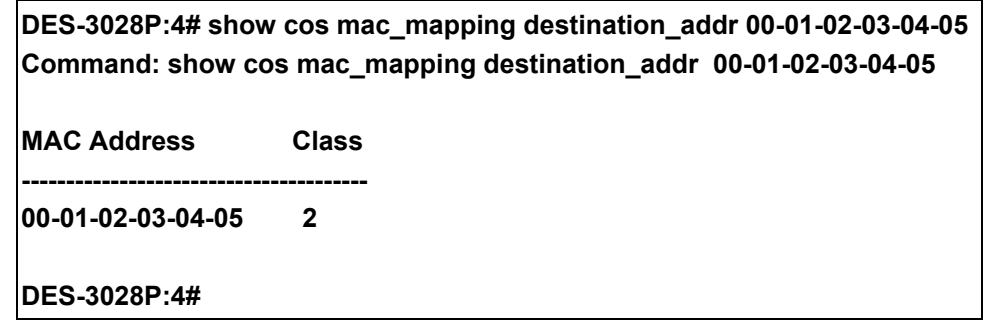

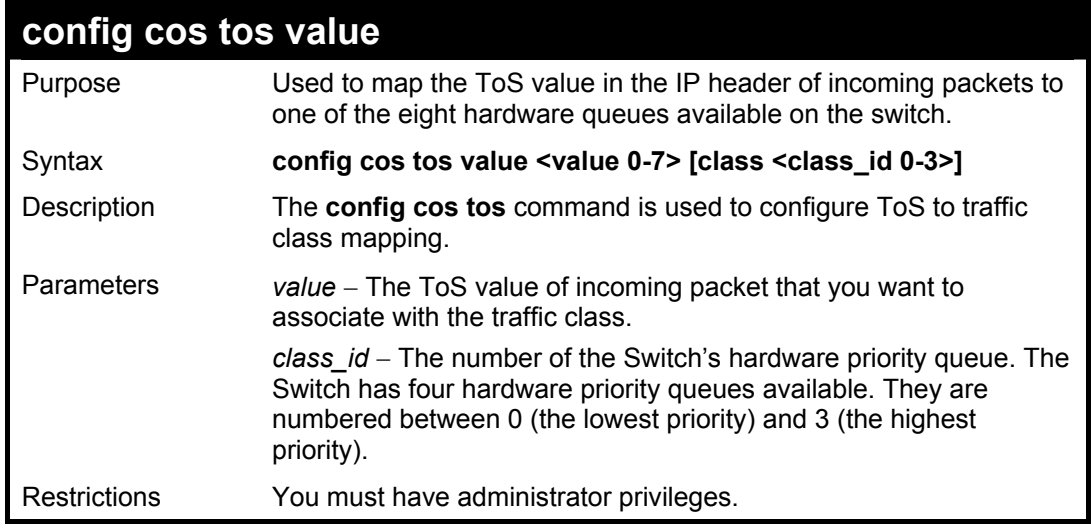

Example usage:

Configure the TOS 5 to the traffic class 1 mapping:

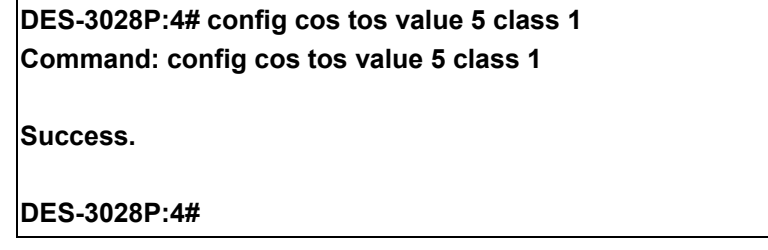

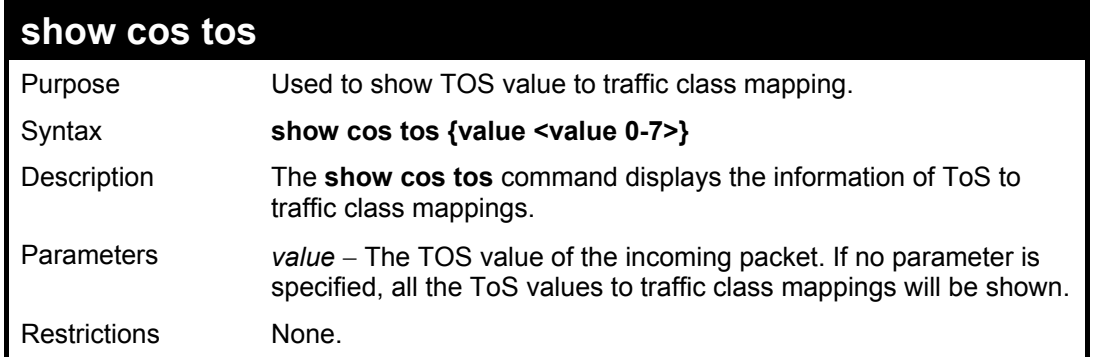

To show the TOS to traffic class mapping of the TOS 5:

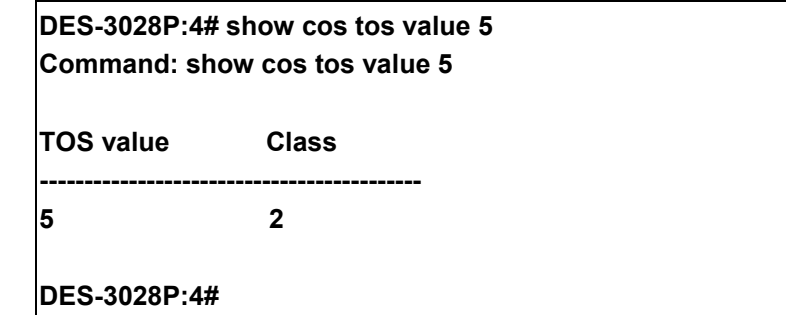

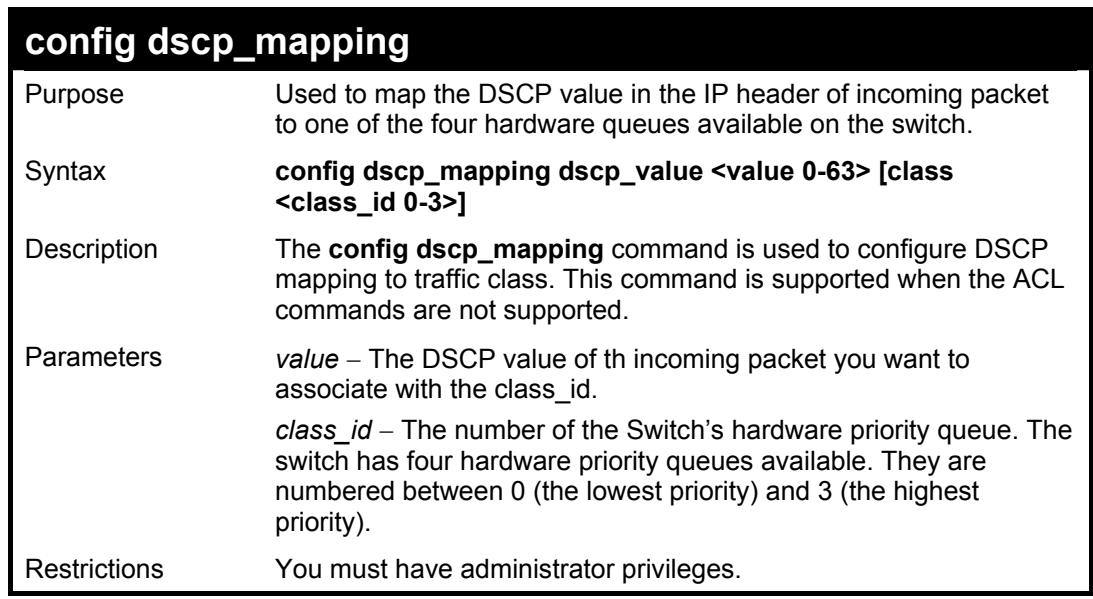

Example usage:

To configure DSCP map to traffic class:

**DES-3028P:4# config dscp\_mapping dscp\_value 8 class 1 Command: config dscp\_mapping dscp\_value 8 class 1 Success. DES-3028P:4#**

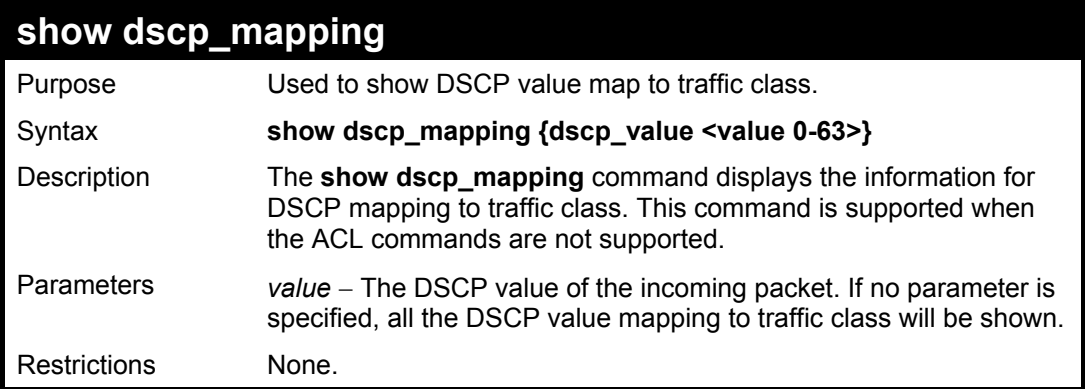

To show the DSCP map to traffic class:

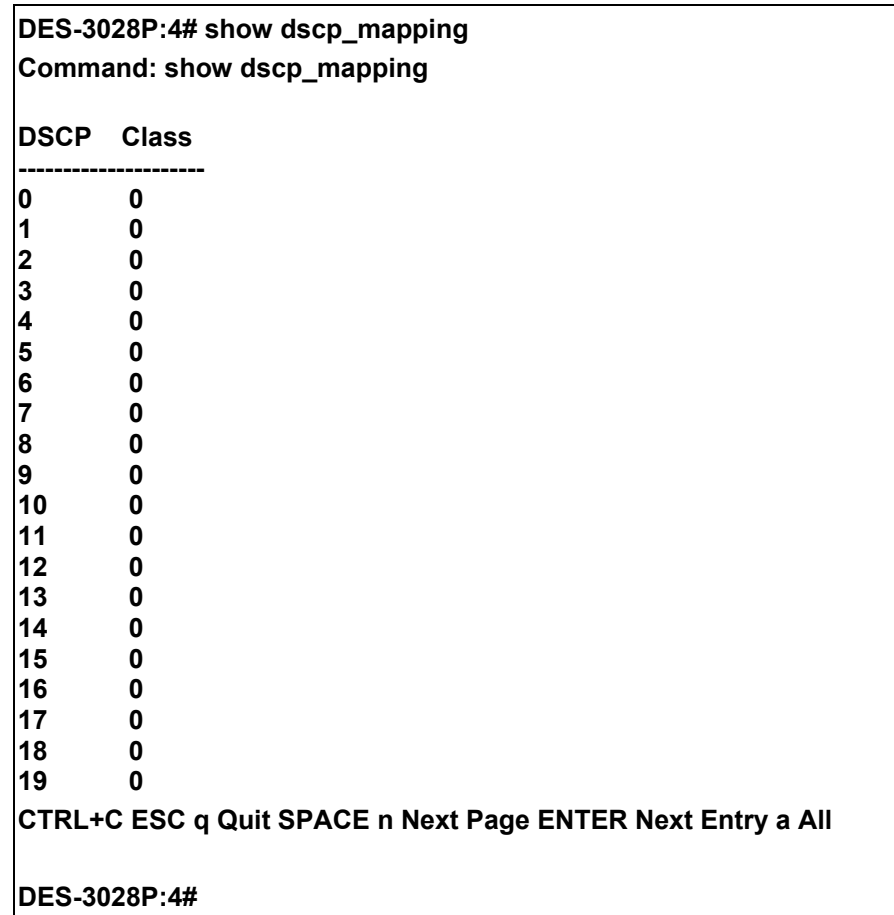
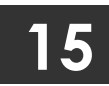

# **PORT MIRRORING COMMANDS**

The port mirroring commands in the Command Line Interface (CLI) are listed (along with the appropriate parameters) in the following table.

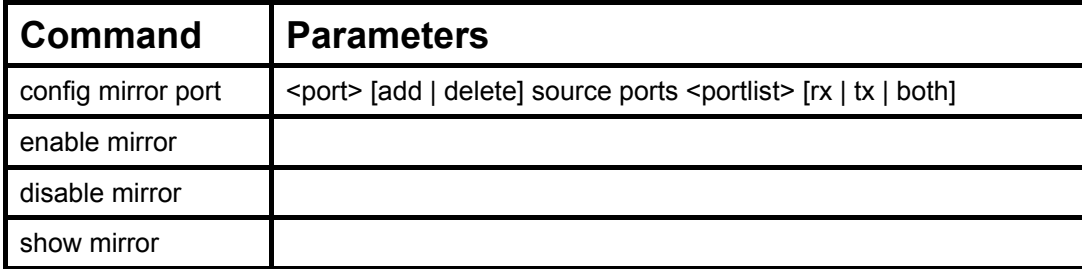

Each command is listed, in detail, in the following sections.

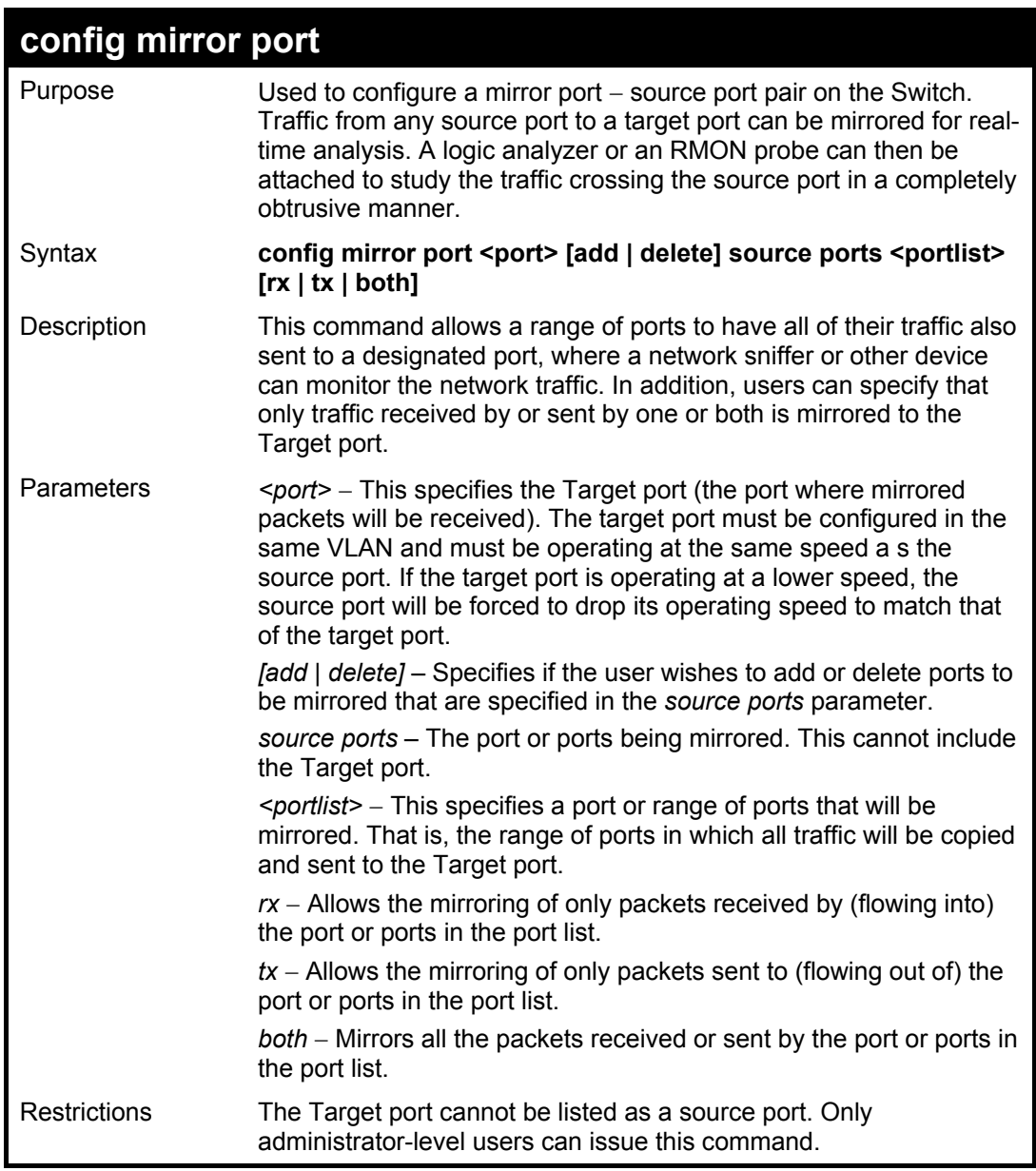

Example usage:

To add the mirroring ports:

**DES-3028P:4# config mirror port 1 add source ports 2-7 both Command: config mirror port 1 add source ports 2-7 both** 

**Success.** 

**DES-3028P:4#** 

### Example usage:

To delete the mirroring ports:

**DES-3028P:4#config mirror port 1 delete source port 2-4 both Command: config mirror 1 delete source 2-4 both**

**Success.** 

**DES-3028P:4#** 

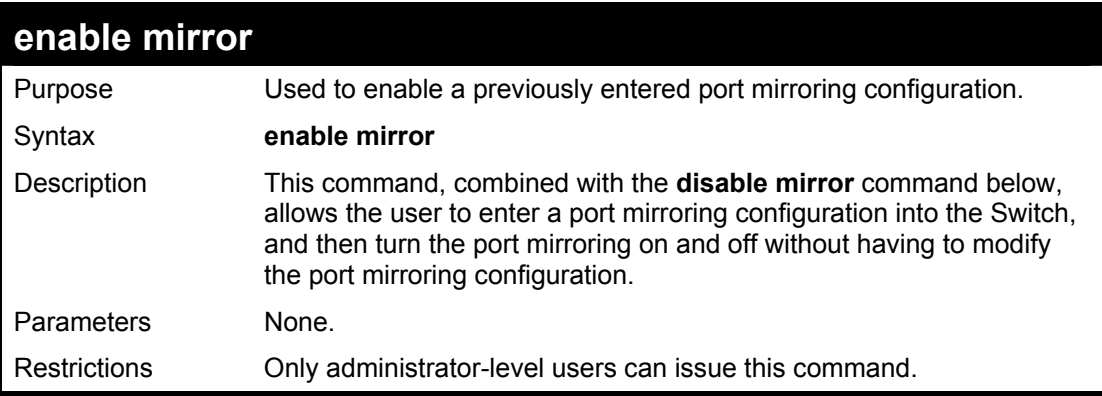

Example usage:

To enable mirroring configurations:

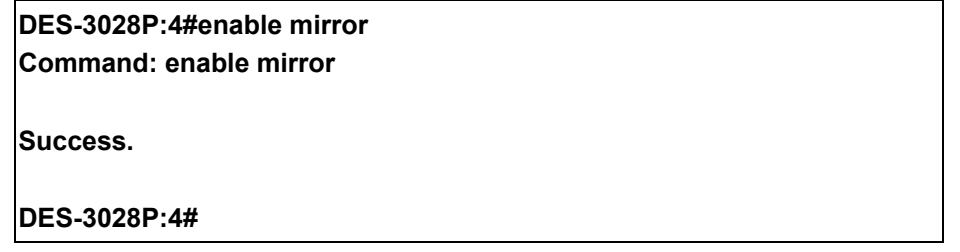

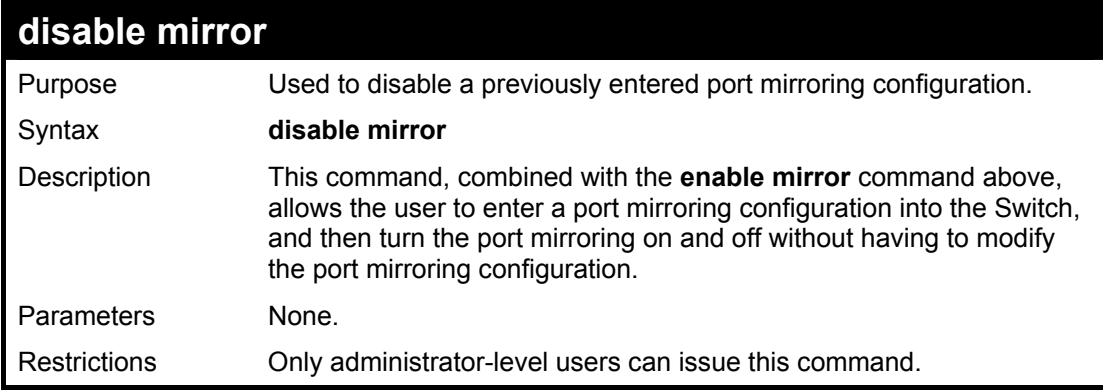

Example usage:

To disable mirroring configurations:

**DES-3028P:4#disable mirror Command: disable mirror** 

**Success.** 

**DES-3028P:4#** 

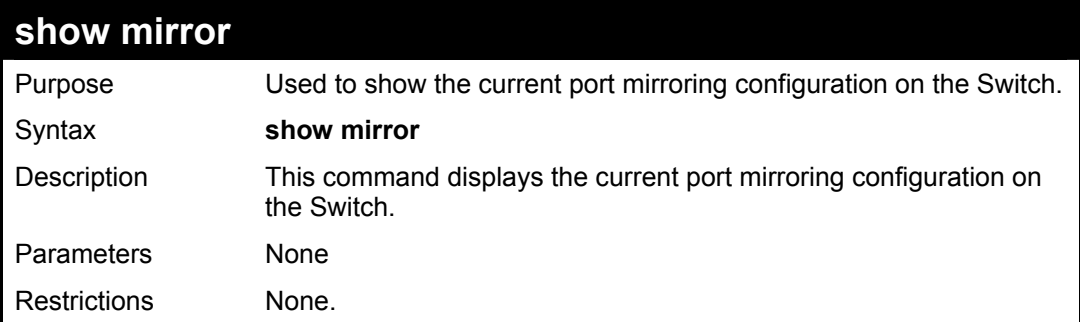

### Example usage:

To display mirroring configuration:

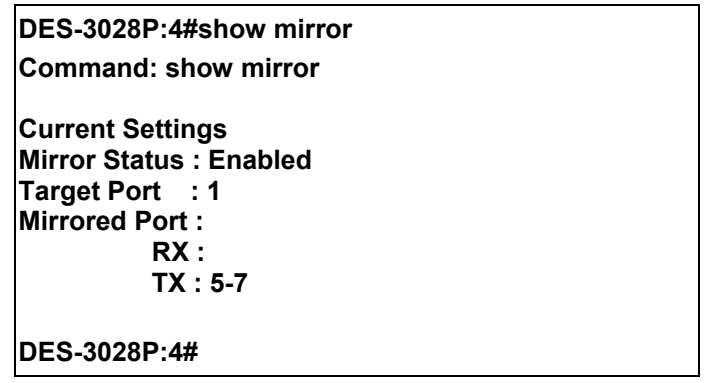

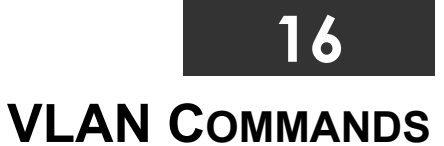

The VLAN commands in the Command Line Interface (CLI) are listed (along with the appropriate parameters) in the following table.

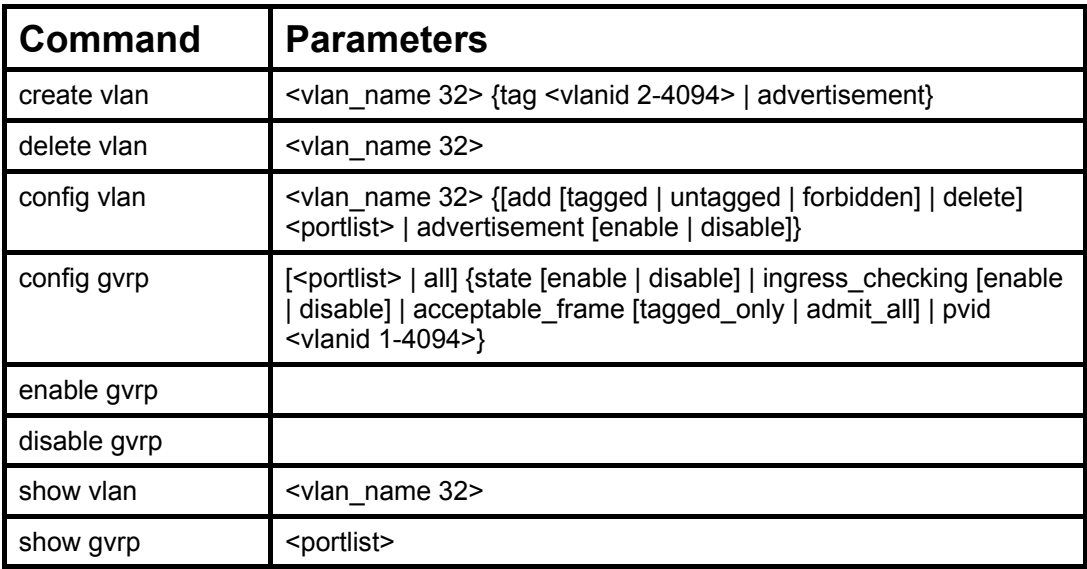

Each command is listed, in detail, in the following sections.

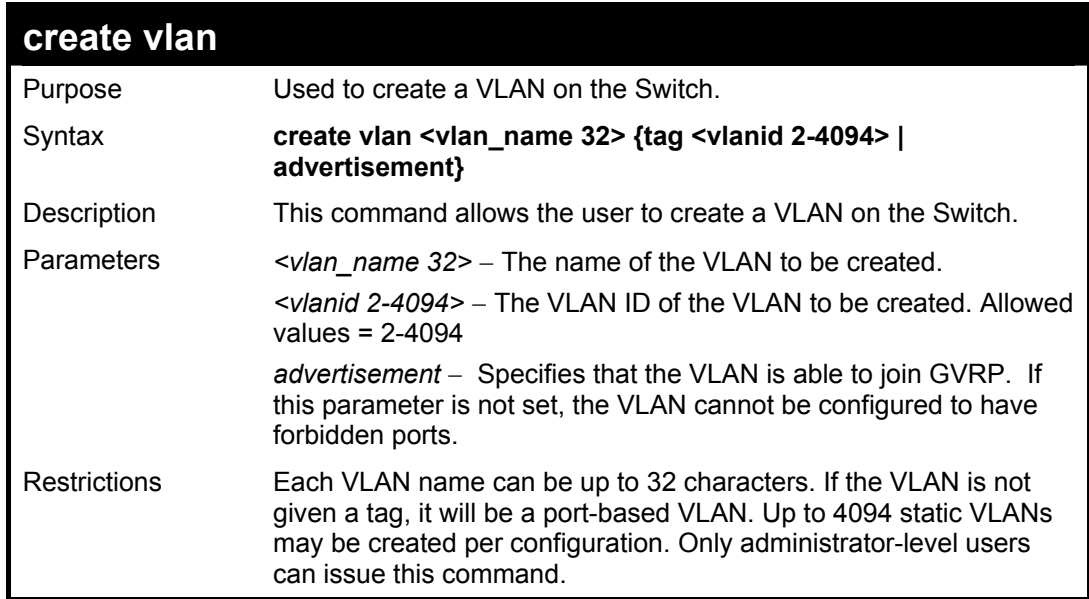

Example usage:

To create a VLAN v1, tag 2:

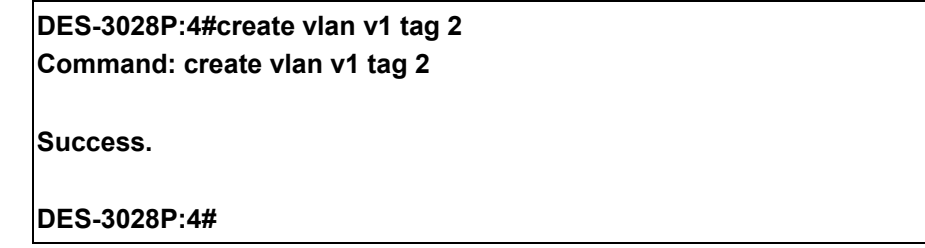

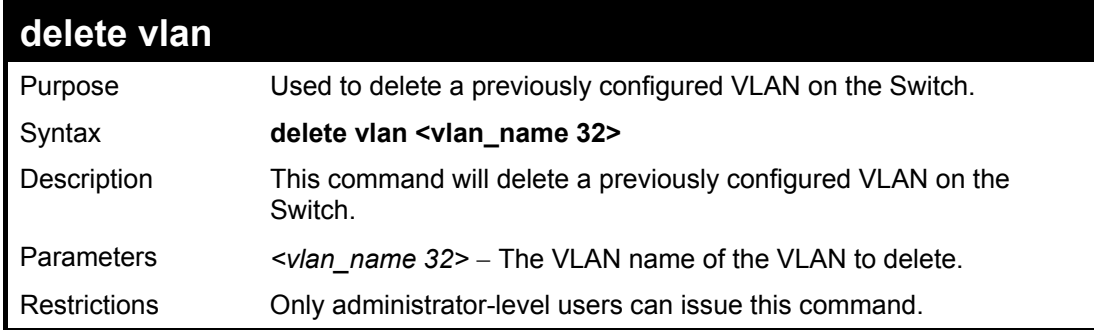

To remove the VLAN "v1":

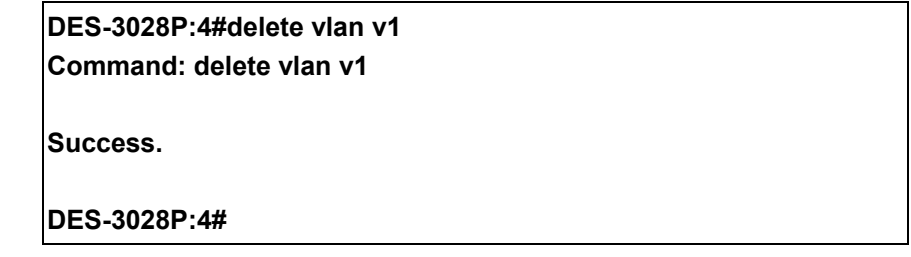

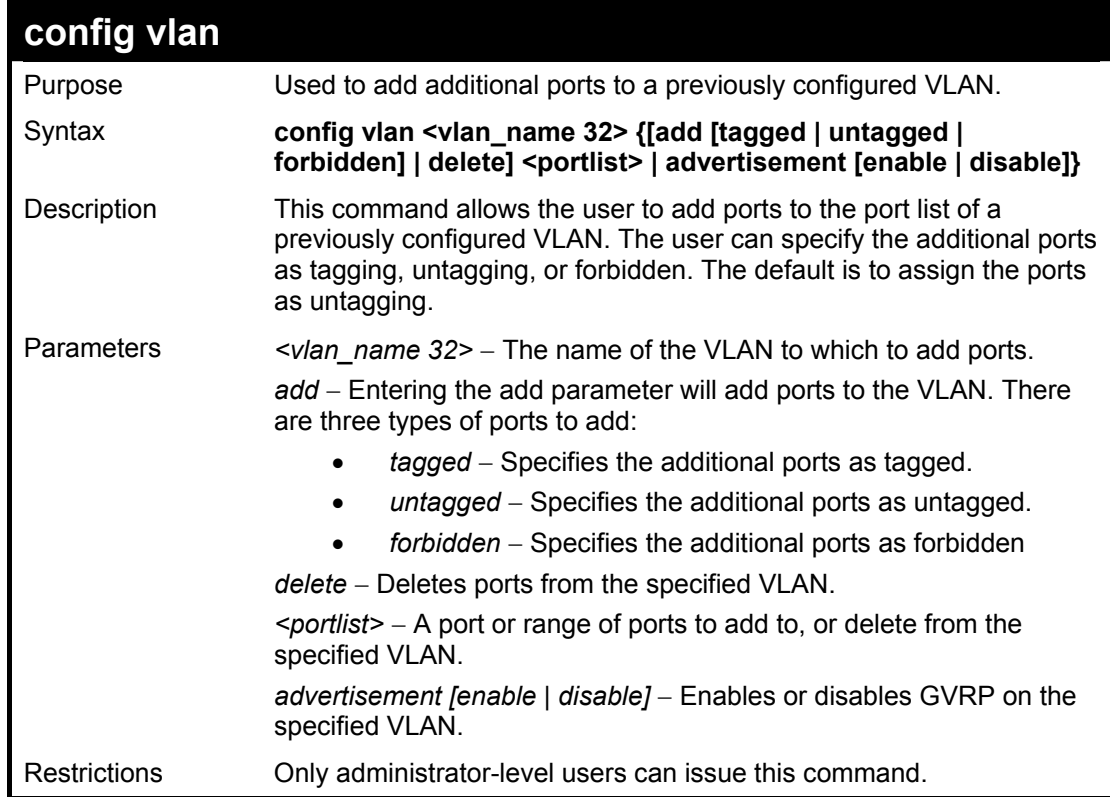

### Example usage:

To add 4 through 8 as tagged ports to the VLAN v1:

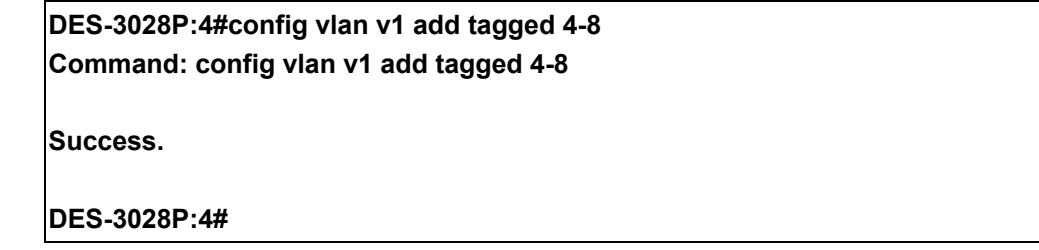

To delete ports from a VLAN:

**DES-3028P:4#config vlan v1 delete 6-8 Command: config vlan v1 delete 6-8** 

**Success.** 

**DES-3028P:4#** 

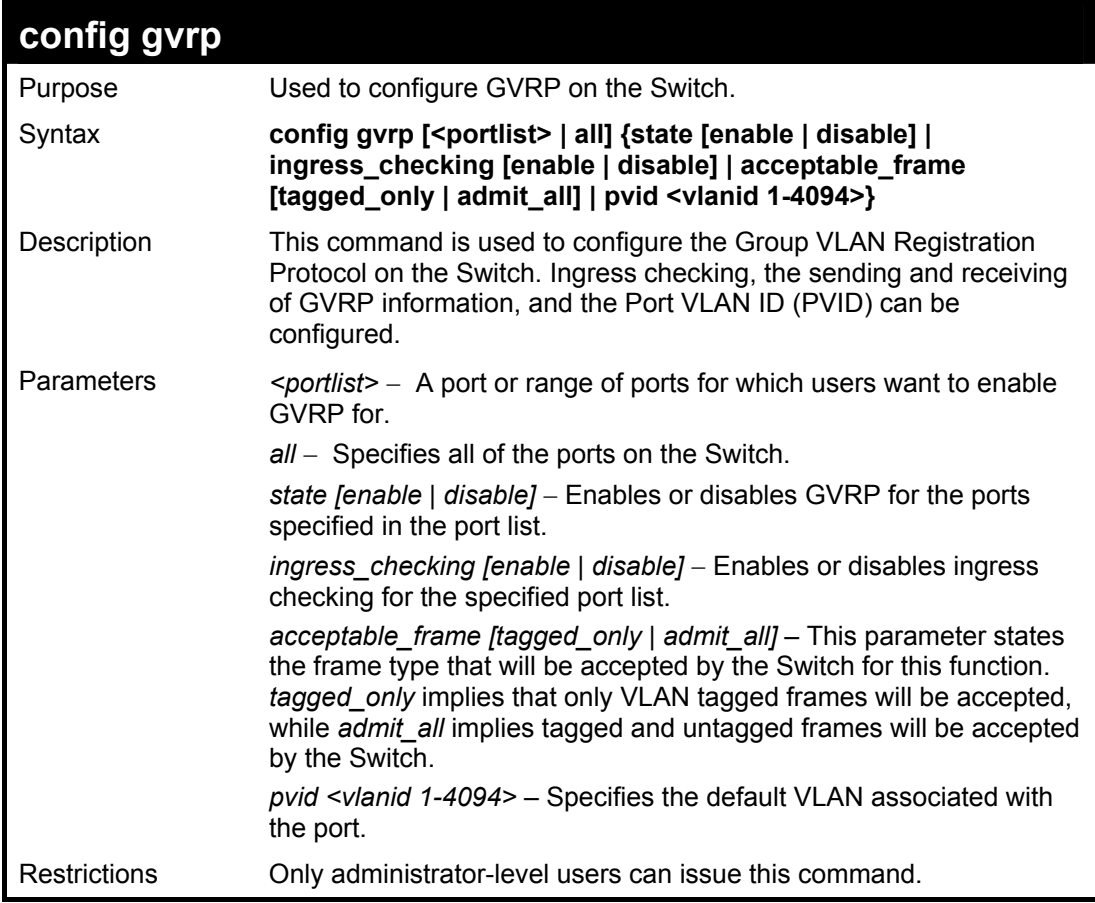

Example usage:

To set the ingress checking status, the sending and receiving GVRP information:

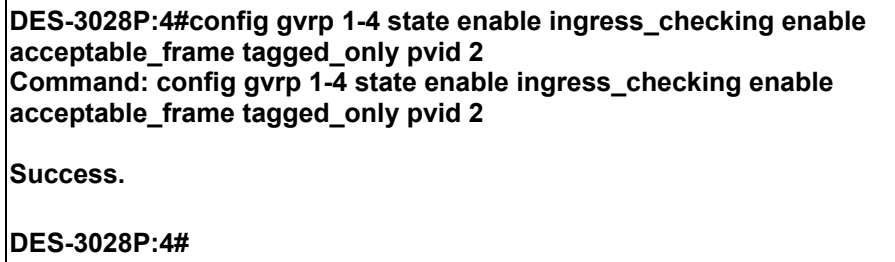

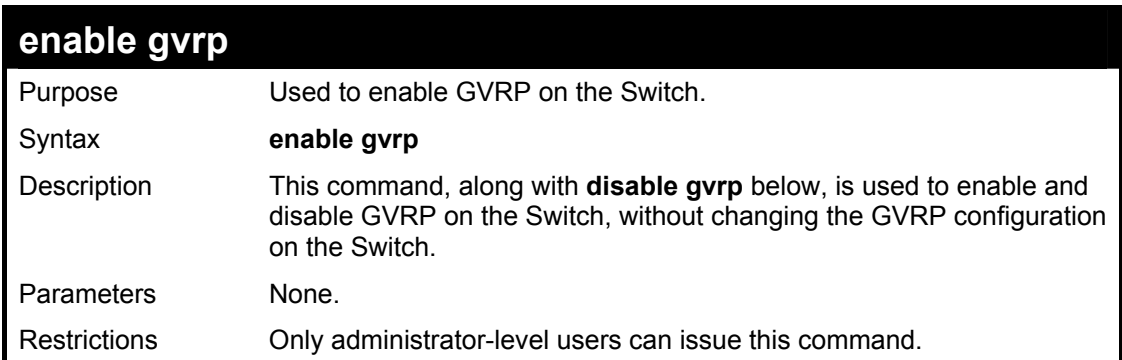

To enable the generic VLAN Registration Protocol (GVRP):

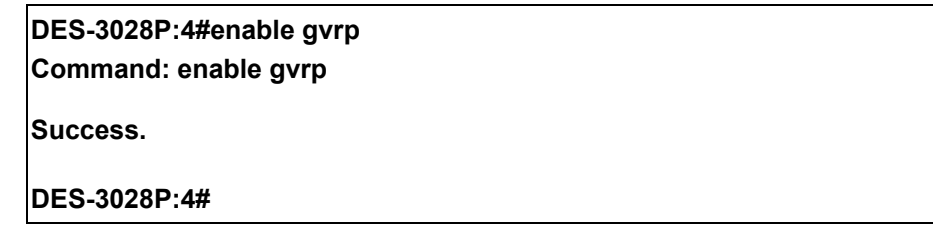

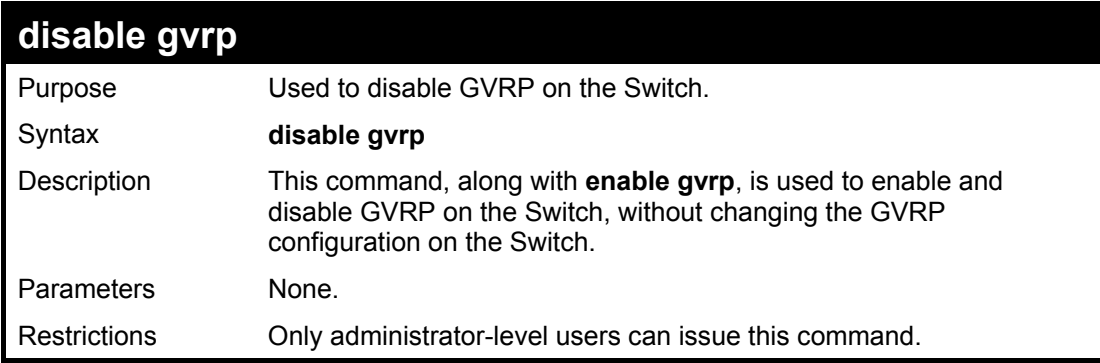

Example usage:

To disable the Generic VLAN Registration Protocol (GVRP):

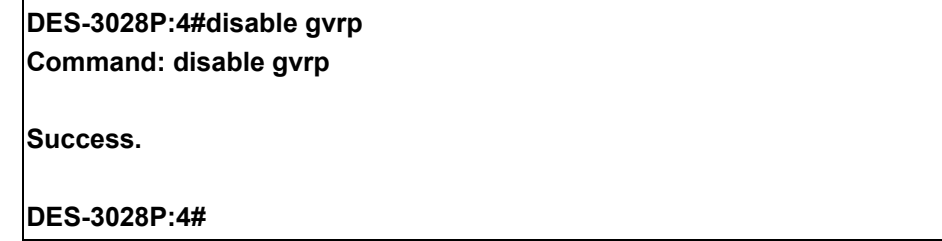

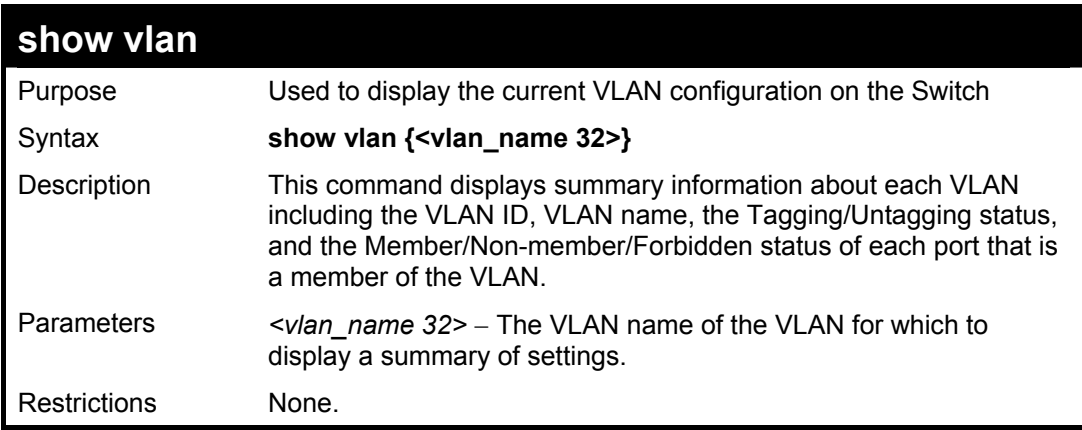

Example usage:

To display the Switch's current VLAN settings:

**DES-3028P:4#show vlan Command: show vlan VID : 1 VLAN Name : default VLAN TYPE : static Advertisement : Enabled Member ports : 1,5-26<br>Static ports : 1,5-26 Static ports Current Untagged ports : 1,5-26 Static Untagged ports : 1,5-26 Forbidden ports : VID : 4094 VLAN Name : Trinity Advertisement : Enabled Member ports : 2-4 Static ports : 2-4 Current Untagged ports : 2-4 Static Untagged ports : 2-4 Forbidden ports : Total Entries : 2 DES-3028P:4#** 

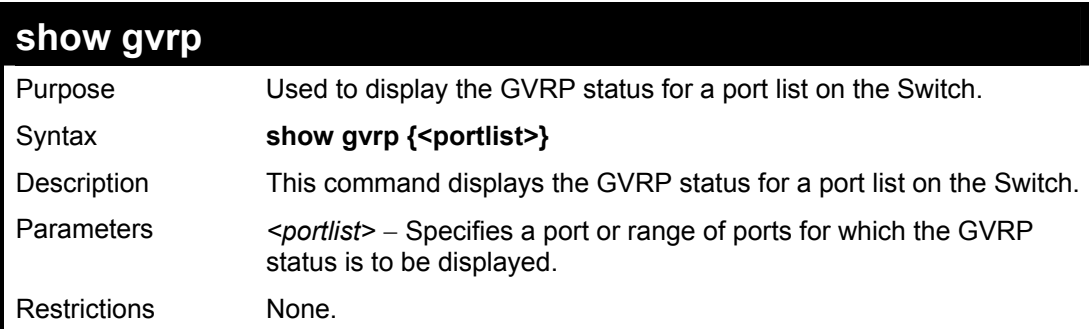

Example usage:

To display GVRP port status:

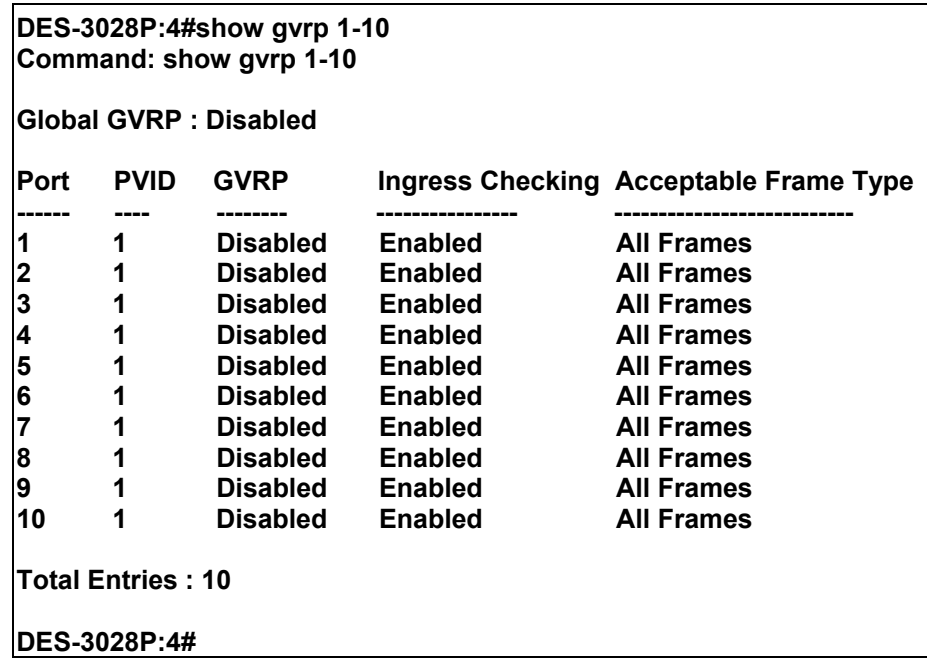

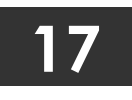

**LINK AGGREGATION COMMANDS**

The link aggregation commands in the Command Line Interface (CLI) are listed (along with the appropriate parameters) in the following table.

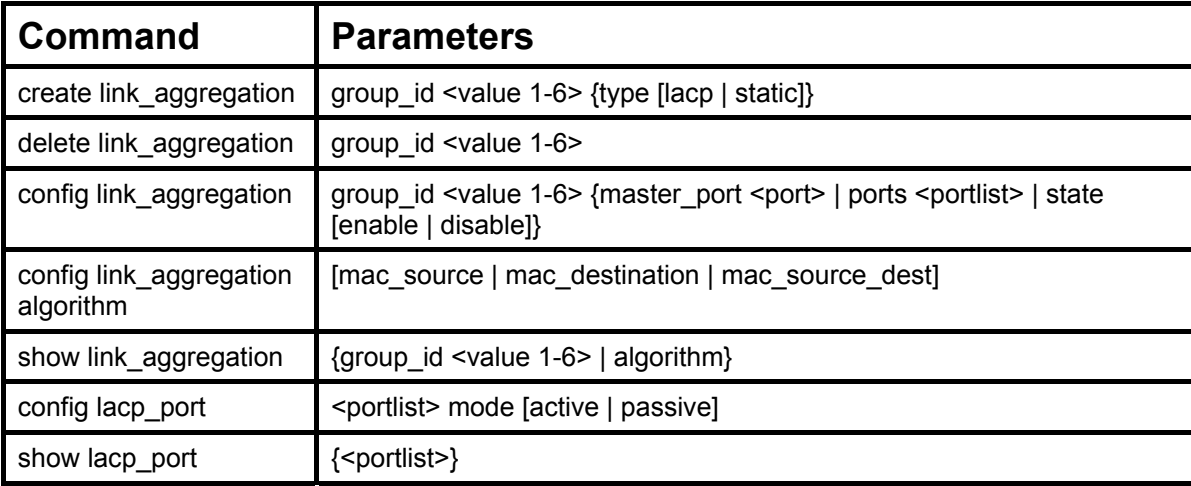

Each command is listed, in detail, in the following sections.

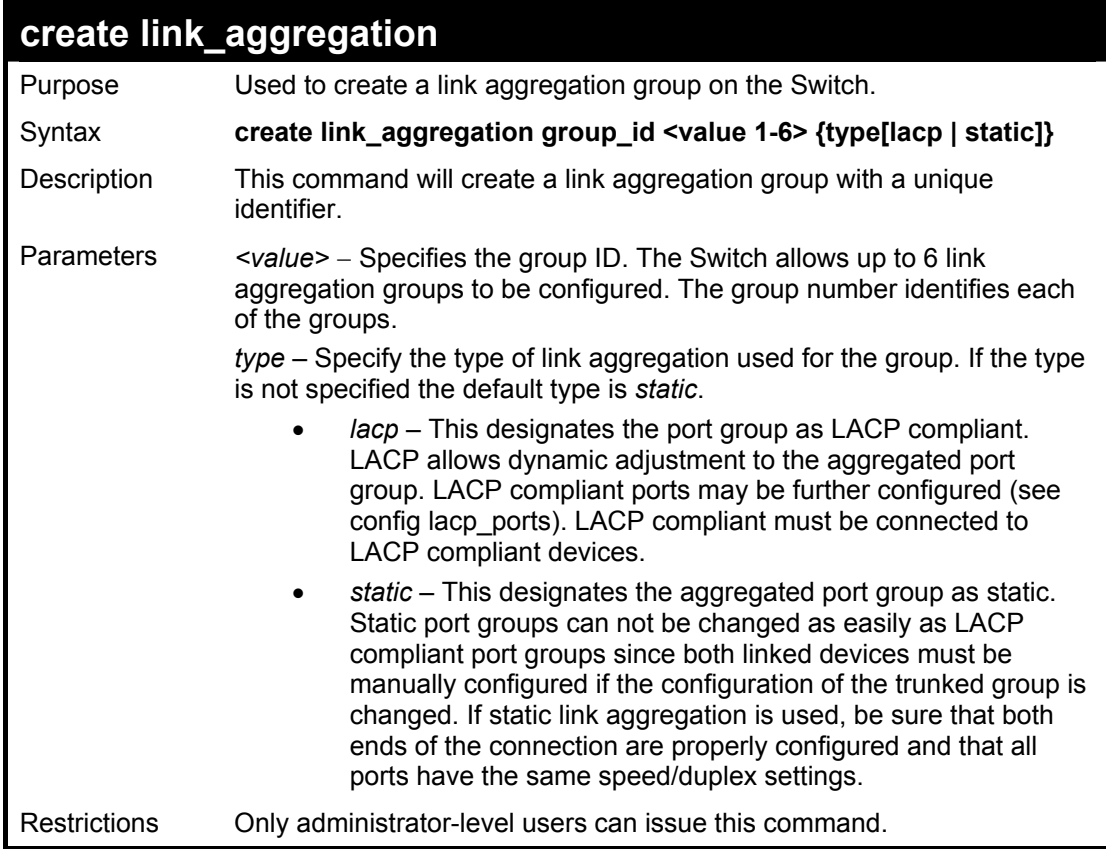

### Example usage:

To create a link aggregation group:

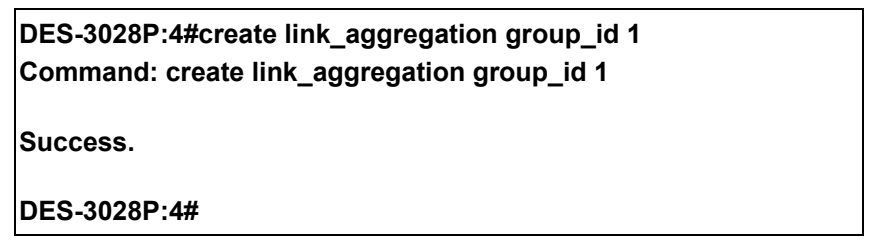

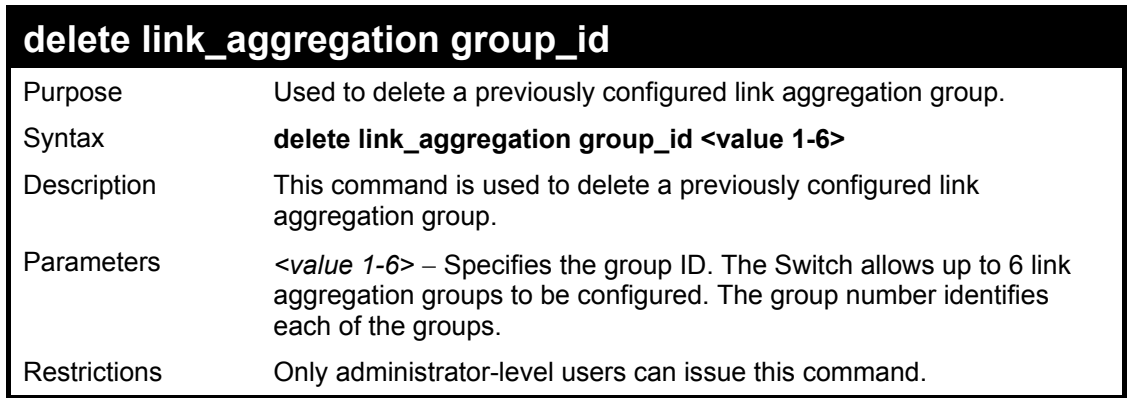

To delete link aggregation group:

**DES-3028P:4#delete link\_aggregation group\_id 6 Command: delete link\_aggregation group\_id 6** 

**Success.** 

**DES-3028P:4#** 

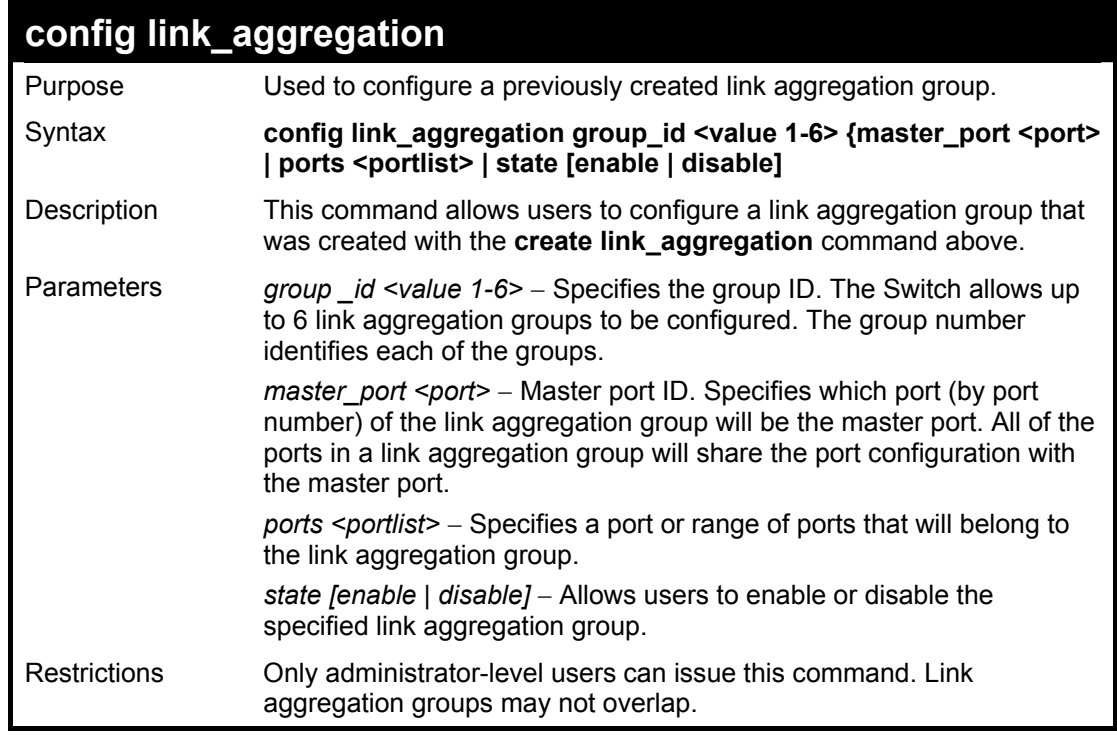

### Example usage:

To define a load-sharing group of ports, group-id 1,master port 1 with group members ports 1 through 4:

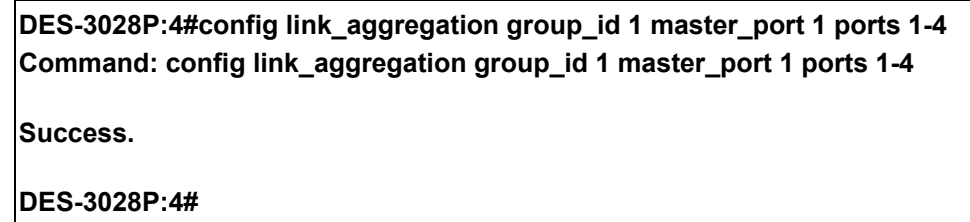

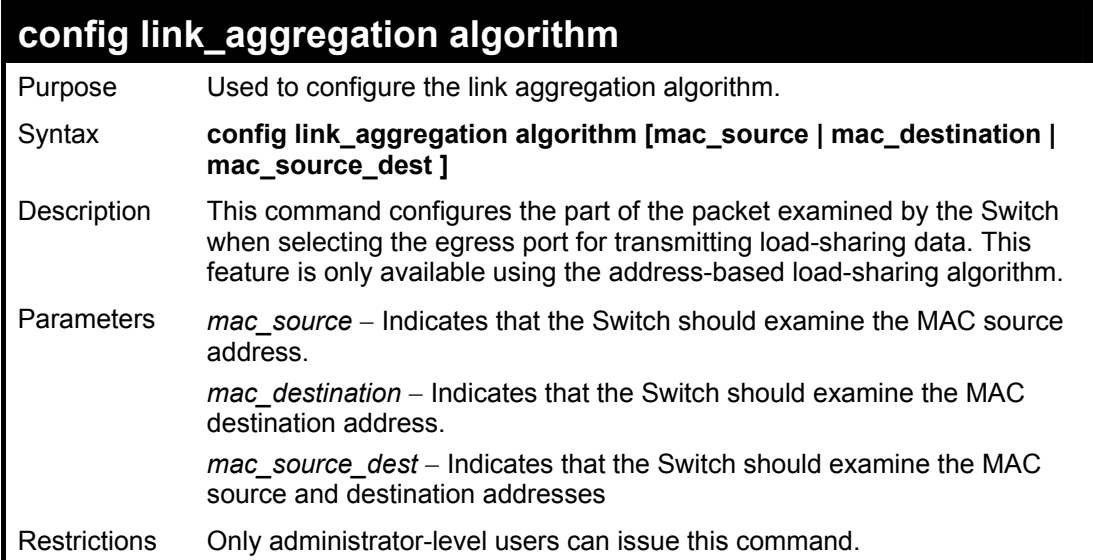

To configure link aggregation algorithm for mac-source-dest:

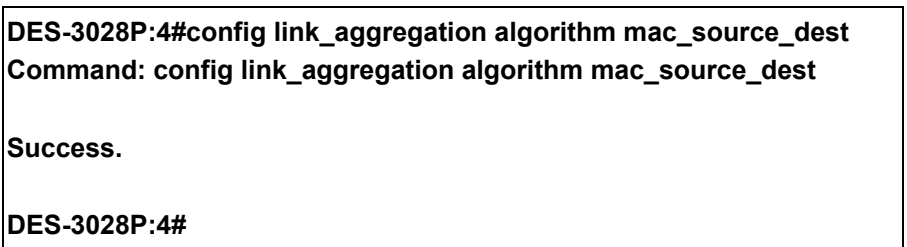

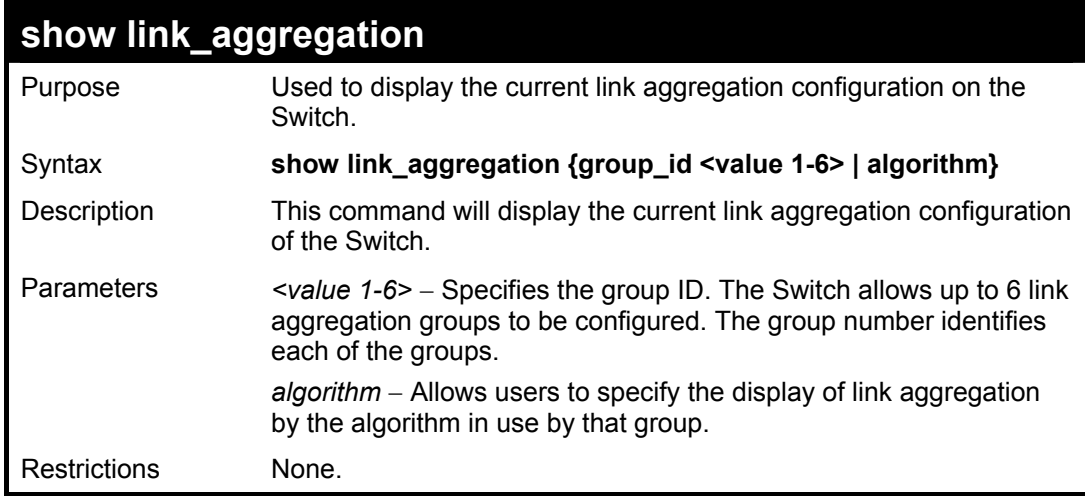

Example usage:

To display Link Aggregation configuration:

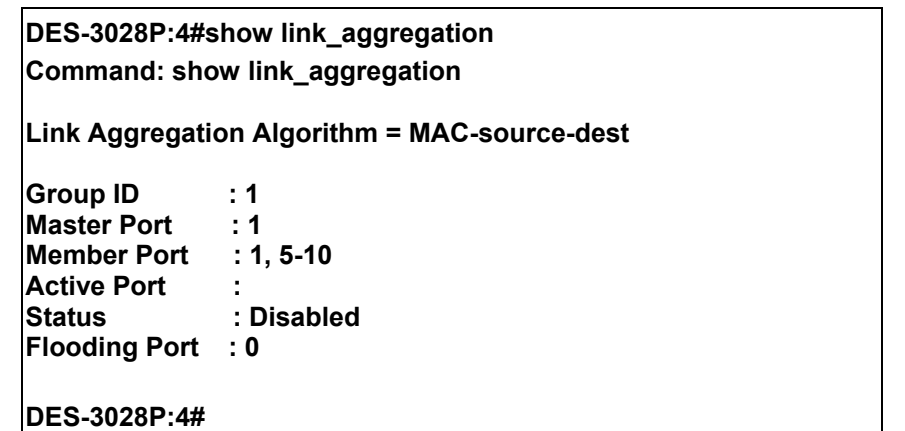

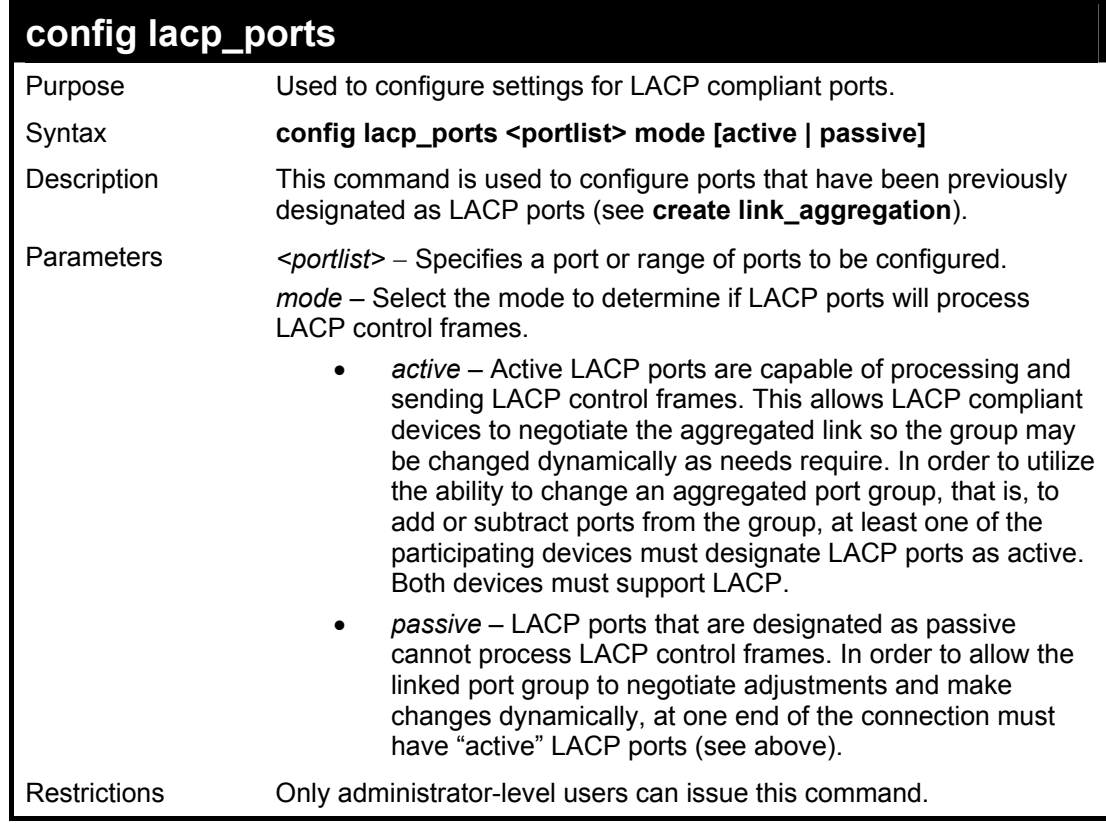

To configure LACP port mode settings:

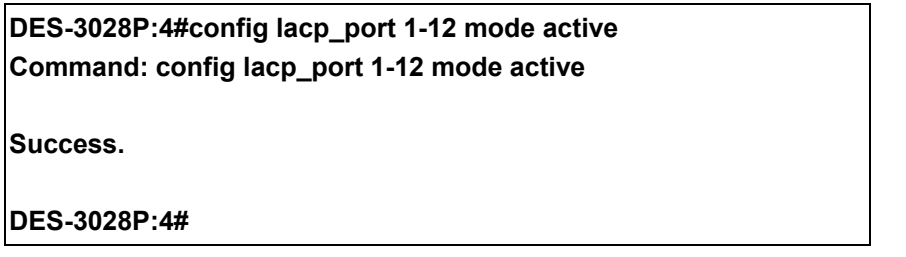

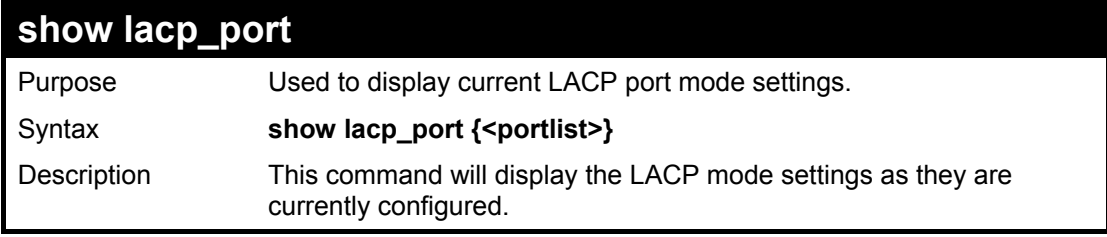

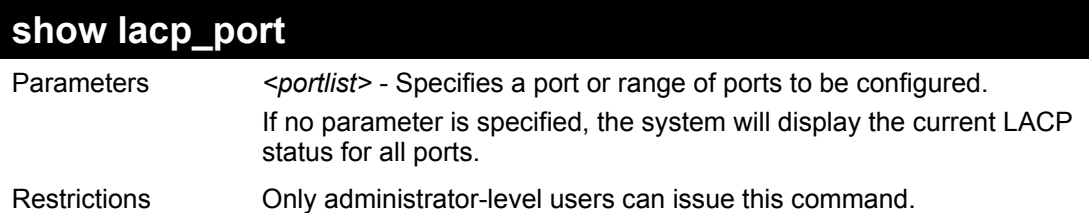

To display LACP port mode settings:

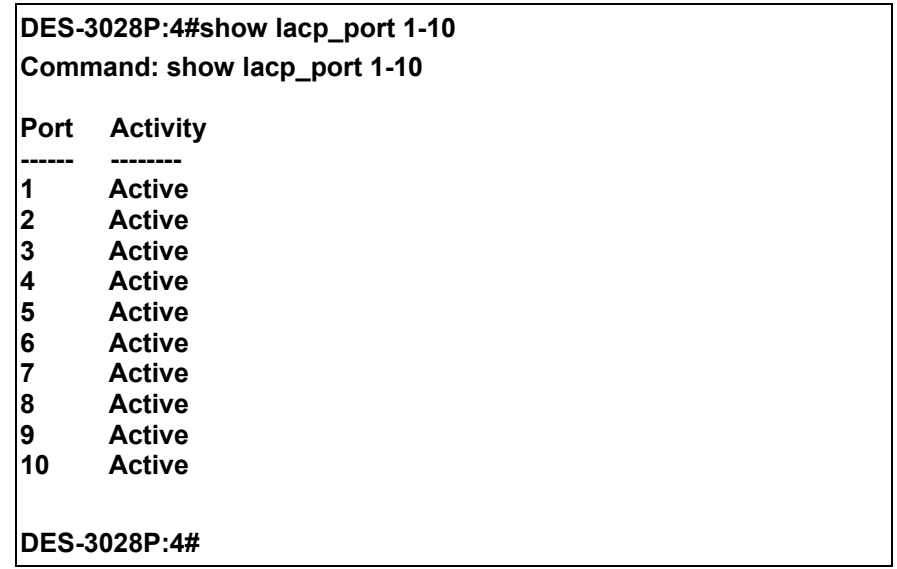

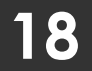

## **BASIC IP COMMANDS**

The IP interface commands in the Command Line Interface (CLI) are listed (along with the appropriate parameters) in the following table.

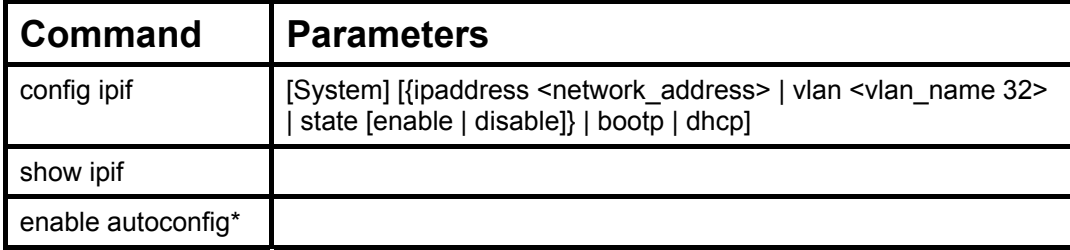

Each command is listed, in detail, in the following sections.

\*See Switch Utility Commands for descriptions of all autoconfig commands.

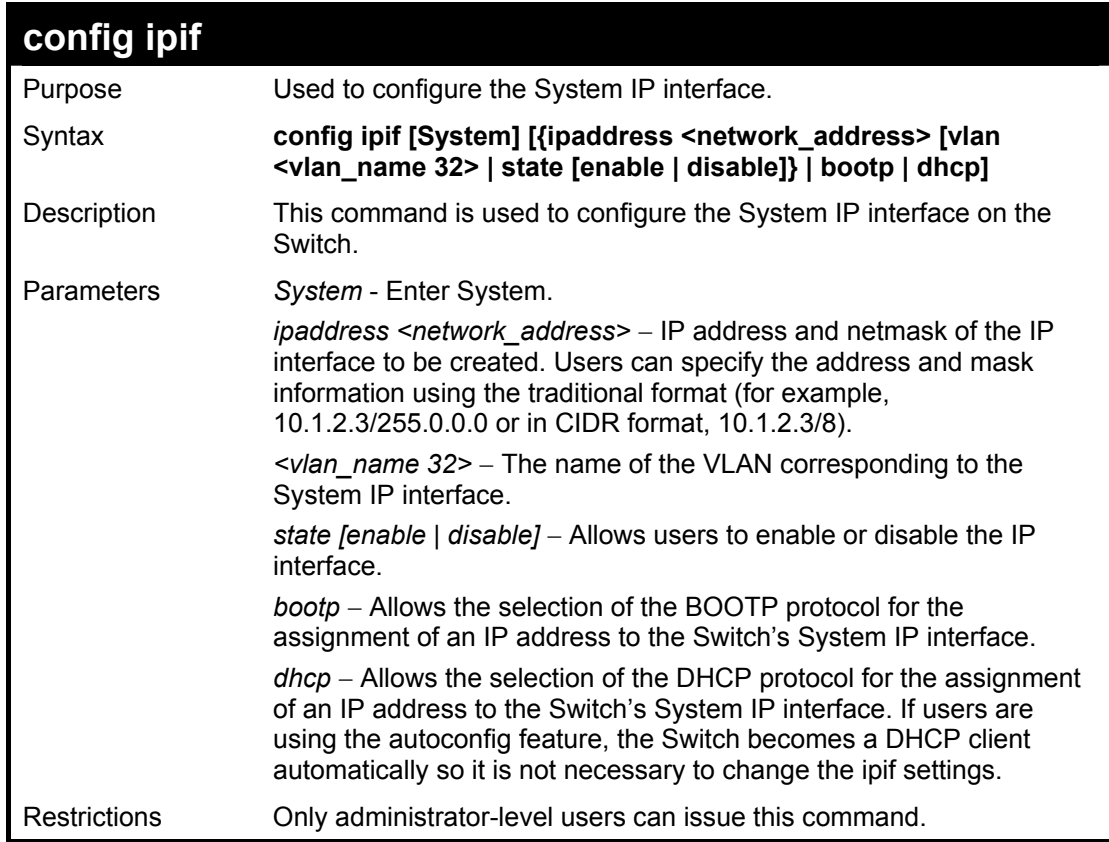

Example usage:

To configure the IP interface System:

**DES-3028P:4#config ipif System ipaddress 10.48.74.122/8 Command: config ipif System ipaddress 10.48.74.122/8 Success. DES-3028P:4#** 

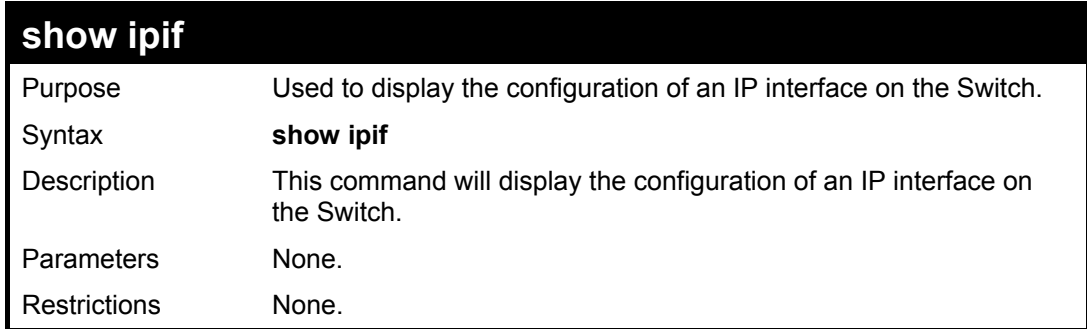

To display IP interface settings.

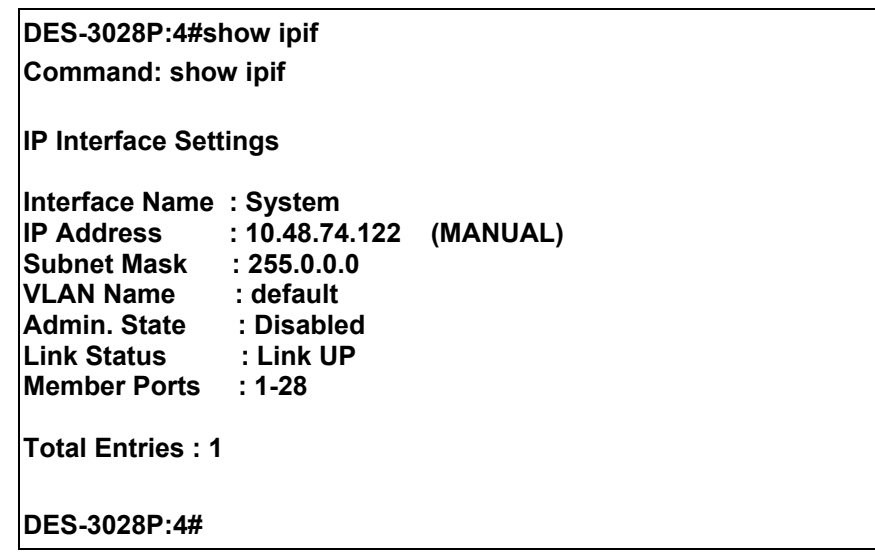

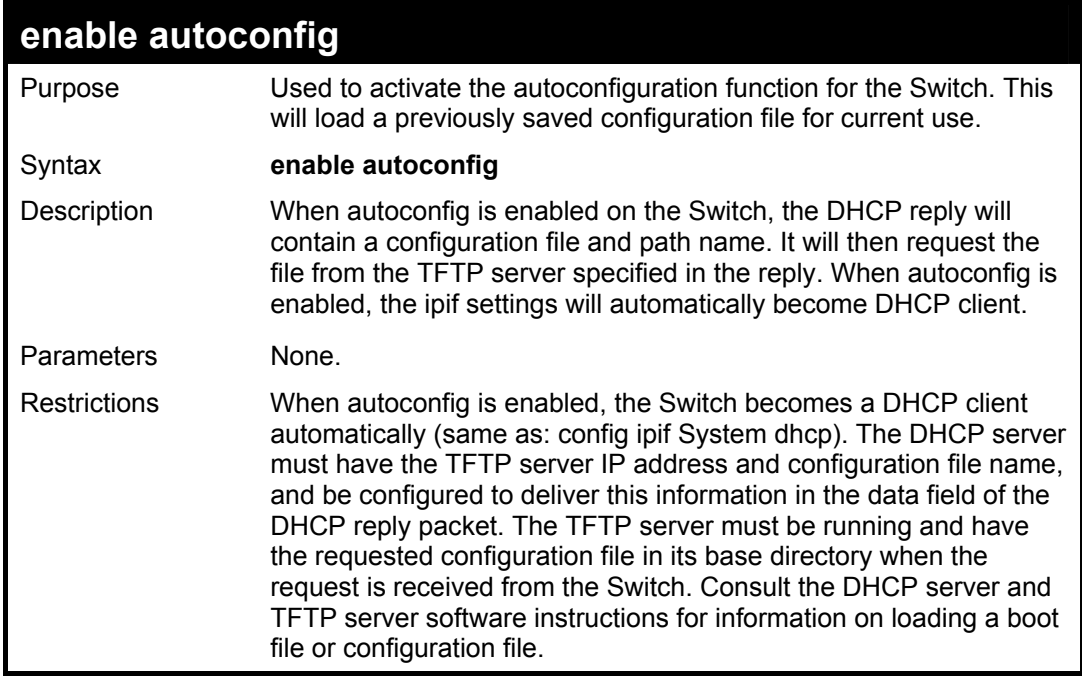

Example usage:

To enable autoconfiguration on the Switch:

**DES-3028P:4#enable autoconfig Command: enable autoconfig** 

**Success.** 

**DES-3028P:4#** 

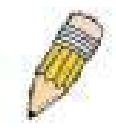

**NOTE:** More detailed information for this command and related commands can be found in the section titled Switch Utility Commands.

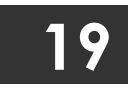

**IGMP SNOOPING COMMANDS**

The IGMP Snooping commands in the Command Line Interface (CLI) are listed (along with the appropriate parameters) in the following table.

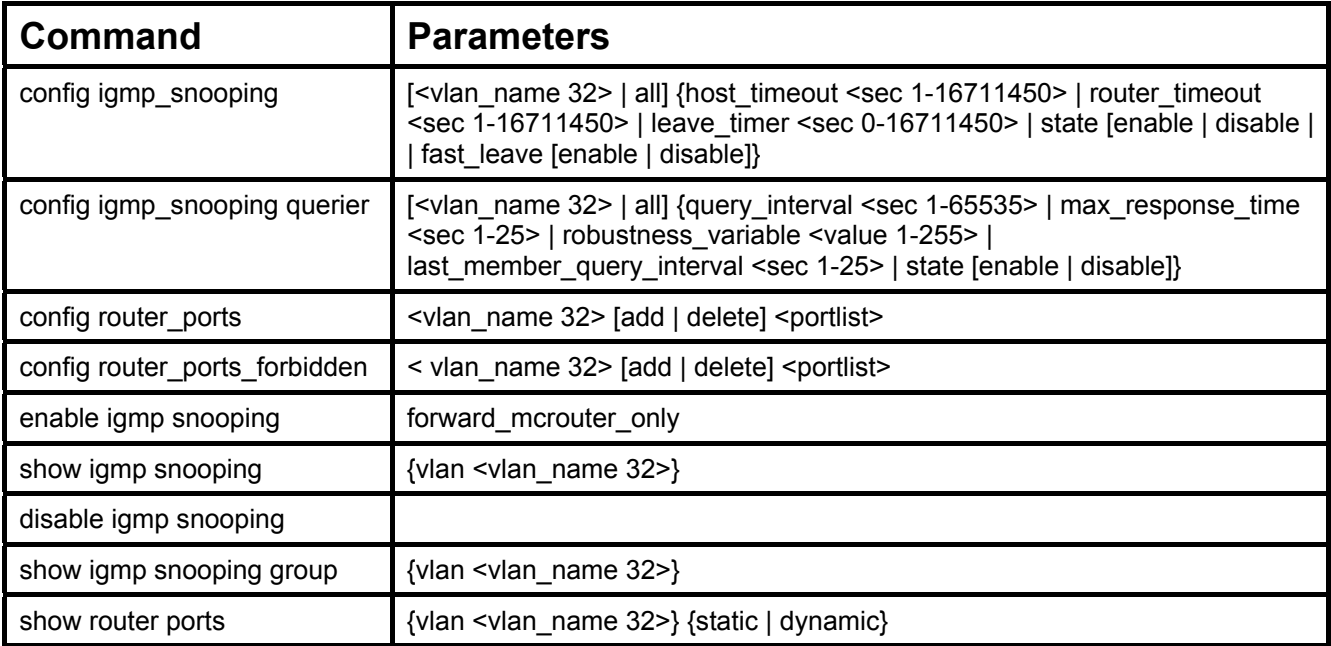

Each command is listed, in detail, in the following sections.

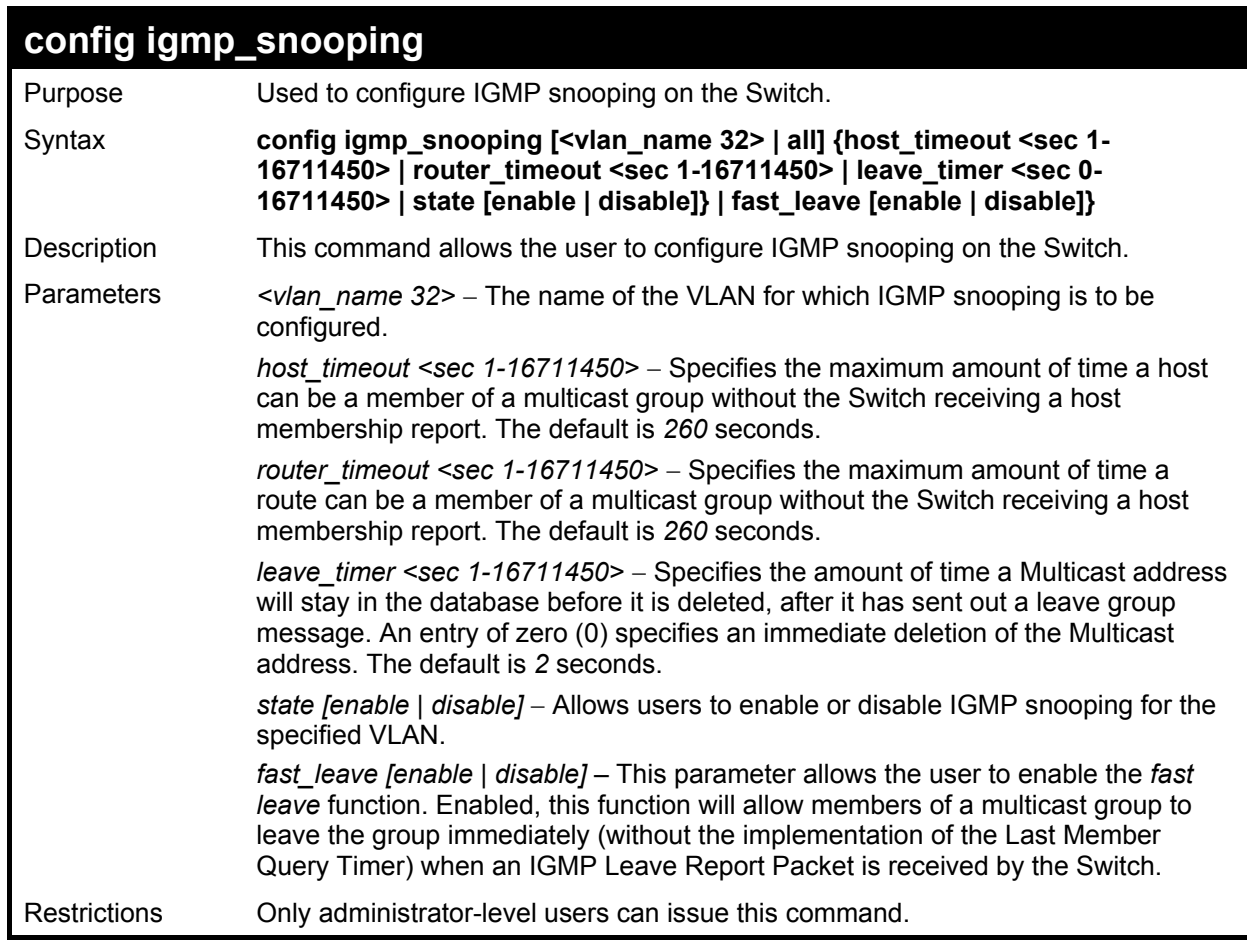

Example usage:

To configure IGMP snooping:

**DES-3028P:4#config igmp\_snooping default host\_timeout 250 state enable Command: config igmp\_snooping default host\_timeout 250 state enable** 

**Success.** 

**DES-3028P:4#** 

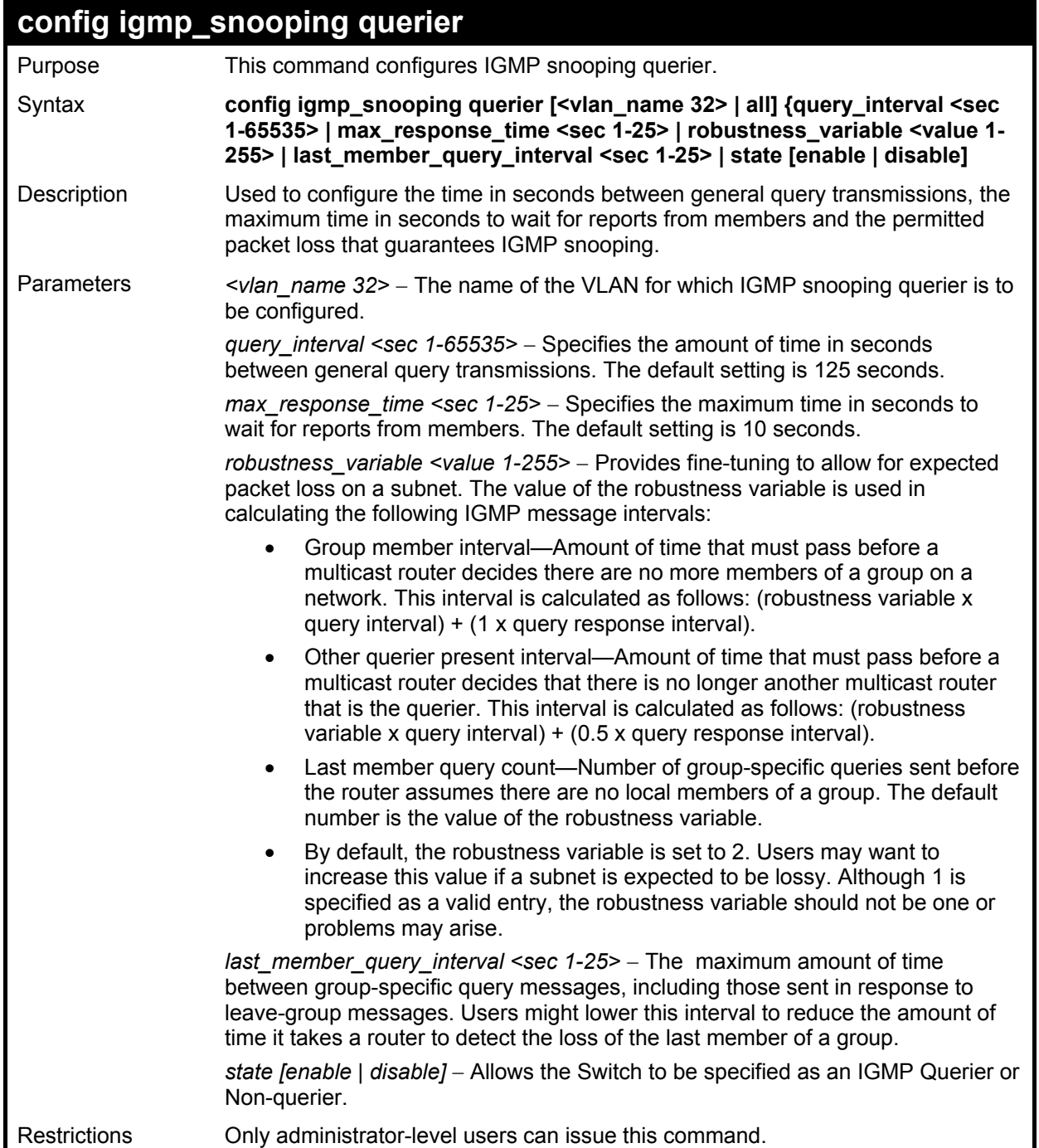

To configure IGMP snooping:

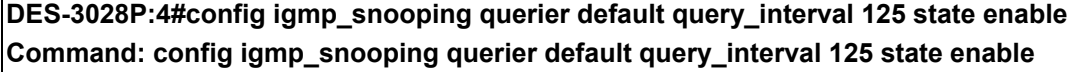

**Success.** 

**DES-3028P:4#** 

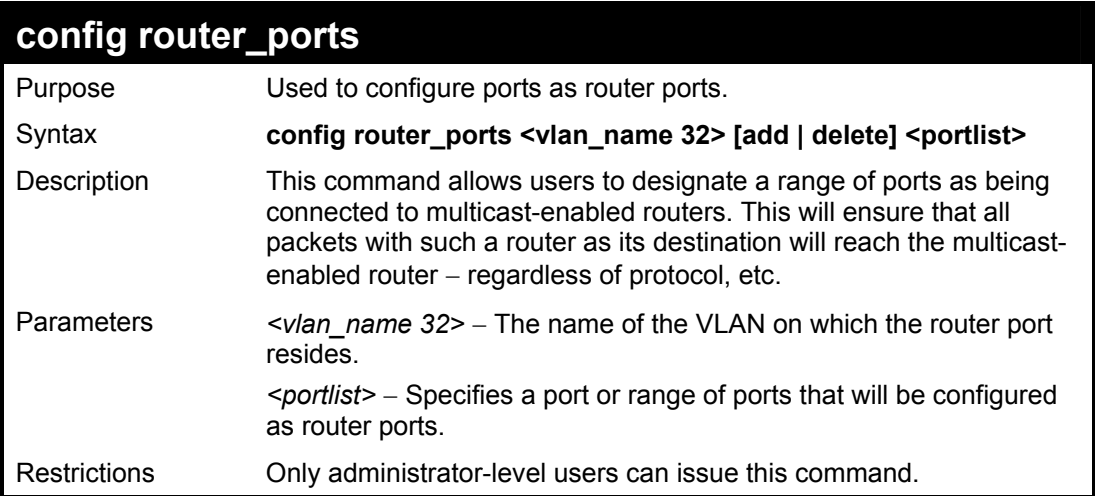

Example usage:

To set up static router ports:

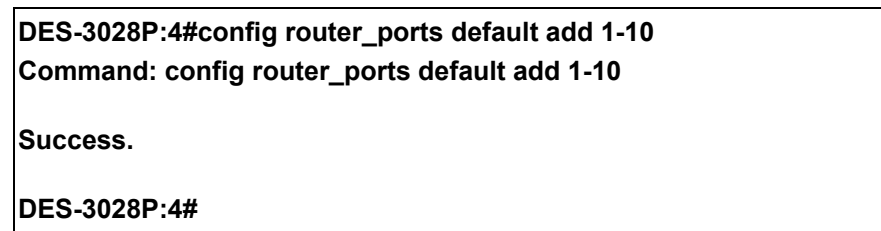

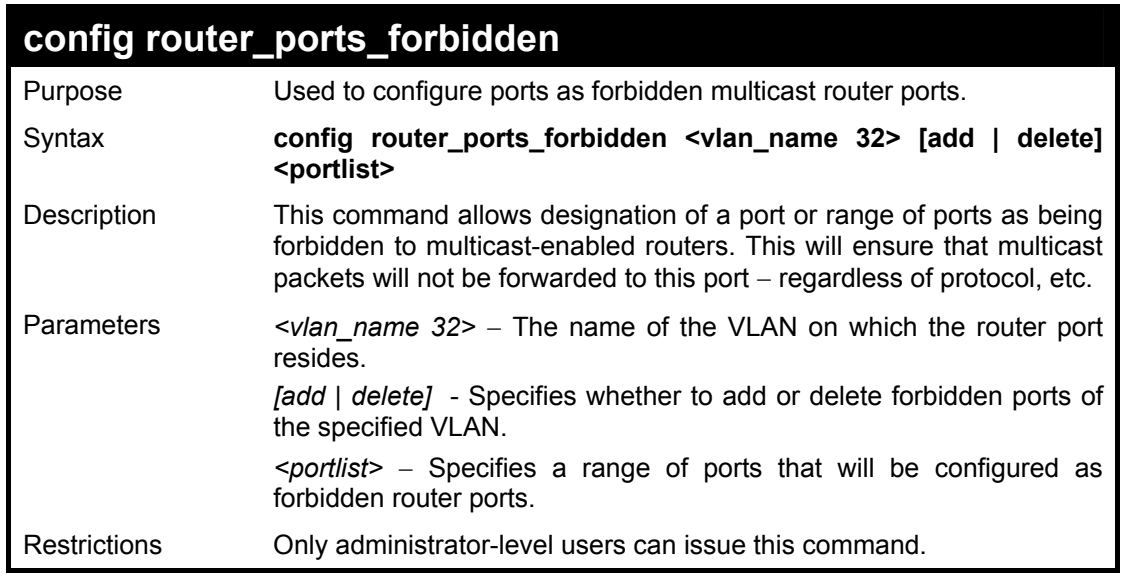

Example usage:

To set up forbidden router ports:

**DES-3028P:4#config router\_ports\_forbidden default add 1-10 Command: config router\_ports\_forbidden default add 1-10**

**Success.** 

**DES-3028P:4#** 

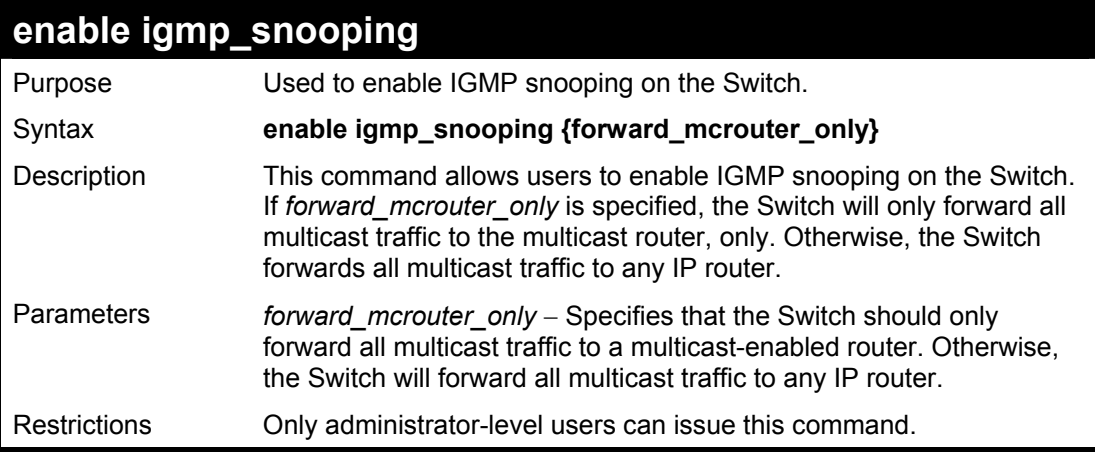

Example usage:

To enable IGMP snooping on the Switch:

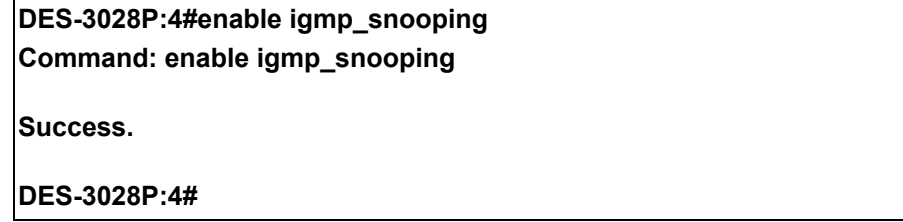

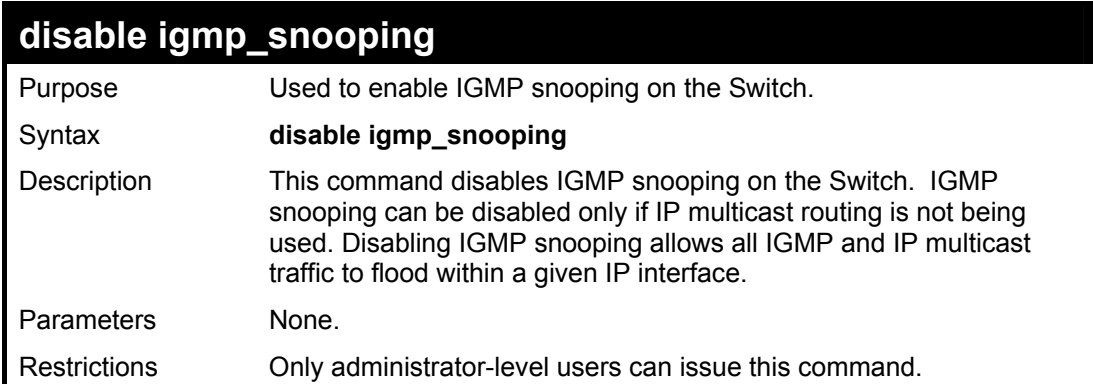

### Example usage:

To disable IGMP snooping on the Switch:

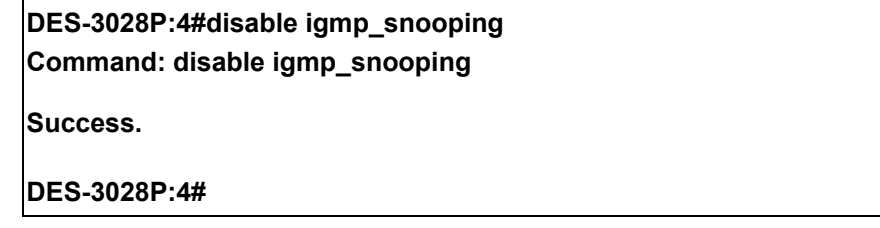

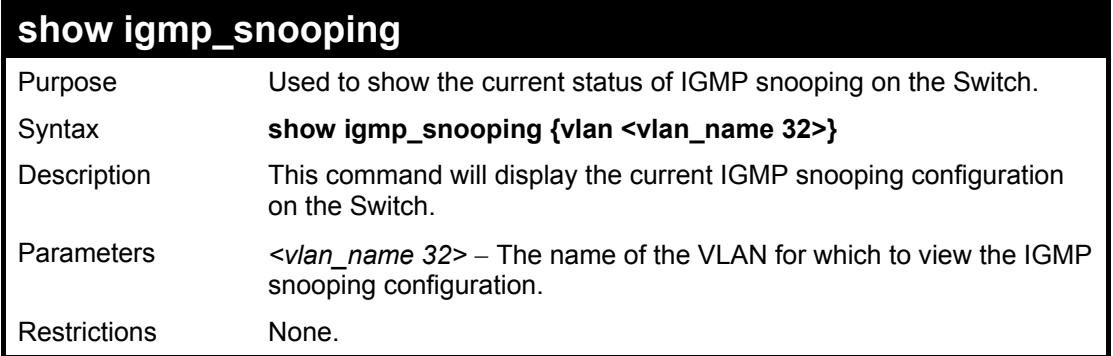

To show IGMP snooping:

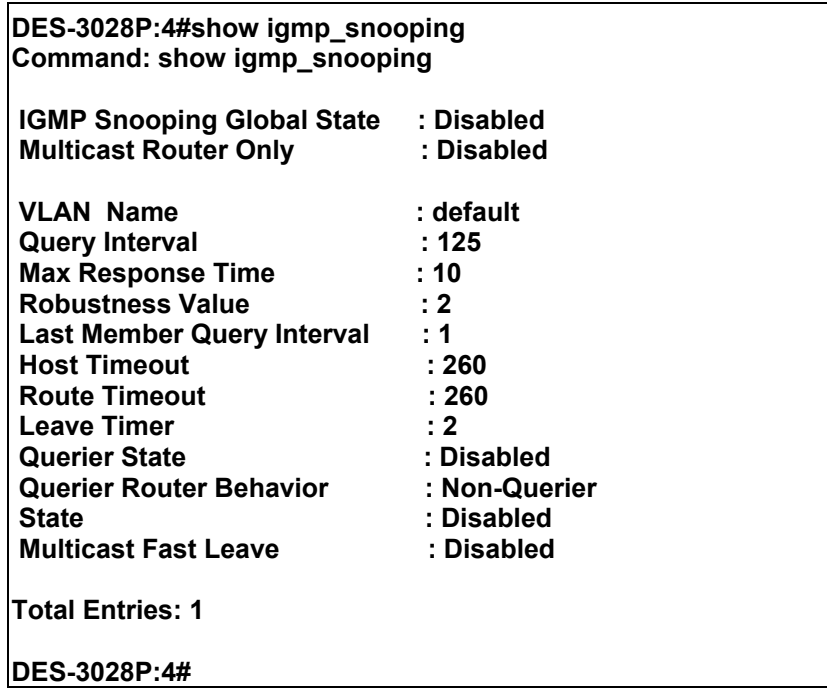

## **show igmp\_snooping group**

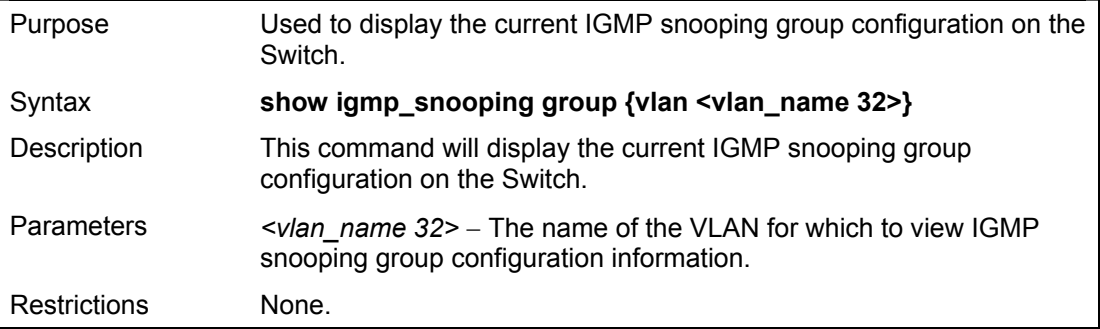

Example usage:

To show IGMP snooping group:

**DES-3028P:4#show igmp\_snooping group Command: show igmp\_snooping group VLAN Name : default Multicast group: 224.0.0.2 MAC address : 01-00-5E-00-00-02 Reports : 1 Multicast group: 234.5.6.7 Port Member : 4,10 VLAN Name : default Port Member : 2,5 VLAN Name : default Multicast group: 224.0.0.9 MAC address : 01-00-5E-00-00-09 Reports : 1 Port Member : 6,8 VLAN Name : default MAC address : 01-00-5E-05-06-07 Reports : 1 VLAN Name : default Multicast group: 236.54.63.75 MAC address : 01-00-5E-36-3F-4B Reports : 1 Port Member : 18,22 VLAN Name : default Multicast group: 239.255.255.250 MAC address : 01-00-5E-7F-FF-FA Reports : 2 Port Member : 9,19 Multicast group: 239.255.255.254 MAC address : 01-00-5E-7F-FF-FE Reports Port Member : 13,17 Total Entries : 6 DES-3028P:4#** 

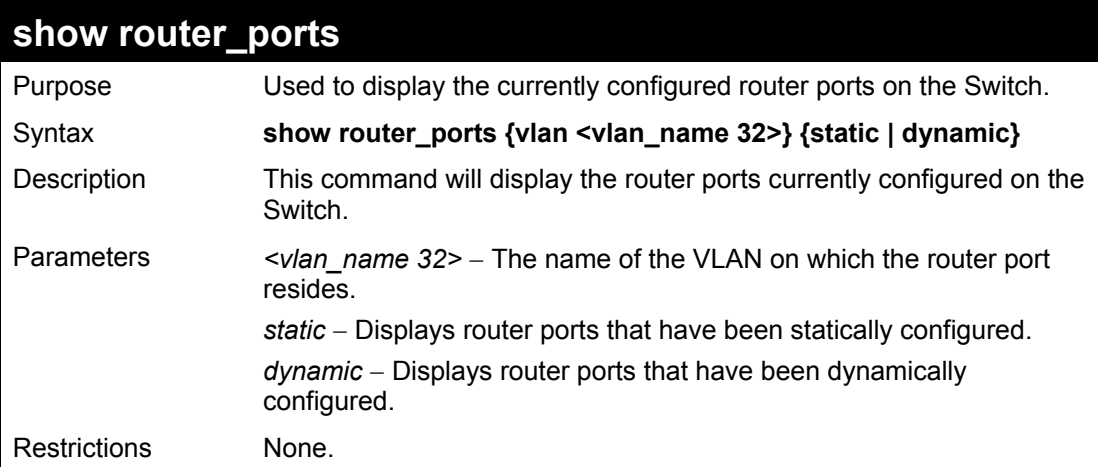

Example usage:

To display the router ports.

**DES-3028P:4#show router\_ports Command: show router\_ports** 

**VLAN Name : default Static router port : Dynamic router port :** 

**Total Entries: 1** 

**DES-3028P:4#** 

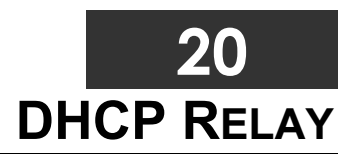

The DHCP relay commands in the Command Line Interface (CLI) are listed (along with the appropriate parameters) in the following table.

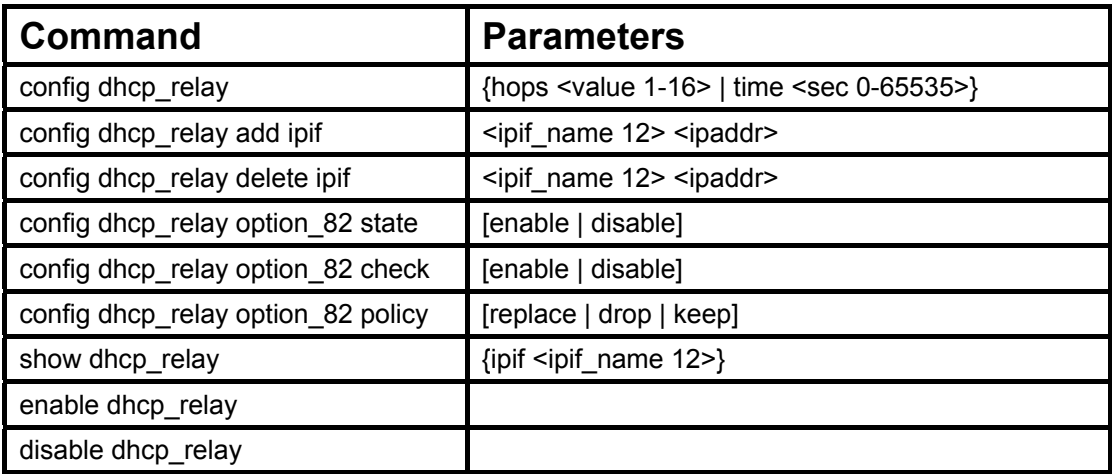

Each command is listed in detail in the following sections.

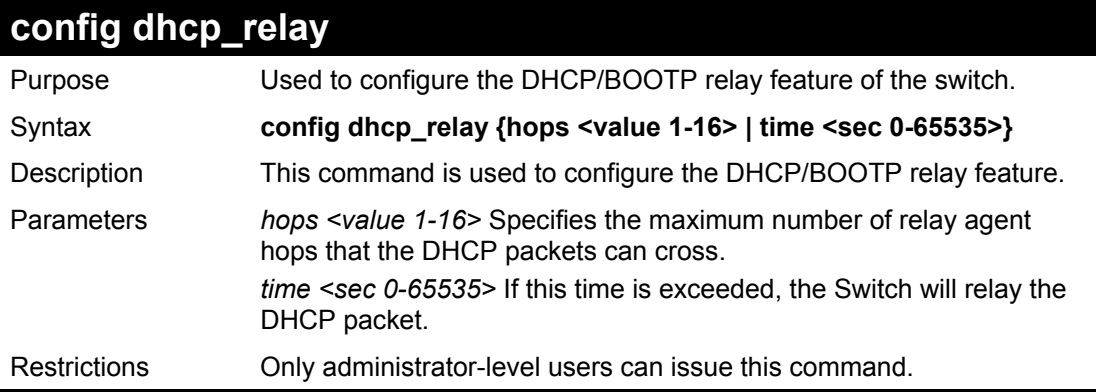

### Example usage:

To config DHCP relay:

**Command: config dhcp\_relay hops 2 time 23 DES-3028P:4#config dhcp\_relay hops 2 time 23**

**Success.** 

**DES-3028P:4#** 

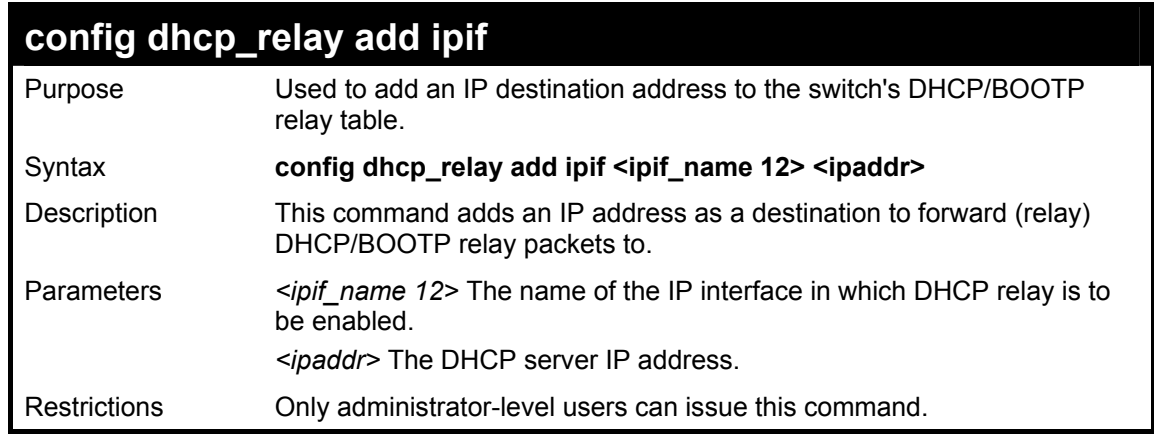

Example usage:

To add an IP destination to the DHCP relay table:

**DES-3028P:4#config dhcp\_relay add ipif System 10.58.44.6 Command: config dhcp\_relay add ipif System 10.58.44.6** 

**Success.** 

**DES-3028P:4#** 

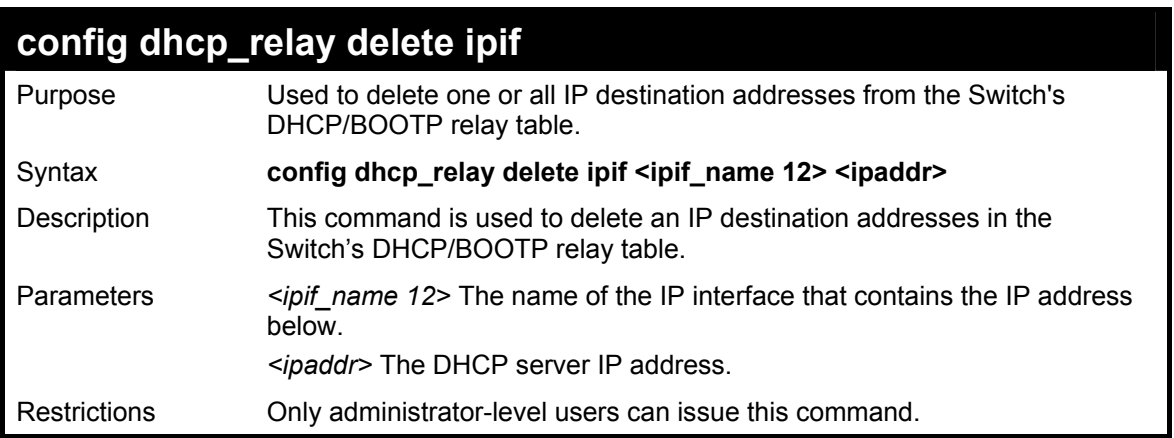

Example usage:

To delete an IP destination from the DHCP relay table:

**DES-3028P:4#config dhcp\_relay delete ipif System 10.58.44.6 Command: config dhcp\_relay delete ipif System 10.58.44.6 Success. DES-3028P:4#** 

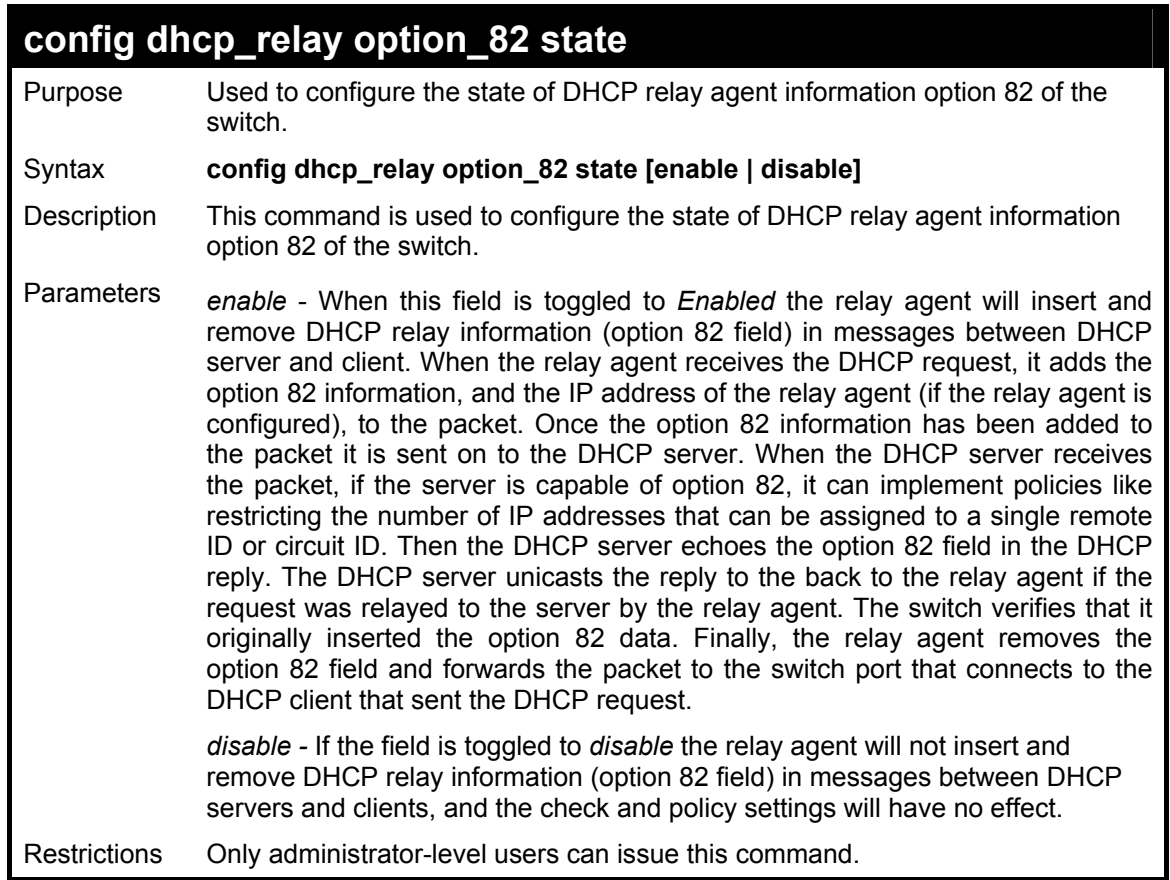

To configure DHCP relay option 82 state:

**DES-3028P:4#config dhcp\_relay option\_82 state enable Command: config dhcp\_relay option\_82 state enable** 

**Success.** 

**DES-3028P:4#** 

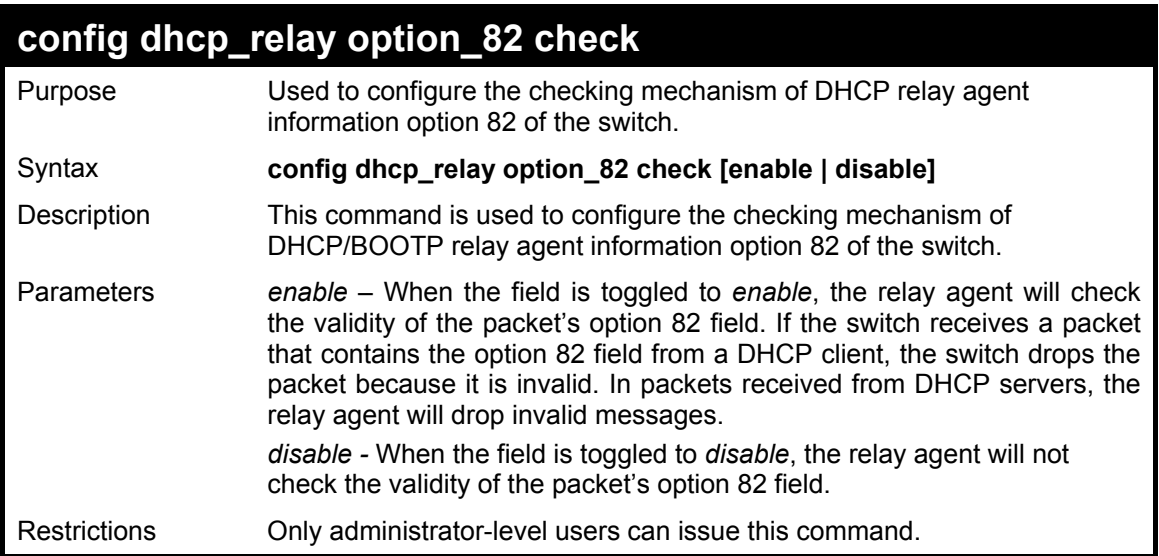

Example usage:

To configure DHCP relay option 82 check:

**DES-3028P:4#config dhcp\_relay option\_82 check enable Command: config dhcp\_relay option\_82 check enable** 

**Success.** 

**DES-3028P:4#** 

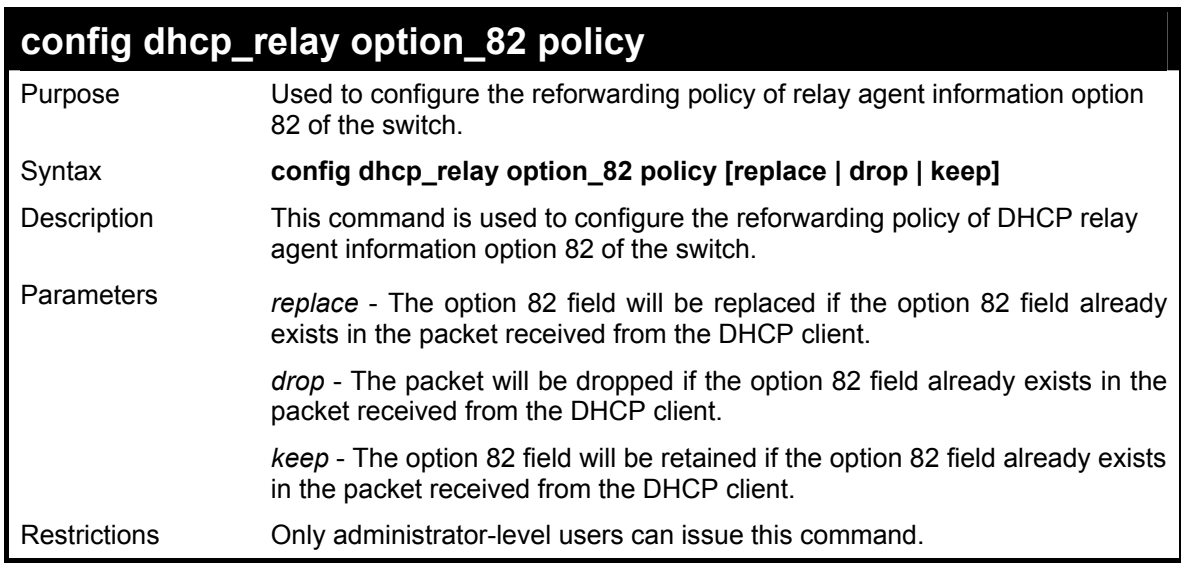

Example usage:

To configure DHCP relay option 82 policy:

**DES-3028P:4#config dhcp\_relay option\_82 policy replace Command: config dhcp\_relay option\_82 policy replace** 

**Success.** 

**DES-3028P:4#** 

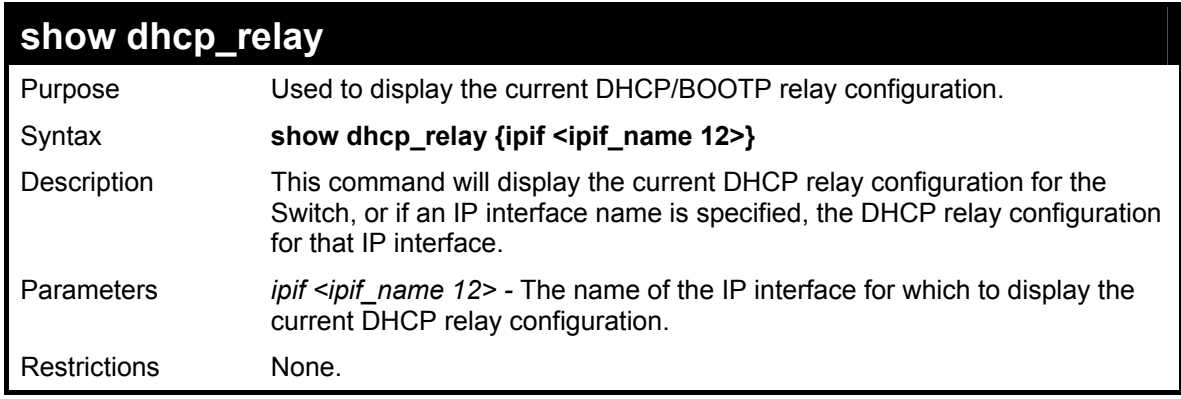

Example usage:

To show the DHCP relay configuration:

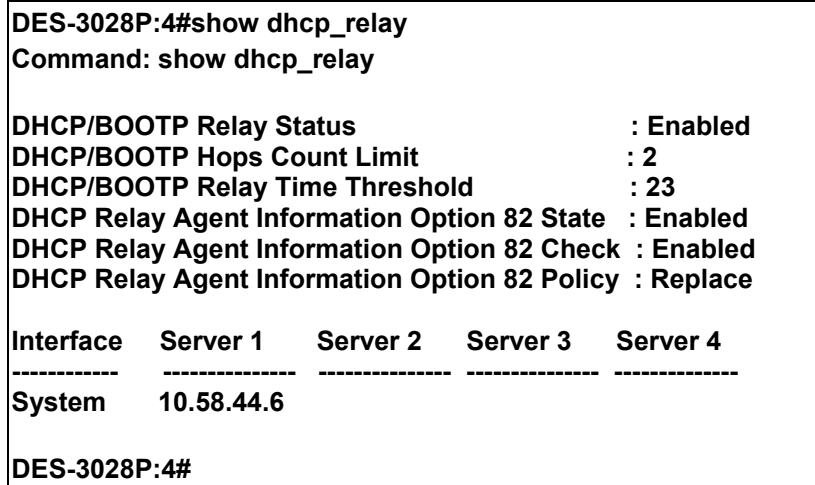

Example usage:

To show a single IP destination of the DHCP relay configuration:

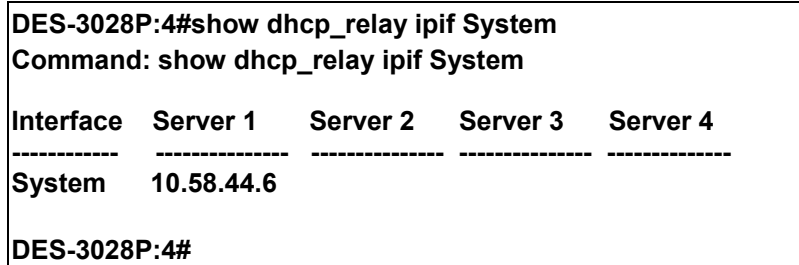

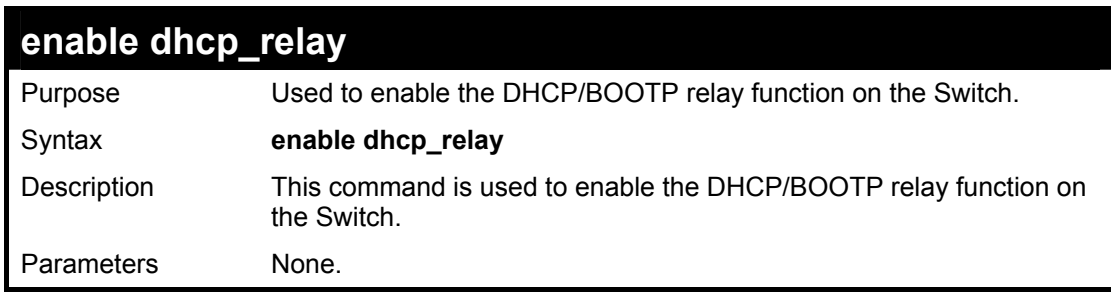

## **enable dhcp\_relay**

Restrictions Only administrator-level users can issue this command.

### Example usage:

To enable DHCP relay:

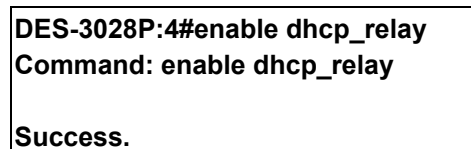

**DES-3028P:4#** 

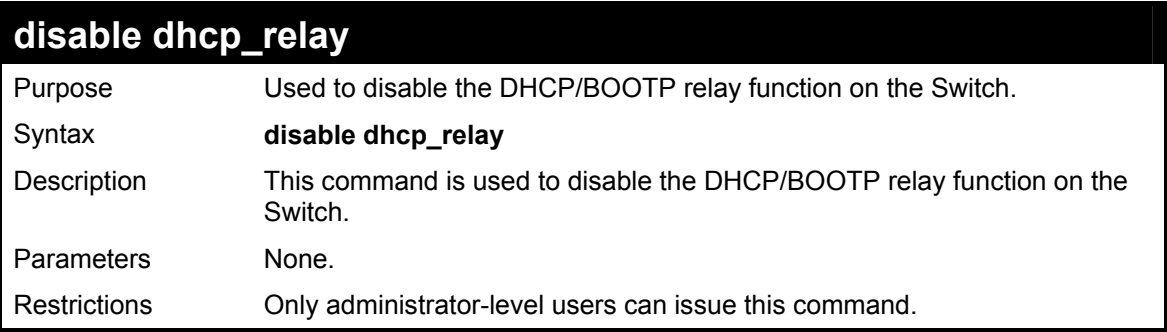

### Example usage:

To disable DHCP relay:

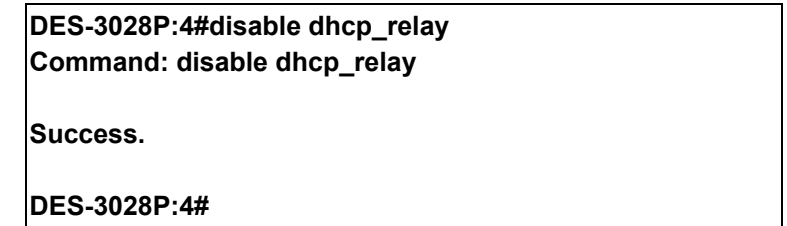

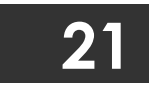

# **802.1X COMMANDS**

The DES-3028/28P/52/52P implements the server-side of the IEEE 802.1x Port-based and MAC-based Network Access Control. This mechanism is intended to allow only authorized users, or other network devices, access to network resources by establishing criteria for each port on the Switch that a user or network device must meet before allowing that port to forward or receive frames.

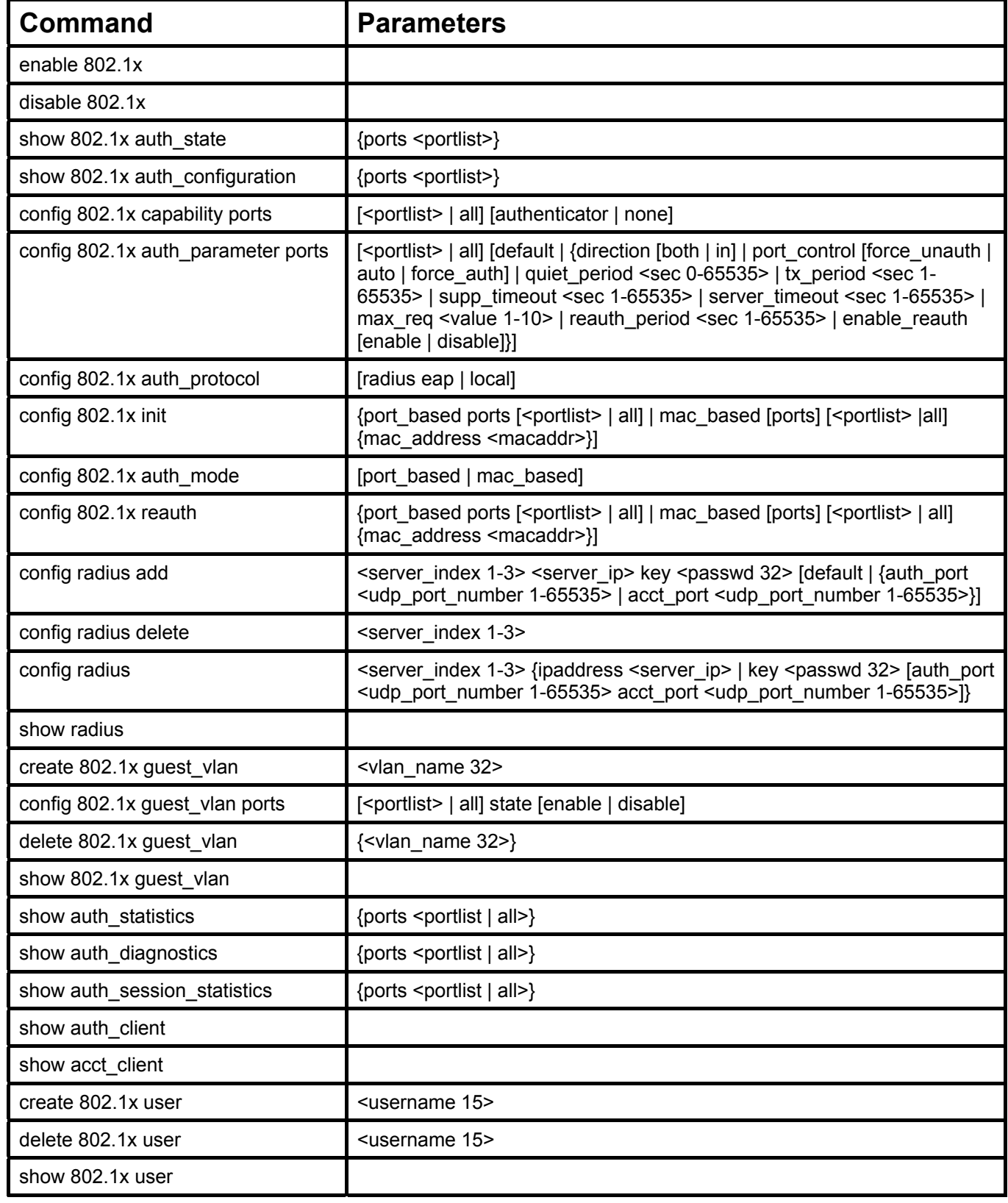

Each command is listed, in detail, in the following sections

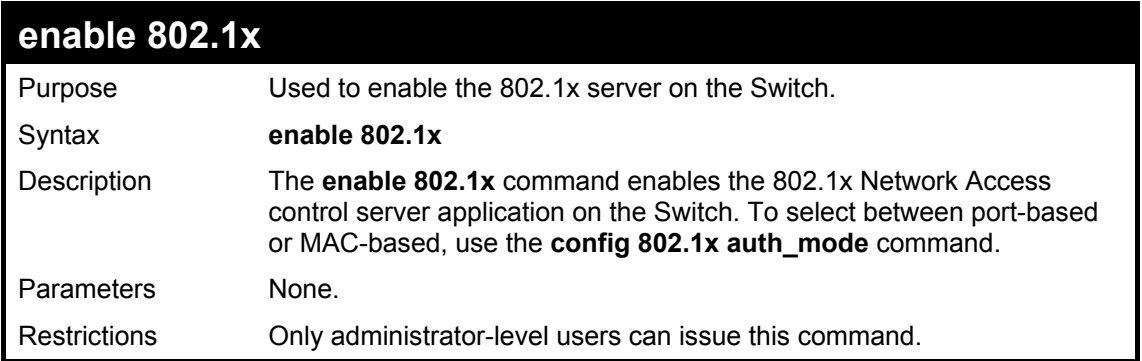

To enable 802.1x switch wide:

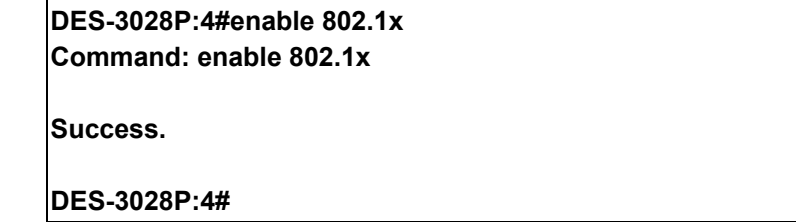

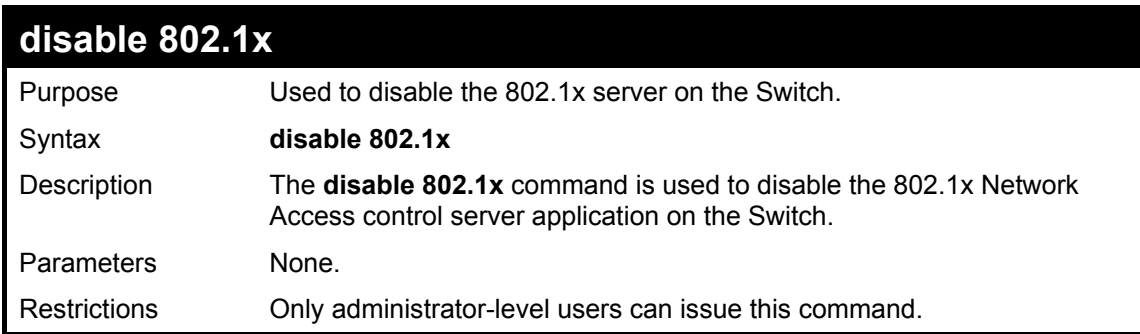

Example usage:

To disable 802.1x on the Switch:

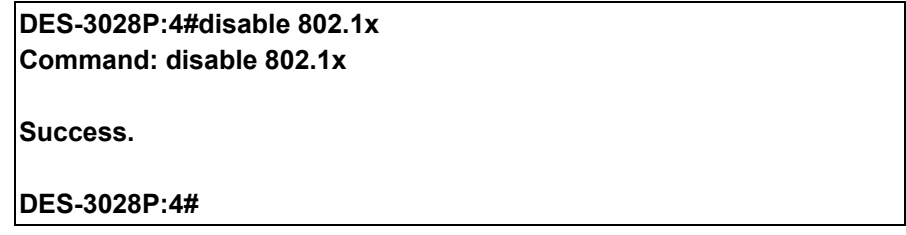

## **show 802.1x auth\_configuration**

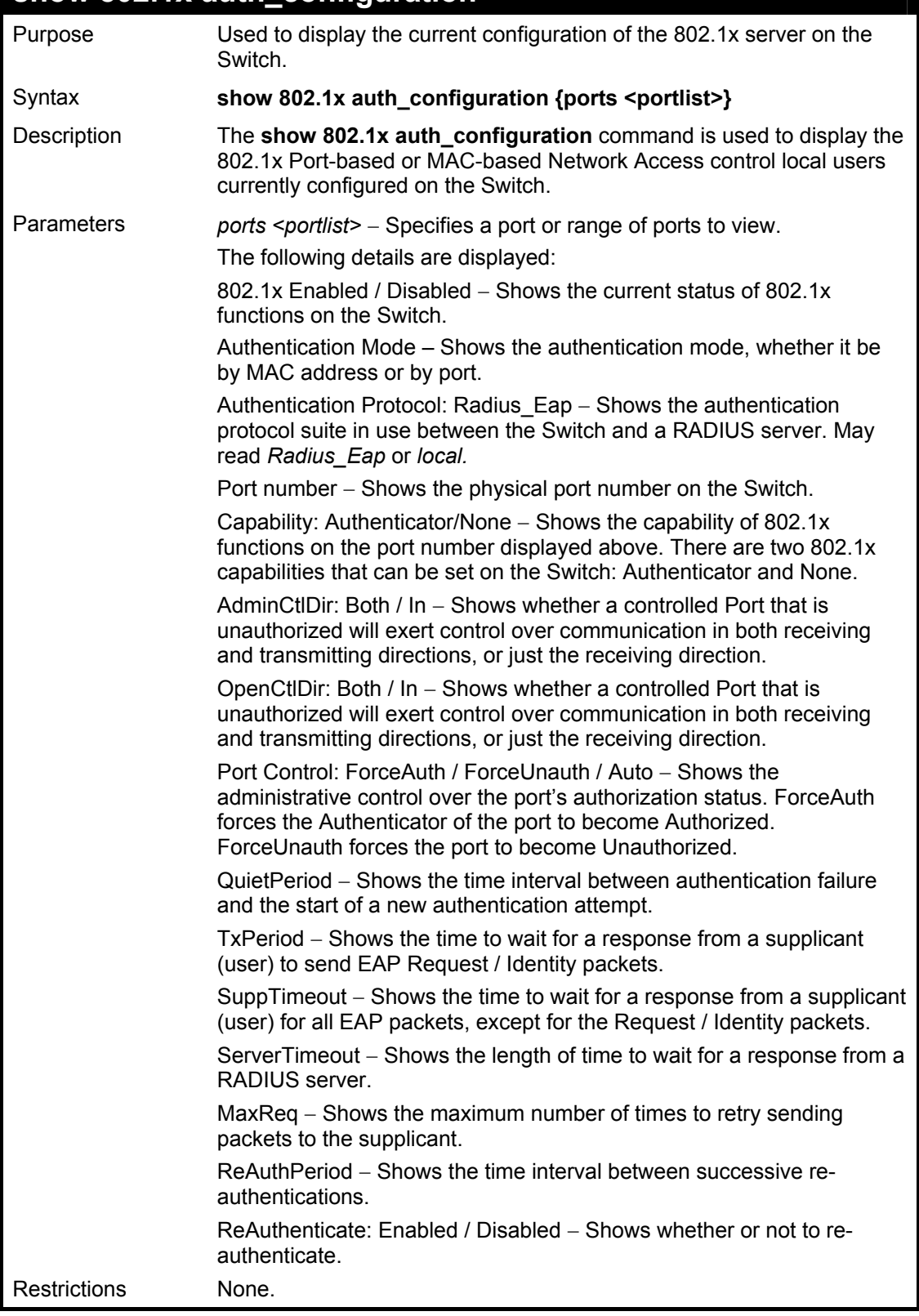

Example usage:

To display the 802.1x authentication states:

**DES-3028P:4#show 802.1x auth\_configuration ports 1 Command: show 802.1x auth\_configuration ports 1** 

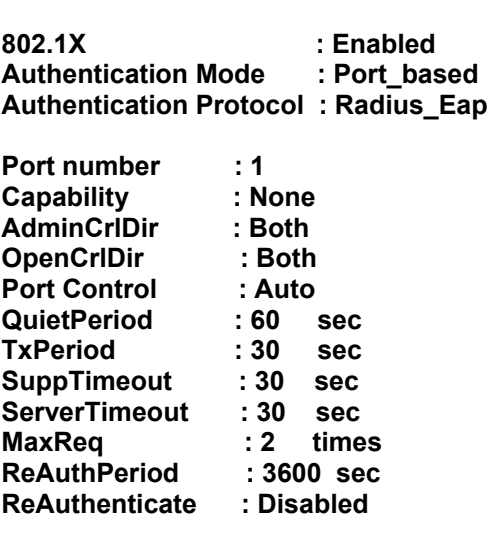

**CTRL+C ESC q Quit SPACE n Next Page Enter Next Entry a All**

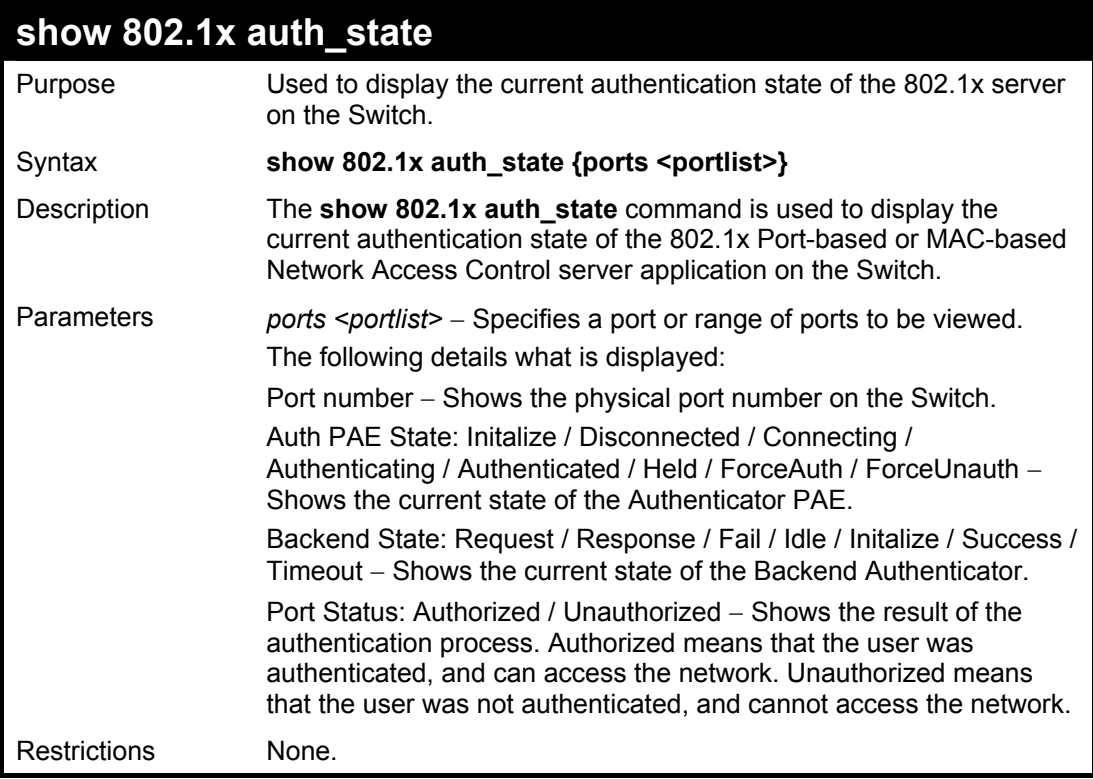

Example usage:

To display the 802.1x auth state for Port-based 802.1x:

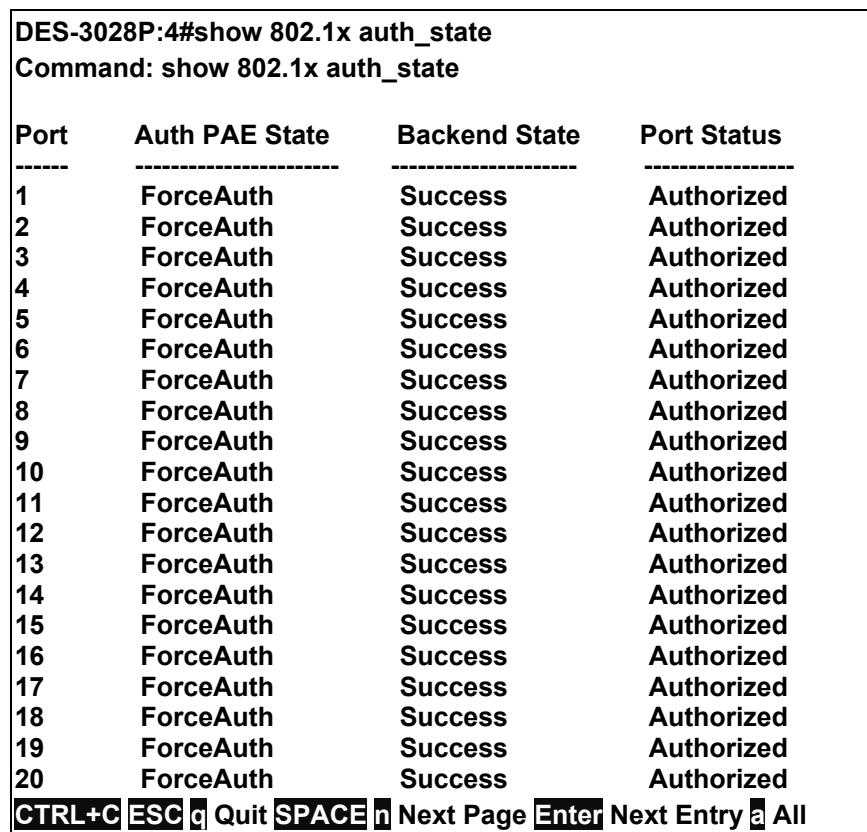

To display the 802.1x auth state for MAC-based 802.1x:

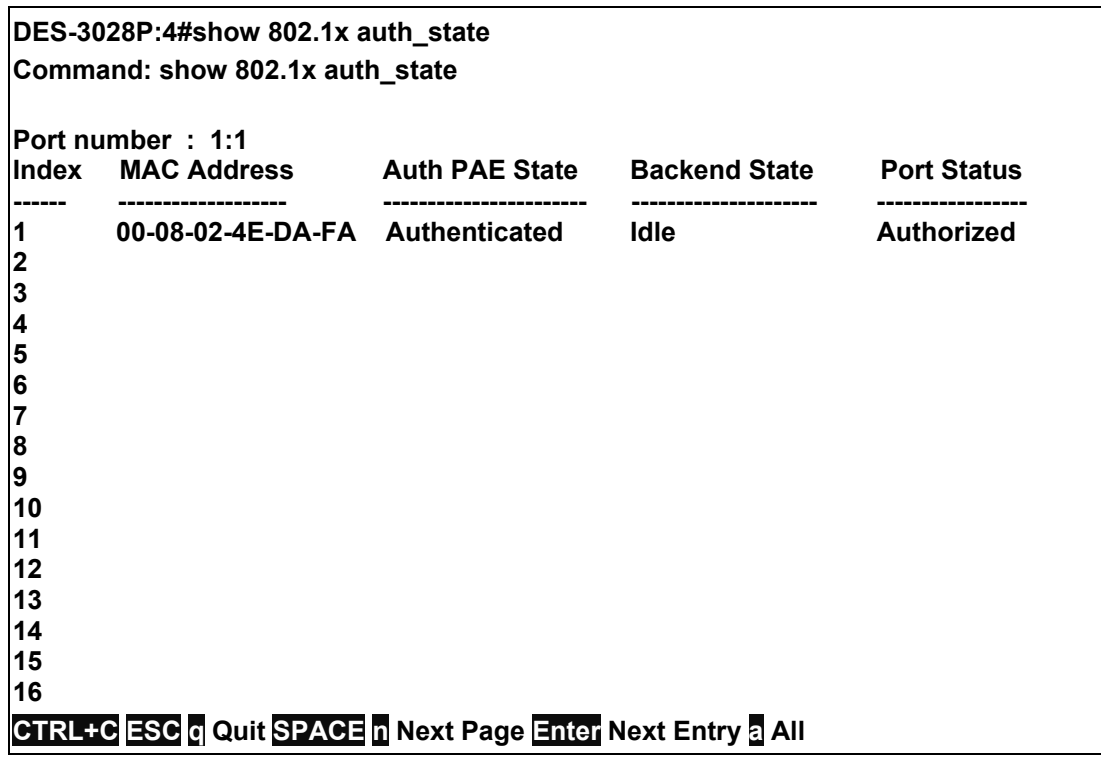

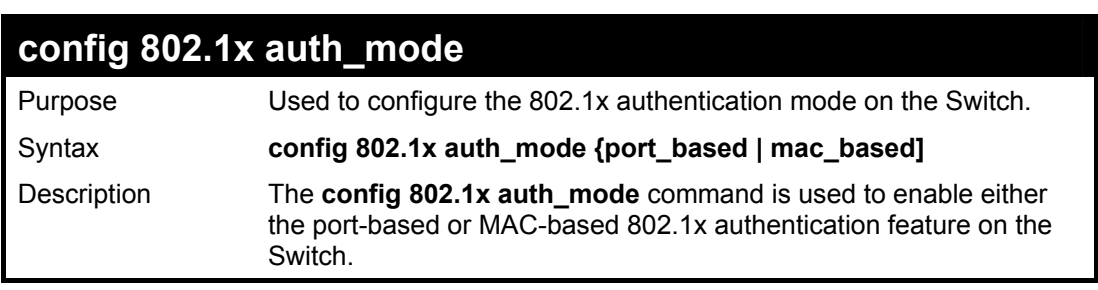

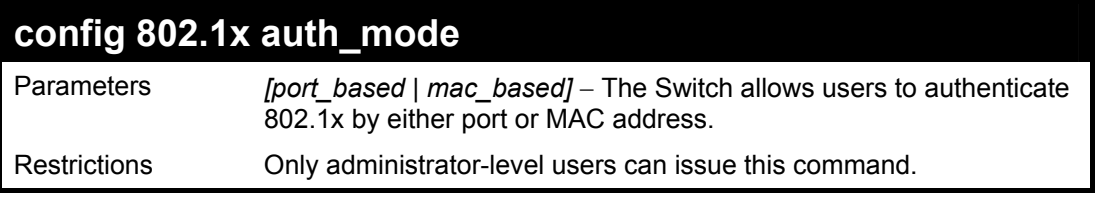

To configure 802.1x authentication by MAC address:

**DES-3028P:4#config 802.1x auth\_mode mac\_based Command: config 802.1x auth\_mode mac\_based** 

**Success.** 

**DES-3028P:4#** 

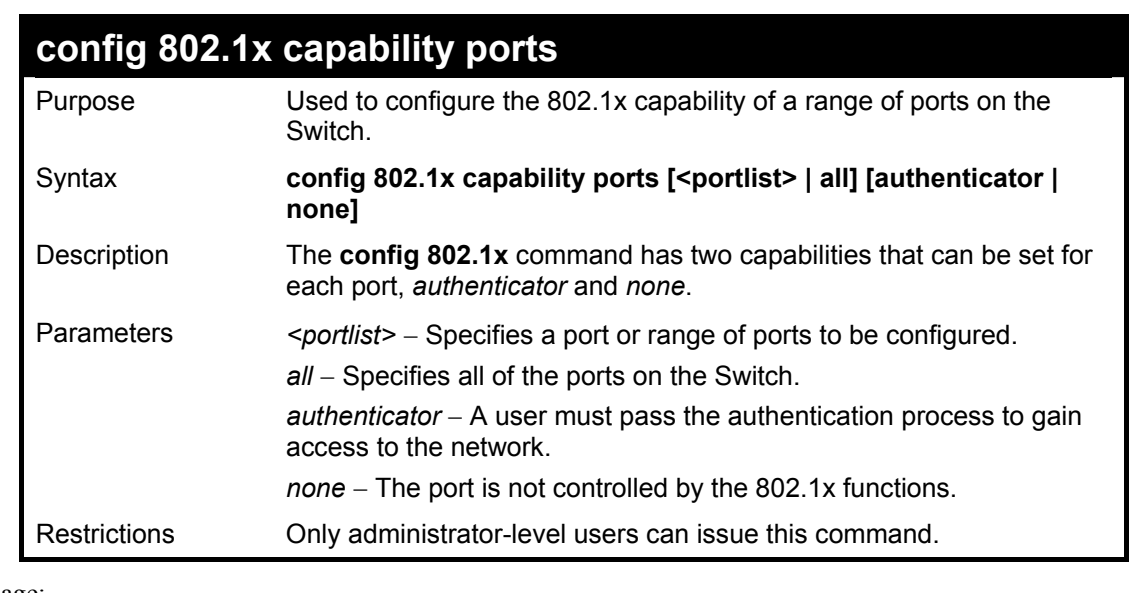

Example usage:

To configure 802.1x capability on ports 1-10:

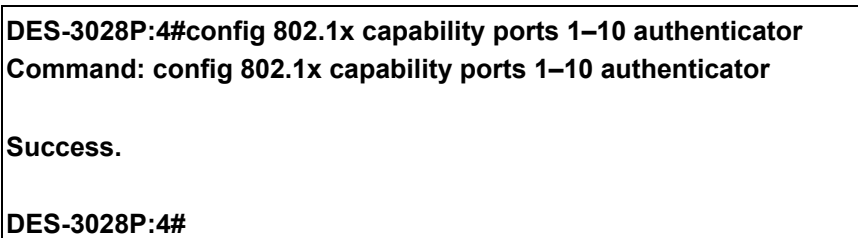

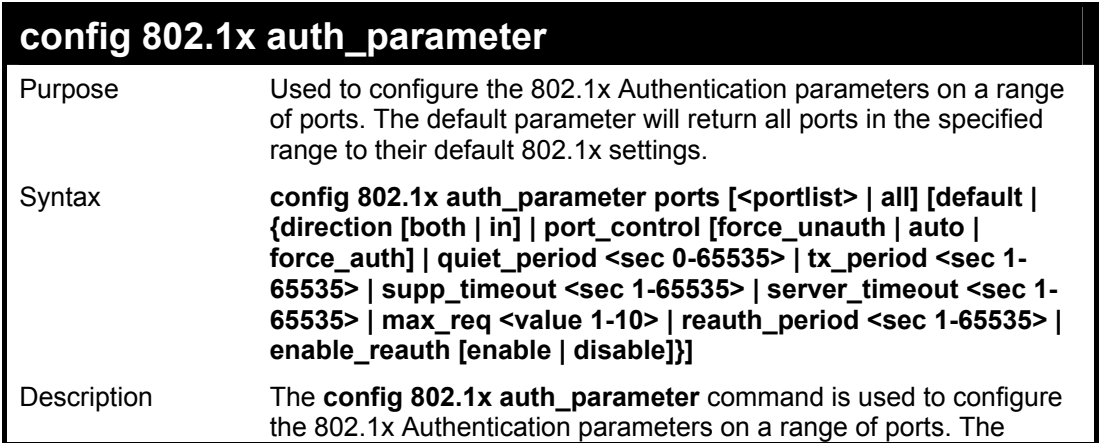

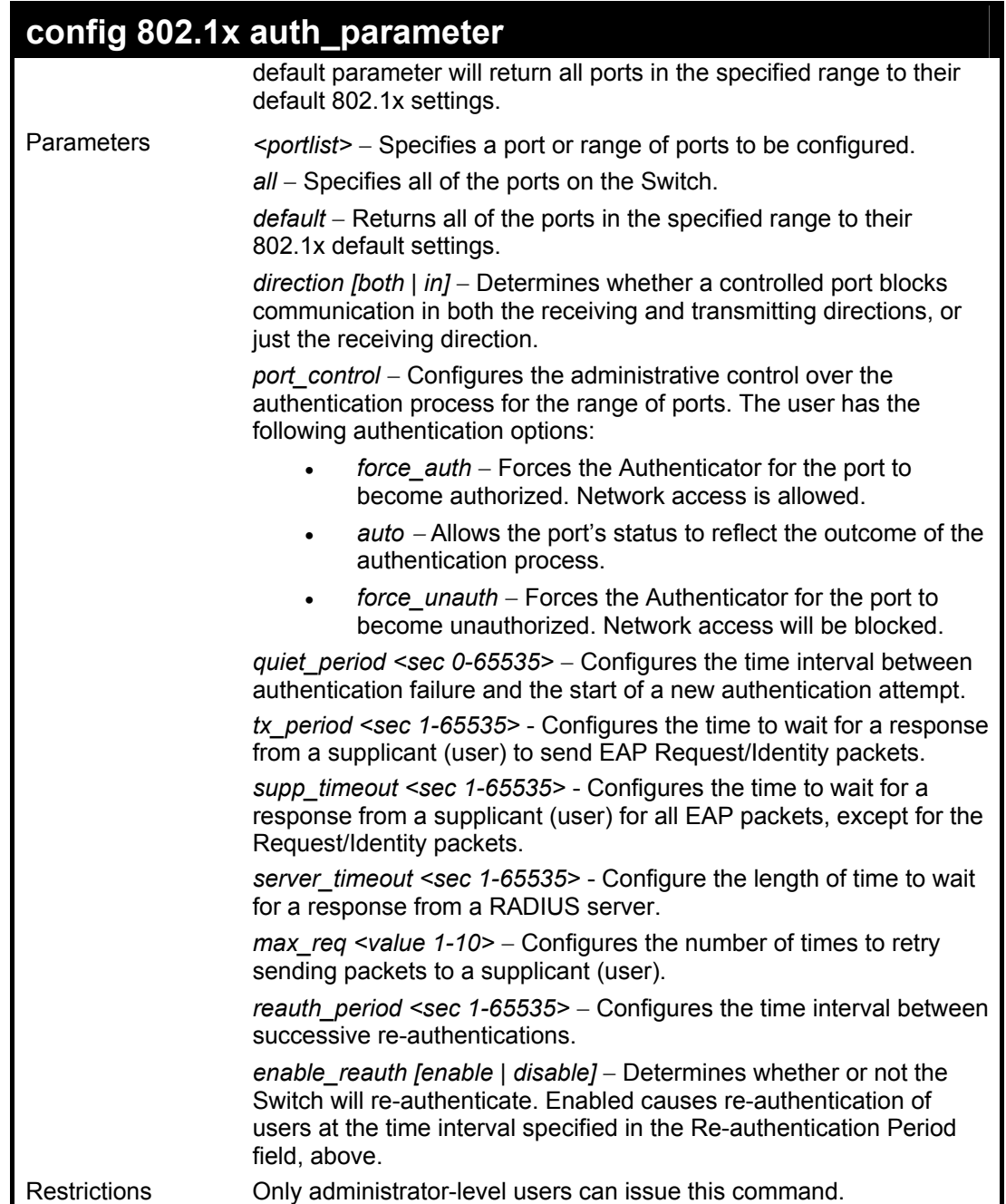

To configure 802.1x authentication parameters for ports  $1 - 20$ :

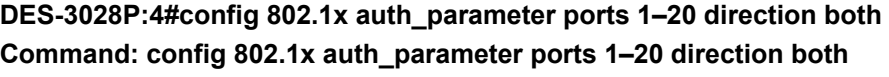

**Success.** 

**DES-3028P:4#** 

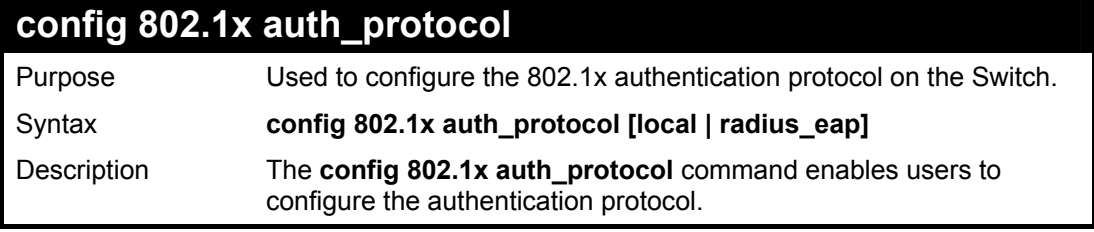

Download from Www.Somanuals.com. All Manuals Search And Download.

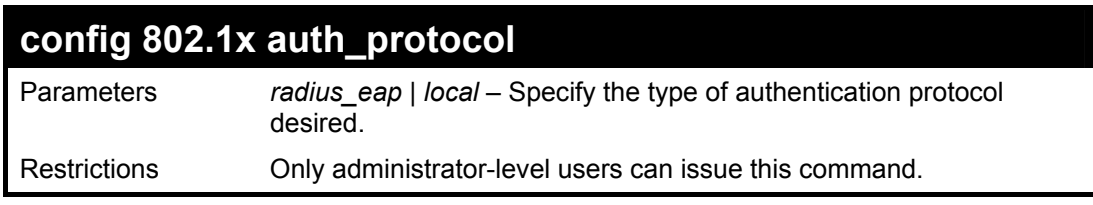

To configure the authentication protocol on the Switch:

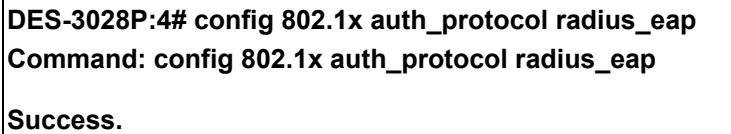

**DES-3028P:4#** 

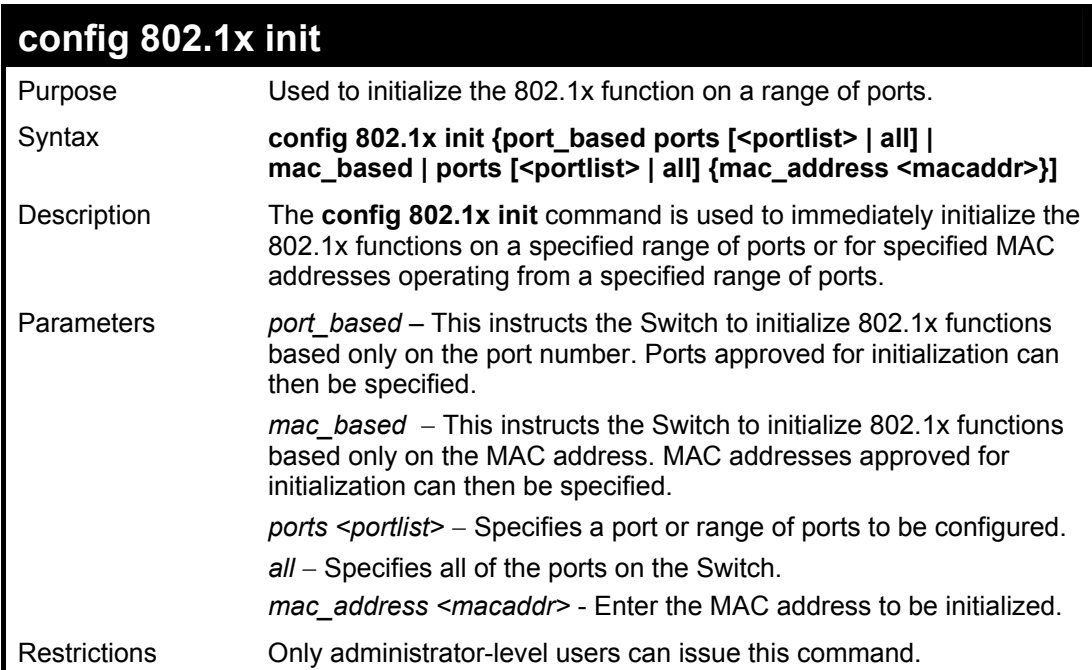

Example usage:

To initialize the authentication state machine of all ports:

**DES-3028P:4# config 802.1x init port\_based ports all Command: config 802.1x init port\_based ports all** 

**Success.** 

**DES-3028P:4#**

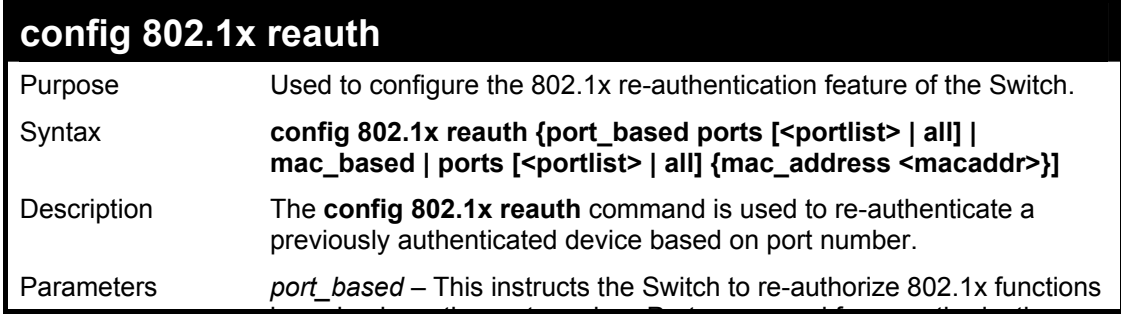
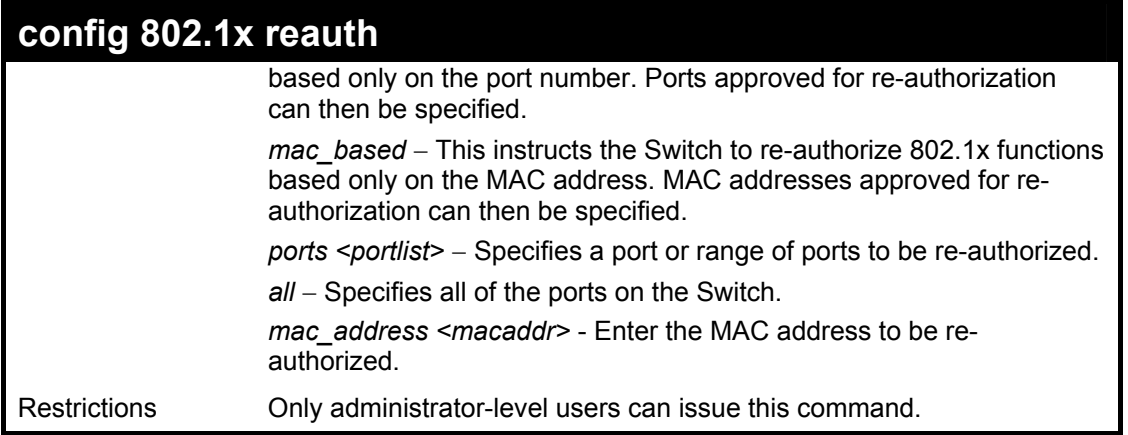

To configure 802.1x reauthentication for ports 1-18:

**DES-3028P:4#config 802.1x reauth port\_based ports 1-18 Command: config 802.1x reauth port\_based ports 1-18** 

**Success.** 

**DES-3028P:4#** 

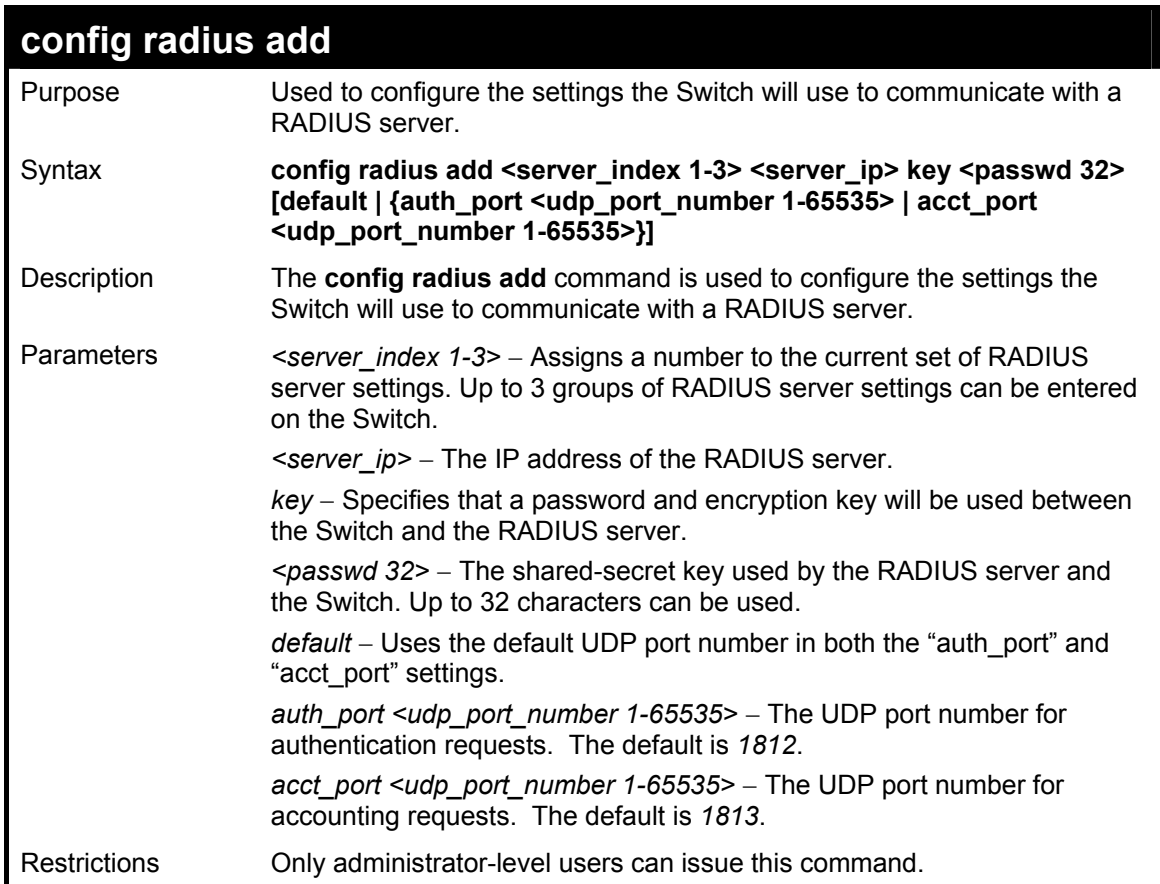

Example usage:

To configure the RADIUS server communication settings:

**DES-3028P:4#config radius add 1 10.48.74.121 key dlink default Command: config radius add 1 10.48.74.121 key dlink default** 

**Success.** 

**DES-3028P:4#** 

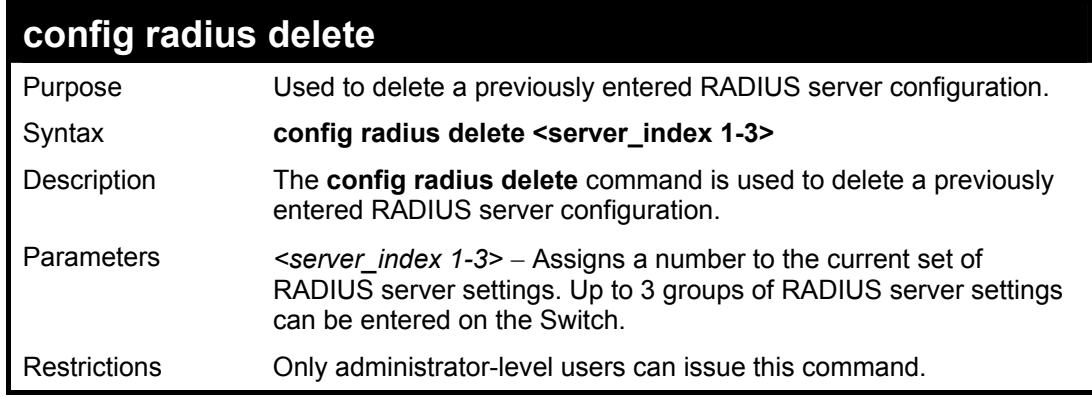

#### Example usage:

To delete previously configured RADIUS server communication settings:

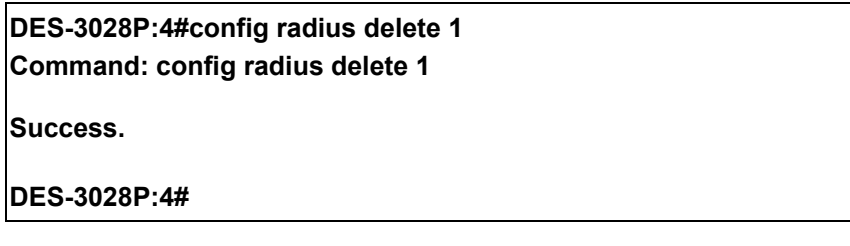

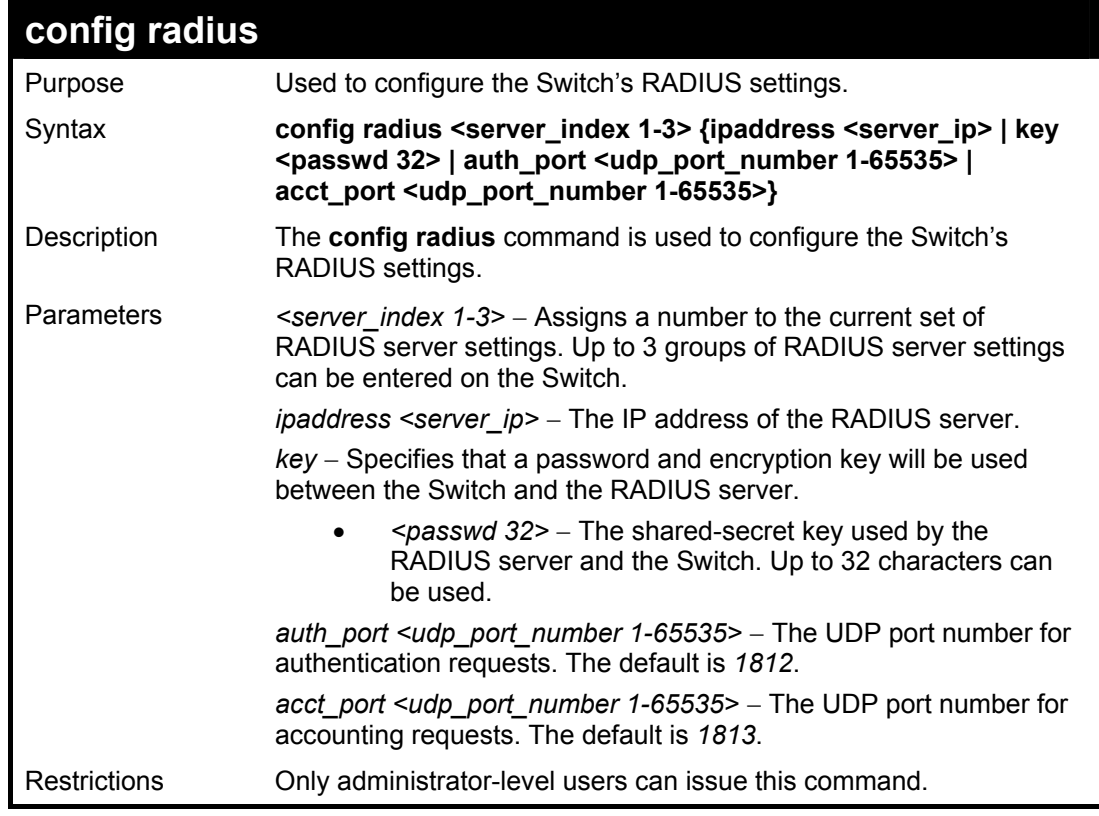

Example usage:

To configure the RADIUS settings:

**DES-3028P:4#config radius 1 10.48.74.121 key dlink default Command: config radius 1 10.48.74.121 key dlink default** 

**Success.** 

**DES-3028P:4#** 

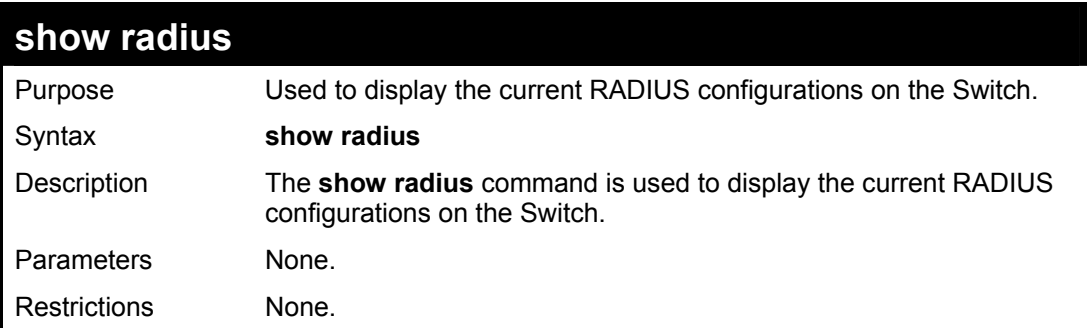

Example usage:

To display RADIUS settings on the Switch:

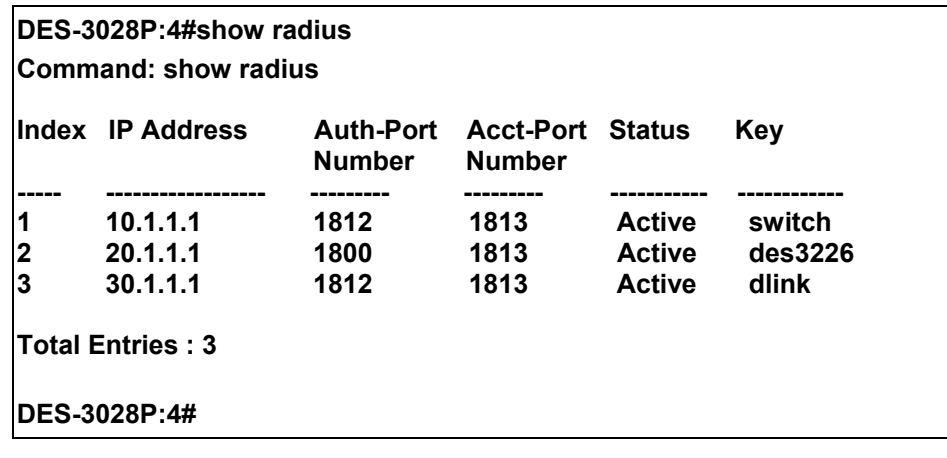

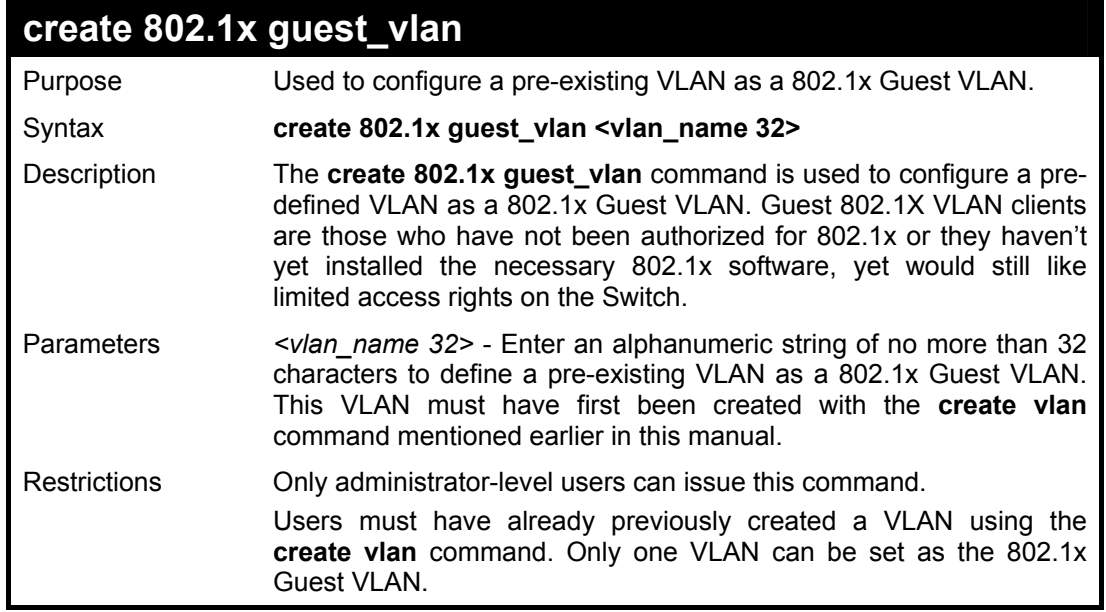

Example usage:

To configure a previously created VLAN as an 802.1x Guest VLAN for the Switch:

**DES-3028P:4#create 802.1x guest\_vlan Trinity Command: create 802.1x guest\_vlan Trinity**

**Success.** 

**DES-3028P:4#** 

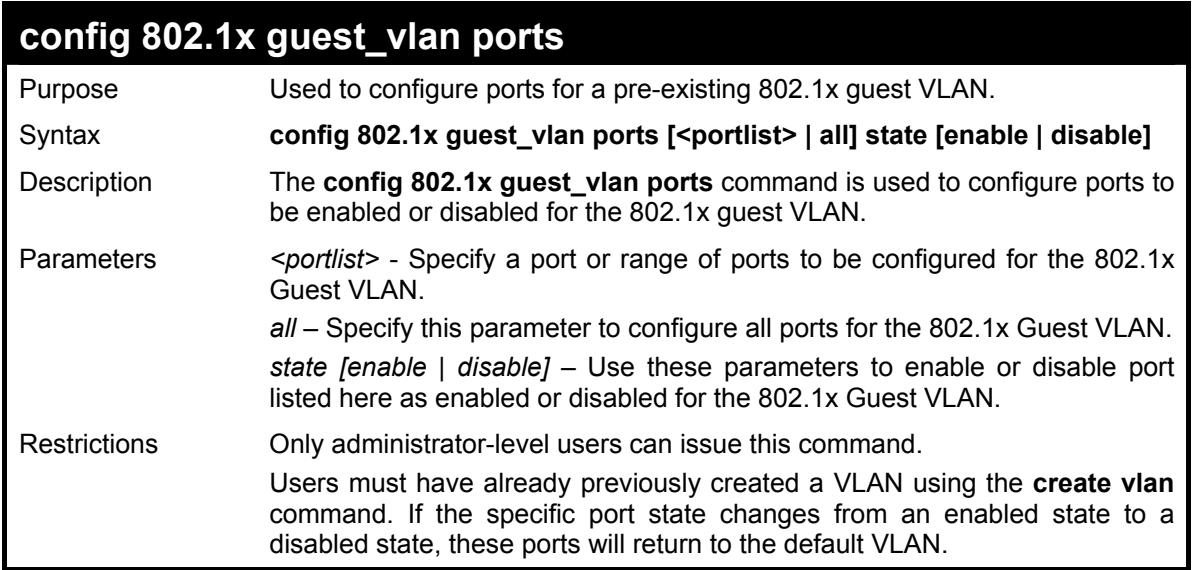

Example usage:

To configure the ports for a previously created 802.1x Guest VLAN as enabled.

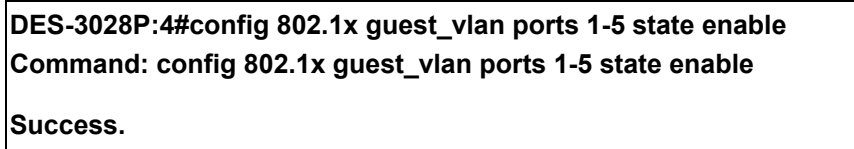

**DES-3028P:4#** 

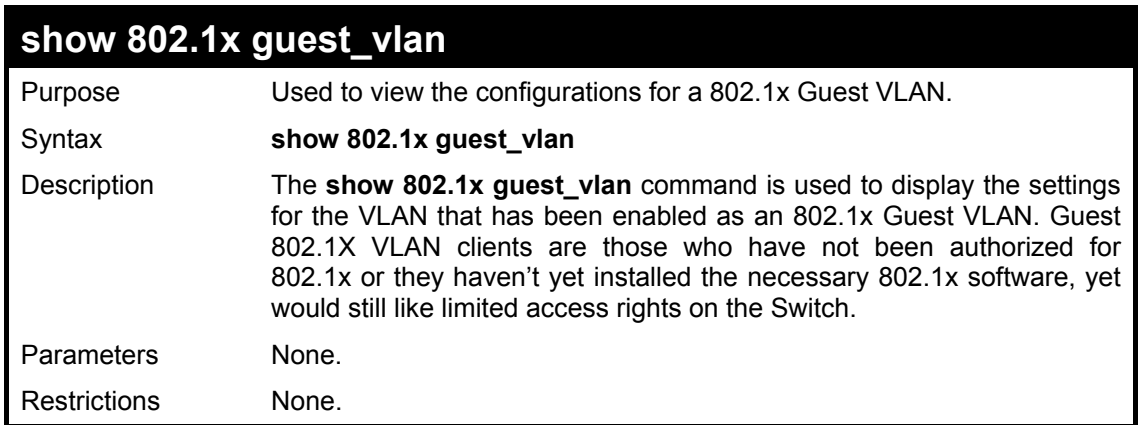

Example usage:

To configure the configurations for a previously created 802.1x Guest VLAN.

**DES-3028P:4#show 802.1x guest\_vlan Command: show 802.1x guest\_vlan** 

**Guest VLAN Setting** 

**----------------------------------------------------------- Guest VLAN : Trinity Enable guest VLAN ports: 1-5** 

**DES-3028P:4#** 

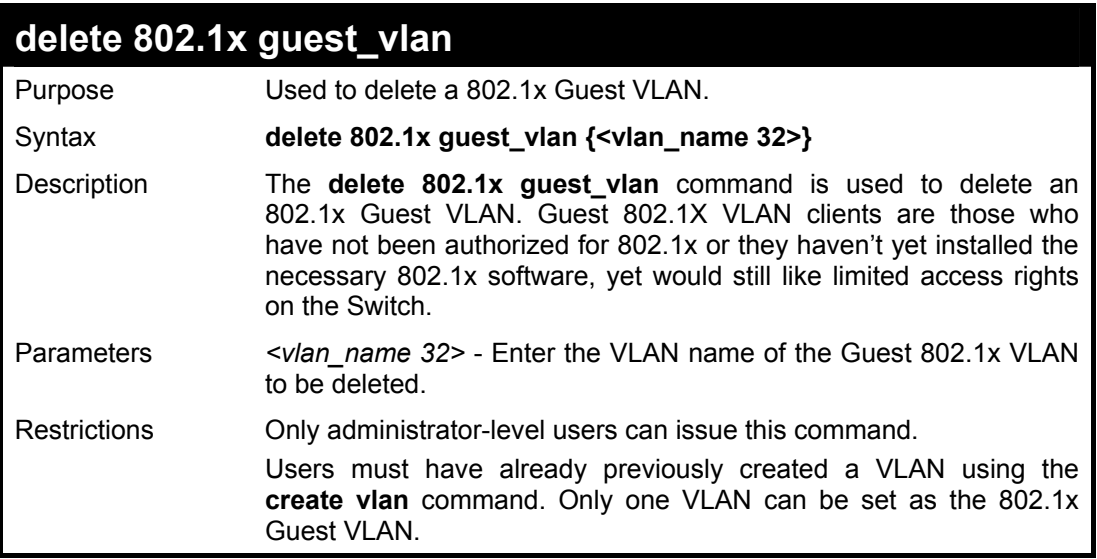

#### Example usage:

To delete a previously created 802.1x Guest VLAN.

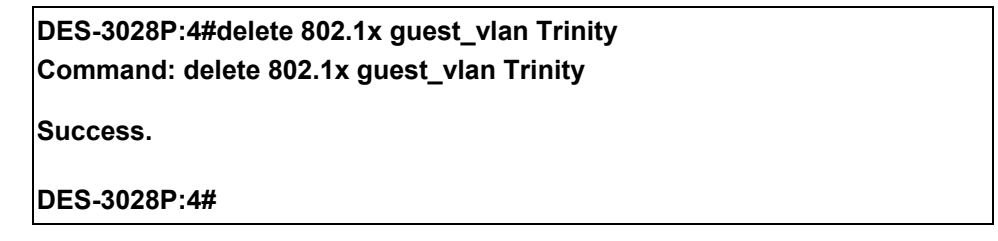

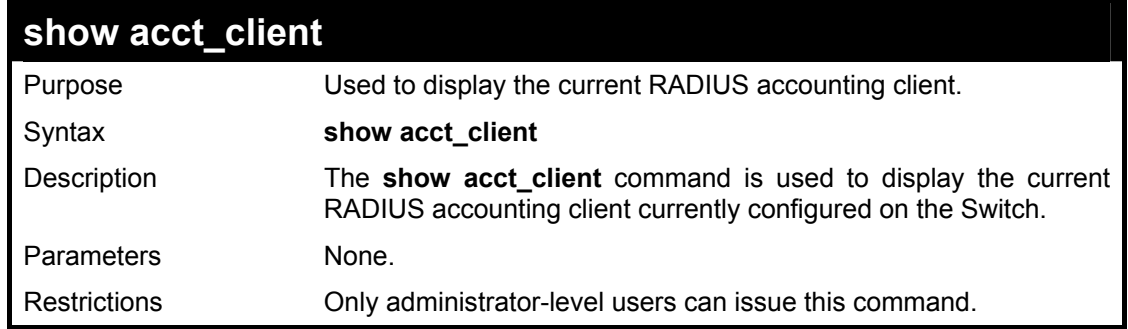

Example usage:

To view the current RADIUS accounting client:

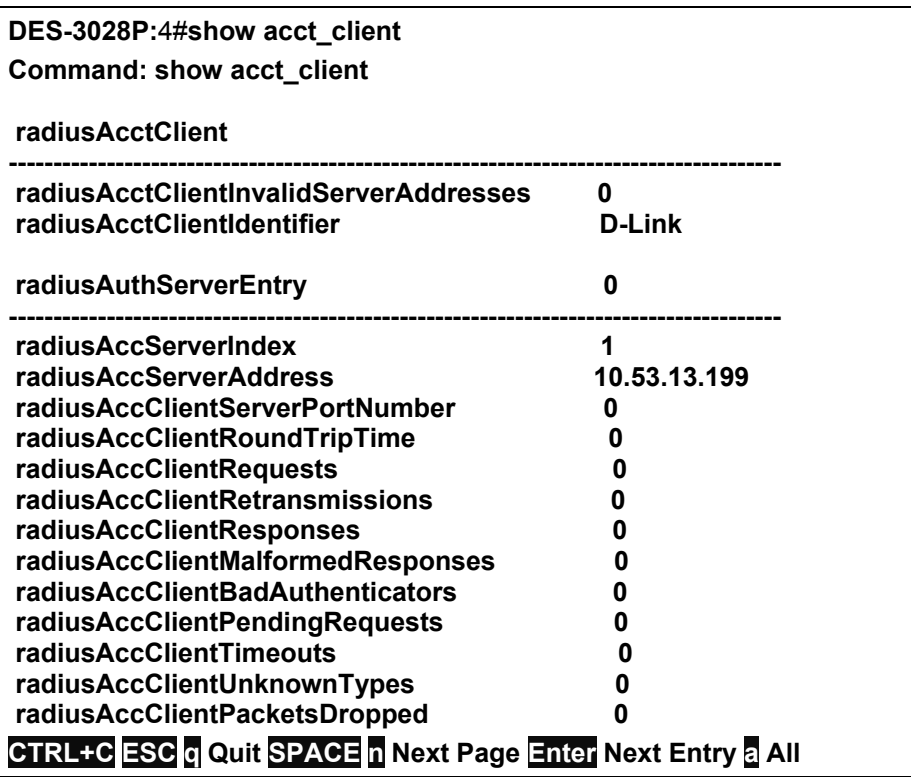

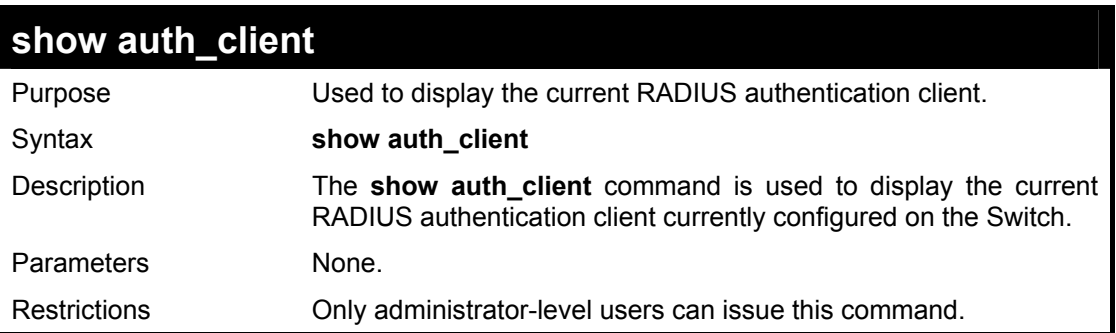

To view the current RADIUS authentication client:

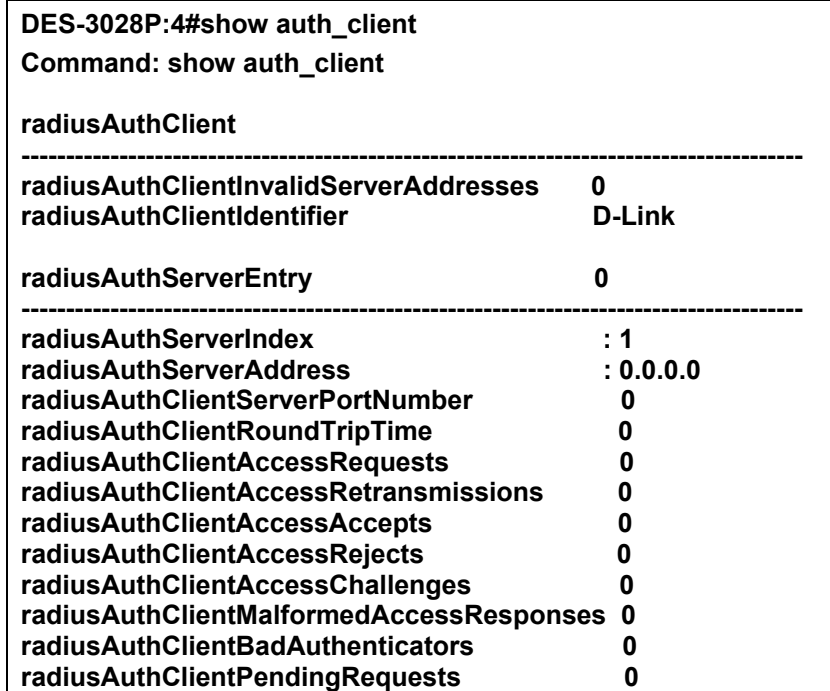

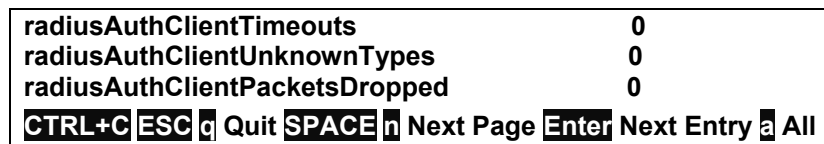

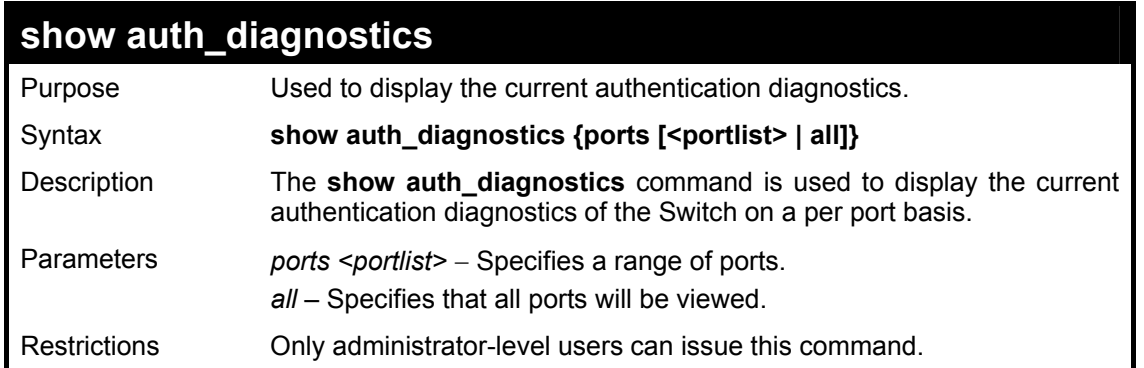

To display the current authentication diagnostics for port 16 of module 1:

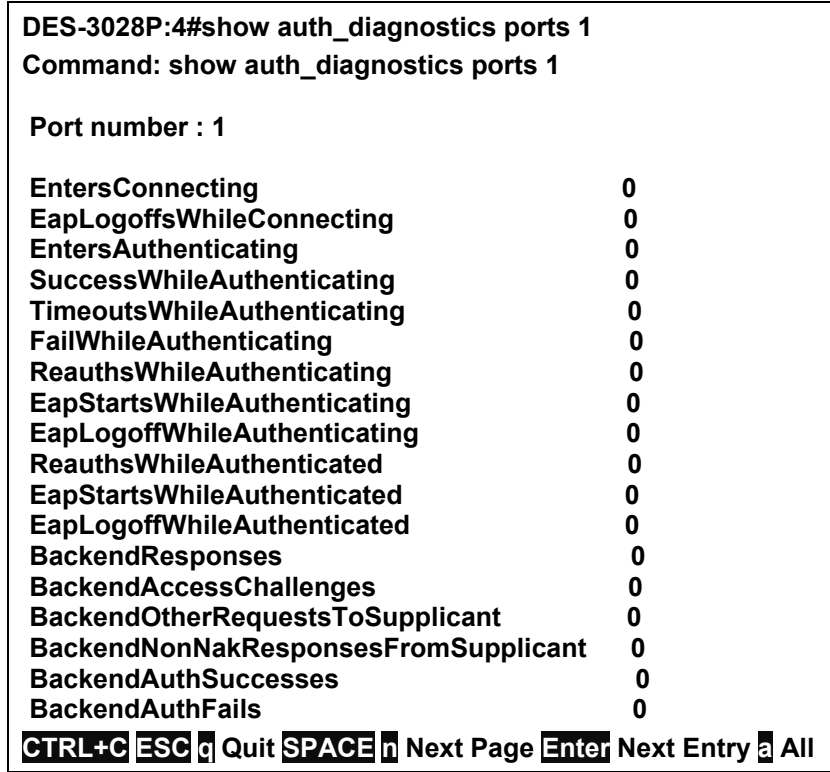

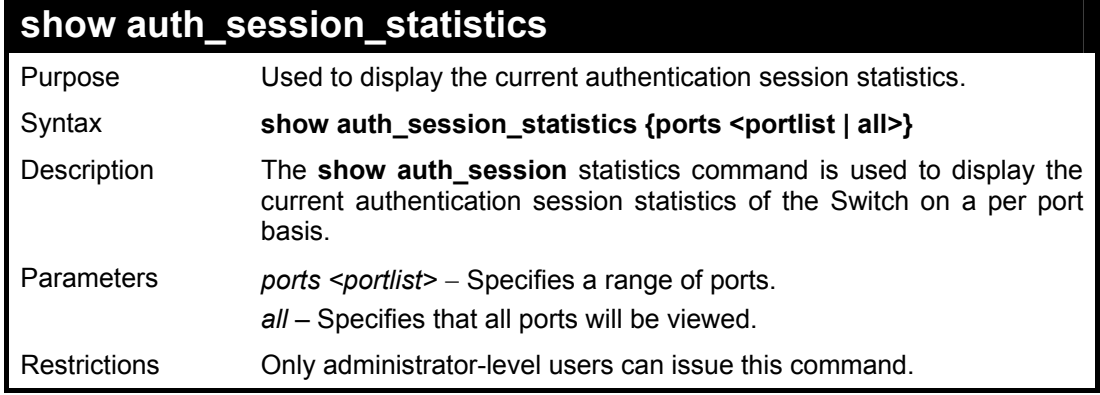

Example usage:

To display the current authentication session statistics for port 16 of module 1:

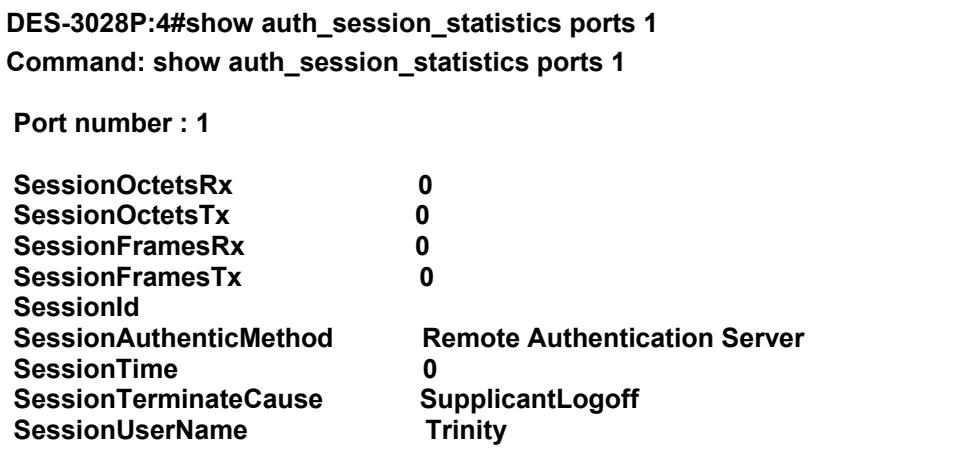

**CTRL+C ESC q Quit SPACE n Next Page Enter Next Entry a All** 

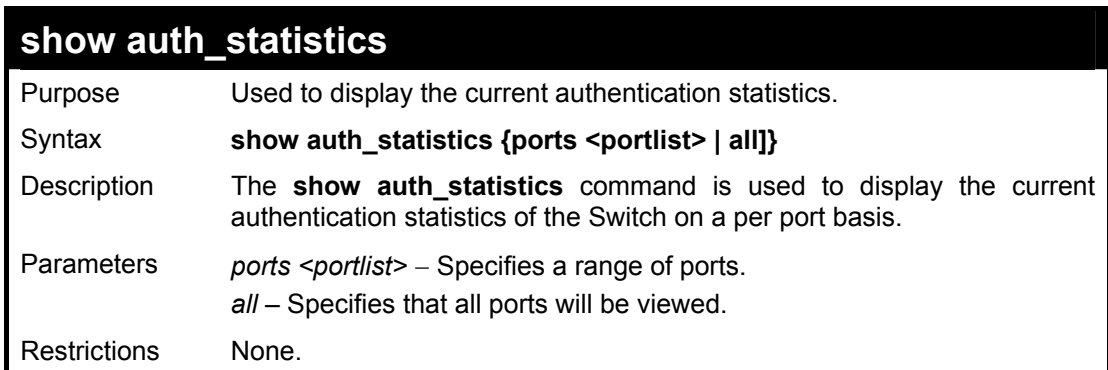

Example usage:

To display the current authentication statistics for port 1:16:

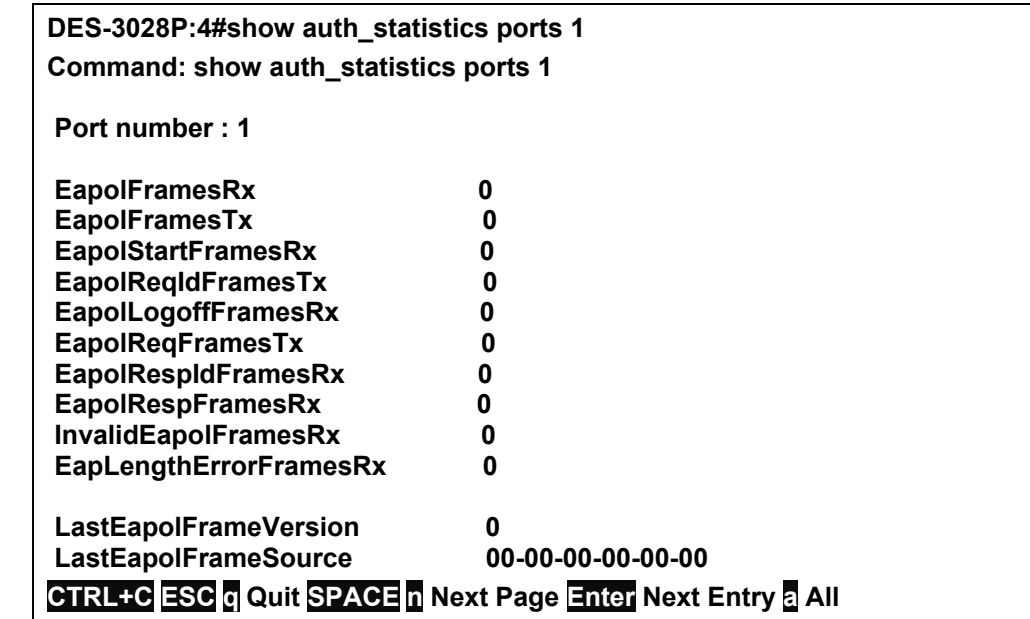

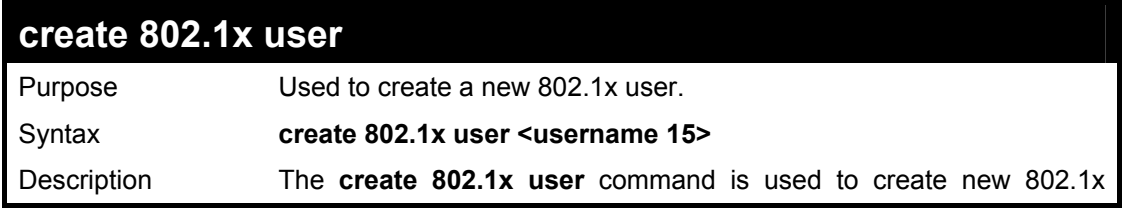

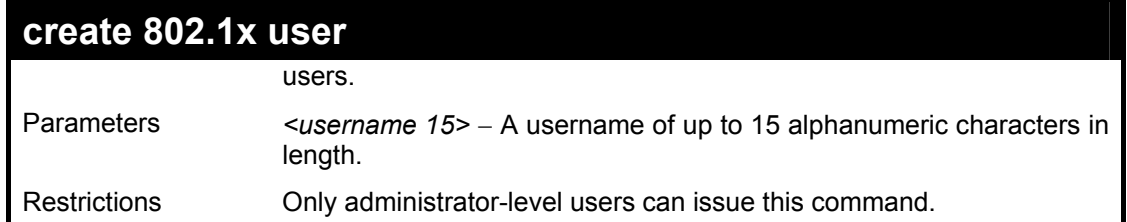

To create an 802.1x user:

**DES-3028P:4#create 802.1x user dtremblett Command: create 802.1x user dtremblett Enter a case-sensitive new password:\*\*\*\*\*\* Enter the new password again for confirmation:\*\*\*\*\*\* Success.** 

**DES-3028P:4#** 

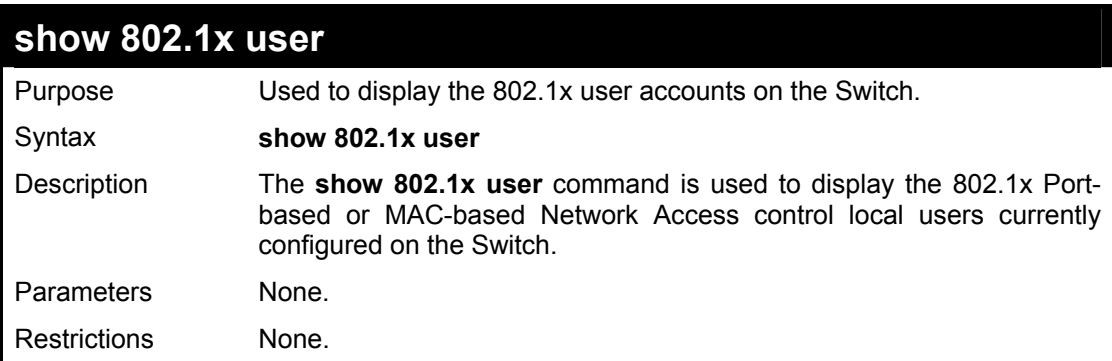

Example usage:

To view 802.1X users currently configured on the Switch:

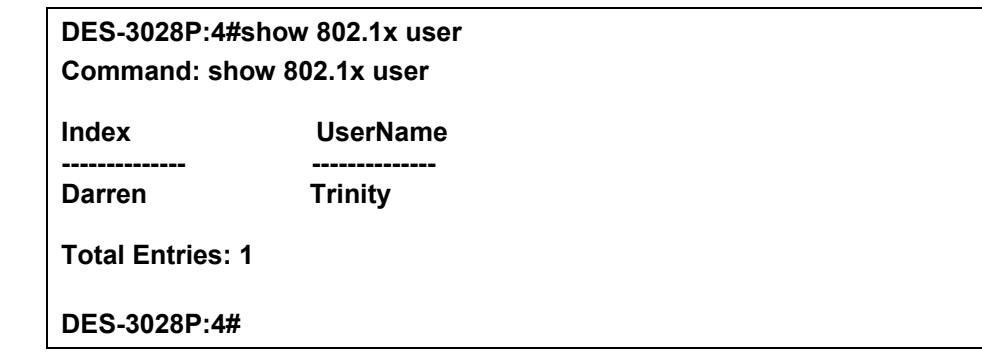

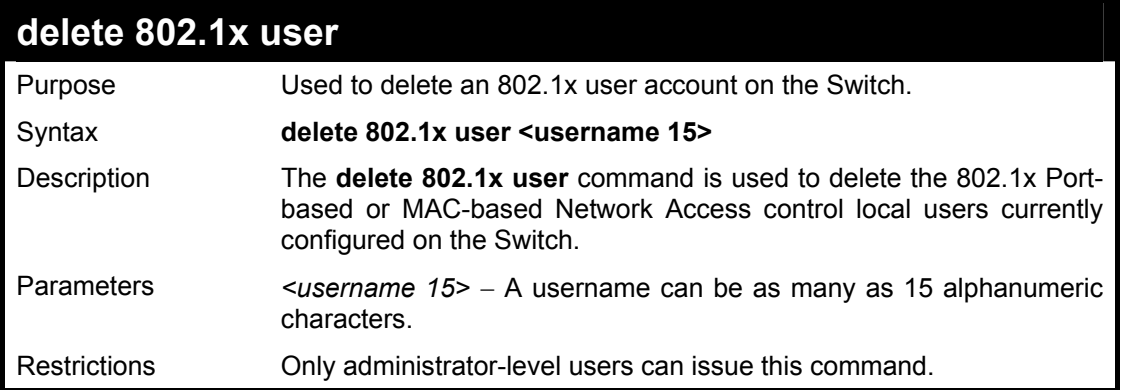

Example usage:

To delete 802.1x users:

#### **DES-3028P:4**#**delete 802.1x user dtremblett Command: delete 802.1x user dtremblett**

**Are you sure to delete the user?(y/n) Success.** 

**DES-3028P:4#** 

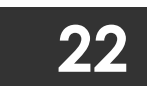

# **ACCESS CONTROL LIST (ACL) COMMANDS**

The DES-3028/28P/52/52P implements Access Control Lists that enable the Switch to deny network access to specific devices or device groups based on IP settings and MAC address.

The access profile commands in the Command Line Interface (CLI) are listed (along with the appropriate parameters) in the following table.

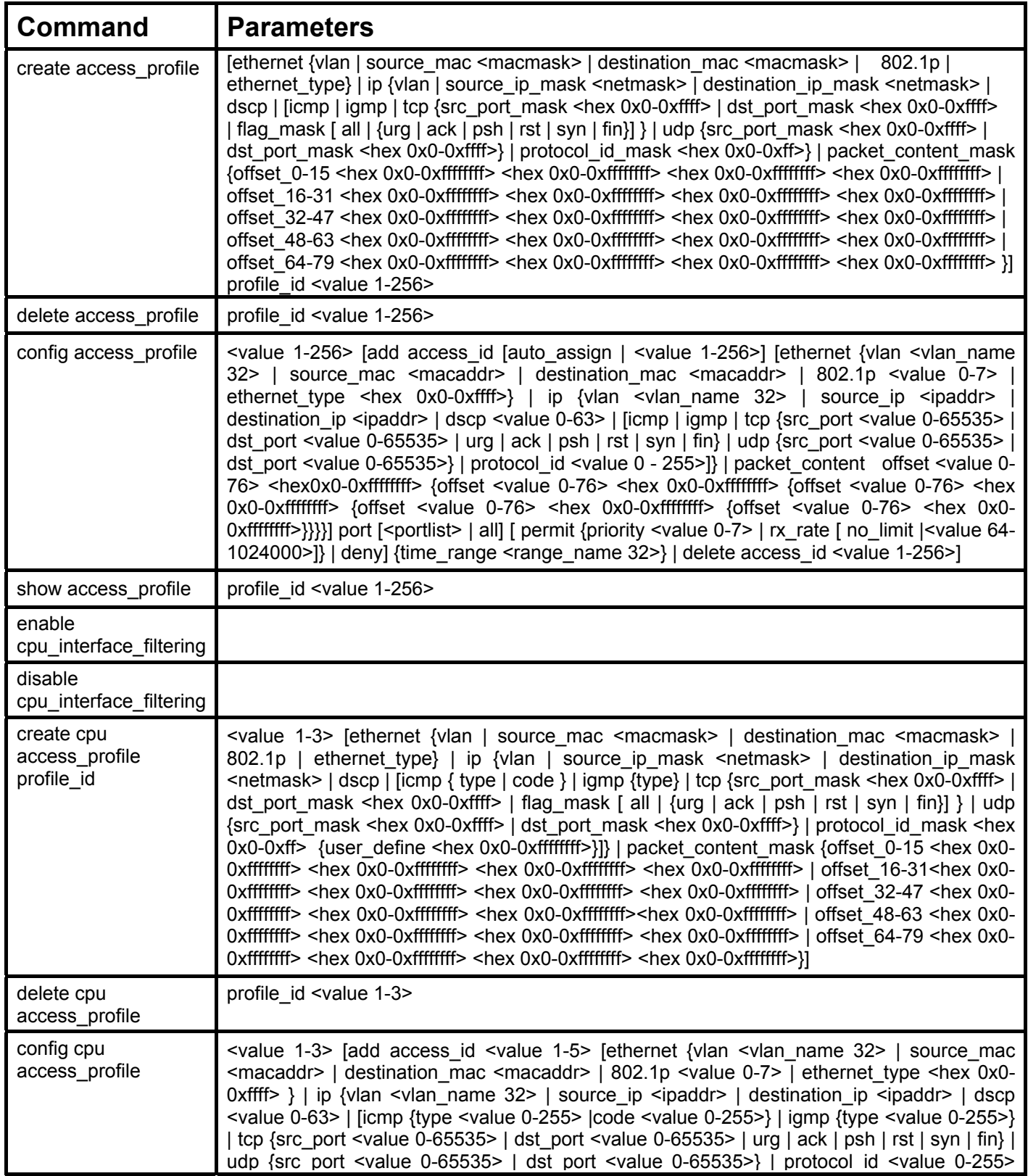

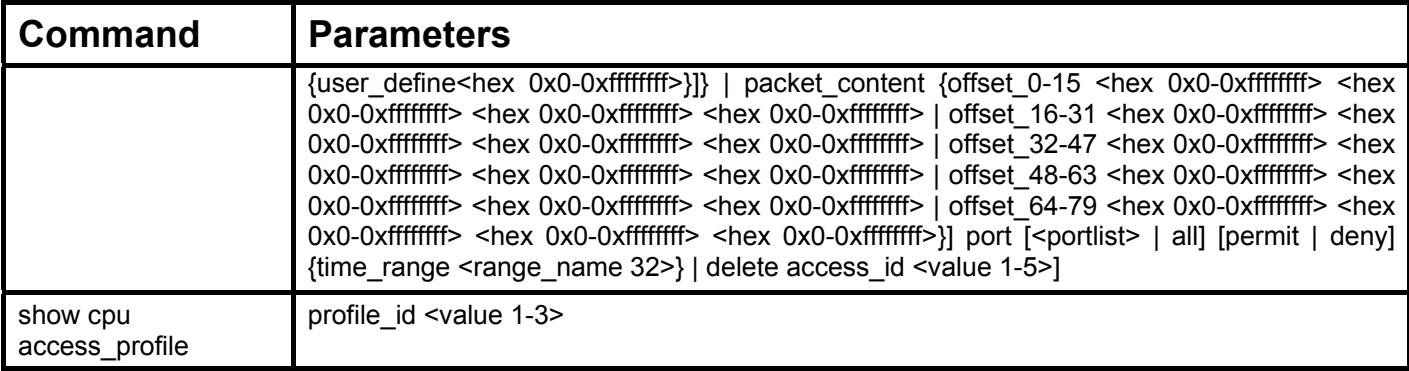

Access profiles allow users to establish criteria to determine whether or not the Switch will forward packets based on the information contained in each packet's header.

Creating an access profile is divided into two basic parts. First, an access profile must be created using the **create access\_profile**  command. For example, if users want to deny all traffic to the subnet 10.42.73.0 to 10.42.73.255, users must first **create** an access profile that instructs the Switch to examine all of the relevant fields of each frame.

First create an access profile that uses IP addresses as the criteria for examination:

#### **create access\_profile ip source\_ip\_mask 255.255.255.0 profile\_id 1**

Here we have created an access profile that will examine the IP field of each frame received by the Switch. Each source IP address the Switch finds will be combined with the **source ip mask** with a logical AND operation. The profile id parameter is used to give the access profile an identifying number – in this case, 1 – and it is used to assign a priority in case a conflict occurs. The profile id establishes a priority within the list of profiles. A lower profile id gives the rule a higher priority. In case of a conflict in the rules entered for different profiles, the rule with the highest priority (lowest profile\_id) will take precedence. *See below for information regarding limitations on access profiles and access rules.*

The **deny** parameter instructs the Switch to filter any frames that meet the criteria – in this case, when a logical AND operation between an IP address specified in the next step and the **ip\_source\_mask** match.

The default for an access profile on the Switch is to **permit** traffic flow. If users want to restrict traffic, users must use the **deny** parameter.

Now that an access profile has been created, users must add the criteria the Switch will use to decide if a given frame should be forwarded or filtered. We will use the **config access profile** command to create a new rule that defines the criteria we want. Let's further specify in the new rule to deny access to a range of IP addresses through an individual port: Here, we want to filter any packets that have an IP source address between 10.42.73.0 and 10.42.73.255, and specify the port that will not be allowed:

#### **config access\_profile profile\_id 1 add access\_id 1 ip source\_ip 10.42.73.1 port 7 deny**

We use the **profile id 1** which was specified when the access profile was created. The **add** parameter instructs the Switch to add the criteria that follows to the list of rules that are associated with access profile 1. For each rule entered into the access profile, users can assign an access id that identifies the rule within the list of rules. The access id is an index number only and does not effect priority within the profile id. This access id may be used later if users want to remove the individual rule from the profile.

The **ip** parameter instructs the Switch that this new rule will be applied to the IP addresses contained within each frame's header. **source ip** tells the Switch that this rule will apply to the source IP addresses in each frame's header. The IP address **10.42.73.1** will be combined with the **source** ip mask  $255.255.255.0$  to give the IP address  $10.42.73.0$  for any source IP address between 10.42.73.0 to 10.42.73.255. Finally the restricted port - port number 7 - is specified.

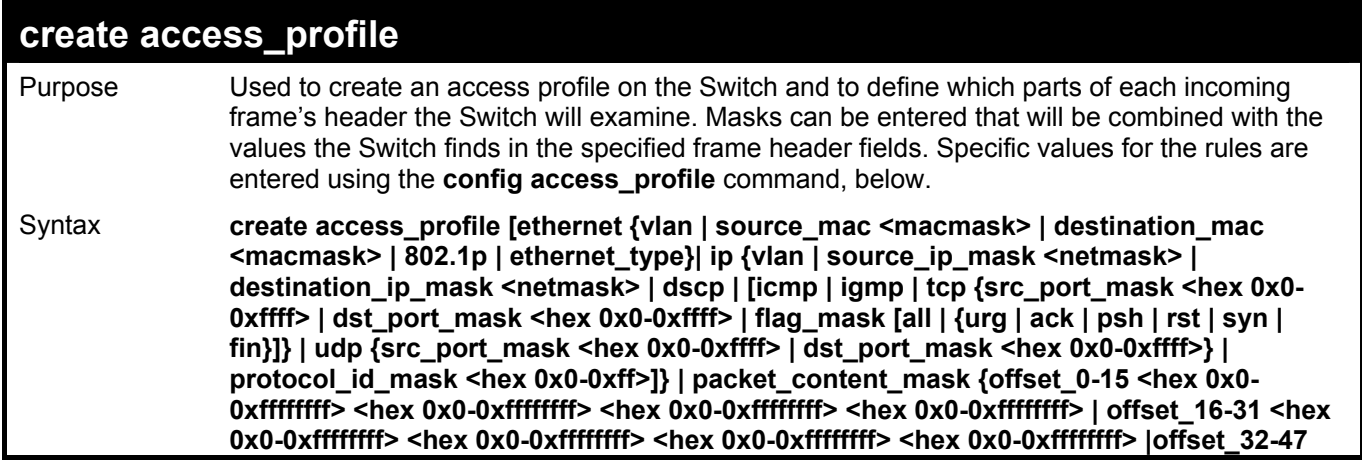

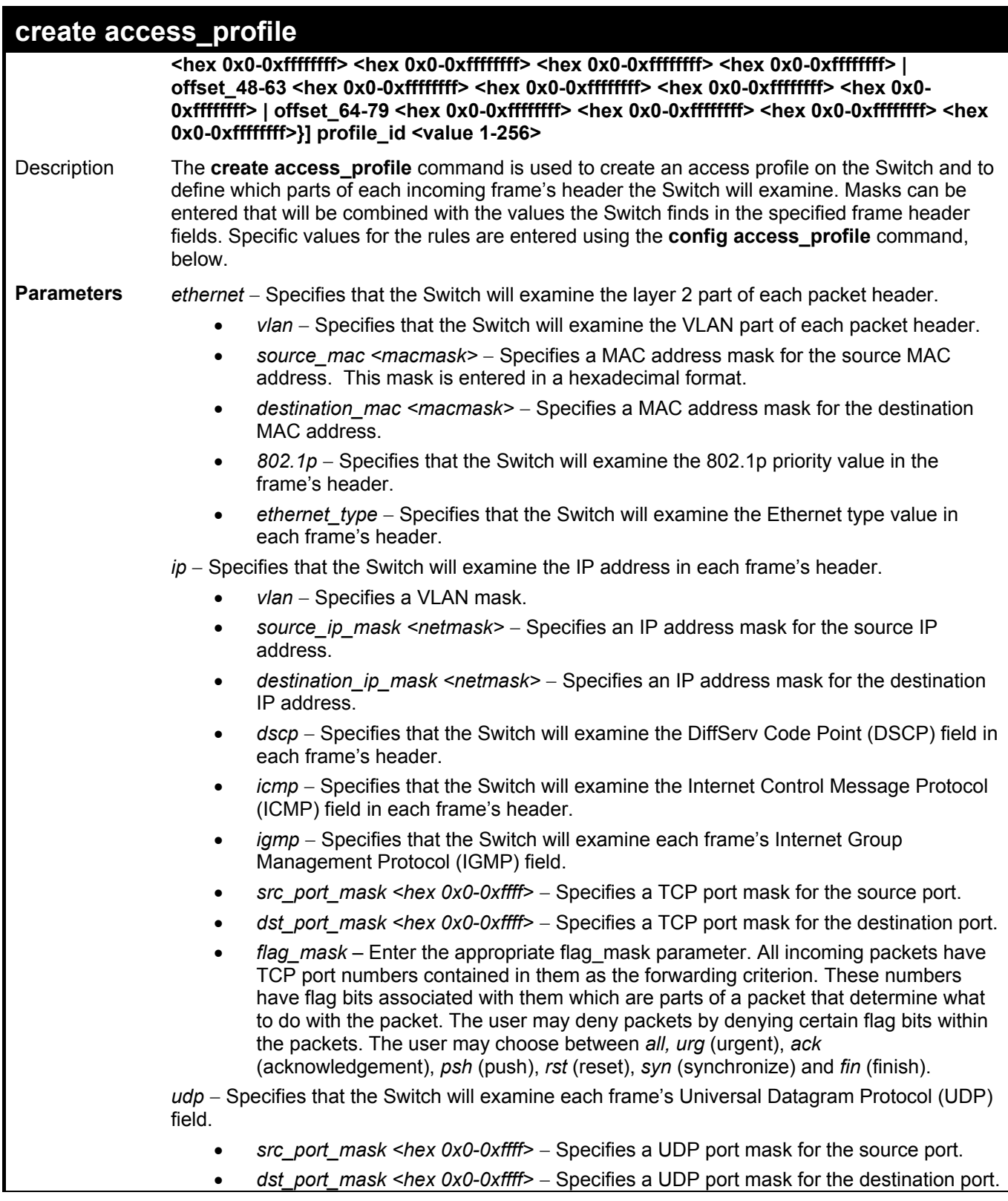

#### **create access\_profile**  *protocol\_id\_mask* − Specifies that the Switch will examine the protocol field in each packet and if this field contains the value entered here, apply the following rules. *packet\_content\_mask* – Specifies that the Switch will mask the packet header beginning with the offset value specified as follows: • • • • • offset 0-15 – Enter a value in hex form to mask the packet from the beginning of the packet to the  $15<sup>th</sup>$  byte. *profile\_id <value 1-256>* – Sets the relative priority for the profile. Priority is set relative to other profiles where the lowest profile ID has the highest priority. The user may enter a profile ID number between *1* to *256*. Restrictions Only administrator-level users can issue this command. *offset\_16-31* – Enter a value in hex form to mask the packet from byte 16 to byte 31. *offset\_32*-47 – Enter a value in hex form to mask the packet from byte 32 to byte 47. offset 48-63 – Enter a value in hex form to mask the packet from byte 48 to byte 63. offset\_64-79 – Enter a value in hex form to mask the packet from byte 64 to byte 79.

Example usage:

To create an access list rules:

**DES-3028P:4#create access\_profile ip vlan source\_ip\_mask 20.0.0.0 destination\_ip\_mask 10.0.0.0 dscp icmp profile\_id 101 Command: create access\_profile ip vlan source\_ip\_mask 20.0.0.0 destination\_ip\_mask 10.0.0.0 dscp icmp permit profile\_id 101** 

**Success.** 

**DES-3028P:4#** 

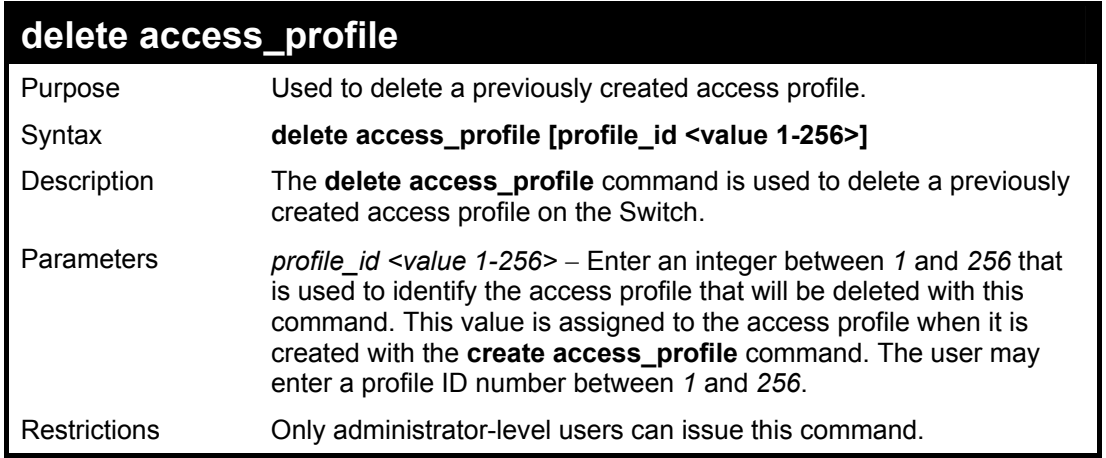

#### Example usage:

To delete the access profile with a profile ID of 1:

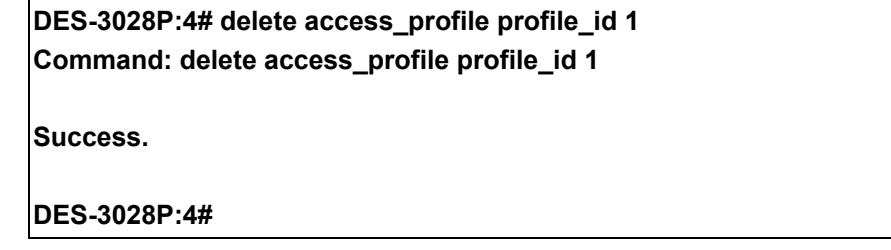

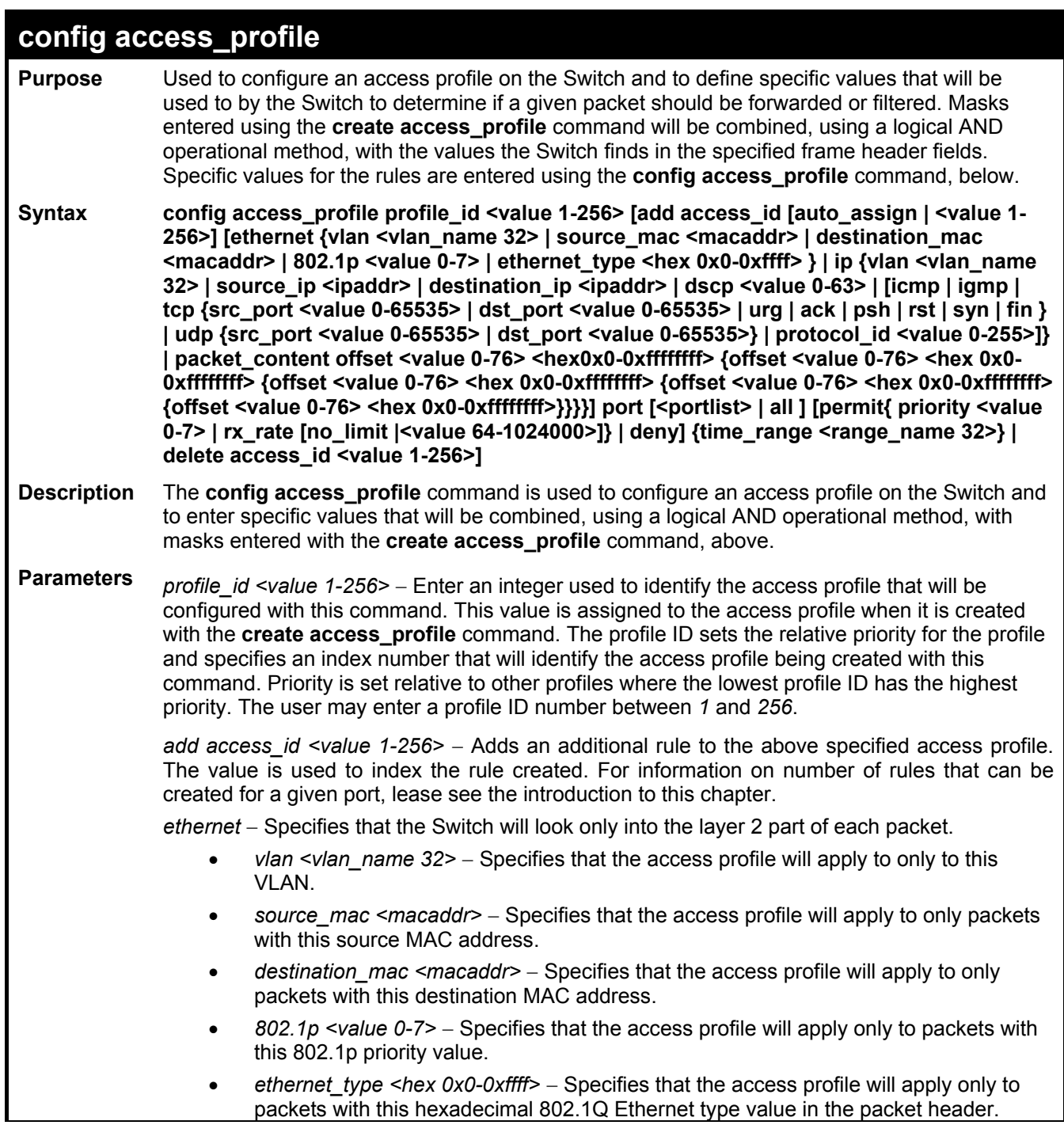

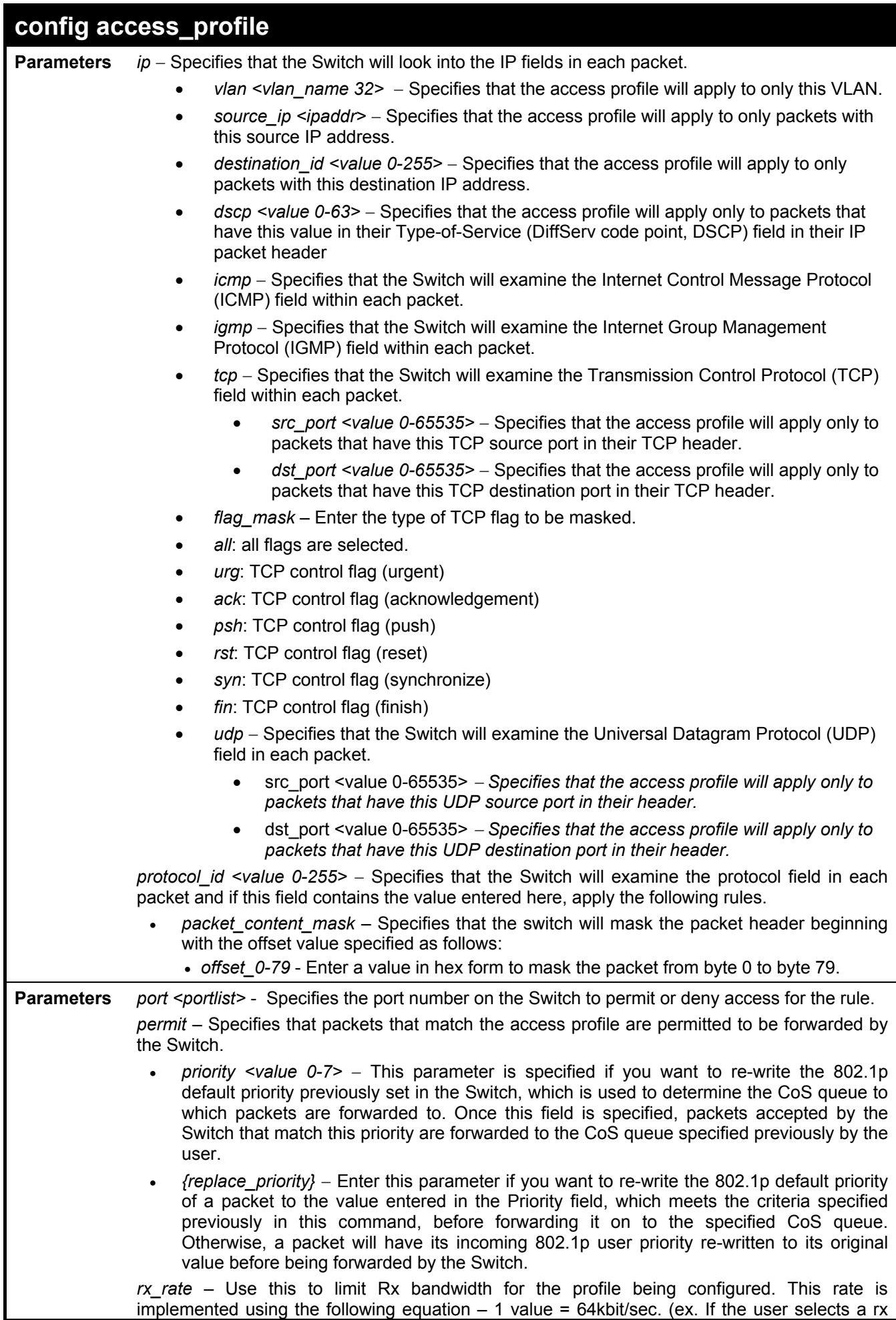

#### **config access\_profile**  rate of 10 then the ingress rate is 640kbit/sec.) The user many select a value between 1- 156249 or no limit. The default setting is no limit. *deny* – Specifies that packets that do not match the access profile are not permitted to be forwarded by the Switch and will be filtered. *time\_range <range\_name 32> –* Choose this parameter and enter the name of the Time Range settings that has been previously configured using the **config time\_range** command. This will set specific times when this access rule will be enabled or disabled on the Switch. *delete access\_id <value 1-256> –* Use this command to delete a specific rule from the Ethernet profile. Up to 256 rules may be specified for the Ethernet access profile. **Restrictions** Only administrator-level users can issue this command.

Example usage:

To configure the access profile with the profile ID of 1 to filter frames on port 7 that have IP addresses in the range between 10.42.73.0 to 10.42.73.255:

**DES-3028P:4# config access\_profile profile\_id 1 add access\_id 1 ip source\_ip 10.42.73.1 port 7 deny Command: config access\_profile profile\_id 1 add access\_id 1 ip source\_ip 10.42.73.1 port 7 deny**

**Success.** 

**DES-3028P:4#** 

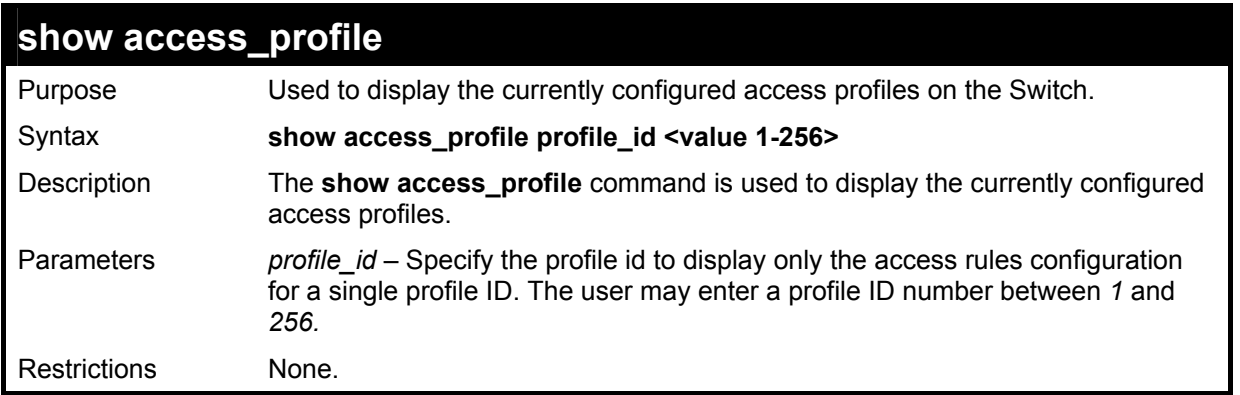

Example usage:

To display all of the currently configured access profiles on the Switch:

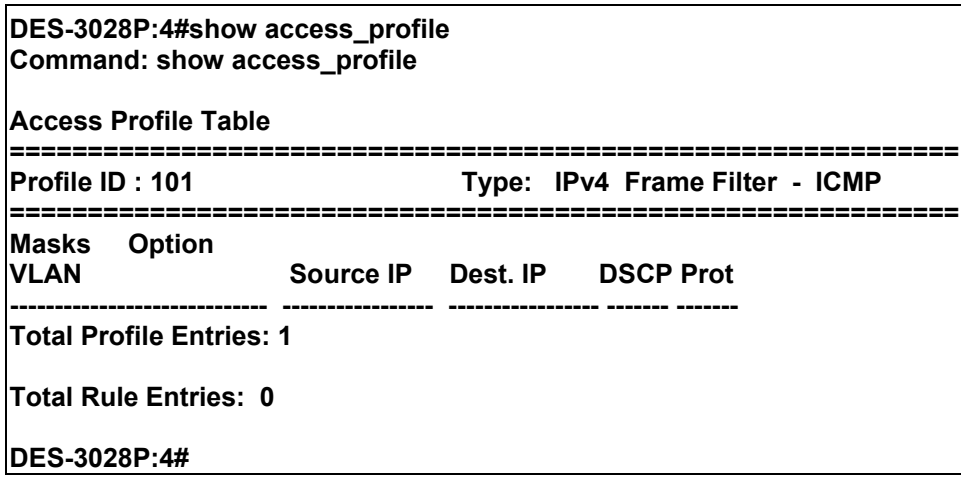

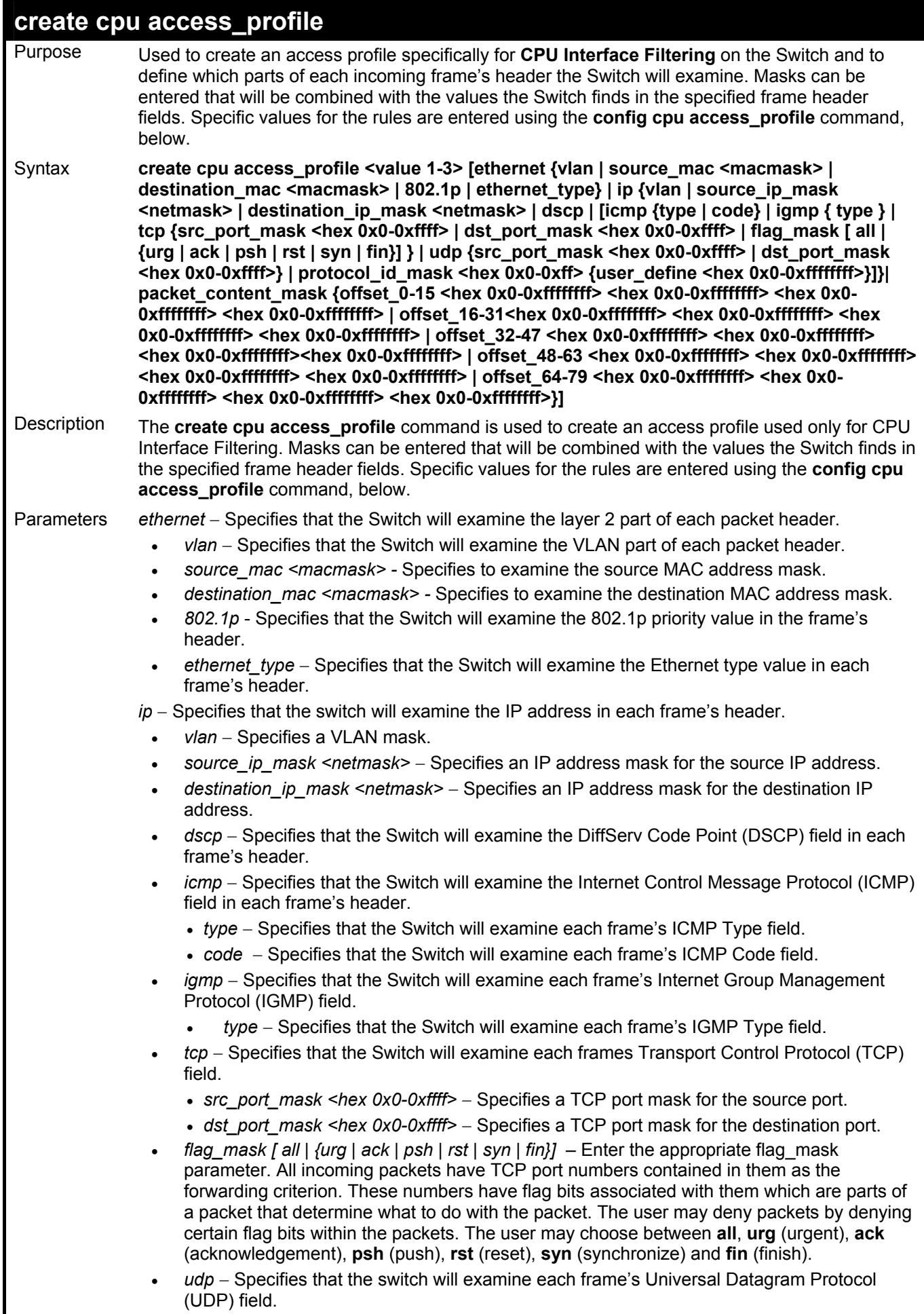

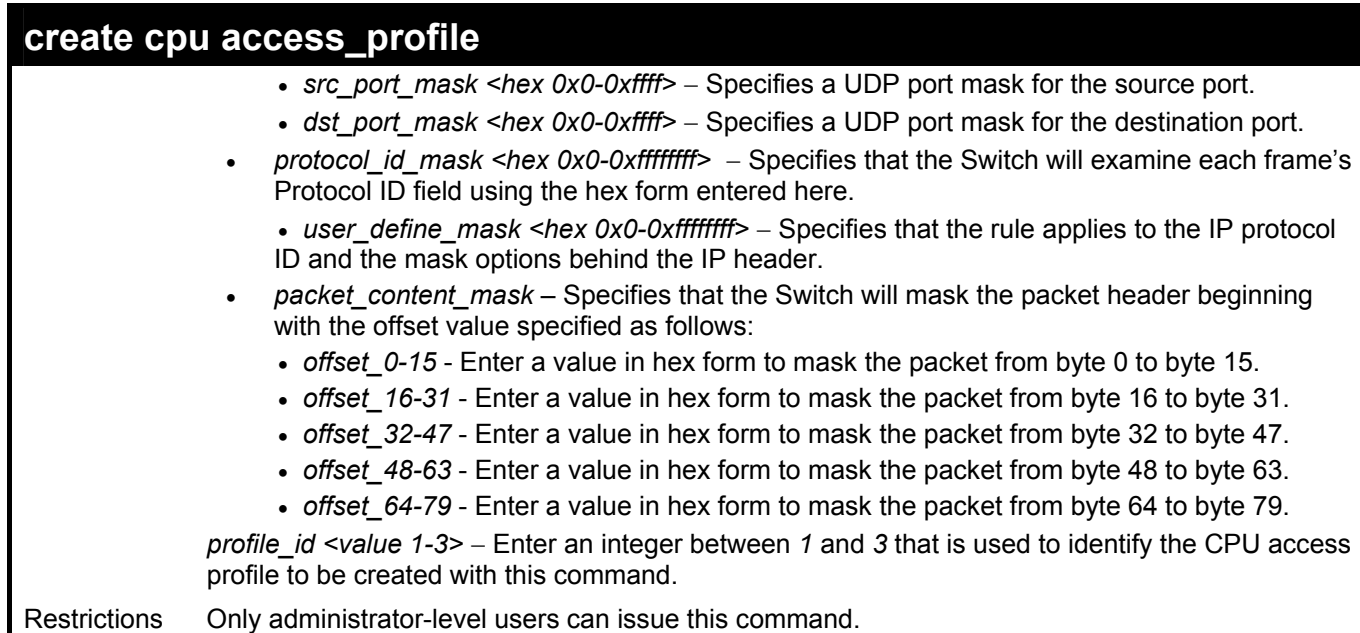

To create a CPU access profile:

**DES-3028P:4# create cpu access\_profile profile\_id 1 ip vlan source\_ip\_mask 20.0.0.0 destination\_ip\_mask 10.0.0.0 dscp icmp type code Command: create cpu access\_profile profile\_id 1 ip vlan source\_ip\_mask 20.0.0.0 destination\_ip\_mask 10.0.0.0 dscp icmp type code**

**Success.** 

**DES-3028P:4#** 

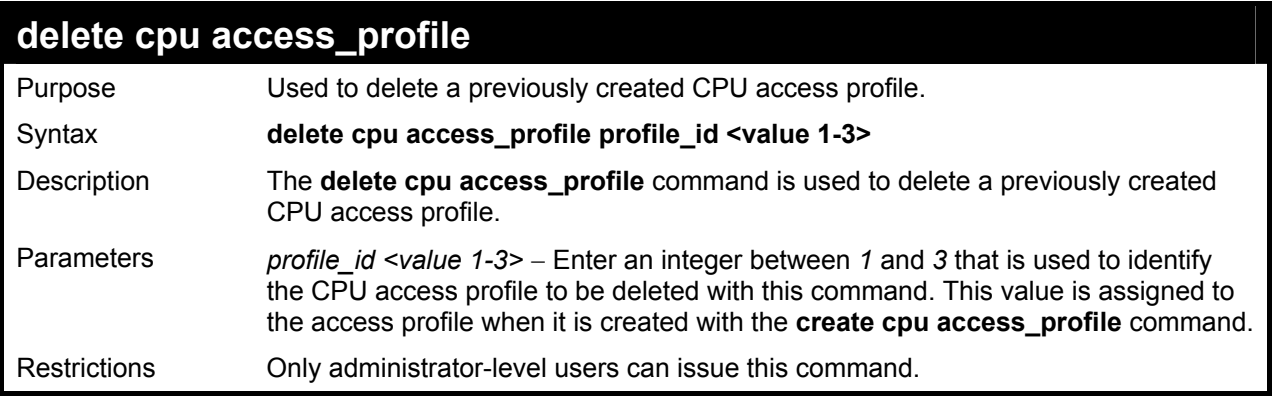

Example usage:

To delete the CPU access profile with a profile ID of 1:

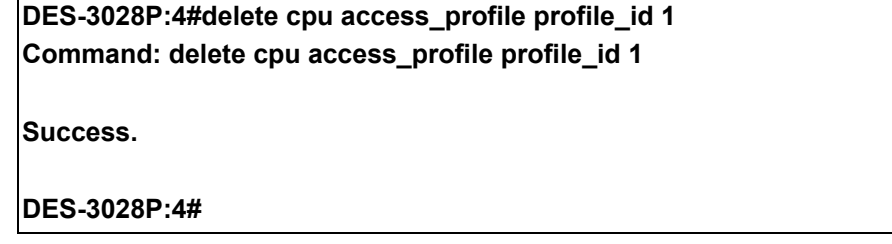

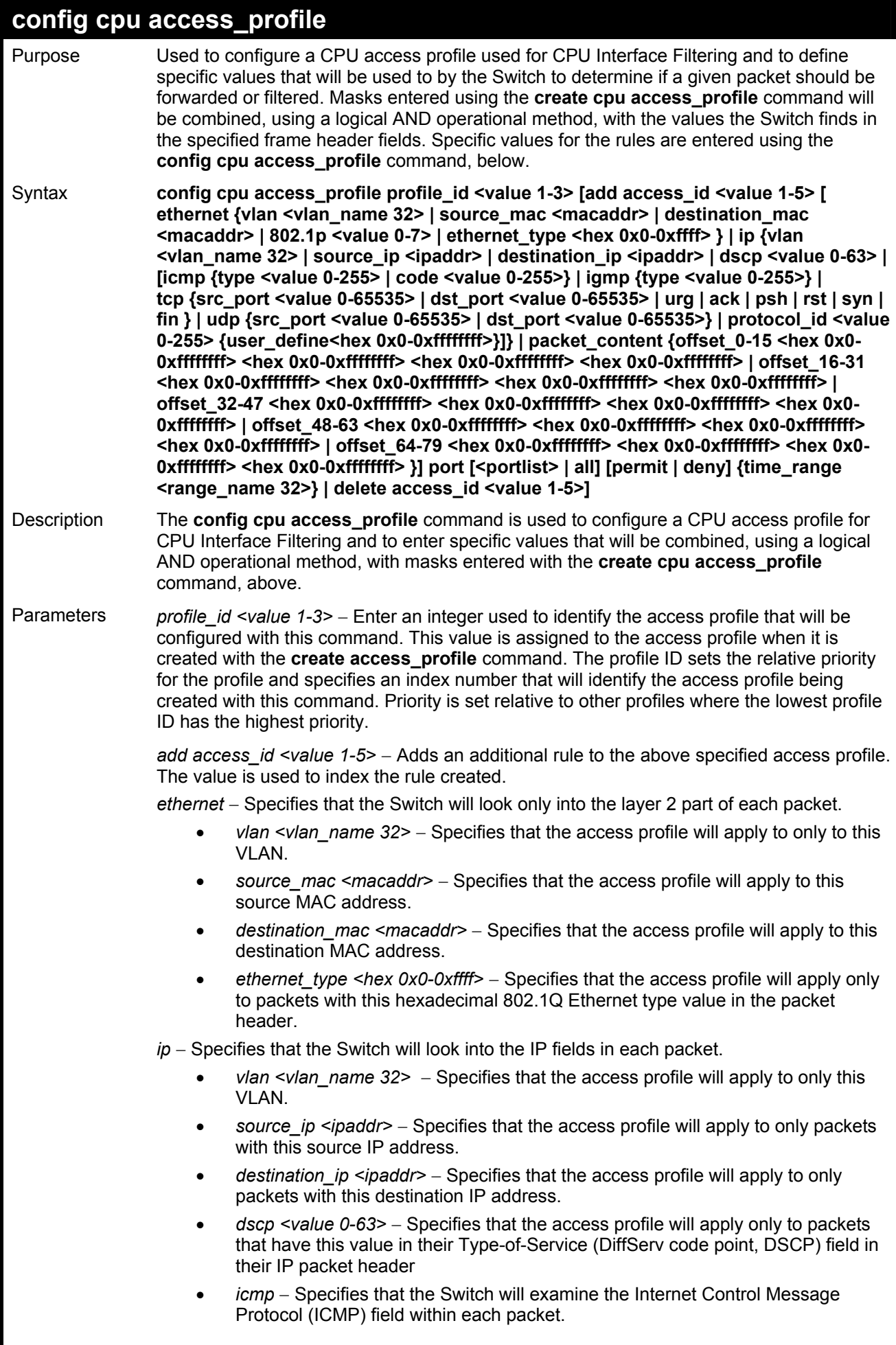

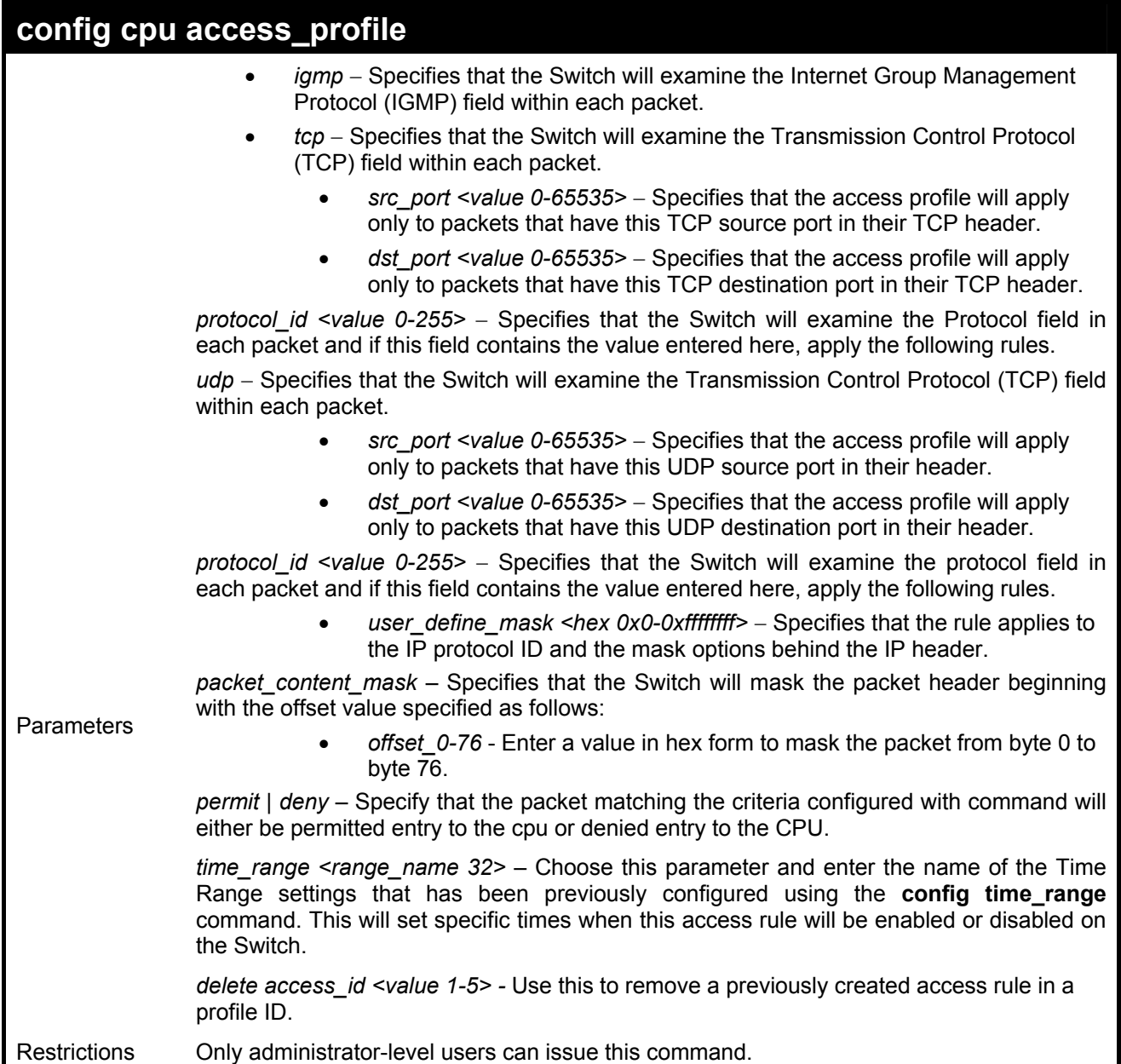

To configure CPU access list entry:

**DES-3028P:4#config cpu access\_profile profile\_id 5 add access\_id 1 ip vlan default source\_ip 20.2.2.3 destination\_ip 10.1.1.252 dscp 3 icmp type 11 code 32 deny Command: config cpu access\_profile profile\_id 10 add access\_id 1 ip vlan default source\_ip 20.2.2.3 destination\_ip 10.1.1.252 dscp 3 icmp type 11 code 32 deny Success.** 

**DES-3028P:4#** 

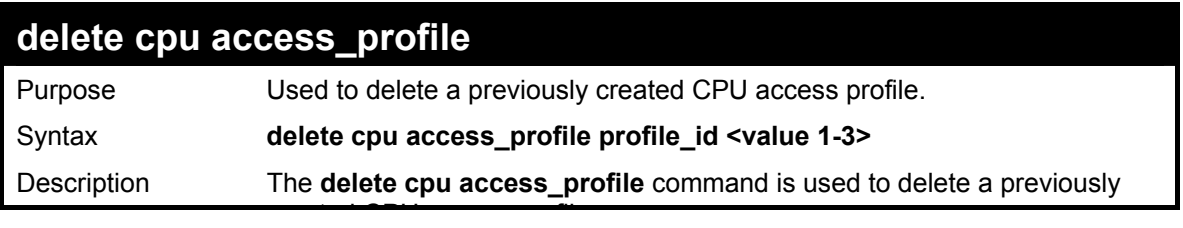

Download from Www.Somanuals.com. All Manuals Search And Download.

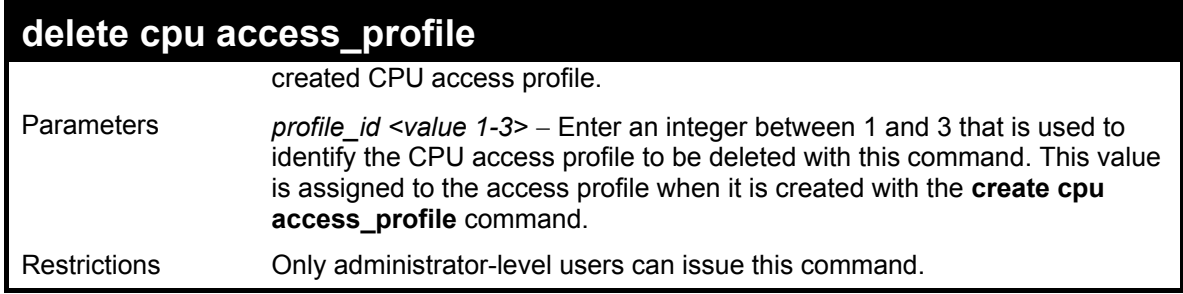

To delete the CPU access profile with a profile ID of 1:

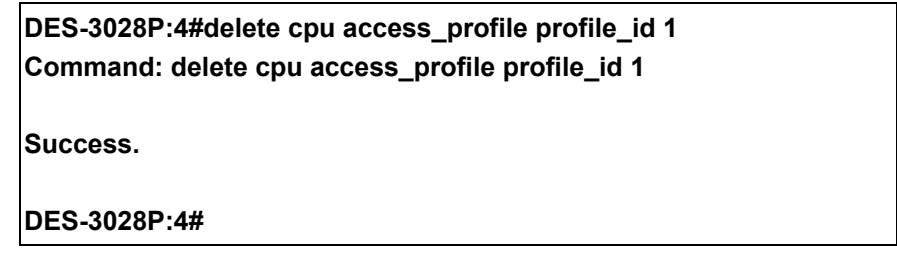

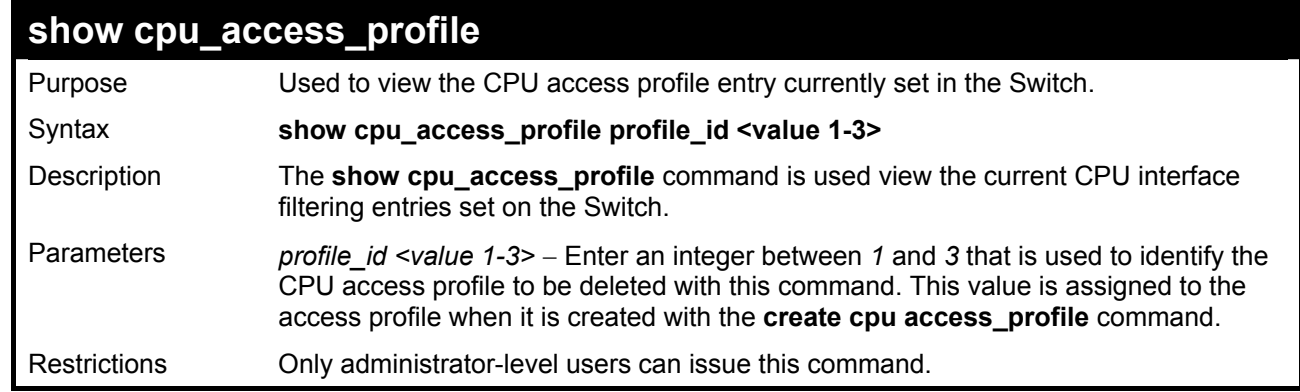

#### Example usage:

To show the CPU filtering state on the Switch:

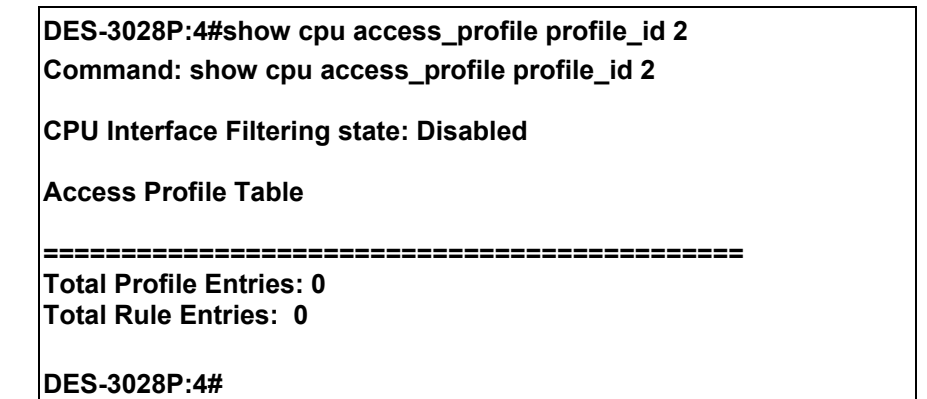

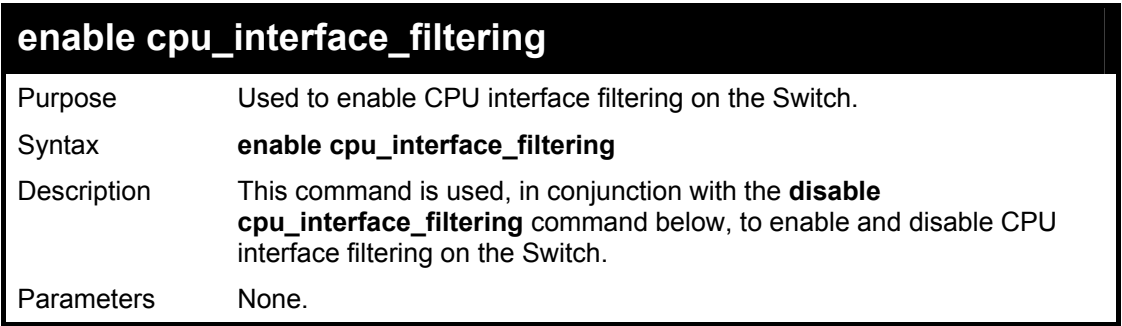

### **enable cpu\_interface\_filtering**

Restrictions Only administrator-level users can issue this command.

Example Usage:

To enable CPU interface filtering:

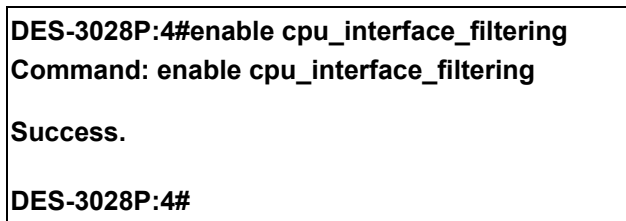

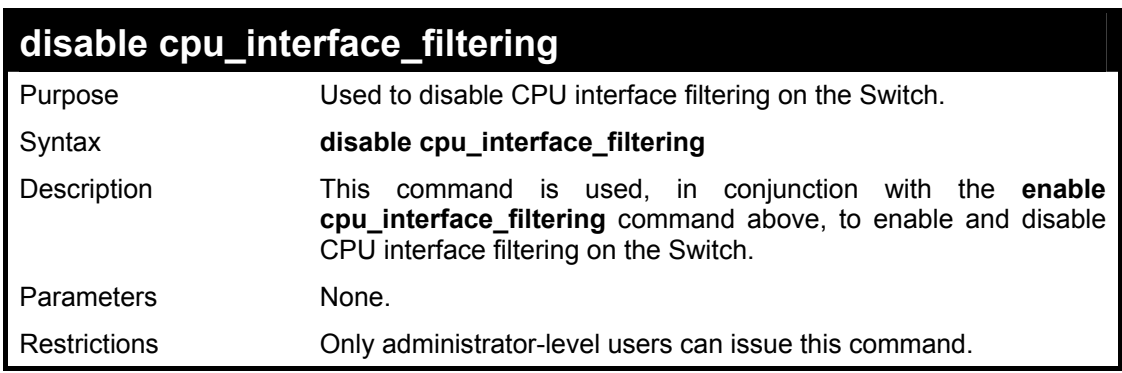

#### Example Usage:

To disable CPU filtering:

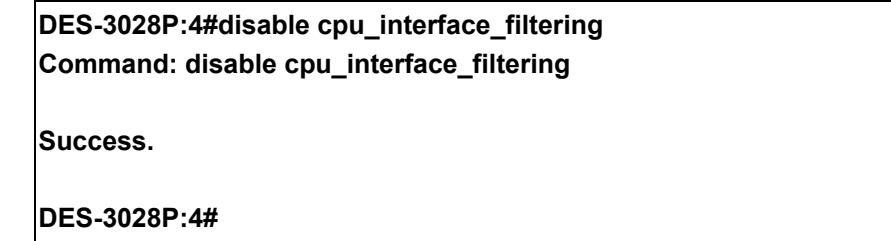

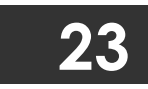

### **TIME RANGE COMMANDS**

The Time Range commands are used in conjunction with the Access Profile commands listed in the previous chapter to determine a starting point and an ending point, based on days of the week, when an Access Profile configuration will be enabled on the Switch. Once configured here, the time range are to be applied to an access profile rule using the **config access** profile profile id command.

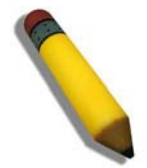

**NOTE:** The Time Range commands are based on the time settings of the Switch. Make sure to configure the time for the Switch appropriately for these commands using commands listed in the following chapter, **Time and SNTP Commands**.

The Time Range commands in the Command Line Interface (CLI) are listed (along with the appropriate parameters) in the following table.

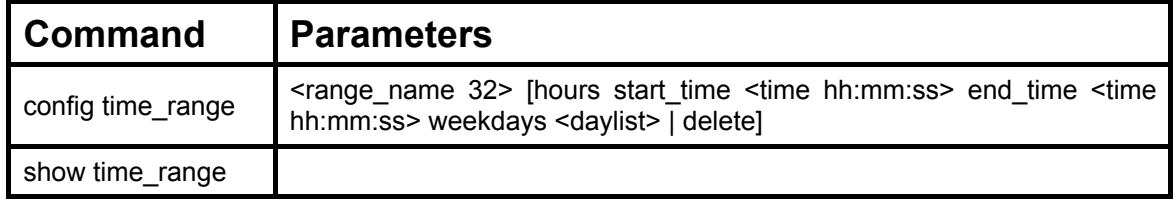

Each command is listed, in detail, in the following sections.

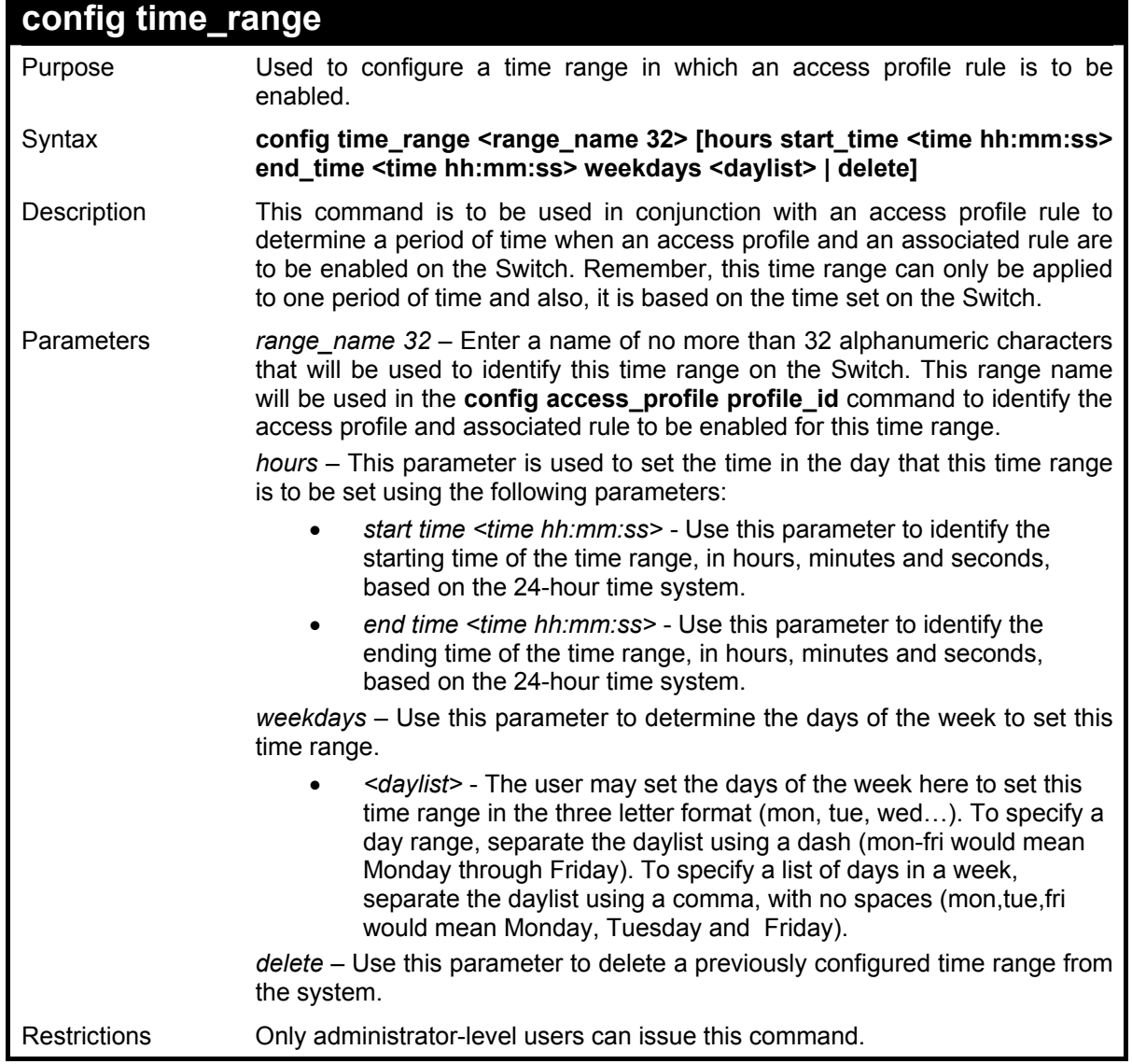

To configure the time range time1 to be between 6:30 a.m. and 9:40 p.m., Monday to Friday:

**DES-3028P:4#config time\_range time1 hours start\_time 6:30:00 end\_time 21:40:00 weekdays mon-fri Command: config time\_range time1 hours start\_time 6:30:00 end\_time 21:40:00 weekdays mon-fri** 

**Success.** 

**DES-3028P:4#**

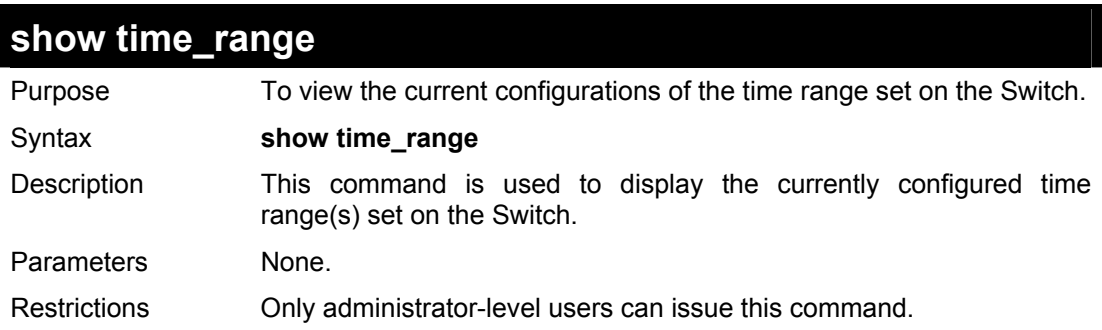

Example usage:

To view the current time range settings.

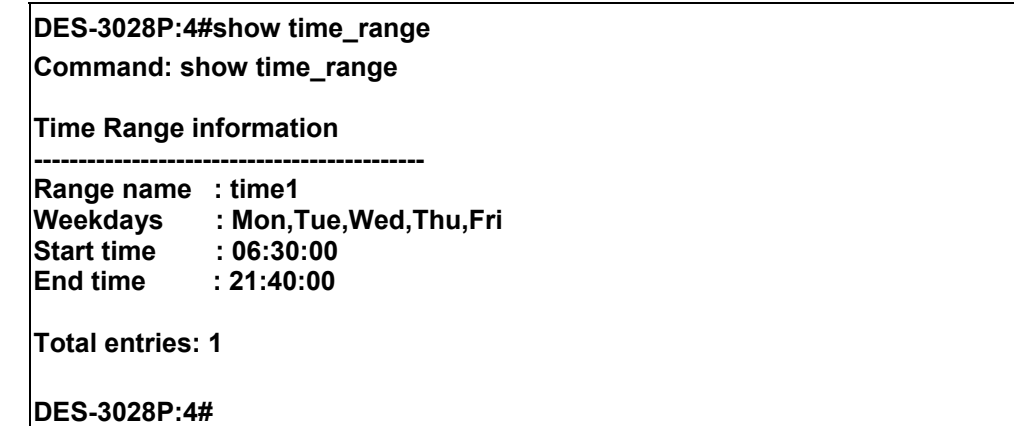

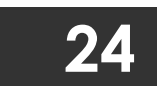

### **SAFEGUARD ENGINE COMMANDS**

Periodically, malicious hosts on the network will attack the Switch by utilizing packet flooding (ARP Storm) or other methods. These attacks may increase the CPU utilization beyond its capability. To alleviate this problem, the Safeguard Engine function was added to the Switch's software.

The Safeguard Engine can help the overall operability of the Switch by minimizing the workload of the Switch while the attack is ongoing, thus making it capable to forward essential packets over its network in a limited bandwidth. When the Switch either (a) receives too many packets to process or (b) exerts too much memory, it will enter an **Exhausted** mode. When in this mode, the Switch will perform the following tasks to minimize the CPU usage:

- a. It will limit bandwidth of receiving ARP packets.
- b. It will limit the bandwidth of IP packets received by the Switch.

IP packets may also be limited by the Switch by configuring only certain IP addresses to be accepted. This method can be accomplished through the CPU Interface Filtering mechanism explained in the previous section. Once the user configures these acceptable IP addresses, other packets containing different IP addresses will be dropped by the Switch, thus limiting the bandwidth of IP packets. To keep the process moving fast, be sure not to add many conditions on which to accept these acceptable IP addresses and their packets, this limiting the CPU utilization.

Once in Exhausted mode, the packet flow will decrease by half of the level that caused the Switch to enter Exhausted mode. After the packet flow has stabilized, the rate will initially increase by 25% and then return to a normal packet flow.

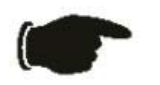

**NOTICE:** When the Safeguard Engine is enabled, the Switch will allot bandwidth to various traffic flows (ARP, IP) using the FFP (Fast Filter Processor) metering table to control the CPU utilization and limit traffic. This may limit the speed of routing traffic over the network.

The Safeguard Engine commands in the Command Line Interface (CLI) are listed (along with the appropriate parameters) in the following table.

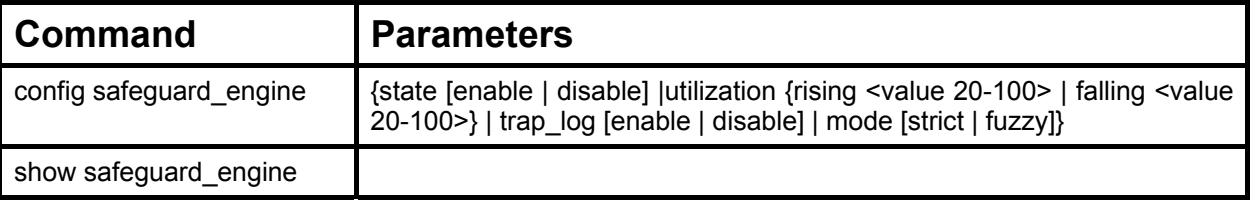

Each command is listed, in detail, in the following sections.

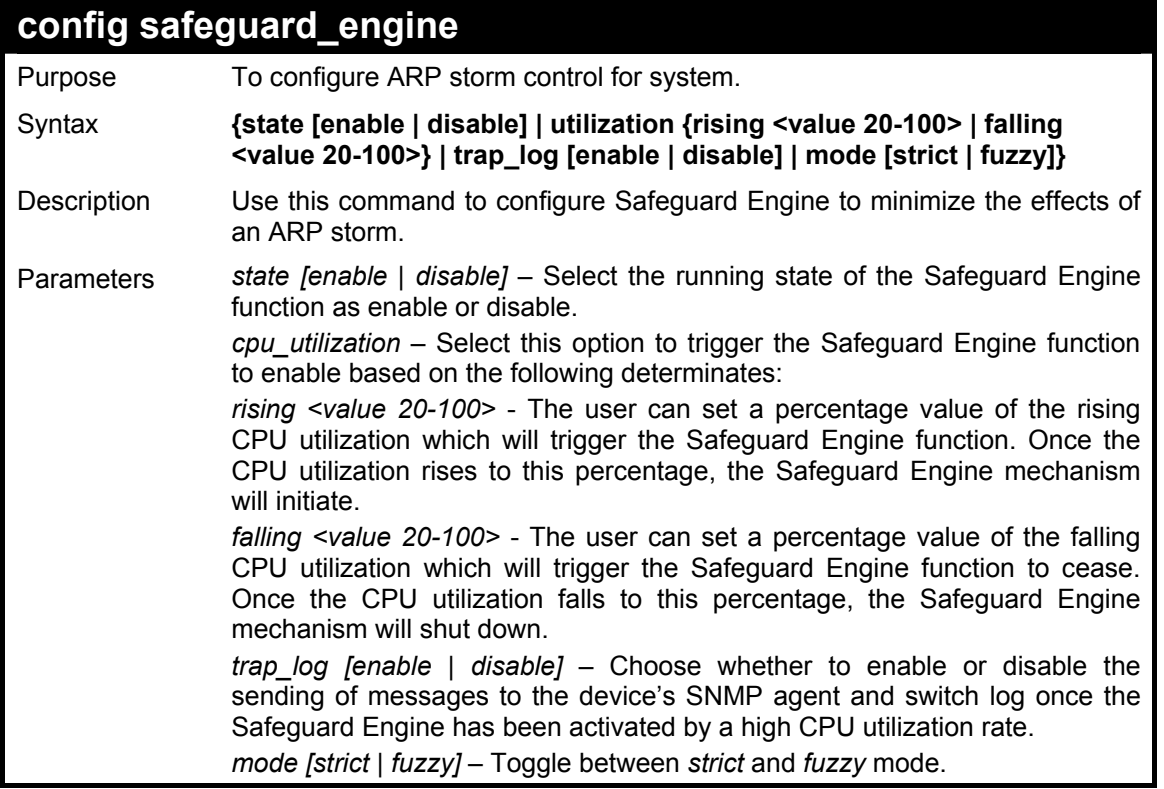

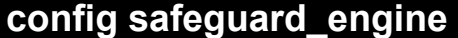

Restrictions Only administrator-level users can issue this command.

#### Example usage:

To configure the safeguard engine for the Switch:

**DES-3028P:4#config safeguard\_engine state enable utilization rising 45 Command: config safeguard\_engine state enable utilization rising 45** 

**Success.** 

**DES-3028P:4#** 

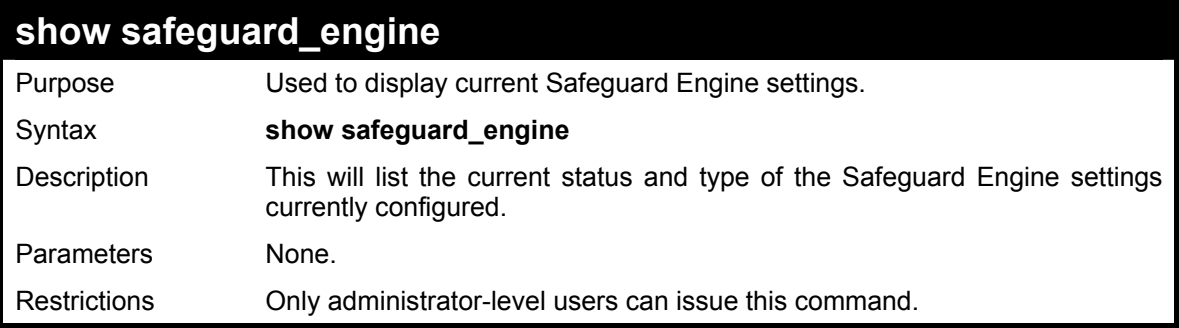

Example usage:

To display the safeguard engine status:

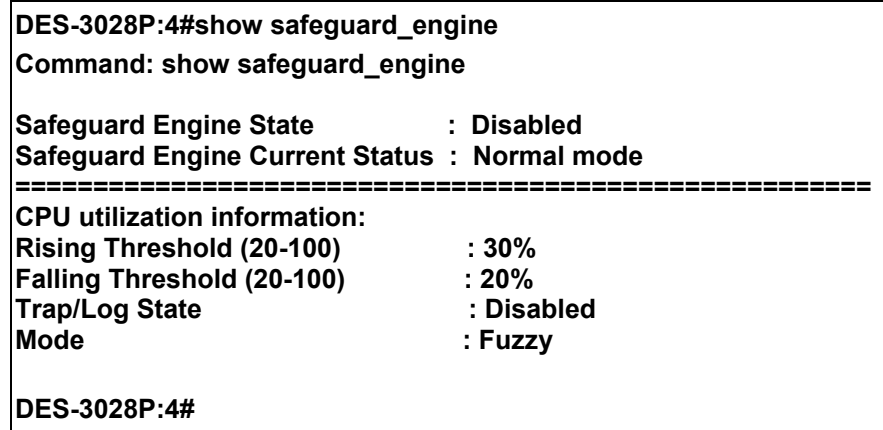

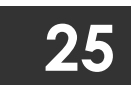

## **TRAFFIC SEGMENTATION COMMANDS**

Traffic segmentation allows users to further sub-divide VLANs into smaller groups of ports that will help to reduce traffic on the VLAN. The VLAN rules take precedence, and then the traffic segmentation rules are applied.

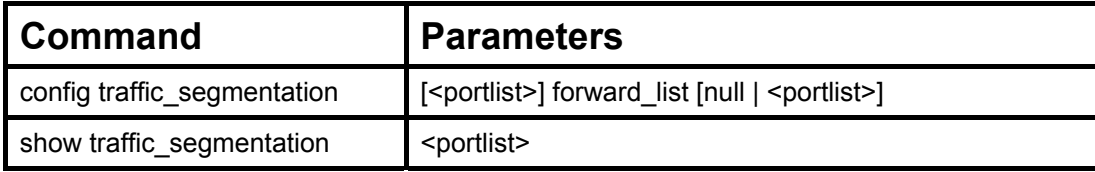

Each command is listed, in detail, in the following sections.

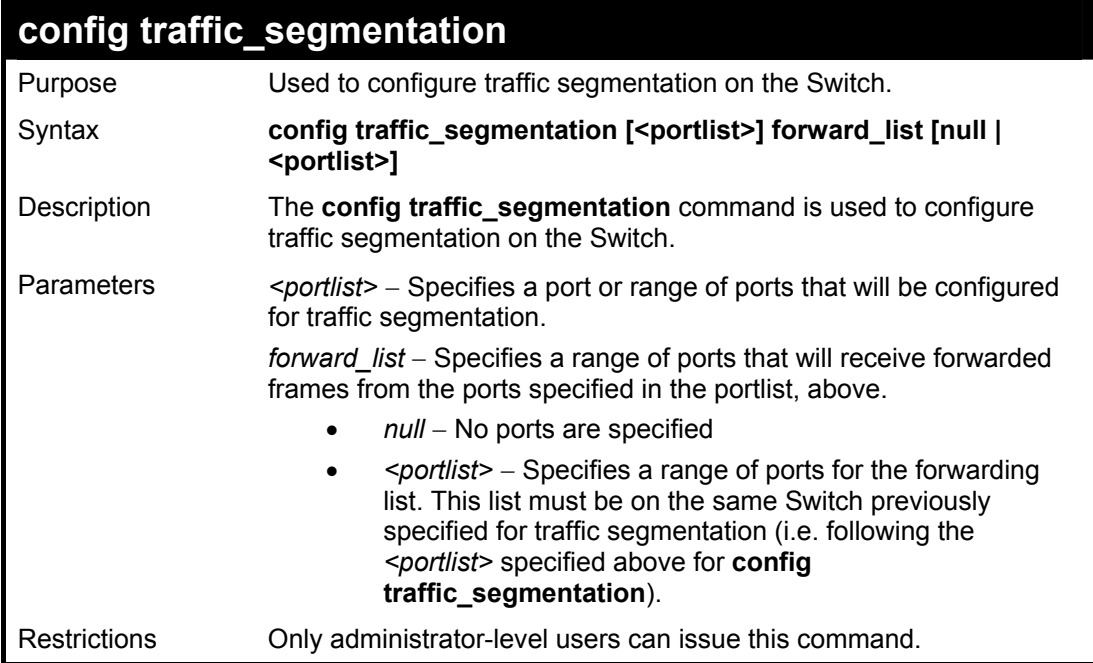

#### Example usage:

To configure ports 1 through 10 to be able to forward frames to port 11 through 15:

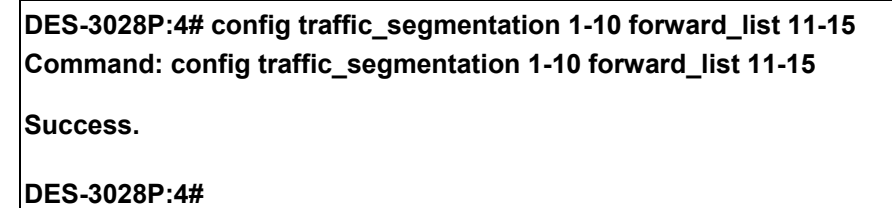

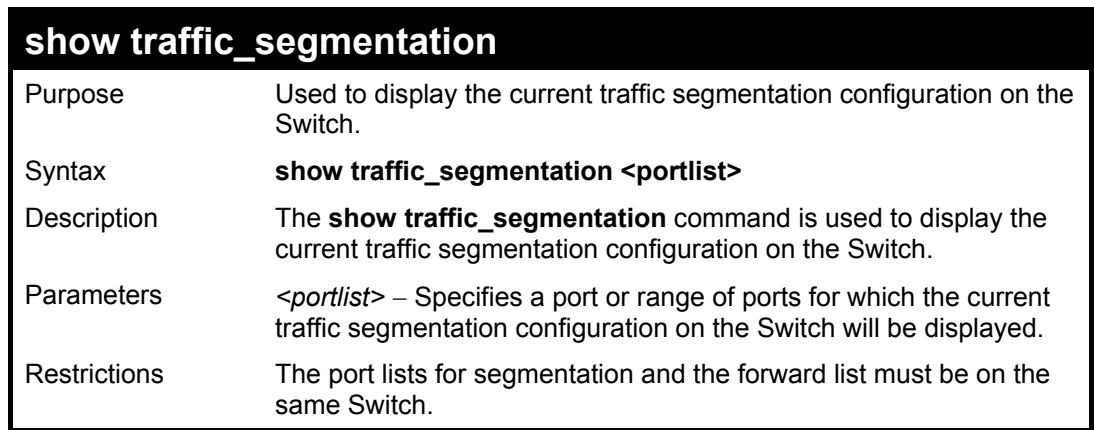

To display the current traffic segmentation configuration on the Switch.

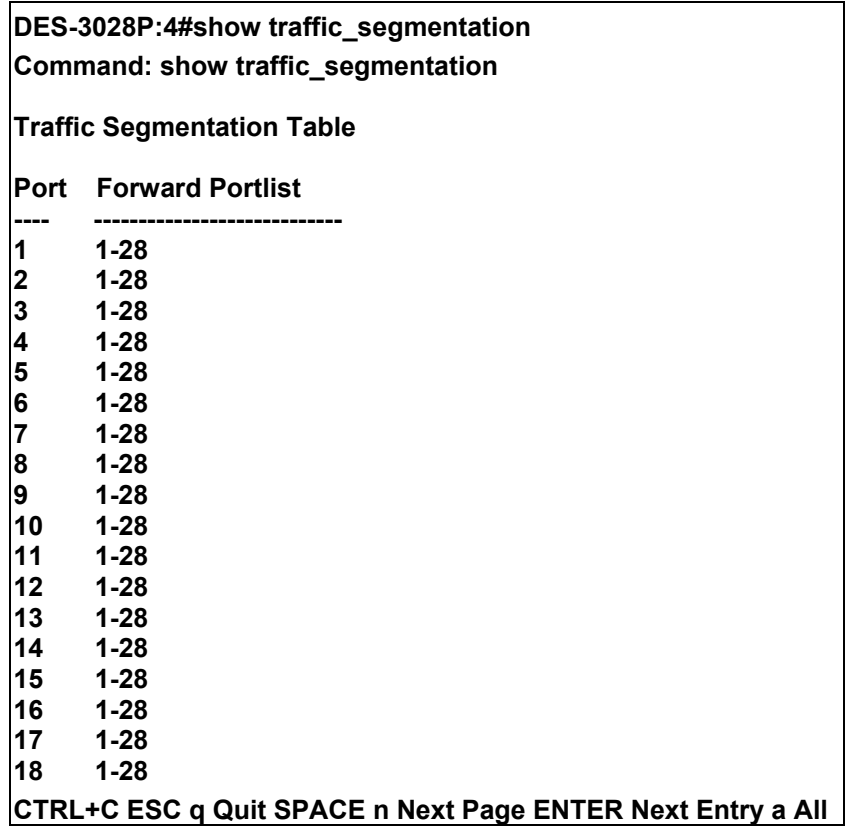

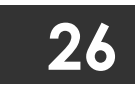

### **TIME AND SNTP COMMANDS**

The Simple Network Time Protocol (SNTP) (an adaptation of the Network Time Protocol (NTP)) commands in the Command Line Interface (CLI) are listed (along with the appropriate parameters) in the following table.

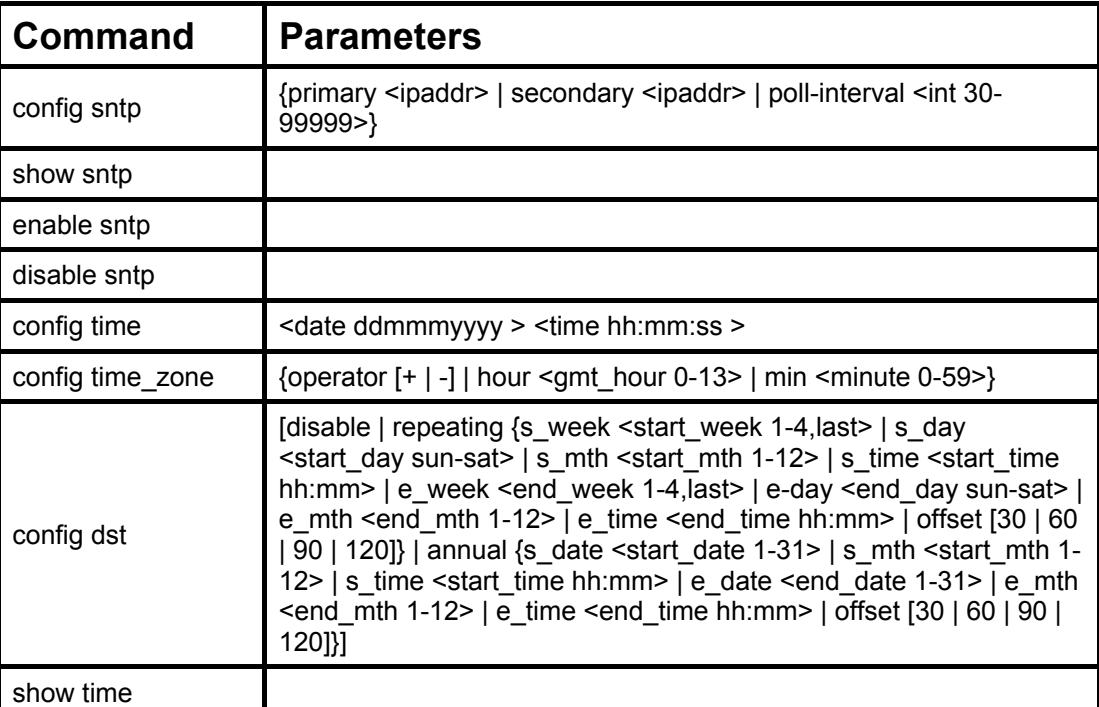

Each command is listed, in detail, in the following sections.

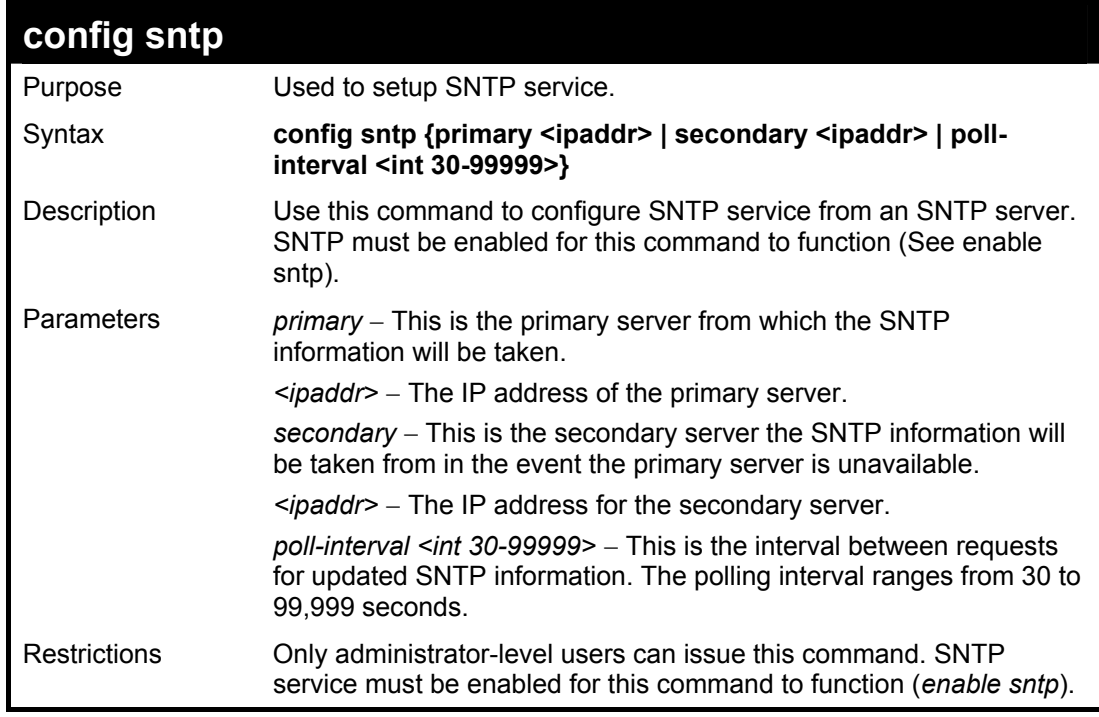

Example usage:

To configure SNTP settings:

**DES-3028P:4#config sntp primary 10.1.1.1 secondary 10.1.1.2 poll-interval 30 Command: config sntp primary 10.1.1.1 secondary 10.1.1.2 poll-interval 30** 

**Success.** 

**DES-3028P:4#**

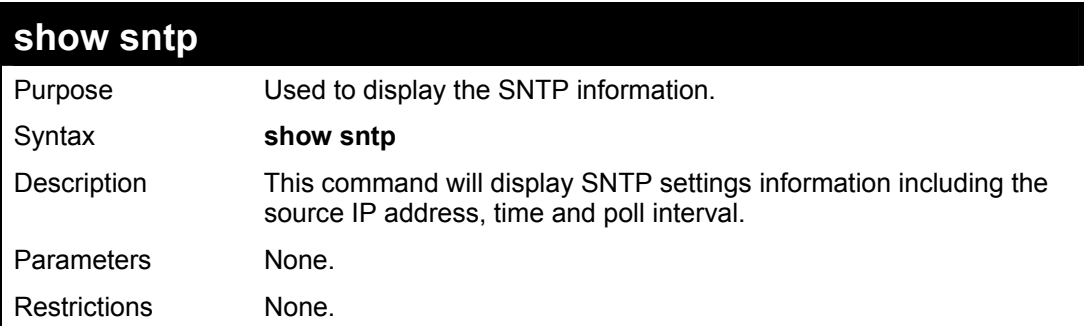

#### Example usage:

To display SNTP configuration information:

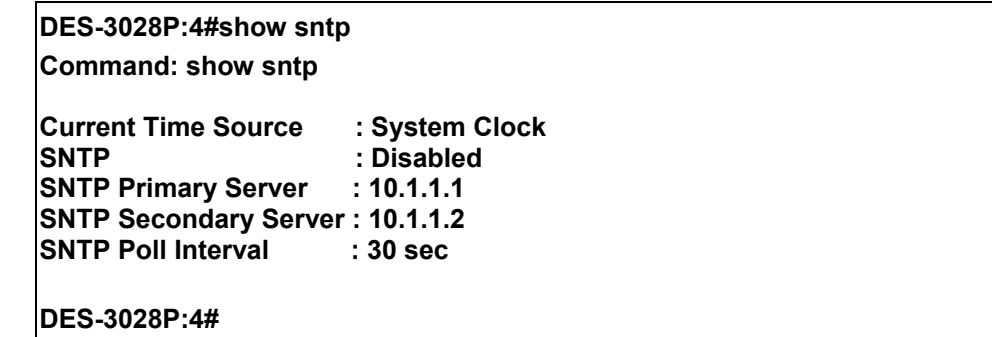

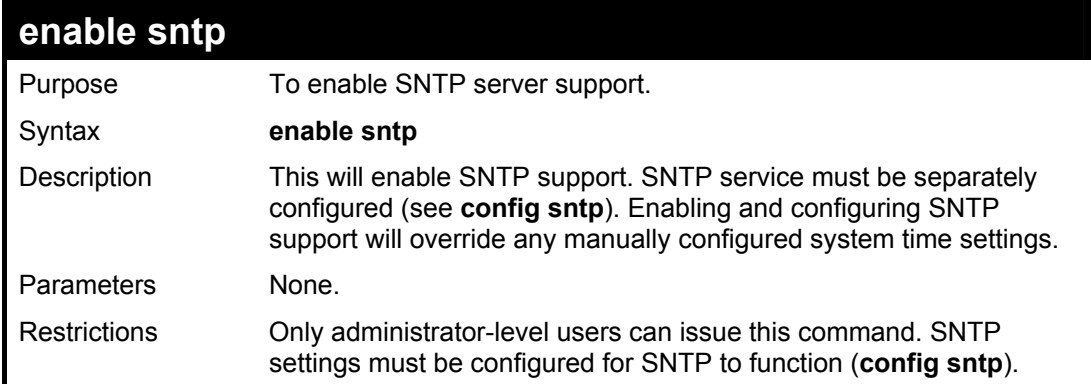

#### Example usage:

To enable the SNTP function:

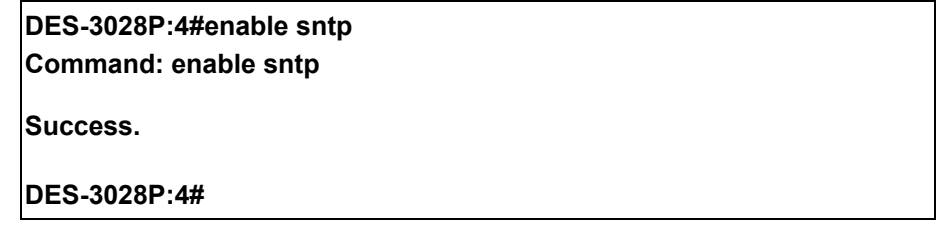

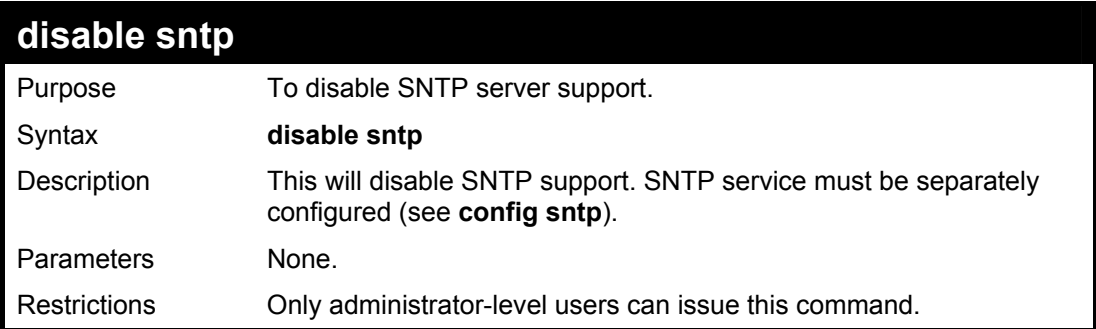

To disable SNTP support:

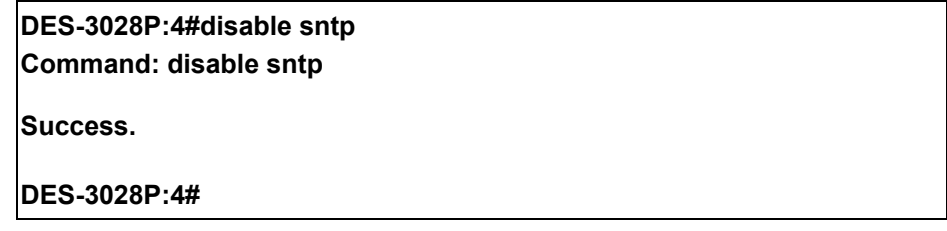

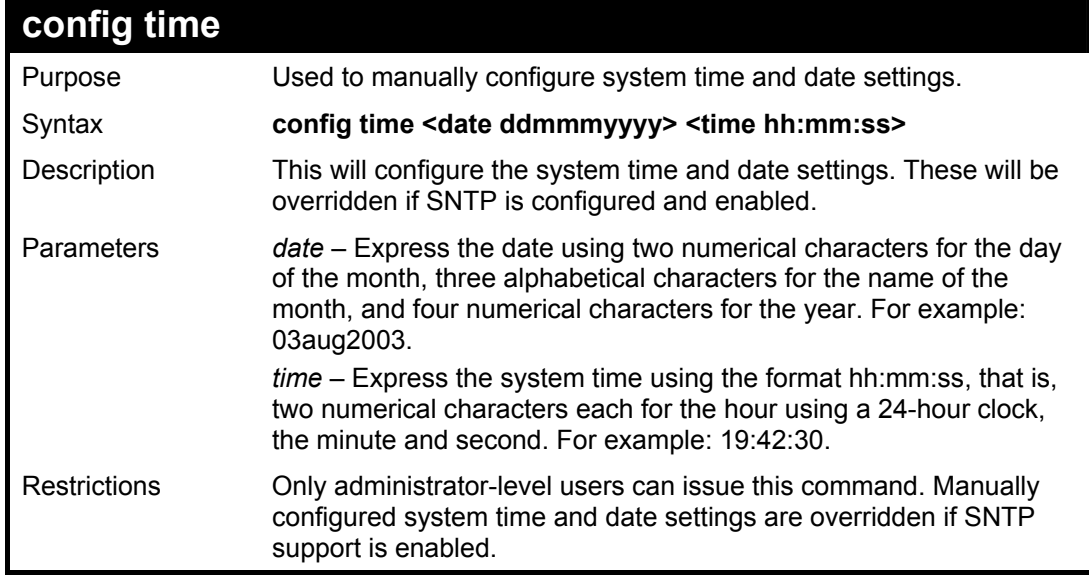

Example usage:

To manually set system time and date settings:

**DES-3028P:4#config time 30jun2003 16:30:30 Command: config time 30jun2003 16:30:30 Success.** 

**DES-3028P:4#** 

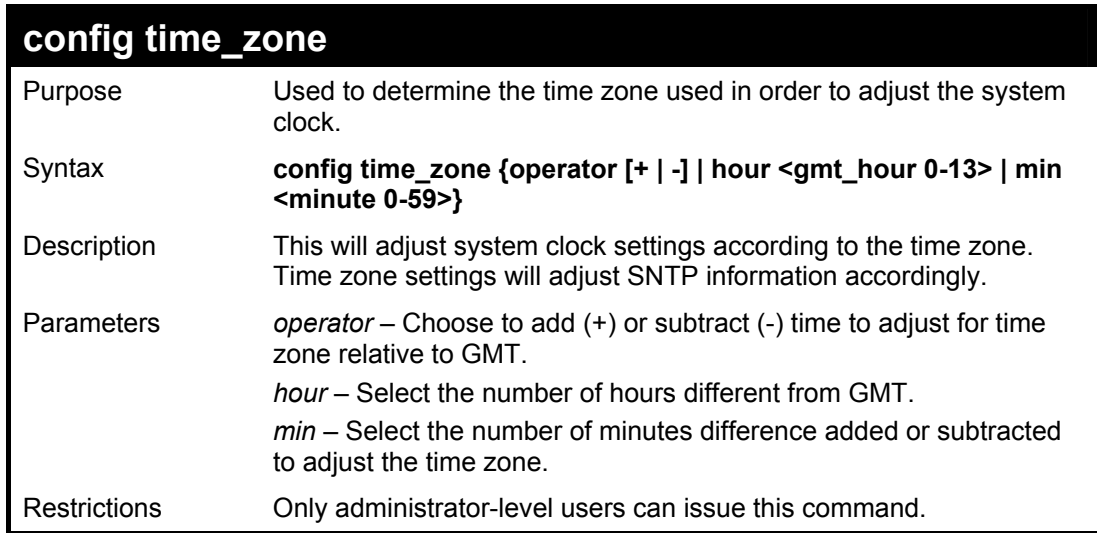

**DES-3028P:4#config time\_zone operator + hour 2 min 30** 

**Command: config time\_zone operator + hour 2 min 30** 

Example usage:

To configure time zone settings:

**Success.** 

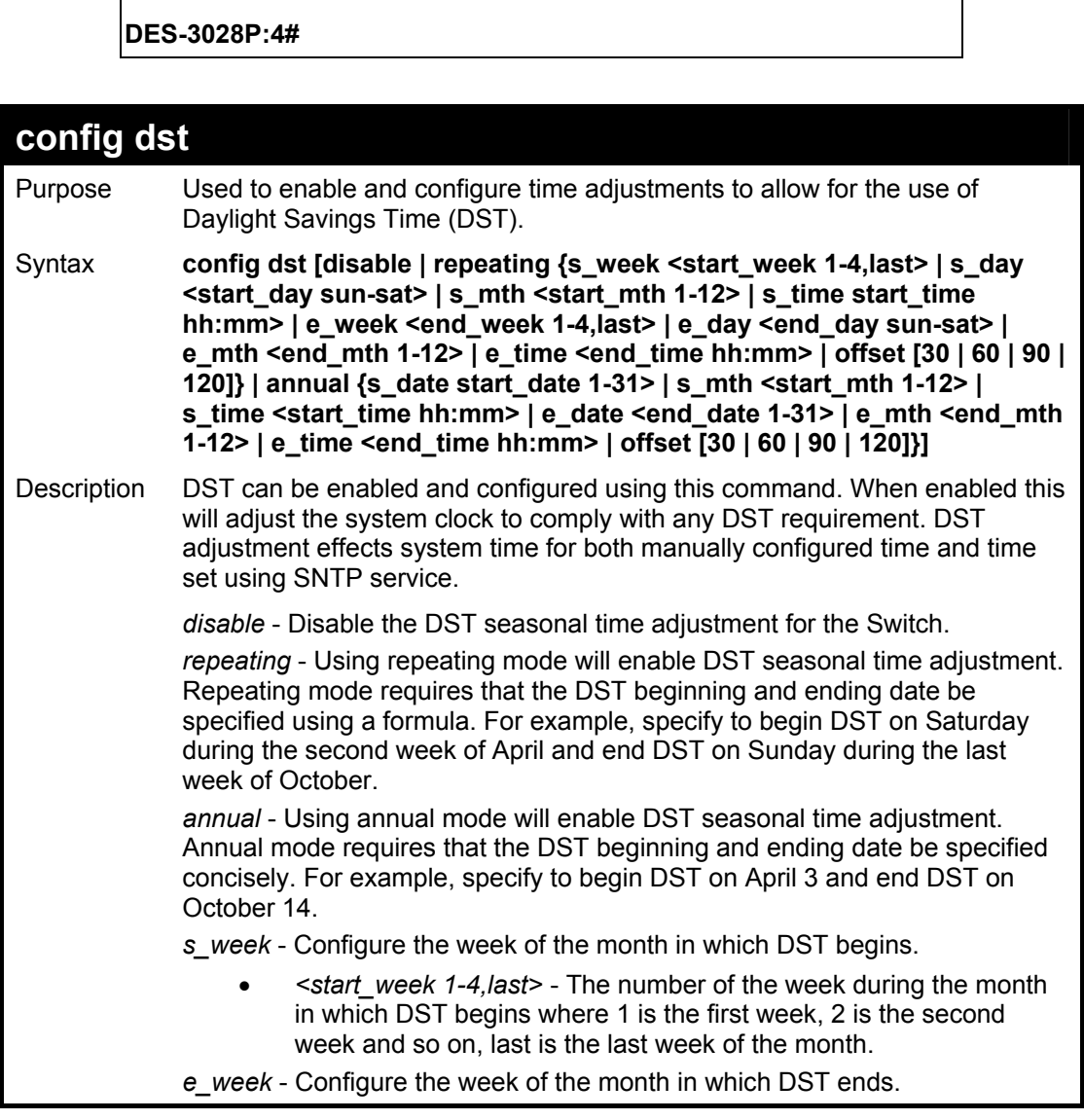

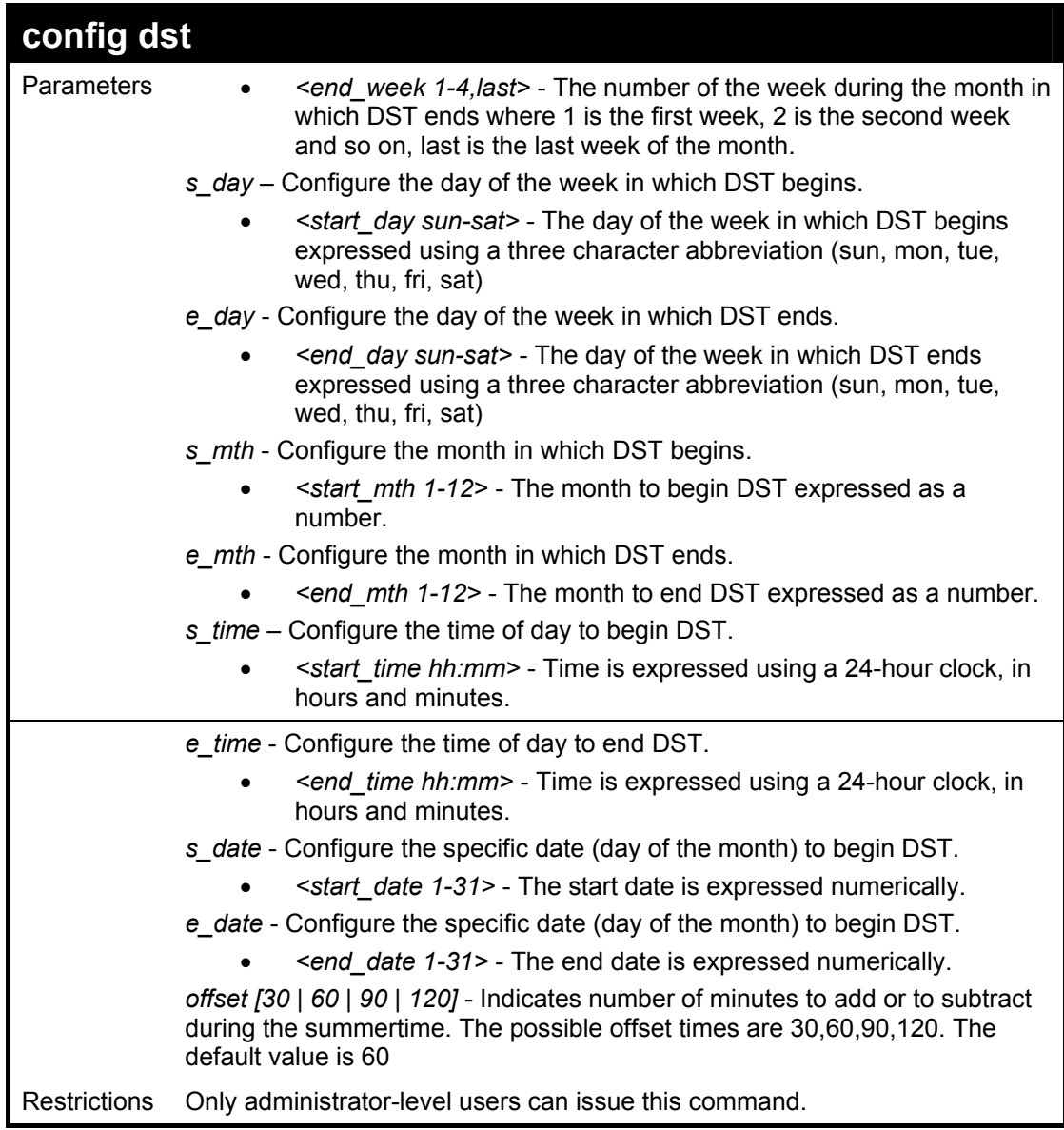

To configure daylight savings time on the Switch:

**DES-3028P:4#config dst repeating s\_week 2 s\_day tue s\_mth 4 s\_time 15:00 e\_week 2 e\_day wed e\_mth 10 e\_time 15:30 offset 30 Command: config dst repeating s\_week 2 s\_day tue s\_mth 4 s\_time 15:00 e\_week 2 e\_day wed e\_mth 10 e\_time 15:30 offset 30**

**Success.** 

**DES-3028P:4#**

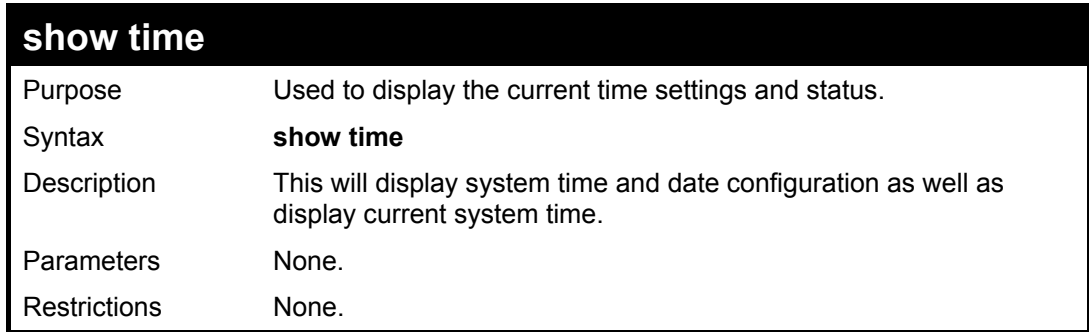

To show the time currently set on the Switch's System clock:

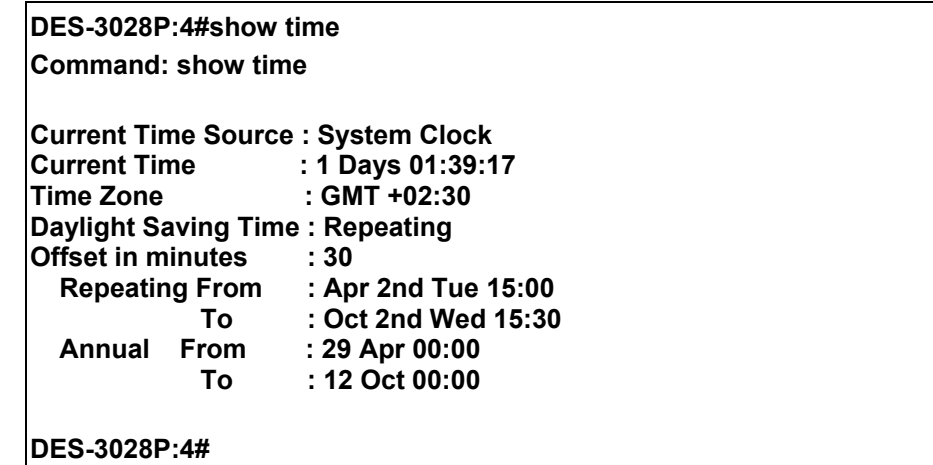

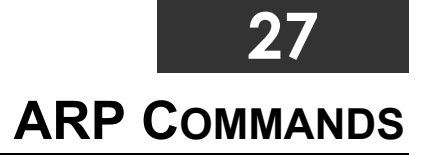

The ARP commands in the Command Line Interface (CLI) are listed (along with the appropriate parameters) in the following table.

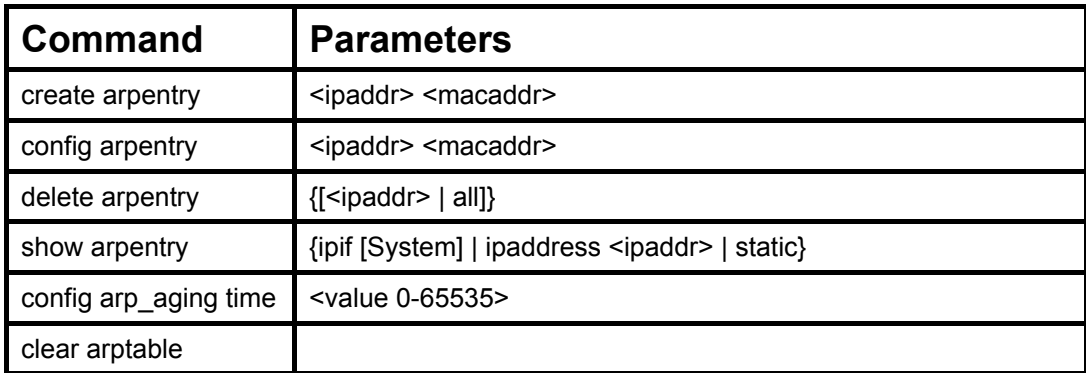

Each command is listed, in detail, in the following sections.

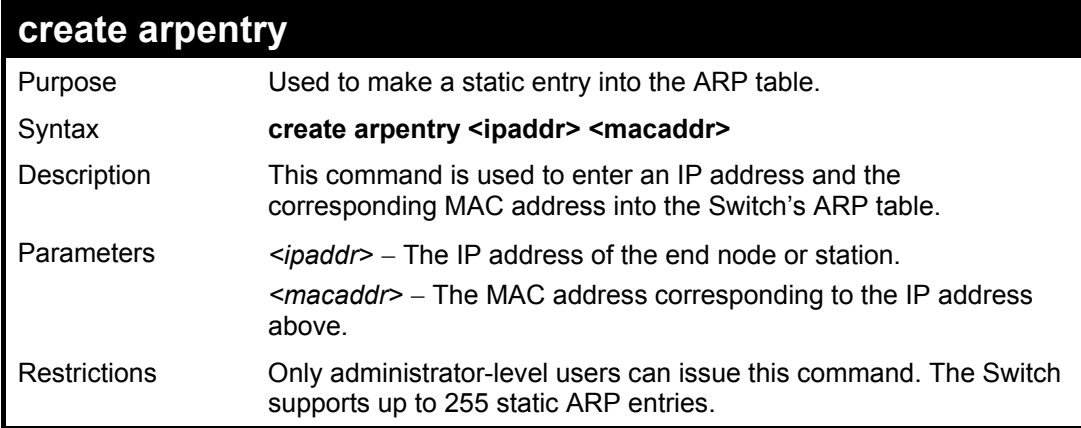

Example Usage:

To create a static arp entry for the IP address 10.48.74.121 and MAC address 00:50:BA:00:07:36:

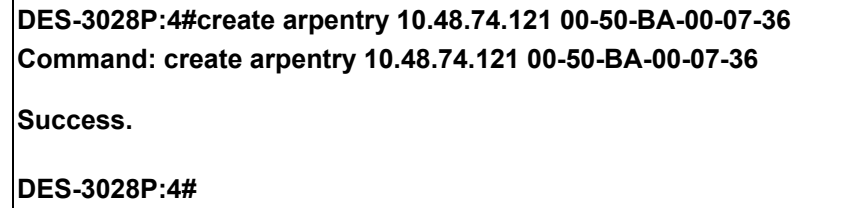

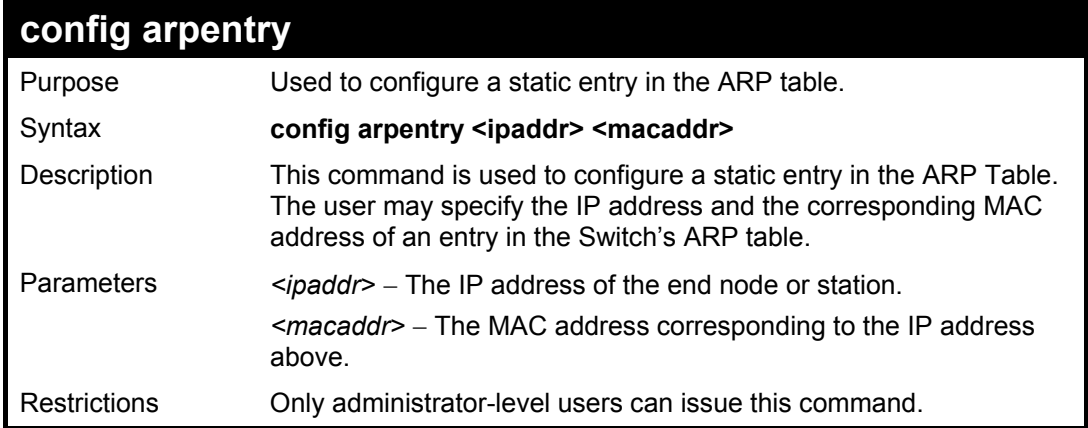
To configure a static ARP entry for the IP address 10.48.74.12 and MAC address 00:50:BA:00:07:36:

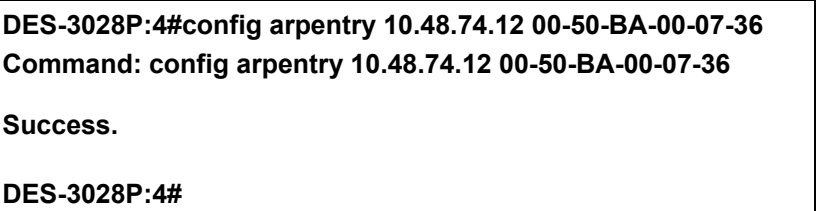

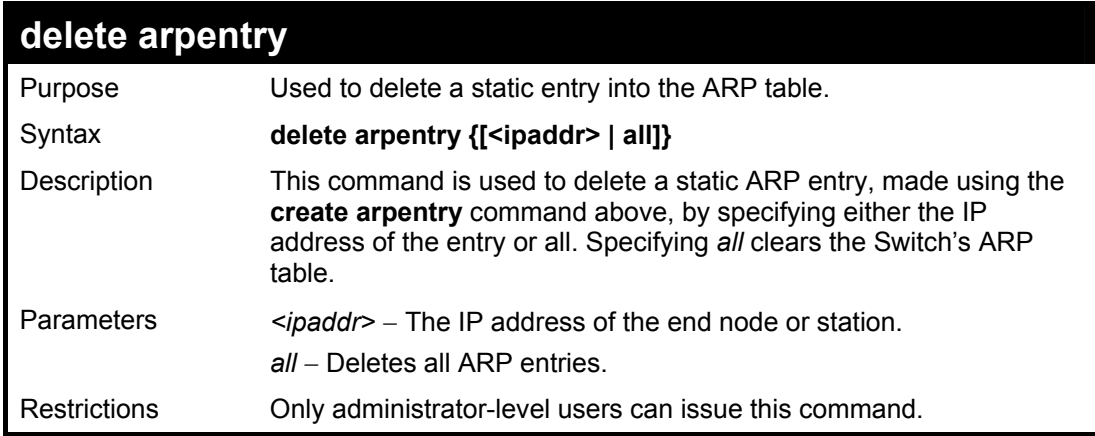

Example Usage:

To delete an entry of IP address 10.48.74.121 from the ARP table:

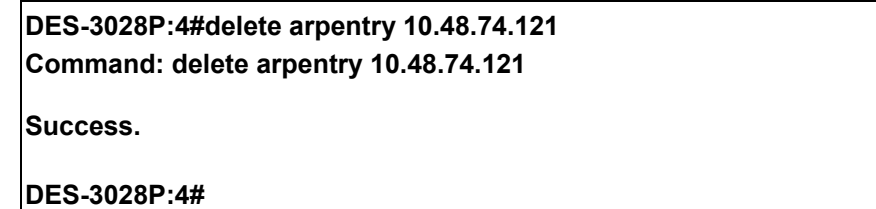

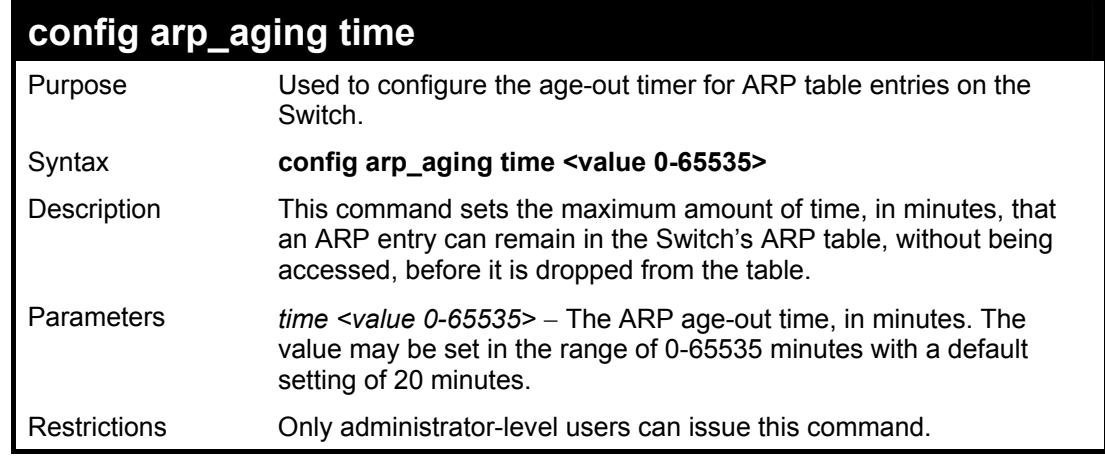

Example Usage:

To configure ARP aging time:

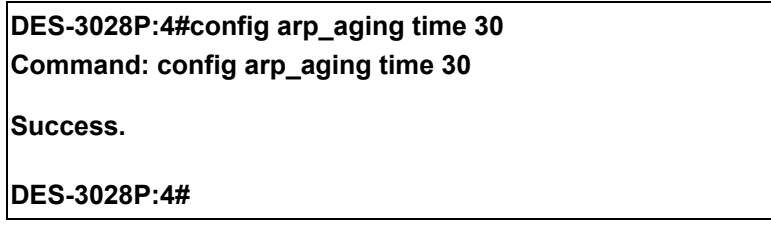

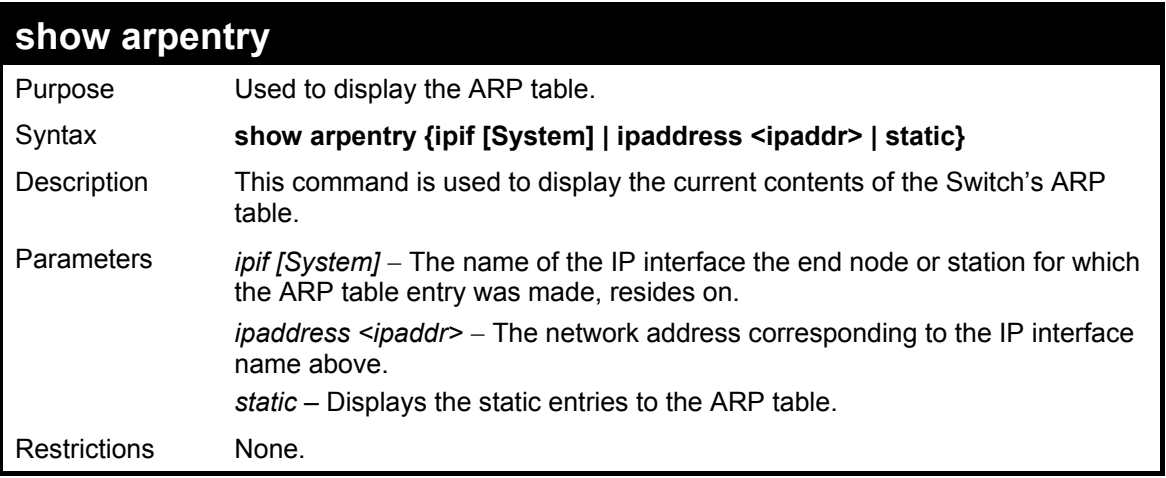

To display the ARP table**:** 

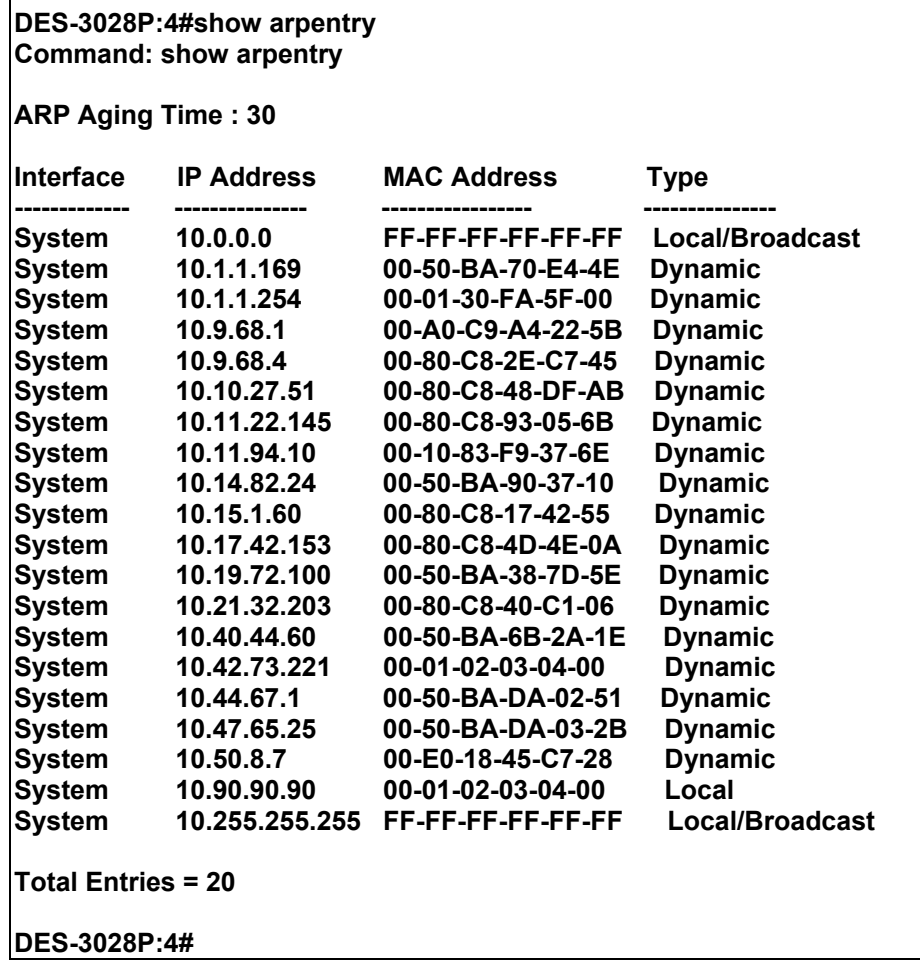

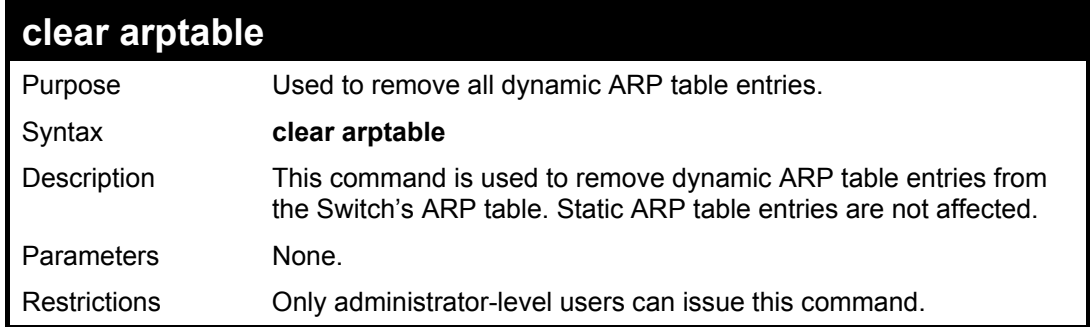

To remove dynamic entries in the ARP table:

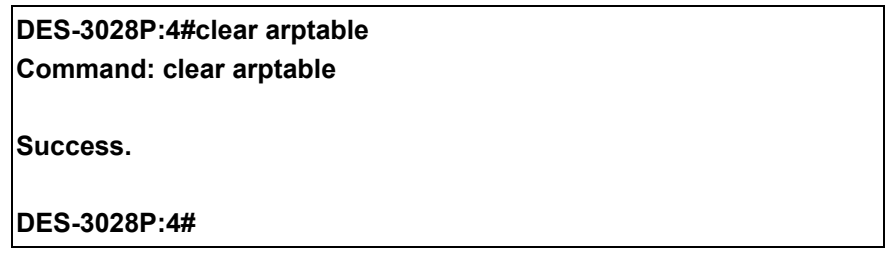

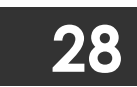

# **ROUTING TABLE COMMANDS**

The routing table commands in the Command Line Interface (CLI) are listed (along with the appropriate parameters) in the following table.

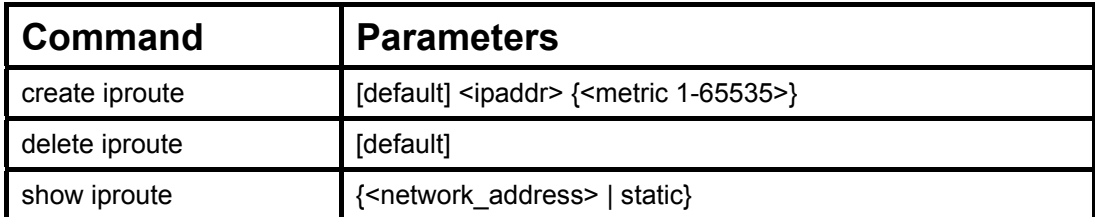

Each command is listed, in detail, in the following sections.

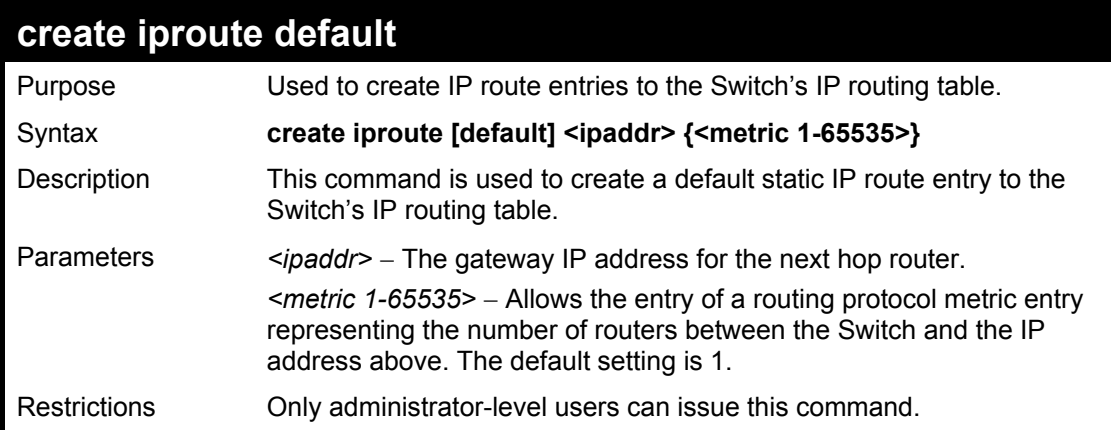

Example usage:

To add the default static address 10.48.74.121, with a metric setting of 1, to the routing table:

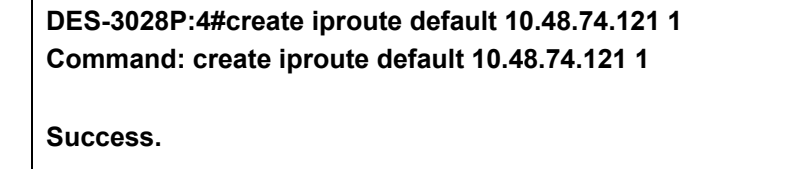

**DES-3028P:4#** 

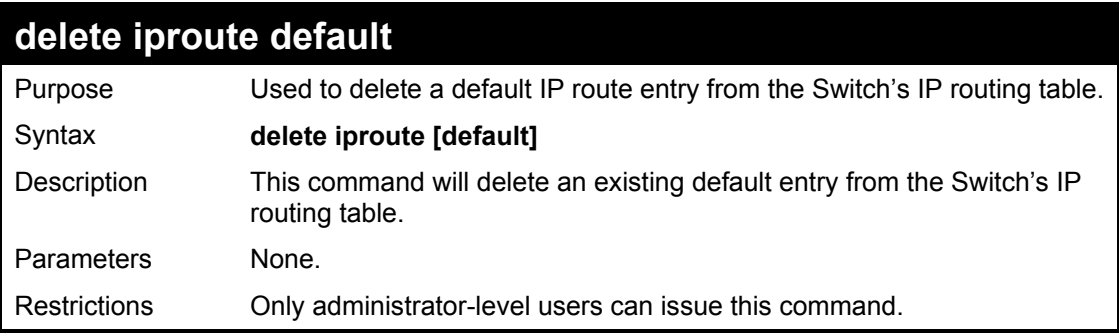

Example usage:

To delete the default IP route 10.53.13.254:

**DES-3028P:4#delete iproute default 10.53.13.254 Command: delete iproute default 10.53.13.254** 

**Success.** 

**DES-3028P:4#** 

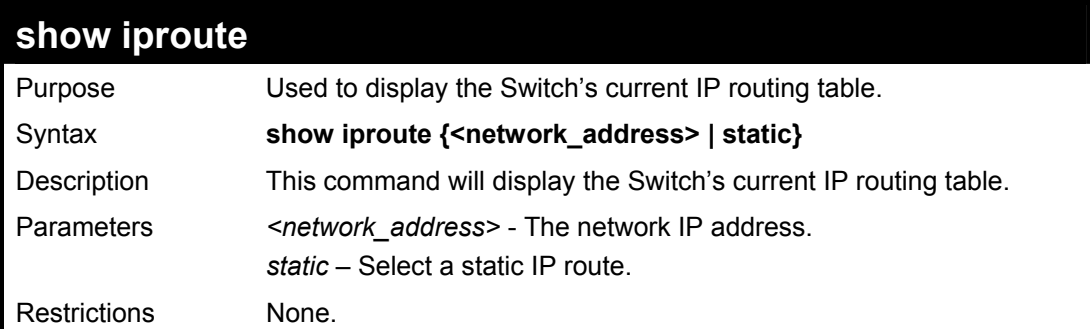

Example usage:

To display the contents of the IP routing table:

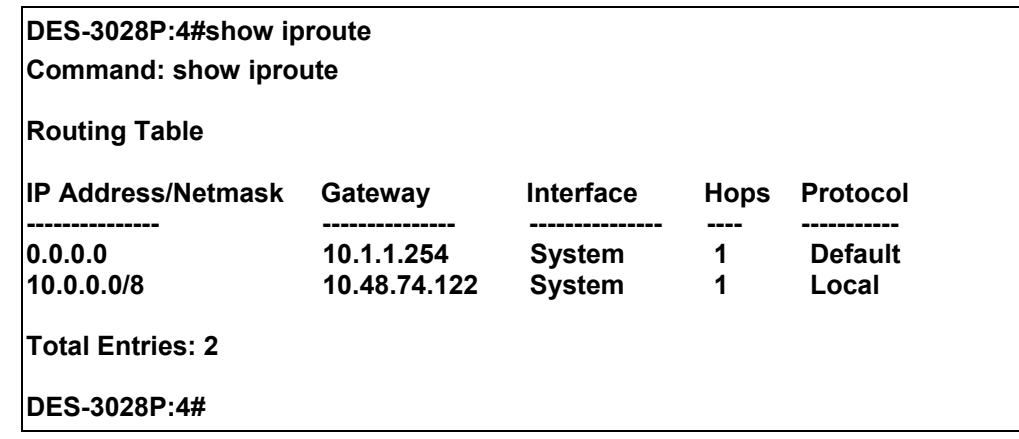

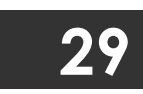

# **MAC NOTIFICATION COMMANDS**

The MAC notification commands in the Command Line Interface (CLI) are listed, in the following table, along with their appropriate parameters.

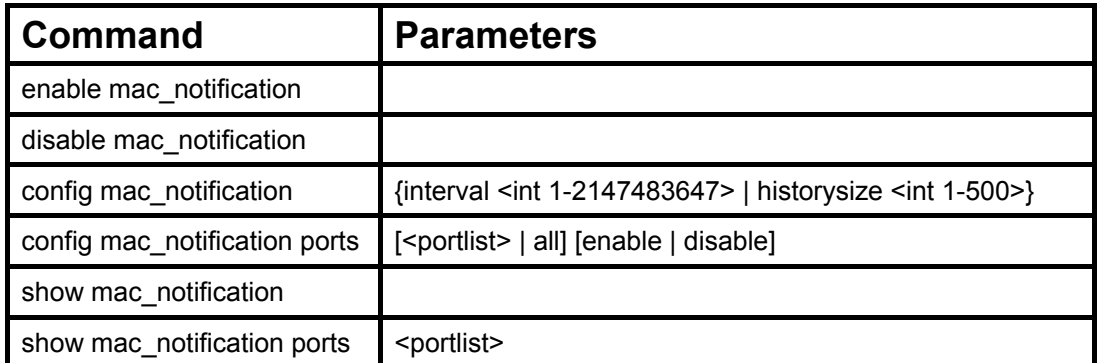

Each command is listed, in detail, in the following sections.

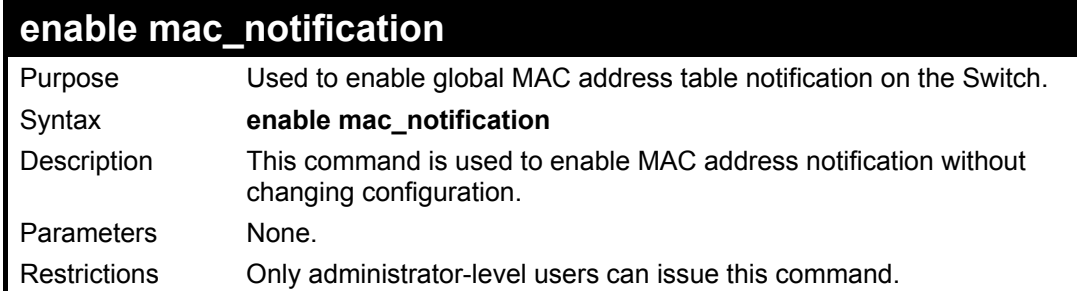

Example usage:

To enable MAC notification without changing basic configuration:

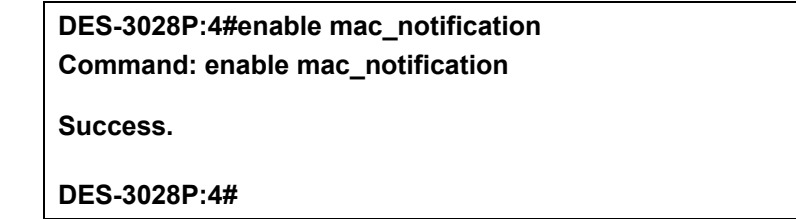

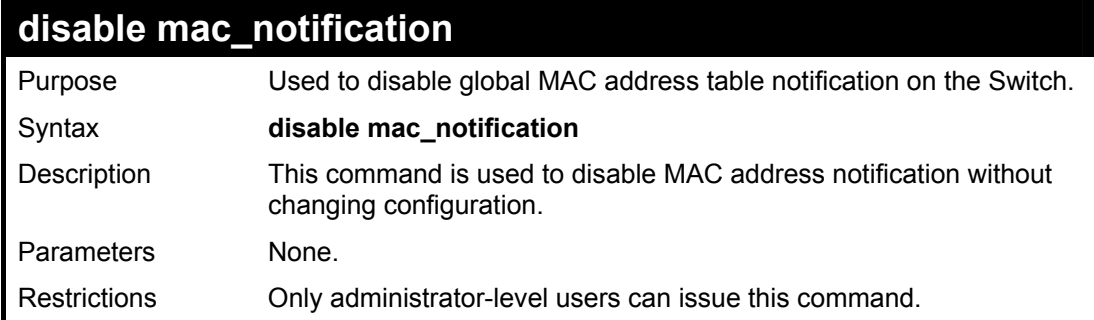

Example usage:

To disable MAC notification without changing basic configuration:

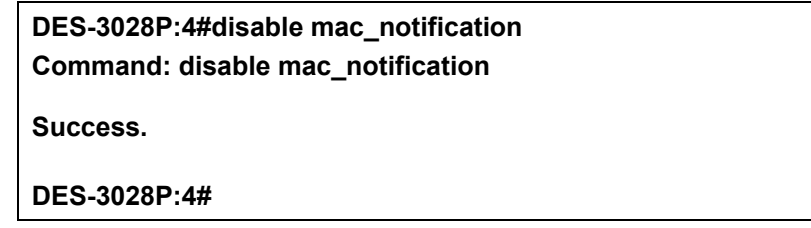

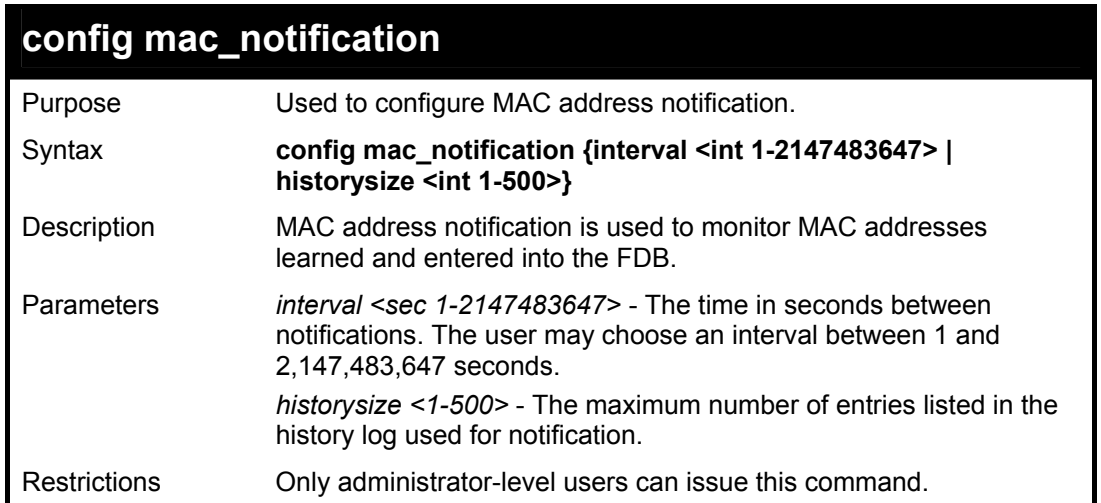

To configure the Switch's MAC address table notification global settings:

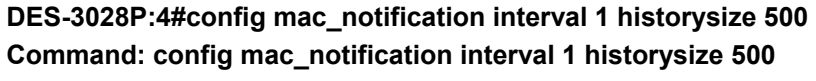

**Success.** 

**DES-3028P:4#** 

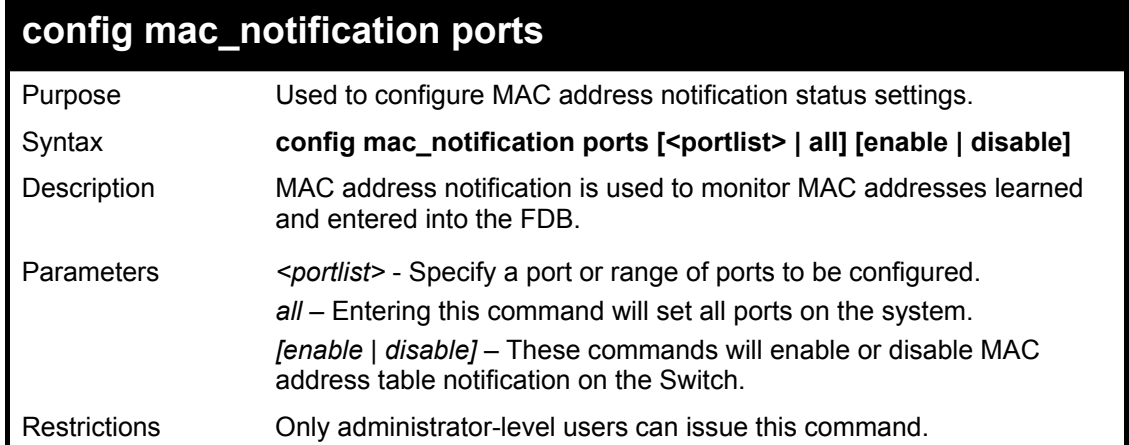

Example usage:

To enable port 7 for MAC address table notification:

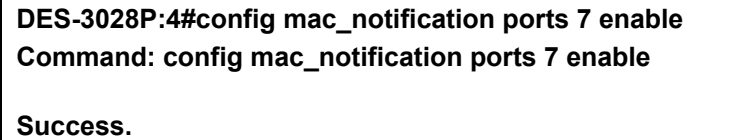

**DES-3028P:4#** 

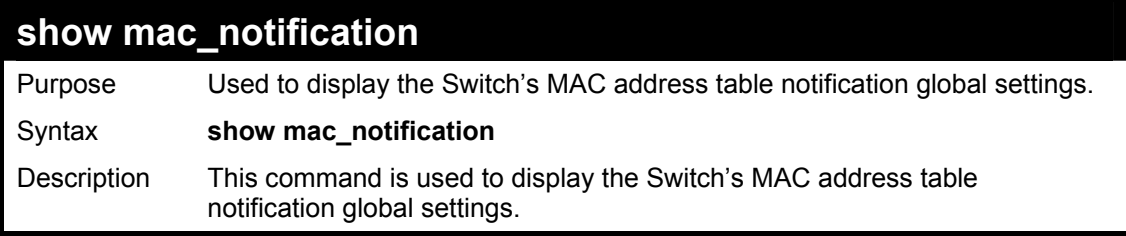

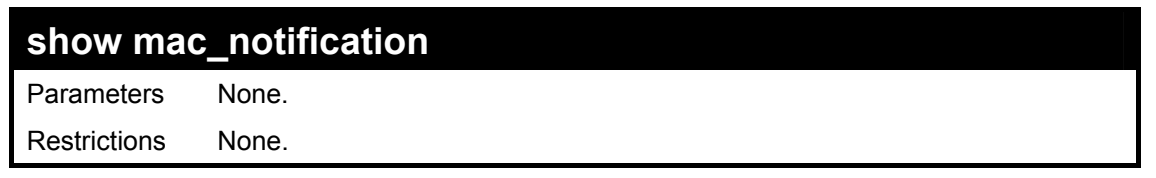

To view the Switch's MAC address table notification global settings:

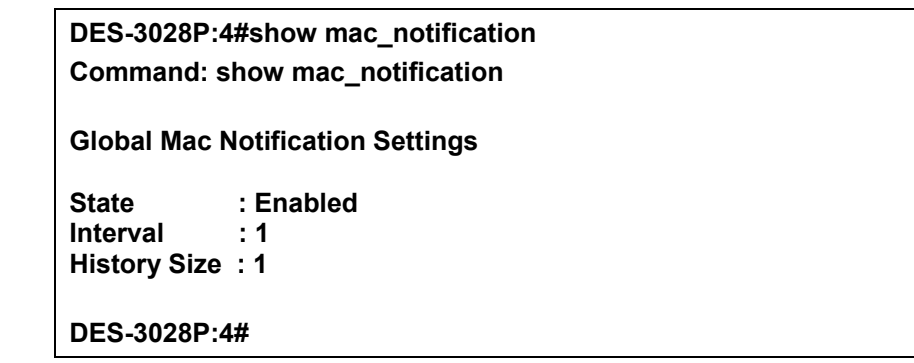

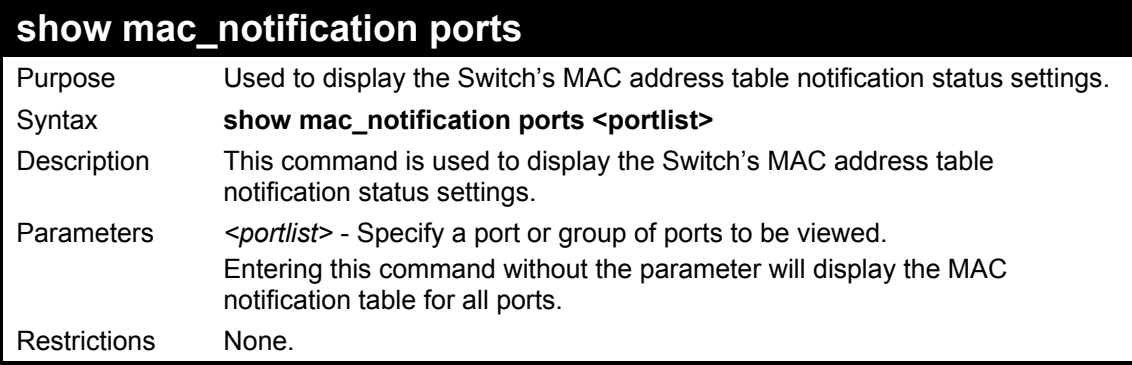

Example usage:

To display all port's MAC address table notification status settings:

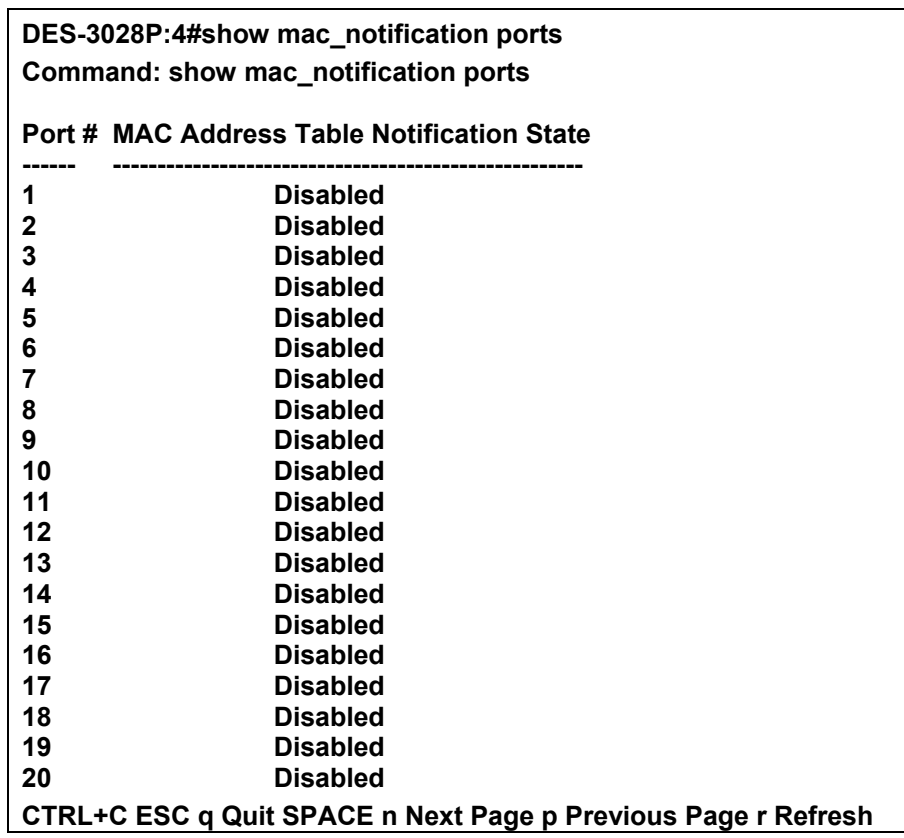

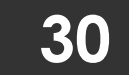

# **ACCESS AUTHENTICATION CONTROL COMMANDS**

The TACACS / XTACACS / TACACS+ / RADIUS commands allows secure access to the Switch using the TACACS / XTACACS / TACACS+ / RADIUS protocols. When a user logs in to the Switch or tries to access the administrator level privilege, he or she is prompted for a password. If TACACS / XTACACS / TACACS+ / RADIUS authentication is enabled on the Switch, it will contact a TACACS / XTACACS / TACACS+ / RADIUS server to verify the user. If the user is verified, he or she is granted access to the Switch.

There are currently three versions of the TACACS security protocol, each a separate entity. The Switch's software supports the following versions of TACACS:

• TACACS (Terminal Access Controller Access Control System) —Provides password checking and authentication, and notification of user actions for security purposes utilizing via one or more centralized TACACS servers, utilizing the UDP protocol for packet transmission.

• Extended TACACS (XTACACS) — An extension of the TACACS protocol with the ability to provide more types of authentication requests and more types of response codes than TACACS. This protocol also uses UDP to transmit packets.

• TACACS+ (Terminal Access Controller Access Control System plus) — Provides detailed access control for authentication for network devices. TACACS+ is facilitated through Authentication commands via one or more centralized servers. The TACACS+ protocol encrypts all traffic between the Switch and the TACACS+ daemon, using the TCP protocol to ensure reliable delivery.

The Switch also supports the RADIUS protocol for authentication using the Access Authentication Control commands. RADIUS or Remote Authentication Dial In User Server also uses a remote server for authentication and can be responsible for receiving user connection requests, authenticating the user and returning all configuration information necessary for the client to deliver service through the user. RADIUS may be facilitated on this Switch using the commands listed in this section.

In order for the TACACS / XTACACS / TACACS+ / RADIUS security function to work properly, a TACACS / XTACACS / TACACS+ / RADIUS server must be configured on a device other than the Switch, called a *server host* and it must include usernames and passwords for authentication. When the user is prompted by the Switch to enter usernames and passwords for authentication, the Switch contacts the TACACS / XTACACS / TACACS+ / RADIUS server to verify, and the server will respond with one of three messages:

- A) The server verifies the username and password, and the user is granted normal user privileges on the Switch.
- B) The server will not accept the username and password and the user is denied access to the Switch.
- C) The server doesn't respond to the verification query. At this point, the Switch receives the timeout from the server and then moves to the next method of verification configured in the method list.

The Switch has four built-in *server groups*, one for each of the TACACS, XTACACS, TACACS+ and RADIUS protocols. These built-in *server groups* are used to authenticate users trying to access the Switch. The users will set *server hosts* in a preferable order in the built-in *server group* and when a user tries to gain access to the Switch, the Switch will ask the first *server host* for authentication. If no authentication is made, the second *server host* in the list will be queried, and so on. The built-in *server group* can only have hosts that are running the specified protocol. For example, the TACACS *server group* can only have TACACS *server hosts*.

The administrator for the Switch may set up five different authentication techniques per user-defined *method list* (TACACS / XTACACS / TACACS+ / RADIUS / local / none) for authentication. These techniques will be listed in an order preferable, and defined by the user for normal user authentication on the Switch, and may contain up to eight authentication techniques. When a user attempts to access the Switch, the Switch will select the first technique listed for authentication. If the first technique goes through its *server hosts* and no authentication is returned, the Switch will then go to the next technique listed in the server group for authentication, until the authentication has been verified or denied, or the list is exhausted.

Please note that user granted access to the Switch will be granted normal user privileges on the Switch. To gain access to admin level privileges, the user must enter the *enable admin* command and then enter a password, which was previously configured by the administrator of the Switch.

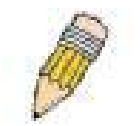

**NOTE:** TACACS, XTACACS and TACACS+ are separate entities and are not compatible. The Switch and the server must be configured exactly the same, using the same protocol. (For example, if the Switch is set up for TACACS authentication, so must be the host server.)

The Access Authentication Control commands in the Command Line Interface (CLI) are listed (along with the appropriate parameters) in the following table.

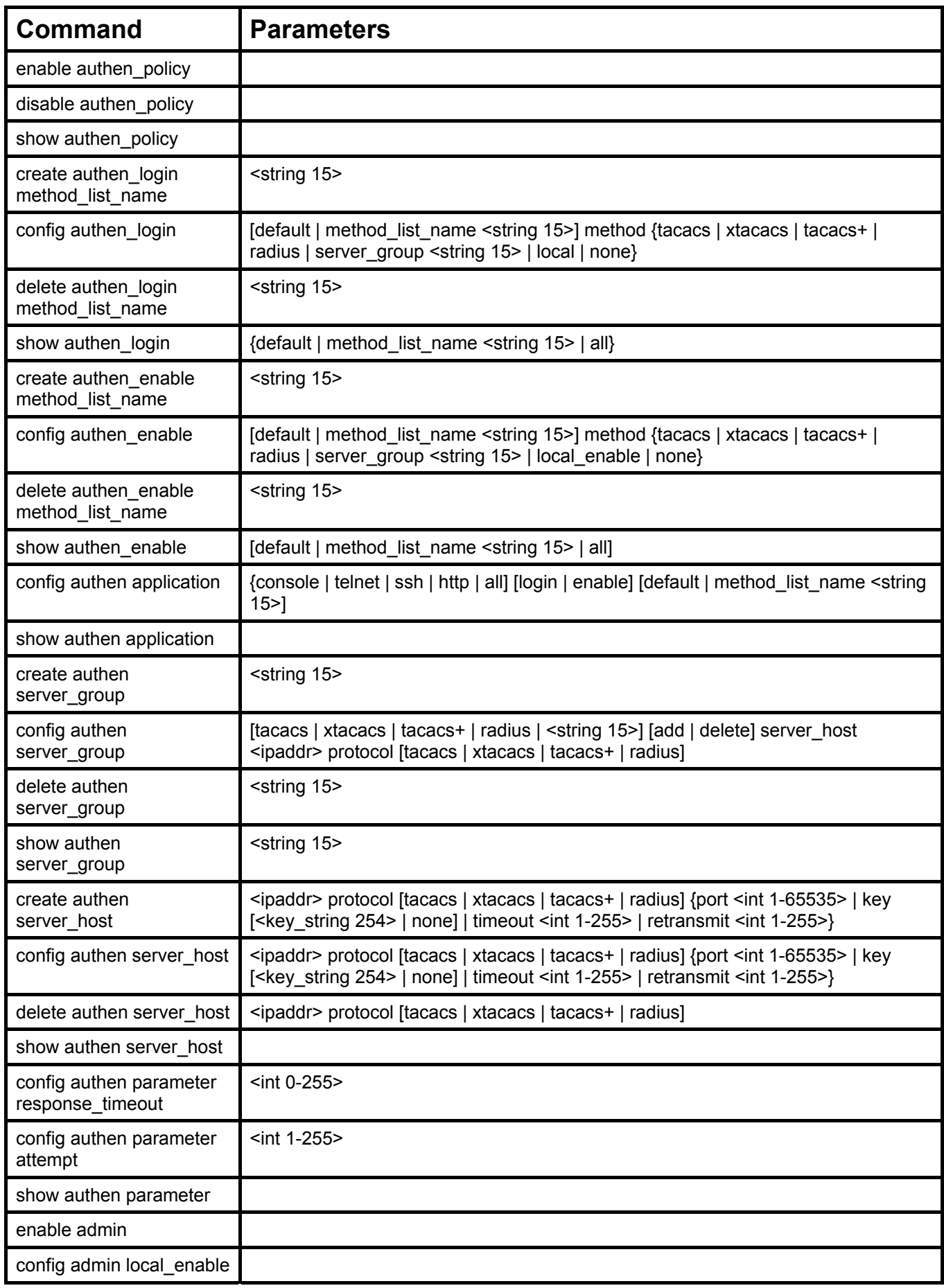

Each command is listed, in detail, in the following sections.

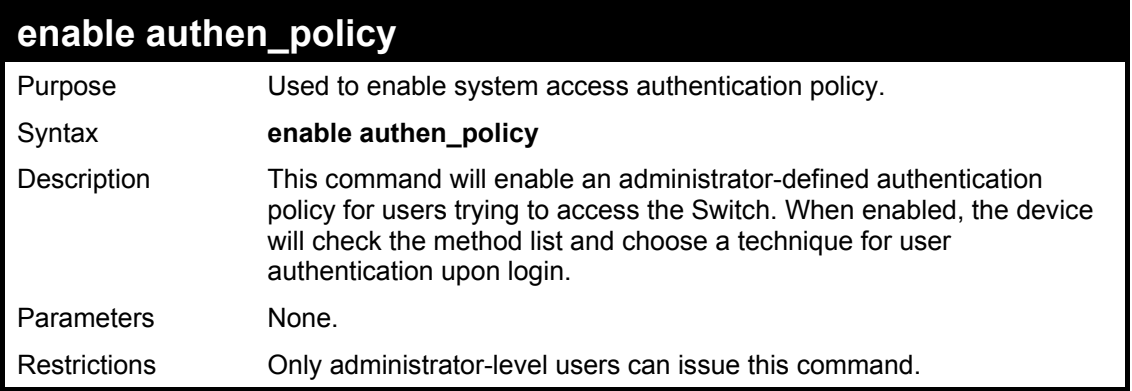

To enable the system access authentication policy:

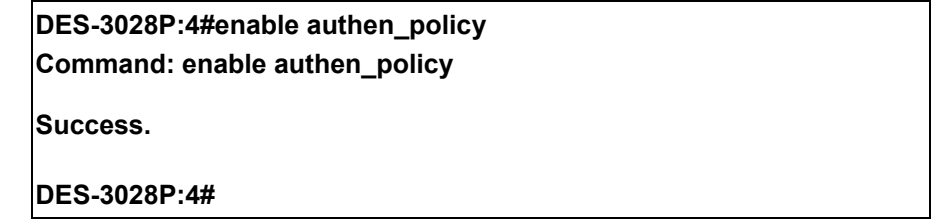

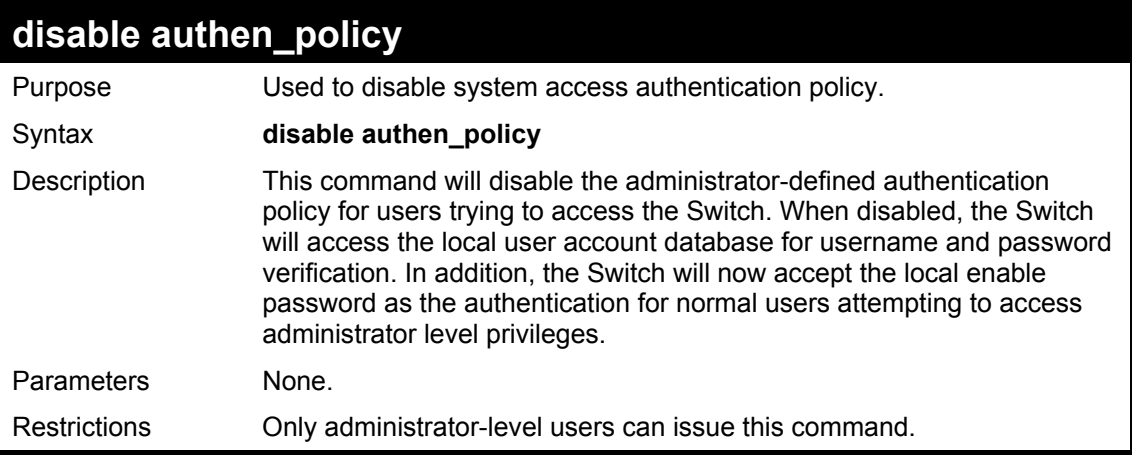

Example usage:

To disable the system access authentication policy:

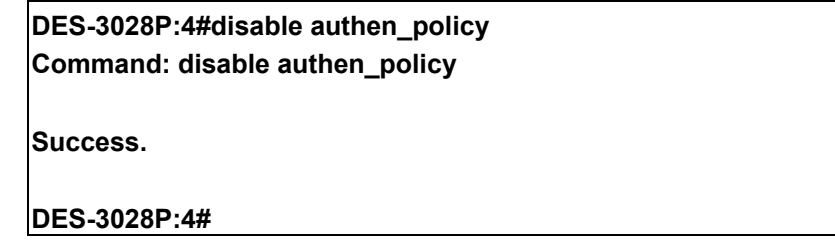

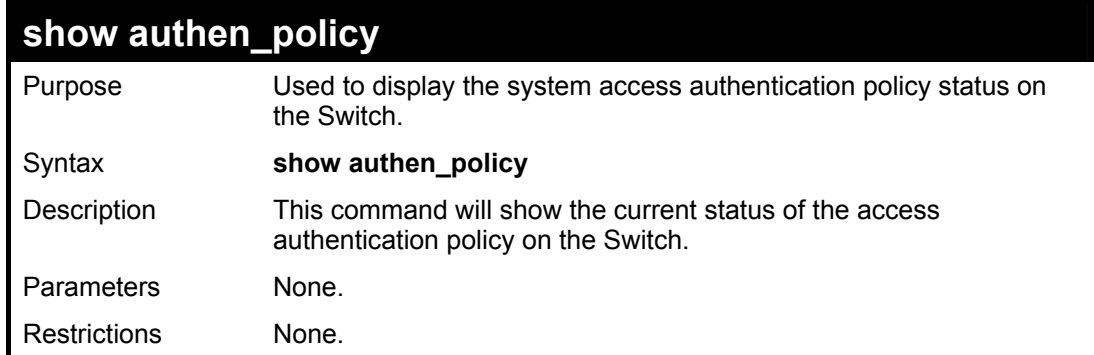

To display the system access authentication policy:

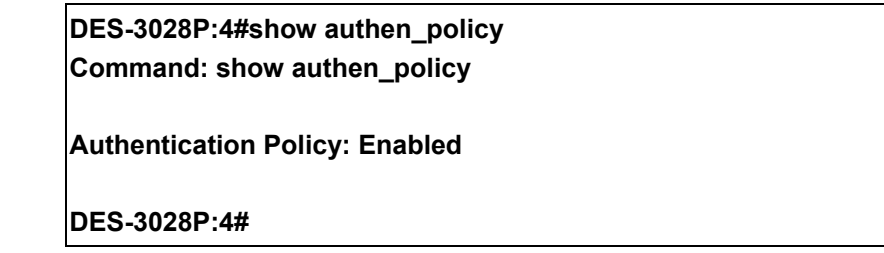

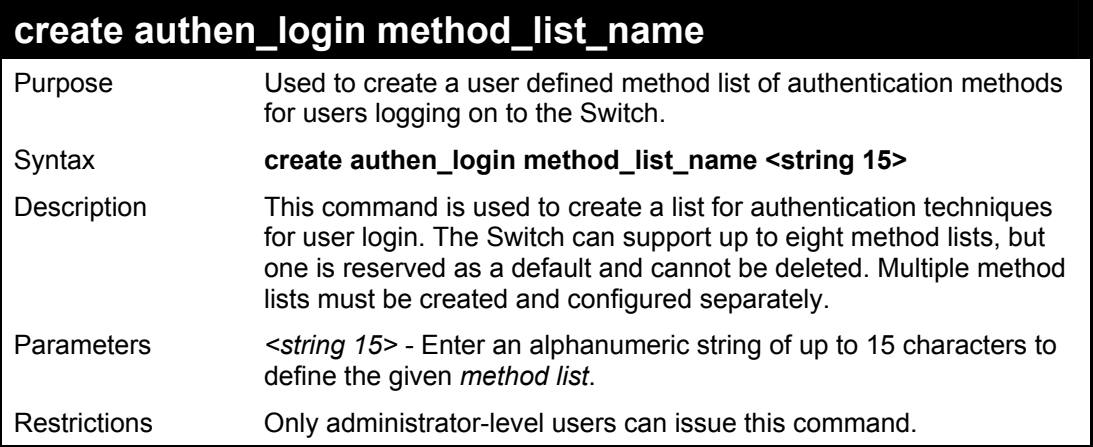

Example usage:

To create the method list "Trinity.":

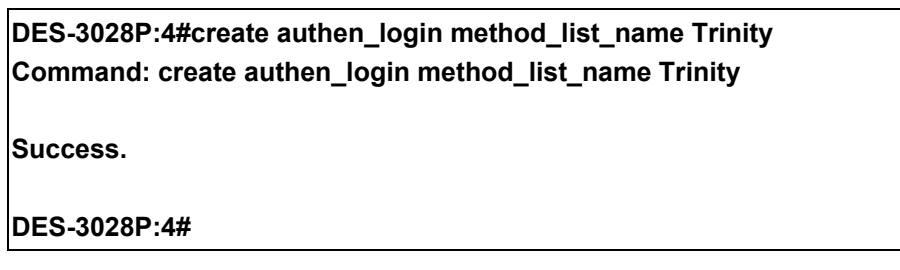

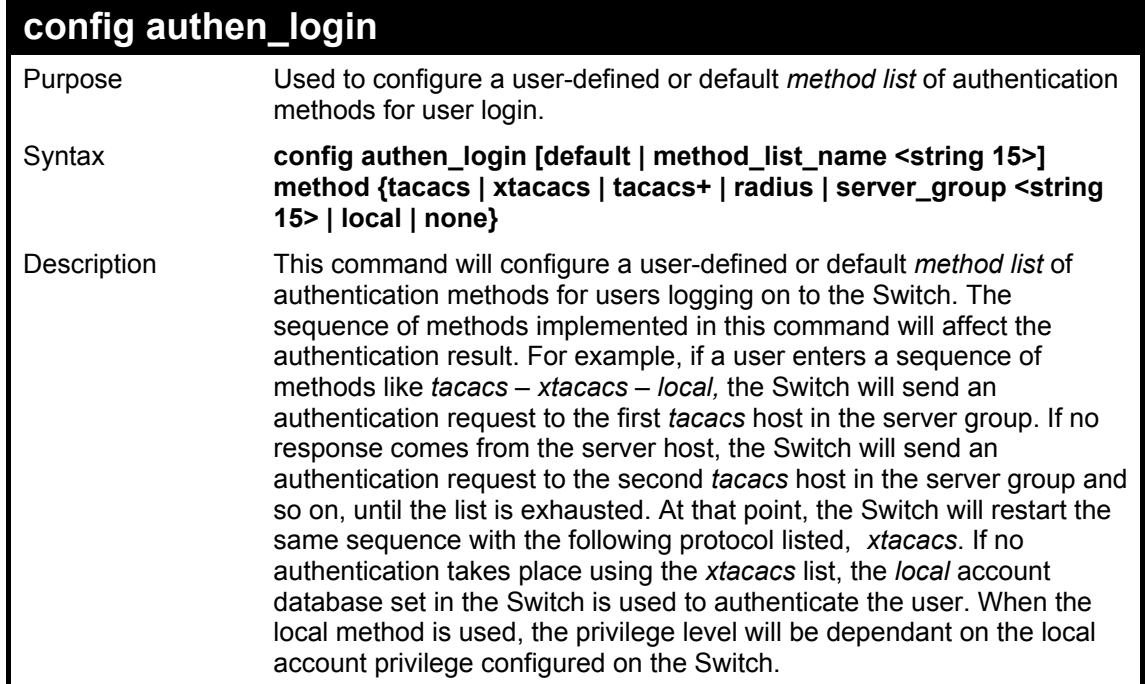

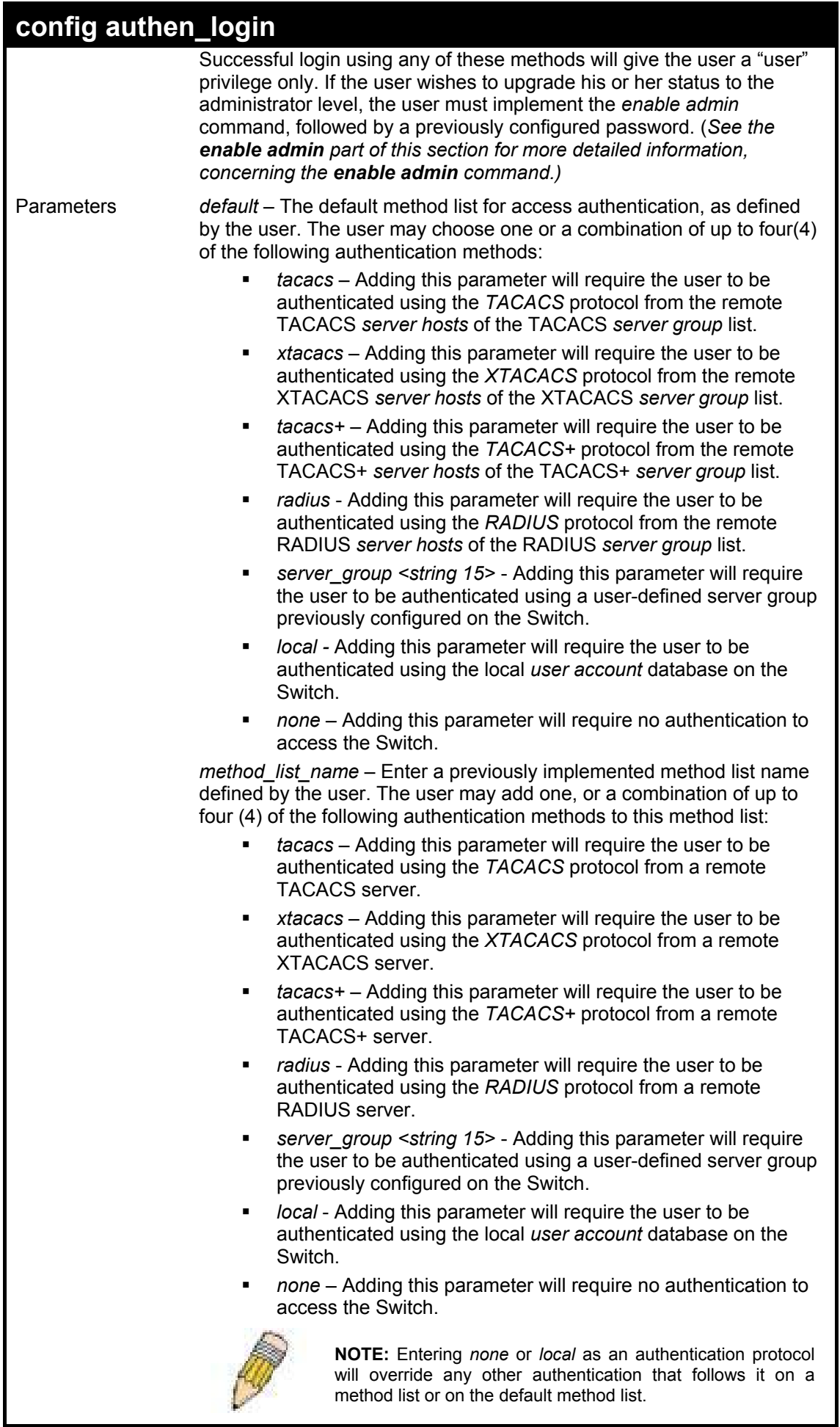

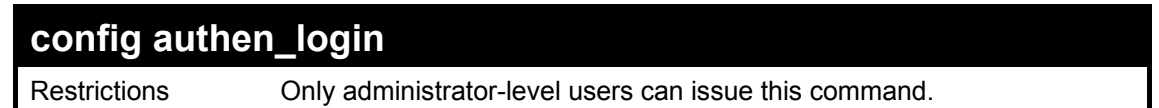

To configure the user defined method list "Trinity" with authentication methods TACACS, XTACACS and local, in that

order.

**DES-3028P:4#config authen\_login method\_list\_name Trinity method tacacs xtacacs local Command: config authen\_login method\_list\_name Trinity method tacacs xtacacs local Success. DES-3028P:4#** 

Example usage:

To configure the default method list with authentication methods XTACACS, TACACS+ and local, in that order:

**DES-3028P:4#config authen\_login default method xtacacs tacacs+ local Command: config authen\_login default method xtacacs tacacs+ local Success.** 

**DES-3028P:4#** 

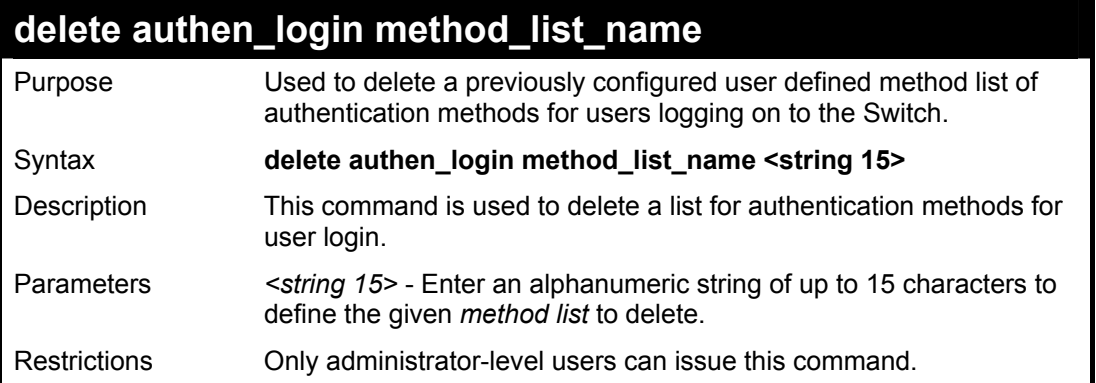

Example usage:

To delete the method list name "Trinity":

**DES-3028P:4#delete authen\_login method\_list\_name Trinity Command: delete authen\_login method\_list\_name Trinity**

**Success.** 

**DES-3028P:4#** 

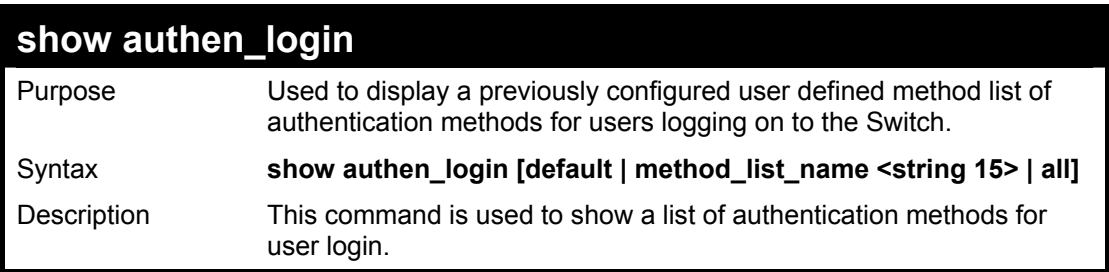

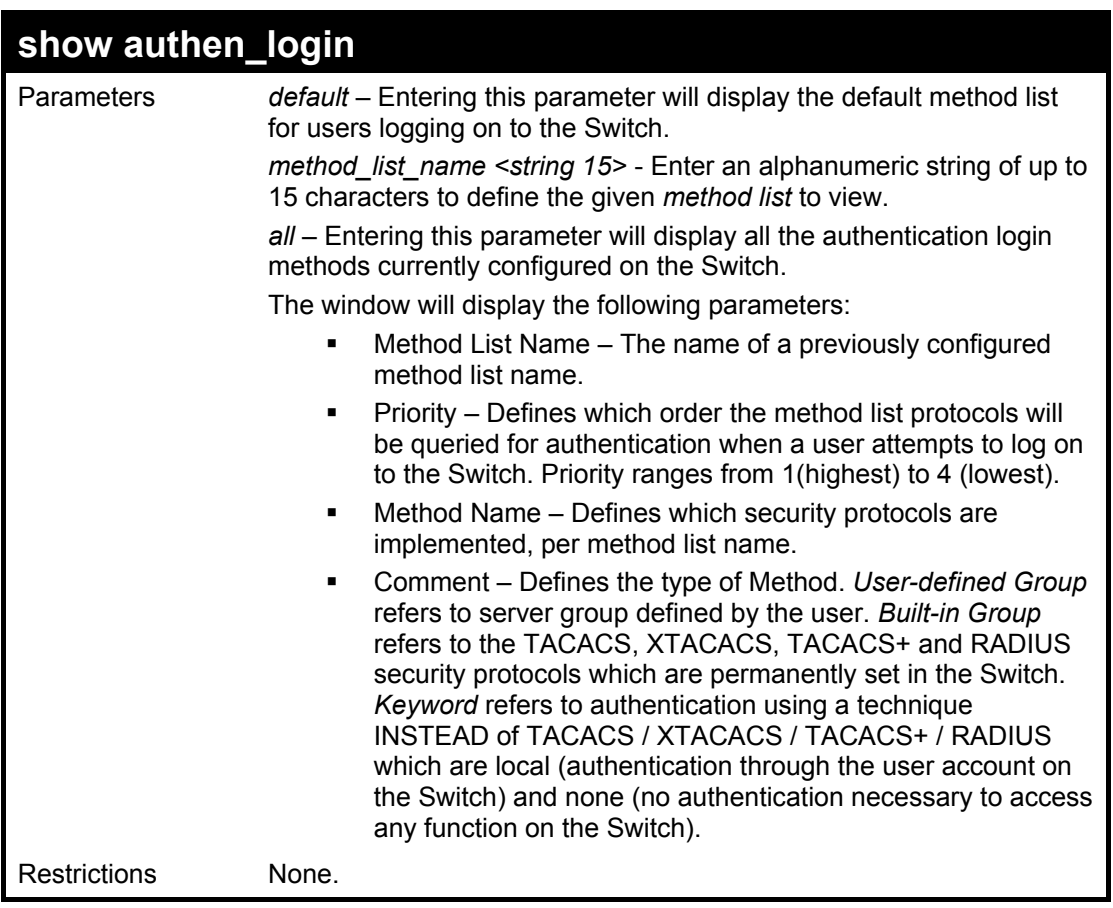

To view the authentication login method list named Trinity:

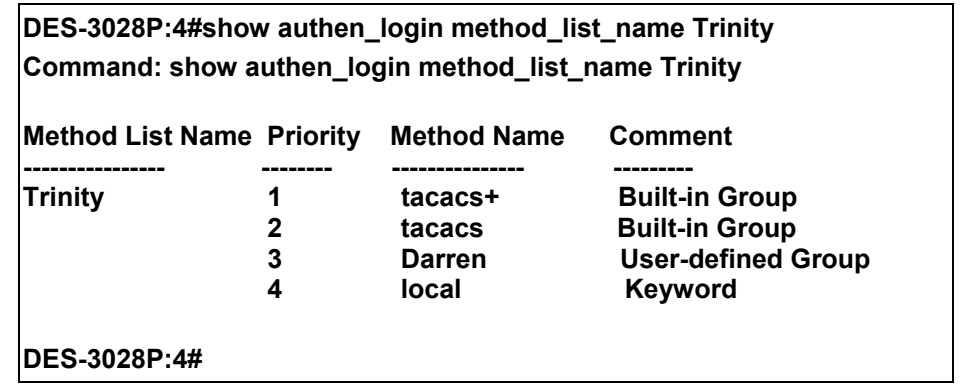

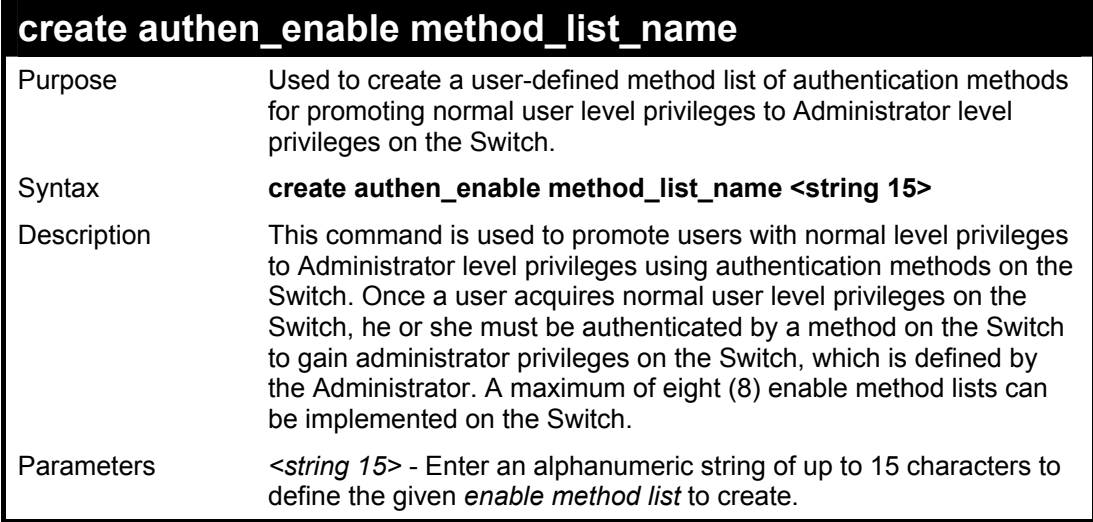

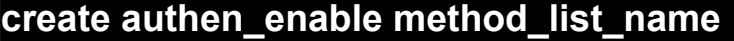

Restrictions Only administrator-level users can issue this command.

Example usage:

To create a user-defined method list, named "Permit" for promoting user privileges to Administrator privileges:

**DES-3028P:4#create authen\_enable method\_list\_name Permit Command: show authen\_login method\_list\_name Permit Success.** 

**DES-3028P:4#** 

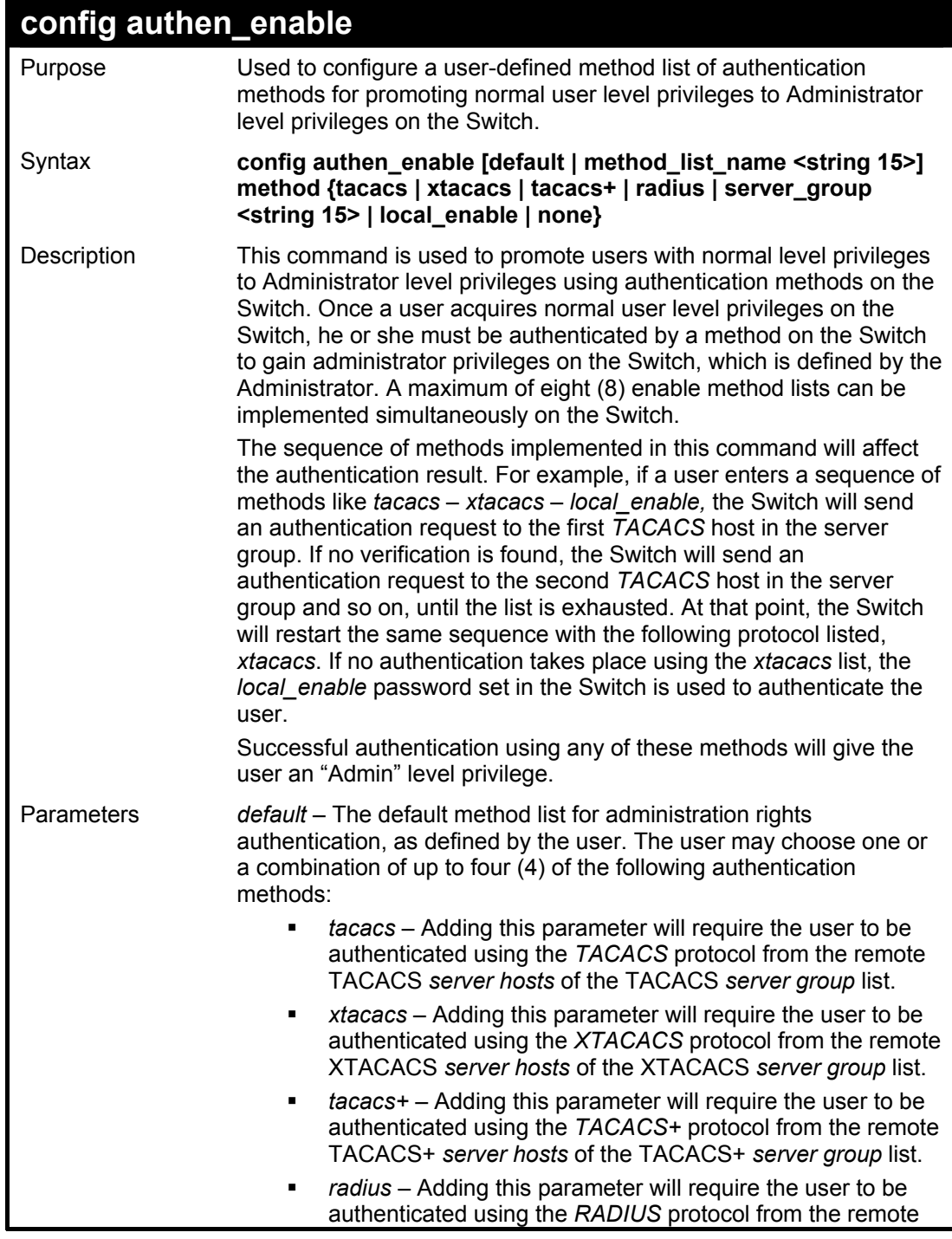

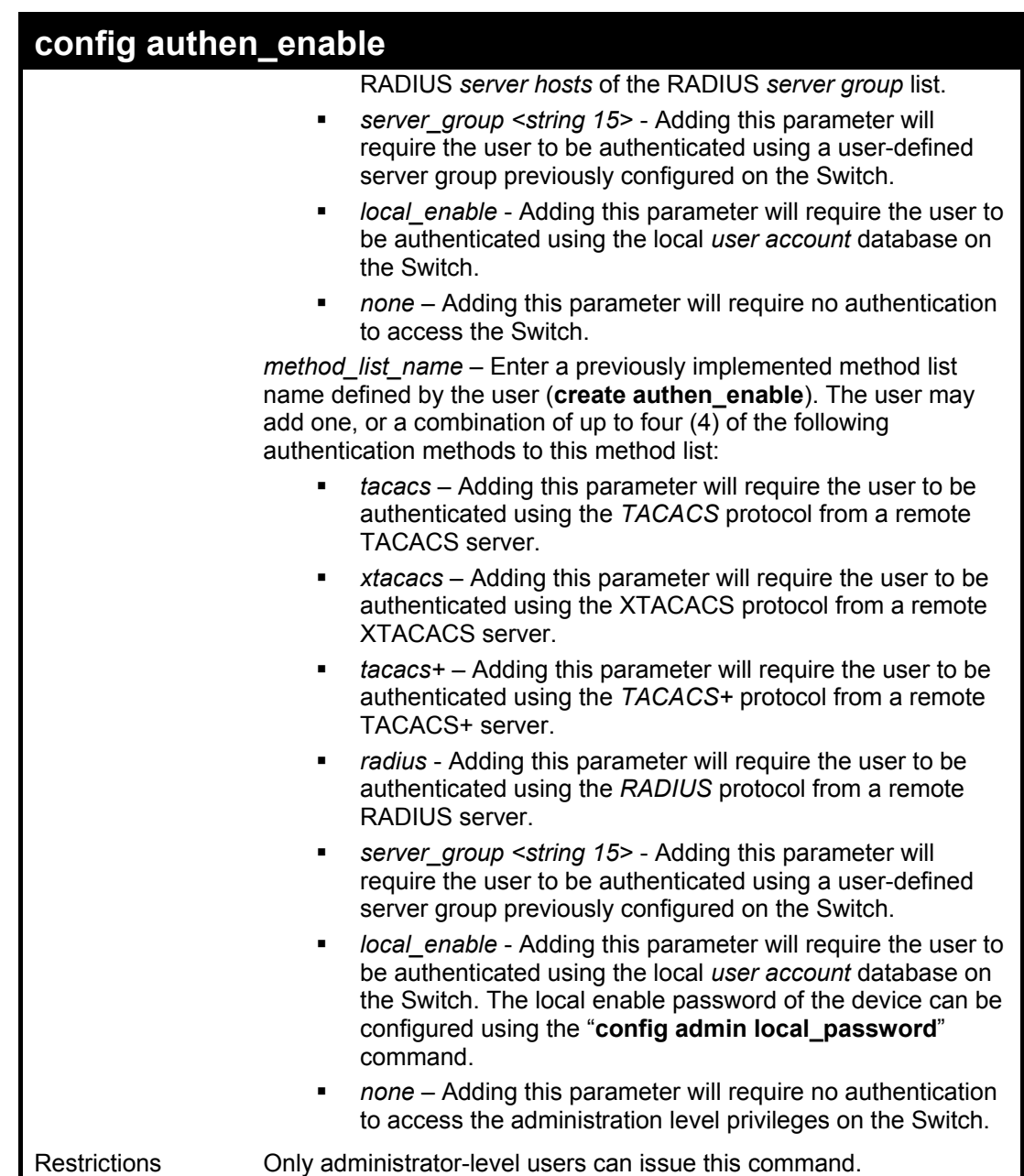

To configure the user defined method list "Permit" with authentication methods TACACS, XTACACS and local, in that order.

**DES-3028P:4#config authen\_enable method\_list\_name Trinity method tacacs xtacacs local Command: config authen\_enable method\_list\_name Trinity method tacacs xtacacs local** 

**Success.** 

#### **DES-3028P:4#**

#### Example usage:

To configure the default method list with authentication methods XTACACS, TACACS+ and local, in that order:

**DES-3028P:4#config authen\_enable default method xtacacs tacacs+ local Command: config authen\_enable default method xtacacs tacacs+ local** 

**Success.** 

# **DES-3028P:4#**

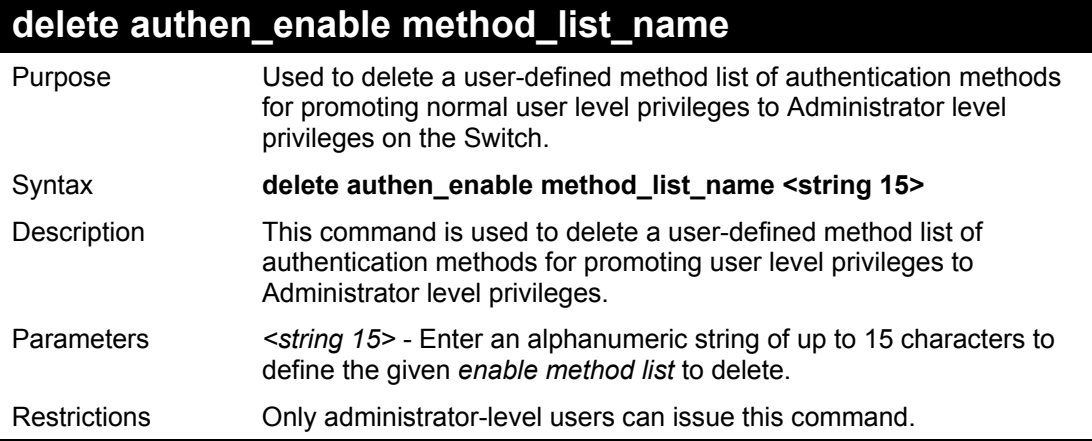

## Example usage:

To delete the user-defined method list "Permit"

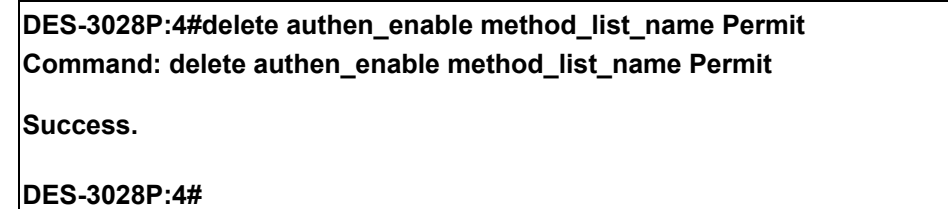

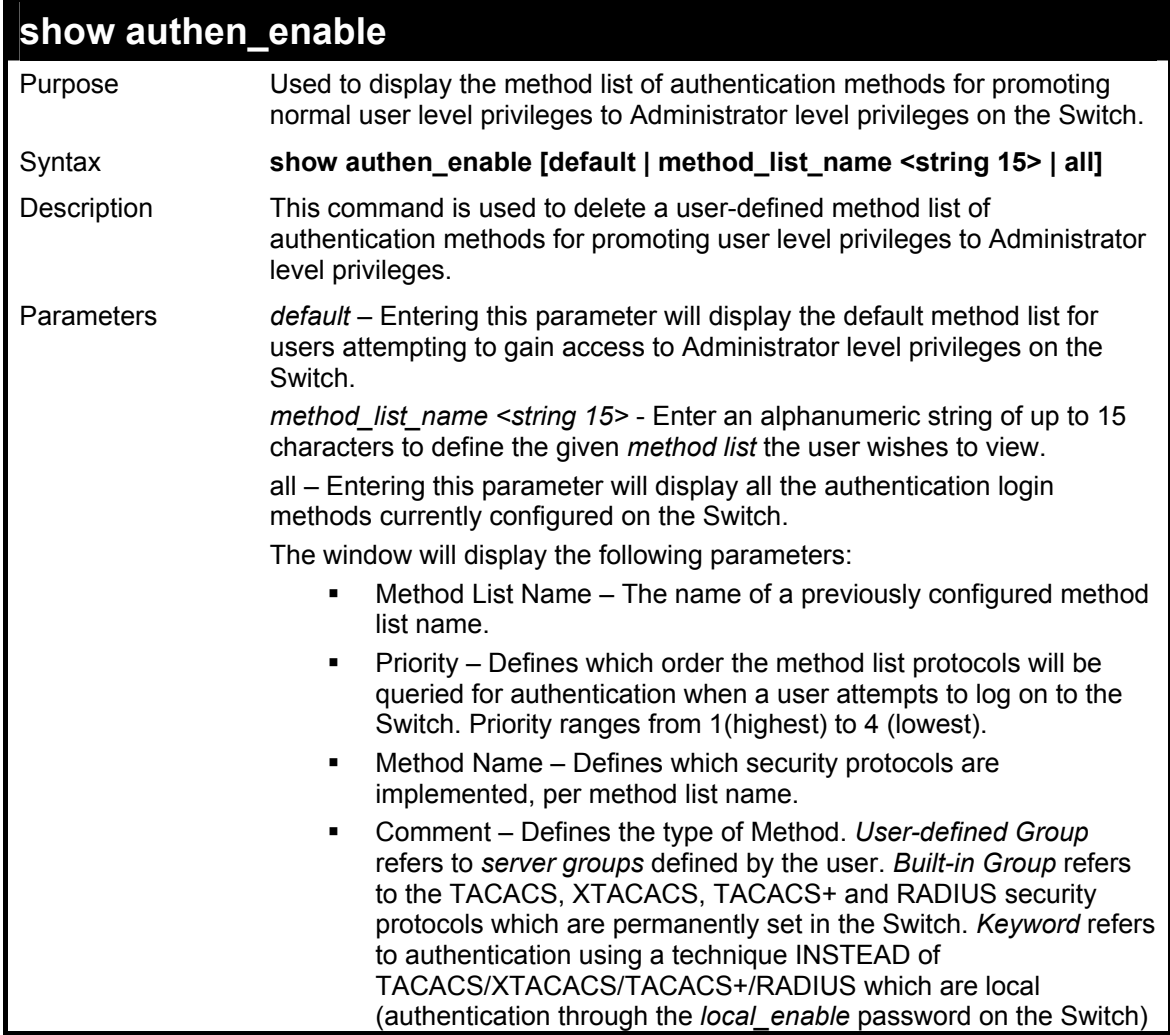

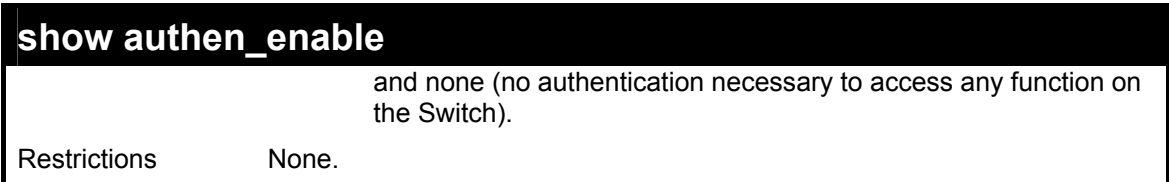

To display all method lists for promoting user level privileges to administrator level privileges.

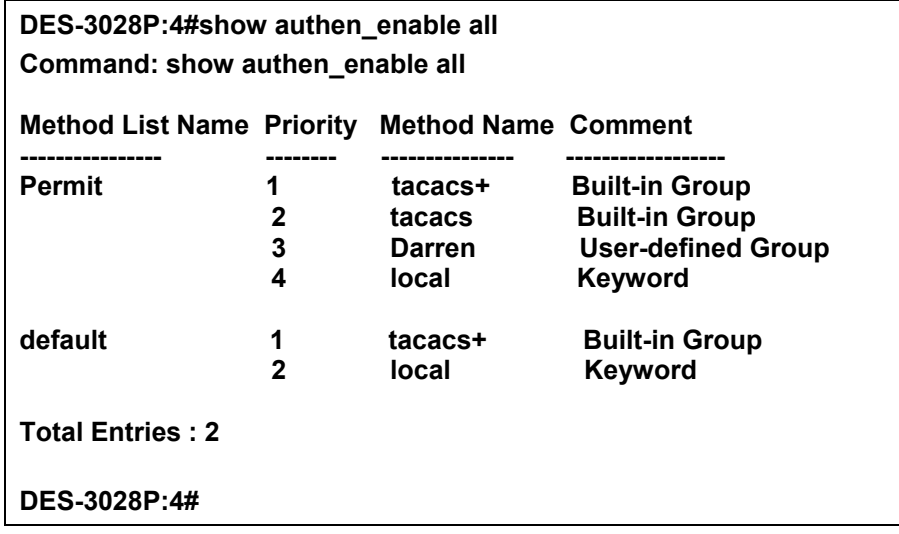

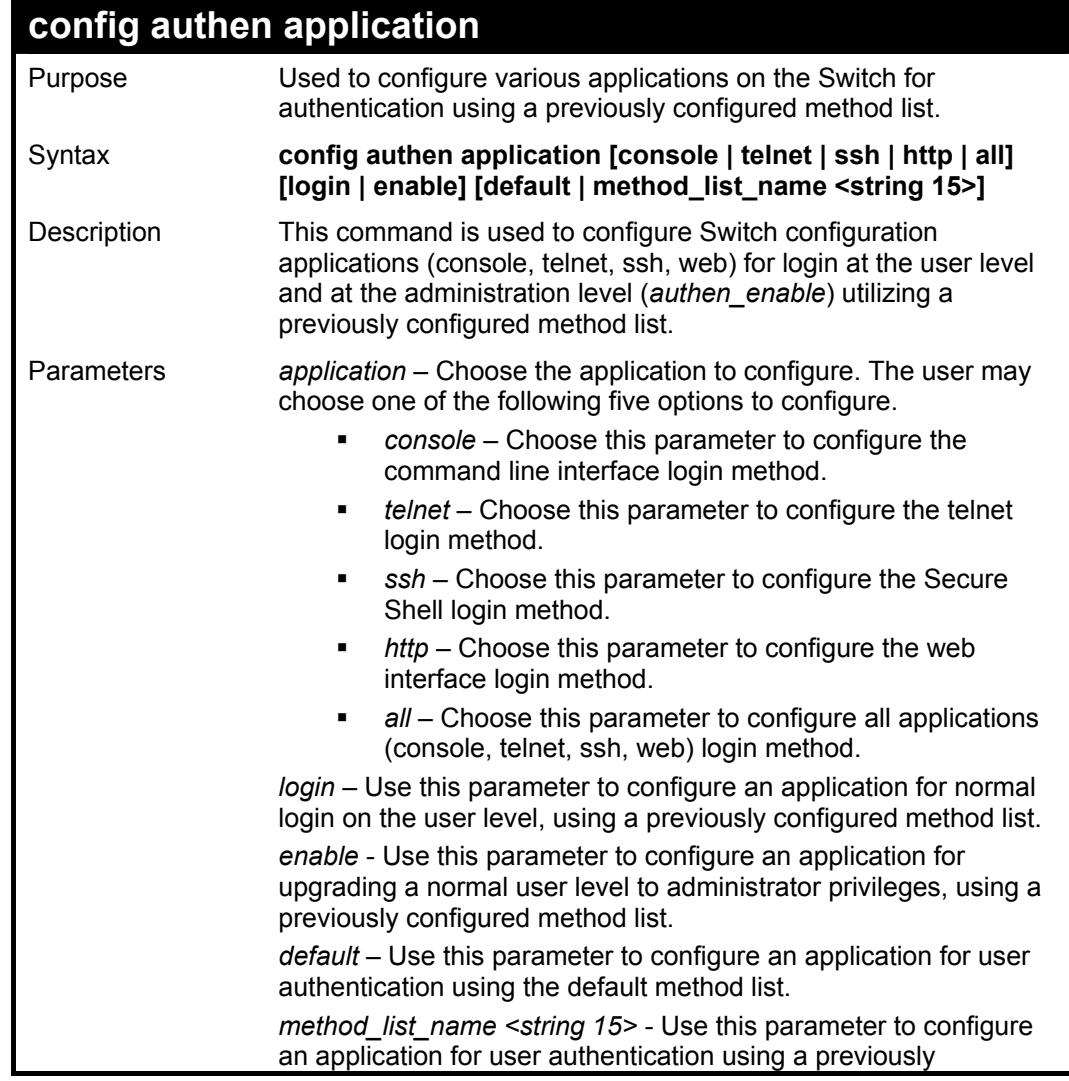

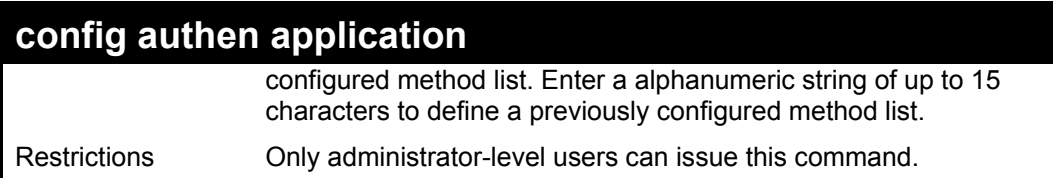

To configure the default method list for the web interface:

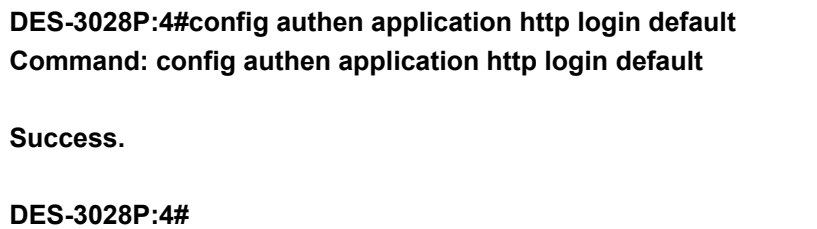

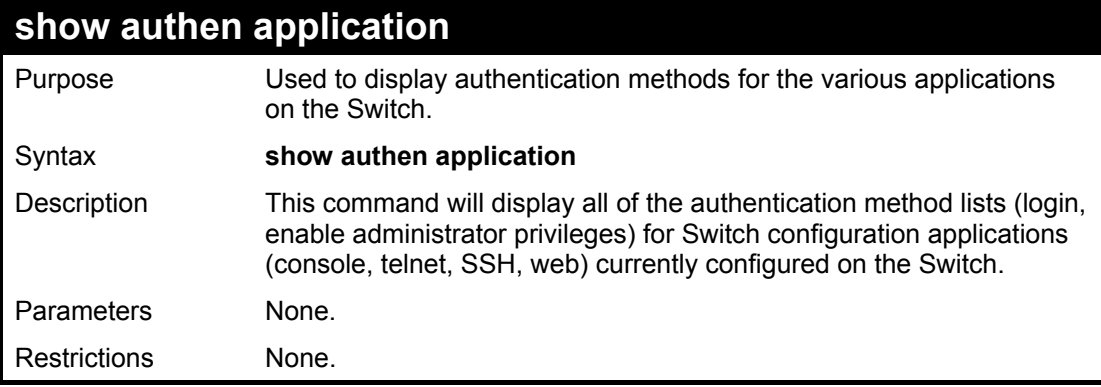

#### Example usage:

To display the login and enable method list for all applications on the Switch:

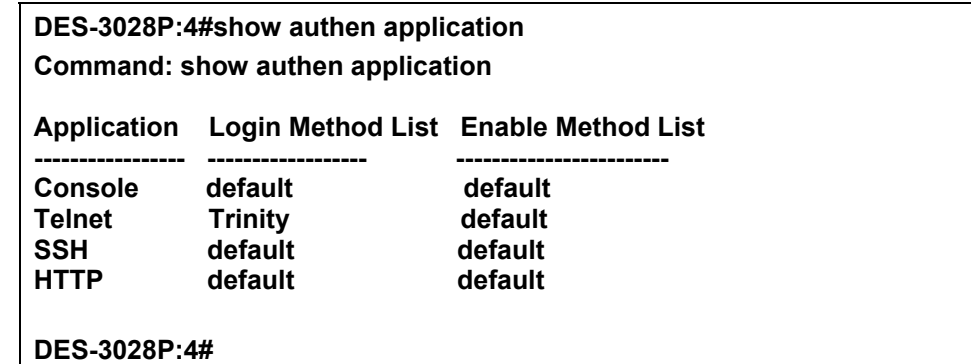

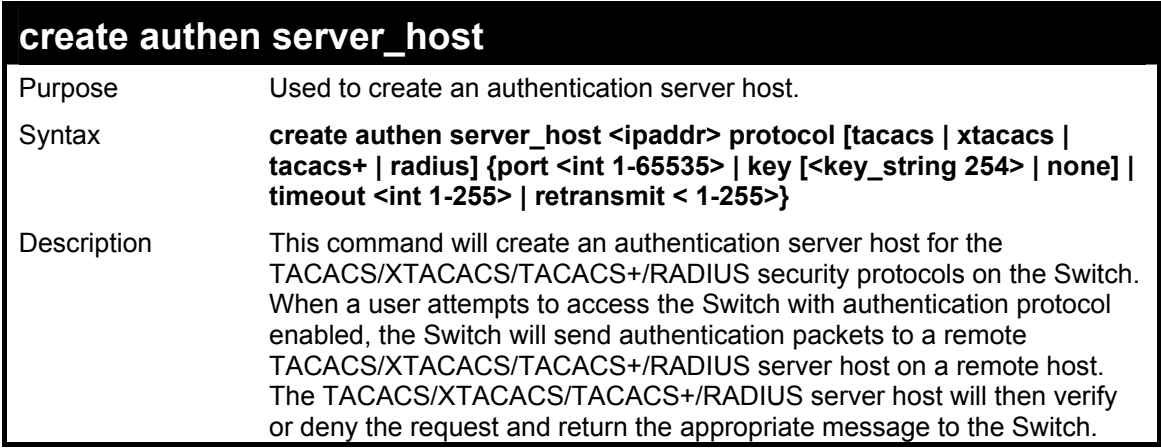

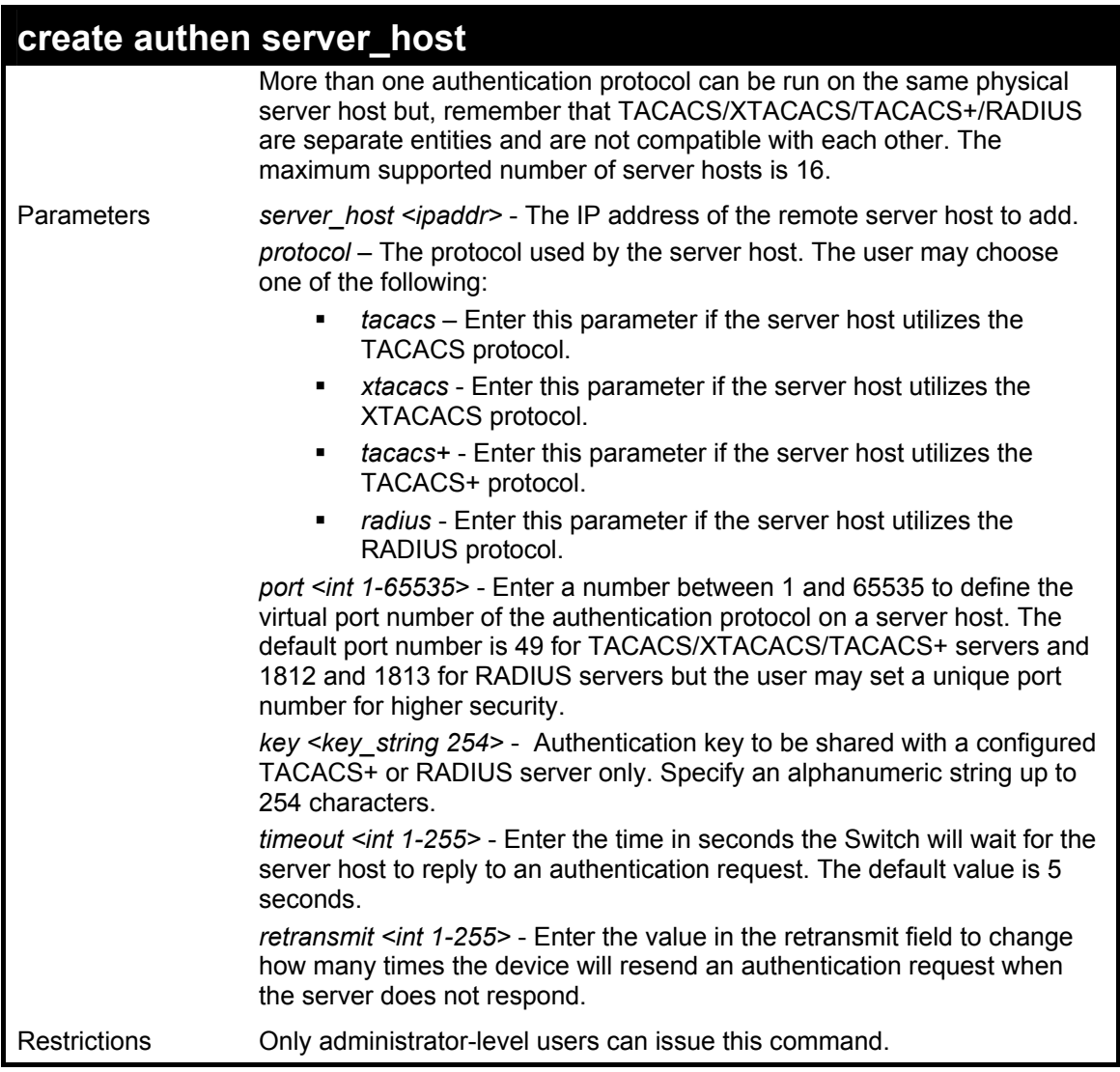

To create a TACACS+ authentication server host, with port number 1234, a timeout value of 10 seconds and a retransmit count of 5.

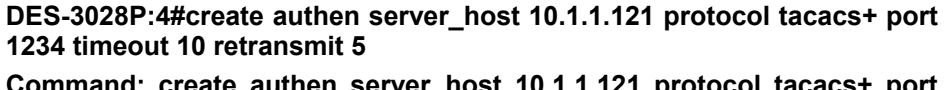

**Command: create authen server\_host 10.1.1.121 protocol tacacs+ port 1234 timeout 10 retransmit 5** 

**Success.** 

**DES-3028P:4#** 

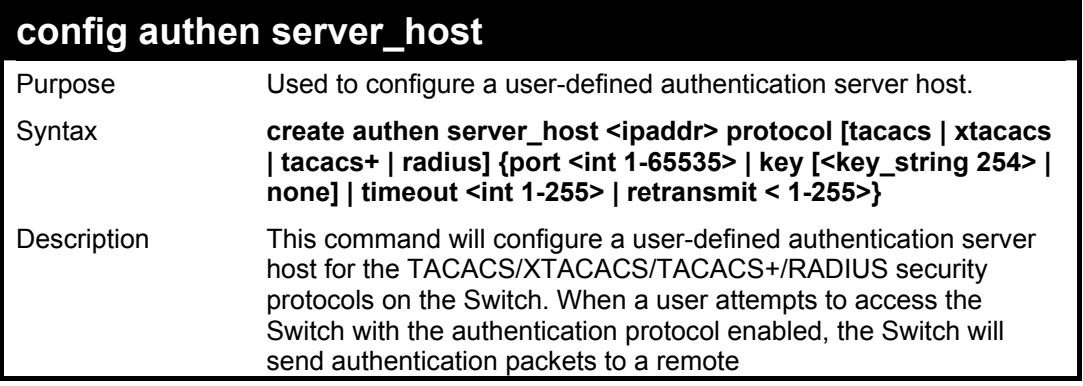

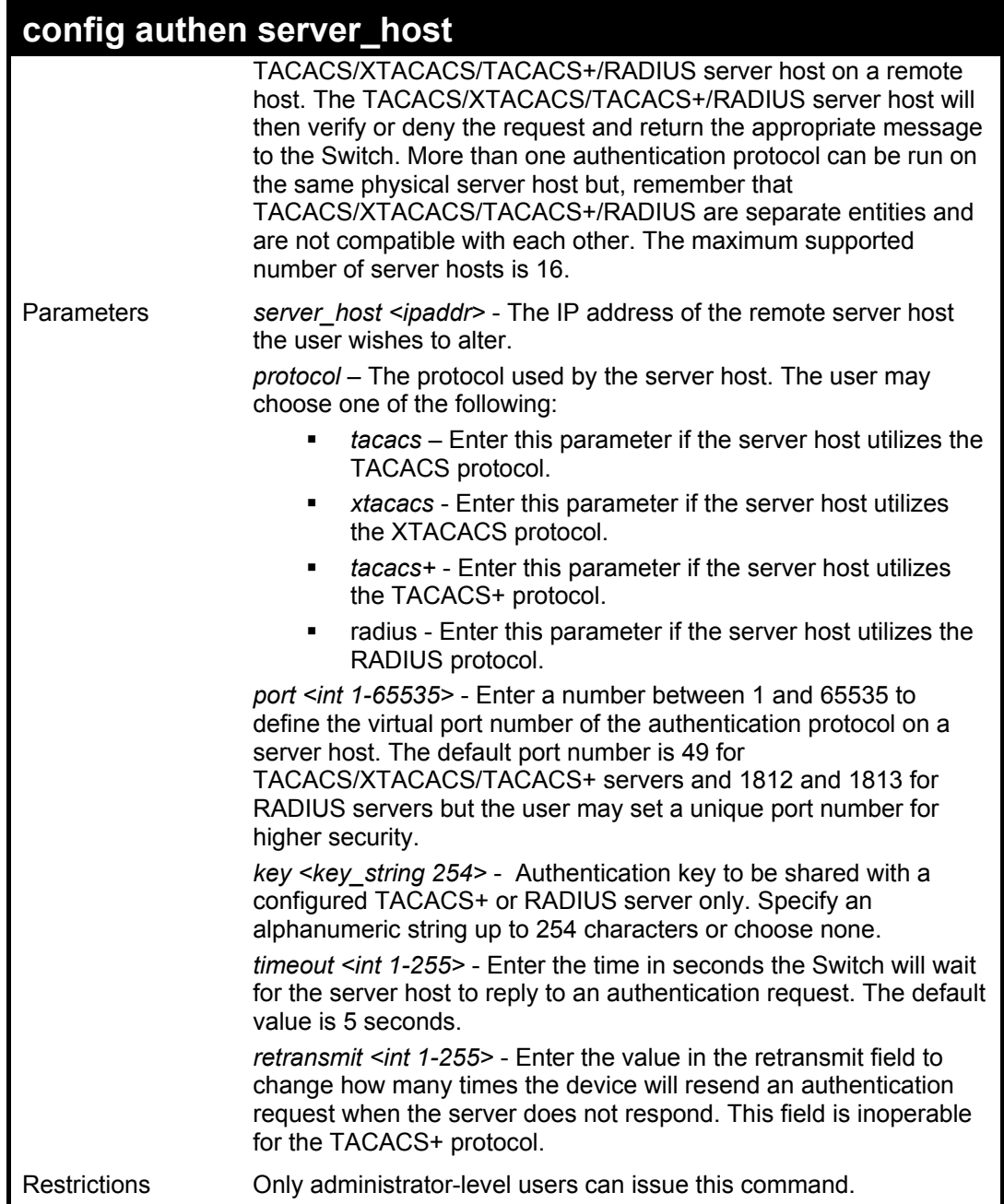

To configure a TACACS+ authentication server host, with port number 4321, a timeout value of 12 seconds and a retransmit count of 4.

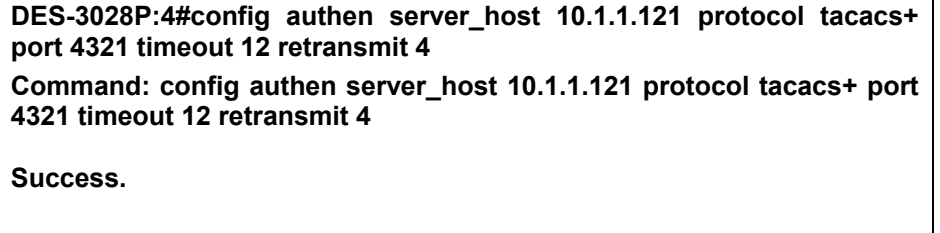

**DES-3028P:4#** 

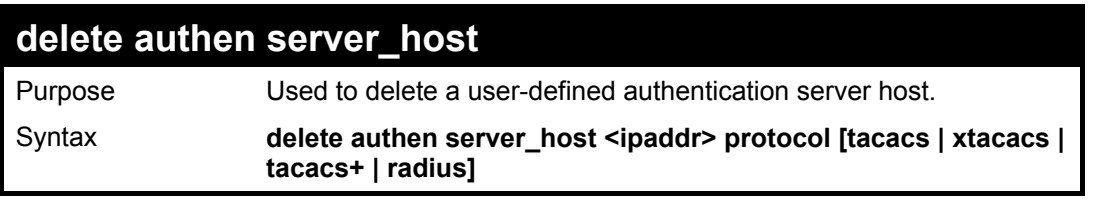

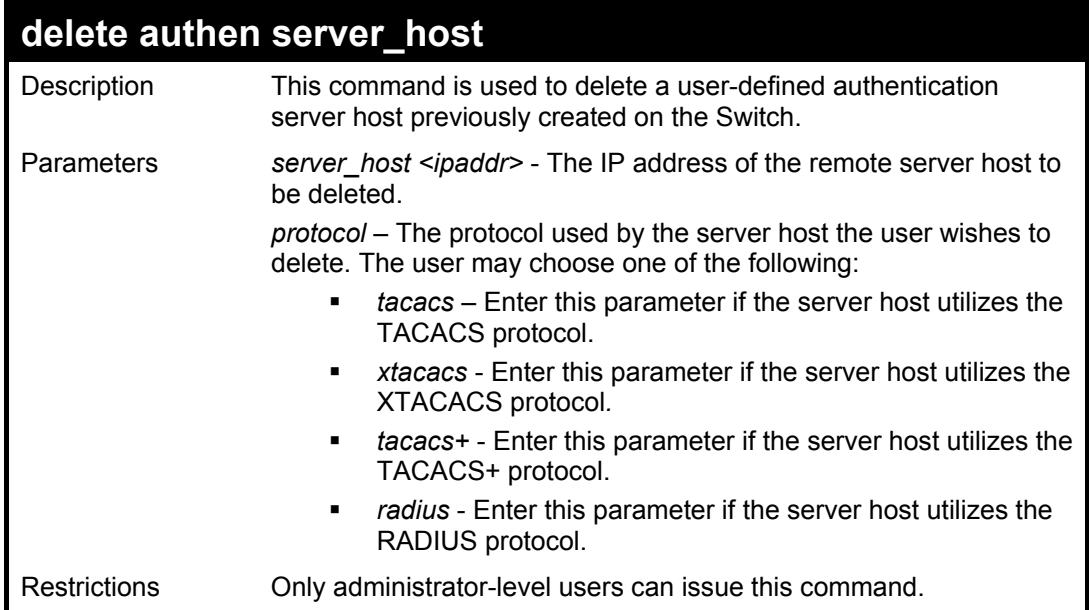

To delete a user-defined TACACS+ authentication server host:

**DES-3028P:4#delete authen server\_host 10.1.1.121 protocol tacacs+ Command: delete authen server\_host 10.1.1.121 protocol tacacs+** 

**Success.** 

**DES-3028P:4#** 

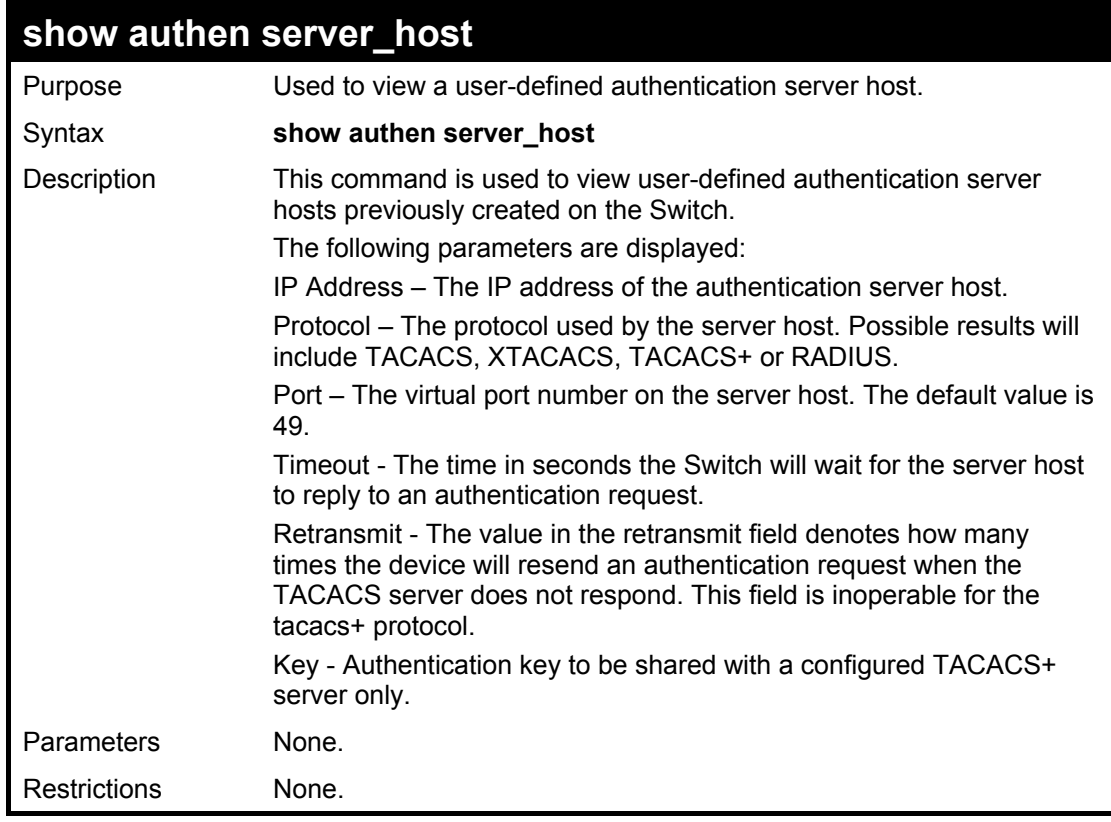

Example usage:

To view authentication server hosts currently set on the Switch:

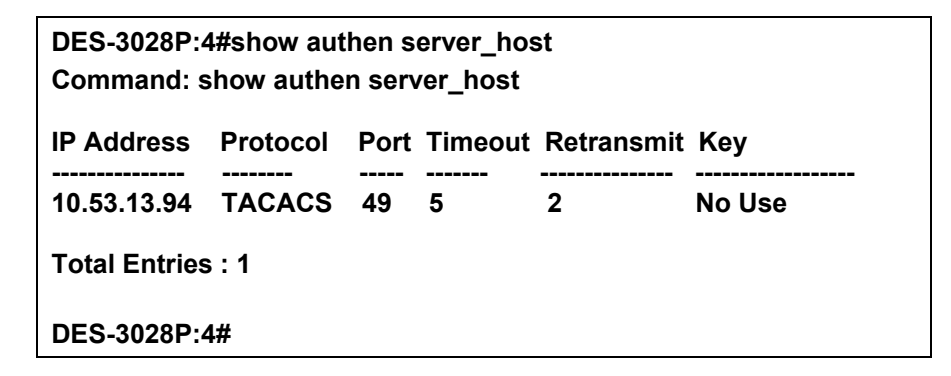

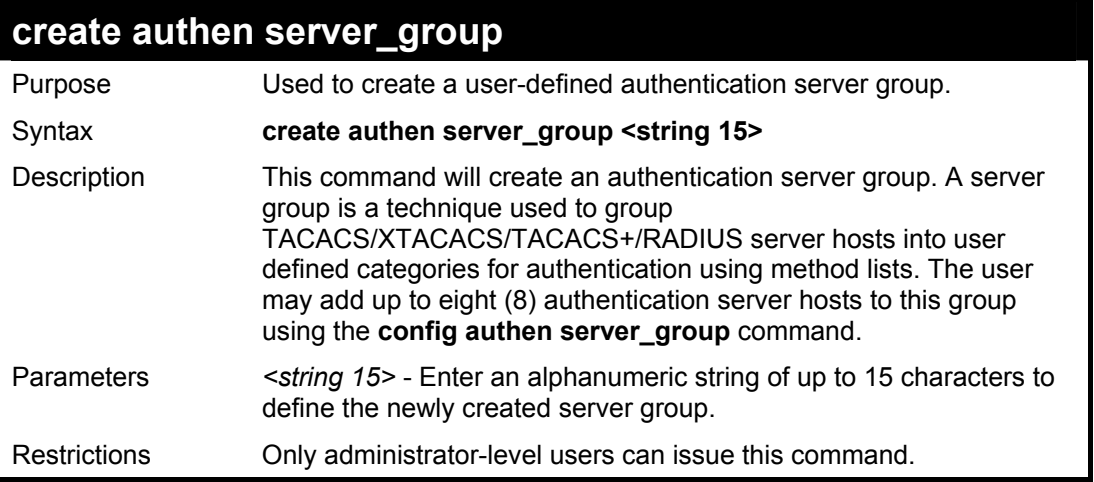

To create the server group "group\_1":

**DES-3028P:4#create authen server\_group group\_1 Command: create authen server\_group group\_1 Success.** 

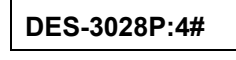

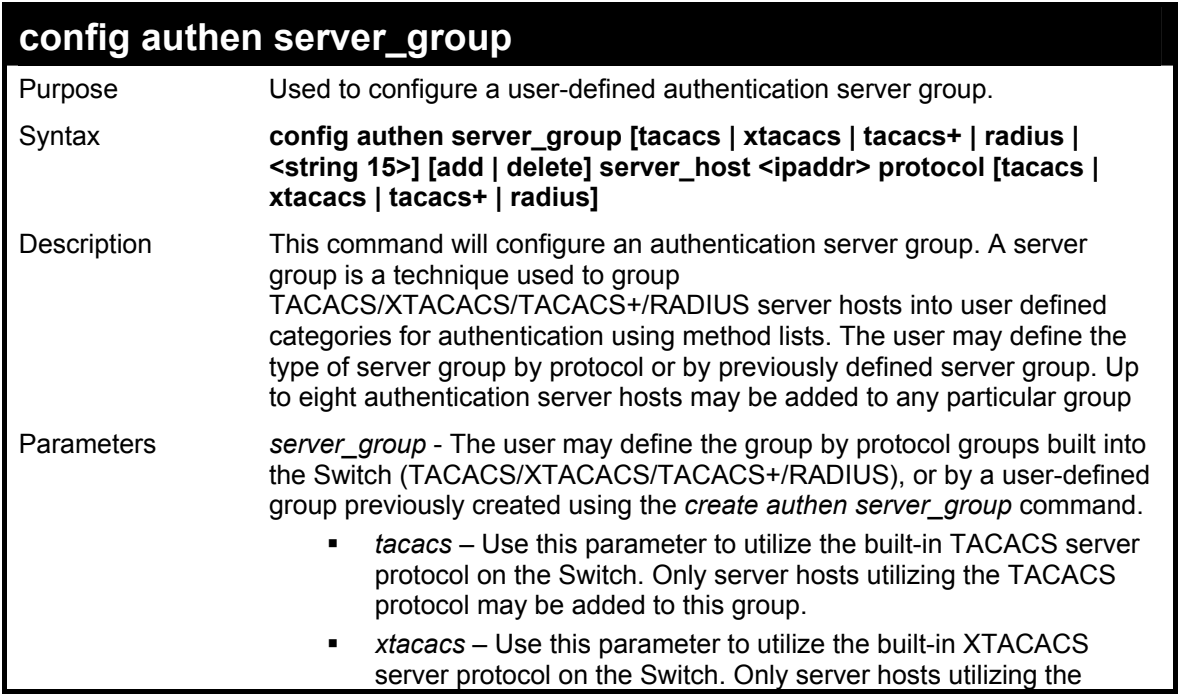

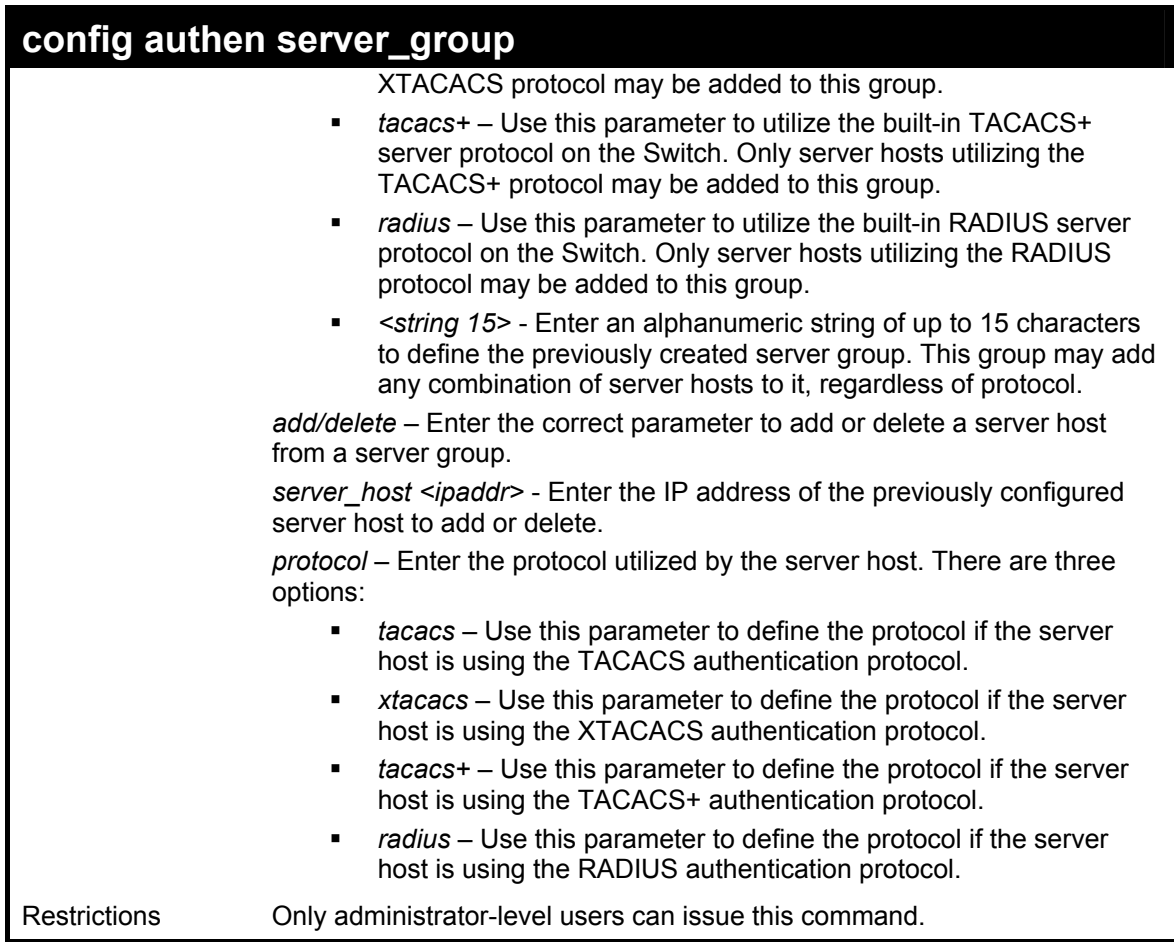

To add an authentication host to server group "group\_1":

**DES-3028P:4# config authen server\_group group\_1 add server\_host 10.1.1.121 protocol tacacs+ Command: config authen server\_group group\_1 add server\_host 10.1.1.121 protocol tacacs+ Success. DES-3028P:4#** 

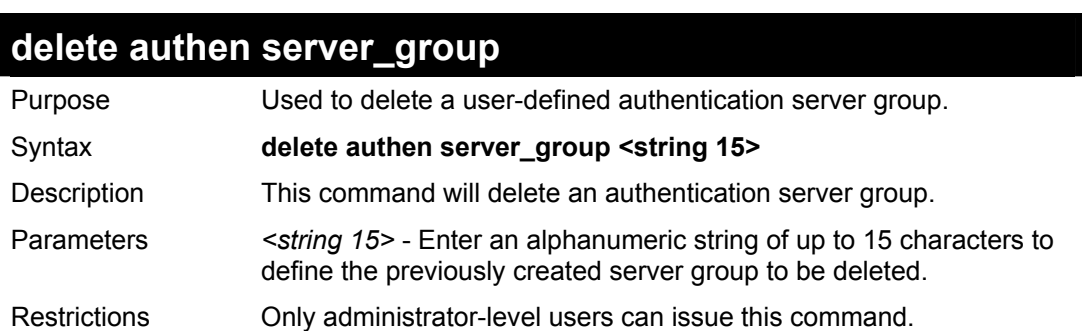

Example usage:

To delete the server group "group\_1":

**DES-3028P:4#delete server\_group group\_1 Command: delete server\_group group\_1** 

**Success.** 

**DES-3028P:4#** 

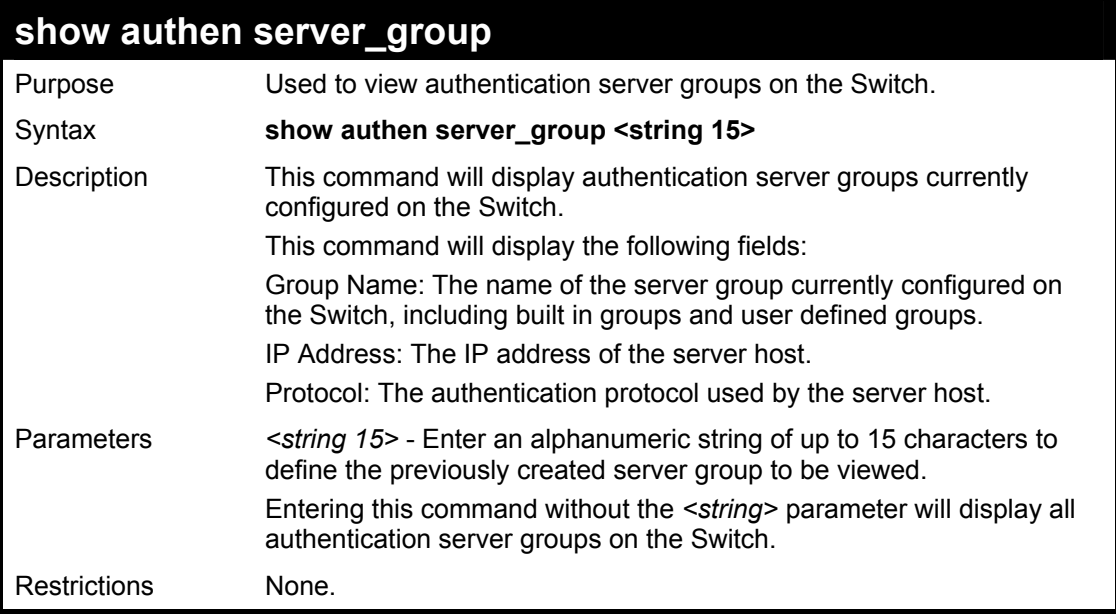

Example usage:

To view authentication server groups currently set on the Switch.

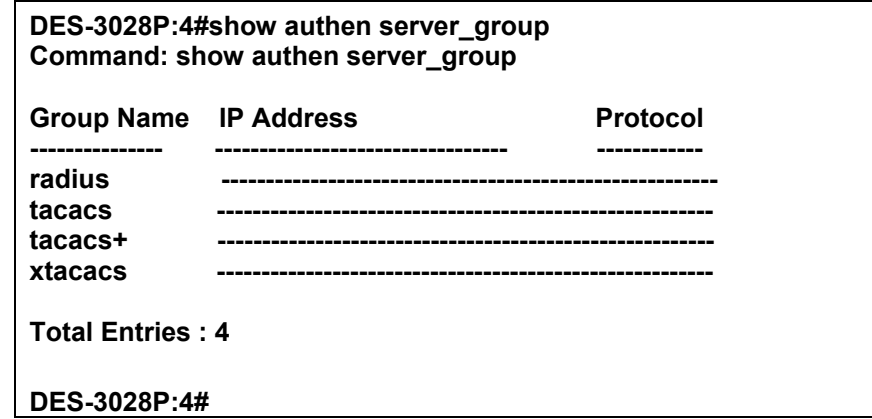

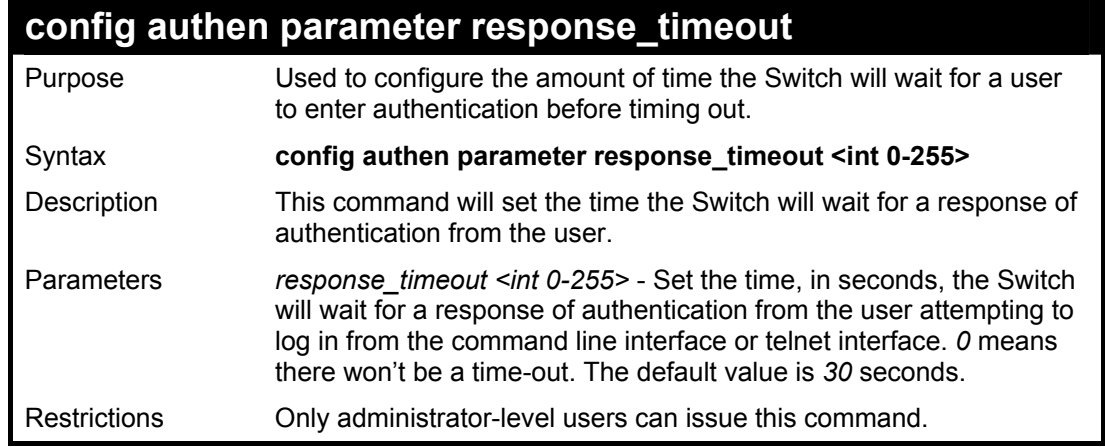

Example usage:

To configure the response timeout for 60 seconds:

**DES-3028P:4# config authen parameter response\_timeout 60 Command: config authen parameter response\_timeout 60**

**Success.** 

**DES-3028P:4#** 

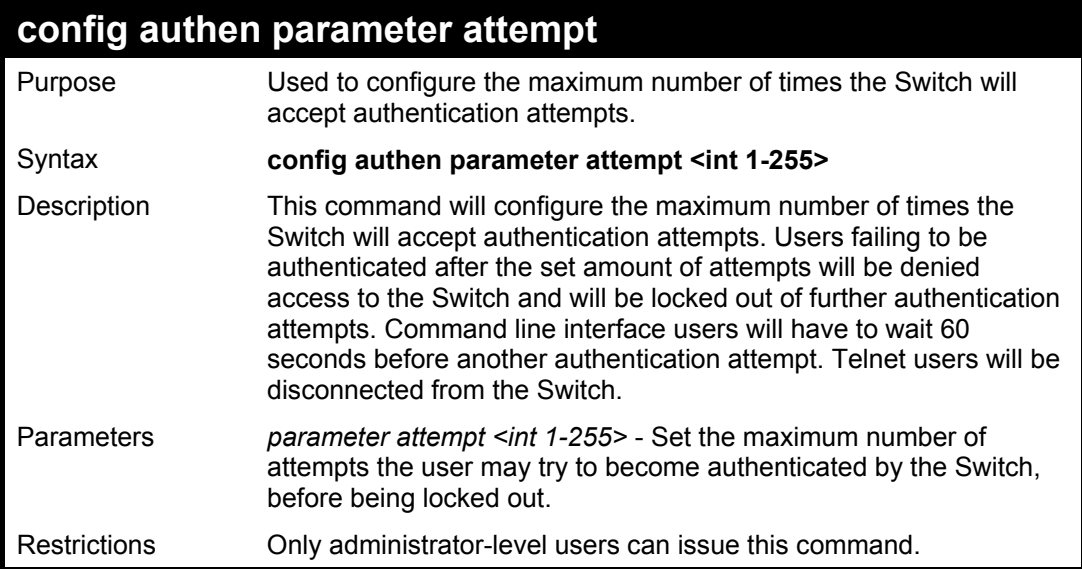

#### Example usage:

To set the maximum number of authentication attempts at 5:

**DES-3028P:4# config authen parameter attempt 5 Command: config authen parameter attempt 5** 

**Success.** 

**DES-3028P:4#** 

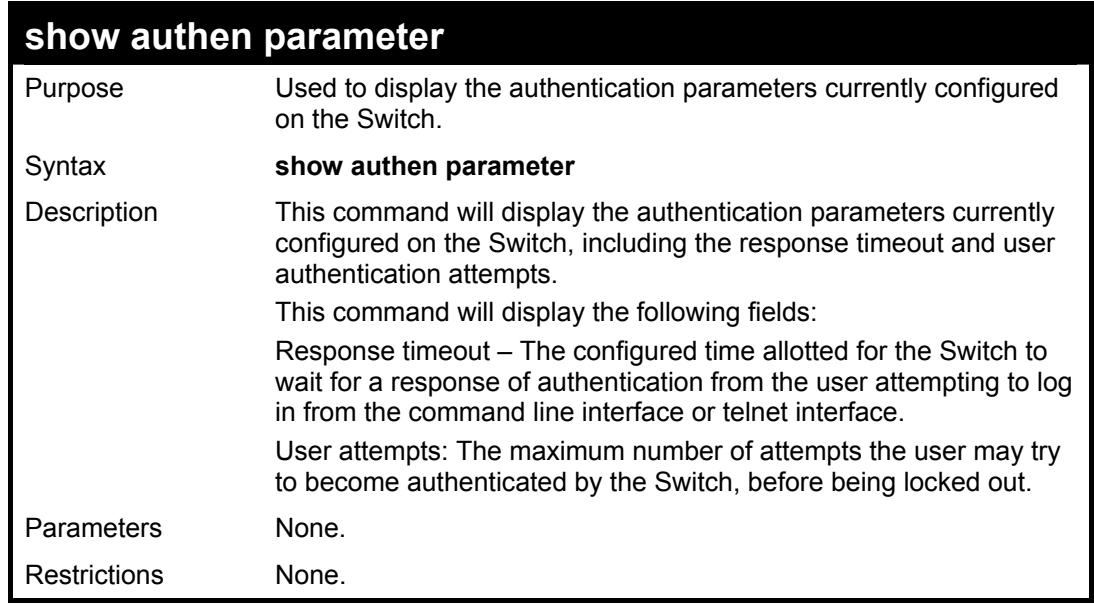

Example usage:

To view the authentication parameters currently set on the Switch:

**DES-3028P:4#show authen parameter Command: show authen parameter** 

**Response Timeout : 60 seconds User Attempts : 5** 

**DES-3028P:4#** 

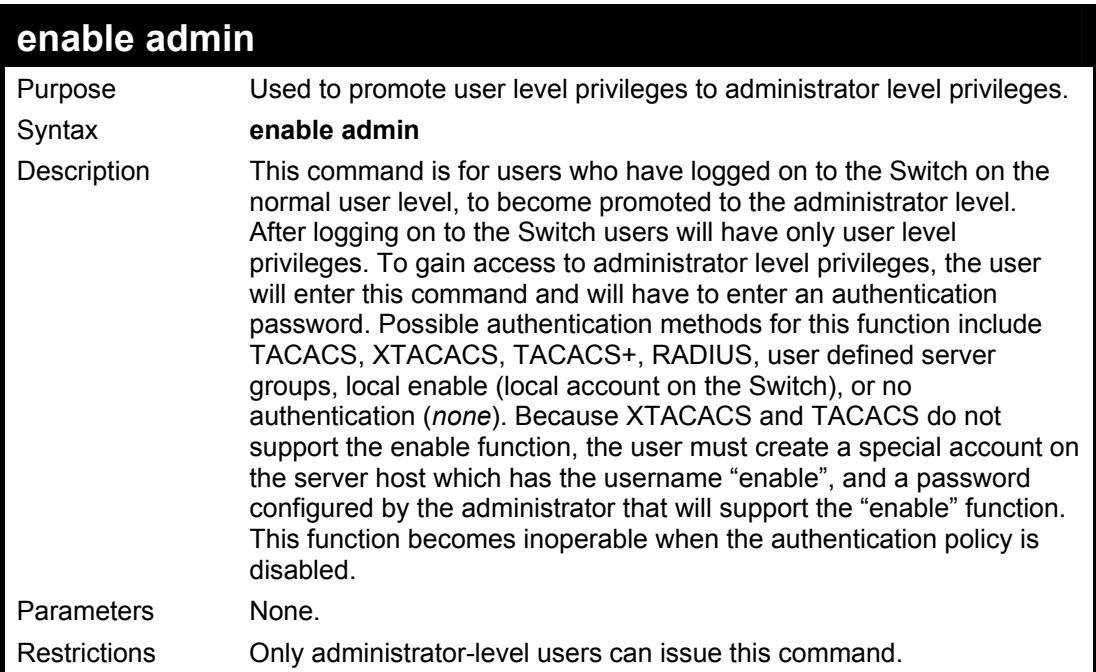

Example usage:

To enable administrator privileges on the Switch:

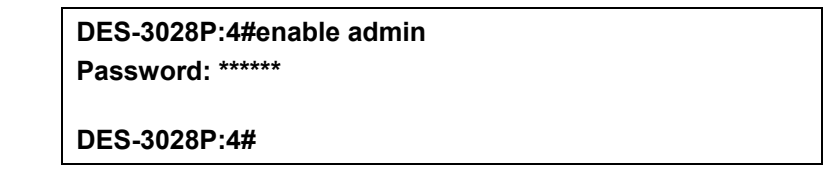

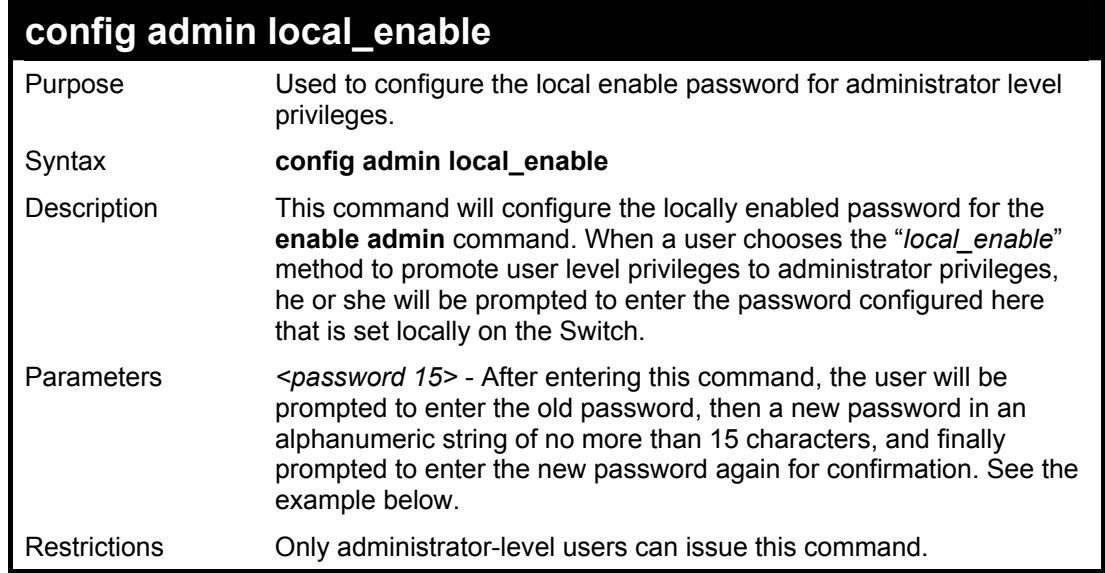

Example usage:

To configure the password for the "local\_enable" authentication method.

**DES-3028P:4#config admin local\_enable Command: config admin local\_enable**

**Enter the old password: Enter the case-sensitive new password:\*\*\*\*\*\* Enter the new password again for confirmation:\*\*\*\*\*\* Success.** 

**DES-3028P:4#** 

**31 SSH COMMANDS**

The steps required to use the Secure Shell (SSH) protocol for secure communication between a remote PC (the SSH Client) and the Switch (the SSH Server), are as follows:

- Create a user account with admin-level access using the **create account admin <username> <password>** command. This is identical to creating any other admin-lever user account on the Switch, including specifying a password. This password is used to login to the Switch, once secure communication has been established using the SSH protocol.
- Configure the user account to use a specified authorization method to identify users that are allowed to establish SSH connections with the Switch using the **config ssh authmode** command. There are three choices as to the method SSH will use to authorize the user, and they are password, publickey and hostbased.
- Configure the encryption algorithm that SSH will use to encrypt and decrypt messages sent between the SSH Client and the SSH Server.
- Finally, enable SSH on the Switch using the **enable ssh command**.

After following the above steps, users can configure an SSH Client on the remote PC and manage the Switch using secure, inband communication.

The Secure Shell (SSH) commands in the Command Line Interface (CLI) are listed (along with the appropriate parameters) in the following table.

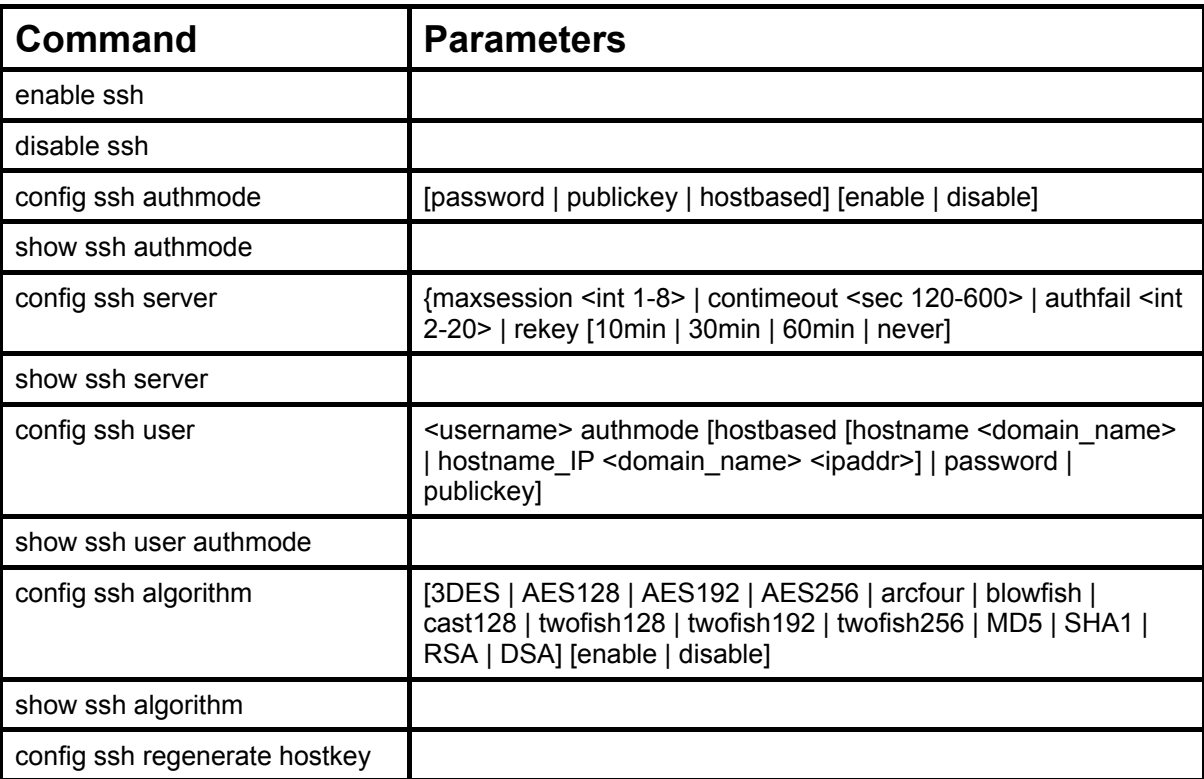

Each command is listed, in detail, in the following sections.

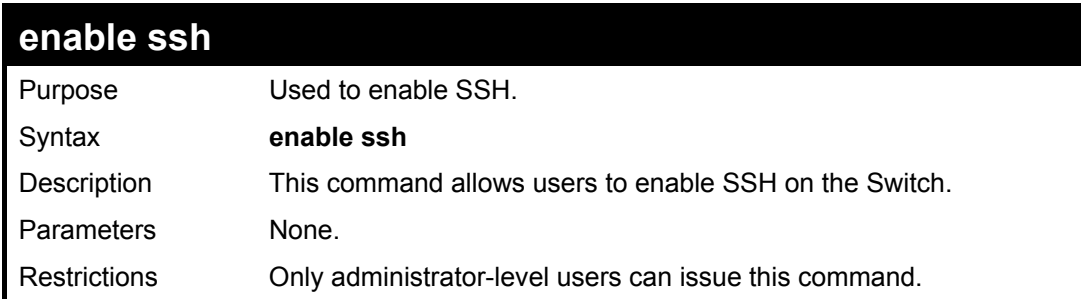

Usage example:

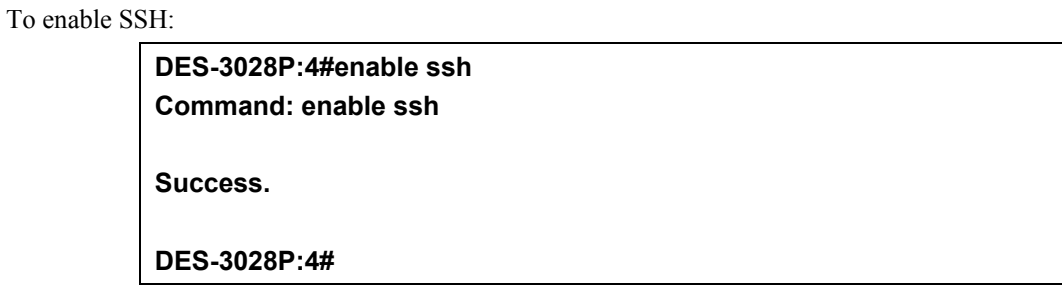

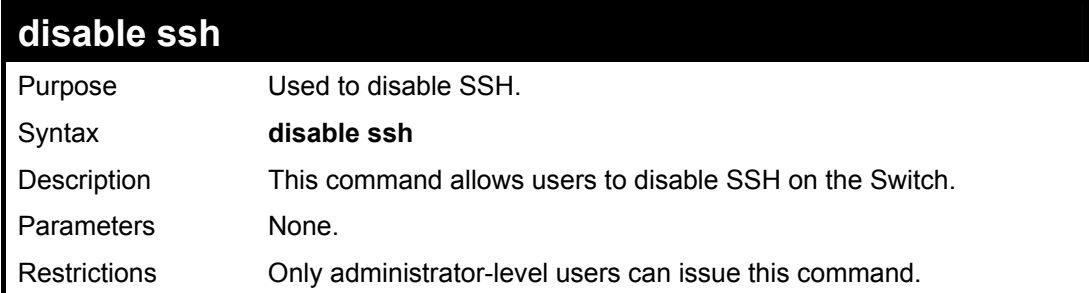

Usage example:

To disable SSH:

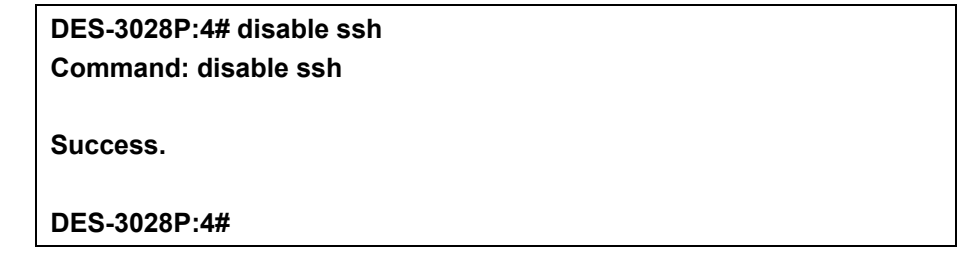

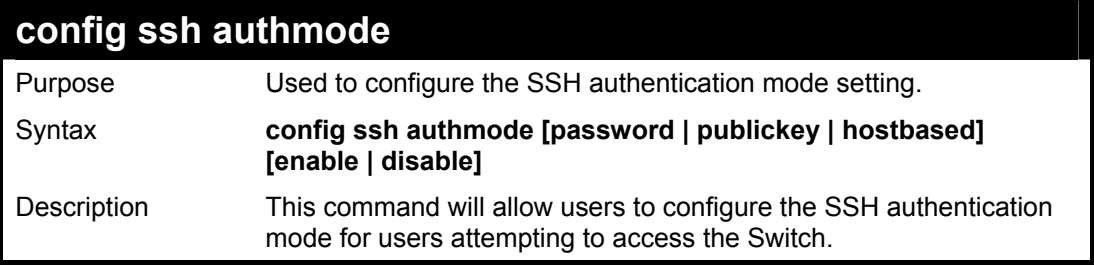

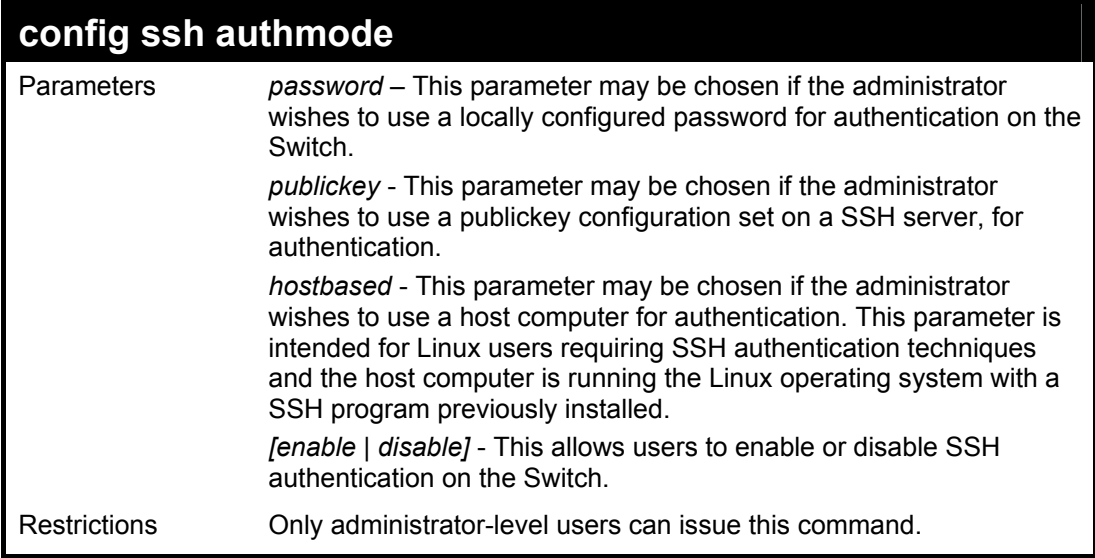

To enable the SSH authentication mode by password:

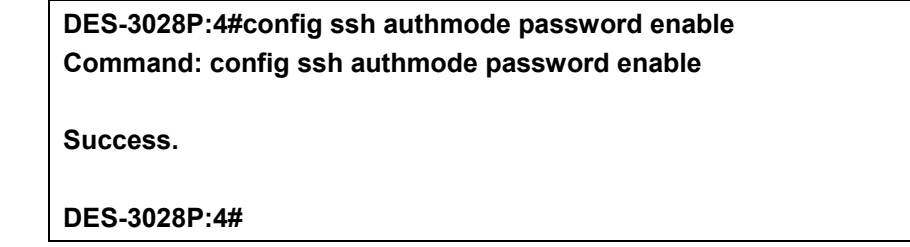

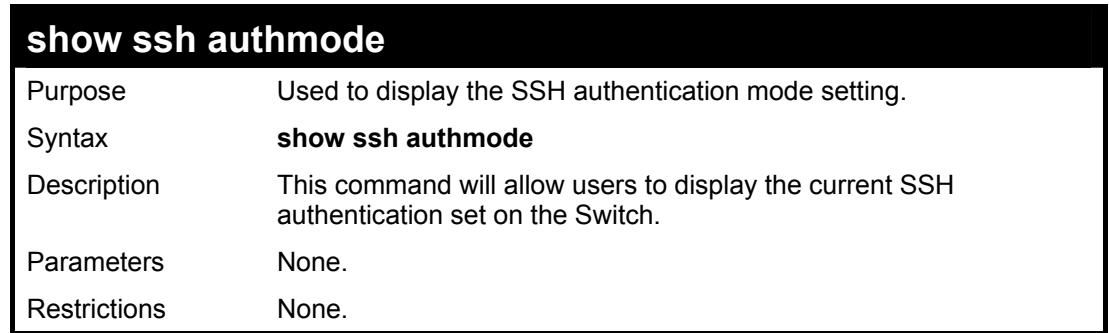

Example usage:

To view the current authentication mode set on the Switch:

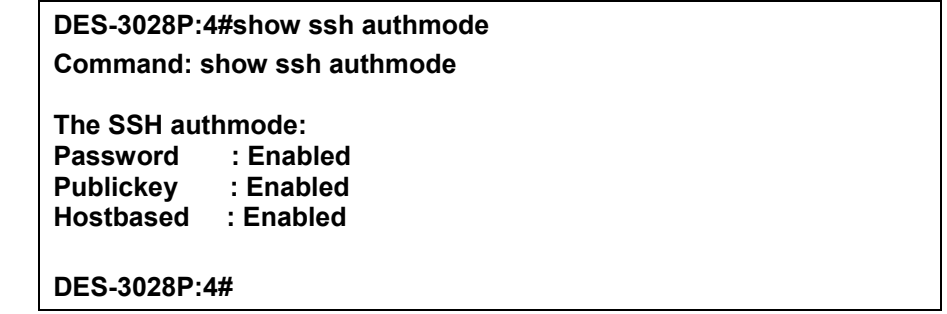

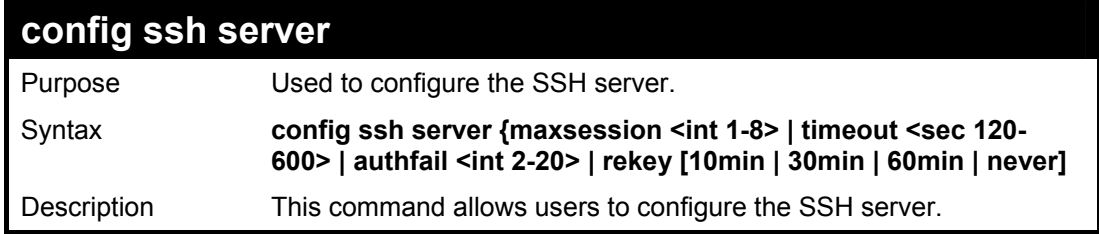

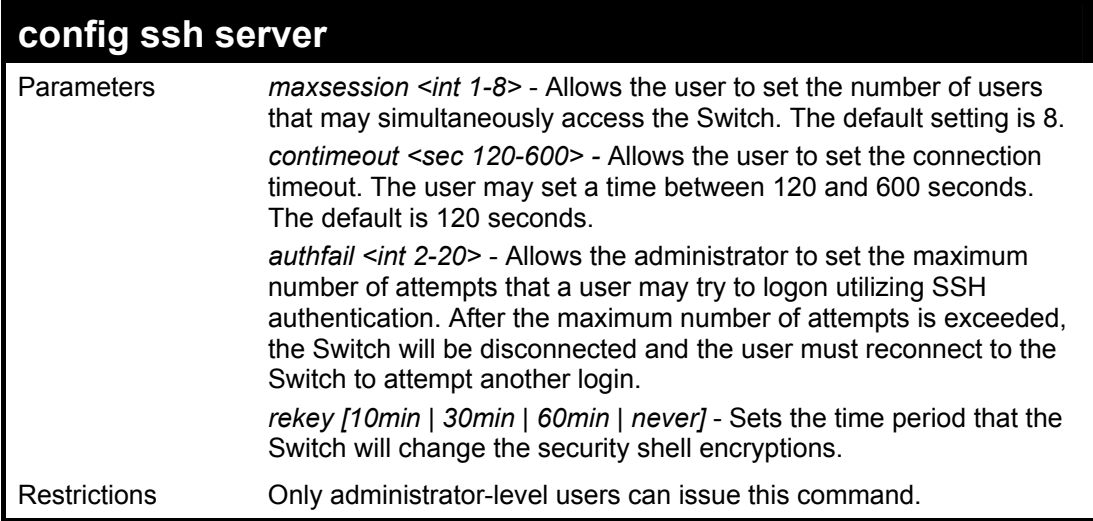

## Usage example:

To configure the SSH server:

**DES-3028P:4# config ssh server maxsession 2 contimeout 300 authfail 2 Command: config ssh server maxsession 2 contimeout 300 authfail 2 Success.** 

**DES-3028P:4#** 

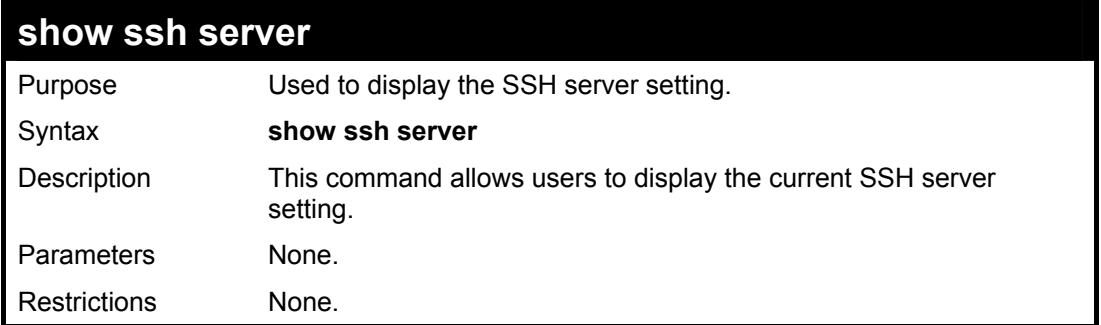

### Usage example:

To display the SSH server:

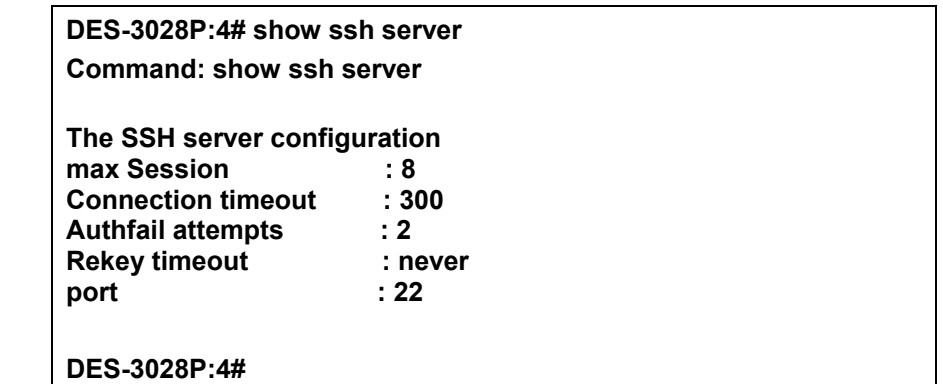

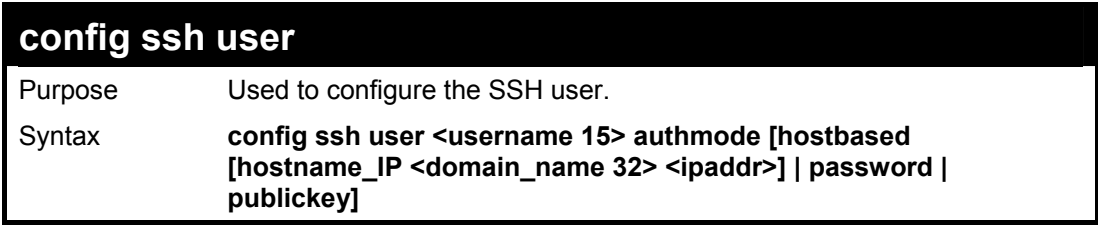

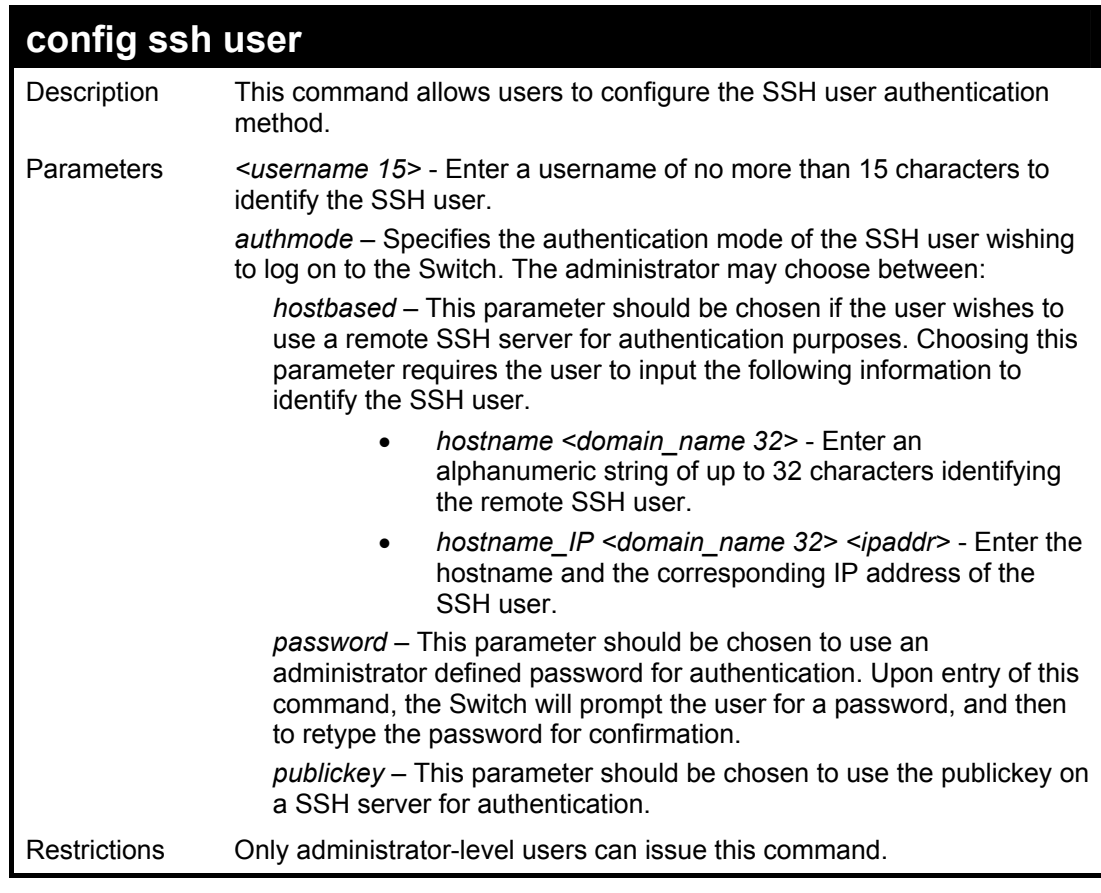

To configure the SSH user:

**DES-3028P:4# config ssh user Trinity authmode password Command: config ssh user Trinity authmode password** 

**Success.** 

**DES-3028P:4#** 

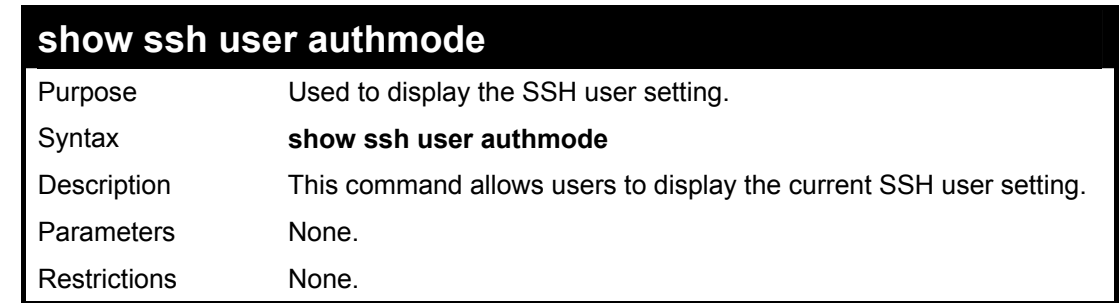

### Example usage:

To display the SSH user:

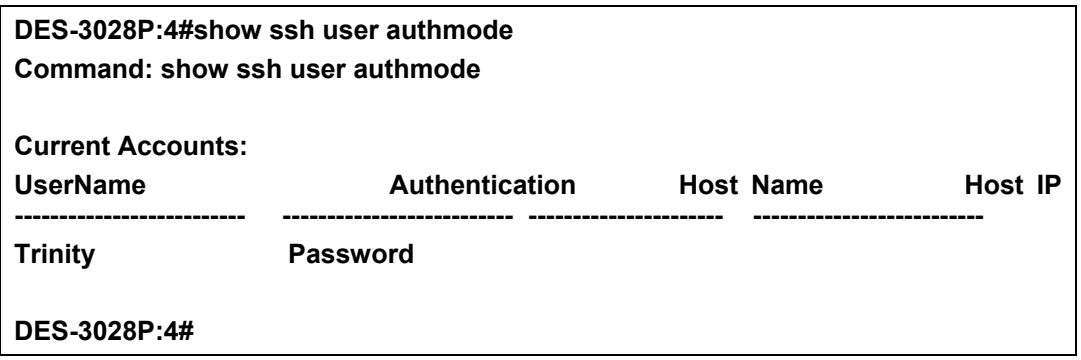

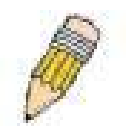

**Note**: To configure the SSH user, the administrator must create a user account on the Switch. For information concerning configuring a user account, please see the section of this manual entitled **Basic Switch Commands** and then the command, **create account**.

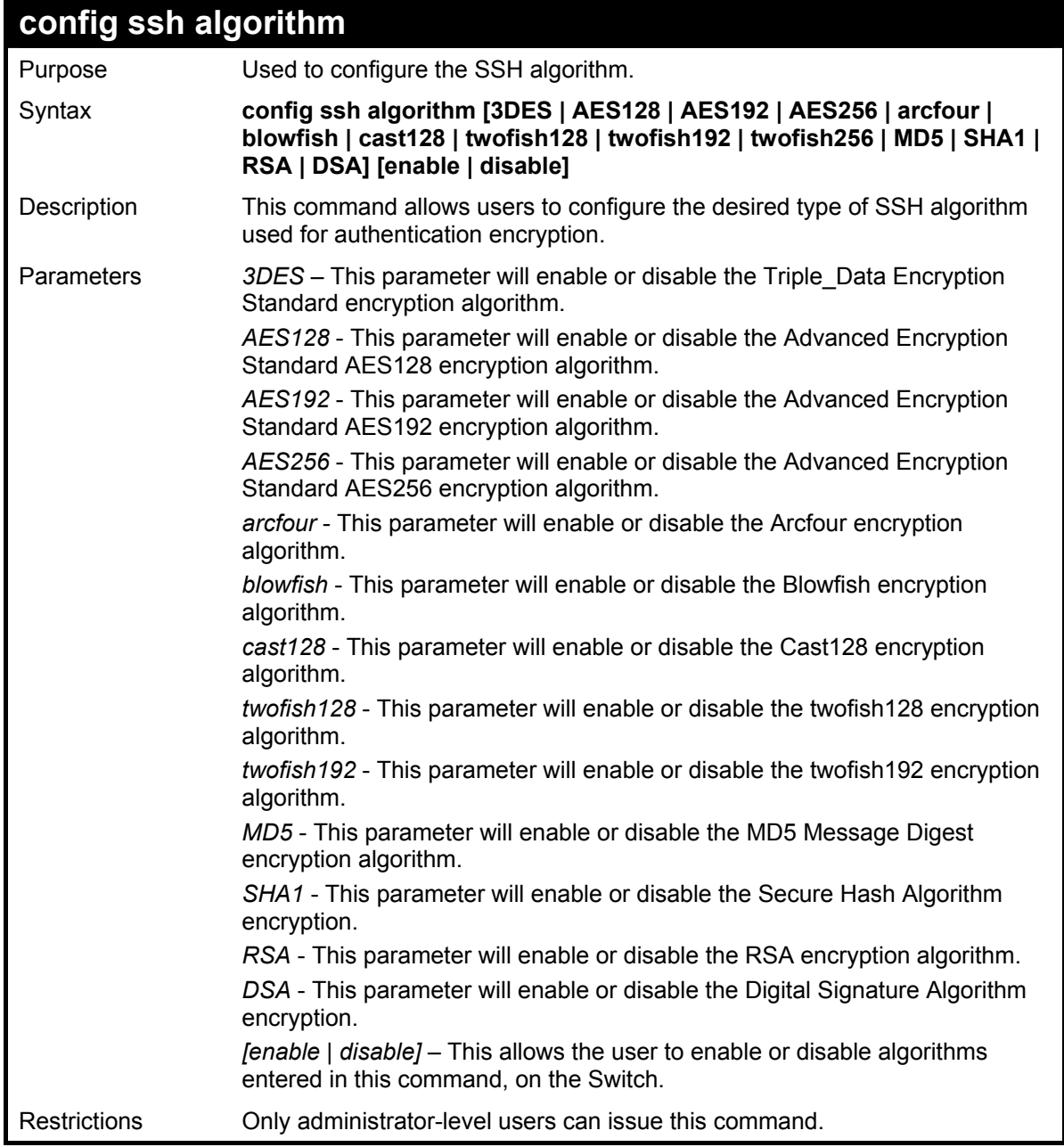

Usage example:

To configure SSH algorithm:

**DES-3028P:4# config ssh algorithm Blowfish enable Command: config ssh algorithm Blowfish enable Success. DES-3028P:4#** 

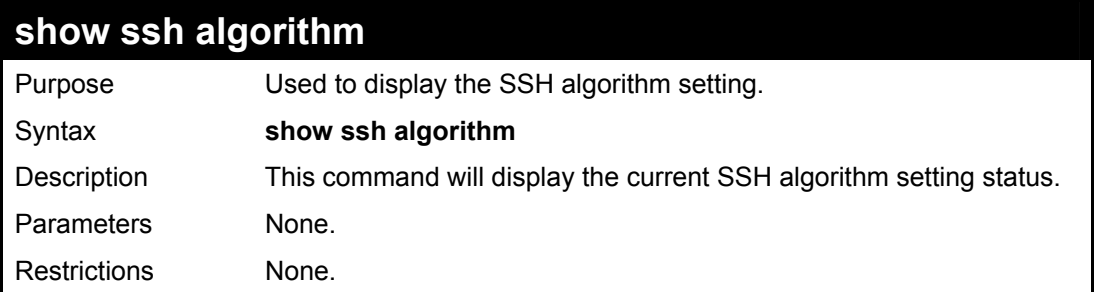

# Usage Example:

To display SSH algorithms currently set on the Switch:

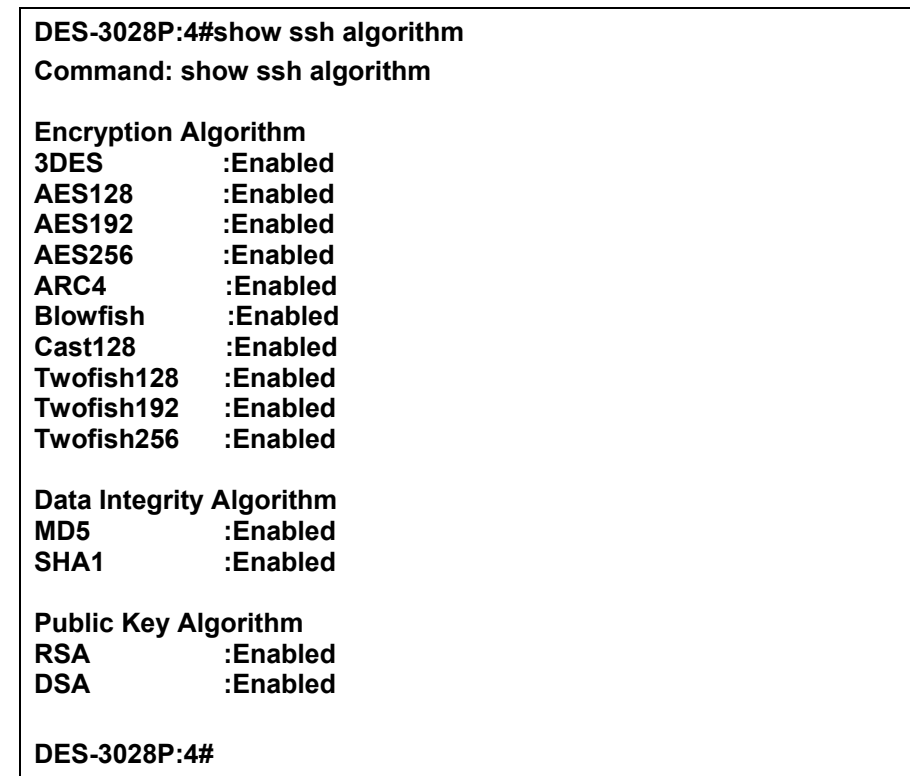
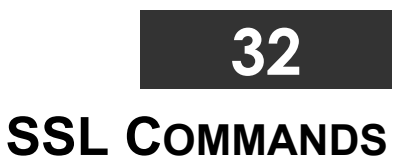

**Secure Sockets Layer** or **SSL** is a security feature that will provide a secure communication path between a host and client through the use of authentication, digital signatures and encryption. These security functions are implemented through the use of a *ciphersuite*, which is a security string that determines the exact cryptographic parameters, specific encryption algorithms and key sizes to be used for an authentication session and consists of three levels:

- 1. **Key Exchange:** The first part of the cyphersuite string specifies the public key algorithm to be used. This Switch utilizes the Rivest Shamir Adleman (RSA) public key algorithm and the Digital Signature Algorithm (DSA), specified here as the *DHE\_DSS* Diffie-Hellman (DHE) public key algorithm. This is the first authentication process between client and host as they "exchange keys" in looking for a match and therefore authentication to be accepted to negotiate encryptions on the following level.
- 2. **Encryption:** The second part of the ciphersuite that includes the encryption used for encrypting the messages sent between client and host. The Switch supports two types of cryptology algorithms:
	- **Stream Ciphers**  There are two types of stream ciphers on the Switch, RC4 with 40-bit keys and RC4 with 128-bit keys. These keys are used to encrypt messages and need to be consistent between client and host for optimal use.
	- **CBC Block Ciphers** CBC refers to Cipher Block Chaining, which means that a portion of the previously encrypted block of encrypted text is used in the encryption of the current block. The Switch supports the 3DES\_EDE encryption code defined by the Data Encryption Standard (DES) to create the encrypted text.
- 3. **Hash Algorithm**: This part of the ciphersuite allows the user to choose a message digest function which will determine a Message Authentication Code. This Message Authentication Code will be encrypted with a sent message to provide integrity and prevent against replay attacks. The Switch supports two hash algorithms, *MD5* (Message Digest 5) and *SHA* (Secure Hash Algorithm).

These three parameters are uniquely assembled in four choices on the Switch to create a three layered encryption code for secure communication between the server and the host. The user may implement any one or combination of the ciphersuites available, yet different ciphersuites will affect the security level and the performance of the secured connection. The information included in the ciphersuites is not included with the Switch and requires downloading from a third source in a file form called a *certificate*. This function of the Switch cannot be executed without the presence and implementation of the certificate file and can be downloaded to the Switch by utilizing a TFTP server. The Switch supports SSLv3 and TLSv1. Other versions of SSL may not be compatible with this Switch and may cause problems upon authentication and transfer of messages from client to host.

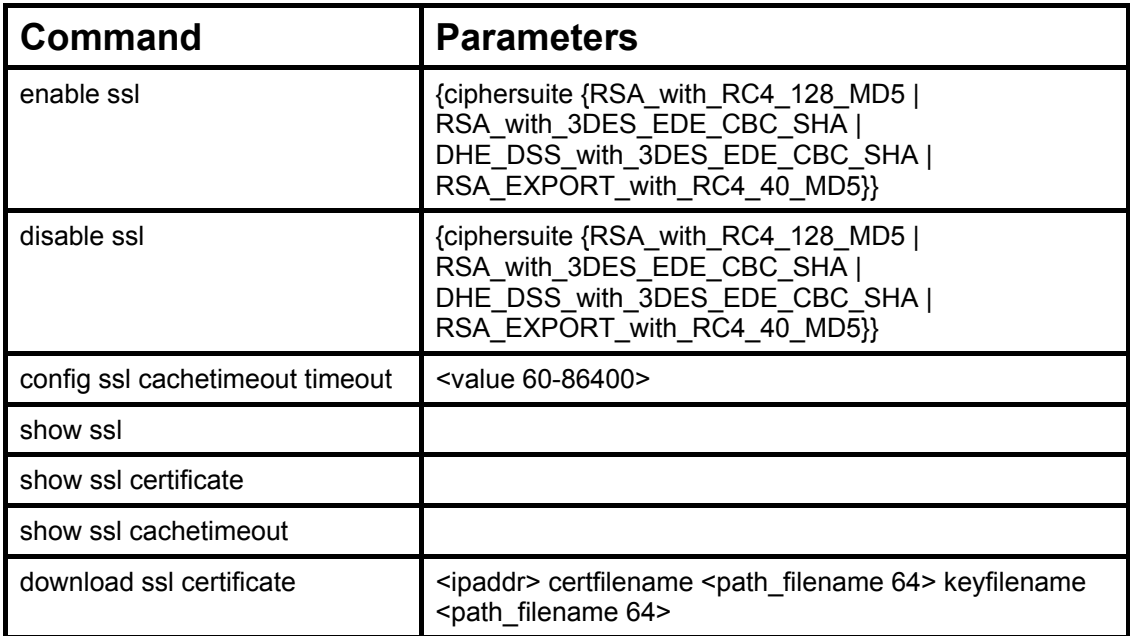

Each command is listed, in detail, in the following sections.

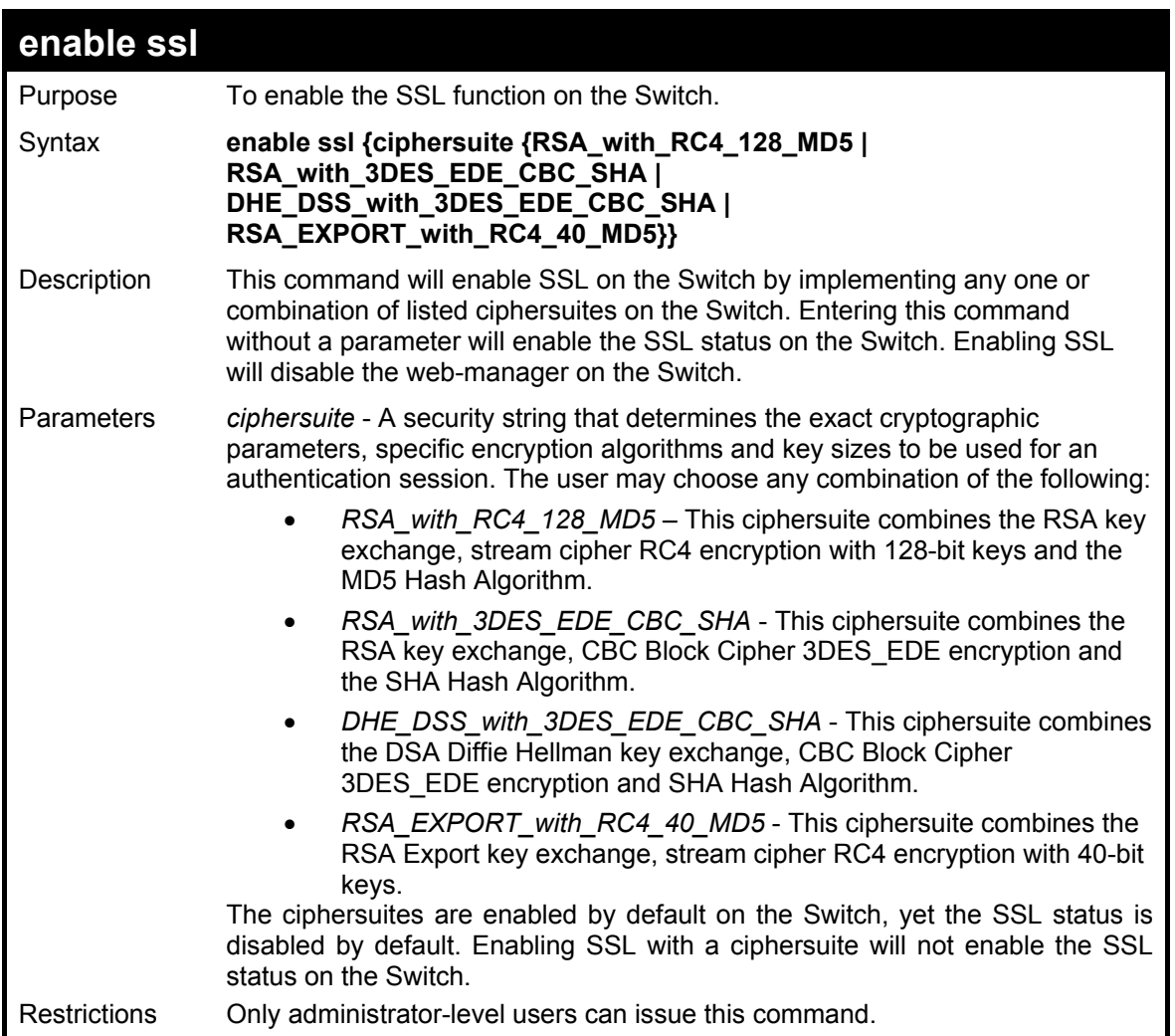

To enable SSL on the Switch for all ciphersuites:

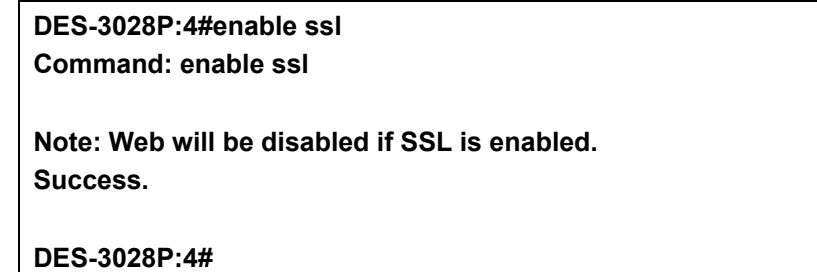

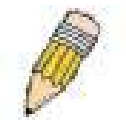

**NOTE:** Enabling SSL on the Switch will enable all ciphersuites. To utilize a particular ciphersuite, the user must eliminate other ciphersuites by using the **disable ssl** command along with the appropriate ciphersuites.

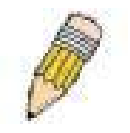

**NOTE:** Enabling the SSL function on the Switch will disable the port for the web manager (port 80). To log on to the web based manager, the entry of the URL must begin with *https://*. (ex. https://10.90.90.90).

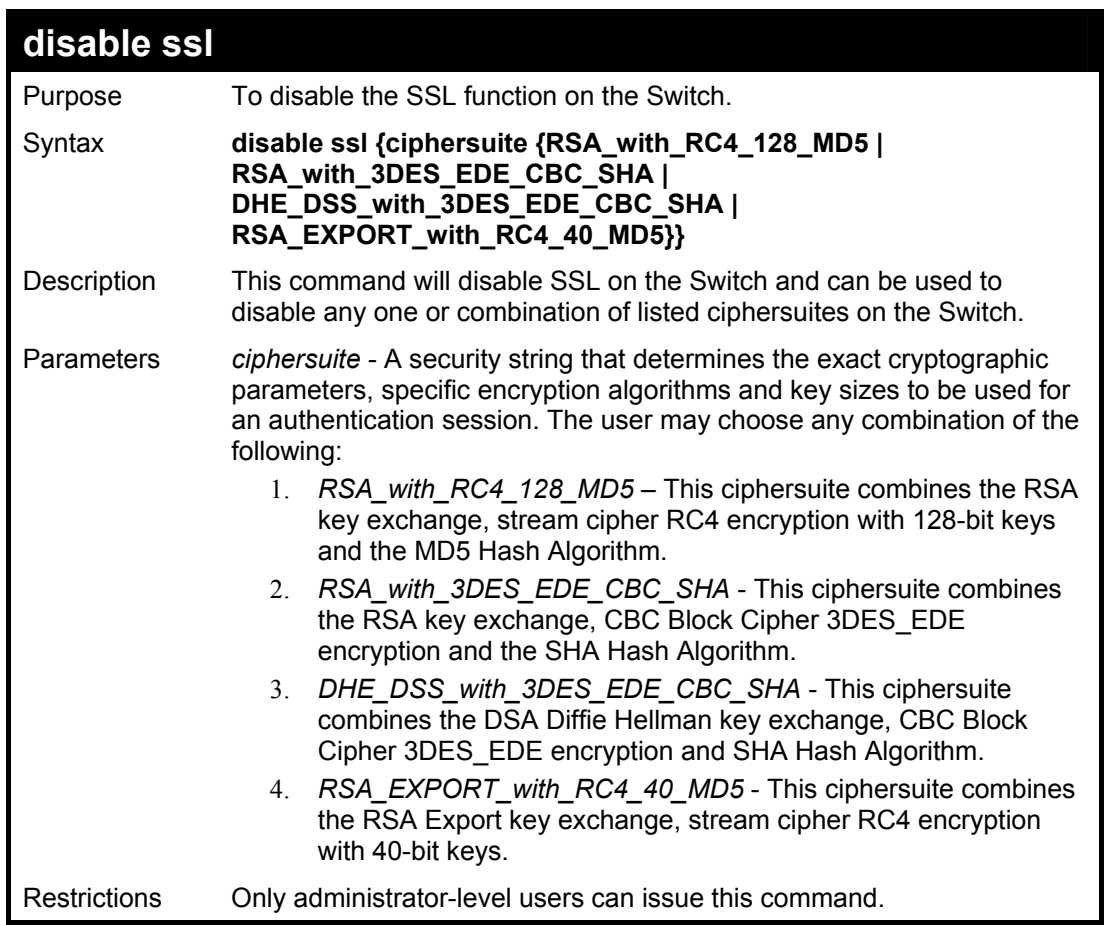

To disable the SSL status on the Switch:

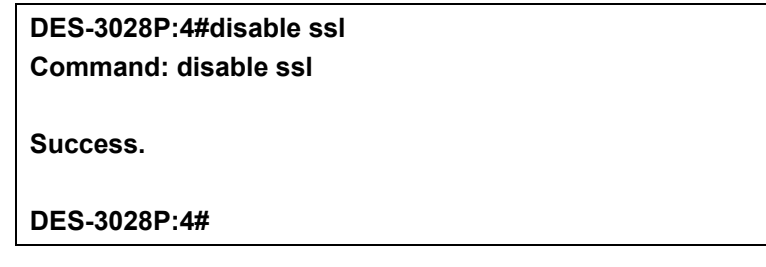

To disable ciphersuite *RSA\_EXPORT\_with\_RC4\_40\_MD5* only:

**DES-3028P:4#disable ssl ciphersuite RSA\_EXPORT\_with\_RC4\_40\_MD5 Command: disable ssl ciphersuite RSA\_EXPORT\_with\_RC4\_40\_MD5** 

**Success.** 

**DES-3028P:4#** 

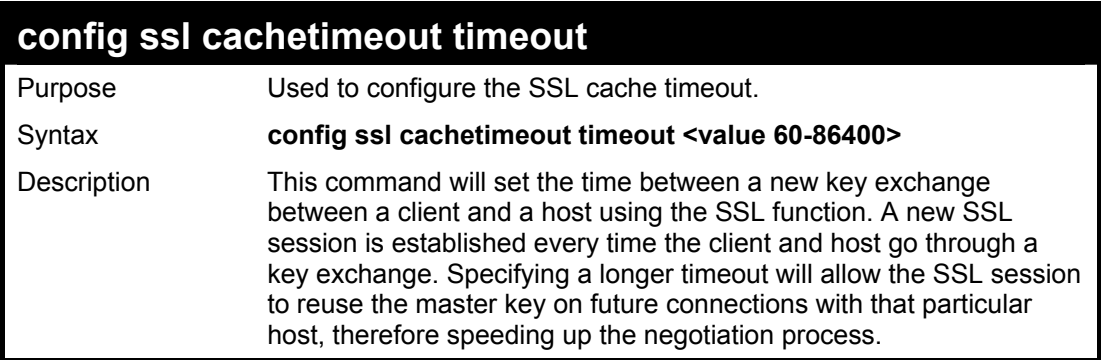

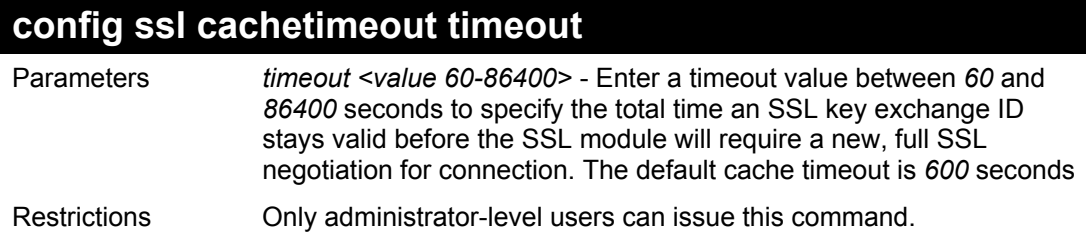

To set the SSL cachetimeout for 7200 seconds:

**Command: config ssl cachetimeout timeout 7200 DES-3028P:4#config ssl cachetimeout timeout 7200** 

**Success.** 

**DES-3028P:4#** 

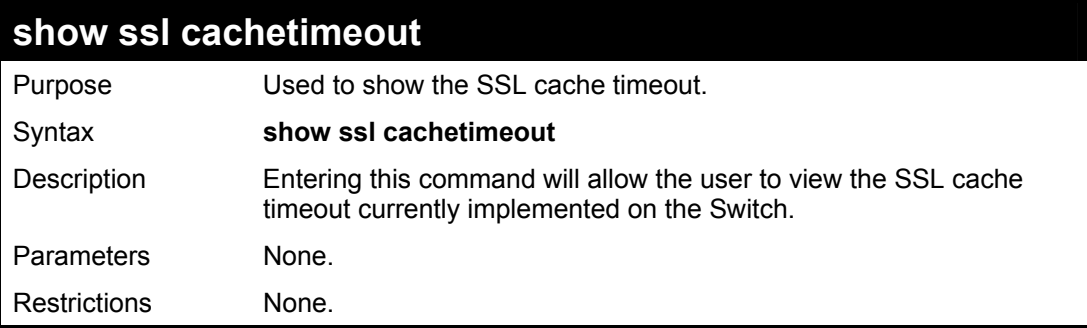

### Example usage:

To view the SSL cache timeout on the Switch:

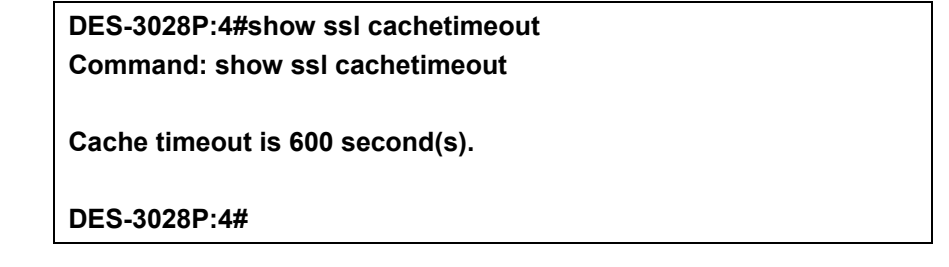

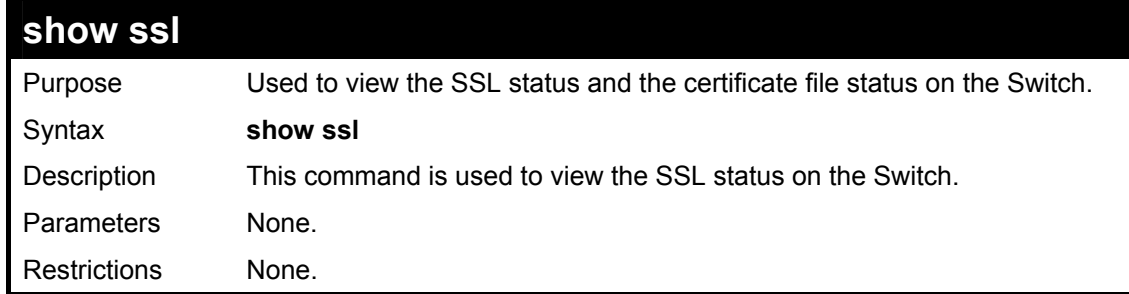

### Example usage:

To view the SSL status on the Switch:

**DES-3028P:4#show ssl Command: show ssl SSL Status Disabled RSA\_WITH\_RC4\_128\_MD5 0x0004 Enabled RSA\_WITH\_3DES\_EDE\_CBC\_SHA 0x000A Enabled DHE\_DSS\_WITH\_3DES\_EDE\_CBC\_SHA 0x0013 Enabled RSA\_EXPORT\_WITH\_RC4\_40\_MD5 0x0003 Enabled** 

**DES-3028P:4#** 

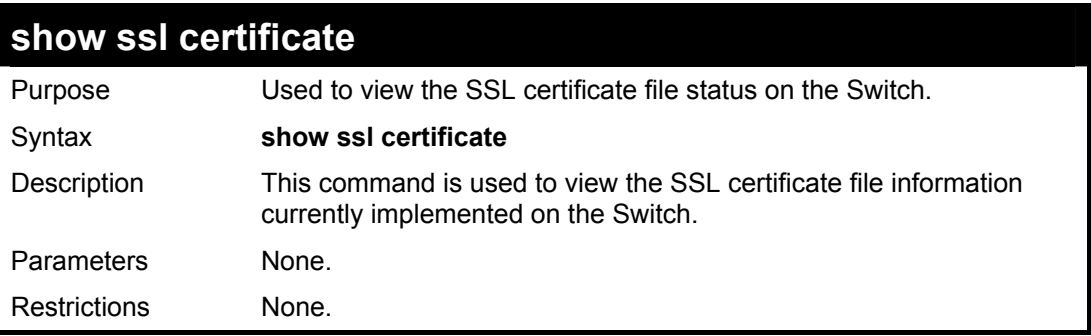

Example usage:

To view certificate file information on the Switch:

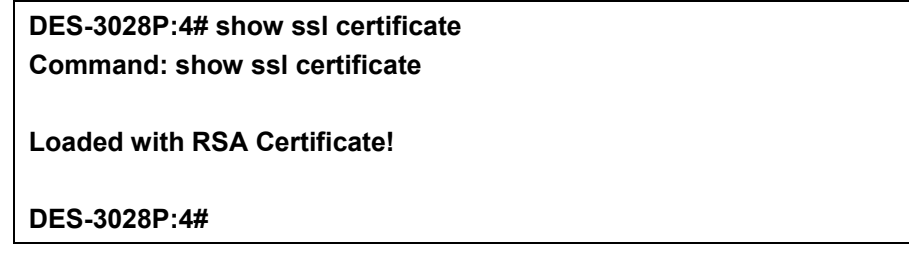

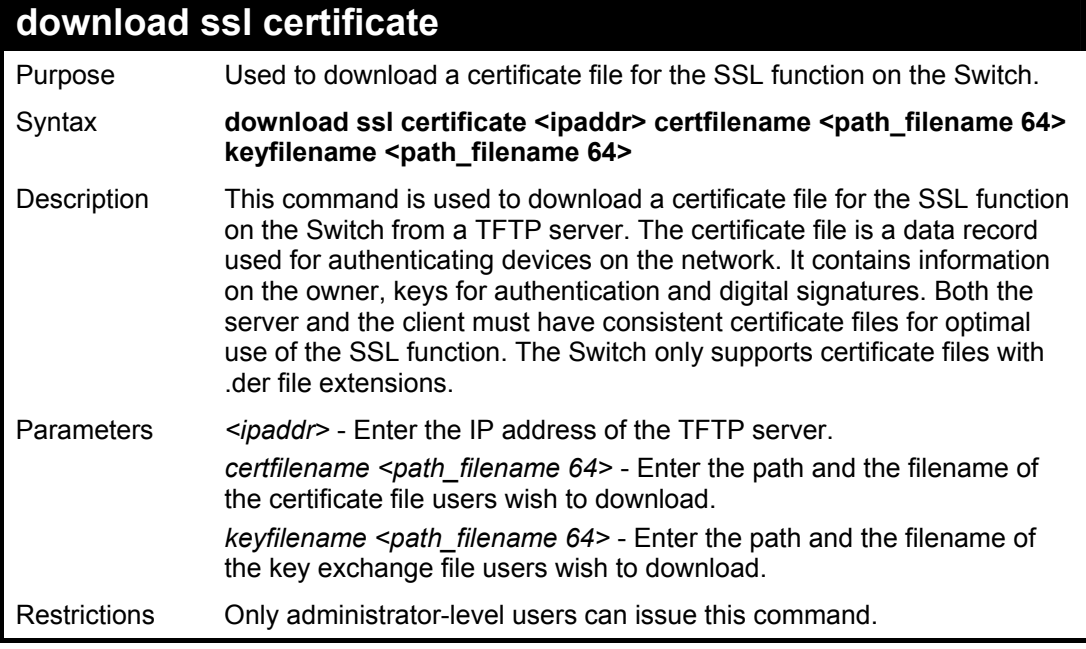

Example usage:

To download a certificate file and key file to the Switch:

**DES-3028P:4#download ssl certificate 10.53.13.94 certfilename c:/cert.der keyfilename c:/pkey.der Command: download ssl certificate 10.53.13.94 certfilename c:/cert.der keyfilename c:/pkey.der** 

**Certificate Loaded Successfully!** 

**DES-3028P:4#** 

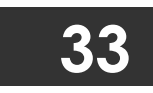

# **D-LINK SINGLE IP MANAGEMENT COMMANDS**

Simply put, D-Link Single IP Management is a concept that will stack switches together over Ethernet instead of using stacking ports or modules. Switches using D-Link Single IP Management (labeled here as SIM) must conform to the following rules:

SIM is an optional feature on the Switch and can easily be enabled or disabled. SIM grouping has no effect on the normal operation of the Switch in the user's network.

There are three classifications for switches using SIM. The **Commander Switch(CS)**, which is the master switch of the group, **Member Switch(MS)**, which is a switch that is recognized by the CS a member of a SIM group, and a **Candidate Switch(CaS)**, which is a switch that has a physical link to the SIM group but has not been recognized by the CS as a member of the SIM group.

A SIM group can only have one Commander Switch(CS).

All switches in a particular SIM group must be in the same IP subnet (broadcast domain). Members of a SIM group cannot cross a router.

A SIM group accepts one Commander Switch (numbered 0) and up to 32 switches (numbered 0-31).

There is no limit to the number of SIM groups in the same IP subnet (broadcast domain), however a single switch can only belong to one group.

If multiple VLANs are configured, the SIM group will only utilize the default VLAN on any switch.

SIM allows intermediate devices that do not support SIM. This enables the user to manage a switch that are more than one hop away from the CS.

The SIM group is a group of switches that are managed as a single entity. The DES-3028/28P/52/52P may take on three different roles:

**Commander Switch(CS)** – This is a switch that has been manually configured as the controlling device for a group, and takes on the following characteristics:

- It has an IP Address.
- It is not a Commander Switch or Member Switch of another Single IP group.
- It is connected to the Member Switches through its management VLAN.

**Member Switch(MS)** – This is a switch that has joined a single IP group and is accessible from the CS, and it takes on the following characteristics:

- It is not a CS or MS of another IP group.
- It is connected to the CS through the CS management VLAN.

**Candidate Switch(CaS)** – This is a switch that is ready to join a SIM group but is not yet a member of the SIM group. The Candidate Switch may join the SIM group through an automatic function of the DES-3028/28P/52/52P, or by manually configuring it to be a MS of a SIM group. A switch configured as a CaS is not a member of a SIM group and will take on the following characteristics:

- It is not a CS or MS of another Single IP group.
- It is connected to the CS through the CS management VLAN.

The following rules also apply to the above roles:

- 1. Each device begins in the Commander state.
- 2. CS's must change their role to CaS and then to MS, to become a MS of a SIM group. Thus the CS cannot directly be converted to a MS.
- 3. The user can manually configure a CS to become a CaS.
- 4. A MS can become a CaS by:
	- a. Being configured as a CaS through the CS.
	- b. If report packets from the CS to the MS time out.
- 5. The user can manually configure a CaS to become a CS
- 6. The CaS can be configured through the CS to become a MS.

After configuring one switch to operate as the CS of a SIM group, additional DES-3028/28P/52/52P Switches may join the group by either an automatic method or by manually configuring the Switch to be a MS. The CS will then serve as the in band entry point for access to the MS. The CS's IP address will become the path to all MS's of the group and the CS's Administrator's password, and/or authentication will control access to all MS's of the SIM group.

With SIM enabled, the applications in the CS will redirect the packet instead of executing the packets. The applications will decode the packet from the administrator, modify some data, then send it to the MS. After execution, the CS may receive a response packet from the MS, which it will encode and send back to the administrator.

When a CS becomes a MS, it automatically becomes a member of the first SNMP community (include read/write and read only) to which the CS belongs. However if a MS has its own IP address, it can belong to SNMP communities to which other switches in the group, including the CS, do not belong.

## **The Upgrade to v1.6**

To better improve SIM management, the DES-3028/28P/52/52P Switches have been upgraded to version 1.6 in this release. Many improvements have been made, including:

The Commander Switch (CS) now has the capability to automatically rediscover member switches that have left the SIM group, either through a reboot or web malfunction. This feature is accomplished through the use of Discover packets and Maintain packets that previously set SIM members will emit after a reboot. Once a MS has had its MAC address and password saved to the CS's database, if a reboot occurs in the MS, the CS will keep this MS information in its database and when a MS has been rediscovered, it will add the MS back into the SIM tree automatically. No configuration will be necessary to rediscover these switches. There are some instances where pre-saved MS switches cannot be rediscovered. For example, if the Switch is still powered down, if it has become the member of another group, or if it has been configured to be a Commander Switch, the rediscovery process cannot occur.

This version will support multiple switch upload and downloads for firmware, configuration files and log files, as follows:

- Firmware The switch now supports multiple MS firmware downloads from a TFTP server.
- Configuration Files This switch now supports multiple downloading and uploading of configuration files both to (for configuration restoration) and from (for configuration backup) MS's, using a TFTP server..
- Log The switch now supports uploading multiple MS log files to a TFTP server.

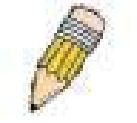

**NOTE:** For more details regarding improvements made in SIMv1.6, please refer to the White Paper located on the D-Link website.

The SIM commands in the Command Line Interface (CLI) are listed (along with the appropriate parameters) in the following table.

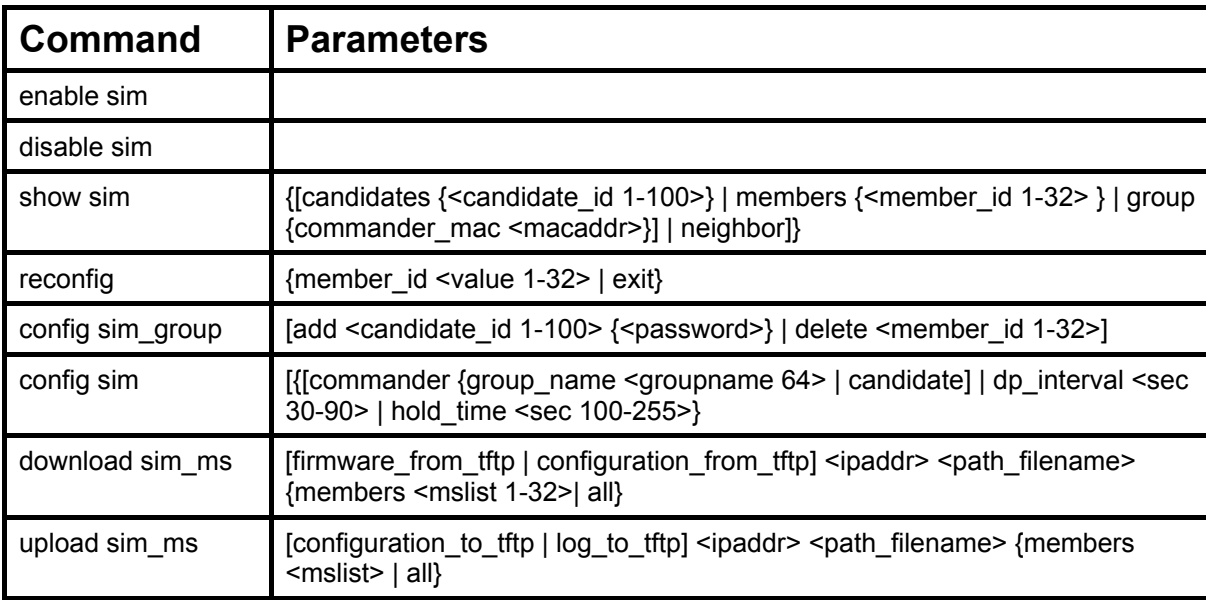

Each command is listed, in detail, in the following sections.

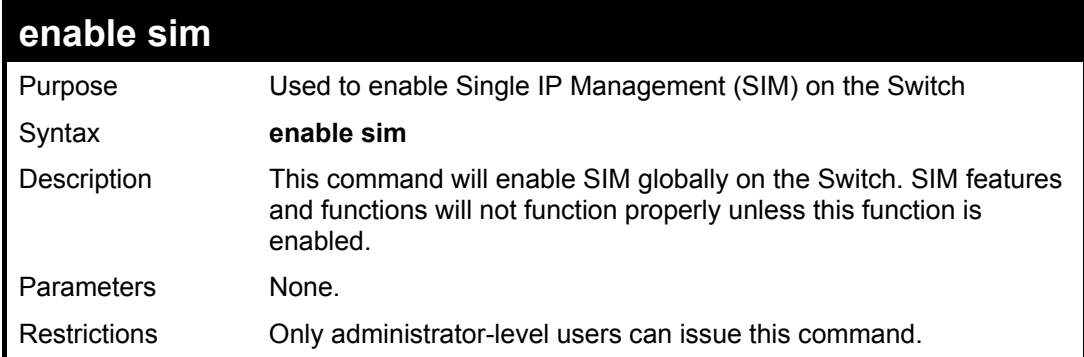

To enable SIM on the Switch:

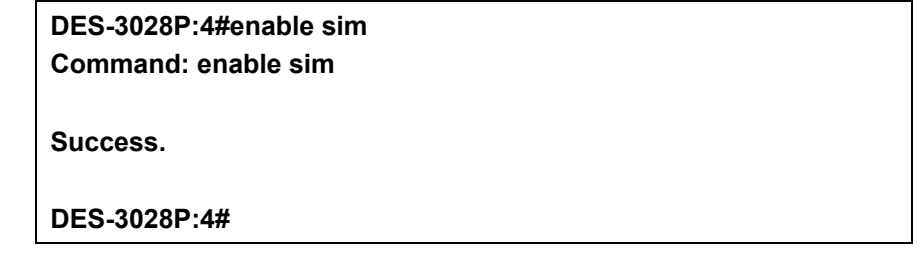

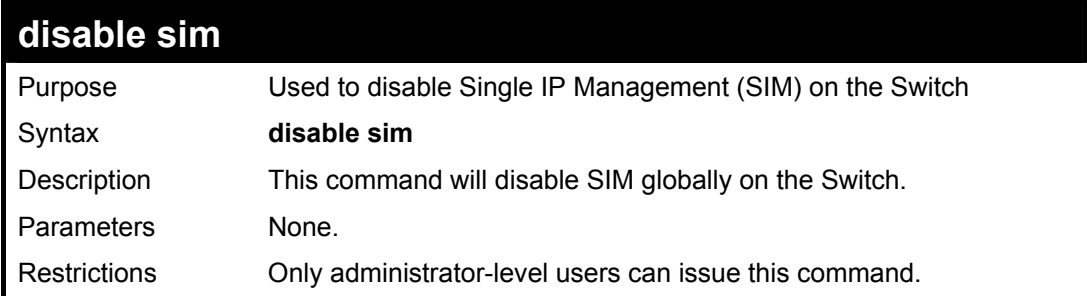

Example usage:

To disable SIM on the Switch:

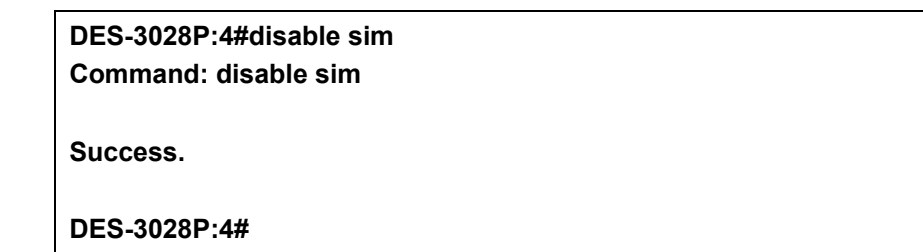

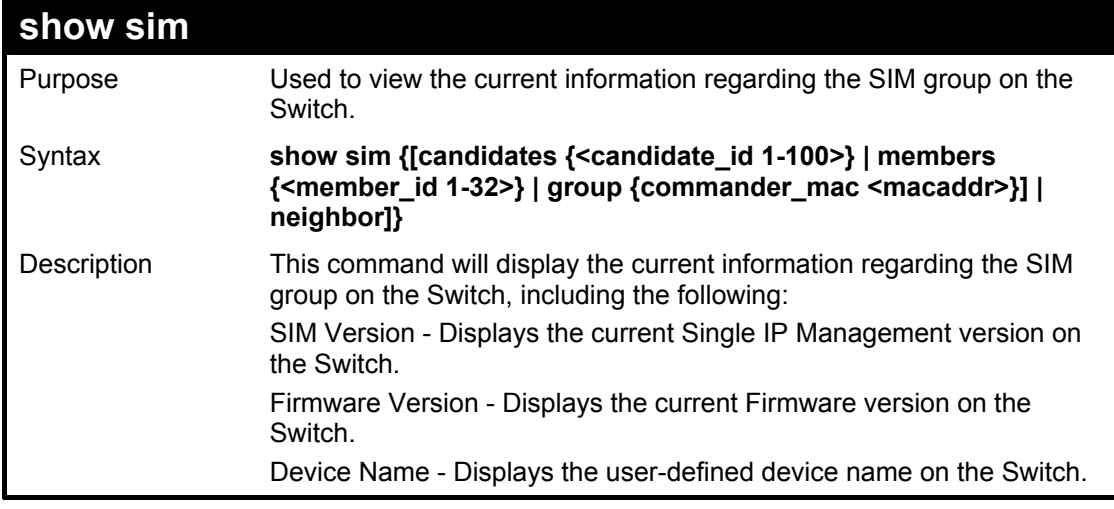

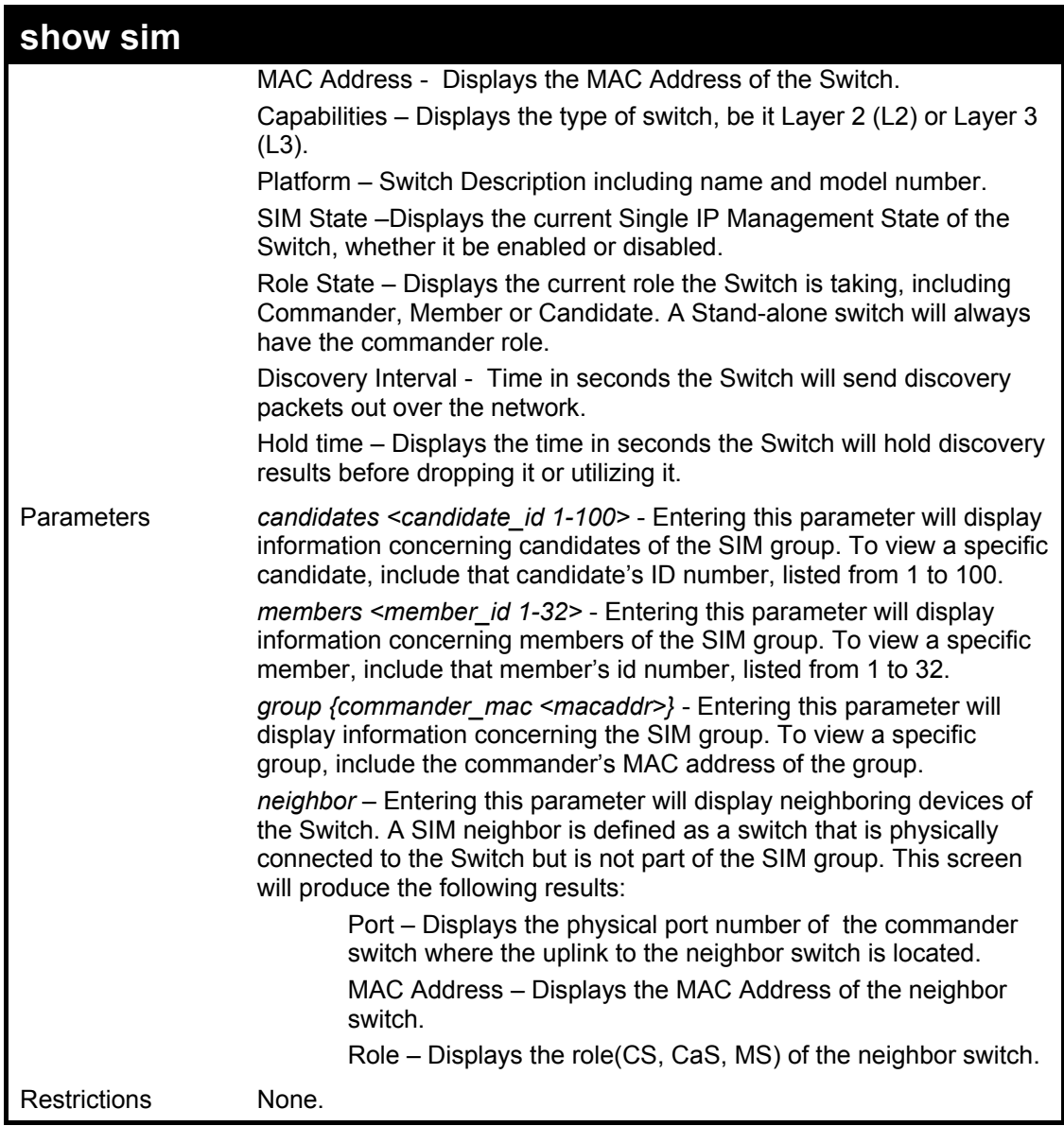

To show the SIM information in detail:

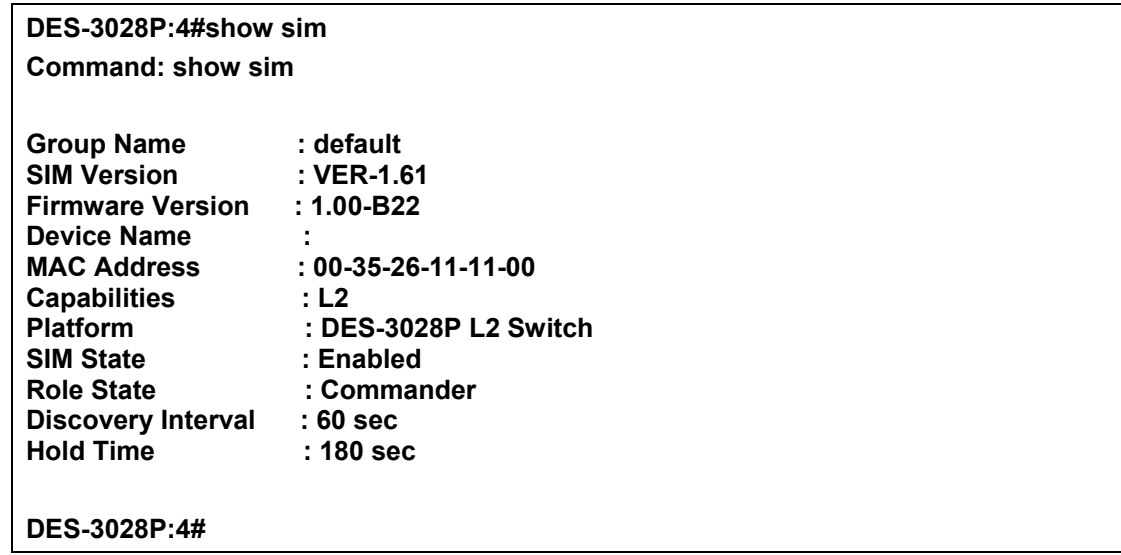

To show the candidate information in summary, if the candidate ID is specified:

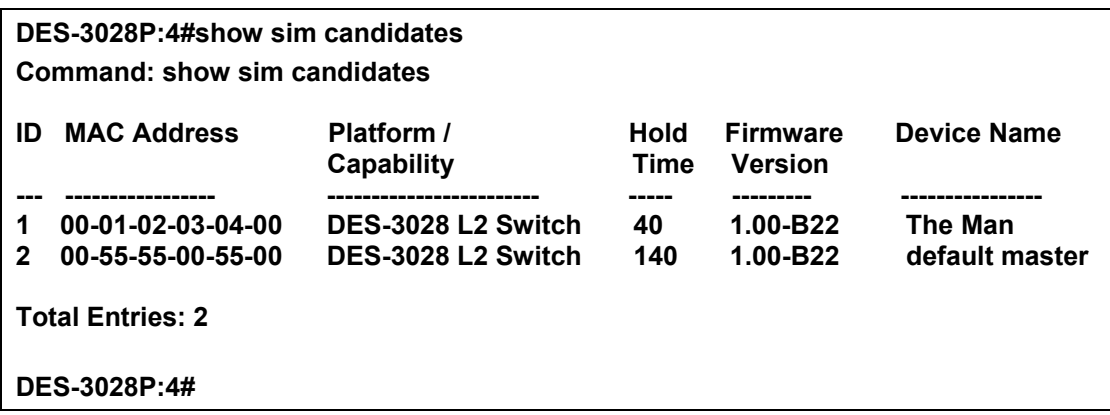

To show the member information in summary:

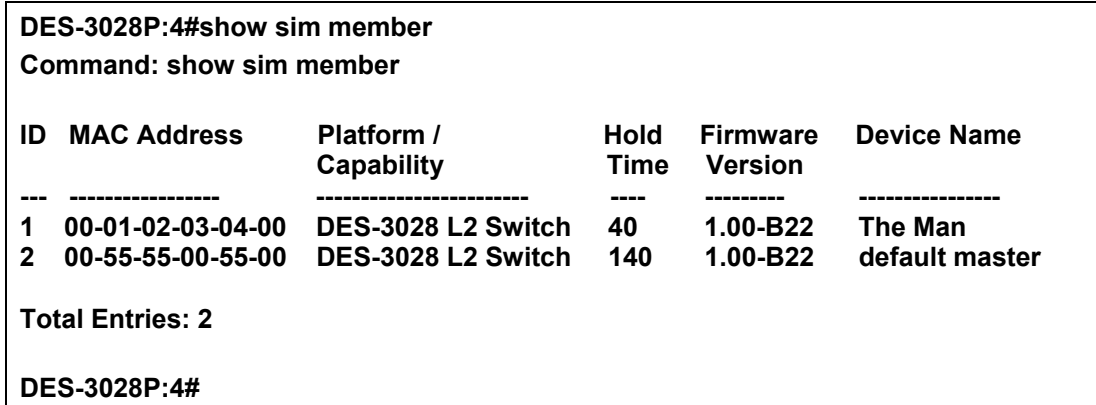

To show other groups information in summary, if group is specified:

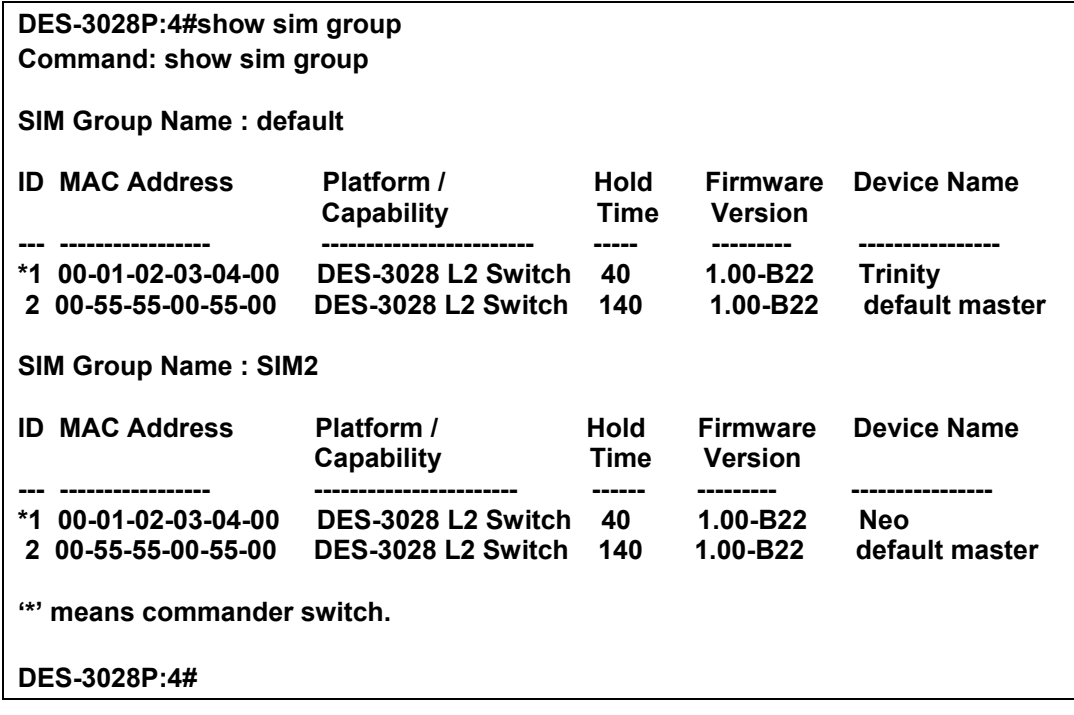

Example usage:

To view SIM neighbors:

**DES-3028P:4#show sim neighbor Command: show sim neighbor Neighbor Info Table** 

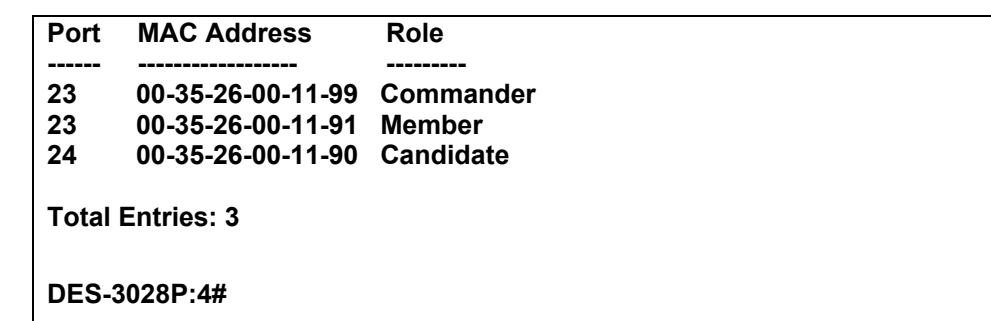

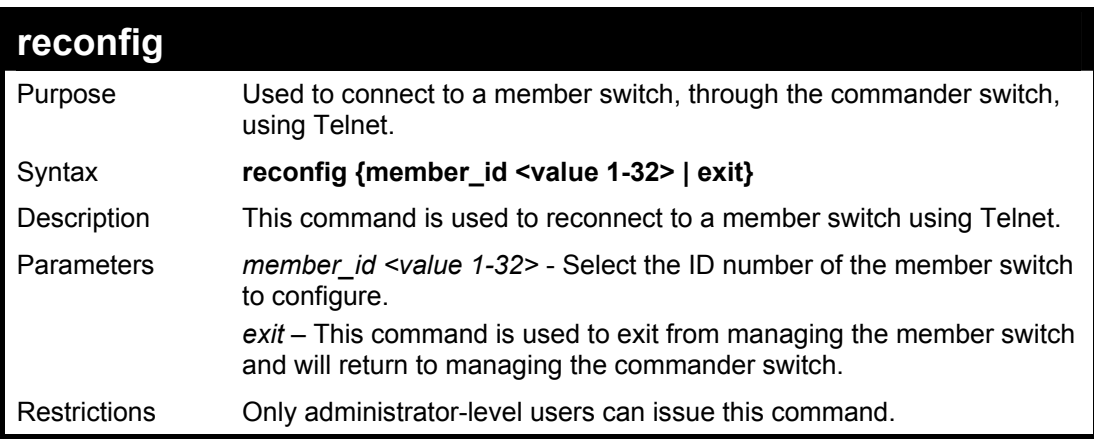

To connect to the MS, with member ID 2, through the CS, using the command line interface:

**DES-3028P:4#reconfig member\_id 2 Command: reconfig member\_id 2** 

**DES-3028P:4#** 

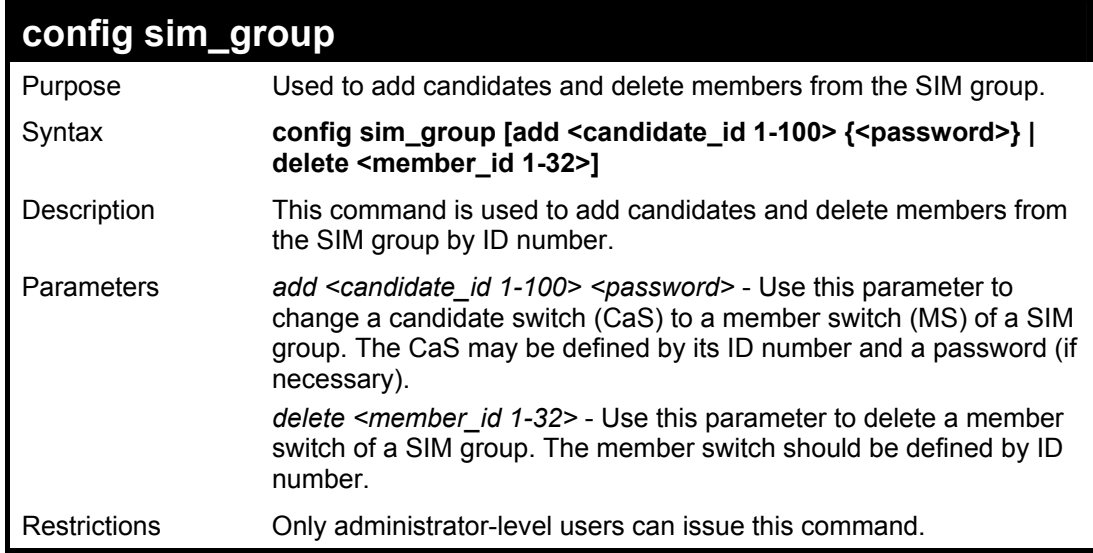

Example usage:

To add a member:

**DES-3028P:4#config sim\_group add 2 Command: config sim\_group add 2 Please wait for ACK... GM Config Success !!!** 

**Success.** 

**DES-3028P:4#** 

To delete a member:

**DES-3028P:4# config sim\_group delete 1 Command: config sim\_group delete 1**

**Please wait for ACK... Success.** 

**DES-3028P:4#** 

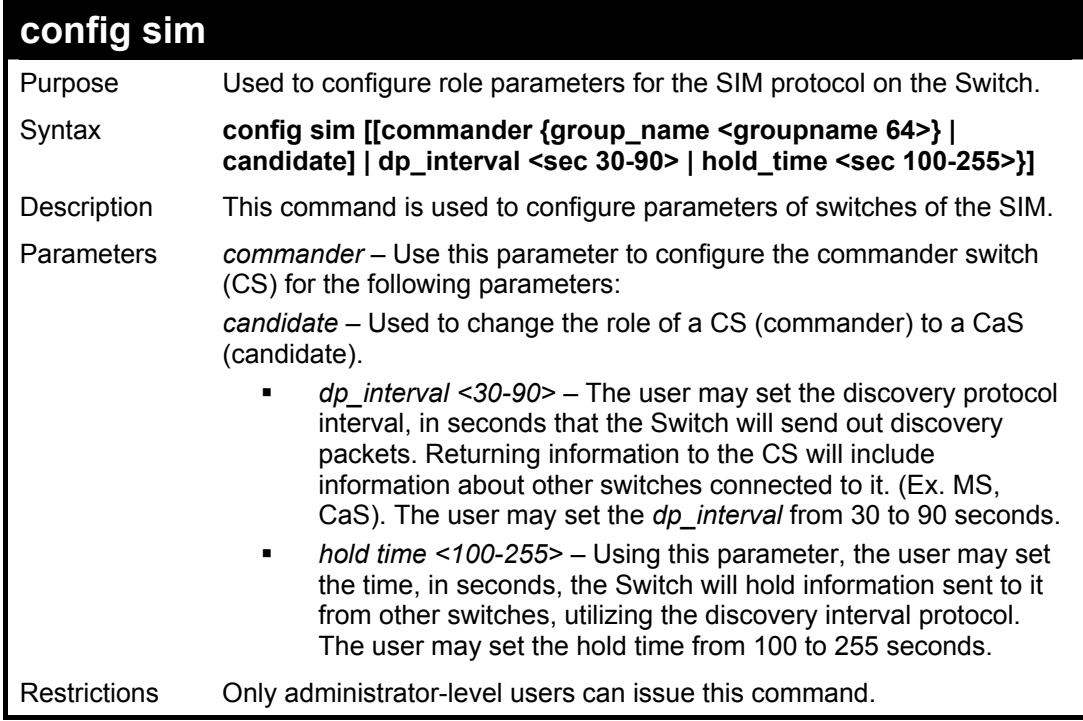

Example usage:

To change the time interval of the discovery protocol:

**DES-3028P:4# config sim dp\_interval 30 Command: config sim dp\_interval 30 Success. DES-3028P:4#** 

To change the hold time of the discovery protocol:

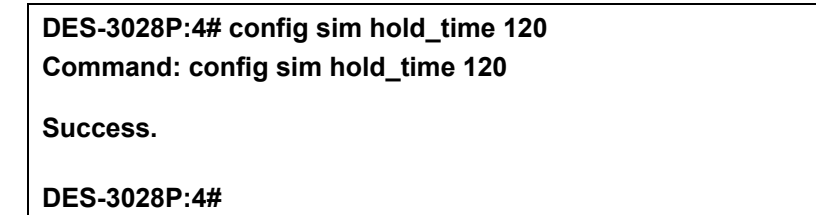

To transfer the CS (commander) to be a CaS (candidate):

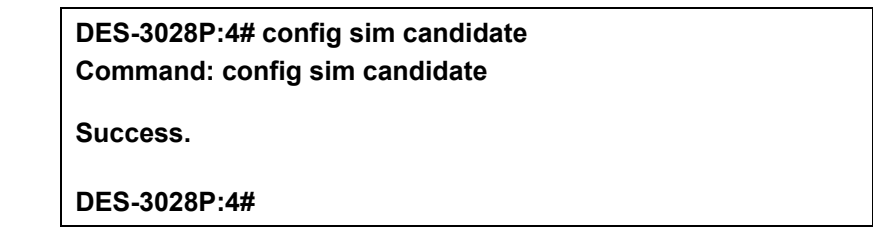

To transfer the Switch to be a CS:

**DES-3028P:4# config sim commander Command: config sim commander** 

**Success.** 

**DES-3028P:4#** 

To update the name of a group:

**DES-3028P:4# config sim commander group\_name Trinity Command: config sim commander group\_name Trinity**

**Success.** 

**DES-3028P:4#** 

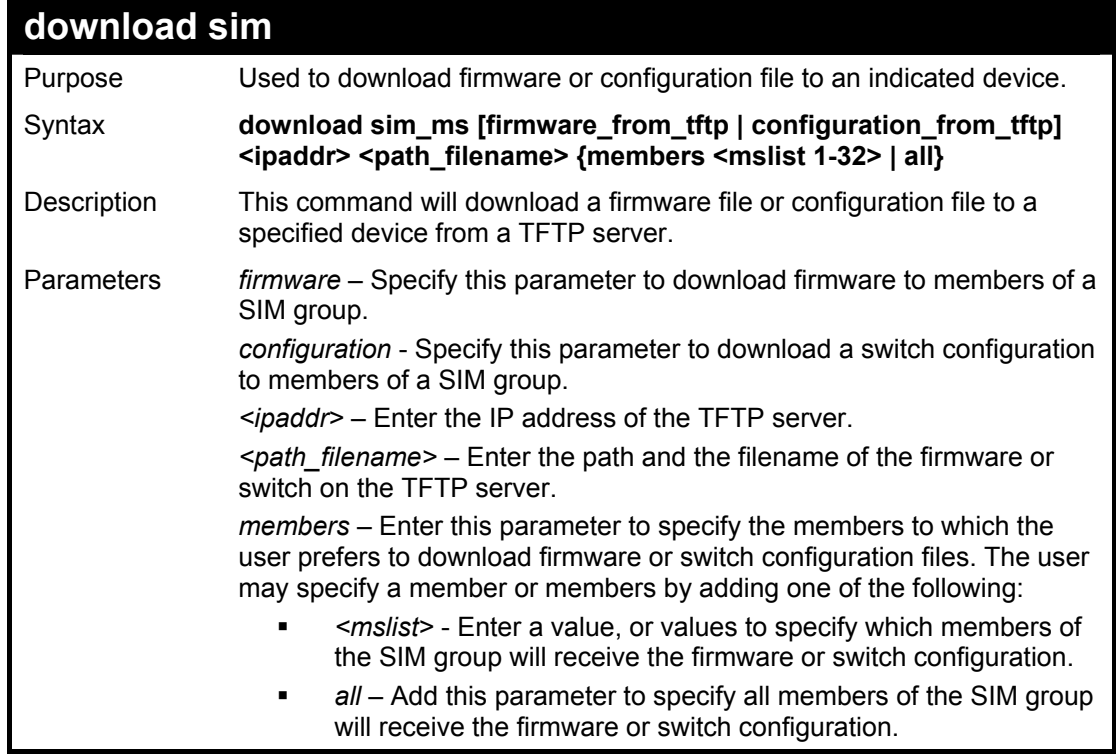

**download sim** 

Restrictions Only administrator-level users can issue this command.

#### Example usage:

To download firmware:

**DES-3028P:4# download sim\_ms firmware\_from\_tftp 10.53.13.94 c:/des3028.had all Command: download sim\_ms firmware\_from\_tftp 10.53.13.94 c:/des3028.had all** 

**This device is updating firmware. Please wait several minutes...** 

**Download Status :** 

**ID MAC Address Result** 

 **1 00-36-28-10-35-00 Success --- ----------------- ----------------** 

**DES-3028P:4#** 

To download configuration files:

**DES-3028P:4# download sim\_ms configuration\_from\_tftp10.53.13.94 c:/des3028.txt all Command: download sim\_ms firmware\_from\_tftp 10.53.13.94 c:/des3028.txt all** 

**This device is updating configuration. Please wait several minutes...** 

**Download Status :** 

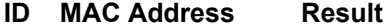

- **--- ----------------- ---------------- 1 00-01-02-03-04-00 Success**
- **2 00-07-06-05-04-03 Success**
- **3 00-07-06-05-04-03 Success**

**DES-3028P:4#** 

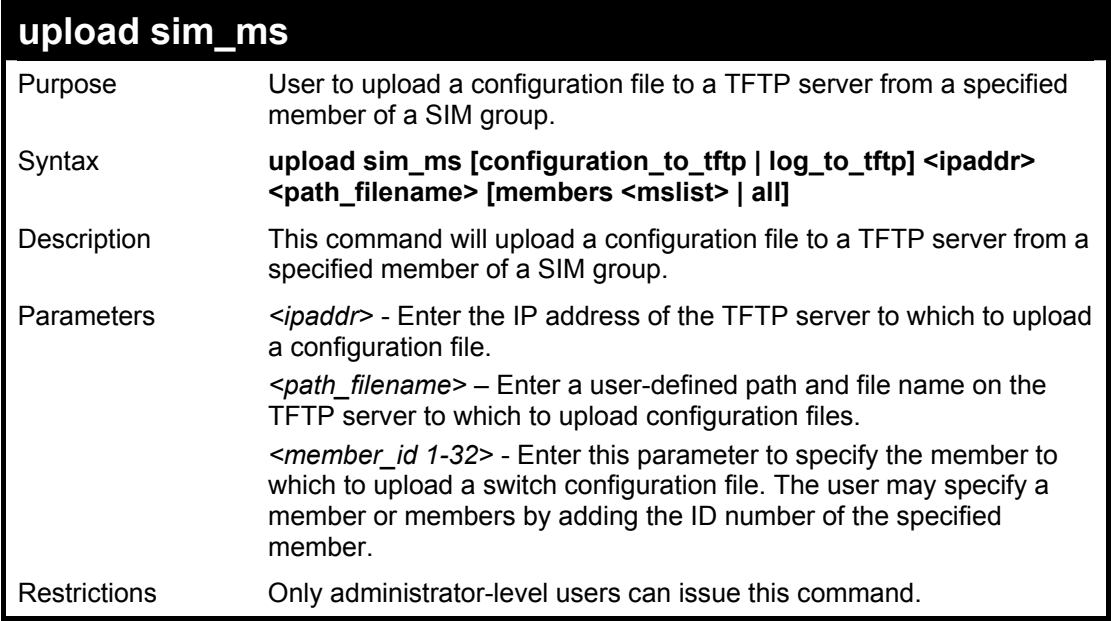

Example usage:

To upload configuration files to a TFTP server:

**DES-3028P:4# upload sim\_ms configuration\_to\_tftp 10.55.47.1 D:\configuration.txt 1 Command: upload sim\_ms configuration 10.55.47.1 D:\configuration.txt 1** 

**This device is upload configuration. Please wait several minutes ...** 

**Upload Status :** 

**ID MAC Address Result** 

**--- ----------------- ------------------------**

 **1 00-A1-51-34-26-00 Success** 

**DES-3028P:4#** 

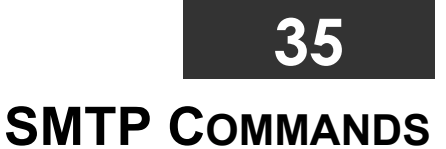

SMTP or Simple Mail Transfer Protocol is a function of the Switch that will send switch events to mail recipients based on e-mail addresses entered using the commands below. The Switch is to be configured as a client of SMTP while the server is a remote device that will receive messages from the Switch, place the appropriate information into an e-mail and deliver it to recipients configured on the Switch. This can benefit the Switch administrator by simplifying the management of small workgroups or wiring closets, increasing the speed of handling emergency Switch events and enhancing security by recording questionable events occurring on the Switch.

The Switch plays four important roles as a client in the functioning of SMTP:

- The server and server virtual port must be correctly configured for this function to work properly. This is accomplished in the **config smtp** command by properly configuring the *server* and *server\_port* parameters.
- Mail recipients must be configured on the Switch. This information is sent to the server which then processes the information and then e-mails Switch information to these recipients. Up to 8 e-mail recipients can be configured on the Switch using the **config smtp** command by configuring the *add mail\_receiver* and *delete mail\_receiver* parameters.
- The administrator can configure the source mail address from which messages are delivered to configured recipients. This can offer more information to the administrator about Switch functions and problems. The personal e-mail can be configured using the **config smtp** command and setting the *self\_mail\_addr* parameter.
- The Switch can be configured to send out test mail to first ensure that the recipient will receive e-mails from the SMTP server regarding the Switch. To configure this test mail, the SMTP function must first be enabled using the **enable smtp** command and then by entering the **smtp send\_testmsg** command. All recipients configured for SMTP will receive a sample test message from the SMTP server, ensuring the reliability of this function.

## **THE SWITCH WILL SEND OUT E-MAIL TO RECIPIENTS WHEN ONE OR MORE OF THE FOLLOWING EVENTS OCCUR:**

- When a cold start occurs on the Switch.
- When a port enters a link down status.
- When a port enters a link up status.
- When SNMP authentication has been denied by the Switch.
- When a switch configuration entry has been saved to the NVRAM by the Switch.
- When an abnormality occurs on TFTP during a firmware download event. This includes *in-process*, *invalid-file*, *violation*, *file-not-found*, *complete* and *time-out* messages from the TFTP server.
- When a system reset occurs on the Switch.

Information within the e-mail from the SMTP server regarding switch events includes:

- The source device name and IP address.
- A timestamp denoting the identity of the SMTP server and the client that sent the message, as well as the time and date of the message received from the Switch. Messages that have been relayed will have timestamps for each relay.
- The event that occurred on the Switch, prompting the e-mail message to be sent.
- When an event is processed by a user, such as save or firmware upgrade, the IP address, MAC address and User Name of the user completing the task will be sent along with the system message of the event occurred.
- When the same event occurs more than once, the second mail message and every repeating mail message following will have the system's error message placed in the subject line of the mail message.

The following details events occurring during the Delivery Process.

- Urgent mail will have high priority and be immediately dispatched to recipients while normal mail will be placed in a queue for future transmission.
- The maximum number of untransmitted mail messages placed in the queue cannot exceed 30 messages. Any new messages will be discarded if the queue is full.
- If the initial message sent to a mail recipient is not delivered, it will be placed in the waiting queue until its place in the queue has been reached, and then another attempt to transmit the message is made.
- The maximum attempts for delivering mail to recipients is three. Mail message delivery attempts will be tried every five minutes until the maximum number of attempts is reached. Once reached and the message has not been successfully delivered, the message will be dropped and not received by the mail recipient.
- If the Switch shuts down or reboots, mail messages in the waiting queue will be lost.

The SMTP commands in the Command Line Interface (CLI) are listed (along with the appropriate parameters) in the following table.

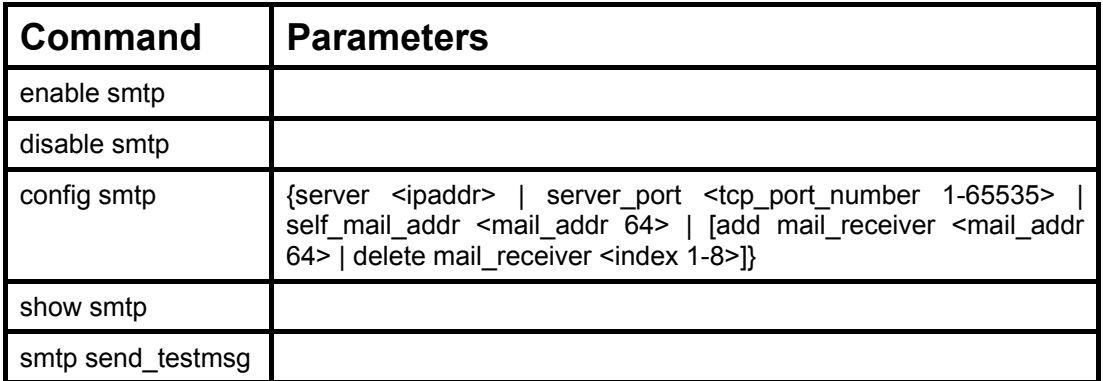

Each command is listed, in detail, in the following sections.

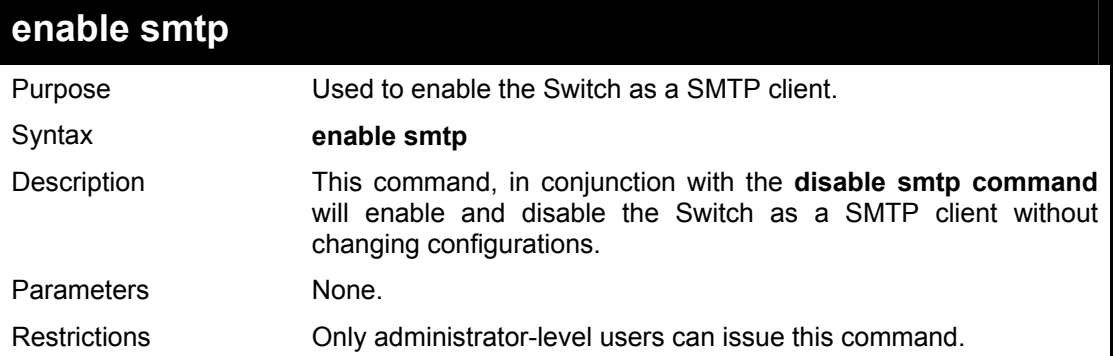

### Example usage:

To enable SMTP on the Switch.

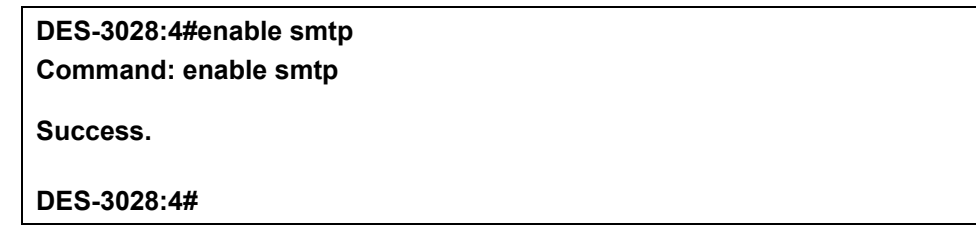

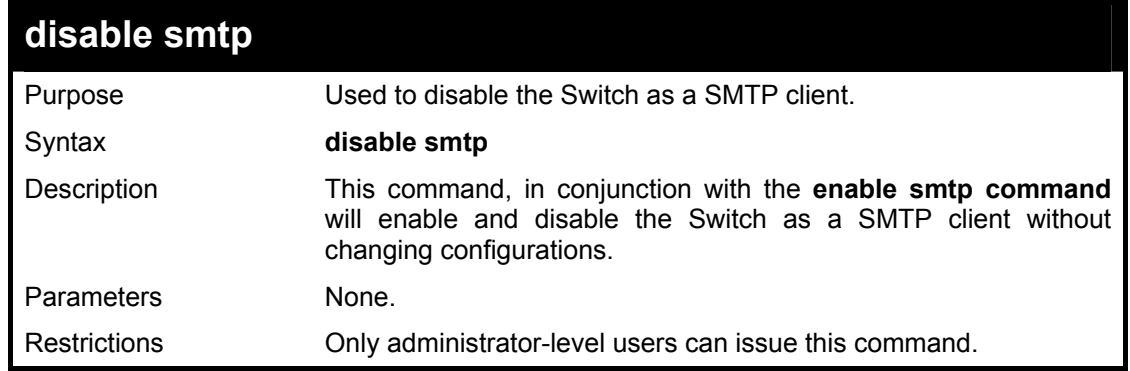

#### Example usage:

To disable SMTP on the Switch.

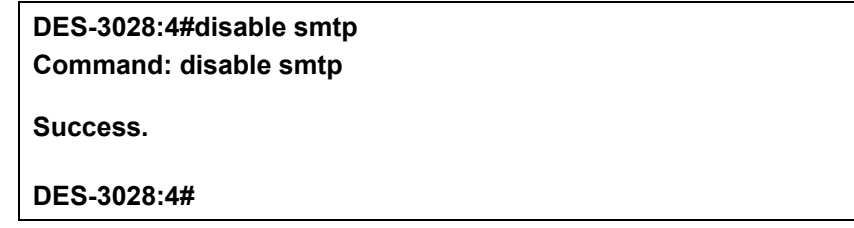

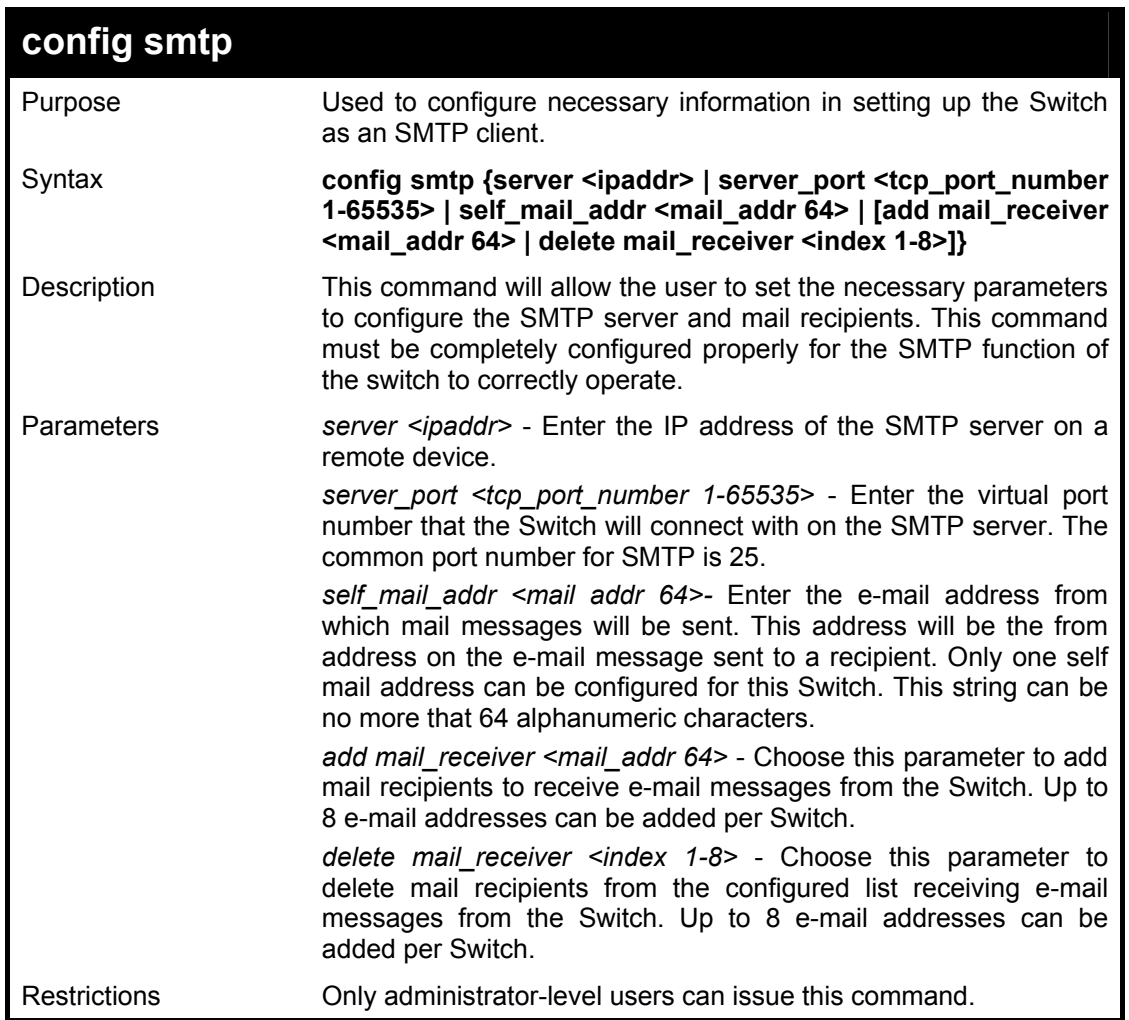

To configure the SMTP settings:

**DES-3028:4#config smtp server 166.99.66.33 server\_port 25 add mail receiver darren\_tremblett@nhl.com Command: config smtp server 166.99.66.33 server\_port 25 add mail receiver darren\_tremblett@nhl.com Success.** 

**DES-3028:4#**

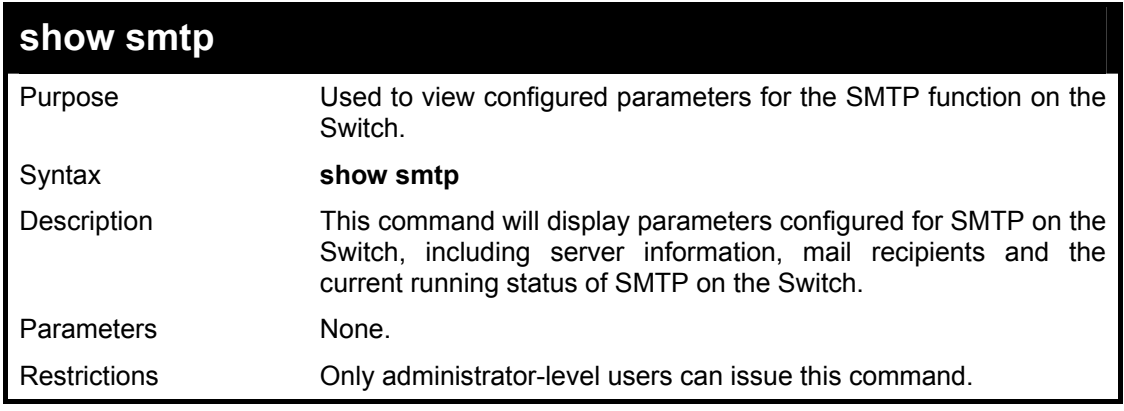

Example usage:

To view the SMTP parameters currently configured on the Switch:

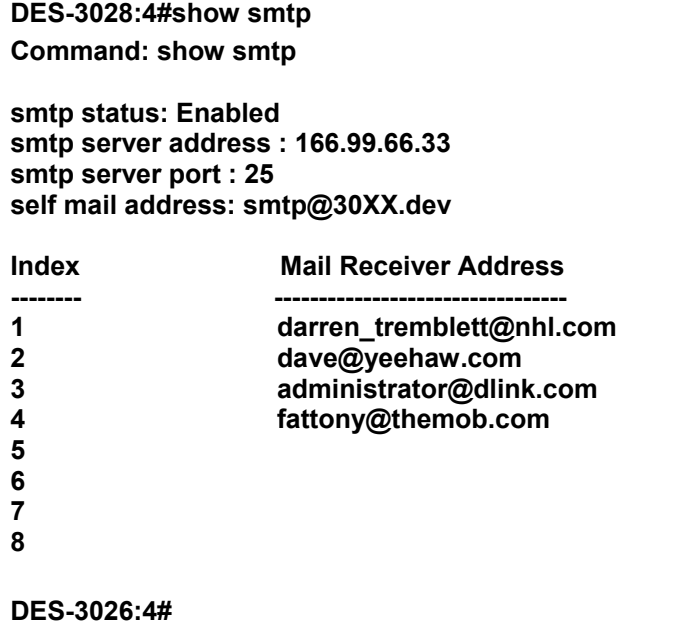

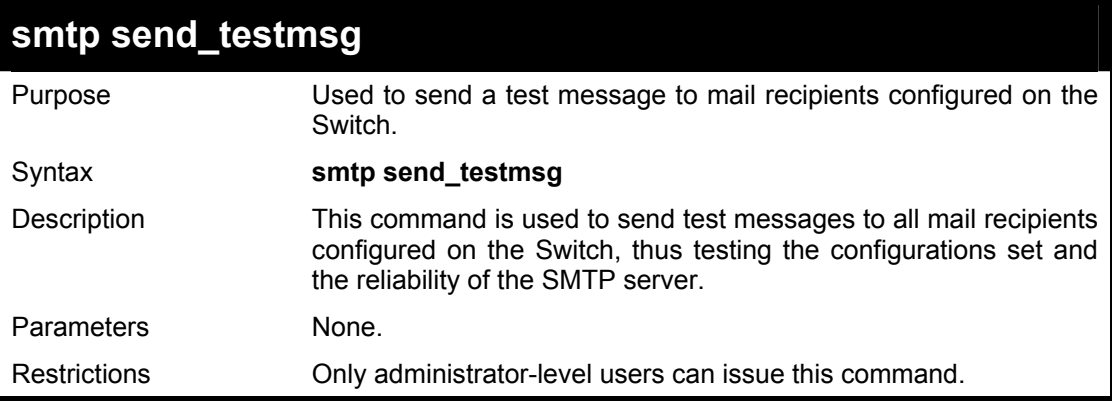

To send a test mail message to all configured mail recipients.

# **DES-3028:4# smtp send\_testmsg Command: smtp send\_testmsg**

**Subject: This is a SMTP test. Content: Hello everybody!!** 

**Sending mail, please wait…** 

**Success.** 

**DES-3028:4#**

**35 POE COMMANDS**

DES-3028P and the DES-3052P support Power over Ethernet (PoE) as defined by the IEEE 802.3af specification. Ports 1-24 supply 48 VDC power to PDs over Category 5 or Category 3 UTP Ethernet cables. The DES-3028P and the DES-3052P follow the standard PSE pinout *Alternative A*, whereby power is sent out over pins 1, 2, 3 and 6. The DES-3028P and the DES-3052P works with all D-Link 802.3af capable devices.

The DES-3028P and the DES-3052P include the following PoE features:

- d) The auto-discovery feature recognizes the connection of a PD (Powered Device) and automatically sends power to it.
- e) The auto-disable feature will occur under two conditions: first, if the total power consumption exceeds the system power limit; and second, if the per port power consumption exceeds the per port power limit.

f) The active circuit protection feature automatically disables the port if there is a short. Other ports will remain active.

PDs receive power according to the following classification:

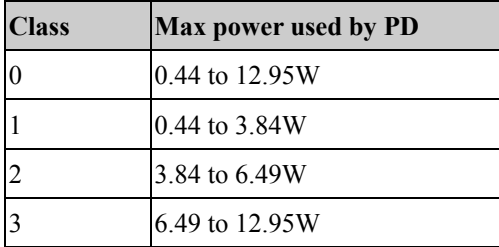

PSE provides power according to the following classification:

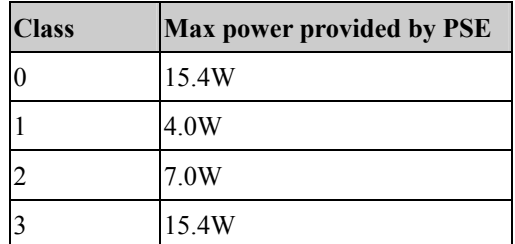

The PoE commands in the Command Line Interface (CLI) are listed (along with the appropriate parameters) in the following table.

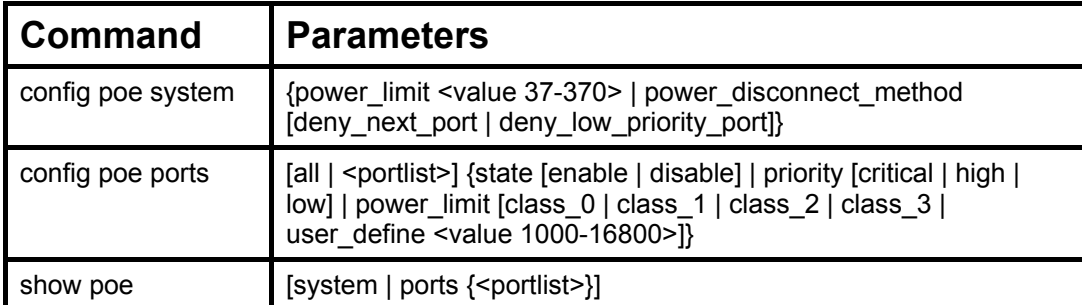

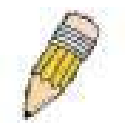

**NOTE:** The maximum PoE power limit for the DES-3028P is 185W and the maximum PoE power limit for the DES-3052P 370W.

Each command is listed in detail in the following sections.

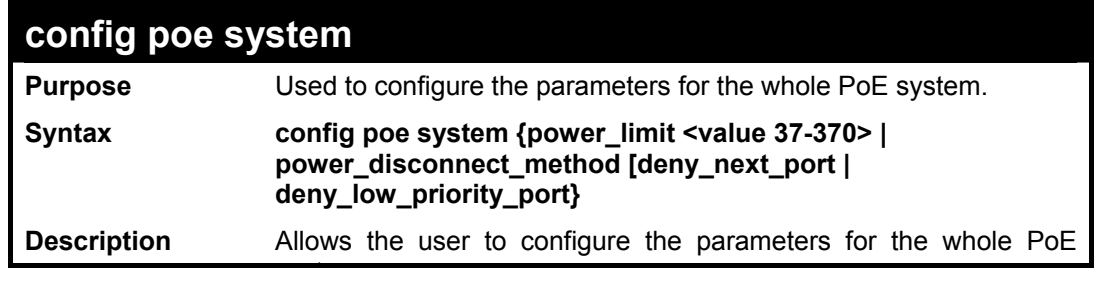

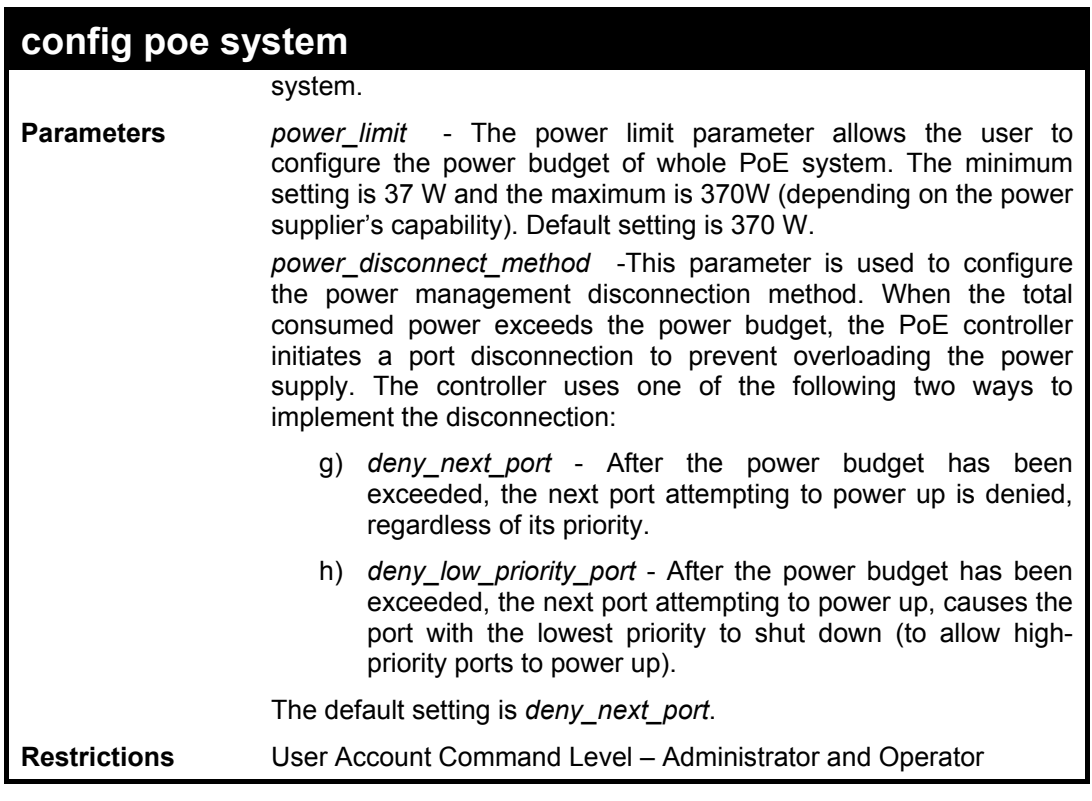

To config the PoE System on the Switch:

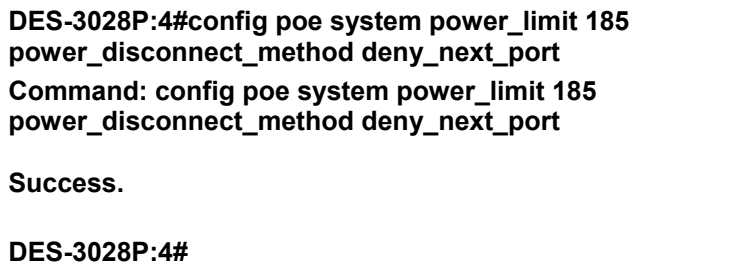

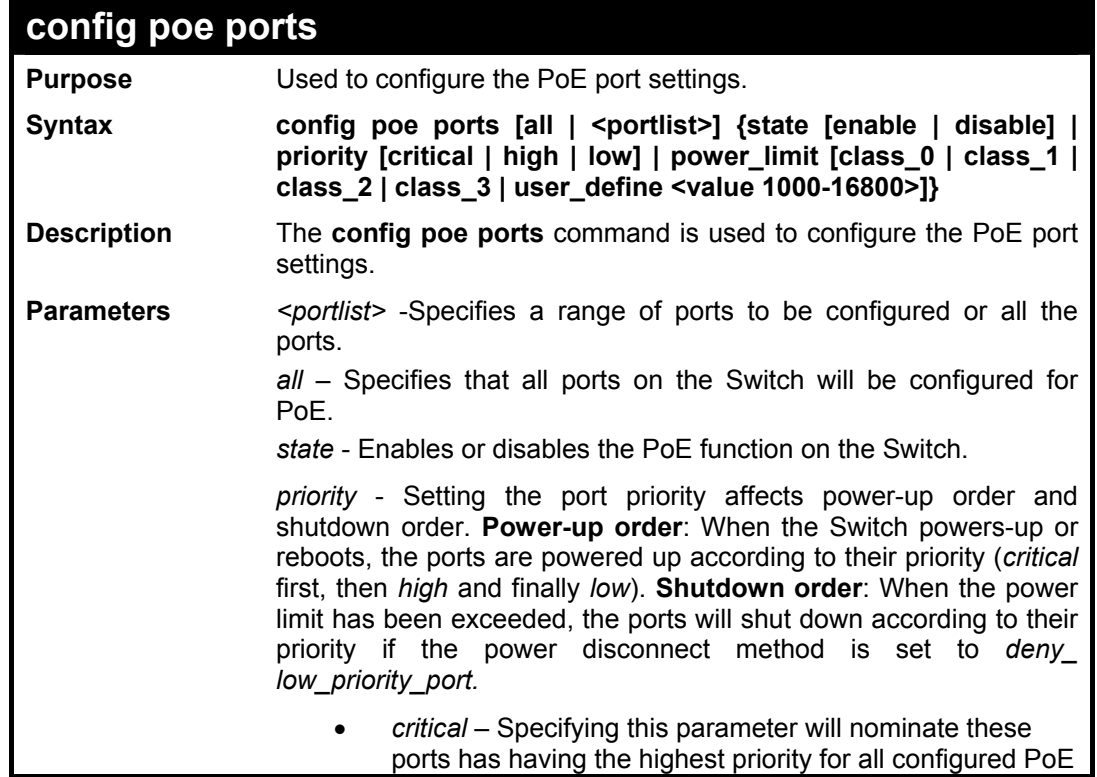

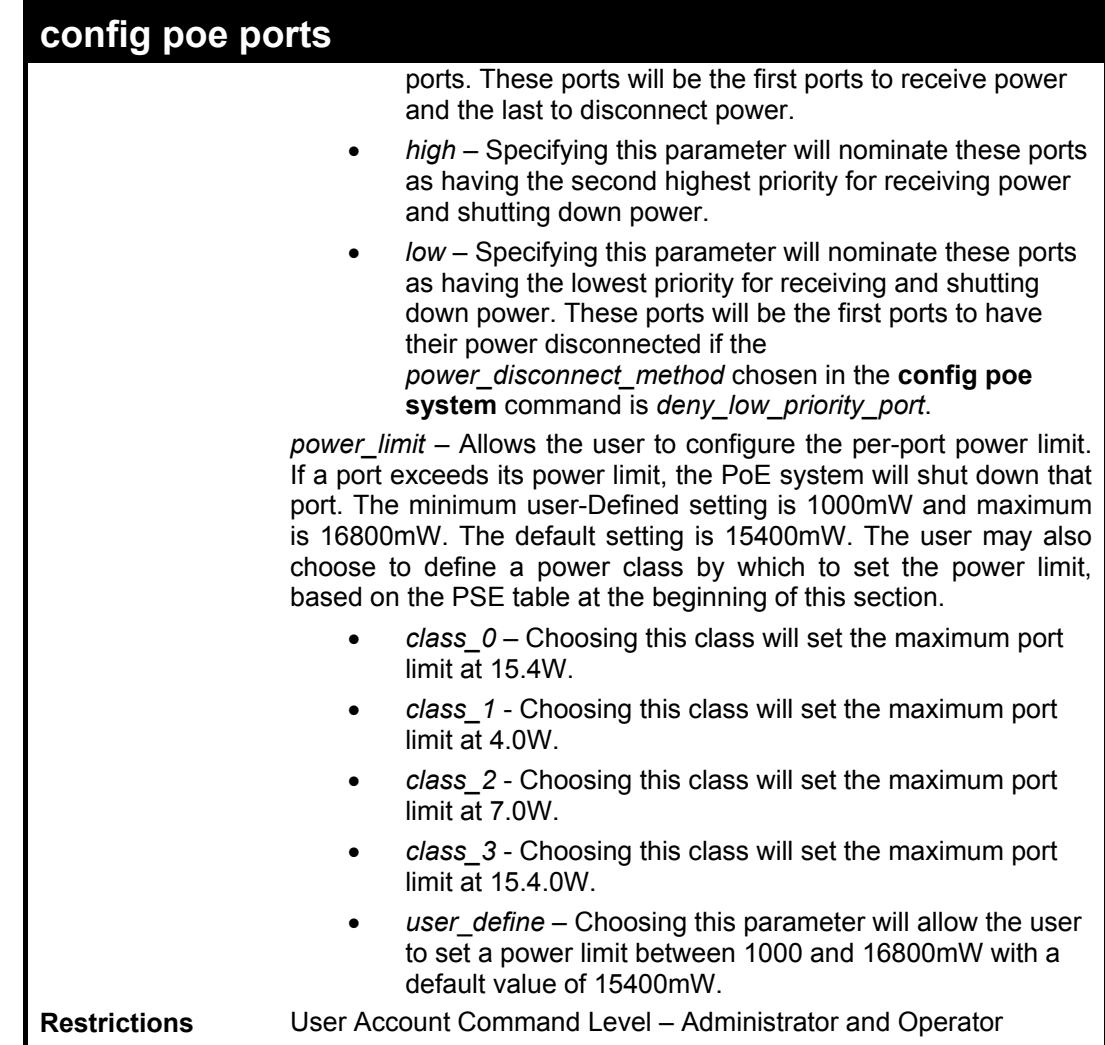

To config the Switch's ports for PoE:

**DES-3028P:4#config poe ports 1-3 state enable priority critical power\_limit class\_0 Command: config poe ports 1-3 state enable priority critical power\_limit class\_0** 

**Power limit has been set to 15400mW(Class 0 PD upper power limit 12.95W + power loss on cable). Success.** 

**DES-3028P:4#** 

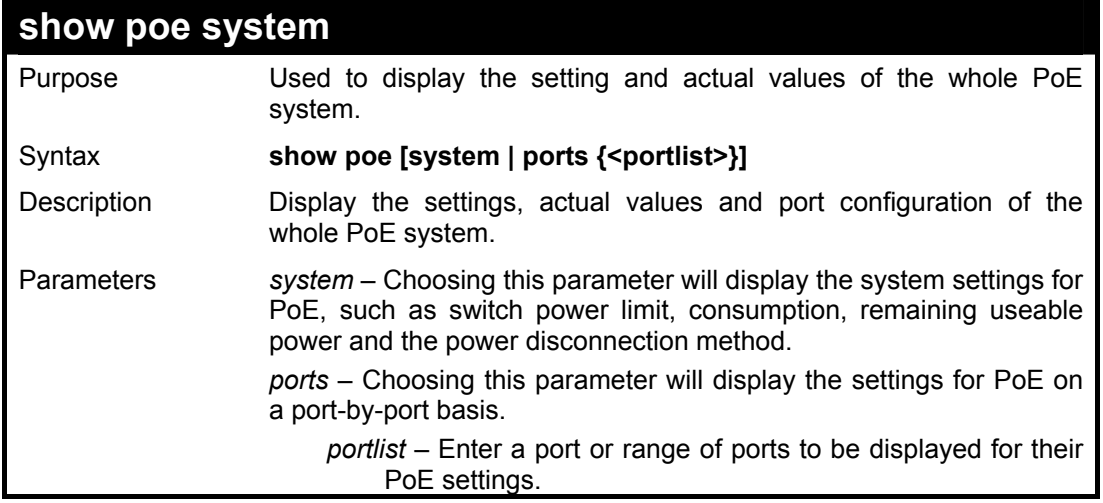

# **show poe system**

Restrictions None.

Example usage:

To display the power settings for the switch system:

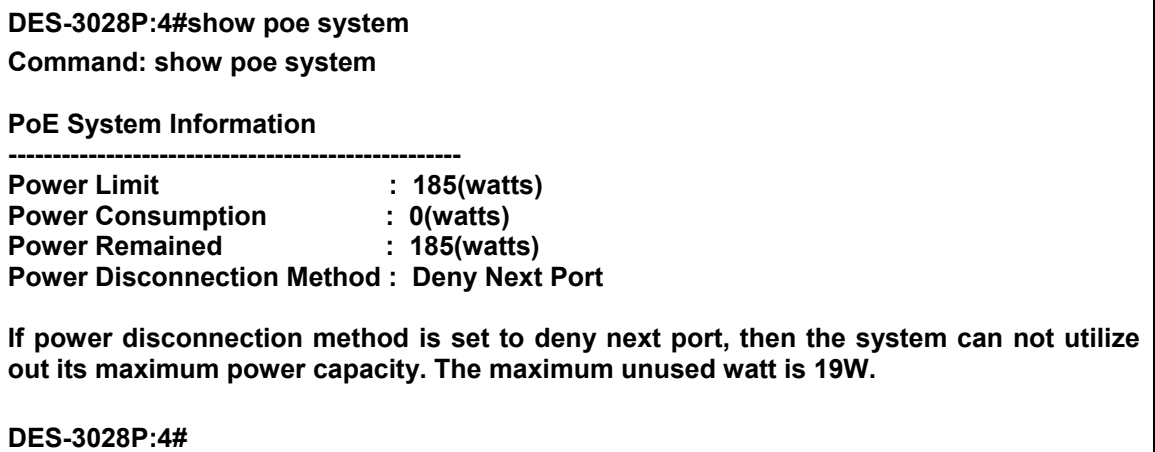

Example usage:

To display the power settings for the switch's ports

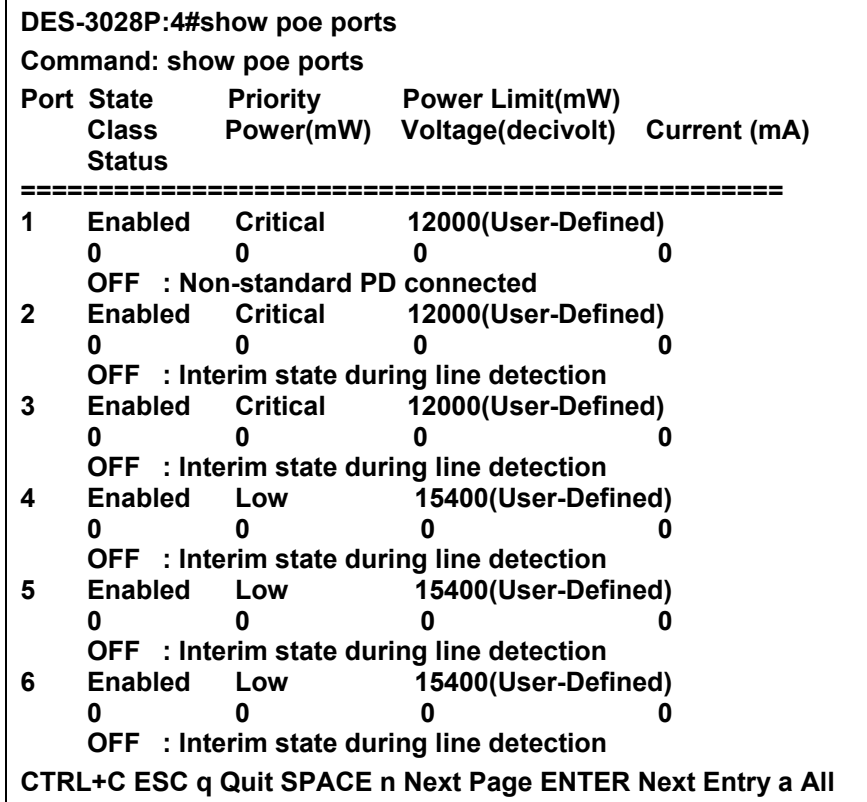

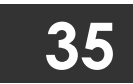

# **COMMAND HISTORY LIST**

The switch history commands in the Command Line Interface (CLI) are listed (along with the appropriate parameters) in the following table.

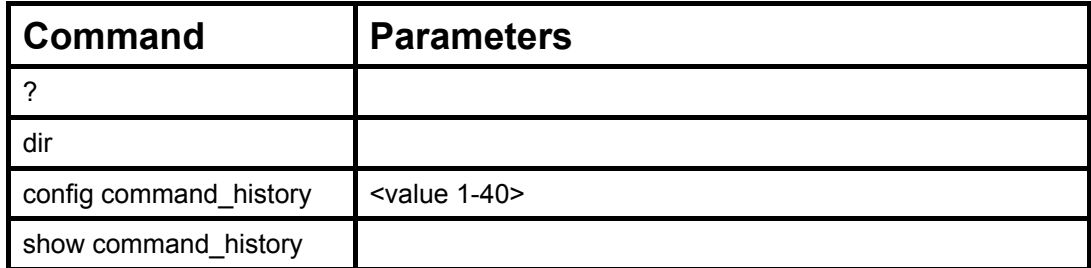

Each command is listed, in detail, in the following sections.

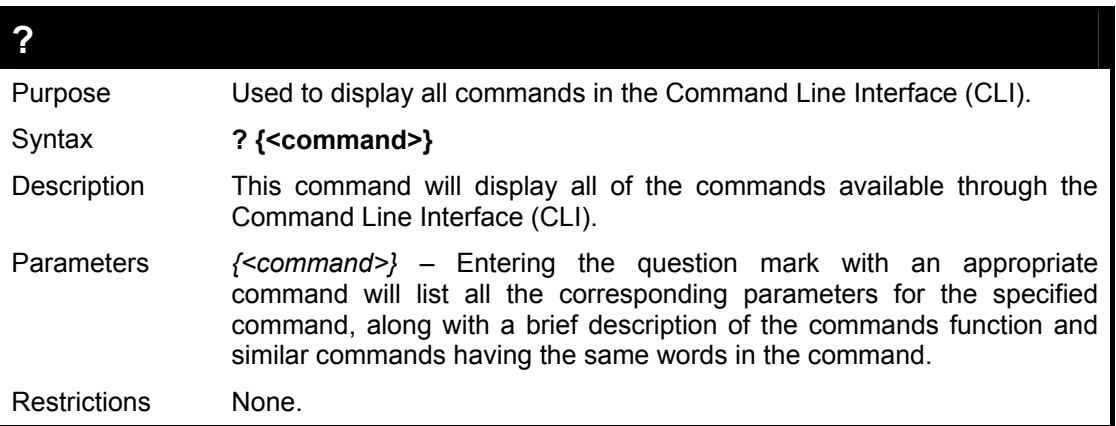

To display all of the commands in the CLI:

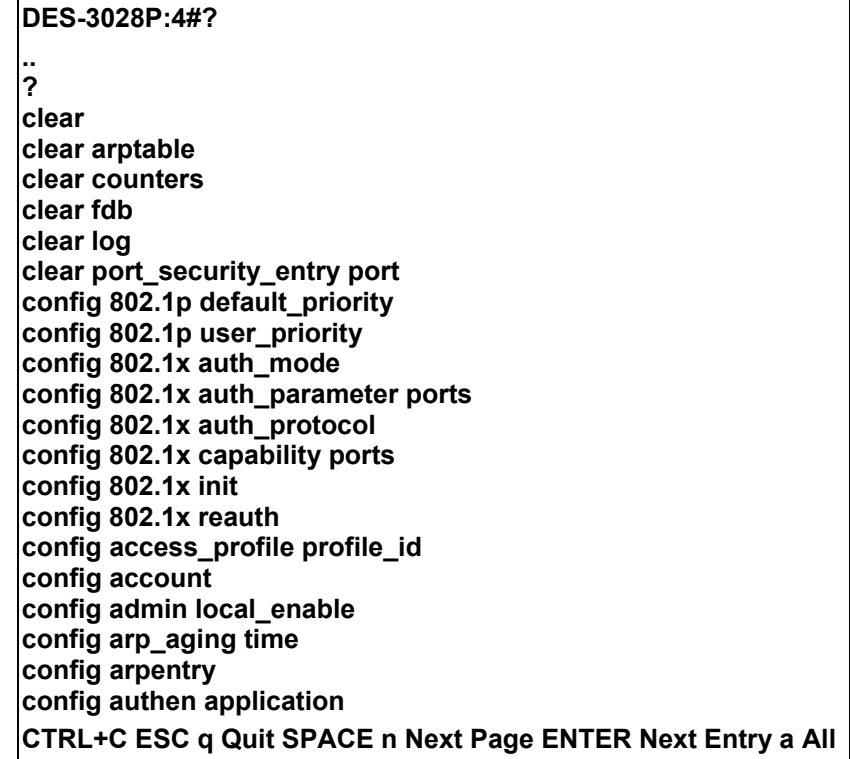

To display the parameters for a specific command:

**DES-3028P:4# config stp Command:? config stp** 

**Command: config stp Usage: {maxage <value 6-40> | maxhops <value1-20> | hellotime <value 1- 10> | forwarddelay <value 4-30> | txholdcount <value 1-10> | fbpdu [enable | disable] | lbd [enable | disable] | lbd\_recover\_timer [0 | <value 60-1000000>]} Description: Used to update the STP Global Configuration. config stp instance\_id config stp mst\_config\_id config stp mst\_ports config stp ports config stp priority config stp version** 

**DES-3028P:4#** 

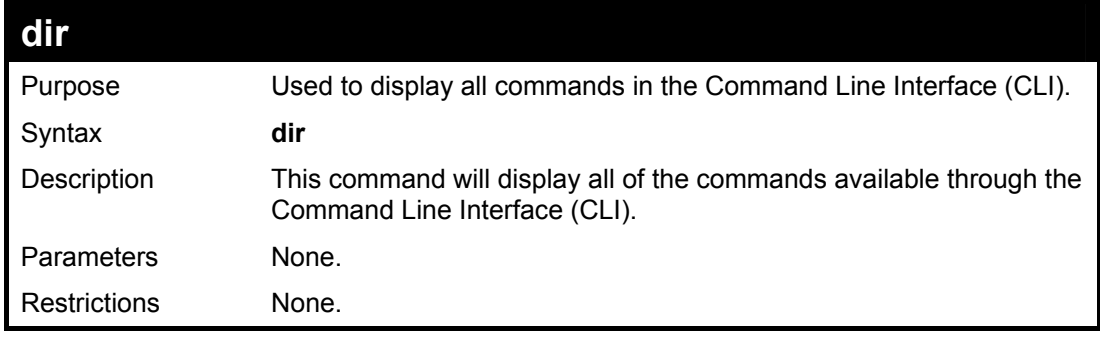

Example usage:

To display all commands:

**DES-3028P:4#dir .. ? clear clear arptable clear counters clear fdb clear log clear port\_security\_entry port config 802.1p default\_priority config 802.1p user\_priority config 802.1x auth\_mode config 802.1x auth\_parameter ports config 802.1x auth\_protocol config 802.1x capability ports config 802.1x init config account config 802.1x reauth config access\_profile profile\_id config admin local\_enable config arp\_aging time config arpentry config authen application CTRL+C ESC q Quit SPACE n Next Page ENTER Next Entry a All** 

# **config command\_history**

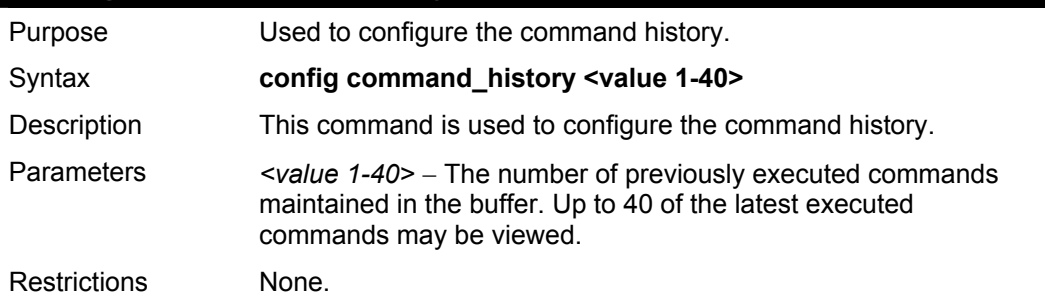

### Example usage

To configure the command history:

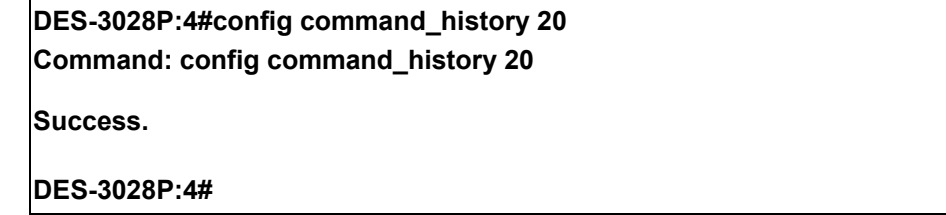

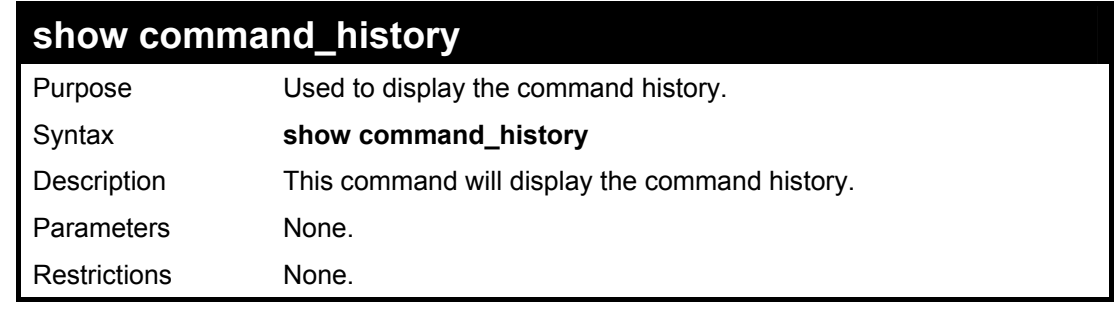

Example usage

To display the command history:

**DES-3028P:4#show command\_history Command: show command\_history**

**? ? show show vlan show command history**

**DES-3028P:4#** 

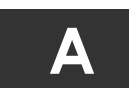

# **TECHNICAL SPECIFICATIONS**

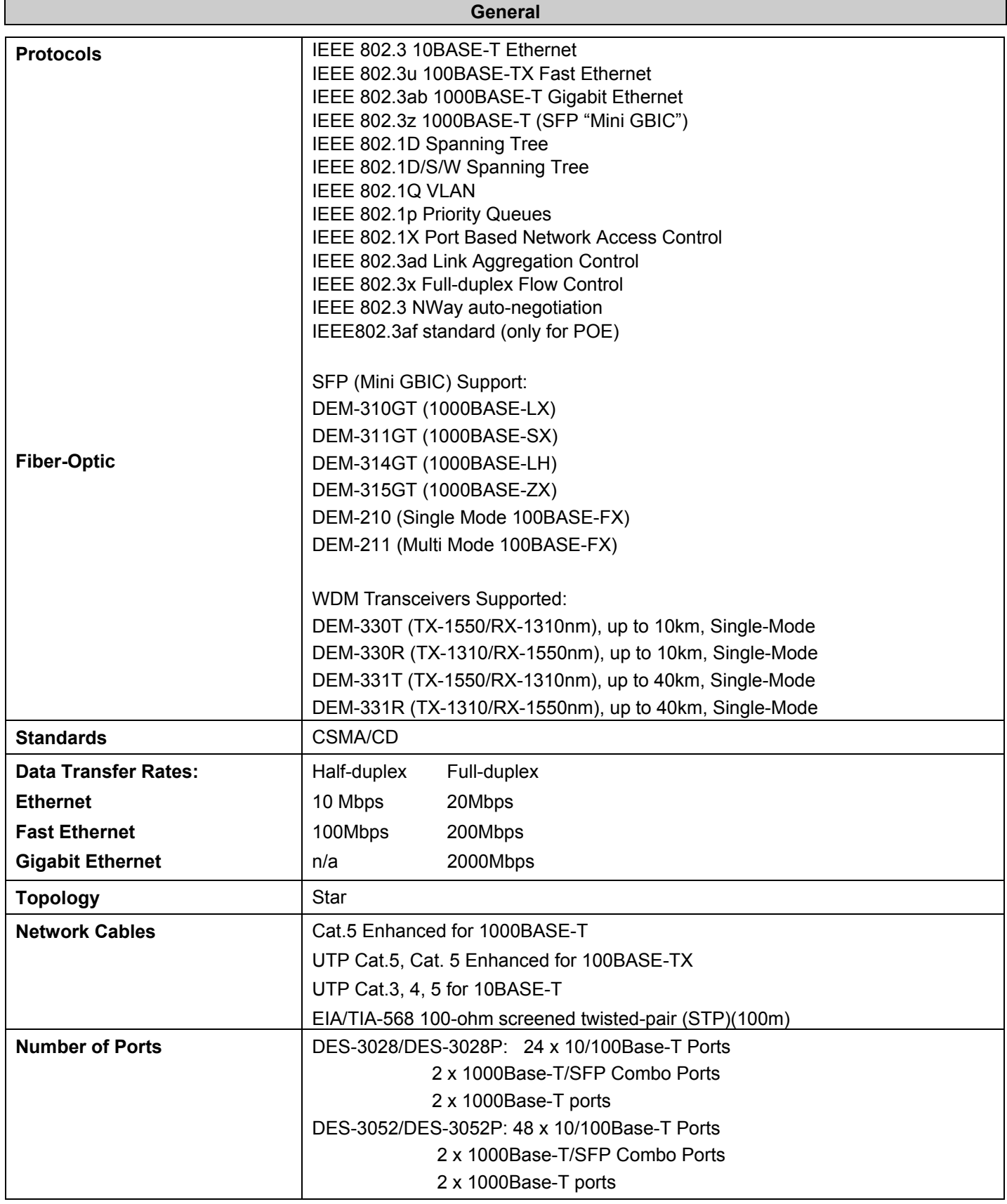

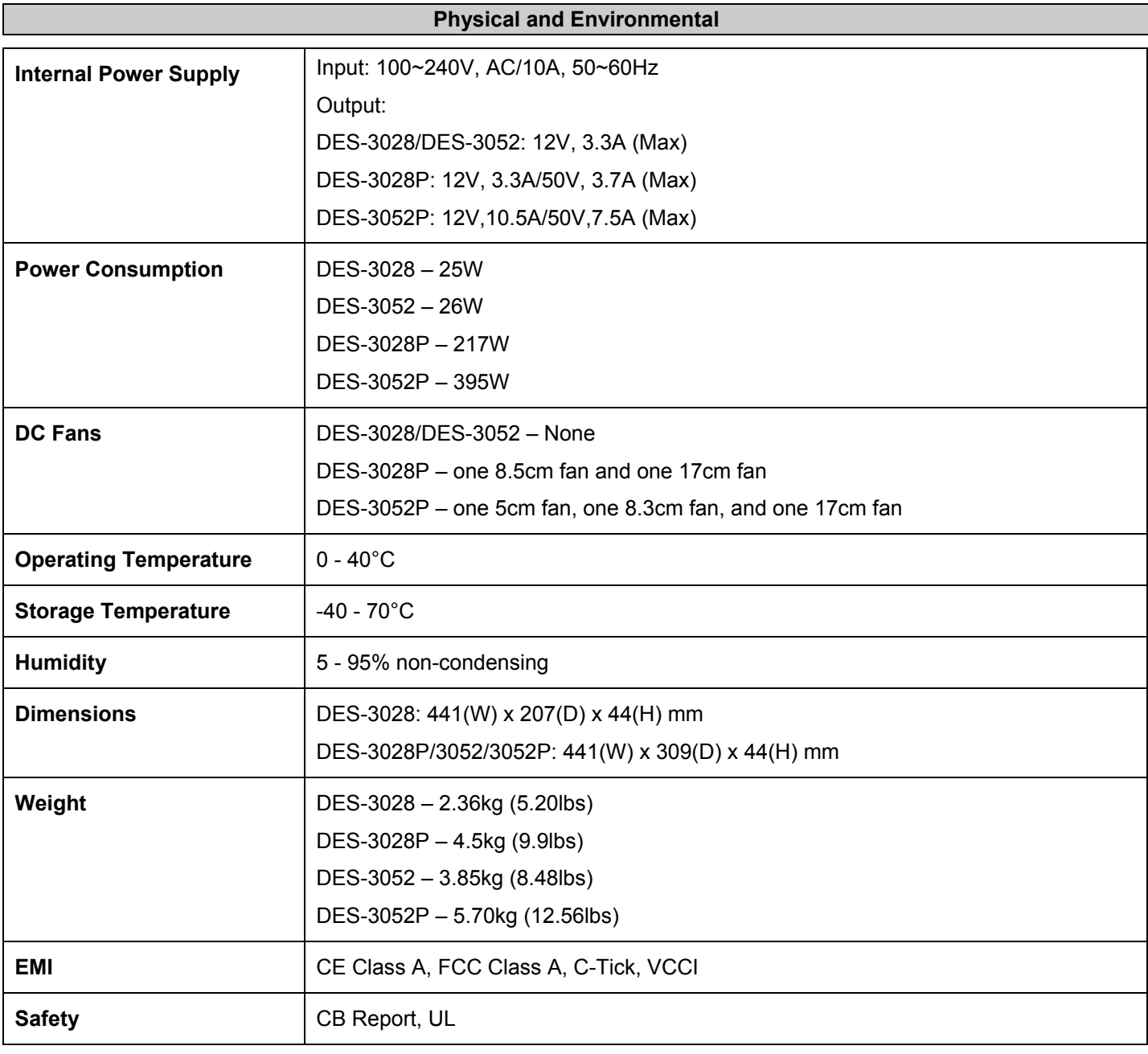

# **Performance**

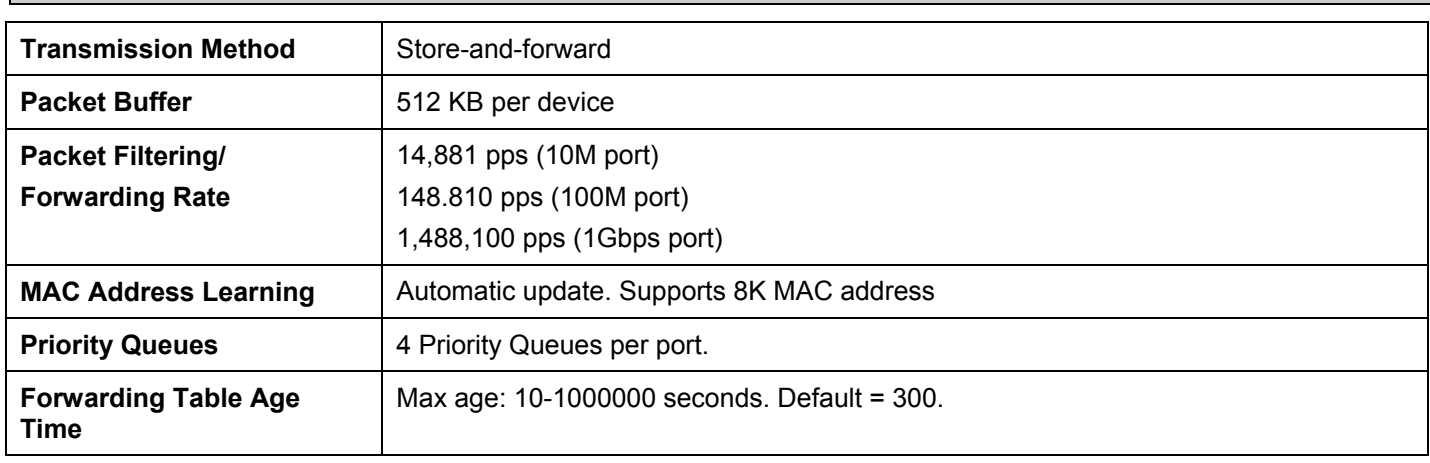

### **PoE Features**

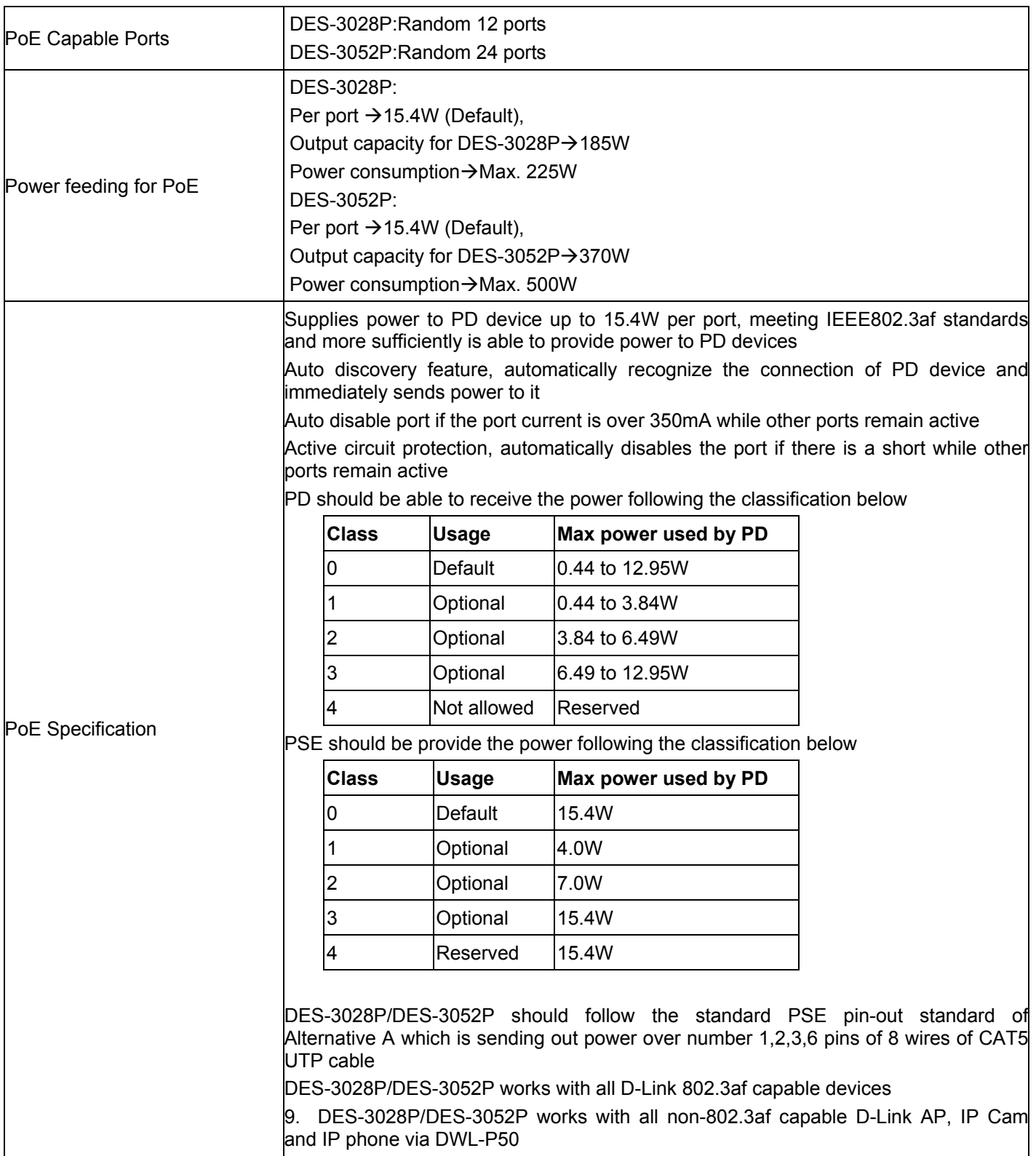

# **LED Indicators**

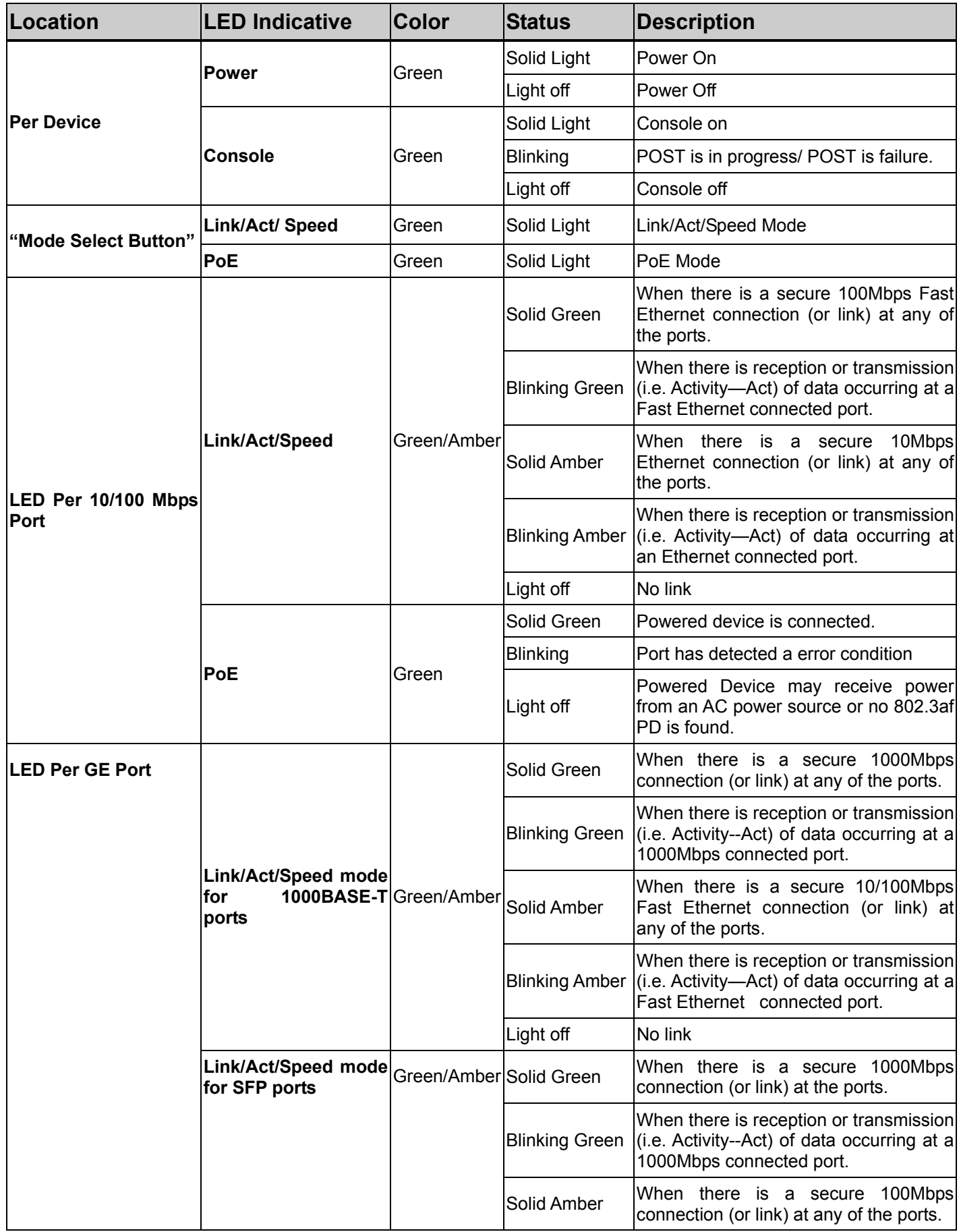

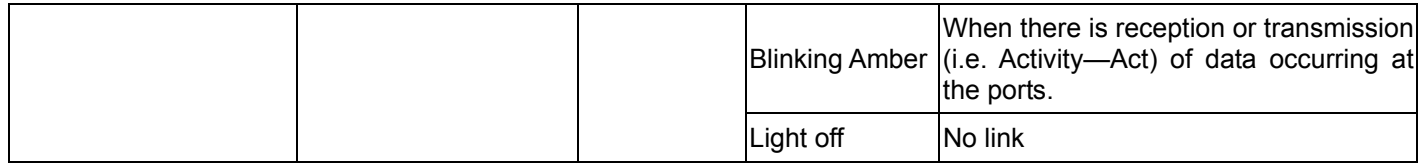

# **Power**

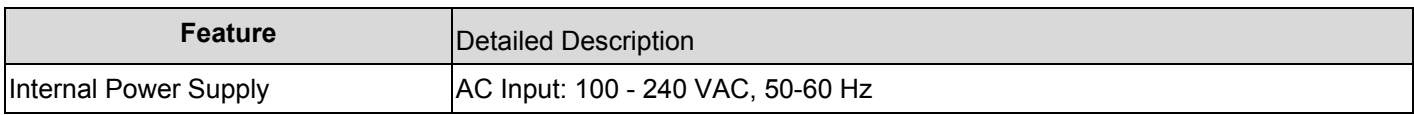

# **Performance**

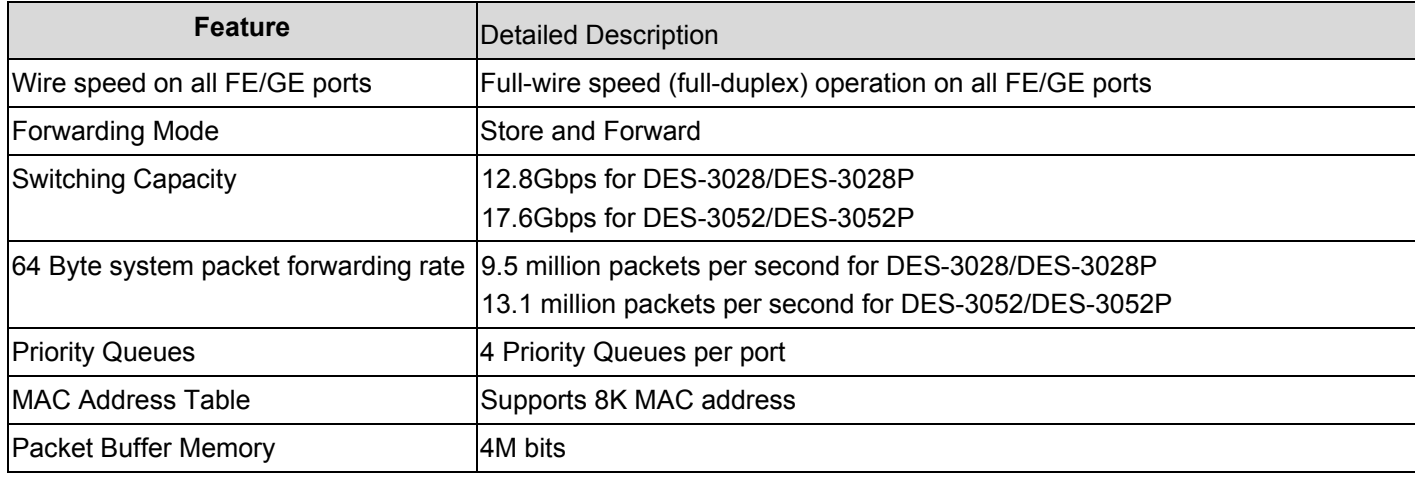

# **Port Functions**

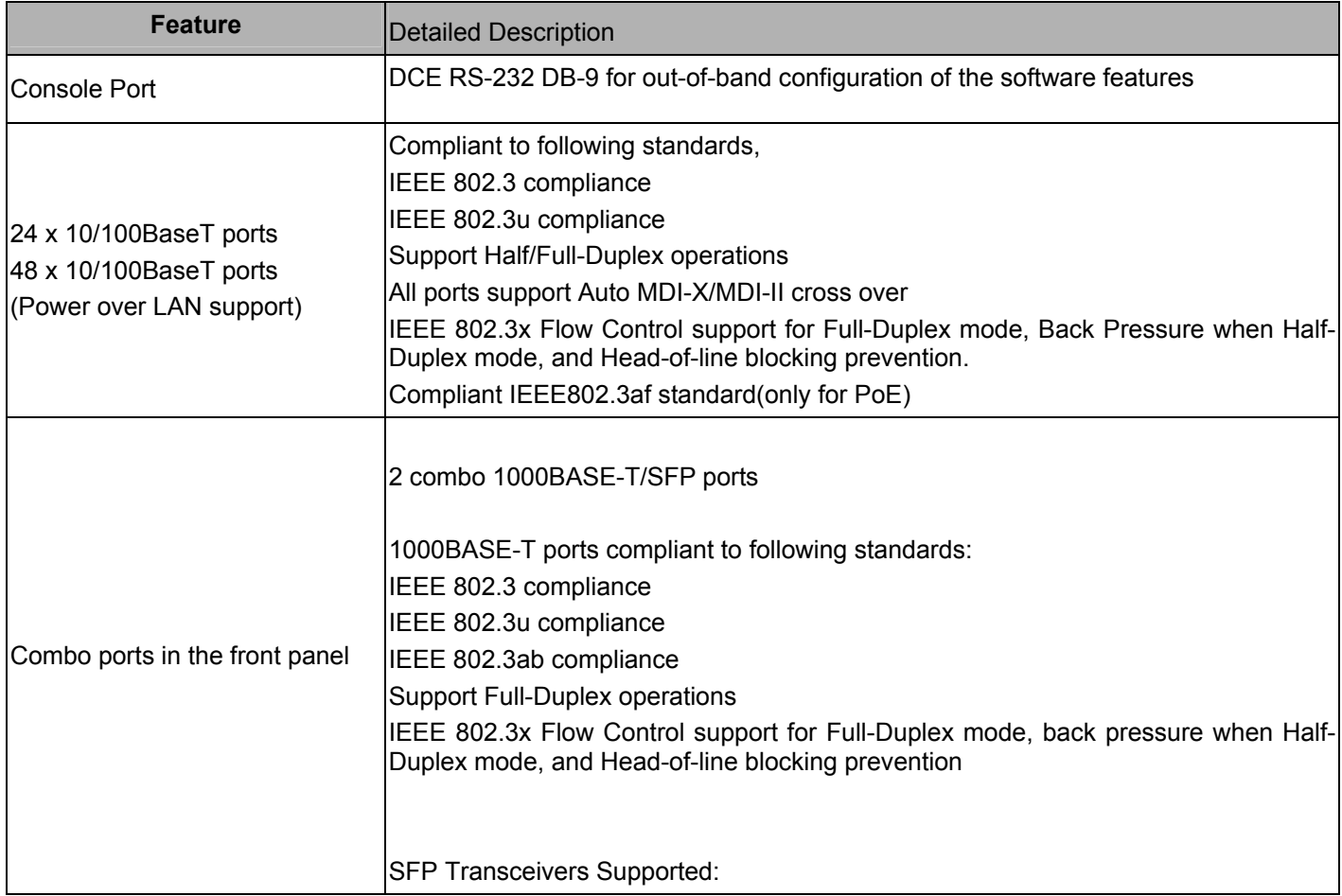

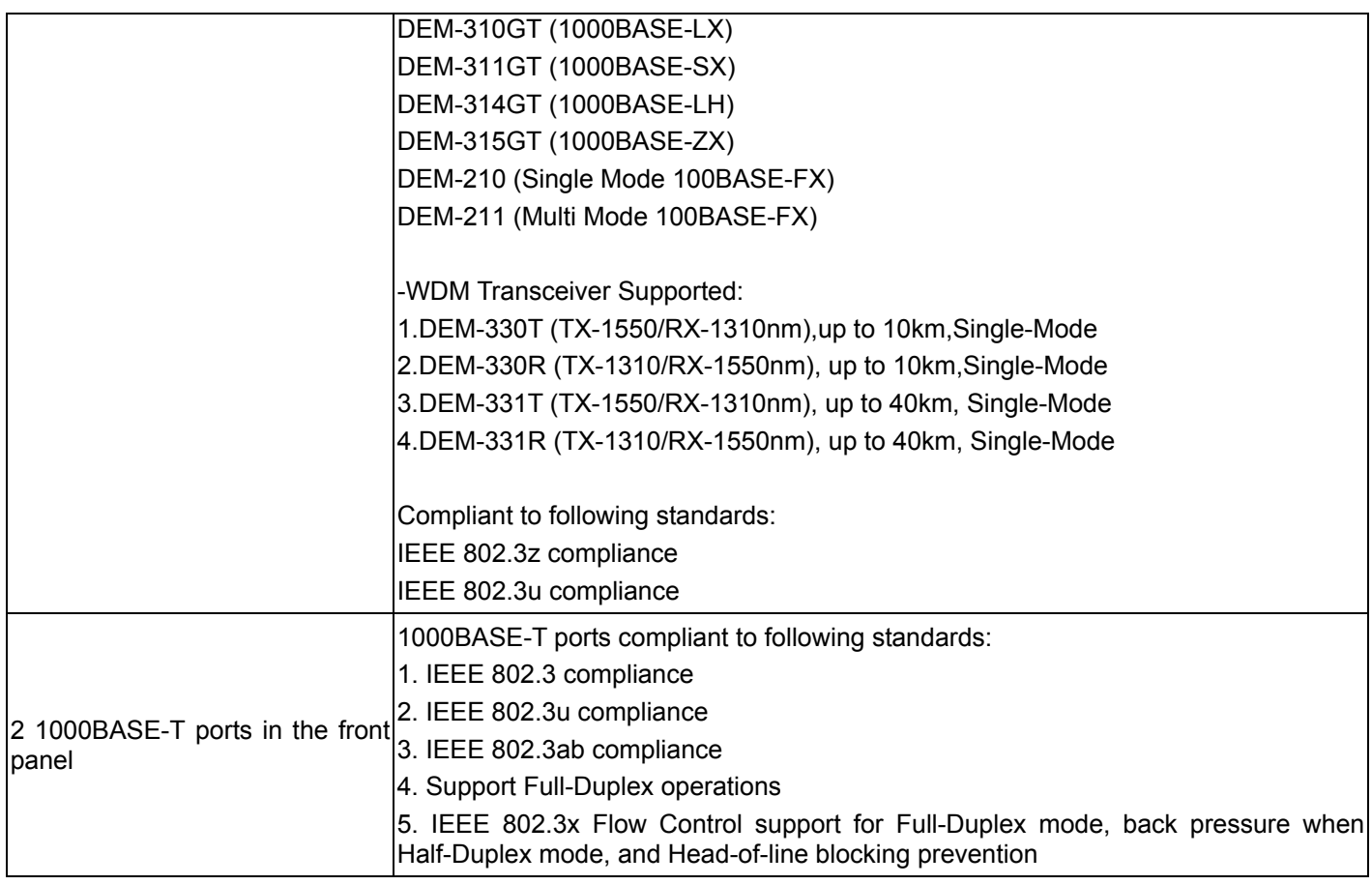

# **Pin Assignment for Data/Power Pairs: (alternative A MDI-X)**

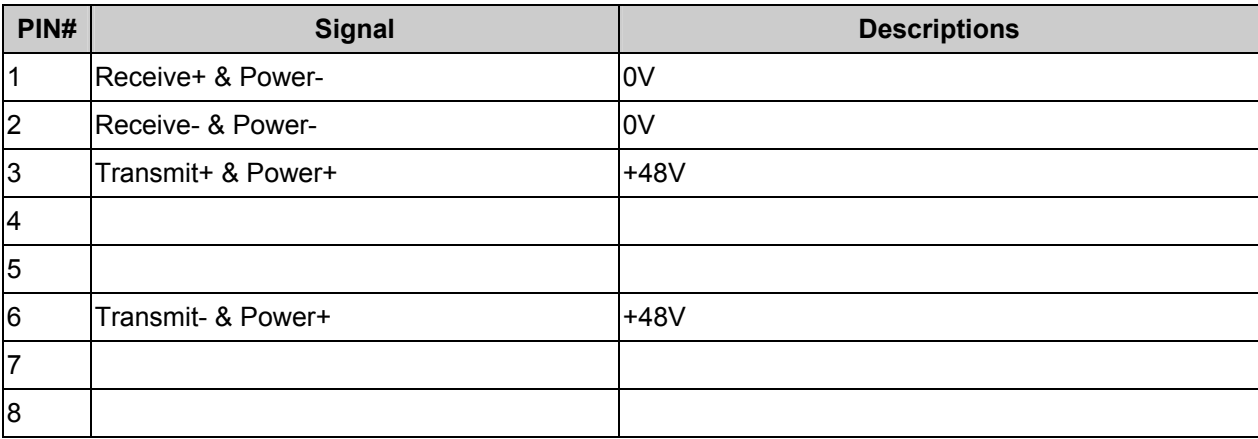

Free Manuals Download Website [http://myh66.com](http://myh66.com/) [http://usermanuals.us](http://usermanuals.us/) [http://www.somanuals.com](http://www.somanuals.com/) [http://www.4manuals.cc](http://www.4manuals.cc/) [http://www.manual-lib.com](http://www.manual-lib.com/) [http://www.404manual.com](http://www.404manual.com/) [http://www.luxmanual.com](http://www.luxmanual.com/) [http://aubethermostatmanual.com](http://aubethermostatmanual.com/) Golf course search by state [http://golfingnear.com](http://www.golfingnear.com/)

Email search by domain

[http://emailbydomain.com](http://emailbydomain.com/) Auto manuals search

[http://auto.somanuals.com](http://auto.somanuals.com/) TV manuals search

[http://tv.somanuals.com](http://tv.somanuals.com/)